# **Guida Utente Guida Utente**

## Samsung Multifunction ProXpress

M408x series

<span id="page-0-0"></span>**Grazie per aver acquistato questo prodotto Samsung.** 

Questa guida fornisce informazioni relative all'installazione, il funzionamento e alla risoluzione dei problemi su vari sistemi operativi.

## **[1.](#page-5-0) Introduzione**

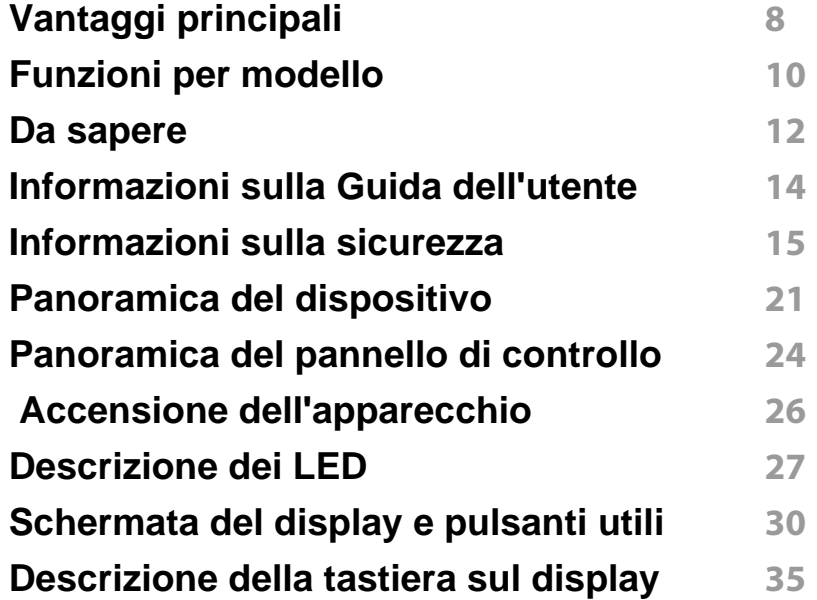

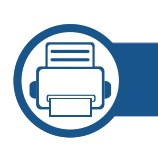

## **[2.](#page-34-0) Installazione del software**

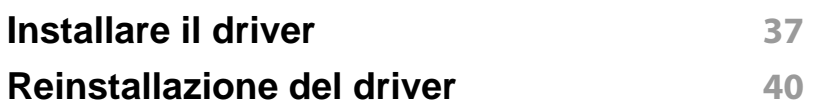

## **[3.](#page-40-0) Utilizzo di un apparecchio connesso in rete**

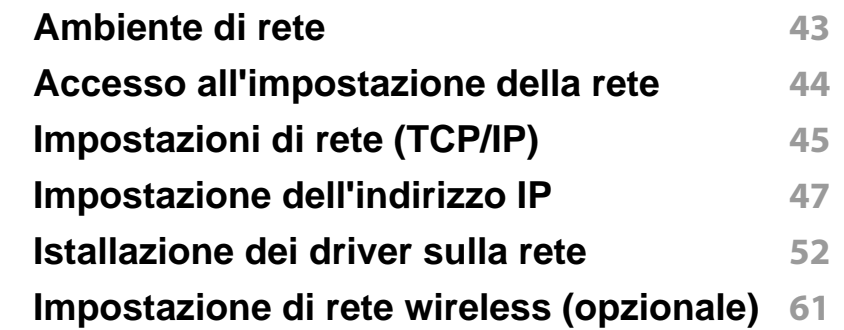

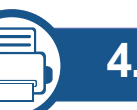

## **[4.](#page-68-0) Supporti e vassoi**

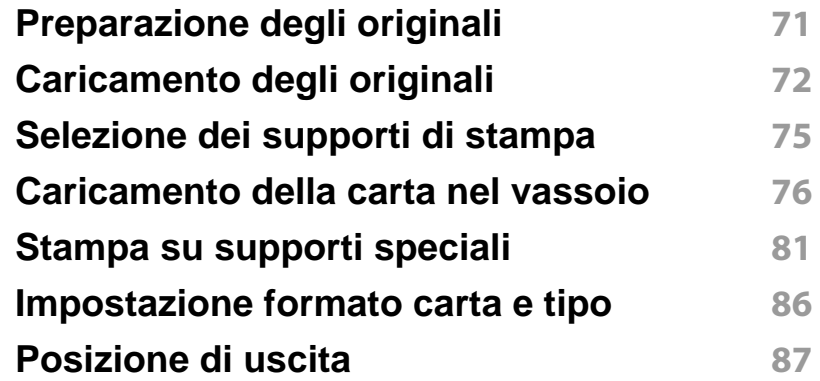

## **[5.](#page-86-0) Stampa di**

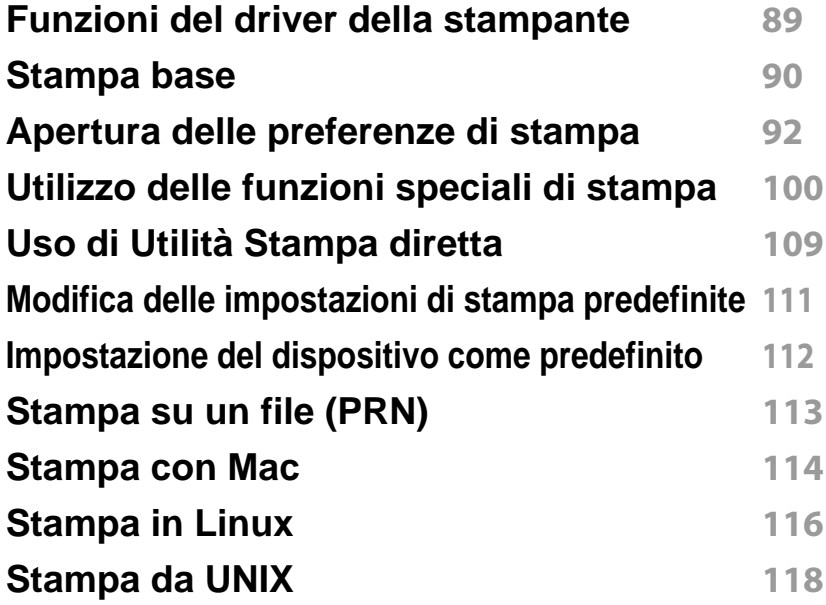

## **[6.](#page-118-0) Copia**

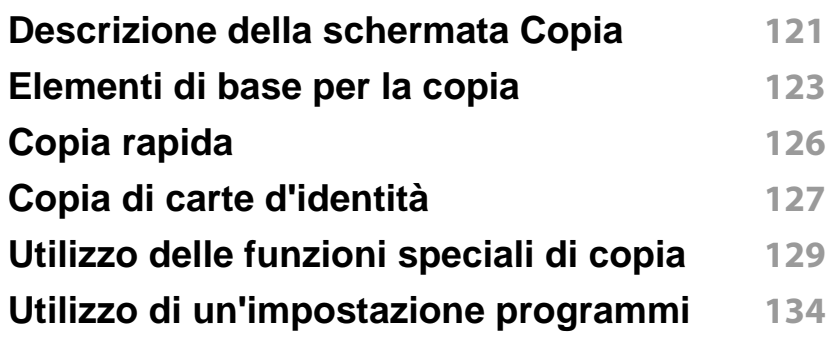

## **[7.](#page-134-0) Digitalizzazione**

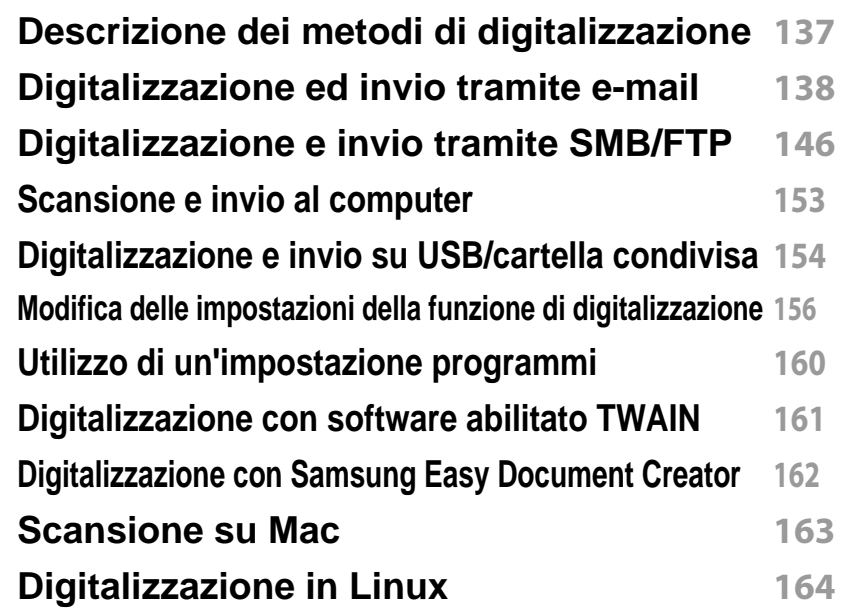

### **[8.](#page-163-0) Fax**

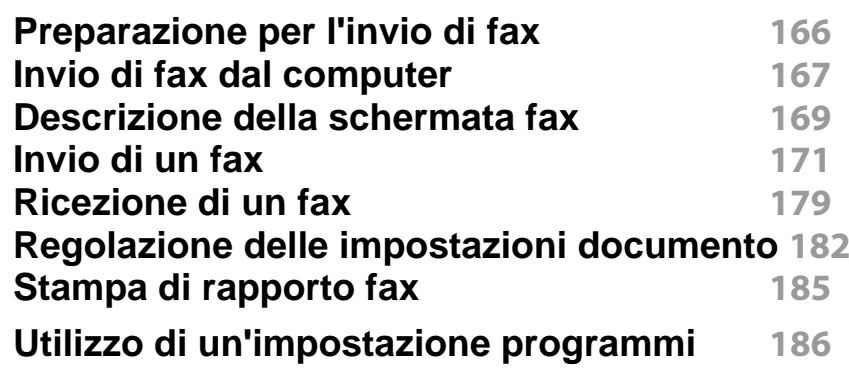

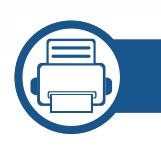

### **[9.](#page-186-0) Impostazione di una rubrica**

**[Impostazione di una rubrica dal pannello di controllo](#page-187-0) 189 [Impostazione di una rubrica con SyncThru™ Web Service](#page-192-0) 194**

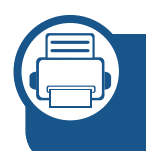

### **[10.](#page-200-0) Utilizzare il dispositivo con un dispositivo mobile**

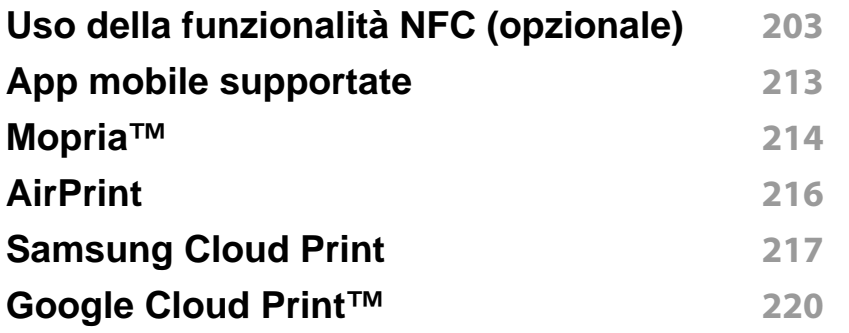

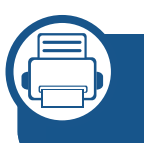

**[11.](#page-220-0) Uso di SmarThru Workflow, di cartella condivisa, documento memorizzato, e USB**

**[Informazioni su SmarThru Workflow](#page-221-0) 223 [Descrizione della schermata di SmarThru Workflow](#page-222-0) 224 [Schermata Creazione workform](#page-223-0) 225 [Descrizione della schermata Cartella condivisa](#page-224-0)  226**

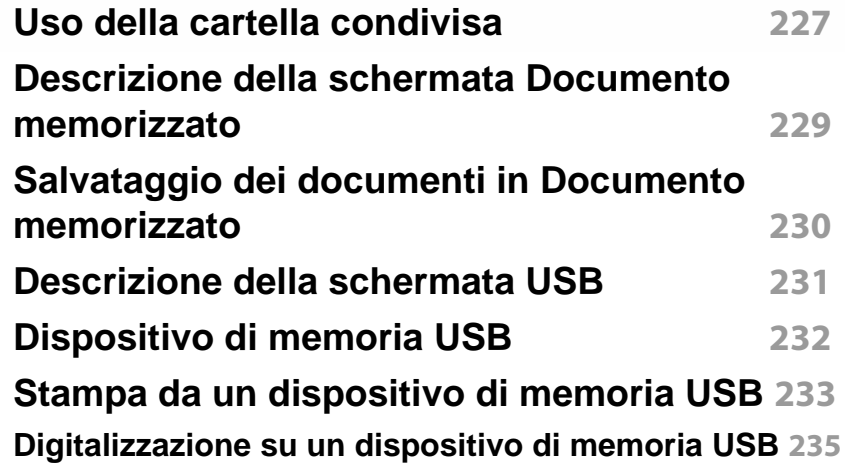

## **[12.](#page-235-0) Panoramica dei menu e funzioni avanzate**

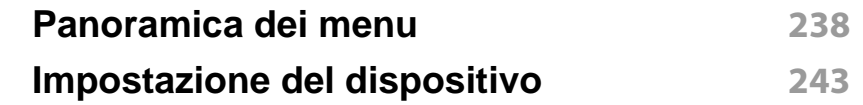

## **[13.](#page-267-0) Strumenti utili**

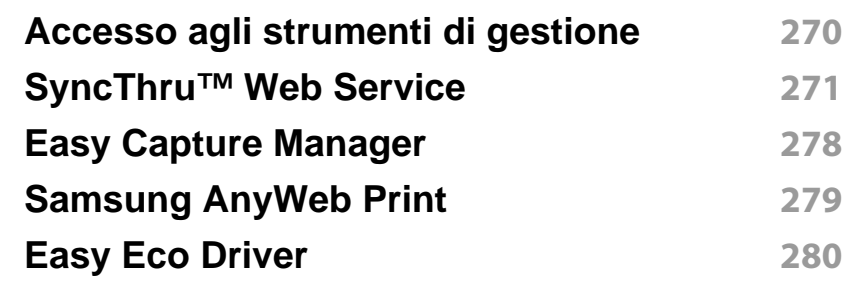

**[Utilizzo di Samsung Easy Document Creator](#page-279-0) 281 [Utilizzo di Samsung Printer Experience](#page-280-0) 282 [Utilizzo di Samsung Easy Printer Manager](#page-283-0) 285 [Utilizzo di Stato della stampante Samsung](#page-286-0) 288 [Utilizzo di Samsung Printer Experience](#page-288-0) 290**

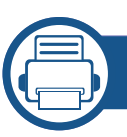

### **[14.](#page-295-0) Manutenzione**

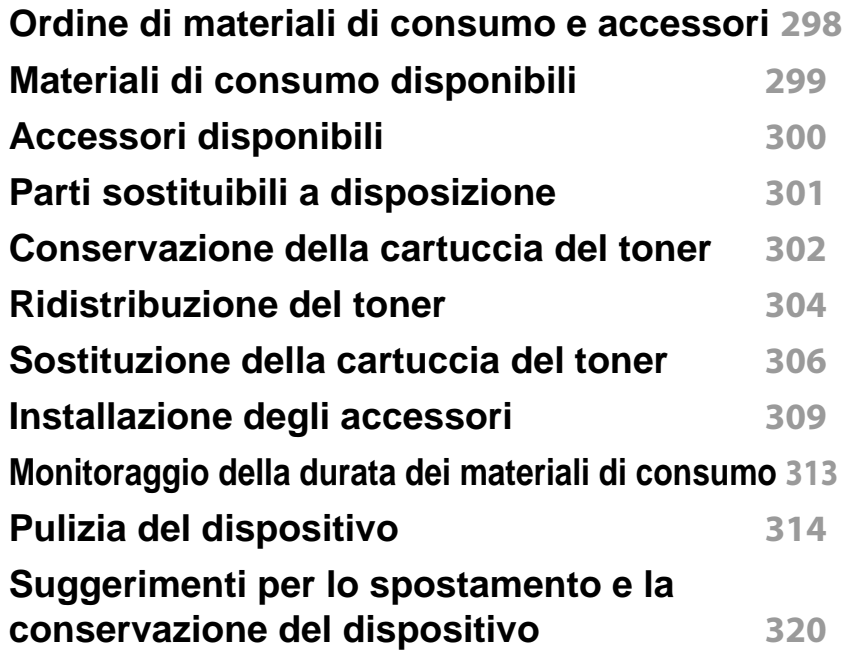

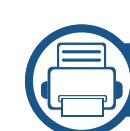

## **[15.](#page-319-0) Risoluzione dei problemi**

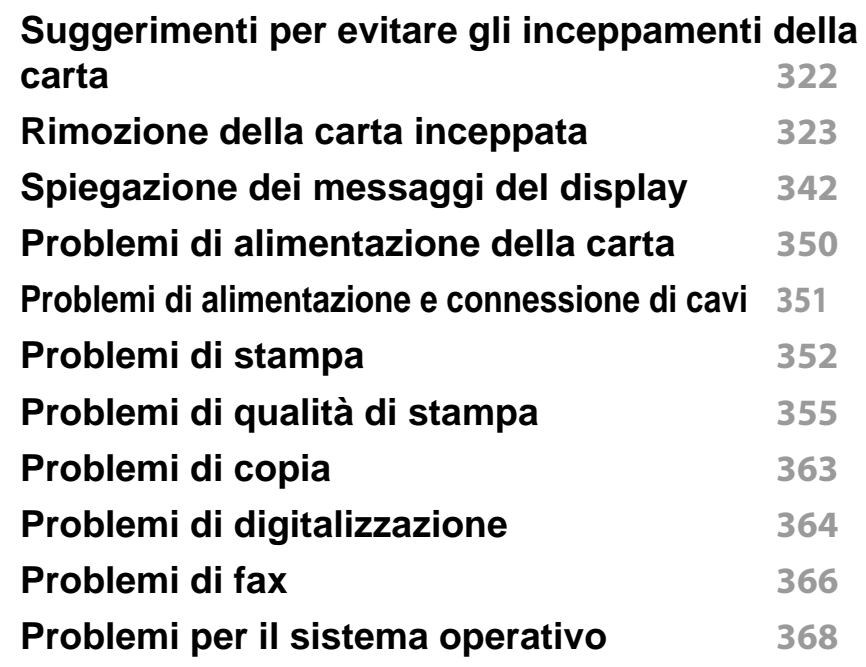

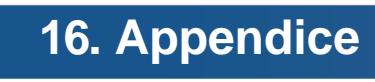

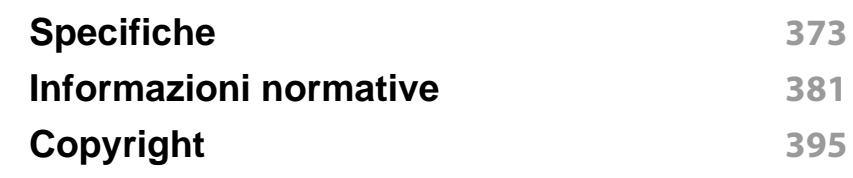

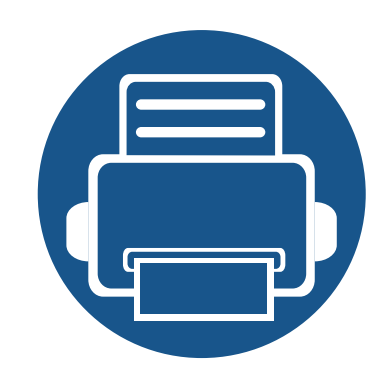

# <span id="page-5-0"></span>**1. Introduzione**

Questi sono i componenti principali dell'apparecchio.

Il capitolo tratta i seguenti argomenti:

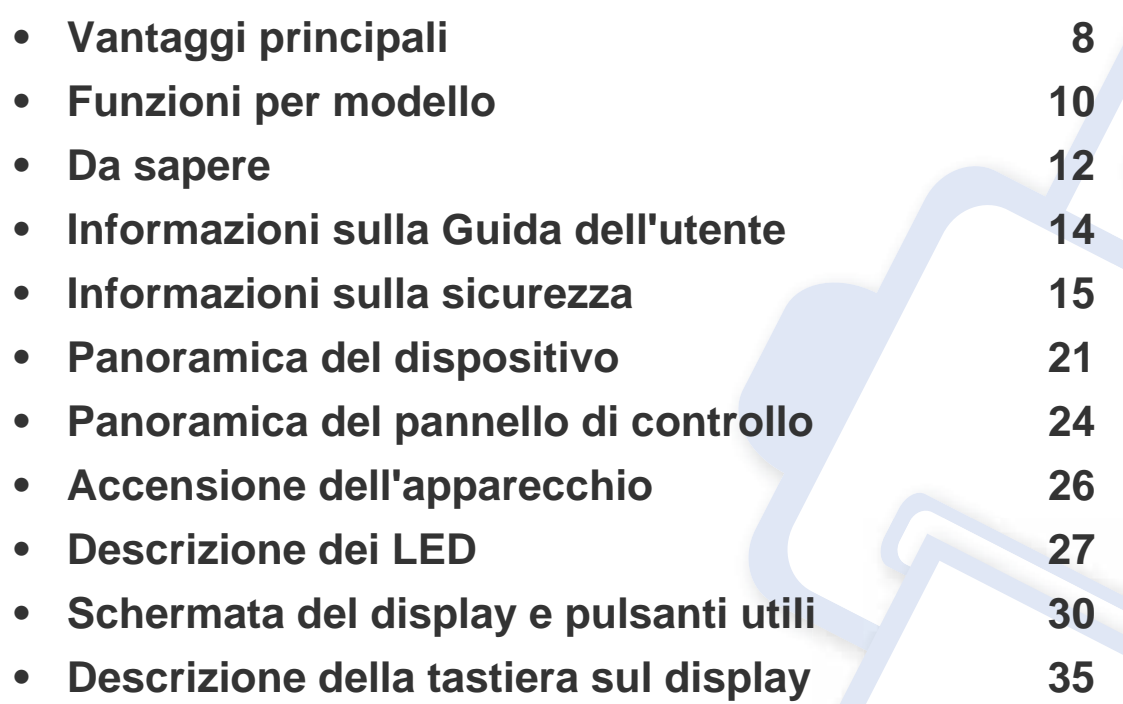

## <span id="page-6-1"></span><span id="page-6-0"></span>**Vantaggi principali**

### **Rispettosa dell'ambiente**

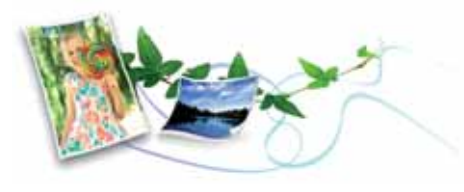

- Per risparmiare toner e carta, questo dispositivo supporta la funzionalità Eco (vedere ["Scheda Eco" a pagina 97](#page-95-0)).
- Per risparmiare carta, è possibile stampare più pagine su un solo foglio (vedere ["Stampa di più pagine su un foglio" a pagina 100](#page-98-1)).
- Per risparmiare carta, è possibile stampare sulle due facciate del foglio (stampa fronte-retro) (vedere ["Stampa su entrambi i lati del foglio" a](#page-100-0)  [pagina 102\)](#page-100-0).
- Per risparmiare elettricità, questo apparecchio entra automaticamente nella modalità Risparmio energia, riducendo in modo sostanziale i consumi elettrici.
- Si raccomanda di usare carta riciclata per risparmiare energia.

#### **Stampa rapida ad alta risoluzione**

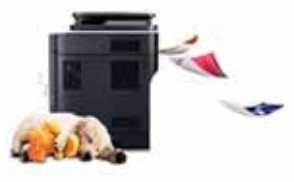

- È possibile stampare con una risoluzione fino a 1.200 x 1.200 dpi reali.
- Stampa rapida a richiesta.
	- per la stampa solo fronte, fino a 40 ppm (A4) o fino a 42 ppm (Lettera).

### **Convenienza**

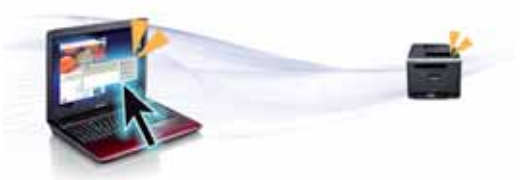

- Con le applicazioni abilitate per Samsung Cloud Print è possibile stampare da smartphone e computer (veder[e"Samsung Cloud Print" a](#page-215-0)  [pagina 217\)](#page-215-0).
- Con le applicazioni abilitate per Google Cloud Print™ è possibile stampare da smartphone e computer (vedere ["Google Cloud Print™" a](#page-218-0)  [pagina 220\)](#page-218-0).
- Easy Capture Manager consente di apportare modifiche e stampare con facilità quanto viene acquisito con il tasto Stampa schermo della tastiera (vedere ["Easy Capture Manager" a pagina 278\)](#page-276-0).

## **Vantaggi principali**

- Samsung Easy Printer Manager e Stato di stampa sono programmi che eseguono il monitoraggio e informano l'utente sullo stato del dispositivo, consentendo di personalizzarne le impostazioni (vedere ["Utilizzo di Stato della stampante Samsung" a pagina 288](#page-286-0) o ["Utilizzo di](#page-283-0)  [Samsung Easy Printer Manager" a pagina 285](#page-283-0)).
- Samsung Easy Document Creator è un'applicazione utile per effettuare scansioni, compilare e salvare documenti in più formati, anche in formato .epub. Questi documenti possono essere condivisi tramite fax o siti di social networking (vedere ["Utilizzo di Samsung Easy Document](#page-279-0)  [Creator" a pagina 281\)](#page-279-0).
- AnyWeb Print consente di catturare schermate, vedere in anteprima, ritagliare e stampare le schermate di Windows Internet Explorer più facilmente rispetto a quando si utilizza il programma normale (vedere ["Samsung AnyWeb Print" a pagina 279](#page-277-0)).
- Smart Update consente di verificare l'esistenza di nuovi programmi software e di installarne le versioni più recenti durante la procedura di installazione del driver della stampante. Questa funzione è disponibile solo per Windows.
- • [Gli utenti che dispongono di accesso a Internet possono ottenere](http://www.samsung.com)  [informazioni utili, supporto, driver del dispositivo, manuali e](http://www.samsung.com)  [informazioni sull'ordine dal sito Web Samsung, www.samsung.com >](http://www.samsung.com)  [trova il prodotto > Supporto o Download.](http://www.samsung.com)

### **Ampia gamma di funzionalità e supporto alle applicazioni**

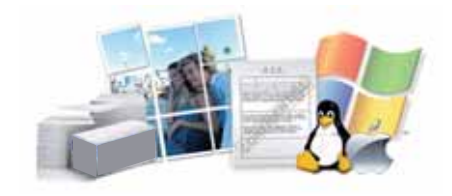

- Supporta svariati formati carta (vedere ["Specifiche del supporto di](#page-373-0)  [stampa" a pagina 375](#page-373-0)).
- Stampa filigrane: È possibile personalizzare i documenti inserendo alcune parole, ad esempio "**Confidential**" (vedere ["Utilizzo di filigrane"](#page-102-0)  [a pagina 104\)](#page-102-0).
- È possibile stampare in svariati sistemi operativi (vedere ["Requisiti di](#page-376-0)  [sistema" a pagina 378](#page-376-0)).
- Il dispositivo è dotato di un'interfaccia USB e/o di un'interfaccia di rete.

### **Supporto applicazioni XOA**

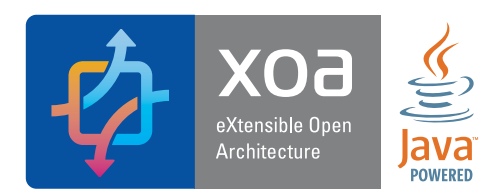

Il dispositivo supporta applicazioni personalizzate XOA.

• Per informazioni sulle applicazioni personalizzate XOA, contattare il fornitore dell'applicazione personalizzata XOA.

## <span id="page-8-1"></span><span id="page-8-0"></span>**Funzioni per modello**

**Alcune funzioni e articoli opzionali potranno non essere disponibili a seconda dei modelli e Paesi.**

#### **Sistema operativo**

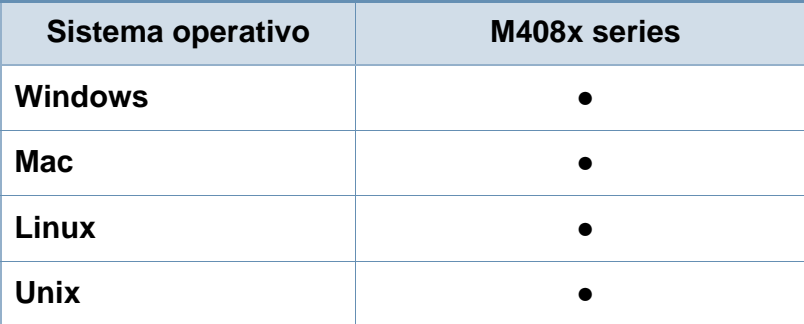

(●: Supportato, Vuoto: non supportata)

#### **Software**

È possibile installare il driver e il software della stampante quando si inserisce il CD del software nel lettore CD-ROM. Per Windows, selezionare il driver e il software della stampante nella finestra **Selezionare il software e le utilità da installare**.

<span id="page-8-2"></span>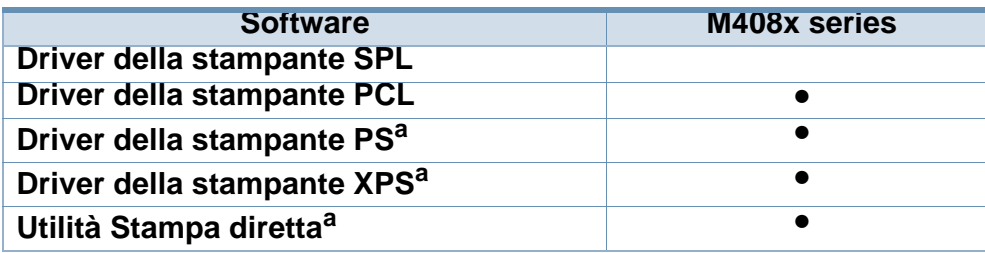

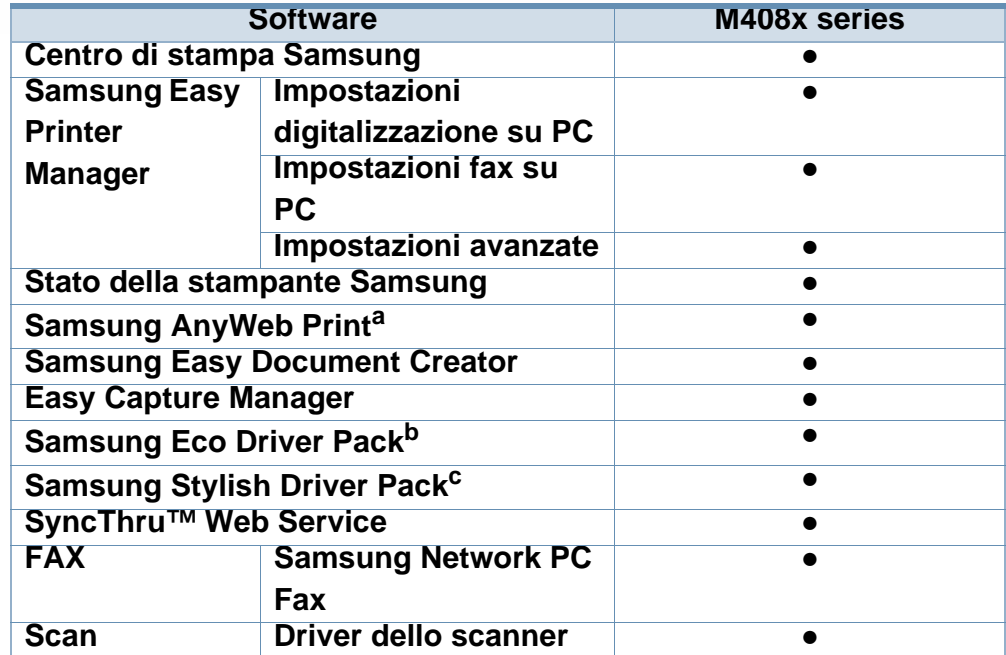

a. [Scaricare il software dal sito Web Samsung e installarlo: \(http://www.samsung.com](http://www.samsung.com)  [> trova il prodotto > Supporto o Download\). Prima dell'installazione, verificare che](http://www.samsung.com)  il software sia supportato dal sistema operativo.

- b. Per utilizzare le Easy Eco Driver del Driver Facile Eco, deve essere installato **Eco Driver Pack**.
- c. Il driver della stampante include un'interfaccia utente ottimizzata per i touchscreen. Per utilizzare questa interfaccia utente, fare clic su **Centro Stampante Samsung** > **Opzioni dispositivo**, quindi selezionare **Interfaccia utente stile** (vedere ["Utilizzo di Samsung Printer Experience" a pagina 282](#page-280-0)).
- (●: Supportato, Vuoto: non supportata)

## **Funzioni per modello**

### **Funzione Varie**

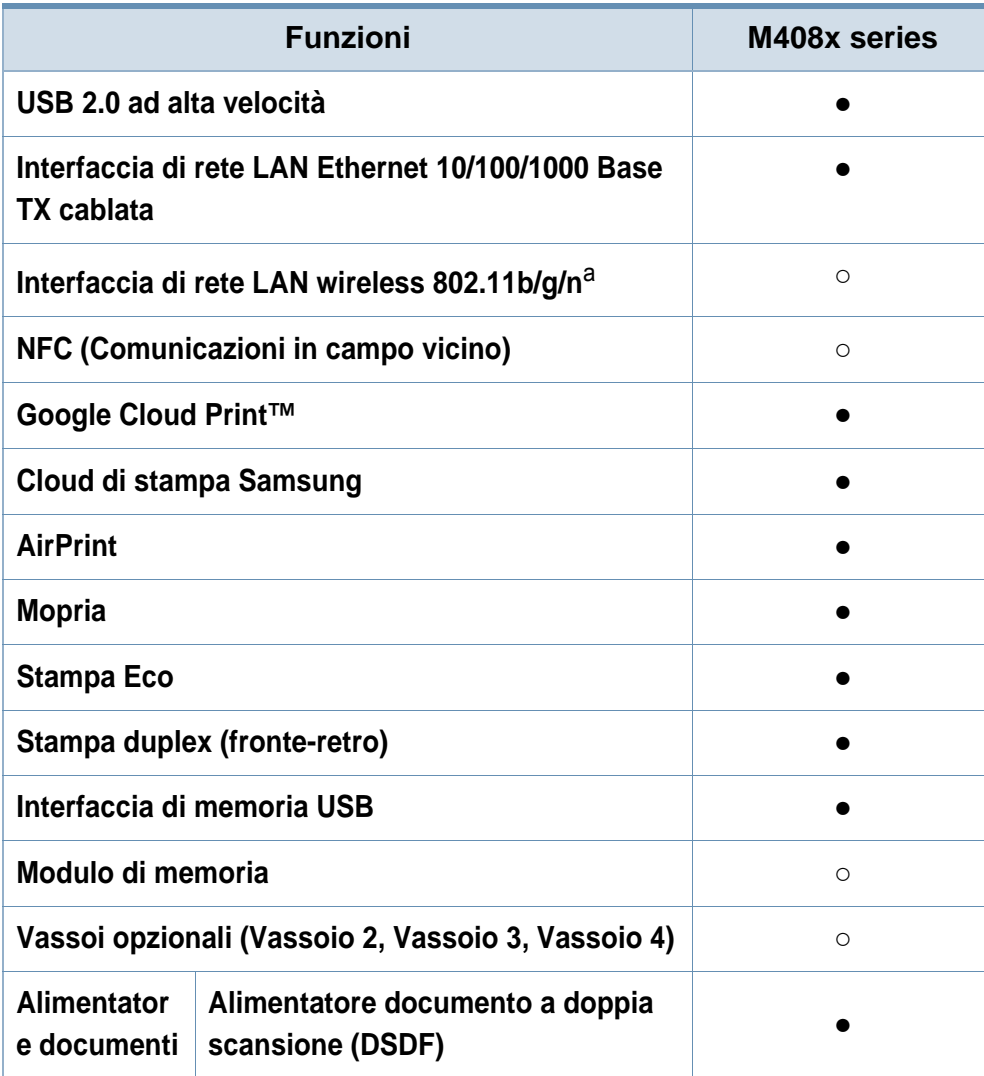

- a. In base al paese, la scheda LAN wireless potrebbe non essere disponibile. In alcuni Paesi è possibile utilizzare solo lo standard 802.11 b/g. Contattare il concessionario Samsung locale o il rivenditore presso cui è stato acquistato il dispositivo.
- **(●: Supportato, ○: Opzionale, Vuoto: non supportata)**

## <span id="page-10-1"></span><span id="page-10-0"></span>**Da sapere**

## $\overline{?}$

#### **Il dispositivo non stampa.**

- Aprire l'elenco della coda di stampa ed eliminare il documento dalla coda (vedere ["Annullamento di un lavoro](#page-89-0)  [di stampa" a pagina 91](#page-89-0)).
- Rimuovere il driver e reinstallarlo (vedere ["Installare il](#page-35-0)  [driver" a pagina 37](#page-35-0)).
- Selezionare il dispositivo come predefinito in Windows (vedere ["Impostazione del dispositivo come predefinito" a](#page-110-0)  [pagina 112](#page-110-0)).

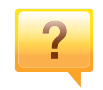

### **Dove si acquistano accessori o materiali di consumo?**

- La cartuccia del toner inclusa nel prodotto stampante/all-inone acquistato non è disponibile per la vendita e la compatibilità con altre stampanti non è garantita.
- Rivolgersi a un distributore Samsung o al rivenditore.
- • [Visitare il sito Web www.samsung.com/supplies.](http://www.samsung.com/supplies)  [Selezionare il Paese/la regione di appartenenza per](http://www.samsung.com/supplies)  visualizzare le informazioni di assistenza del prodotto.

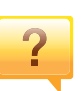

### **Il LED di stato lampeggia o rimane costantemente acceso.**

- Spegnere il prodotto e riaccenderlo.
- Controllare i significati delle indicazioni dei LED nel presente manuale ed eseguire la soluzione dei problemi di conseguenza (vedere ["Descrizione dei LED" a pagina 27\)](#page-25-1).

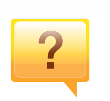

#### **La carta si è inceppata.**

- Aprire e chiudere il coperchio (vedere ["Vista anteriore" a](#page-20-0)  [pagina 22\)](#page-20-0).
- Controllare le istruzioni relative alla rimozione della carta inceppata nel presente manuale ed eseguire la soluzione dei problemi di conseguenza (vedere ["Rimozione della](#page-321-0)  [carta inceppata" a pagina 323](#page-321-0)).

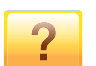

#### **Le stampe presentano sbavature.**

- Il livello toner può essere scarso o non uniforme. Scuotere la cartuccia del toner (vedere ["Ridistribuzione del toner" a](#page-302-0)  [pagina 304](#page-302-0)).
- Provare a stampare con una risoluzione diversa (vedere ["Apertura delle preferenze di stampa" a pagina 92\)](#page-90-0).
- Sostituire la cartuccia del toner (vedere ["Sostituzione della](#page-304-0)  [cartuccia del toner" a pagina 306\)](#page-304-0).

## **Da sapere**

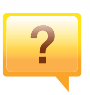

### **Dove è possibile scaricare il driver dell'apparecchio?**

• [È possibile ottenere informazioni utili, supporto, driver del](http://www.samsung.com)  [dispositivo, manuali e informazioni sull'ordine dal sito Web](http://www.samsung.com)  Samsung, www.samsung.com > trova il prodotto > Supporto o Download.

## <span id="page-12-1"></span><span id="page-12-0"></span>**Informazioni sulla Guida dell'utente**

Questa Guida dell'utente fornisce le informazioni di base sull'apparecchio e una spiegazione dettagliata di ciascuna fase per descrivere l'utilizzo dell'apparecchio.

- Non gettar via il presente manuale, conservarlo per riferimenti futuri.
- Prima di utilizzare il dispositivo, leggere le informazioni sulla sicurezza.
- Se si riscontrano problemi durante l'utilizzo del dispositivo, fare riferimento al capitolo relativo alla risoluzione dei problemi.
- I termini utilizzati in questa Guida dell'utente sono illustrati nel capitolo sul glossario.
- Le figure contenute in questa Guida dell'utente possono apparire diverse rispetto alla stampante interessata, in base alle opzioni o al modello acquistato.
- Le figure/ alcuni menu contenuti in questa guida dell'utente possono apparire diverse rispetto al dispositivo utilizzato, in base alla versione del firmware o del driver.
- Le procedure indicate nella presente Guida dell'utente si basano principalmente su Windows 7.

### **Convenzioni**

Alcuni termini della Guida vengono usati in modo intercambiabile, come descritto di seguito:

- Documento è sinonimo di originale.
- Carta è sinonimo di supporto o supporto di stampa.
- Dispositivo si riferisce alla stampante o all'MFP.

### **Icone generali**

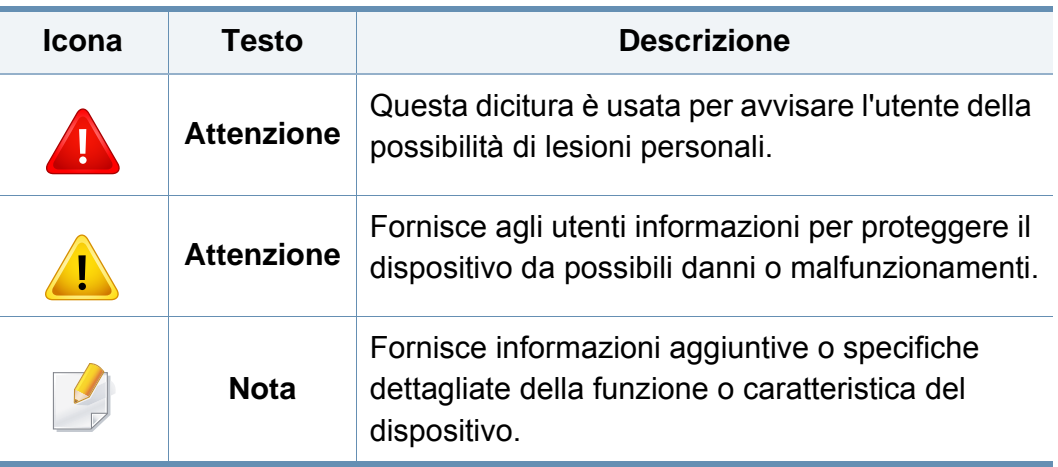

<span id="page-13-1"></span><span id="page-13-0"></span>Queste avvertenze e precauzioni sono state incluse allo scopo di evitare lesioni alle persone e potenziali danni al dispositivo. Prima di utilizzare il dispositivo, leggere e comprendere tutte queste istruzioni. Dopo la lettura di questa sezione, conservare il documento in un luogo sicuro ma facilmente accessibile per riferimento.

### **Importanti simboli per la sicurezza**

### **Descrizione di tutte le icone e dei simboli utilizzati in questo capitolo**

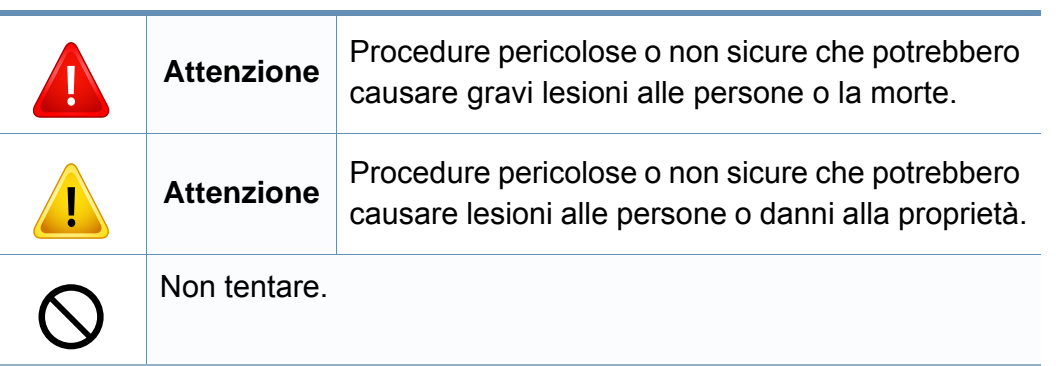

### **Ambiente operativo**

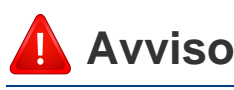

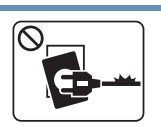

Non utilizzare se il cavo di alimentazione è danneggiato oppure se la presa elettrica non è collegata a terra.

Potrebbero verificarsi scosse elettriche o incendi.

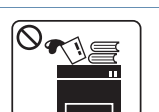

Non collocare nulla sopra il dispositivo (acqua, piccoli oggetti metallici o oggetti pesanti, candele, sigarette accese, ecc.).

Potrebbero verificarsi scosse elettriche o incendi.

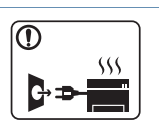

- Se l'apparecchio si surriscalda, rilascia fumo, emette strani rumori o genera odori, spegnerlo immediatamente e scollegare la spina.
- L'utente deve poter accedere alla presa di alimentazione in caso di emergenze che richiedano la disconnessione della spina.

Potrebbero verificarsi scosse elettriche o incendi.

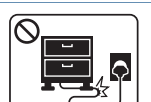

Non piegare, né posizionare oggetti pesanti sul cavo di alimentazione.

Se si cammina sul cavo di alimentazione o questo viene danneggiato da un oggetto pesante, potrebbero verificarsi scosse elettriche o incendi.

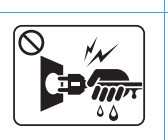

Non rimuovere la spina tirando il cavo; non toccare la spina con le mani bagnate.

Potrebbero verificarsi scosse elettriche o incendi.

## **Attenzione**

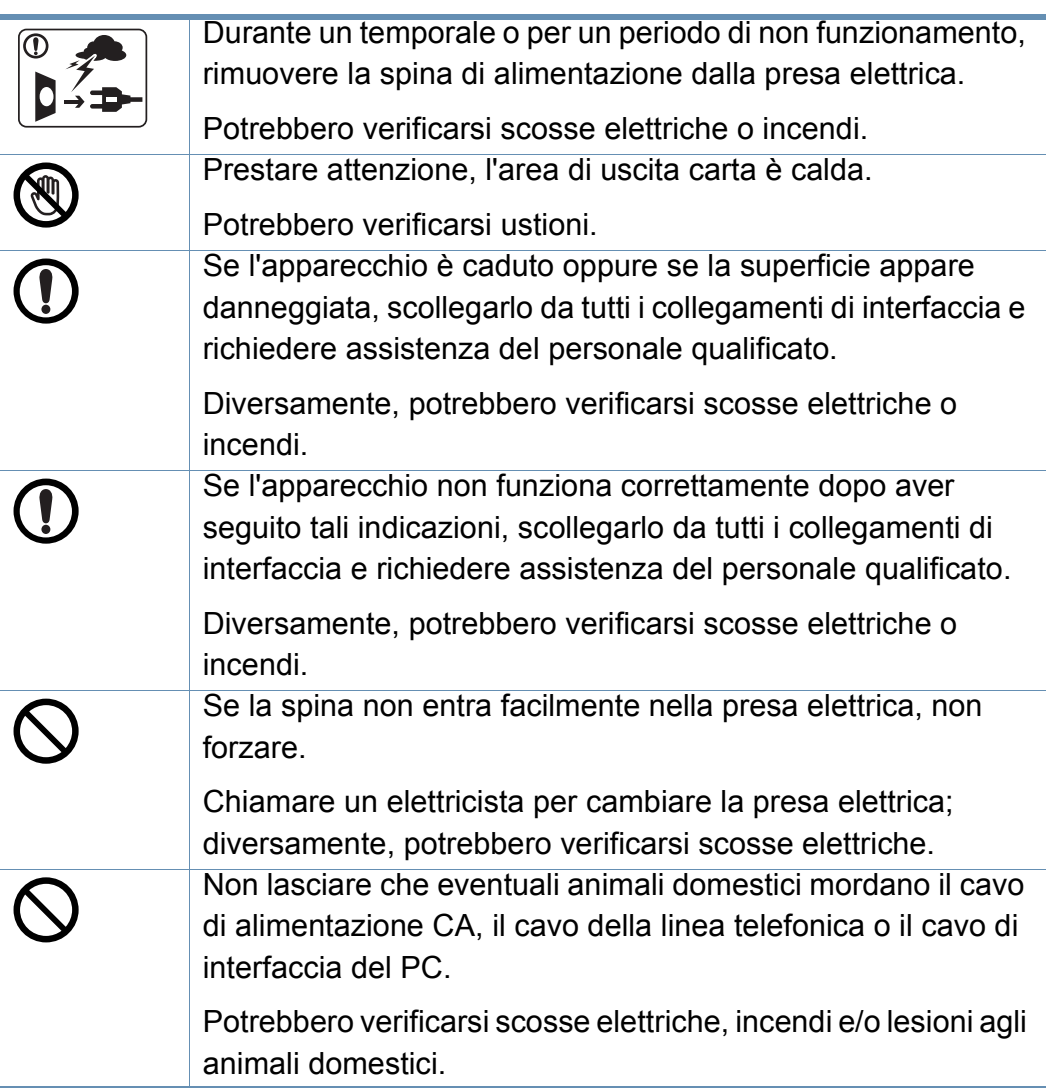

### **Metodo di funzionamento**

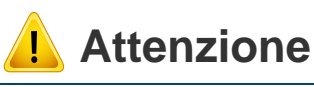

- Durante la stampa non estrarre la carta con forza.
- Così facendo si rischia di danneggiare il dispositivo.

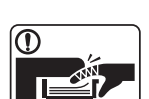

Prestare attenzione a non inserire le mani tra l'apparecchio e il vassoio carta.

Ci si potrebbe fare male.

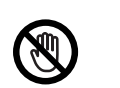

I E I

Prestare attenzione a non tagliarsi con la carta durante la sua sostituzione o la rimozione di carta inceppata.

I bordi della carta nuova sono affilati e potrebbero provocare tagli dolorosi.

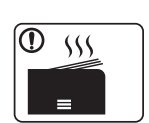

Quando si stampano grandi quantità, la parte inferiore dell'area di uscita carta potrebbe scaldarsi. Non lasciare che i bambini la tocchino.

Potrebbero verificarsi ustioni.

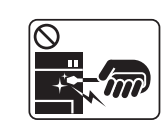

Quando si rimuove la carta inceppata, non utilizzare pinzette o altri oggetti in metallo appuntiti.

Si potrebbe danneggiare la stampante.

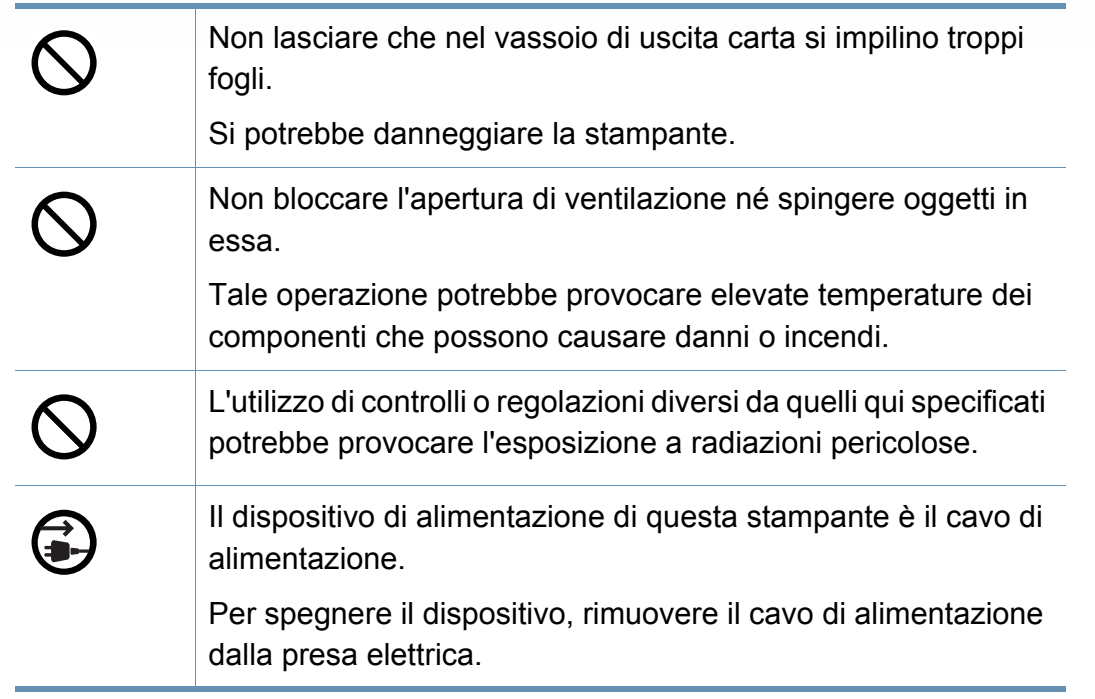

### **Installazione/spostamento**

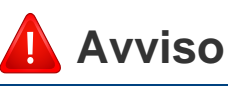

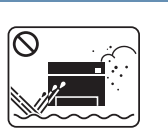

Non posizionare l'apparecchio in un'area polverosa, umida o con perdite di acqua.

Potrebbero verificarsi scosse elettriche o incendi.

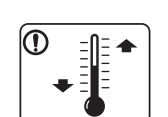

Il dispositivo deve essere sistemato in un ambiente che rispetti le specifiche relative a temperatura e a umidità operativa.

Non utilizzare il dispositivo nel caso in cui sia inferiore alla temperatura di congelamento o se è stato recentemente spostato da un luogo che abbia una temperatura inferiore a quella di congelamento. l'apparecchio potrebbe danneggiarsi. Azionare il dispositivo solo quando la temperatura interna della macchina è compresa nelle specifiche di temperatura e umidità.

Altrimenti, potrebbero verificarsi problemi e danni al dispositivo.

Vedere ["Specifiche generali" a pagina 373](#page-371-1).

## **Attenzione**

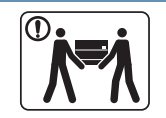

Quando si sposta l'apparecchio, spegnerlo e scollegare tutti i cavi. Le seguenti informazioni sono solo suggerimenti basati sul peso delle unità. Qualora l'utilizzatore sia in condizioni mediche che impediscono il sollevamento, non sollevare il dispositivo. Chiedere aiuto e utilizzare sempre il numero di persone adeguato per sollevare il dispositivo in sicurezza. Sollevare quindi il dispositivo: • Se l'apparecchio pesa meno di 20 kg, per sollevarlo è

- necessaria 1 sola persona.
- Se l'apparecchio pesa da 20 a 40 kg, per sollevarlo sono necessarie 2 persone.
- Se l'apparecchio pesa oltre 40 kg, per sollevarlo sono necessarie 4 o più persone.

Il dispositivo potrebbe cadere, provocando lesioni personali o danni.

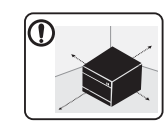

Scegliere una superficie piatta con spazio sufficiente per la ventilazione dove posizionare la macchina. Inoltre lasciare spazio sufficiente per aprire coperchi e vassoi.

L'area dovrebbe essere ben ventilata e lontana dalla luce solare diretta o da fonti di calore e umidità.

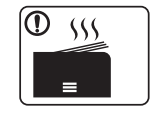

Quando si usa la macchina per un lungo periodo di tempo o si stampano molte pagine in uno spazio non ventilato, l'aria potrebbe inquinarsi e essere dannosa per la salute. Posizionare la macchina in uno spazio ben ventilato oppure aprire periodicamente una finestra per fare circolare l'aria.

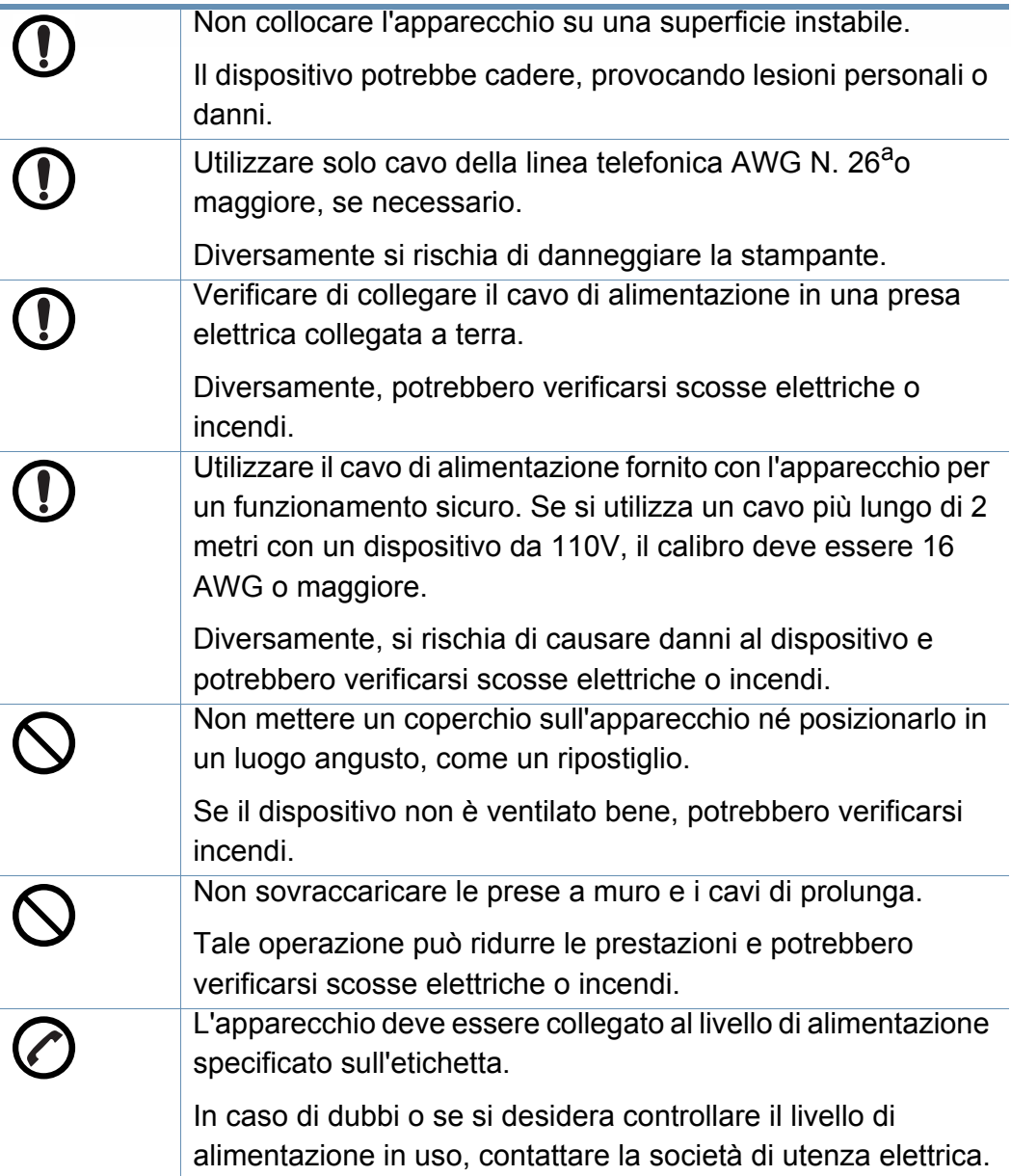

a. AWG: American Wire Gauge

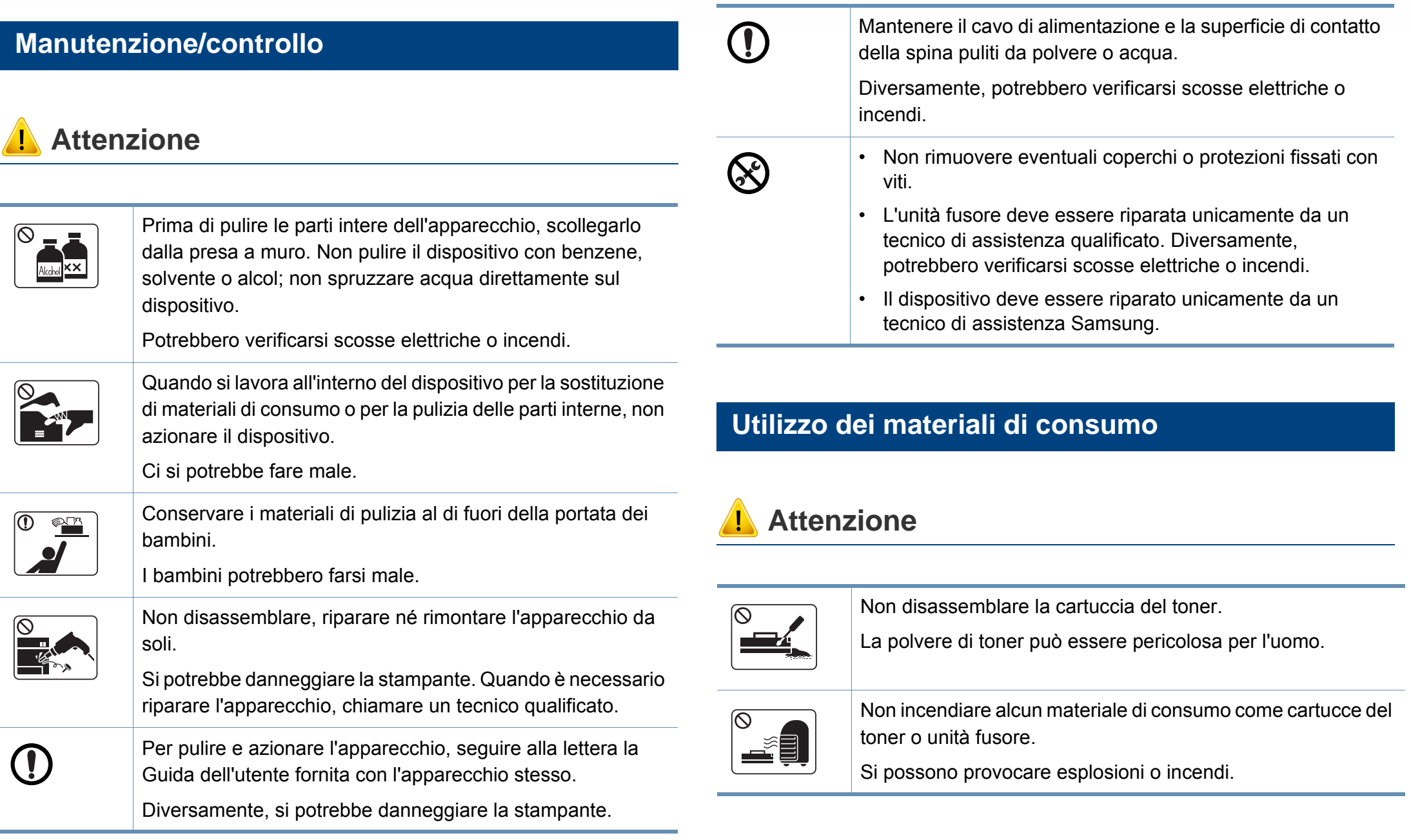

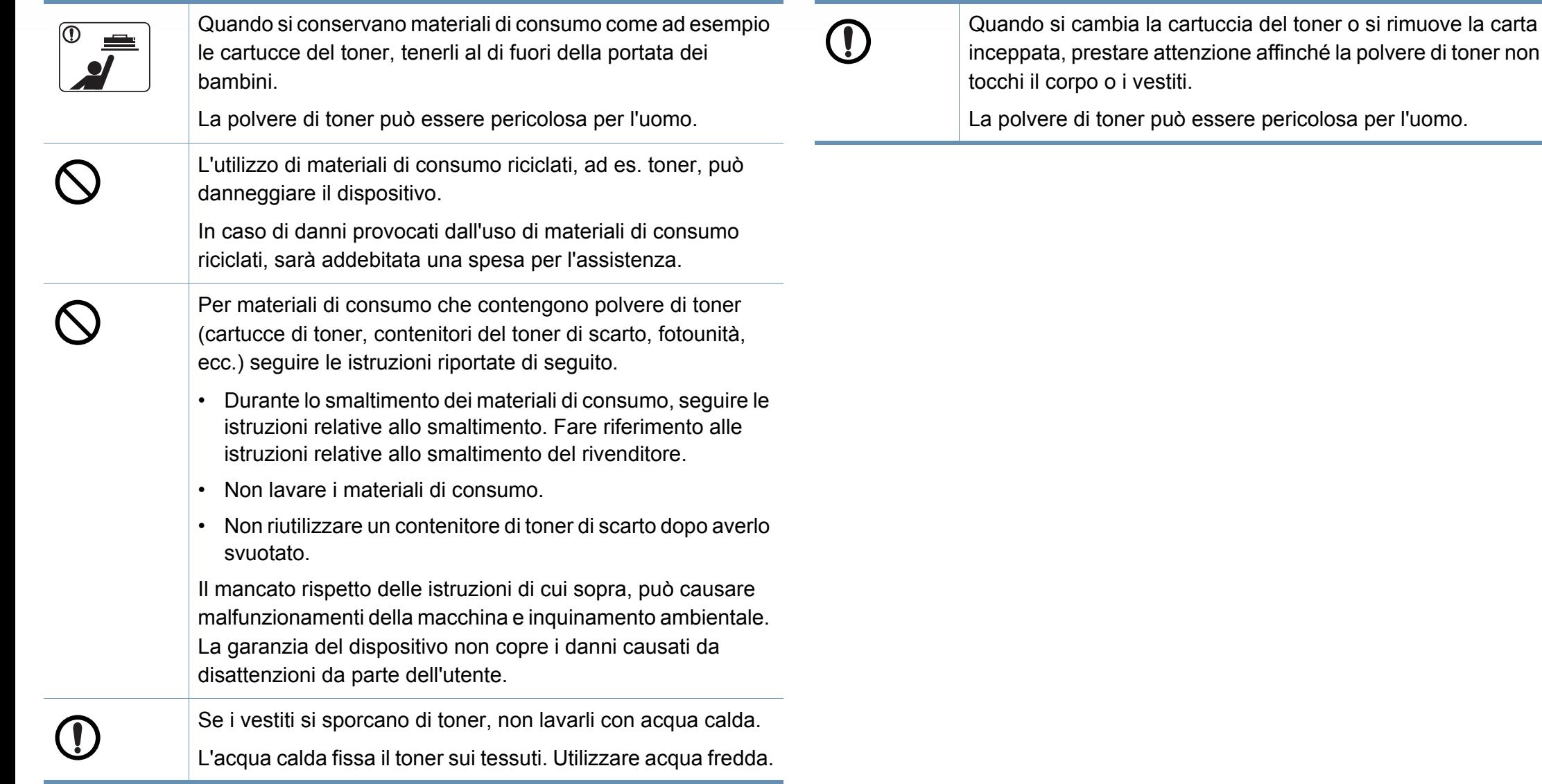

affinché la polvere di toner non

## <span id="page-19-1"></span><span id="page-19-0"></span>**Panoramica del dispositivo**

### **Componenti**

Il componente reale può essere diverso dall'illustrazione riportata di seguito. Alcuni componenti possono variare a seconda della configurazione.

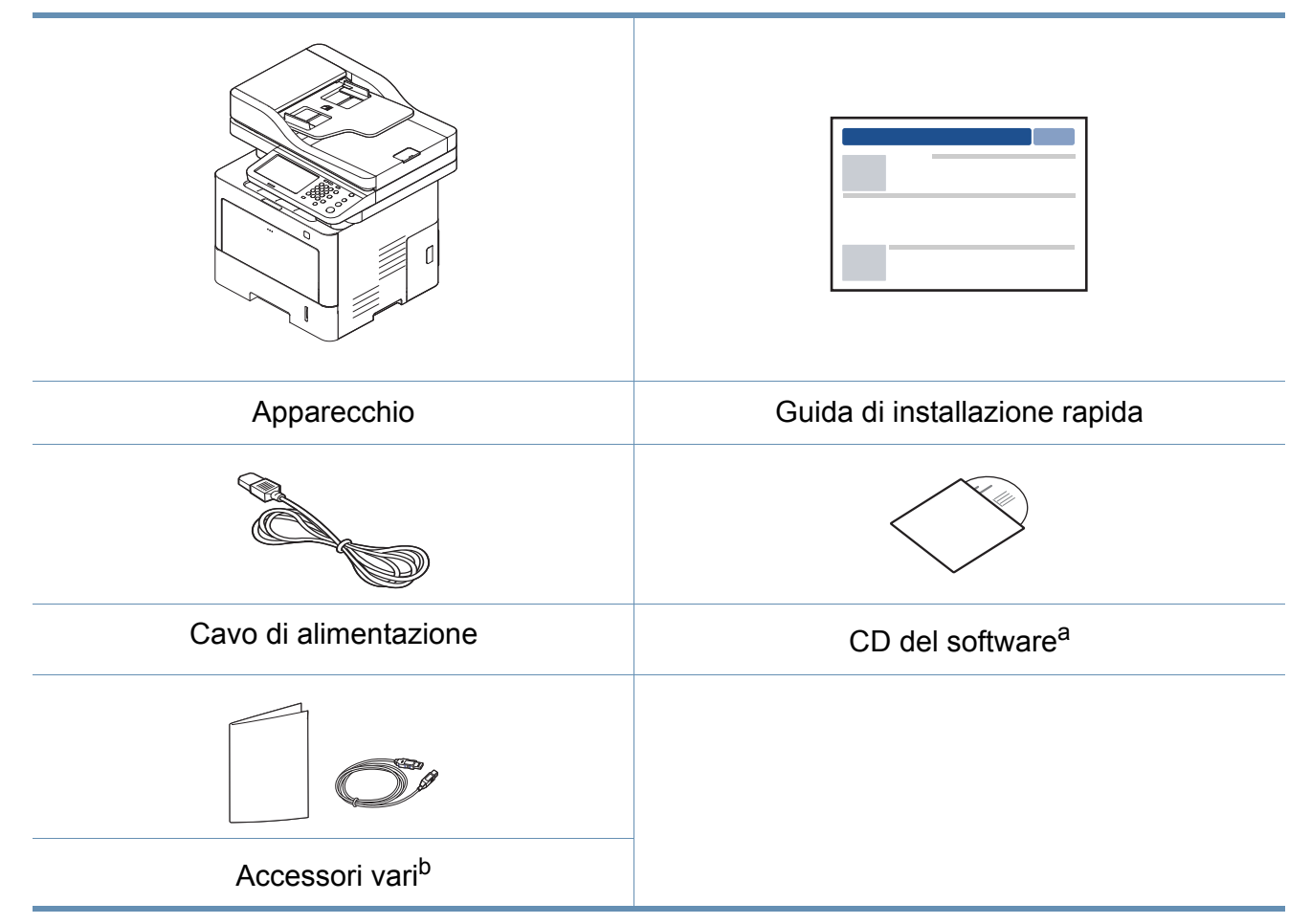

a. Il CD del software contiene i driver della stampante, la guida dell'utente e le applicazioni software.

b. Gli accessori vari compresi con l'apparecchio possono variare per Paese di acquisto e modello specifico.

## **Panoramica del dispositivo**

### <span id="page-20-0"></span>**Vista anteriore**

- Questa figura può essere diversa dalla stampante in possesso, a seconda del modello del dispositivo. Esistono due tipi di dispositivi.
- Alcune funzioni e articoli opzionali potranno non essere disponibili a seconda dei modelli e Paesi.

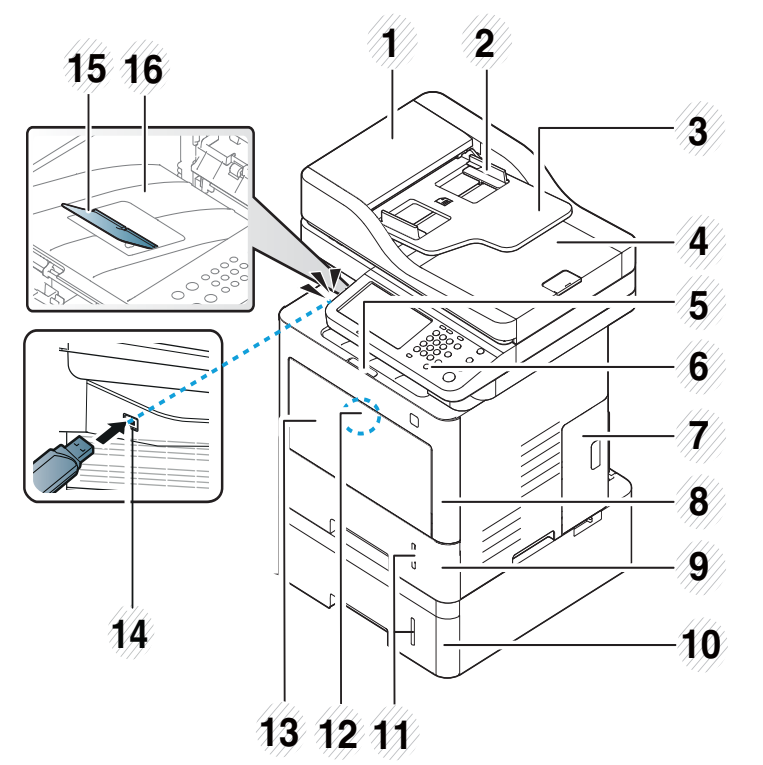

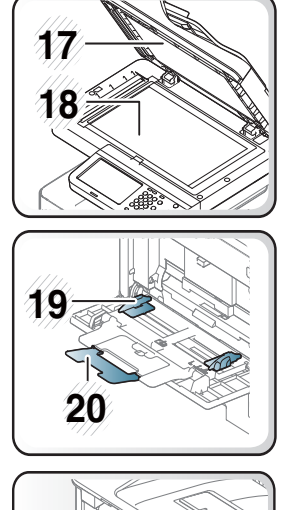

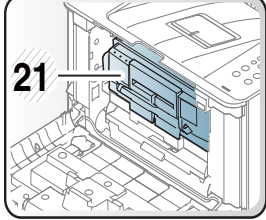

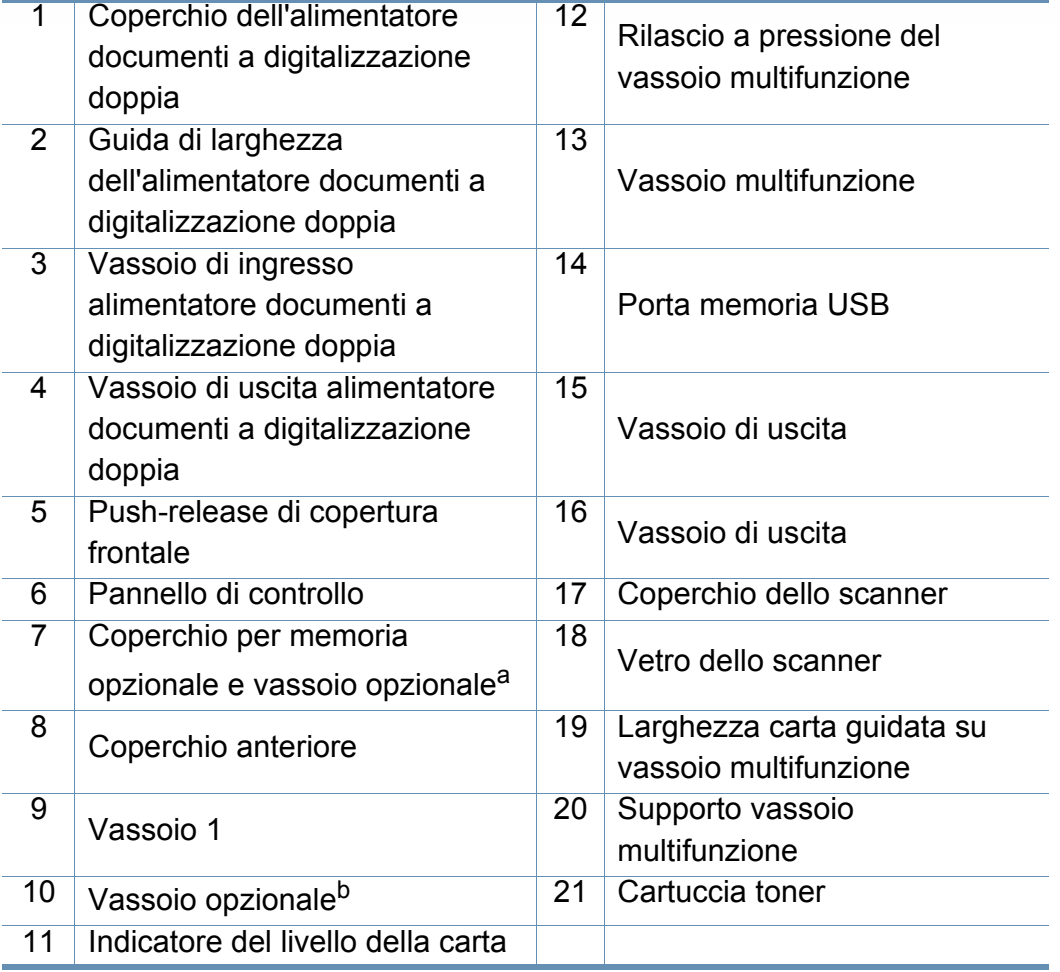

a. Aprire il coperchio per installare la memoria opzionale e il vassoio opzionale.

b. Installare il vassoio opzionale se necessario.

## **Panoramica del dispositivo**

### **Vista posteriore**

- Questa figura può essere diversa dalla stampante in possesso, a seconda del modello del dispositivo. Esistono due tipi di dispositivi.
- Alcune funzioni e articoli opzionali potranno non essere disponibili a seconda dei modelli e Paesi.

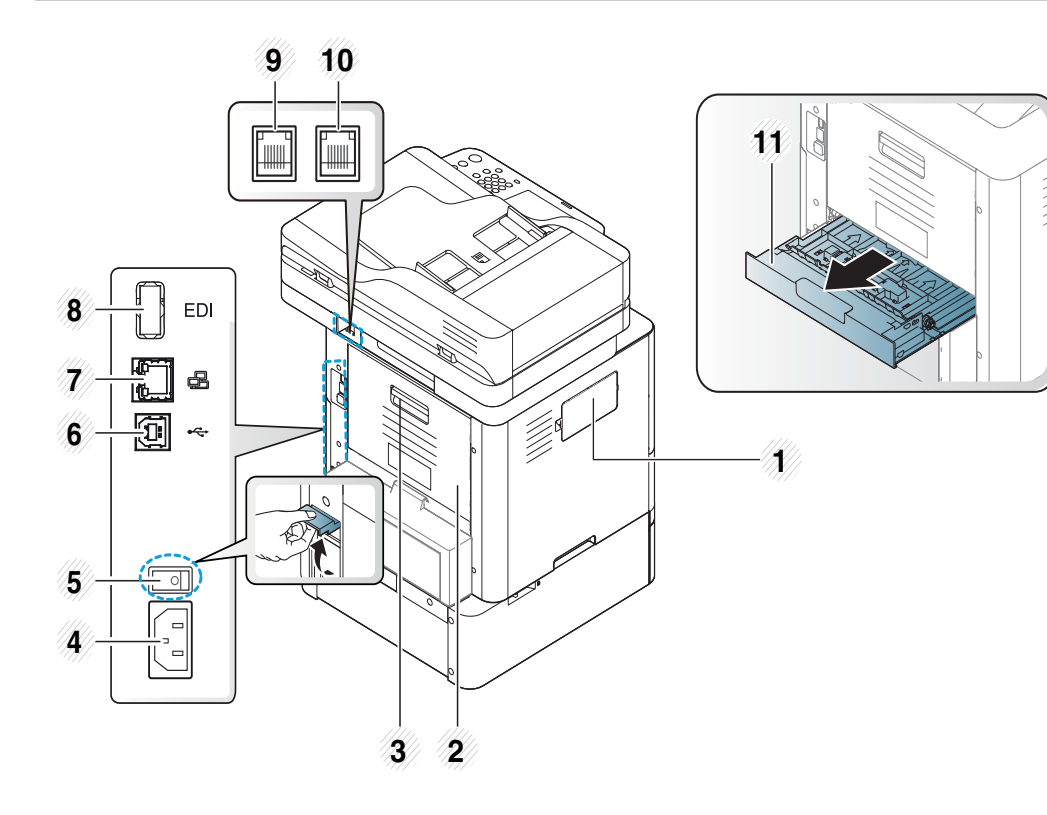

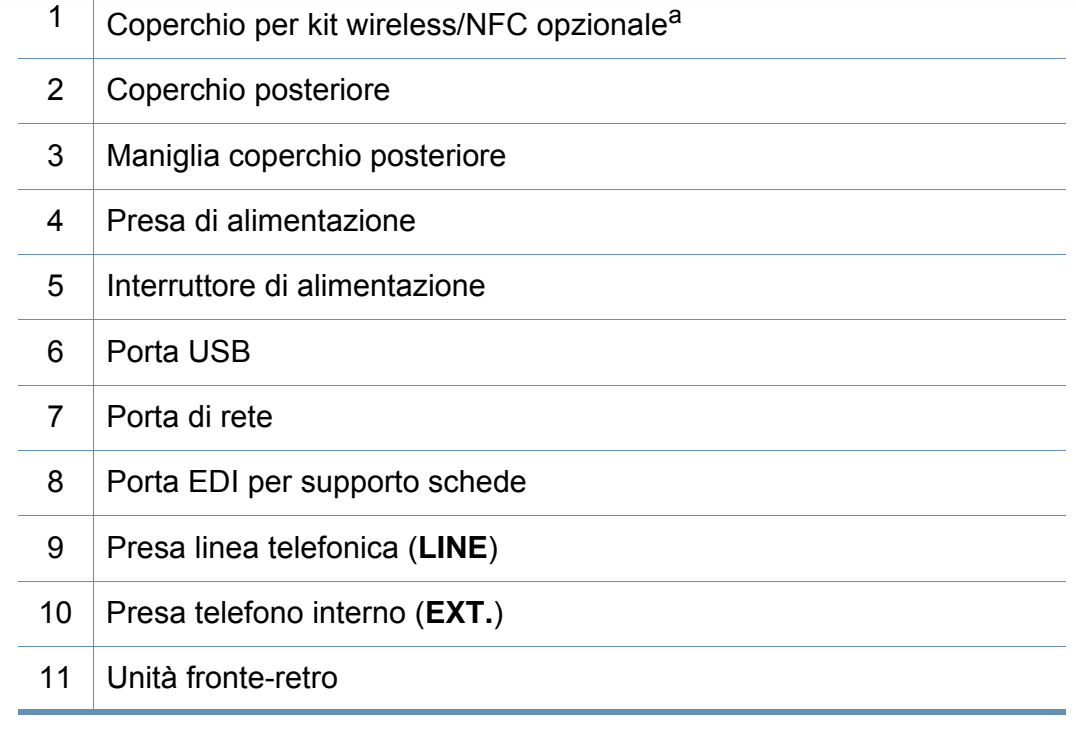

a. Aprire questo coperchio per installare il kit wireless/NFC opzionale necessario per utilizzare questa funzionalità.

## <span id="page-22-1"></span><span id="page-22-0"></span>**Panoramica del pannello di controllo**

#### **Pannello di controllo 1 2 3 4 5 6**  $\overline{\mathbf{C}}$ いっ  $\overline{\mathbb{C}}$ **7**  $\overline{C}$  $\bigoplus$ **8**  $\mathbf{G}$  $\bigotimes$ **9**  $(D)$  $\bigcirc$ **10**  $\mathbf{Q}$ ⊘ **14 13 12 11 15**

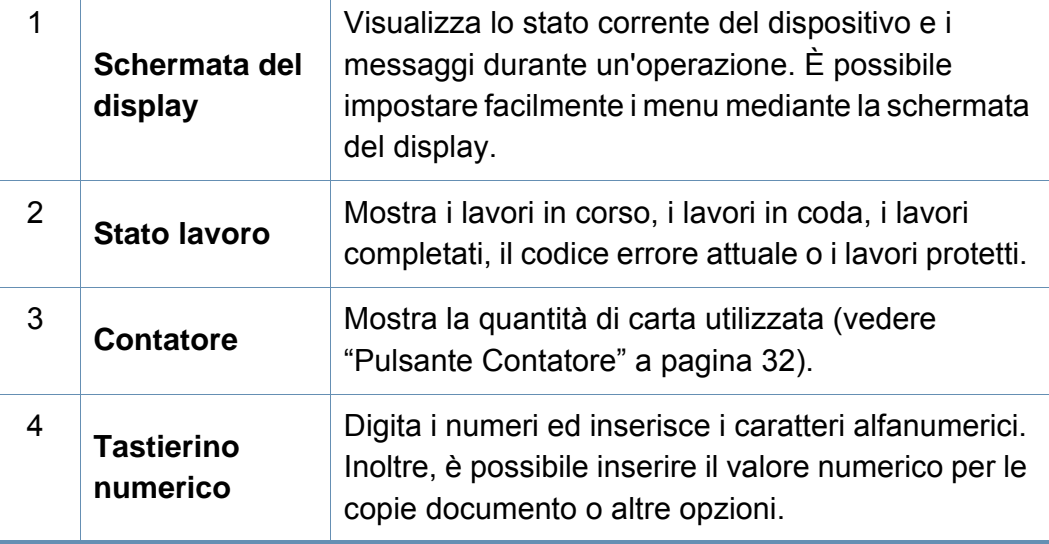

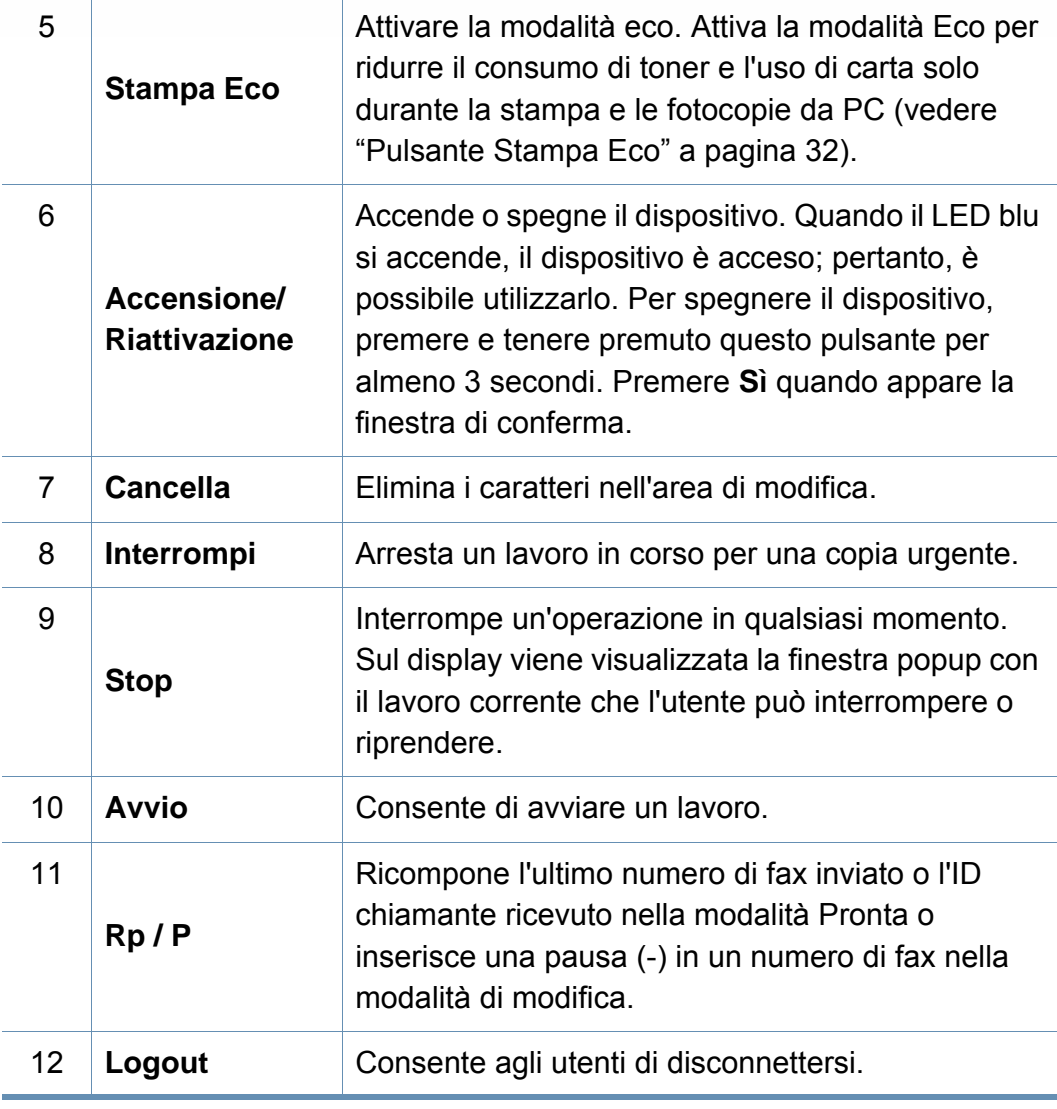

## **Panoramica del pannello di controllo**

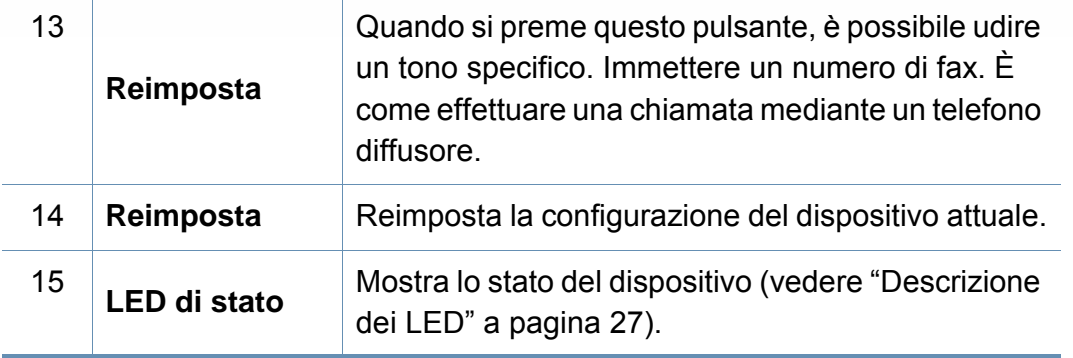

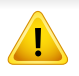

Con le schermate del display, usare solo le dita. Lo schermo potrebbe essere danneggiato da una penna appuntita o da qualsiasi altro oggetto.

## <span id="page-24-1"></span><span id="page-24-0"></span> **Accensione dell'apparecchio**

Ricordarsi di utilizzare il cavo di alimentazione in dotazione al dispositivo. Diversamente si rischia di danneggiare o incendiare il dispositivo.

**1** Connettere prima l'apparecchio alla rete elettrica.

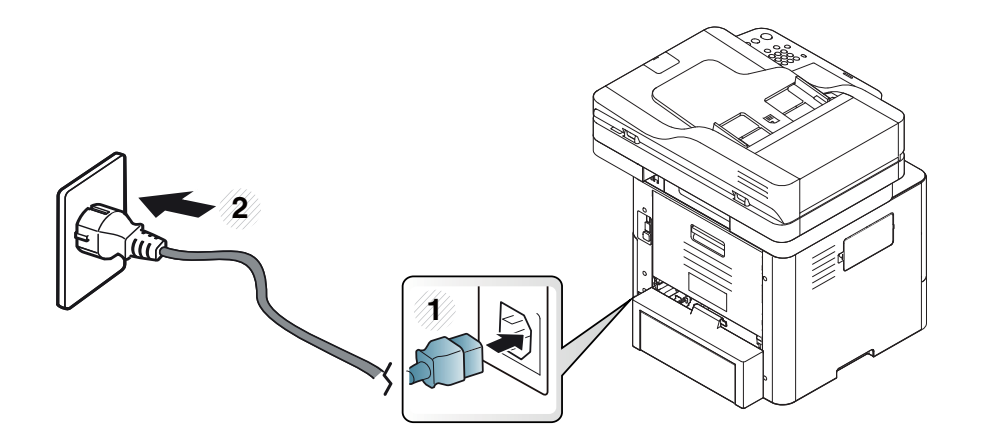

**2** Premere l'interruttore di alimentazione.

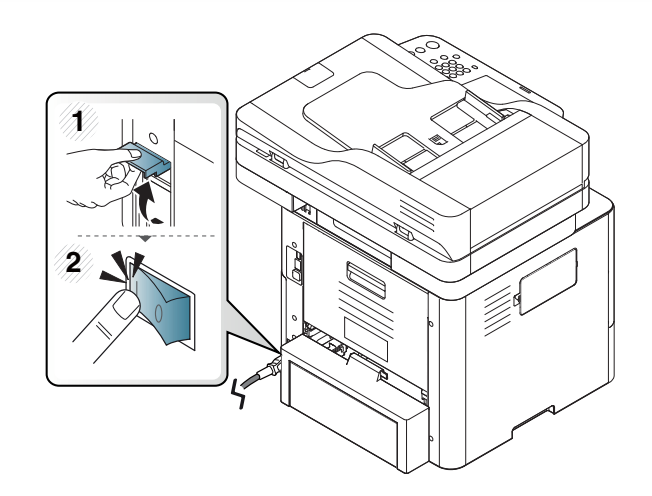

- **3** L'alimentazione di accende automaticamente.
- È possibile spegnere il dispositivo anche premendo il pulsante (**Accensione/Riattivazione**)
- Mentre il dispositivo è acceso o dopo la stampa alcuni componenti interni potrebbero essere caldi. Fare attenzione a non bruciarsi nel toccare i componenti interni del dispositivo.
	- Non smontare il dispositivo quando è acceso, o collegato, per non correre il rischio di folgorazione.
	- Spegnere il dispositivo utilizzando direttamente l'interruttore di alimentazione può causare problemi all'hard disk del dispositivo.

## <span id="page-25-1"></span><span id="page-25-0"></span>**Descrizione dei LED**

Il colore del LED di stato indica lo stato corrente della stampante.

- Alcuni LED potranno non essere disponibili a seconda dei modelli o dei Paesi (vedere ["Panoramica del pannello di controllo" a pagina 24](#page-22-1)).
	- Per risolvere l'errore, cercare il messaggio di errore le relative istruzioni nella parte dedicata alla risoluzione dei problemi (vedere ["Risoluzione dei](#page-319-0)  [problemi" a pagina 321](#page-319-0)).
	- È possibile inoltre risolvere l'errore dalle linee guida della finestra del programma Stato della stampante Samsung (vedere ["Utilizzo di Stato della](#page-286-0)  [stampante Samsung" a pagina 288](#page-286-0)).
	- Se il problema persiste, contattare un tecnico.

### **LED Stato**

Il colore del LED di stato indica lo stato corrente della stampante.

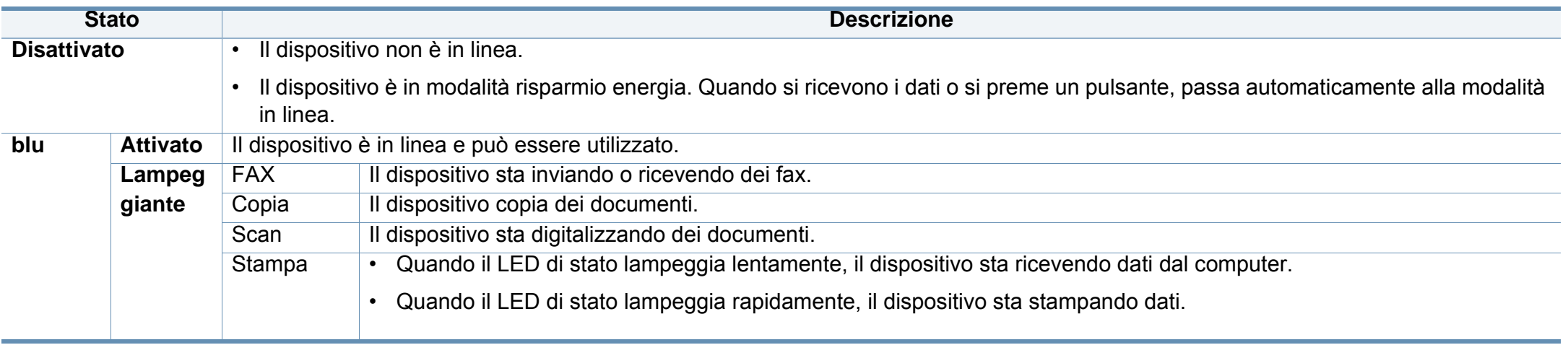

## **Descrizione dei LED**

<span id="page-26-0"></span>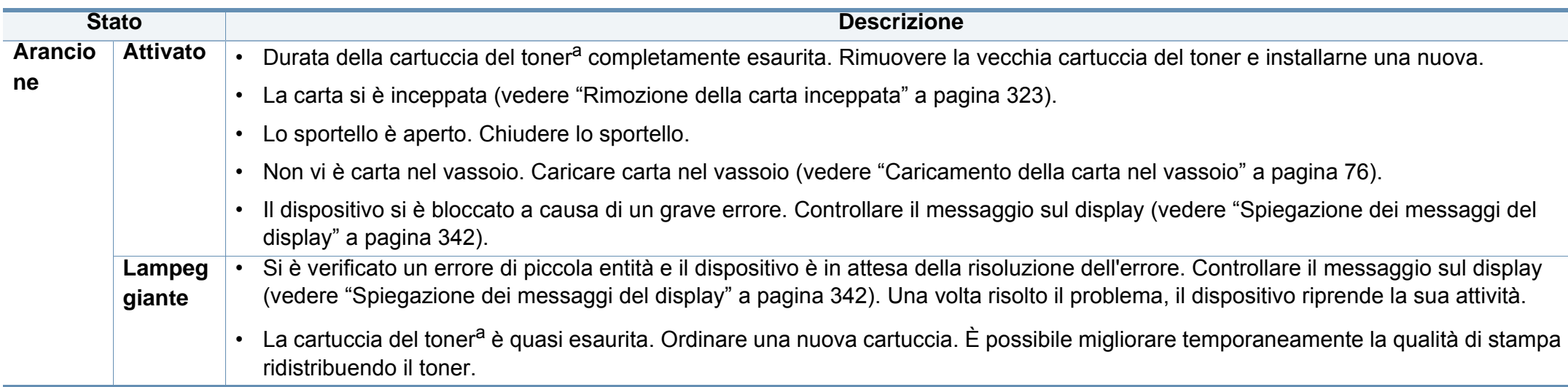

a. La durata prevista o stimata della cartuccia indica la capacità media delle stampe e viene calcolata secondo ISO/IEC 19752. Il numero di pagine può cambiare in base all'ambiente operativo, all'intervallo di stampa, al tipo di supporto e/o al formato del supporto. Una certa quantità di toner potrebbe rimanere nella cartuccia anche quando il LED arancione è acceso e la stampante smette di stampare.

Controllare il messaggio sulla schermata del display. Seguire le istruzioni riportate nel messaggio oppure fare riferimento al capitolo dedicato alla risoluzione dei problemi (vedere ["Spiegazione dei messaggi del display" a pagina 342](#page-340-0)). Se il problema persiste, chiamare l'assistenza.

## **Descrizione dei LED**

### **LED di Accensione**

Il colore del LED di stato indica lo stato corrente della stampante.

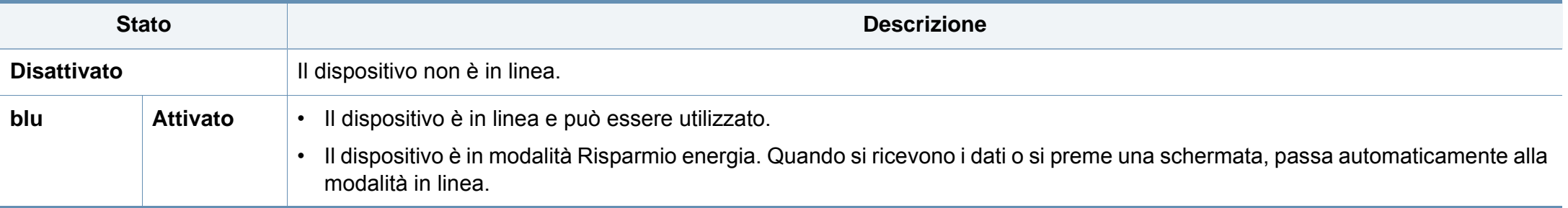

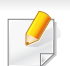

Controllare il messaggio sulla schermata del display. Seguire le istruzioni riportate nel messaggio oppure fare riferimento al capitolo dedicato alla risoluzione dei problemi (vedere ["Spiegazione dei messaggi del display" a pagina 342](#page-340-0)). Se il problema persiste, chiamare l'assistenza.

### <span id="page-28-1"></span><span id="page-28-0"></span>**Schermata del display**

La schermata del display sul pannello di controllo facilita l'utilizzo del dispositivo. Quando si preme l'icona home  $($   $\bullet$ ) sullo schermo, appare la schermata del display. L'immagine contenuta nella schermata del display di questa Guida dell'utente può variare a seconda dell'opzione o del modello.

- Per passare alla schermata successiva, premere la freccia destra sul display o trascinare il dito sulla schermata del display.
	- In base all'impostazione di autenticazione, gli utenti del dispositivo devono inserire un ID e una password. In tal caso, il dispositivo può essere configurato solo da un utente autorizzato che abbia registrato un ID e una password sul dispositivo. Contattare l'amministratore del dispositivo.
- **FAX:** Entra nel menu **Fax** (vedere ["Fax" a pagina 165](#page-163-0)).
- **Docum memor:** entra nel menu **Docum memor** (vedere ["Descrizione della](#page-227-0)  [schermata Documento memorizzato" a pagina 229](#page-227-0)).
- **Cartella condivisa:** entra nel menu **Cartella condivisa** (vedere ["Descrizione](#page-224-0)  [della schermata Cartella condivisa" a pagina 226](#page-224-0)).
- **Scans Email:** entra nel menu **Scans Email** (vedere ["Digitalizzazione ed invio](#page-136-0)  [tramite e-mail" a pagina 138](#page-136-0)).
- **Scansione su server:** entra nel menu **Scansione su server** (vedere ["Digitalizzazione e invio tramite SMB/FTP" a pagina 146\)](#page-144-0).
- **Dig. su PC:** entra nel menu **Dig. su PC** (vedere ["Digitalizzazione ed invio](#page-136-0)  [tramite e-mail" a pagina 138](#page-136-0)).

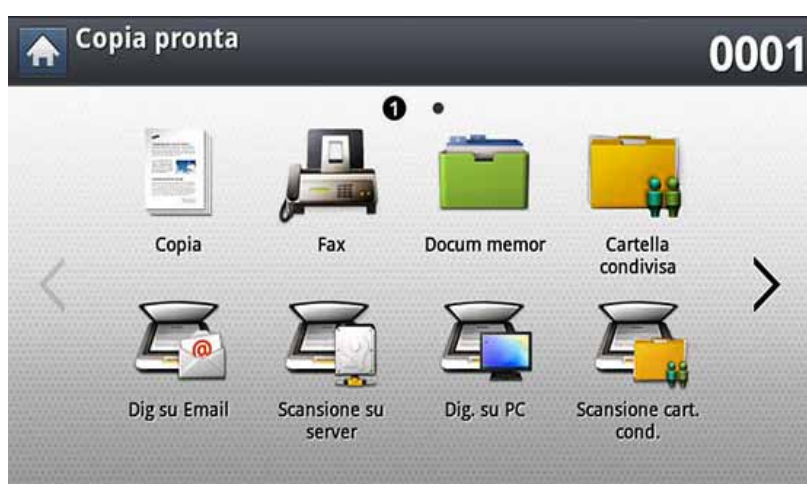

• **Copia:** entra nel menu **Copia** (vedere ["Copia" a pagina 120](#page-118-0)).

• **Scansione cart. cond.:** entra nel menu **Scansione cart. cond.** (vedere ["Digitalizzazione e invio su USB/cartella condivisa" a pagina 154](#page-152-0)).

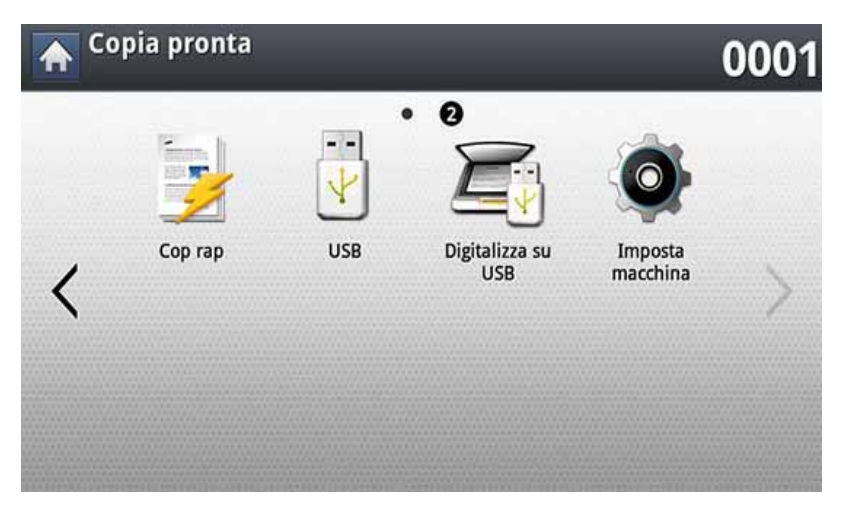

- **Cop rap:** entra nel menu **Cop rap** (vedere ["Copia rapida" a pagina](#page-124-0)  [126](#page-124-0)).
- **Copia ID:** entra nel menu **Copia ID** (vedere ["Copia di carte d'identità" a](#page-125-0)  [pagina 127\)](#page-125-0).
- **USB:** attiva il menu **USB**. Quando nella porta della memoria USB del dispositivo è inserita una memoria USB, sul display si attiva l'opzione **USB** (vedere ["Descrizione della schermata USB" a pagina 231](#page-229-0)).
- **Digitalizza su USB:** attiva il menu **Digitalizza su USB**. Quando nella porta della memoria USB del dispositivo è inserita una memoria USB, sul display si attiva l'opzione **Digitalizza su USB** (vedere ["Digitalizzazione su un dispositivo di memoria USB" a pagina 235\)](#page-233-0).
- **Impost macc:** È possibile sfogliare le impostazioni del dispositivo oppure cambiare i valore dispositivo (vedere ["Impostazione del](#page-241-0)  [dispositivo" a pagina 243](#page-241-0)).
- Alcuni menu vengono configurati solo da un amministratore o da utente autorizzato il cui ID e la cui password sono stati registrati sul dispositivo dall'amministratore. Quando il dispositivo lo richiede, inserire ID e password.
- **Samsung Cloud:** Per usare questo menu, è necessario installare Samsung Cloud Printer. Per ulteriori informazioni, contattare il concessionario Samsung locale o il rivenditore presso cui è stato acquistato il dispositivo (vedere ["Scansione e invio a Samsung Cloud](#page-216-0)  [Print" a pagina 218](#page-216-0)).
- **SmarThru Workflow:** per usare questo menu, è necessario installare SmarThruWorkFlow. Per ulteriori informazioni, contattare il concessionario Samsung locale o il rivenditore presso cui è stato acquistato il dispositivo (vedere ["Informazioni su SmarThru Workflow" a](#page-221-0)  [pagina 223](#page-221-0)).

#### <span id="page-30-0"></span>**Pulsante Contatore**

Premendo il pulsante **Contatore** nel pannello di controllo è possibile visualizzare il numero di stampe.

Selezionando **Dispos** è possibile visualizzare il numero di stampe dei singoli dispositivi. Una stampa si riferisce generalmente a un singolo lato di un foglio e non a una stampa su una facciata.

- **Util totale:** visualizza il totale delle stampe.
- **Util invio:** visualizza il numero delle immagini inviate via e-mail, server, ecc.
- **Util invio fax (PSTN):** visualizza il numero di fax inviati.

Selezionando **Utente** è possibile visualizzare i numeri relativi all'utilizzo, al limite e all'utilizzo restante di ciascun utente.

### <span id="page-30-1"></span>**Pulsante Stampa Eco**

La funzione Eco consente di risparmiare risorse di stampa nell'ottica di una stampa eco-compatibile. Premendo il pulsante **Stampa Eco** il dispositivo attiva o disattiva la modalità Eco. Se la modalità Eco è attiva, la sua immagine ( $\sqrt{2}$ ) è visibile in alcune funzioni. Alcune opzioni presenti nelle varie funzioni non sono disponibili in modalità Eco.

- Solo gli amministratori di sistema hanno accesso all' **Impost risp** in **Impost macc** (vedere ["Impost risp" a pagina 261](#page-259-0))
	- Se il dispositivo richiede una password per la modalità Eco, è necessario inserirla. Contattare l'amministratore.
	- Il pulsante **Stampa Eco** è attivo solo nei menu **Copia**, **Cop rap**.

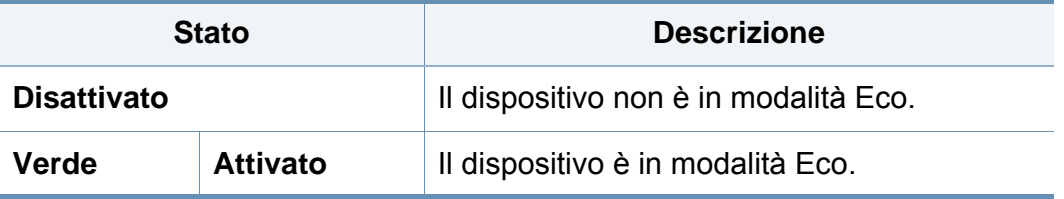

#### **Pulsante Stato lavoro**

Quando si preme il pulsante **Stato lavoro**, viene visualizzato l'elenco dei lavori in esecuzione, accodati e completati.

#### **Lavoro corrente**

Visualizza l'elenco dei lavori in corso e in attesa.

Premendo il nome del lavoro vengono mostrate informazioni più dettagliate.

- **N.:** fornisce la sequenza dei lavori.
- **Tipo lav:** visualizza il tipo di lavoro, ossia stampa, copia, fax, ecc.
- **Nome lav:** Visualizza il nome del lavoro.
- **Utente:** visualizza il nome del proprietario del lavoro.
- **Stato:** Fornisce lo stato corrente di ciascun lavoro.
- **Elimina:** rimuove un lavoro selezionato dall'elenco.

### **Lavoro compl**

Visualizza l'elenco dei lavori completati.

Premendo il nome del lavoro vengono mostrate informazioni più dettagliate.

- **N.:** fornisce la sequenza dei lavori.
- **Tipo lav:** visualizza il tipo di lavoro, ossia stampa, copia, fax, ecc.
- **Nome lav:** Visualizza il nome del lavoro.
- **Utente:** visualizza il nome del proprietario del lavoro.
- **Stato:** Fornisce lo stato di ciascun lavoro completato.

#### **Lavoro protetto**

Visualizza l'elenco dei lavori protetti che l'utente ha impostato nel driver della stampante (vedere ["Modalità di stampa" a pagina 98\)](#page-96-0). È necessario immettere l' **ID** e la **Password** impostate nel driver della stampante.

- **N.:** fornisce la sequenza dei lavori.
- **Tipo lav:** visualizza il tipo di lavoro.
- **Nome lav:** Visualizza il nome del lavoro.
- **Utente:** visualizza il nome del proprietario del lavoro.
- **Dettag:** visualizza le informazioni dettagliate del lavoro selezionato. È inoltre possibile modificare il numero di copie premendo **Cambia impost**.
- **Modif.:** modifica il **Nome lav** del lavoro selezionato.
- **Elimina:** rimuove il lavoro selezionato dall'elenco.
- **Stampa:** stampa il lavoro selezionato dall'elenco.
- **Chiudi:** chiude la finestra di stato del lavoro.

### **Avviso attivo**

Visualizza gli eventuali messaggi e codici di errore.

- **N.:** fornisce la sequenza dei messaggi.
- Messaggio di stato dell'apparecchio: visualizza i messaggi di errore relativi agli attuali errori del dispositivo.
- **Codice err:** visualizza il codice del messaggio di errore.
- **Dettag:** visualizza le informazioni dettagliate del lavoro selezionato.
- **Chiudi:** chiude la finestra di stato del lavoro.

### **Pulsante Interrompi**

Quando si preme il pulsante **Interrompi** , il dispositivo passa in modalità interruzione e il lavoro di stampa viene interrotto per eseguire un lavoro di copia urgente. Quando il lavoro di copia è completato, viene ripreso il lavoro di stampa precedente.

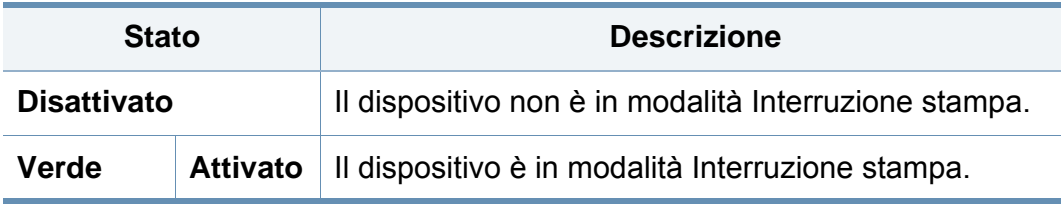

## <span id="page-33-1"></span><span id="page-33-0"></span>**Descrizione della tastiera sul display**

Mediante la tastiera sulla schermata del display è possibile immettere caratteri alfabetici, numeri o simboli speciali. Questa tastiera è uguale a quelle normali, quindi sarà facile usarla.

Quando si desidera immettere dei caratteri, è sufficiente toccare l'area di inserimento per visualizzare la tastiera sul display. La visualizzazione predefinita della tastiera è con le lettere minuscole.

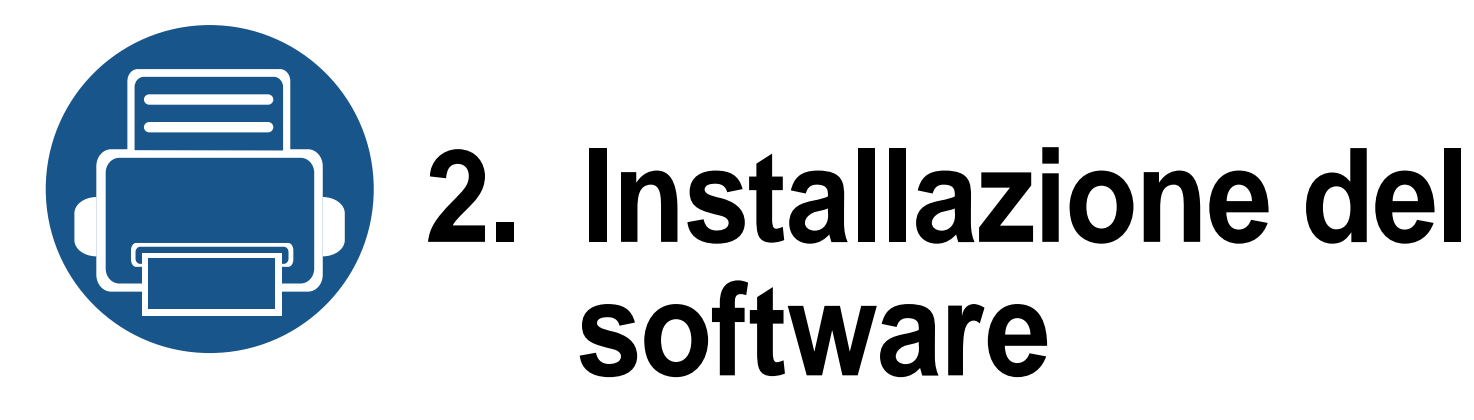

<span id="page-34-0"></span>In questo capitolo vengono fornite istruzioni dettagliate per installare il software del dispositivo. Per utilizzare metodi di installazione diversi, leggere attentamente il presente capitolo. Questo capitolo include:

- **•** Installare il driver **37**
- **•** Reinstallazione del driver **1988**

## <span id="page-35-1"></span><span id="page-35-0"></span>**Installare il driver**

Con dispositivo collegato localmente si indica una stampante collegata direttamente al computer mediante cavo USB. Se l'apparecchio è connesso in rete, saltare questa fase e passare all'Installazione del driver dell'apparecchio connesso in rete (vedere ["Istallazione dei driver sulla rete"](#page-50-0)  [a pagina 52](#page-50-0)).

- La finestra di installazione riportata nella presente Guida dell'utente potrebbe essere diversa, in funzione della stampante e dell'interfaccia utilizzate.
	- Utilizzare solamente un cavo USB che non superi 3 metri di lunghezza.

### **Windows**

- **1** Assicurarsi che il dispositivo sia collegato al computer e sia acceso.
- **2** Inserire il CD del software in dotazione nell'unità CD-ROM.

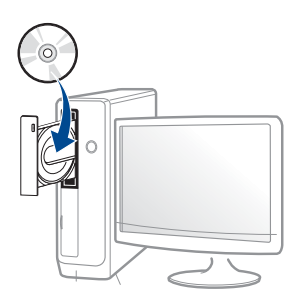

Se non compare la finestra di installazione, fare clic su **Avvio** > **Tutti i programmi** > **Accessori** > **Esegui**.

X:\**Setup.exe** sostituendo la "X" con la lettera che rappresenta l'unità CD-ROM e selezionare **OK**.

Per Windows 8,

Se la finestra di installazione non viene visualizzata, da **Charms(Accesso)**, selezionare **Cerca** > **Apps(Apps)** e cercare **Esegui**. Digitare X:\Setup.exe sostituendo la "X" con la lettera che rappresenta l'unità CD-ROM e selezionare **OK**.

Se viene visualizzata la finestra "**Toccare per scegliere cosa succede con il disco**", fare clic sulla finestra e selezionare **Run Setup.exe**.

- **3** Leggere e accettare il contratto di installazione nella finestra di installazione e quindi fare clic su **Avanti**.
- **4** Selezionare **USB** nella schermata **Tipo di connessione stampante:** e quindi fare clic su **Avanti**.
- **5** Seguire le istruzioni presentate dalla finestra di installazione.

### **Dalla schermata Start di Windows 8**

• Il driver V4 viene automaticamente scaricato dagli aggiornamenti di Windows se il computer è collegato a Internet. In caso contrario, è possibile scaricare manualmente il driver V4 dal sito Web Samsung, www.samsung.com > trova il prodotto > Supporto o Download.
### **Installare il driver**

- L'app Samsung Printer Experience può essere scaricata da Windows Store. Per usare il Windows Store è necessario avere un account Microsoft.
	- **1** Da **Charms(Accesso)**, selezionare **Cerca**.
	- **2** Fare clic su **Store**.
	- **3** Eseguire la ricerca e fare clic su **Samsung Printer Experience**.
	- **4** Fare clic su **Installa**.
- Se si installa il driver usando il CD del software fornito, il driver V4 non viene installato. Se si desidera usare il driver V4 nella schermata **Desktop**, è possibile scaricarlo dal sito Web Samsung, www.samsung.com/printer > trova il prodotto > Supporto o Download).
- Se si desidera installare gli strumenti di gestione stampante di Samsung, è necessario installarli usando il CD del software fornito.
- **1** Assicurarsi che il computer sia collegato a Internet e accesa.
- **2** Accertarsi che il dispositivo sia acceso.
- **3** Collegare il computer e la macchina tramite un cavo USB. Il driver viene automaticamente installato da **Windows Update**.

#### **Mac**

- **1** Assicurarsi che il dispositivo sia collegato al computer e sia acceso.
- **2** Inserire il CD del software in dotazione nell'unità CD-ROM.
- **3** Selezionare il volume del CD-ROM che viene visualizzato sul **Finder**.
- **4** Fare doppio-clic sull'icona **Installa Software**.
- **5** Leggere il contratto di licenza e verificare l'installazione del pulsante contratto.
- **6** Fare clic su **Avanti** e seguire le istruzioni nella finestra di installazione.

### **Installare il driver**

#### **Linux**

[Per installare il software della stampante è necessario scaricare i pacchetti](http://www.samsung.com)  di software Linux dal sito Web Samsung (http://www.samsung.com > trova il prodotto > Supporto o Download).

#### **Installazione di Unified Linux Driver**

Per installare il software del dispositivo è necessario eseguire il login come superutente (root). Se non si è un superutente, rivolgersi all'amministratore di sistema.

- **1** Assicurarsi che il dispositivo sia collegato al computer e sia acceso.
- **2** Copiare il pacchetto **Unified Linux Driver** nel sistema.
- **3** Aprire il programma Terminal e andare alla cartella in cui è stato copiato il pacchetto.
- **4** Estrarre il pacchetto.
- **5** Passare alla cartella **uld**.
- **6** Eseguire il comando "./**install.sh**" (se non si ha accesso alla root, eseguire il comando con "**sudo**" as "**sudo ./install.sh**")

**7** Procedere con l'installazione.

- **8** Al termine dell'installazione, lanciare l'utilità di stampa (andare a **System** > **Administration** > **Printing** o eseguire il comando "**system-config-printer**" nel programma Terminal).
- **9 Fare clic sul pulsante Add.**
- **10** Selezionare la stampante.
- 11 **Fare clic sul pulsante Forward** e aggiungerlo al sistema.

### **Reinstallazione del driver**

Se il driver della stampante non funziona correttamente, effettuare le seguenti operazioni per reinstallarlo.

#### **Windows**

- **1** Assicurarsi che il dispositivo sia collegato al computer e sia acceso.
- **2** Dal menu **Avvio**, selezionare **Programmi** oppure **Tutti i programmi** > **Samsung Printers** > **Disinstalla software stampante Samsung**.
	- Per Windows 8,
		- **1** Da Charms, selezionare **Cerca** > **Apps(Apps)**.
		- **2** Ricercare e fare clic su **Pannello di controllo**.
		- **3** Fare clic su **Programmi e funzionalità**.
		- **4** Fare clic con il pulsante destro del mouse sul driver che si desidera disinstallare e e selezionare **Disinstalla**.
		- **5** Seguire le istruzioni visualizzate nella finestra.
- **3** Seguire le istruzioni presentate dalla finestra di installazione.
- **4** Inserire il CD del software nell'unità CD-ROM e installare nuovamente il driver (vedere ["Installare il driver" a pagina 37](#page-35-0)).

### **Dalla schermata Avvio di Windows 8**

- **1** Assicurarsi che il dispositivo sia collegato al computer e sia acceso.
- **2** Fare clic sulla scheda **Disinstallare il software per stampanti Samsung** nella schermata **Avvio**.
- **3** Seguire le istruzioni visualizzate nella finestra.
- Se non si riesce a trovare la scheda Samsung Printer Software, disinstallare dalla modalità schermata desktop.
	- Se si desidera disinstallare gli strumenti di gestione della stampante Samsung, dalla schermata **Avvio**, fare clic con il tasto destro sull'app > **Disinstalla** > fare clic con il tasto destro sul programma che si desidera eliminare > **Disinstalla** e seguire le istruzioni visualizzate.

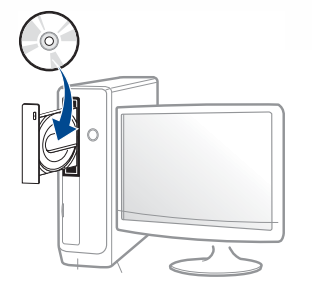

### **Reinstallazione del driver**

#### **Mac**

Se la stampante non funziona correttamente, disinstallare il driver e reinstallarlo.

- **1** Aprire la cartella **Applicazioni** > **Samsung** > **Printer Software Uninstaller**.
- **2** Per disinstallare il software della stampante, fare clic su **Continua**.
- **3** Selezionare il programma che si desidera eliminare e fare clic su **Disinstalla**.
- **4** Immettere la password e fare clic su **OK**.
- **5** Al termine della disinstallazione, fare clic su **Chiudi**.

Se l'apparecchio è stato già aggiunto, eliminarlo da **Utility Configurazione Stampante** o **Stampa e Fax**.

#### **Linux**

Se la stampante non funziona correttamente, disinstallare il driver e reinstallarlo.

- **1** Aprire **Terminal**.
- **2** Passare alla cartella **uld** estratta dal pacchetto **Unified Linux Driver**.
- **3** Eseguire il comando "./**uninstall.sh**" (se non si ha accesso alla root, eseguire il comando con "**sudo**" as "**sudo ./uninstall.sh**")
- **4** Procedere alla disinstallazione.

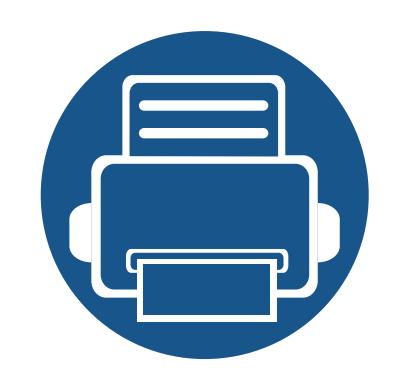

# **3. Utilizzo di un apparecchio connesso in rete**

In questo capitolo vengono fornite istruzioni dettagliate per l'impostazione dell'ambiente di rete prima dell'utilizzo del dispositivo. È necessario conoscere i termini utilizzati per l'impostazione dell'ambiente di rete. Qualora non si comprendano alcuni termini, fare riferimento al glossario [\("Glossario" a pagina 404\)](#page-402-0).

Questo capitolo include:

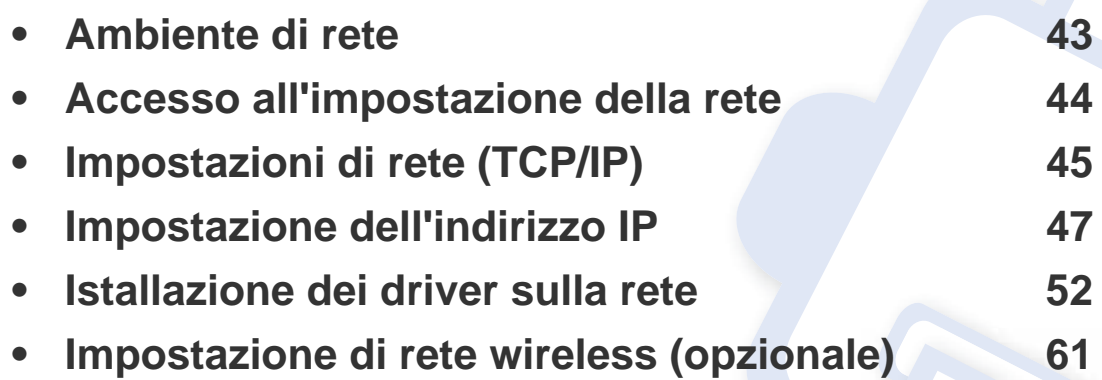

### <span id="page-41-0"></span>**Ambiente di rete**

È possibile utilizzare la rete dopo aver collegato il cavo di rete a una porta corrispondente sul dispositivo.

Per utilizzare il dispositivo come stampante di rete, è necessario configurare i protocolli di rete. Tramite il pannello di controllo del dispositivo è possibile gestire le impostazioni di base della rete.

La tabella seguente mostra gli ambienti di rete supportati dal dispositivo:

<span id="page-41-1"></span>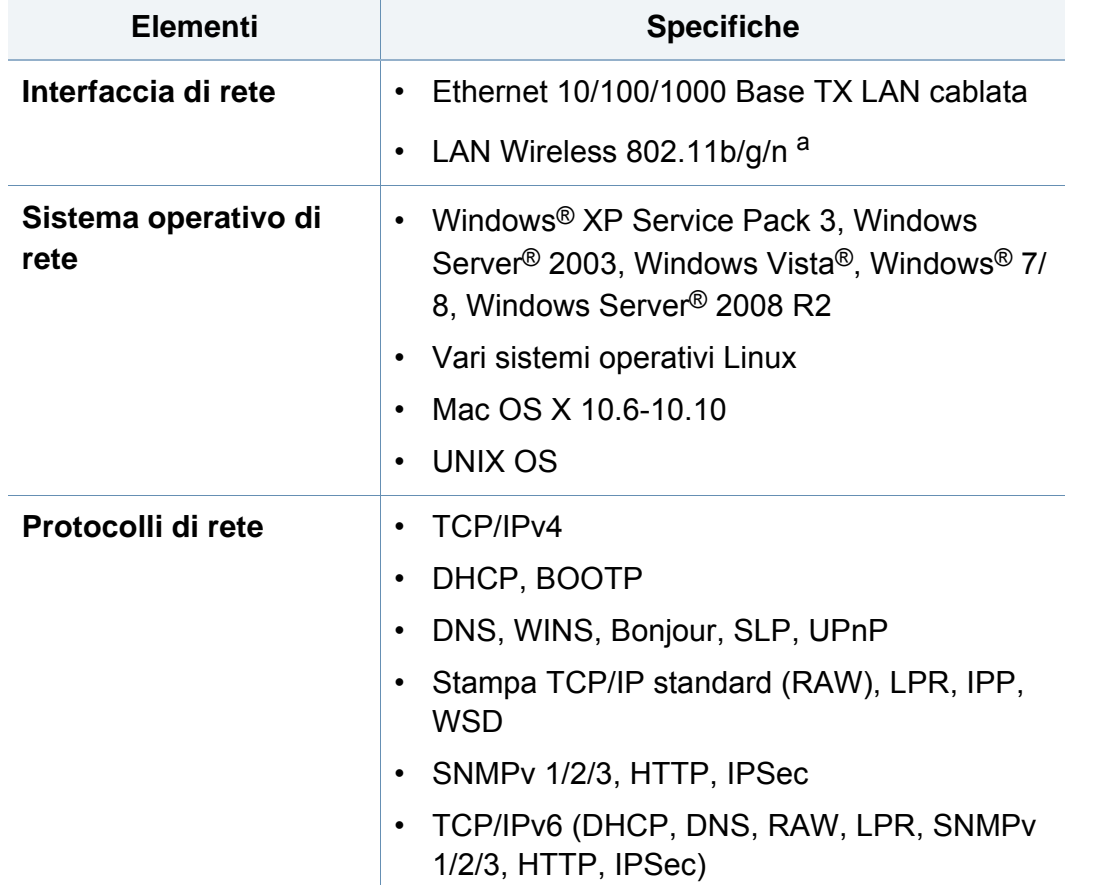

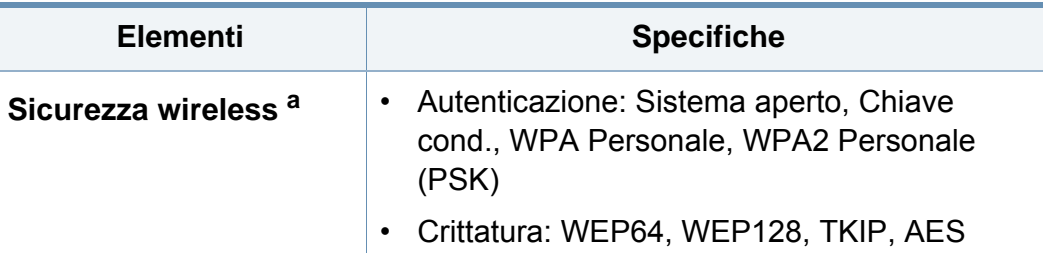

a. Dispositivo opzionale

### <span id="page-42-0"></span>**Accesso all'impostazione della rete**

- **1** Verificare che il cavo ethernet sia collegato al dispositivo.
- **2** Premere **Impost macc** > **Impostazioni rete** dalla schermata del display.
- **3** Selezionare l'opzione desiderata. Se l'opzione è disponibile solo per l'amministratore, viene visualizzata la schermata seguente.

Immettere l'**ID**, la **Password** e il **Dominio** utilizzando la tastiera sul display che appare premendo ciascun campo.

- Immettere l'ID e la password impostata la prima volta all'accensione del dispositivo: **Impost iniziali** (vedere ["Impost iniziali" a pagina](#page-260-0)  [262\)](#page-260-0).
	- È inoltre possibile utilizzare il pulsante **Ultimo Utente** per trovare l'ID utilizzato di recente e il pulsante **Elenco dominio** per trovare il dominio nell'elenco memorizzato sul dispositivo.
	- Quando si accede al dispositivo, è possibile visualizzare sul display l'ID dell'utente che ha eseguito il login.

**4** Premere **OK**.

# <span id="page-43-0"></span>**Impostazioni di rete (TCP/IP)**

Quando si collega il dispositivo a una rete, è necessario configurare prima le impostazioni TCP/IP per il dispositivo. Di seguito sono illustrate le impostazioni di base necessarie all'utilizzo del dispositivo in rete. È possibile impostare i metodi di assegnazione di TCP/IP, server DNS, TCP/ IPv6, Ethernet e indirizzo IP.

#### **Ethernet**

Consente di definire le impostazioni Ethernet.

Premere **Impost macc** > **Impostazioni rete** > **TCP/IP** > **Ethernet** dalla schermata del display.

È possibile utilizzare questa funzione anche da SyncThru™ Web Service. Aprire il browser Web dal computer collegato in rete e digitare l'indirizzo IP del dispositivo (vedere ["Scheda Impostazioni" a pagina](#page-272-0)  [274\)](#page-272-0).

- **Ethernet:** È possibile attivare/disattivare la porta ethernet.
- **Velocità:** scegliere la velocità di Ethernet.
- **Indirizzo Mac:** selezionare l'indirizzo Mac del dispositivo.

#### **Protoc TCP/IP**

È possibile definire le impostazioni IPv4.

Premere **Impost macc** > **Impostazioni rete** > **TCP/IP** > **TCP/IPv4** sulla schermata del display.

È possibile utilizzare questa funzione anche da SyncThru™ Web Service. Aprire il browser Web dal computer collegato in rete e digitare l'indirizzo IP del dispositivo (vedere ["Scheda Impostazioni" a pagina](#page-272-0)  [274](#page-272-0)).

#### **Impostazione IP**

È possibile scegliere il metodo di assegnazione degli indirizzi IP.

- **Statico:** Consente di immettere manualmente indirizzo IP/subnet mask/indirizzo gateway.
- **BOOTP:** indirizzo IP/subnet mask/indirizzo gateway sono assegnati automaticamente dal server BOOTP.
- **DHCP:** indirizzo IP/subnet mask/indirizzo gateway sono assegnati automaticamente dal server DHCP.

# **Impostazioni di rete (TCP/IP)**

#### **Configurazione DNS**

Consente di configurare il server DNS.

- **Nome host:** immettere il nome dell'host. Possono essere utilizzati fino a 63 caratteri. Il nome predefinito è "**SEC[MAC address]**".
- **Nome dominio:** consente di immettere il nome del dominio. Possono essere utilizzati fino a 128 caratteri.
- **Server DMS primario:** immettere l'indirizzo del server DNS che si desidera utilizzare come server principale.
- **Server DMS secondario:** immettere l'indirizzo del server DNS che si desidera utilizzare come alternativa.
- **Registrazione DNS dinamico:** Se si desidera utilizzarlo, selezionare le caselle di controllo della registrazione DNS dinamico. Se questa opzione è selezionata, il dispositivo registra dinamicamente il nome host e il nome di dominio sui server DNS configurati. Inoltre, se questa opzione è selezionata ed è stato selezionato DHCP, le opzioni DHCP FQDN vengono automaticamente disattivate.

#### **WINS (Windows Internet Name Service)**

È possibile configurare il server WINS. WINS è utilizzato nel sistema operativo Windows. Selezionare questa opzione.

#### **Visualizzazione indirizzo IP**

È possibile configurare il dispositivo in modo che visualizzi l'indirizzo IP sulla Barra delle notifiche. Se si seleziona questa opzione, l'indirizzo IP apparirà nella Barra delle notifiche.

<span id="page-45-0"></span>Quando si collega il dispositivo a una rete, è necessario configurare prima le impostazioni TCP/IP per il dispositivo. Di seguito sono illustrate le impostazioni di base necessarie all'utilizzo del dispositivo in rete. È possibile impostare i metodi di assegnazione di TCP/IP, server DNS, TCP/ IPv6, Ethernet e indirizzo IP.

#### **Configurazione IPv4**

- Se il dispositivo non supporta una connessione di rete non potrà utilizzare questa funzione (vedere ["Vista posteriore" a pagina 23](#page-21-0)).
- È anche possibile impostare il TCP/IPv4 dal pannello di controllo.
- L'TCP/IPv6 non è supportato da questo programma.

Per prima cosa, è necessario impostare l'indirizzo IP per la stampa e la gestione in rete. Nella maggior parte dei casi, il nuovo indirizzo IP verrà assegnato automaticamente da un server DHCP (Dynamic Host Configuration Protocol Server) collegato alla rete.

#### **Impostazione IPv4 tramite SetIP (Windows)**

Prima di utilizzare il programma SetIP, disattivare il firewall da **Pannello di controllo** > **Centro sicurezza** > **Firewall Windows**.

Le seguenti istruzioni variano da modello a modello.

- **1** [Scaricare il software dal sito web Samsung, quindi aprire il pacchetto](http://www.samsung.com)  e installarlo: (http://www.samsung.com > trova il prodotto > Supporto o Download).
- 
- 2 Seguire le istruzioni presentate dalla finestra di installazione.<br>3 Collegare il dispositivo alla rete con un cavo di rete. **3** Collegare il dispositivo alla rete con un cavo di rete.
	-
- **4** Accendere il dispositivo.<br>5 Da menu **Avvio** di Winde **5** Da menu **Avvio** di Windows, selezionare **Tutti i programmi**<sup>&</sup>gt; **Samsung Printers** > **SetIP** > **SetIP**.
- **6** Fare clic sull'  $\ddot{\mathbf{G}}$  icona (terza da sinistra) nella finestra SetIP per visualizzare la finestra di configurazione TCP/IP.
- **7** Immettere le nuove informazioni del dell'apparecchio nella finestra di configurazione. In una intranet aziendale, potrà essere necessario chiedere tali informazioni a un responsabile della rete prima di procedere.
- Trovare l'indirizzo MAC della macchina nel **Rapporto configurazione rete** (vedere ["Altre impostazioni" a pagina 249\)](#page-247-0) e immetterlo senza i due punti. Ad esempio, 00:15:99:29:51:A8 diventa 0015992951A8.
- **8** Fare clic su **Applica**, quindi su **OK**. Il dispositivo stamperà automaticamente il **Rapporto di configurazione di rete**. Verificare che tutte le impostazioni siano corrette.

### **Configurazione IPv4 tramite SetIP (Mac)**

Prima di utilizzare il programma SetIP, disattivare il firewall da **Preferenze di sistema** > **Sicurezza** (o **Sicurezza & Privacy**) **Firewall**.

- **1** [Scaricare il software dal sito web Samsung, quindi aprire il pacchetto](http://www.samsung.com)  e installarlo: (http://www.samsung.com > trova il prodotto > Supporto o Download).
- **2** Accendere il dispositivo.
- **3** Esegui applicazione **SetIP** scaricato
- **Fare clic sull' in icona (terza da sinistra) nella finestra SetIP per** visualizzare la finestra di configurazione TCP/IP.
- **5** Immettere le nuove informazioni del dell'apparecchio nella finestra di configurazione. In una intranet aziendale, potrà essere necessario chiedere tali informazioni a un responsabile della rete prima di procedere.
	- Trovare l'indirizzo MAC della macchina nel **Rapporto configurazione rete** (vedere ["Altre impostazioni" a pagina 249\)](#page-247-0) e immetterlo senza i due punti. Ad esempio, 00:15:99:29:51:A8 diventa 0015992951A8.
- **6** Fare clic su **Applica**, quindi su **OK**. Il dispositivo stamperà automaticamente il **Rapporto di configurazione di rete**. Verificare che tutte le impostazioni siano corrette.

#### **Impostazione IPv4 tramite SetIP (Linux)**

Prima di utilizzare il programma SetIP, disattivare il firewall da **System Preferences** o **Administrator**.

- - Le seguenti istruzioni potranno variare in base al modello o ai sistemi operativi.
- **1** Scaricare il programma SetIP dal sito Web Samsung e estrarlo.
- **2** Fare doppio clic sul file **SetIPApplet.html** nella cartella **cdroot/ Linux/noarch/at\_opt/share/utils**.
- **3** Fare clic per aprire la finestra di configurazione TCP/IP.
- **4** Immettere le nuove informazioni del dell'apparecchio nella finestra di configurazione. In una intranet aziendale, potrà essere necessario chiedere tali informazioni a un responsabile della rete prima di procedere.
- Trovare l'indirizzo MAC della macchina nel **Rapporto configurazione rete** (vedere ["Altre impostazioni" a pagina 249\)](#page-247-0) e immetterlo senza i due punti. Ad esempio, 00:15:99:29:51:A8 diventa 0015992951A8.
- **5** Il dispositivo stamperà automaticamente il **Rapporto di configurazione di rete**.

#### **Configurazione IPv6**

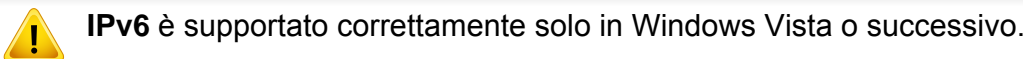

#### **Dal pannello di controllo**

#### **Attivazione IPv6**

- L'accesso ai menu varia in base al modello (vedere ["Panoramica dei](#page-236-0)  [menu" a pagina 238\)](#page-236-0).
- **1** Premere **Impost macc** > **Impostazioni rete** > **TCP/IP** > **TCP/IPv6** dalla schermata del display.
- **2** Premere il pulsante di opzione nella schermata del display per attivare l'opzione.
- **3** Spegnere e riaccendere il dispositivo.

Quando si installa il driver della stampante, non configurare sia IPv4 che IPv6. Configurare IPv4 oppure IPv6.

#### **Configurazione dell'indirizzo DHCPv6**

Se sulla rete è presente un server DHCPv6, è possibile impostare una delle seguenti opzioni per la configurazione predefinita dell'host dinamico:

- **1** Premere **Impost macc** > **Impostazioni rete** > **TCP/IP** > **TCP/IPv6** dalla schermata del display.
- **2** Premere **configurazione DHCPv6** .
- **3** Selezionare il valore desiderato.
	- **Attiva sempre DHCP** : usare sempre l'indirizzo DHCPv6 indipendentemente dalla richiesta del router.
	- **Non us ma DHCP**: mai usare l'indirizzo DHCPv6 indipendentemente dalla richiesta del router.
	- **Usa DHCP come indicato da un router** Utilizzare DHCPv6 solo quando richiesto dal router.

### **Da SyncThru™ Web Service**

#### **Attivazione IPv6**

- **1** Avviare un browser Web, come Internet Explorer, da Windows. Immettere l'indirizzo IP del dispositivo (http://xxx.xxx.xxx.xxx) nel campo dell'indirizzo e premere il tasto Invio o fare clic su **Vai**.
- **2** Immettere l'**ID** e la **password**.

Utilizzare lo stesso ID di login, la stessa password e lo stesso dominio utilizzati per accedere al dispositivo (vedere ["Login" a](#page-241-0)  [pagina 243\)](#page-241-0).

Se si desidera creare un nuovo utente o cambiare la password, vedere ["Scheda Sicurezza" a pagina 275](#page-273-0).

- **3** Quando viene visualizzata la finestra **SyncThru™ Web Service**, spostare il cursore del mouse su **Impostazioni** sulla barra dei menu in alto, quindi fare clic su **Impostazioni di rete**.
- **4** Fare clic su **TCP/IPv6** nel riquadro sinistro del sito Web.
- **5** Selezionare la casella di controllo **Protocollo IPv6** per attivare IPv6.
- **6** Fare clic sul pulsante **Applica**.
- **7** Spegnere e riaccendere il dispositivo.
- È possibile anche impostare l'indirizzo DHCPv6.
- Per impostare manualmente l'indirizzo IPv6: Selezionare la casella di controllo **Manuale Indirizzo**. Dopodiché, viene attivata la casella di testo **Indirizzo/Prefisso**. Immettere il resto dell'indirizzo (ad es.: 3FFE:10:88:194::**AAAA**. "A" è il numero esadecimale da 0 a 9, da A a F).

#### **Configurazione dell'indirizzo IPv6**

**1** Avviare un browser Web, come Internet Explorer, da Windows. Immettere l'indirizzo IP del dispositivo (http://xxx.xxx.xxx.xxx) nel campo dell'indirizzo e premere il tasto Invio o fare clic su **Vai**.

#### **2** Immettere l'**ID** e la **password**.

Utilizzare lo stesso ID di login, la stessa password e lo stesso dominio utilizzati per accedere al dispositivo (vedere ["Login" a](#page-241-0)  [pagina 243](#page-241-0)).

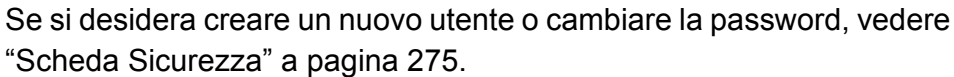

- **3** Quando viene visualizzata la finestra **SyncThru™ Web Service**, spostare il cursore del mouse su **Impostazioni** sulla barra dei menu in alto, quindi fare clic su **Impostazioni di rete**.
- **4** Fare clic su **TCP/IPv6** nel riquadro sinistro del sito Web.

- **5** Selezionare uno degli indirizzi IPv6 da **Tipo indirizzo** (vedere ["Altre](#page-247-0)  [impostazioni" a pagina 249\)](#page-247-0).
	- **Indir colleg loc**: indirizzo IPv6 locale autoconfigurato (l'indirizzo inizia con FE80).
	- **Stateless Address**: indirizzo IPv6 configurato automaticamente da un router di rete.
	- **Stateful Address**: indirizzo IPv6 configurato da un server DHCPv6.
	- **Manual Address**: indirizzo IPv6 configurato in modo manuale da un utente.
	- **Gateway predefinito**: Indirizzo IPv6 gateway predefinito configurato da un router di rete.
- **6** Immettere gli indirizzi IPv6 (es.: http:// [FE80::215:99FF:FE66:7701]).

L'indirizzo deve essere racchiuso tra parentesi "[ ]".

<span id="page-50-0"></span>Per stampare, è necessario installare il software della stampante. Il software comprende driver, applicazioni e altri programmi di supporto.

Assicurarsi che l'impostazione di rete del dispositivo sia stata completata. Prima di iniziare l'installazione è necessario chiudere tutte le applicazioni.

#### **Windows**

- **1** Assicurarsi che il dispositivo sia collegato alla rete e acceso. Inoltre, è necessario che l'indirizzo IP del dispositivo sia stato impostato.
- **2** Inserire il CD del software in dotazione nell'unità CD-ROM.

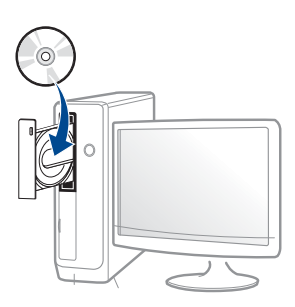

Se non compare la finestra di installazione, fare clic su **Avvio** > **Tutti i programmi** > **Accessori** > **Esegui**.

X:\**Setup.exe** sostituendo la "X" con la lettera che rappresenta l'unità CD-ROM e selezionare **OK**.

Per Windows 8.

Se la finestra di installazione non viene visualizzata, da **Charms(Accesso)**, selezionare **Cerca** > **Apps(Apps)** e cercare **Esegui**. Digitare X:\Setup.exe sostituendo la "X" con la lettera che rappresenta l'unità CD-ROM e selezionare **OK**.

Se viene visualizzata la finestra "**Toccare per scegliere cosa succede con il disco**", fare clic sulla finestra e selezionare **Run Setup.exe**.

- **3** Leggere e accettare il contratto di installazione nella finestra di installazione. Fare quindi clic su **Avanti**.
- **4** Selezionare **Rete** nella schermata **Tipo di connessione stampante:**. Fare quindi clic su **Avanti**.
- **5** Seguire le istruzioni presentate dalla finestra di installazione.

#### **Dalla schermata Avvio di Windows 8**

- Il driver V4 viene automaticamente scaricato dagli aggiornamenti di Windows se il computer è collegato a Internet. In caso contrario, è possibile scaricare manualmente il driver V4 dal sito Web Samsung, www.samsung.com > trova il prodotto > Supporto o Download.
	- L'app **Samsung Printer Experience** può essere scaricata da Windows Store. Per usare il Windows Store è necessario avere un account Microsoft.
		- **a** Da **Charms(Accesso)**, selezionare **Cerca**.
		- **b** Fare clic su **Store**.
		- **c** Eseguire la ricerca e fare clic su **Samsung Printer Experience**. **d** Fare clic su **Installa**.
	- Se si installa il driver usando il CD del software fornito, il driver V4 non viene installato. Se si desidera usare il driver V4 nella schermata **Desktop**, è possibile scaricarlo dal sito Samsung, www.samsung.com > trova il prodotto > Supporto o Download.
	- Se si desidera installare gli strumenti di gestione stampante di Samsung, è necessario installarli usando il CD del software fornito.

- **1** Assicurarsi che il dispositivo sia collegato alla rete e che sia acceso. Inoltre, è necessario che l'indirizzo IP del dispositivo sia stato impostato.
- **2** Da **Charms(Accesso)**, selezionare **Impostazioni** > **Modifica delle impostazioni PC** > **Dispositivi**.
- **3** Fare clic su **Aggiungi un dispositivo**.

I dispositivi rilevati verranno visualizzati sullo schermo.

- **4** Fare clic sul nome modello o sul nome host che si desidera usare.
- Dal pannello di controllo del dispositivo è possibile stampare un Rapporto di configurazione della rete con il nome host corrente del dispositivo.

**5** Il driver viene automaticamente installato da **Windows Update**.

#### **Modalità installazione silent**

La modalità di installazione silent è un metodo di installazione che non necessita dell'intervento dell'utente. Una volta avviata l'installazione, il driver del dispositivo e il software vengono installati automaticamente sul computer. È possibile avviare l'installazione silent immettendo **/s** o **/S** nella finestra di comando.

#### **Parametri della riga di comando**

La tabella seguente mostra i comandi che si possono utilizzare nella finestra di comando.

Le seguenti righe di comando sono efficaci e funzionanti quando il comando viene usato con **/s** o **/S**. Tuttavia **/h**, **/H** o **/?** sono comandi eccezionali che possono essere azionati da soli.

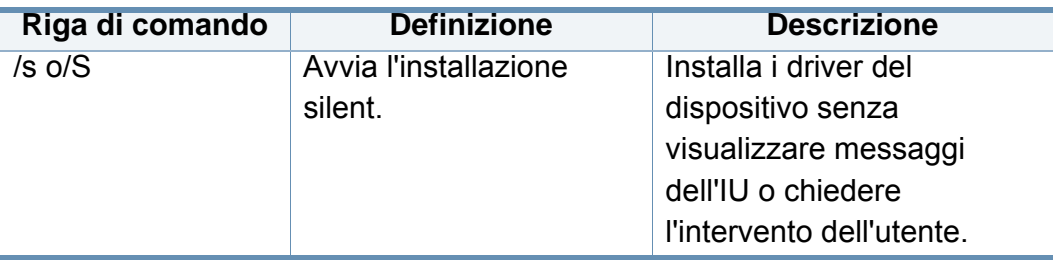

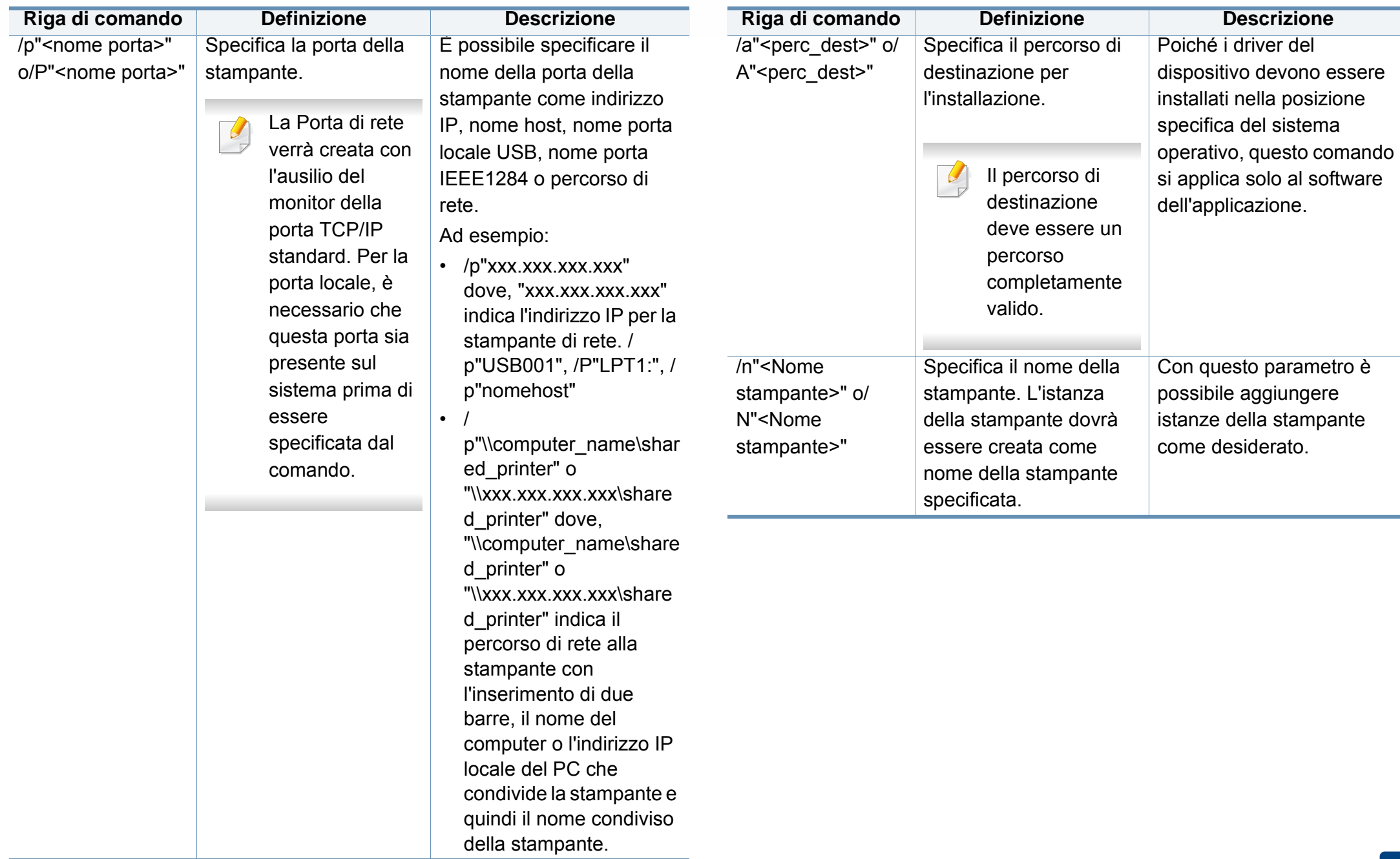

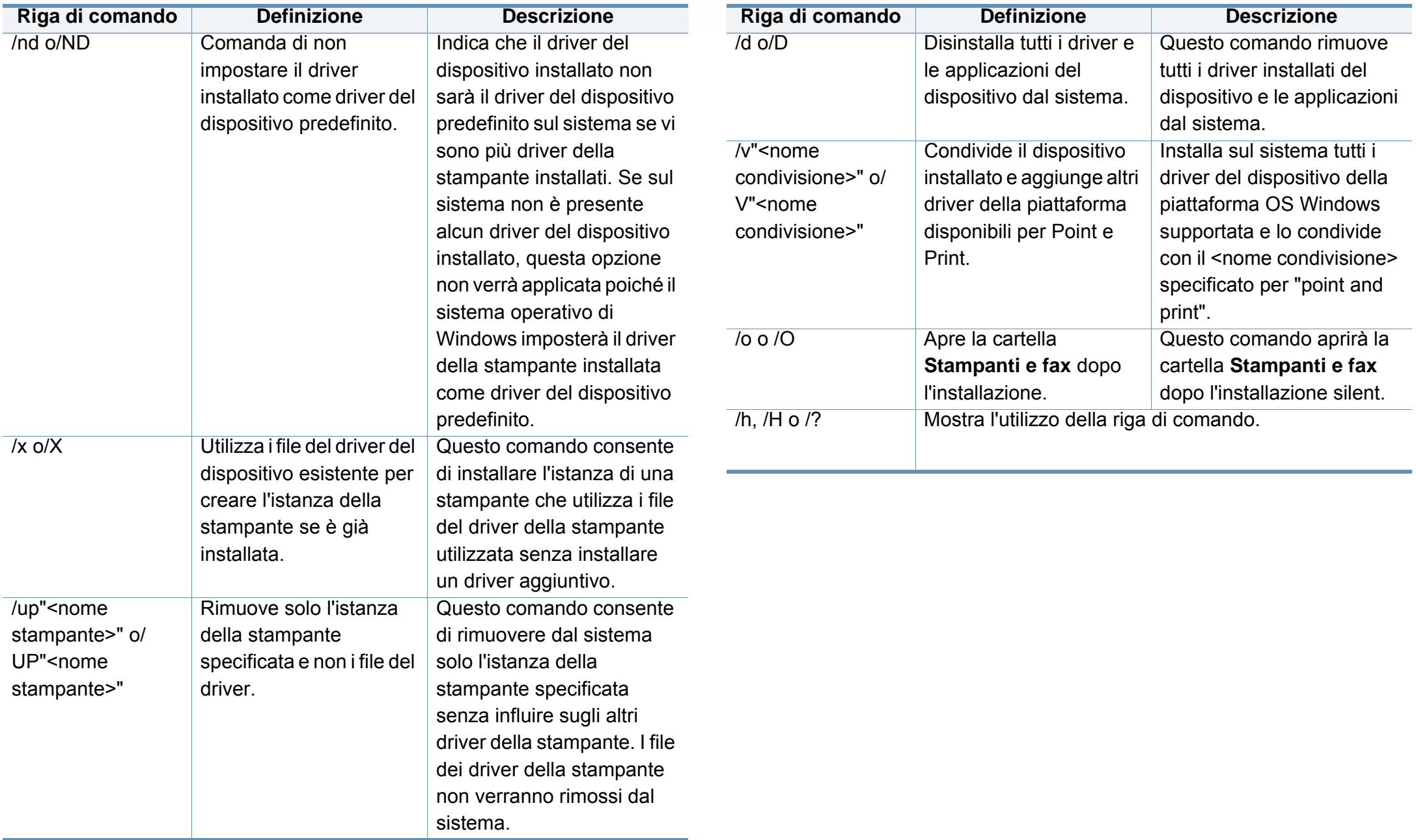

#### **Mac**

- **1** Assicurarsi che il dispositivo sia collegato al computer e sia acceso.
- **2** Inserire il CD del software in dotazione nell'unità CD-ROM.
- **3** Selezionare il volume CD-ROM che viene visualizzato sul **Finder**.
- **4** Fare doppo clic sull'icona **Installa Software**.
- **5** Leggere il contratto di licenza e verificare l'installazione del pulsante contratto.
- **6** Fare clic su **Avanti**.
- **7** Selezionare **Rete** nella schermata **Tipo di connessione stampante:**.
- **8** Fare clic su **Avanti**.
- **9** Seguire le istruzioni presentate dalla finestra di installazione.

#### **Linux**

[Per installare il software della stampante è necessario scaricare i pacchetti](http://www.samsung.com)  di software Linux dal sito Web Samsung (http://www.samsung.com > trova il prodotto > Supporto o Download).

- **1** Assicurarsi che il dispositivo sia collegato alla rete e sia acceso. Inoltre, è necessario che l'indirizzo IP del dispositivo sia stato impostato.
- 
- **2 Copiare il pacchetto Unified Linux Driver** nel sistema.<br>**3** Aprire il programma Terminal e andare alla cartella in c **3** Aprire il programma Terminal e andare alla cartella in cui è stato copiato il pacchetto.
- **4** Estrarre il pacchetto.<br>**5** Passare alla cartella
- 
- **5** Passare alla cartella uld.<br>**6** Eseguire il comando "./in **6** Eseguire il comando "**./install.sh**" (se non si ha accesso alla root, eseguire il comando con "**sudo**" as "**sudo ./install.sh**")
- 
- **7** Procedere con l'installazione.<br>**8** Al termine dell'installazione, la **8** Al termine dell'installazione, lanciare l'utilità **Printing** (andare a **System** > **Administration** > **Printing** o eseguire il comando "**system-config-printer**" nel programma Terminal).
- **9** Fare clic sul pulsante **Add**.
- **10** Selezionare **AppSocket/HP JetDirect** e immettere l'indirizzo IP del dispositivo.
- **11** Fare clic sul pulsante **Forward** e aggiungerlo al sistema.

#### **UNIX**

- Accertarsi che l'apparecchio supporti il sistema operativo UNIX prima di installare il driver per la stampante UNIX (vedere ["Sistema](#page-8-0)  [operativo" a pagina 10\)](#page-8-0).
- I comandi sono contrassegnati da "", quando vengono digitati, non inserire le "".
- Alcune funzioni e articoli opzionali potranno non essere disponibili a seconda dei modelli e Paesi (vedere ["Sistema operativo" a pagina](#page-8-0)  [10](#page-8-0)).

[Per utilizzare il driver della stampante UNIX, è necessario installare prima](http://www.samsung.com)  il pacchetto del driver stampante UNIX, quindi impostare la stampante. Il pacchetto dei driver della stampante UNIX può essere scaricato dal sito Web Samsung (http://www.samsung.com > trova il prodotto > Supporto o Download).

#### **Installazione del package del driver stampante UNIX**

La procedura di installazione è comune per tutte le varianti del sistema operativo UNIX menzionate.

- **1** Dal sito Web Samsung, scaricare ed aprire il pacchetto UNIX Printer Driver sul proprio computer.
- **2** Acquisizione dei privilegi principali. "**su -**"
- **3** Copiare l'archivio adeguato del driver nel computer UNIX di destinazione.
- Vedere la guida dell'amministratore del sistema operativo UNIX per dettagli.
- **4** Aprire il package del driver stampante UNIX. Ad esempio, su IBM AIX utilizzare i seguenti comandi. "**gzip -d <** inserire il nome del package **| tar xf -**"
- **5** la directory esplosa.
- **6** Lanciare lo script install.
	- "**./install –i**"

**install** è il file dello script del programma di installazione usato per installare/disinstallare il package del driver stampante UNIX.

Usare il comando "**chmod 755 install**" per dare i permessi allo script del programma di installazione.

- **7** Eseguire il comando "**. /install –c**" per verificare i risultati di installazione.
- **8** Eseguire "**installprinter**" dalla riga di comando. Apparirà la finestra **Add Printer Wizard**. Impostare la stampante in questa finestra conformemente alle seguenti procedure.
	- In alcuni sistemi operativi UNIX, ad esempio Solaris 10, le stampanti appena aggiunte potranno non essere attivate e/o potranno non accettare lavori. In questo caso lanciare i seguenti due comandi sul Terminal principale:

"**accept <printer\_name>**"

"**enable <printer\_name>**"

#### **Disinstallazione del package del driver della stampante**

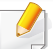

- L'utility va usata per cancellare la stampante installata nel sistema.
- **a** Lanciare il comando "**uninstallprinter**" dal Terminal. Si aprirà la finestra **Uninstall Printer Wizard**.

Le stampanti installate sono elencate nella casella di riepilogo a discesa.

- **b** Selezionare la stampante da eliminare.
- **c** Fare clic su **Delete** per cancellare la stampante dal sistema.
- **d** Eseguire il comando "**. /install –d**" per disinstallare l'intero pacchetto.
- **e** Per verificare i risultati della disinstallazione, eseguire il comando "**. /install –c**".

Per reinstallarla, usare il comando "**. /install –i**" per reinstallare i file binari.

#### **Impostazione della stampante**

Per aggiungere la stampante al sistema UNIX, eseguire "installprinter" dalla riga di comando. Ciò farà apparire la finestra della procedura guidata Add Printer. Impostare la stampante in questa finestra conformemente alla seguente procedura:

- **1** Digitare il nome della stampante.
- **2** Dall'elenco dei modelli selezionare la stampante adeguata.
- **3** Nel campo **Type** inserire la descrizione corrispondente al tipo di stampante. Questa impostazione è opzionale.
- **4** Specificare la descrizione della stampante nel campo **Description**. Questa impostazione è opzionale.
- **5** Specificare l'ubicazione stampante nel campo **Location**.

- **6** Digitare l'indirizzo IP o nome DNS della stampante nella casella **Device** per stampanti collegate in rete. Su IBM AIX con **jetdirect Queue type** è possibile solo il nome DNS, l'indirizzo IP numerico non è consentito.
- **7 Queue type** mostra il collegamento come **lpd** o **jetdirect** nella casella corrispondente. Inoltre, il tipo **usb** è disponibile nel sistema operativo Sun Solaris.
- **8** Selezionare **Copies** per impostare il numero di copie.
- **9** Selezionare l'opzione **Collate** per ricevere lo copie già ordinate.
- **10** Selezionare l'opzione **Reverse Order** per ricevere le copie in ordine inverso.
- **11** Selezionare l'opzione **Make Default** per impostare questa stampante come predefinita.
- **12** Per aggiungere la stampante, scegliere **OK**.

- <span id="page-59-0"></span>• Se si desidera aggiungere la funzione wireless al dispositivo, controllare l'elenco delle opzioni e contattare il rivenditore per l'ordine (vedere ["Accessori disponibili" a pagina 300](#page-298-0)). Quando si acquista un kit per wireless/NFC (opzionale), lo si deve installare seguendo i passaggi descritti nella Guida all'installazione del kit wireless/NFC inclusa nel kit. Dopo aver installato il kit Wireless/NFC (opzionale), impostare la macchina in modo da utilizzare questa funzionalità.
	- Accertarsi che l'apparecchio supporti una rete wireless. A seconda del modello la rete wireless potrebbe non essere disponibile (vedere ["Funzioni per modello" a pagina 10](#page-8-1)).

Le reti wireless necessitano di una sicurezza maggiore per cui, alla prima impostazione di un punto di accesso, vengono creati un nome di rete (SSID), il tipo di sicurezza usato e una password di rete. Richiedere all'amministratore di rete queste informazioni prima di procedere con l'installazione del dispositivo.

#### **Introduzione ai metodi di impostazione wireless**

È possibile specificare le impostazioni wireless dal dispositivo o dal computer. Scegliere il metodo desiderato nella tabella seguente.

- Alcuni tipi di installazione della rete wireless potranno non essere disponibili a seconda del modello e del paese.
	- Si raccomanda di impostare la password sui punti di accesso. Se non si imposta una password sui punti di accesso, questi possono essere esposti ad accesso illegale da parte di dispositivi sconosciuti incluso PC, smartphone e stampanti. Fare riferimento alla guida dell'utente per il punto di accesso per l'impostazione della password.

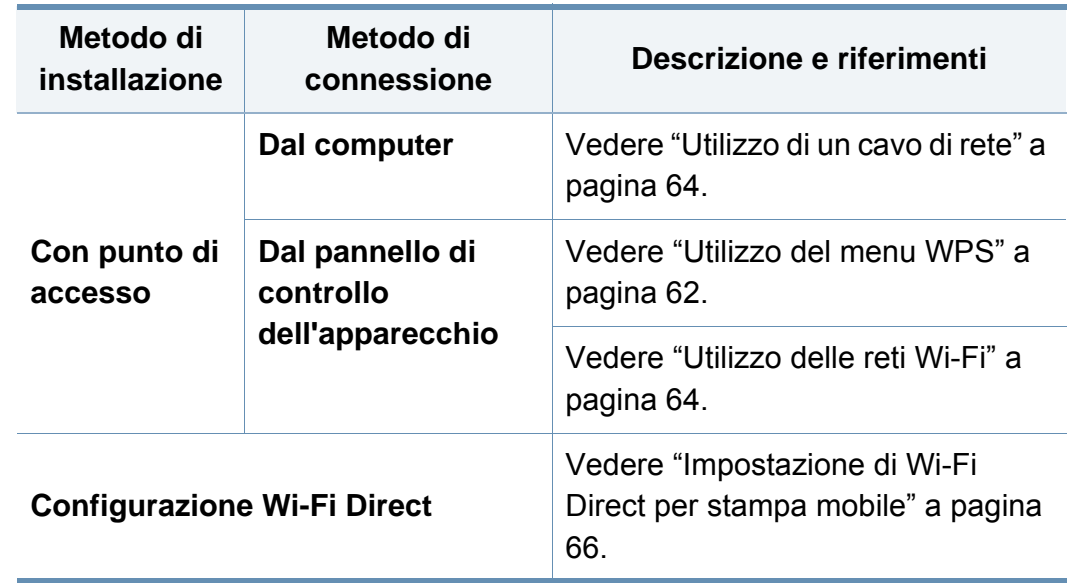

#### <span id="page-60-0"></span>**Utilizzo del menu WPS**

Se l'apparecchio e il punto di accesso (o router wireless) supportano Wi-Fi Protected Setup™ (WPS), è possibile configurare e impostazioni della rete wireless nel menu **WPS** , senza che sia necessario utilizzare un computer.

- Se si desidera utilizzare la rete wireless in modalità Infrastruttura, assicurarsi che il cavo di rete sia scollegato dal dispositivo. L'utilizzo del pulsante **WPS(PBC)** o l'immissione del PIN dal computer per connettersi al punto di accesso varia a seconda del punto di accesso (o router wireless) in uso. Per informazioni sul punto di accesso (o sul router wireless), consultare la relativa guida dell'utente.
	- Quando si usa il WPS per impostare la rete wireless, le impostazioni sulla sicurezza potrebbero cambiare. Per impedirlo, bloccare l'opzione WPS per le impostazioni di sicurezza wireless correnti. Il nome dell'opzione potrebbe essere diverso a seconda del punto di accesso (o sul router wireless) in uso.

#### **Elementi da preparare**

- Controllare se il punto di accesso (o router wireless) supporta WPS (Wi-Fi Protected Setup™).
- Controllare se il dispositivo supporta WPS (Wi-Fi Protected Setup™).
- Computer in rete (solo modalità PIN)

#### **Scelta del tipo**

Esistono due metodi disponibili per connettere l'apparecchio a una rete wireless.

- Il metodo **Push Button Configuration (PBC)** consente di collegare il dispositivo a una rete wireless sia mediante il menu **WPS Settings** sul pannello di controllo del dispositivo che mediante il pulsante WPS (PBC) su un punto di accesso abilitato per Wi-Fi Protected Setup™ (WPS) (o router wireless), rispettivamente.
- Il metodo **Personal Identification Number (PIN)** consente di collegare il dispositivo a una rete wireless immettendo le informazioni sul PIN fornite su un punto di accesso abilitato per Wi-Fi Protected Setup™ (WPS) (o router wireless).

#### **Connessione WPS**

L'impostazione predefinita nel dispositivo è la modalità **PBC**, la quale è consigliata per un ambiente di rete wireless tipico.

#### **Connessione in modalità PBC**

#### Immettere l'**ID** e la **password**.

Utilizzare lo stesso ID di login, la stessa password e lo stesso dominio utilizzati per accedere al dispositivo (vedere ["Login" a pagina 243](#page-241-0)). Se si desidera creare un nuovo utente o cambiare la password, vedere ["Scheda Sicurezza" a pagina 275](#page-273-0).

- **1** Premere **Impost macc** > **Impostazioni rete** dalla schermata del display.
- **2** Premere **Wi-Fi**.
- **3** Premere **WPS** > **PBC**.
- **4** Premere **Avvia**.
- **5** Premere il pulsante **WPS (PBC)** sul punto di accesso (o router wireless).
- **6** Seguire le istruzioni indicate sullo schermo.

I messaggi vengono visualizzati sullo schermo.

#### **Connessione in modalità PIN**

Immettere l'**ID** e la **password**.

Utilizzare lo stesso ID di login, la stessa password e lo stesso dominio utilizzati per accedere al dispositivo (vedere ["Login" a pagina 243\)](#page-241-0). Se si desidera creare un nuovo utente o cambiare la password, vedere ["Scheda Sicurezza" a pagina 275](#page-273-0).

- **1** Premere **Impost macc** > **Impostazioni rete** dalla schermata del display.
- 
- **2** Premere **Wi-Fi**. **3** Premere **WPS** > **PIN**.
	-
- **4** Premere Avvia.<br>5 II numero PIN a **5** Il numero PIN a otto cifre appare sul display.

È necessario inserire il codice PIN composto da otto numeri entro due minuti nel computer connesso al punto di accesso (o router wireless).

- È necessario inserire il codice PIN dal computer per connettersi al punto di accesso (o router wireless), che varia a seconda del punto di accesso (o router wireless) in uso. Per informazioni sul punto di accesso (o sul router wireless), consultare la relativa guida dell'utente.
- **6** Seguire le istruzioni indicate sullo schermo.

I messaggi vengono visualizzati sullo schermo.

#### <span id="page-62-1"></span>**Utilizzo delle reti Wi-Fi**

Prima di iniziare, sarà necessario conoscere il nome di rete (SSID) della rete wireless e la chiave di rete nel caso sia crittografata. Queste informazioni sono state impostate quando è stato installato punto di accesso (router wireless). Se non si hanno informazioni sull'ambiente wireless, rivolgersi alla persona che ha configurato la rete.

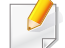

Immettere l'**ID** e la **password**.

Utilizzare lo stesso ID di login, la stessa password e lo stesso dominio utilizzati per accedere al dispositivo (vedere ["Login" a pagina 243](#page-241-0)). Se si desidera creare un nuovo utente o cambiare la password, vedere ["Scheda Sicurezza" a pagina 275](#page-273-0).

- **1** Premere **Impost macc** > **Impostazioni rete** dalla schermata del display.
- **2** Premere **Wi-Fi**.
- **3** Premere **Impostazioni Wi-Fi**.
- **4** Viene visualizzato l'elenco delle reti disponibili. Dopo avere scelta una rete, viene visualizzata la richiesta di immettere la chiave di protezione corrispondente.
- **5** Selezionare l'opzione rete Wi-Fi desiderata.

#### <span id="page-62-0"></span>**Utilizzo di un cavo di rete**

Per informazioni sulla configurazione della rete, consultare  $\overline{a}$ l'amministratore di rete o la persona che ha configurato la rete wireless.

Il dispositivo è compatibile con la rete. Affinché il dispositivo possa funzionare in rete è necessario eseguire alcune procedure di configurazione.

#### **Elementi da preparare**

- Punto di accesso
- Computer connesso in rete
- CD del software in dotazione con il dispositivo
- Dispositivo dotato di interfaccia di rete wireless
- Cavo di rete

#### **Stampa del rapporto di configurazione della rete**

È possibile identificare le impostazioni di rete del dispositivo stampando un rapporto di configurazione di rete.

Vedere ["Altre impostazioni" a pagina 249.](#page-247-0)

#### **Impostazione dell'indirizzo IP tramite il programma SetIP (Windows)**

Questo programma consente di impostare manualmente l'indirizzo IP di rete dell'apparecchio utilizzando l'indirizzo MAC per comunicare con l'apparecchio. L'indirizzo MAC è il numero di serie hardware della scheda di rete ed è riportato nel **Rapporto di configurazione della rete**.

Vedere ["Impostazioni di rete \(TCP/IP\)" a pagina 45.](#page-43-0)

#### **Configurazione della rete wireless del sistema**

Prima di iniziare, sarà necessario conoscere il nome di rete (SSID) della rete wireless e la chiave di rete nel caso sia crittografata. Queste informazioni sono state impostate quando è stato installato punto di accesso (router wireless). Se non si hanno informazioni sull'ambiente wireless, rivolgersi alla persona che ha configurato la rete.

Per configurare i parametri wireless, è possibile utilizzare **SyncThru™ Web Service**.

#### **Utilizzo di SyncThru™ Web Service**

Prima di configurare i parametri wireless, controllare lo stato del collegamento cablato.

- **1** Verificare che il cavo di rete sia collegato al dispositivo. In caso contrario, collegare il dispositivo con un cavo di rete standard.
- **2** Avviare un browser Web, ad esempio Internet Explorer, Safari o Firefox, e immettere il nuovo indirizzo IP del dispositivo nella finestra del browser.

Ad esempio,

http://192,168,1,133/

- **3** Fare clic su **Accesso** nell'angolo superiore destro del sito Web SyncThru™ Web Service.
- **4** Immettere l'**ID** e la **password**.

Utilizzare lo stesso ID di login, la stessa password e lo stesso dominio utilizzati per accedere al dispositivo (vedere ["Login" a](#page-241-0)  [pagina 243](#page-241-0)).

- Se si desidera creare un nuovo utente o cambiare la password, vedere ["Scheda Sicurezza" a pagina 275](#page-273-0).
- **5** Quando viene visualizzata la finestra **SyncThru™ Web Service**, fare clic su **Impostazioni** > **Impostazioni di rete**.
- **6** Fare clic su **Wi-Fi** > **Procedura guidata**.
- **7** Selezionare il **Nome rete (SSID)** corretto dall'elenco.
- **8** Fare clic su **Avanti**.

Se viene visualizzata la finestra delle applicazioni di sicurezza wireless, immettere la password registrata (password di rete) e fare clic su **Avanti**.

**9** Viene visualizzata la finestra di conferma. Controllare la configurazione wireless. Se la configurazione è corretta, fare clic su **Applica**.

#### **Attivazione/disattivazione della rete Wi-Fi**

- **1** Verificare che il cavo di rete sia collegato al dispositivo. In caso contrario, collegare il dispositivo con un cavo di rete standard.
- **2** Avviare un browser Web, ad esempio Internet Explorer, Safari o Firefox, e immettere il nuovo indirizzo IP del dispositivo nella finestra del browser.

Ad esempio,

#### http://192,168,1,133/

- **3** Fare clic su **Accesso** nell'angolo superiore destro del sito Web SyncThru™ Web Service.
- **4** Immettere l'**ID** e la **password**.

Utilizzare lo stesso ID di login, la stessa password e lo stesso dominio utilizzati per accedere al dispositivo (vedere ["Login" a](#page-241-0)  [pagina 243\)](#page-241-0).

- Se si desidera creare un nuovo utente o cambiare la password, vedere ["Scheda Sicurezza" a pagina 275](#page-273-0).
- **5** Quando viene visualizzata la finestra **SyncThru™ Web Service**, fare clic su **Impostazioni** > **Impostazioni di rete**.
- **6** Fare clic su **Wi-Fi**.
- **7** È possibile attivare/disattivare la rete Wi-Fi.

#### <span id="page-64-0"></span>**Impostazione di Wi-Fi Direct per stampa mobile**

Wi-Fi Direct è una connessione peer-to-peer protetta e facile da usare che viene instaurata tra una stampante abilitata Wi-Fi Direct e un dispositivo portatile.

Con Wi-Fi Direct, è possibile connettere la stampante a una rete Wi-Fi Direct e contemporaneamente collegarsi a un punto di accesso. Inoltre è possibile utilizzare contemporaneamente una rete cablata e una rete Wi-Fi e in tal modo diversi utenti possono accedere alla stampante ed eseguire stampe su entrambe le reti.

- Mediante la connessione Wi-Fi Direct della stampante non è possibile collegarsi a Internet con il dispositivo mobile.
- I protocolli supportati potrebbero risultare diversi da quelli del modello in uso, tuttavia Wi-Fi Direct NON supporta i servizi SLP, IPv6, filtraggio rete, IPSec e WINS.
- Il numero massimo di dispositivi che è possibile collegare tramite Wi-Fi Direct è 4.

#### **Impostazione di Wi-Fi Direct**

Per abilitare la funzione Wi-Fi Direct è possibile utilizzare uno dei metodi seguenti.

#### **Dal dispositivo**

- **1** Premere **Impost macc** > **Impostazioni rete** dalla schermata del display.
- **2** Immettere l'**ID** e la **password**.

Utilizzare lo stesso ID di login, la stessa password e lo stesso dominio utilizzati per accedere al dispositivo (vedere ["Login" a](#page-241-0)  [pagina 243\)](#page-241-0).

- Se si desidera creare un nuovo utente o cambiare la password, vedere ["Scheda Sicurezza" a pagina 275](#page-273-0).
- **3** Premere **Wi-Fi**.
- **4** Toccare **Wi-Fi Direct**.
- **5** Attivare **Wi-Fi Direct**.

#### **Dal computer connesso in rete**

Se la stampante utilizza un cavo di rete o un punto di accesso wireless, è possibile attivare e configurare Wi-Fi Direct da SyncThru™ Web Service.

- **1** Andare a **SyncThru™ Web Service** e selezionare **Impostazioni**<sup>&</sup>gt; **Impostazioni di rete** > **Wi-Fi** > **Wi-Fi Direct**.
- **2** Attivare **Wi-Fi Direct**™ e impostare le altre opzioni.

#### **Impostazione del dispositivo mobile**

- Dopo aver impostato Wi-Fi Direct dalla stampante, consultare il manuale utente del dispositivo mobile utilizzato per impostare il relativo Wi-Fi Direct.
- Dopo aver impostato Wi-Fi Direct, è necessario scaricare l'applicazione per la stampa mobile, ad esempio, stampante Samsung Mobile, per stampare dallo smartphone.
	- Una volta trovata la stampante alla quale connettersi dal dispositivo mobile, selezionarla. Il LED della stampante inizierà a lampeggiare. Premere l'opzione che si desidera nel momento in cui compare la finestra di conferma di connessione Wi-Fi dalla schermata e si collegherà al dispositivo mobile.
		- Se il dispositivo mobile non supporta Wi-Fi Direct, è necessario immettere la "Chiave di rete" della stampante.

#### **Risoluzione dei problemi per reti wireless**

Se si verificano dei problemi nell'uso del dispositivo in rete, verificare quanto segue.

- Per informazioni sul punto di accesso (o il router wireless), consultare la relativa guida dell'utente.
- È possibile che il computer, il punto di accesso (o router wireless) o il dispositivo non siano accesi.
- Verificare la ricezione wireless nell'area in cui si trova il dispositivo. Se il router è distante dall'apparecchio, oppure se è presente un ostacolo, si potrebbero avere delle difficoltà a ricevere il segnale.
- Spegnere e riaccendere il punto di accesso (o router wireless), il dispositivo e il computer. Talvolta spegnendo e riaccendendo è possibile ripristinare la comunicazione di rete.
- Verificare se il software firewall (V3 o Norton) sta bloccando la comunicazione.

Se il computer e l'apparecchio sono connessi alla stessa rete ma non si rilevano, probabilmente il software firewall sta bloccando la comunicazione. Fare riferimento alla guida per l'utente del software per disattivarlo e tentare di cercare di nuovo il dispositivo.

• Controllare se l'indirizzo IP del dispositivo è assegnato correttamente. Stampando il rapporto di configurazione della rete è possibile controllare l'indirizzo IP.

- Controllare se il punto di accesso (o router wireless) dispone di un sistema di sicurezza configurato (password). Se dispone di una password, rivolgersi all'amministratore del punto di accesso (o router wireless).
- Controllare l'indirizzo IP dell'apparecchio. Reinstallare il driver del dispositivo e modificare le impostazioni per eseguire il collegamento al dispositivo nella rete. Per via delle caratteristiche di DHCP, l'indirizzo IP allocato può cambiare se il dispositivo non viene usato per un lungo periodo di tempo o se il punto di accesso è stato resettato.

Registrare l'indirizzo MAC del componente durante la configurazione del server DHCP sul punto di accesso (o sul router wireless). In seguito sarà sempre possibile utilizzare l'indirizzo IP associato all'indirizzo MAC. È possibile identificare l'indirizzo MAC del dispositivo stampando un rapporto di configurazione di rete.

- Verificare l'ambiente wireless. Potrebbe non essere possibile connettersi alla rete in un ambiente in cui sia necessario digitare una informazione utente prima di collegarsi al punto di accesso (o router wireless).
- Questo dispositivo supporta solo l'IEEE 802.11 b/g/n e Wi-Fi. Altri tipi di comunicazioni wireless (ad es., Bluetooth) non sono supportati.
- Il dispositivo si trova all'interno del raggio di azione della rete wireless.

• Il dispositivo si trova lontano da ostacoli che potrebbero bloccare il segnale wireless.

Rimuovere eventuali oggetti metallici tra il punto di accesso (o router wireless) e il dispositivo.

Assicurarsi che il dispositivo e il punto di accesso wireless (o router wireless) non siano separati da pali, pareti o colonne portanti contenenti metalli o cemento.

• Il dispositivo si trova lontano da altri dispositivi elettronici che potrebbero interferire con il segnale wireless.

Molti dispositivi possono interferire con il segnale wireless, compresi i forni a microonde e alcuni dispositivi Bluetooth.

- Ogni volta che la configurazione del punto di accesso (o del router wireless) cambia, è necessario eseguire nuovamente l'impostazione della rete wireless del componente.
- Con Wi-Fi Direct è possibile configurare fino a 4 dispositivi.

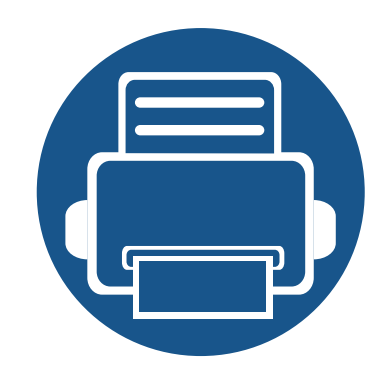

# **4. Supporti e vassoi**

In questo capitolo vengono fornite informazioni relative al modo in cui caricare gli originali e i supporti di stampa nel dispositivo.

Questo capitolo include:

**• [Preparazione degli originali 71](#page-69-0) • [Caricamento degli originali 72](#page-70-0) • [Selezione dei supporti di stampa 75](#page-73-0) • [Caricamento della carta nel vassoio 76](#page-74-0) •** Stampa su supporti speciali **81 • [Impostazione formato carta e tipo 86](#page-84-0) • [Posizione di uscita 87](#page-85-0)**

### <span id="page-69-0"></span>**Preparazione degli originali**

- Non caricare carta più piccola o più grande del formato personalizzato.
	- **Vetro di digitalizzazione::**  $X : 25 356$  mm ( 1 x 14,02 pollici), Y: 105 - 216 mm (4,13 x 8,5 pollici)
	- **Alimentatore documenti a digitalizzazione doppia:** X: 148 356 mm ( 5,83 x 14,02 pollici), Y: 105 - 216 mm (4.13 x 8.5 pollici)
- Non tentare di caricare i seguenti tipi di carta, per evitare inceppamenti di carta, bassa qualità di stampa e danni del dispositivo:
	- carta carbone o carta con strato di carbone;
	- carta patinata;
	- carta velina o sottile:
	- carta arricciata o spiegazzata;
	- carta piegata o arrotolata;
	- carta strappata.
- Prima di caricare i documenti, rimuovere le graffette e i fermagli.
- Prima di caricare i documenti, accertarsi che la colla, l'inchiostro o il correttore liquido eventualmente presenti sulla carta siano completamente asciutti.
- Non caricare originali di formati e pesi diversi.
- Non caricare libretti, opuscoli, lucidi o documenti con altre caratteristiche non standard.

## <span id="page-70-0"></span>**Caricamento degli originali**

È possibile utilizzare il vetro dello scanner o l'alimentatore documenti per caricare un originale per la copia, la digitalizzazione o l'invio di un fax.

Le illustrazioni contenute in questa guida dell'utente possono apparire diverse rispetto alla stampante utilizzata, in base alle opzioni o al modello. Controllare il tipo del dispositivo (vedere ["Vista anteriore" a](#page-20-0)  [pagina 22\)](#page-20-0).

#### **Sul vetro dello scanner**

Utilizzando il vetro dello scanner, è possibile copiare o digitalizzare gli originali. È possibile ottenere la migliore qualità di digitalizzazione. Accertarsi che nell'alimentatore non siano presenti documenti originali. Quando viene rilevato un documento nell'alimentatore, gli viene data priorità rispetto all'originale sul vetro dello scanner.

**1** Sollevare e aprire il coperchio dello scanner.

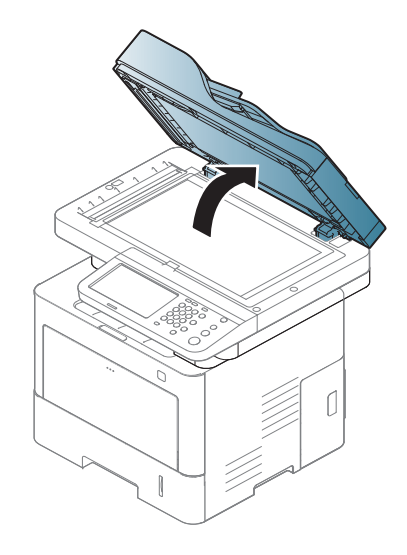

## **Caricamento degli originali**

**2** Posizionare l'originale con il lato di stampa rivolto verso il basso sul vetro dello scanner. Allinearlo con la guida di registrazione nell'angolo superiore sinistro del vetro.

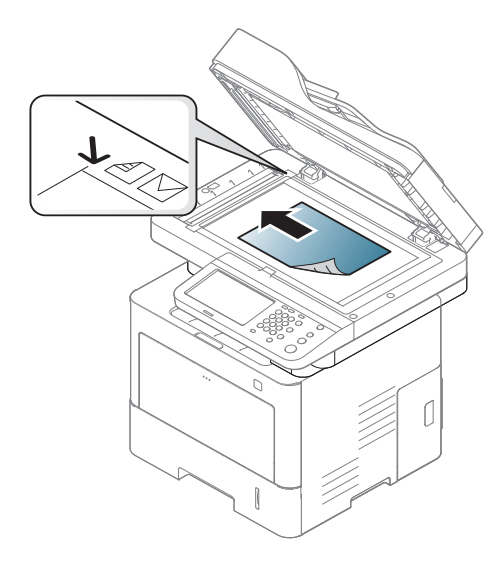

- **3** Chiudere il coperchio dello scanner.
	- Lasciare aperto il coperchio dello scanner durante la copia può influire sulla qualità della copia e sul consumo di toner.
	- La polvere presente sul vetro dello scanner può determinare la formazione di punti neri sulla stampa. Tenere sempre pulito il vetro (vedere ["Pulizia del dispositivo" a pagina 314](#page-312-0)).
	- Se si copia una pagina da un libro, sollevare il coperchio dello scanner finché i cardini non si bloccano nell'arresto, quindi chiudere il coperchio. Se il libro è più spesso di 30 mm, avviare la copia con il coperchio dello scanner aperto.
- Fare attenzione a non rompere il vetro dello scanner. Ci si potrebbe fare male.
	- Non inserire le mani durante la chiusura del coperchio dello scanner. in quanto potrebbe cadere sulle mani provocando lesioni.
	- Non guardare la luce all'interno dello scanner durante la copia o la digitalizzazione. in quanto può essere pericoloso per gli occhi.

#### **Nell'alimentatore documenti**

Con l'alimentatore DSDF è possibile caricare fino a 50 fogli (80 g/m<sup>2</sup>, 21 lbs) per ciascun lavoro.

**1** Prima di caricare gli originali, piegare o aprire a ventaglio i fogli in modo da separare le pagine.

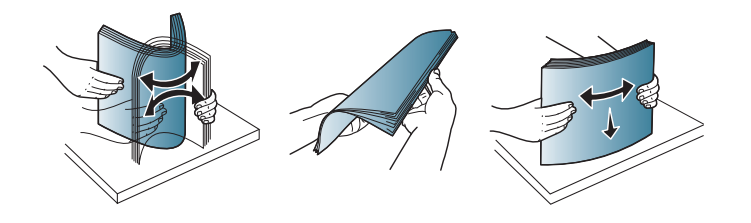
## **Caricamento degli originali**

**2** Caricare l'originale rivolto verso l'alto nel vassoio dell'alimentatore documenti. Accertarsi che la parte inferiore degli originali corrisponda al formato carta segnato sul vassoio di entrata dei documenti.

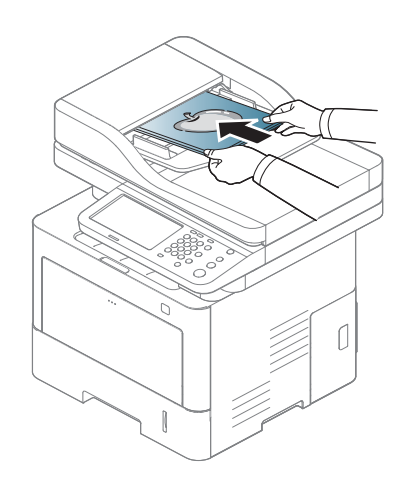

**3** Regolare le guide di larghezza dell'alimentatore documenti con il formato carta.

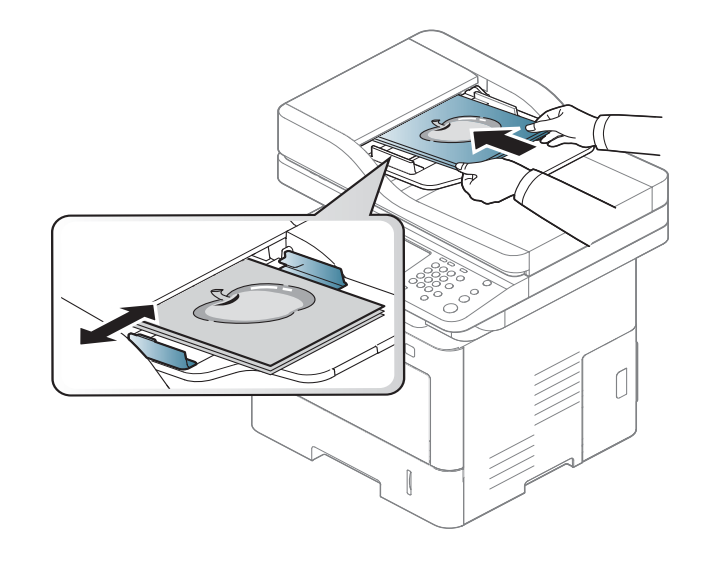

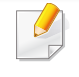

La polvere presente sul vetro dell'alimentatore documenti potrebbe provocare la formazione di linee nere sulla stampa. Tenere sempre pulito il vetro (vedere ["Pulizia del dispositivo" a pagina 314](#page-312-0)).

### **Selezione dei supporti di stampa**

È possibile stampare su molti supporti di stampa, quali carta normale, buste, etichette e lucidi. Utilizzare sempre supporti di stampa conformi alle linee guida per l'utilizzo del dispositivo.

#### **Linee guida per la selezione dei supporti di**

- Alcuni supporti di stampa possono essere conformi a tutte le indicazioni di questa guida dell'utente e non dare comunque risultati soddisfacenti. Ciò potrebbe essere dovuto alle caratteristiche dei fogli, a una conservazione non corretta, a livelli di temperatura e di umidità non accettabili o ad altre variabili che non possono essere controllate.
	- Prima di acquistarne ingenti quantitativi, assicurarsi che il supporto soddisfi i requisiti specificati in questa Guida dell'utente.

L'uso di supporti di stampa non conformi alle indicazioni riportate in questa guida dell'utente può causare i seguenti problemi:

• scarsa qualità di stampa;

**stampa**

- aumento degli inceppamenti;
- usura precoce del dispositivo.

Proprietà quali peso, composizione, grana e contenuto di umidità sono fattori importanti che influiscono sulle prestazioni del dispositivo e sulla qualità di stampa. Nella scelta dei materiali di stampa, prendere in considerazione quanto segue.

- Il tipo, la dimensione e il peso del supporto di stampa per il dispositivo utilizzato sono descritti nelle specifiche dei supporti di stampa (vedere ["Specifiche del supporto di stampa" a pagina 375](#page-373-0)).
- Risultato desiderato: i supporti di stampa scelti devono essere adeguati al progetto.
- Luminosità: alcuni supporti di stampa sono più bianchi di altri e producono immagini più chiare e più vivaci.
- Ruvidità: la ruvidità dei supporti di stampa influisce sulla nitidezza della stampa sulla carta.
- L'uso di supporti di stampa che non rispondono a tali specifiche può provocare problemi o richiedere riparazioni. Tali riparazioni non rientrano nella garanzia o nei contratti di assistenza offerti da Samsung.
	- La quantità di carta inserita nel vassoio può variare in base al tipo di supporto utilizzato (vedere "Specifiche del supporto di stampa" a [pagina 375](#page-373-0)).
	- Assicurarsi di non usare carta fotografica a getto d'inchiostro con questo dispositivo perché potrebbe danneggiarsi.
	- L'uso di supporti di stampa infiammabili potrebbe causare un incendio.
	- Utilizzare i supporti di stampa indicati (vedere ["Specifiche del](#page-373-0)  [supporto di stampa" a pagina 375](#page-373-0)).

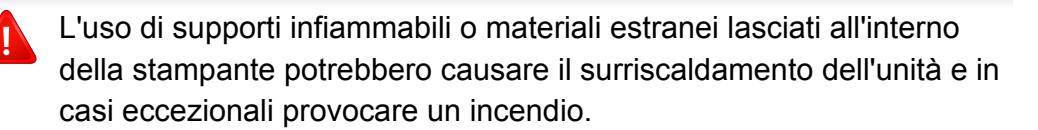

La quantità di carta inserita nel vassoio può variare in base al tipo di supporto utilizzato (vedere ["Specifiche del supporto di stampa" a pagina 375](#page-373-0)).

#### <span id="page-74-0"></span>**Panoramica vassoio**

Per modificare il formato è necessario regolare le guide della carta.

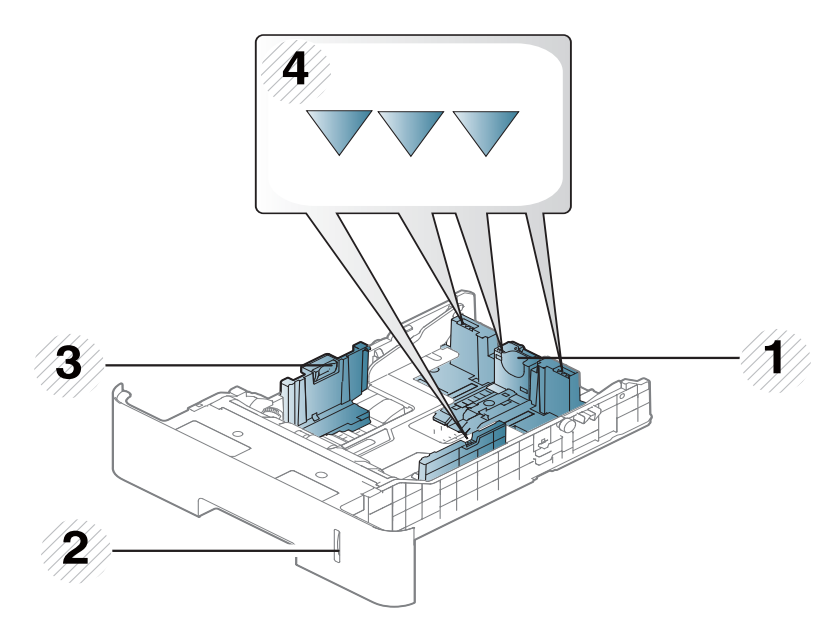

- **1** Guida di lunghezza carta
- **2** Indicatore del livello della carta
- **3** Guida della larghezza della carta
- **4** Contrassegno del limite carta

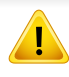

Se non si regolano le guide, la carta potrebbe subire registrazioni o inceppamenti e l'immagine potrebbe risultare inclinata.

• Premere il pulsante come mostrato ed estrarre il vassoio.

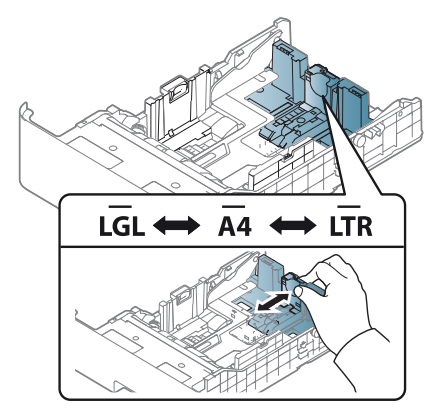

• L'indicatore della quantità di carta mostra quanta carta è presente nel vassoio.

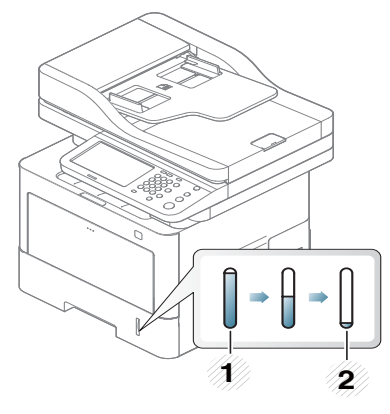

- **1** Completo
- **2** Vuoto

#### **Vassoio 1/vassoi opzionali**

La procedura è identica per tutti i vassoi opzionali.

**1** Estrarre il vassoio della carta,

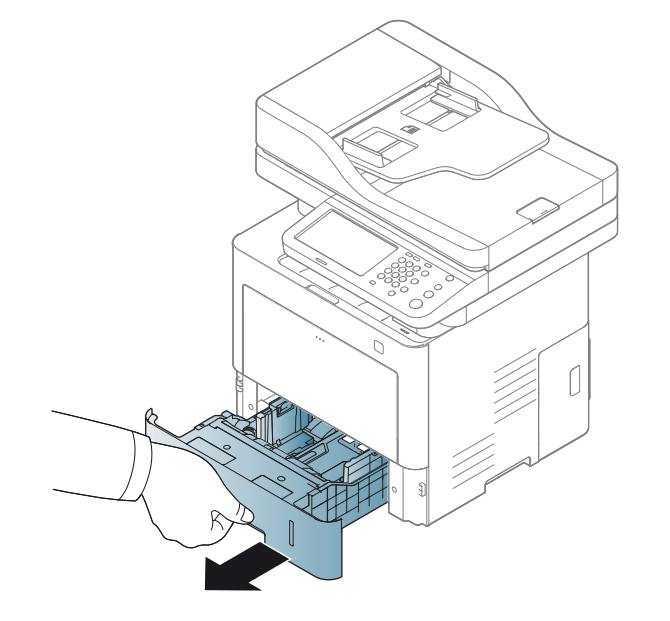

**2** Regolare la larghezza della guida della carta e la leva per la lunghezza della carta posizionandole sulla tacca per il formato carta desiderato contrassegnata nella parte inferiore del vassoio (vedere ["Panoramica vassoio" a pagina 76](#page-74-0)).

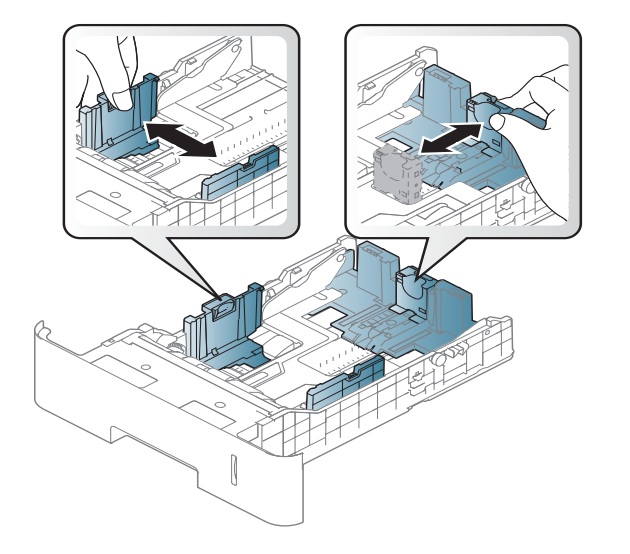

**3** Prima di caricare i fogli, piegare o aprire a ventaglio i fogli in modo da separare le pagine.

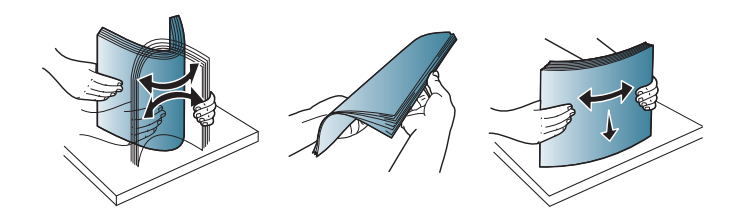

**4** Dopo aver inserito la carta nel vassoio, stringere le guide della larghezza carta e la guida della lunghezza della carta.

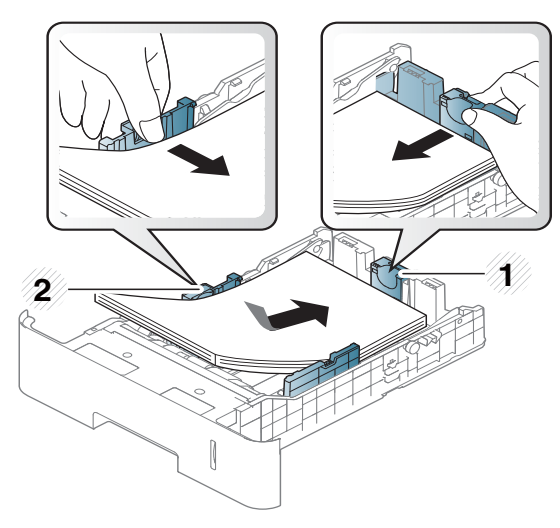

- **1** Guida di lunghezza carta
- **2** Guida della larghezza della carta
- Non spingere troppo la guida della larghezza della carta per evitare un incurvamento del supporto di stampa.
	- Se non si regolano le guide di larghezza della carta, potrebbero verificarsi inceppamenti.

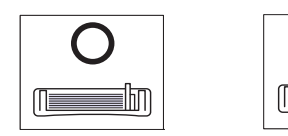

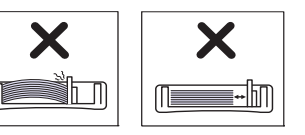

• Non utilizzarlo con carta che presenta un'arricciatura sul margine iniziale, potrebbe provocare un inceppamento della carta o la carta potrebbe risultare arricciata.

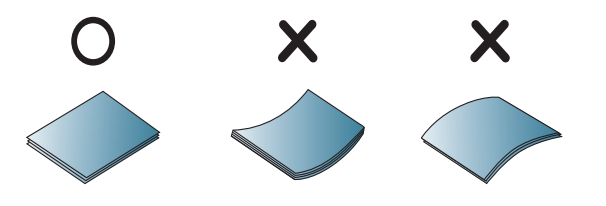

**5** Reinserire il vassoio nel dispositivo.

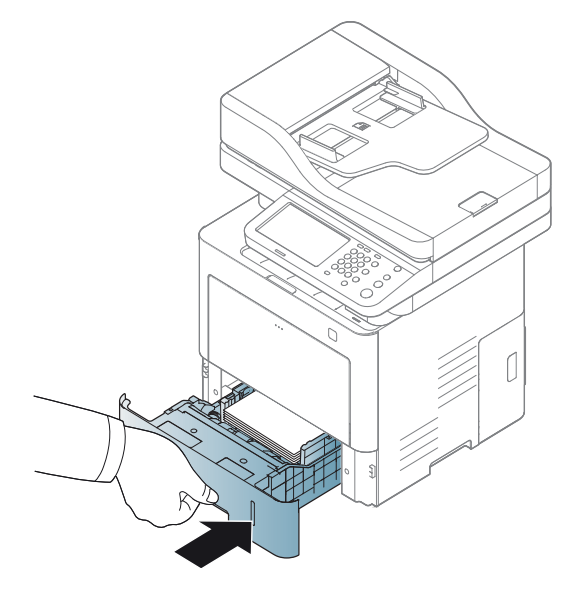

**6** Quando si stampa un documento, impostare il tipo e il formato di carta per il vassoio (vedere ["Impostazione formato carta e tipo" a](#page-84-0)  [pagina 86](#page-84-0)).

#### **Vassoio multifunzione**

Il vassoio multifunzione può contenere formati e tipi di materiale di stampa speciali, quali cartoline, schede e buste (vedere ["Specifiche del supporto di](#page-373-0)  [stampa" a pagina 375](#page-373-0)).

#### **Suggerimenti sull'utilizzo del vassoio multifunzione**

- Caricare esclusivamente un tipo, un formato e un peso di materiale di stampa alla volta nel vassoio multifunzione.
- Per evitare inceppamenti, non aggiungere carta durante la stampa se non è esaurita nel vassoio multifunzione. Questa indicazione è valida anche per gli altri tipi di supporti di stampa.
- Per evitare inceppamenti della carta e problemi di qualità di stampa, caricare sempre i supporti di stampa specificati (vedere ["Specifiche del](#page-373-0)  [supporto di stampa" a pagina 375\)](#page-373-0).
- Appiattire eventuali pieghe su cartoline, buste ed etichette prima di caricarle nel vassoio multifunzione.

**1** Premere il fermo di rilascio a pressione del vassoio multifunzione e abbassare il vassoio per aprirlo. Aprire il vassoio multifunzione ed estrarre l'estensione, come mostrato.

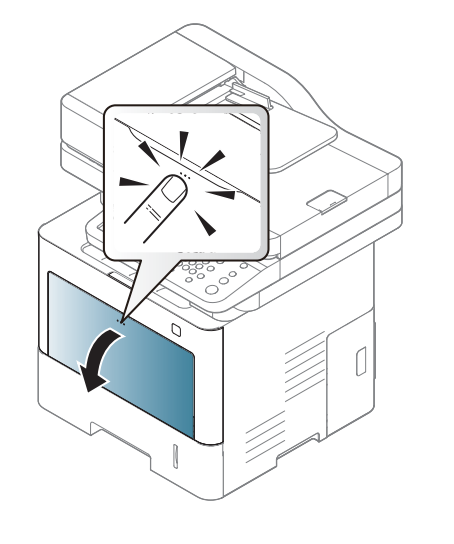

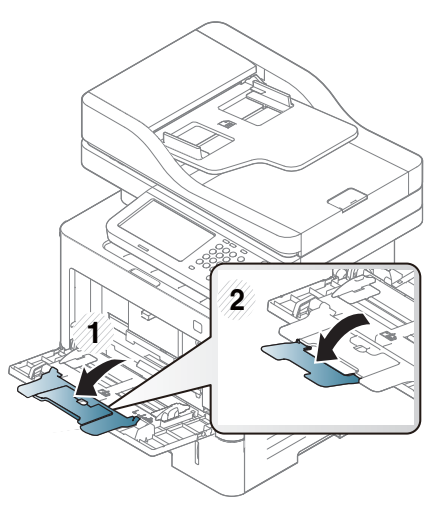

**3** Stringere le guide della larghezza del vassoio multifunzione regolandole in base alla larghezza della carta. Non forzare troppo per evitare di piegare la carta e causare un inceppamento o un disallineamento della carta.

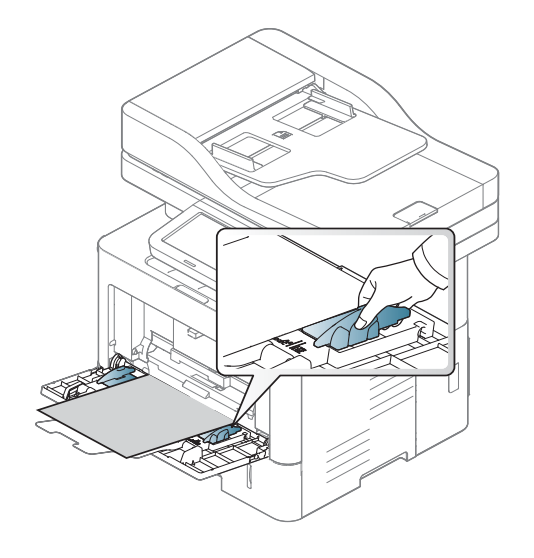

**2** Caricare la carta.

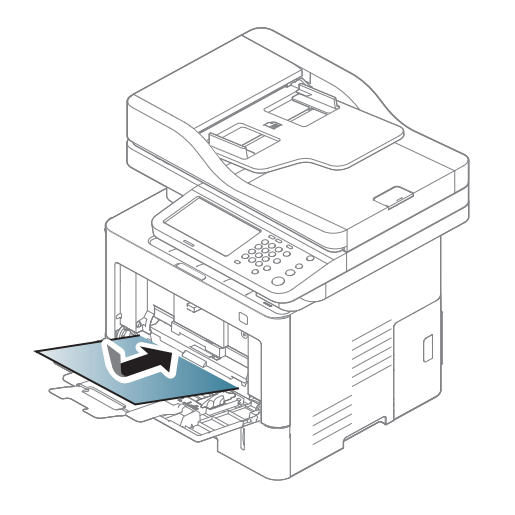

- Quando si stampa su supporti speciali, è necessario seguire le linee guida sul caricamento (vedere ["Stampa su supporti speciali" a](#page-79-0)  [pagina 81\)](#page-79-0).
- Quando i fogli si sovrappongono durante la stampa con vassoio multifunzione, aprire il vassoio 1 e rimuovere i fogli sovrapposti, quindi riprovare a stampare.
- **4** Quando si stampa un documento, impostare il tipo e il formato di carta per il vassoio (vedere ["Impostazione formato carta e tipo" a](#page-84-0)  [pagina 86\)](#page-84-0).

<span id="page-79-0"></span>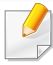

Le impostazioni carta della macchina e del devono corrispondere alla stampa senza errori di abbinamento carta.

- Per cambiare le impostazioni della carta nel dispositivo, utilizzare il programma Samsung Easy Printer Manager o SyncThru™ Web Service.
	- Se il dispositivo è connesso in locale, è possibile impostare le impostazioni da**Samsung Easy Printer Manager** > **Impostazioni avanzate** > **Impostazioni dispositivo** (vedere ["Utilizzo di Samsung Easy Printer Manager" a pagina 285](#page-283-0)).
	- Se il dispositivo è connesso alla rete, configurare le impostazioni del dispositivo da **SyncThru™ Web Service** > scheda **Impostazioni** > **Impostazioni apparecchio** (vedere ["SyncThru™ Web Service" a pagina 271\)](#page-269-0).
- È possibile impostarlo selezionando **Impost macc**> **Impost vass** > **Impostazioni** > selezionare il vassoio che si desidera > pulsante **Formato carta** o **Tipo di carta** sul pannello di controllo.

Per cercare i pesi della carta per ciascun foglio, fare riferimento a ["Specifiche del supporto di stampa" a pagina 375](#page-373-0).

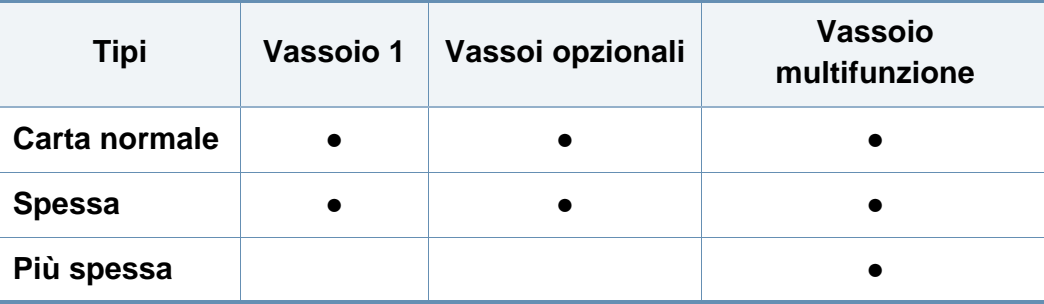

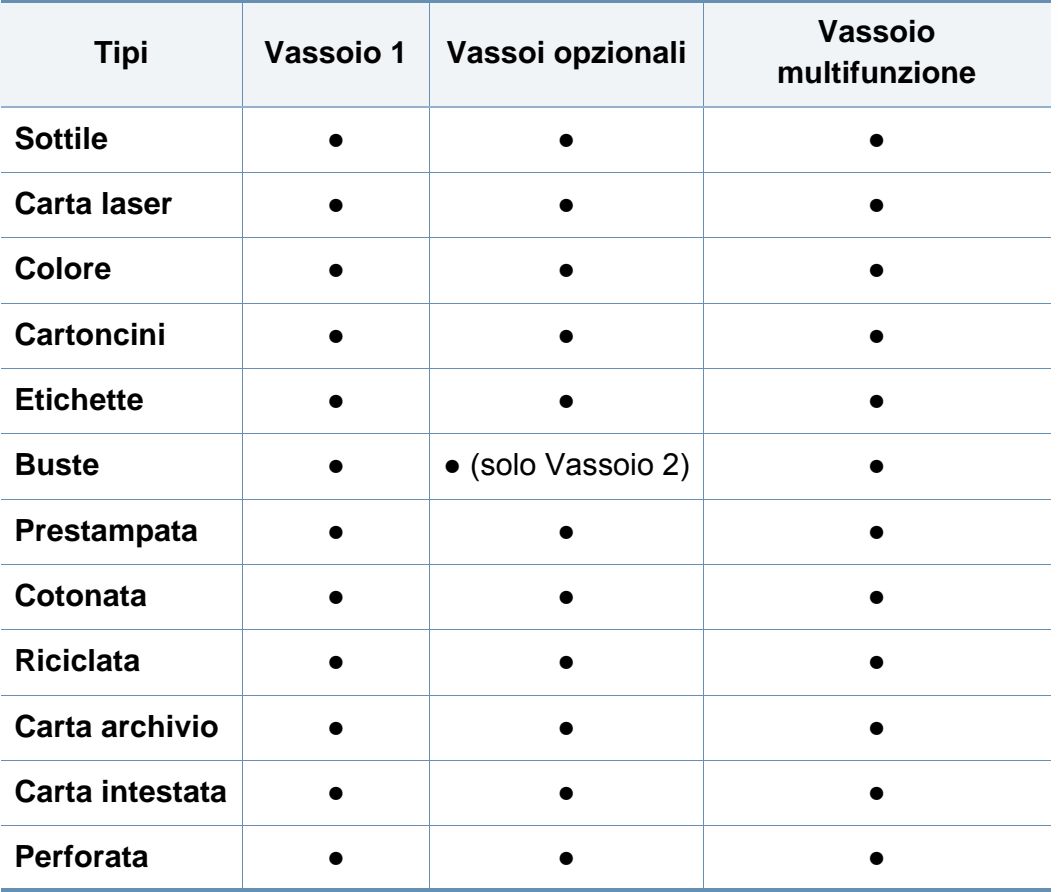

(●: Supportato, Vuoto: non supportata)

#### **Buste**

La stampa ottimale su buste dipende dalla qualità delle buste.

Per stampare una busta, posizionarla come illustrato nella figura seguente.

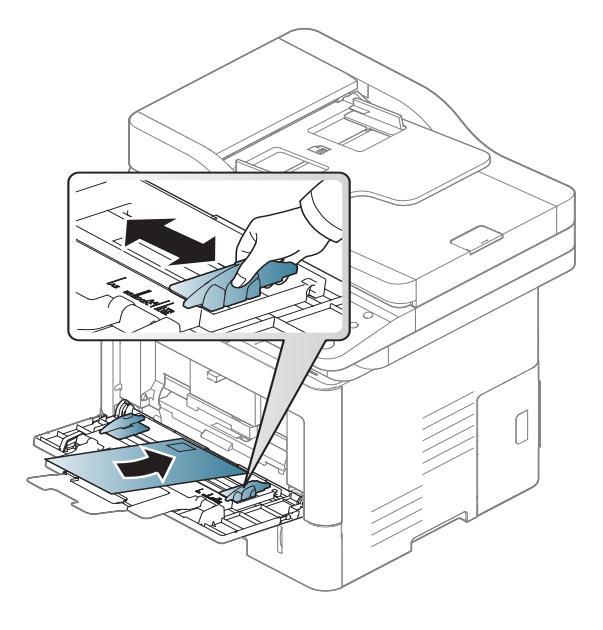

Se le buste vengono stampate con pieghe, grinze o grosse righe nere, aprire il coperchio posteriore e abbassare la leva di pressione laterale di circa 90 gradi, poi tentare di stampare di nuovo. Durante la stampa, tenere aperto il coperchio posteriore.

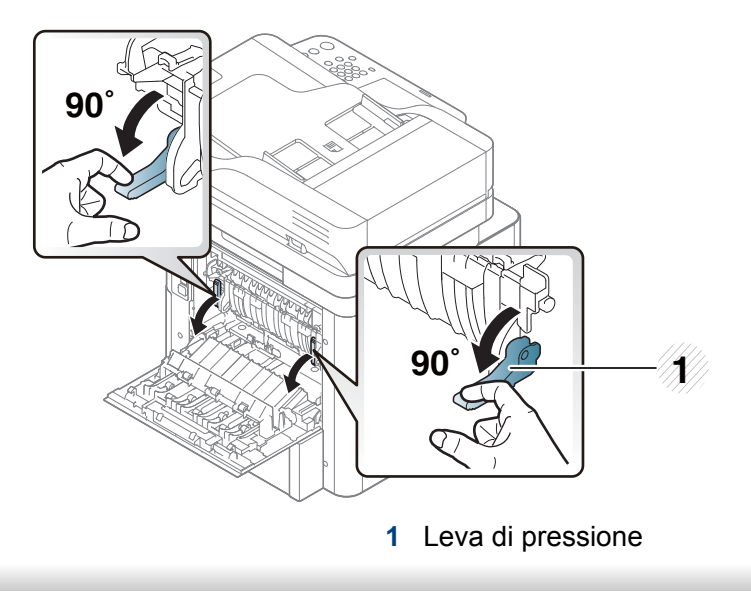

- Quando si scelgono le buste, considerare i seguenti fattori.
	- **Peso:** Non deve superare i 90 g/m<sup>2</sup> altrimenti potrebbero verificarsi degli inceppamenti.
	- Preparazione: le buste devono essere tenute su una superficie piana, con una curvatura inferiore a 6 mm e non devono contenere aria.
	- **Condizione:** non devono essere intaccate, danneggiate, né presentare pieghe.

- **Temperatura:** deve resistere al calore e alla pressione generati durante il funzionamento dell'apparecchio.
- Utilizzare solo buste ben fabbricate, con pieghe ben definite e stabili.
- Non utilizzare buste affrancate.
- Non utilizzare buste con fermagli, finestre, rivestimenti, sigilli autoadesivi o altri materiali sintetici.
- Non utilizzare buste danneggiate o di bassa qualità.
- Assicurarsi che le linee di giunzione a entrambe le estremità della busta si estendano completamente fino all'angolo della busta.

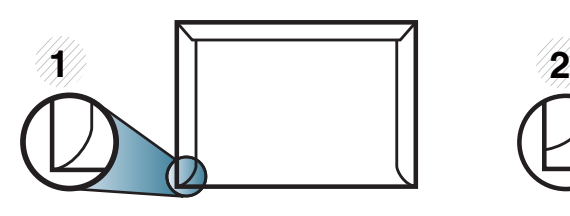

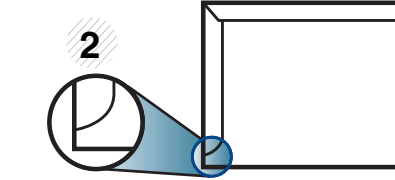

- **1** Accettabile **2** Non accettabile
- Le buste con una striscia adesiva da staccare o con più di un lembo ripiegato sopra la chiusura devono usare degli adesivi che siano compatibili con la temperatura di fusione del dispositivo (circa 170 °C) per 0,1 secondi. I lembi extra e le strisce possono provocare piegature, grinze o inceppamenti e possono persino danneggiare il fusore.
- Per la migliore qualità di stampa, posizionare i margini a non meno di 15 mm dai bordi della busta.
- Non stampare sull'area di sovrapposizione delle giunture della busta.

#### **Etichette**

Per evitare danni al dispositivo, utilizzare esclusivamente etichette specifiche per stampanti laser.

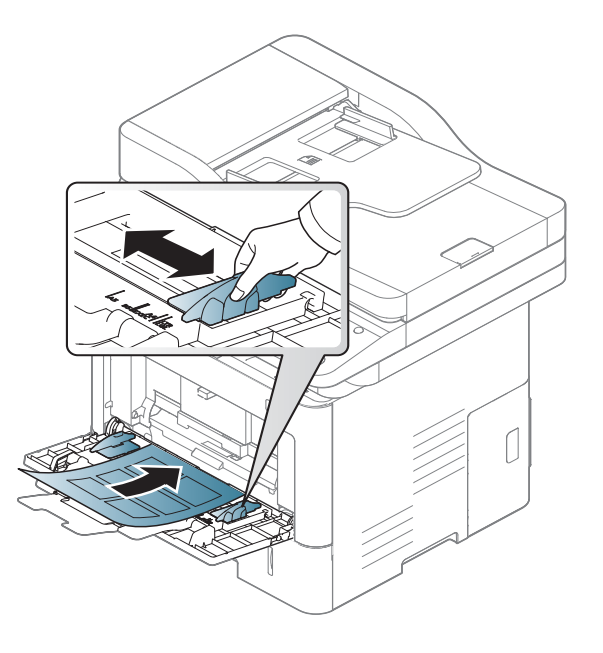

- Quando si scelgono le etichette, considerare i seguenti fattori.
	- **Adesivi:** Deve essere stabile alla temperatura di fusione del dispositivo, circa 170 °C.
	- **Disposizione:** utilizzare solo etichette continue, senza parti del supporto esposte. Le etichette possono staccarsi dai fogli che hanno spazi tra le etichette, causando gravi inceppamenti.

- Pieghe: Devono essere piatte con non più di 13 mm di pieghe in qualsiasi direzione.
- **Condizione:** non utilizzare etichette con piegature, bolle o segni di distaccamento.
- Assicurarsi che fra le etichette non vi sia materiale adesivo esposto. Le aree esposte possono far sì che le etichette si distacchino durante la stampa, provocando inceppamenti della carta. Il materiale adesivo esposto potrebbe inoltre danneggiare i componenti del dispositivo.
- Utilizzare i fogli di etichette una sola volta. La parte adesiva è studiata per un solo utilizzo.
- Non utilizzare etichette che si stanno staccando dal foglio o che sono arricciate, che presentano bolle o che sono comunque danneggiate.

#### **Cartoncino / carta di formato personalizzato**

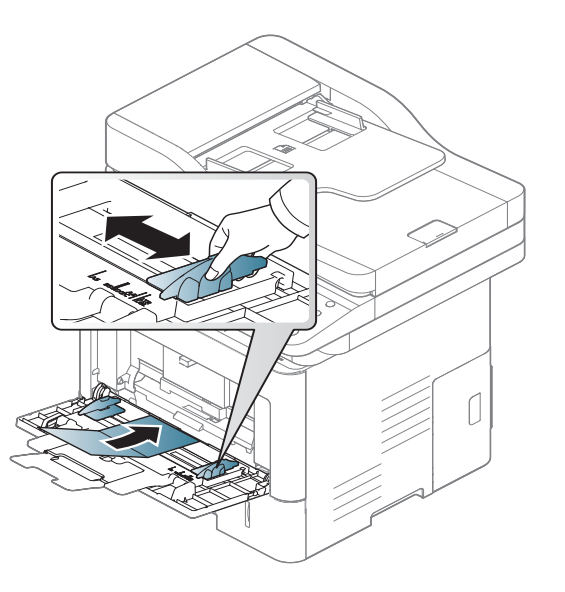

• Nell'applicazione software, impostare i margini ad almeno 6,4 mm di distanza dai bordi del materiale.

#### **Carta prestampata**

Quando si carica della carta prestampata, il lato stampato deve essere rivolto verso l'alto con un bordo non piegato nella parte anteriore. In caso di problemi di alimentazione, voltare la carta. La qualità della stampa non può essere garantita.

- 
- Deve essere stampata con inchiostro resistente al calore che non fonda, evapori o rilasci emissioni pericolose una volta sottoposto alla temperatura di fusione del dispositivo per 0,1 secondi (circa 170 °C)..
- L'inchiostro della carta intestata deve essere non infiammabile e non deve influire negativamente sui rulli della stampante.

• Prima di caricare la carta prestampata, verificare che l'inchiostro sulla carta sia asciutto. Durante il processo di fusione, l'inchiostro bagnato può uscire dalla carta prestampata, riducendo la qualità di stampa.

### <span id="page-84-0"></span>**Impostazione formato carta e tipo**

Dopo aver caricato la carta nel vassoio, impostare il tipo e il formato mediante la schermata del display. Per la stampa da computer, selezionare il tipo e il formato di carta nell'applicazione in uso sul computer (vedere ["Apertura delle preferenze di stampa" a pagina 92](#page-90-0)).

Le impostazioni carta della macchina e del devono corrispondere alla stampa senza errori di abbinamento carta.

- Per cambiare le impostazioni della carta nel dispositivo, utilizzare il programma Samsung Easy Printer Manager o SyncThru™ Web Service.
	- Se il dispositivo è connesso in locale, è possibile impostare le impostazioni da**Samsung Easy Printer Manager** > **Impostazioni avanzate** > **Impostazioni dispositivo** (vedere ["Utilizzo di Samsung Easy Printer Manager" a pagina 285](#page-283-0)).
	- Se il dispositivo è connesso alla rete, configurare le impostazioni del dispositivo da **SyncThru™ Web Service** > scheda **Impostazioni** > **Impostazioni apparecchio** (vedere ["SyncThru™ Web Service" a pagina 271\)](#page-269-0).
- È possibile impostarlo selezionando **Impost macc**> **Impost vass** > **Impostazioni** > selezionare il vassoio che si desidera > pulsante **Formato carta** o **Tipo di carta** sul pannello di controllo.

#### **Impostazione del formato della carta**

- **1** Premere **Impost macc** > **Impost vass** > **Impostazioni**<sup>&</sup>gt; selezionare dalla schermata del display il vassoio da utilizzare.
- **2** Premere **Formato carta** e selezionare il formato della carta.
- Se non è richiesta una dimensione di carta specifica o se è necessario  $\overline{\mathcal{L}}$ utilizzare una dimensione di carta personalizzata, premere il pulsante Formato personalizzato per impostare le dimensioni della carta. È possibile impostare e salvare la dimensione personalizzata utilizzando **Dimens pers**. È possibile selezionare la dimensione personalizzata ogni volta che serve.
- **3** Premere (**Indietro**) per salvare la selezione.

#### **Impostazione del tipo di carta**

- **1** Premere **Impost macc** > **Impost vass** > **Impostazioni**<sup>&</sup>gt; selezionare dalla schermata del display il vassoio da utilizzare.
- **2** Premere **Tipo di carta** e selezionare il tipo di carta.
- **3** Premere (**Indietro**) per salvare la selezione.

### **Posizione di uscita**

Se si stampa un gran numero di copie in un'unica operazione, la superficie del vassoio centrale potrebbe scaldarsi. Fare attenzione a non toccare la superficie ed evitare che i bambini vi si avvicinino.

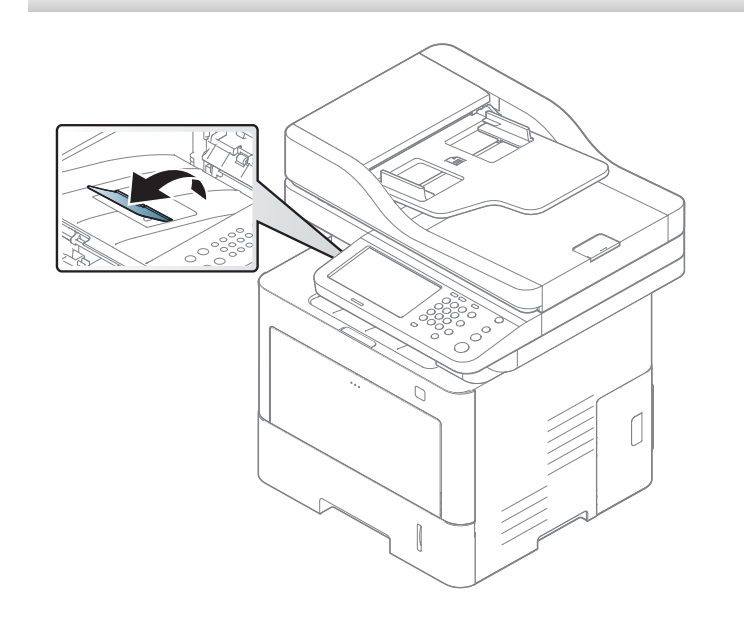

Per impostazione predefinita, la macchina invia le stampe al vassoio di uscita. Le pagine stampate si impilano nel supporto di uscita e il supporto di uscita faciliterà l'allineamento delle pagine stampate. Aprire il supporto di uscita.

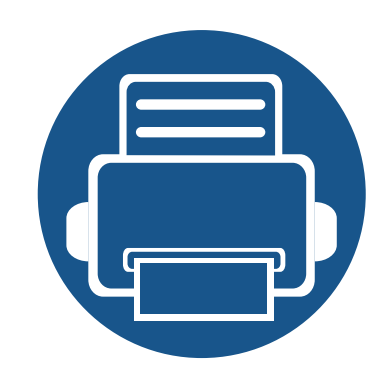

# **5. Stampa di**

In questo capitolo vengono illustrate le operazioni di stampa comuni.

Il capitolo tratta i seguenti argomenti:

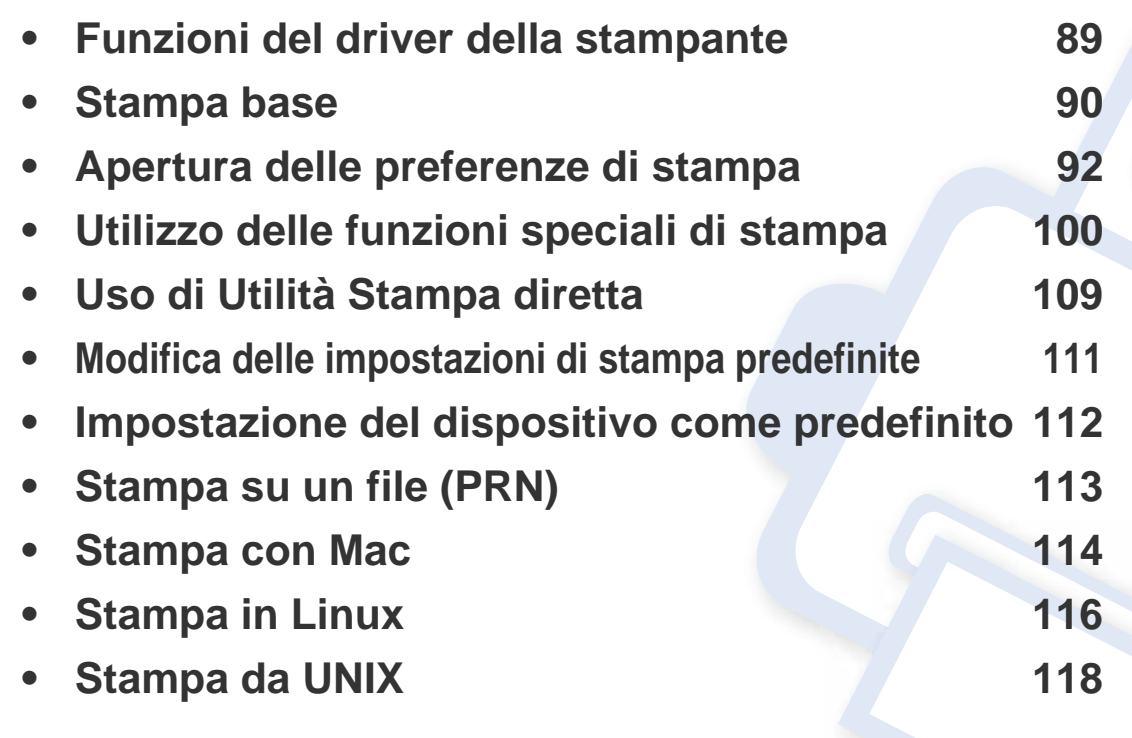

### <span id="page-87-0"></span>**Funzioni del driver della stampante**

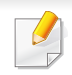

- Le procedure indicate in questo capitolo sono riferite principalmente a Windows 7.
- Controllare quali sistemi operativi sono compatibili con il dispositivo utilizzato (vedere ["Requisiti di sistema" a pagina 378\)](#page-376-0).

I driver della stampante supportano le seguenti funzioni standard:

- Selezione dell'orientamento, del formato, dell'alimentazione della carta e del tipo di supporto.
- Numero di copie.

È inoltre possibile utilizzare diverse funzioni speciali di stampa. La tabella seguente fornisce una panoramica generale delle funzioni supportate dai driver della stampante:

<span id="page-87-1"></span>Alcuni modelli o sistemi operativi potrebbero non supportare alcune funzioni indicate nella seguente tabella.

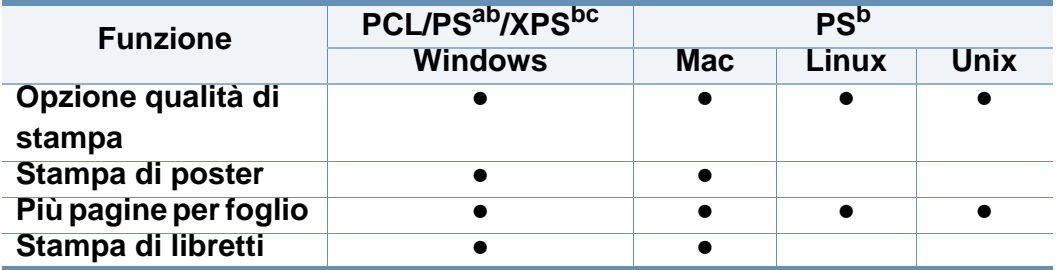

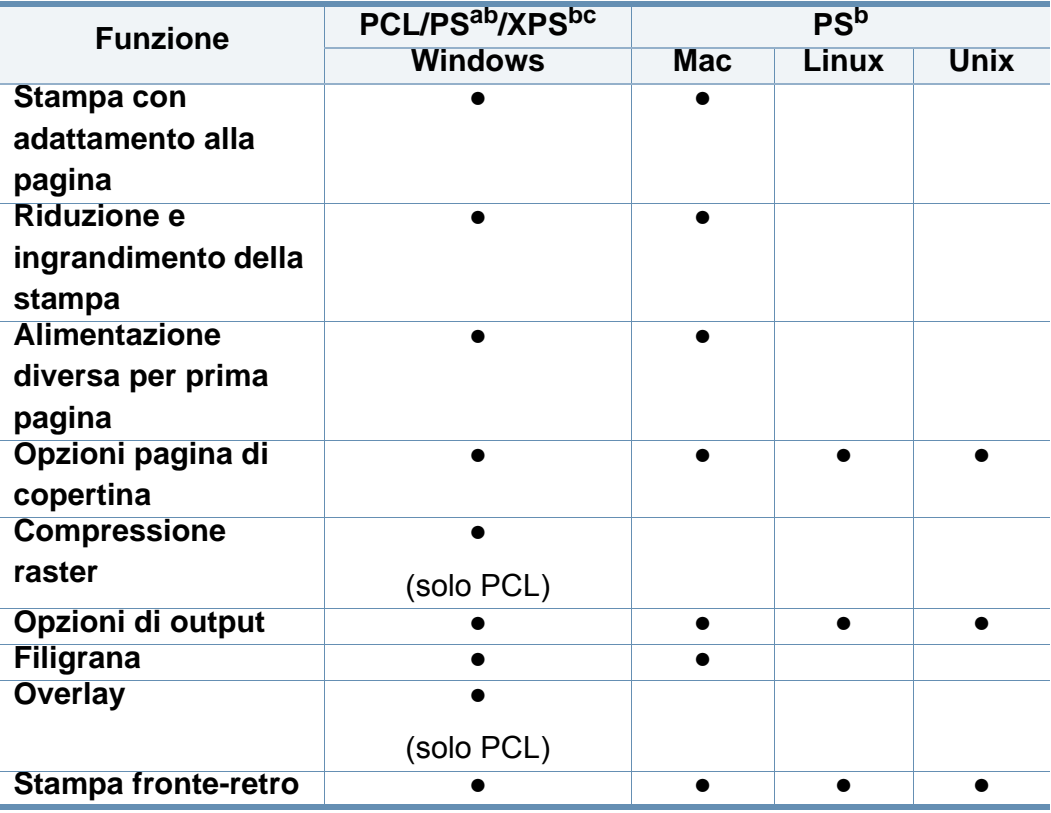

- a. Si consiglia di utilizzare il driver PostScript per ottenere la qualità migliore per l'immagine di stampa dalle applicazioni basate su PostScript quali Acrobat Reader®, Adobe Illustrator®, Adobe Photoshop®, ecc.
- b. [Scaricare il software dal sito Web Samsung e installarlo: \(http://www.samsung.com >](http://www.samsung.com)  [trova il prodotto > Supporto o Download\). Prima dell'installazione, verificare che il](http://www.samsung.com)  software sia supportato dal sistema operativo.
- c. Il driver della stampante XPS può essere installato solo su sistema operativo Windows Vista o successivo.
- (●: Supportato, Vuoto: non supportata)

### <span id="page-88-0"></span>**Stampa base**

- Stampa Mac (vedere ["Stampa con Mac" a pagina 114](#page-112-0)).
- Stampa Linux (vedere ["Stampa in Linux" a pagina 116\)](#page-114-0).
- Stampa UNIX (vedere ["Stampa da UNIX" a pagina 118\)](#page-116-0).

La seguente finestra **Preferenze stampa** è per Notepad in Windows 7. La finestra **Preferenze stampa** effettiva potrebbe essere diversa, a seconda del sistema operativo o dell'applicazione utilizzata.

- **1** Aprire il documento da stampare.
- **2** Selezionare **Stampa** dal menu **File**.

**3** Selezionare il dispositivo dall'elenco **Seleziona stampante**.

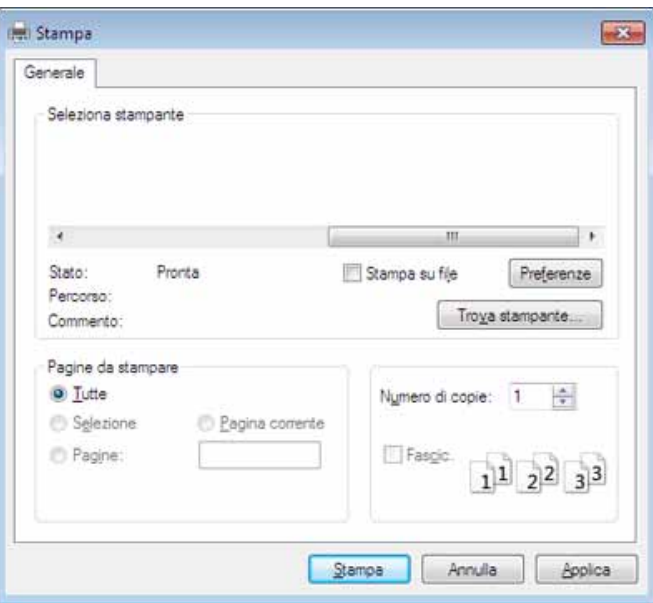

Le impostazioni di stampa di base che includono il numero di copie e l'intervallo di stampa vengono selezionate all'interno della finestra **Stampa**.

- Per sfruttare le funzioni offerte dal driver della stampante, fare clic su **Proprietà** oppure su **Preferenze** nella finestra **Stampa** dell'applicazione per modificare le impostazioni di stampa (vedere ["Apertura delle preferenze di stampa" a pagina 92\)](#page-90-1).
- **4** Per avviare il lavoro di stampa, fare clic su **OK** o **Stampa** nella finestra **Stampa**.

### **Stampa base**

#### **Annullamento di un lavoro di stampa**

Se il lavoro di stampa è in attesa in una coda di stampa o in uno spooler di stampa, annullarlo come segue.

- È possibile accedere a questa finestra semplicemente facendo doppio clic sull'icona del dispositivo ( $\blacksquare$ ) nella barra delle applicazioni di Windows.
- È inoltre possibile annullare il lavoro corrente premendo il pulsante  $(\sqrt{x})$ (Stop) sul pannello di controllo.

<span id="page-90-1"></span><span id="page-90-0"></span>Quando si seleziona un'opzione in **Preferenze stampa**, è possibile che venga visualizzato un avviso,  $\bullet$  o  $\bullet$ . Un punto esclamativo ( $\bullet$ ) indica che è possibile selezionare l'opzione, ma tale scelta non è consigliata. Il contrassegno ( ) indica che non è possibile selezionare l'opzione a causa delle impostazioni del dispositivo o dell'ambiente.

- **1** Aprire il documento da stampare.
- **2** Selezionare **Stampa** dal menu **File**.
- **3** Selezionare il driver della stampante dall'elenco a discesa **Seleziona stampante**.
- **4** Fare clic su **Proprietà** o **Preferenze**.

La schermata può differire a seconda del modello.

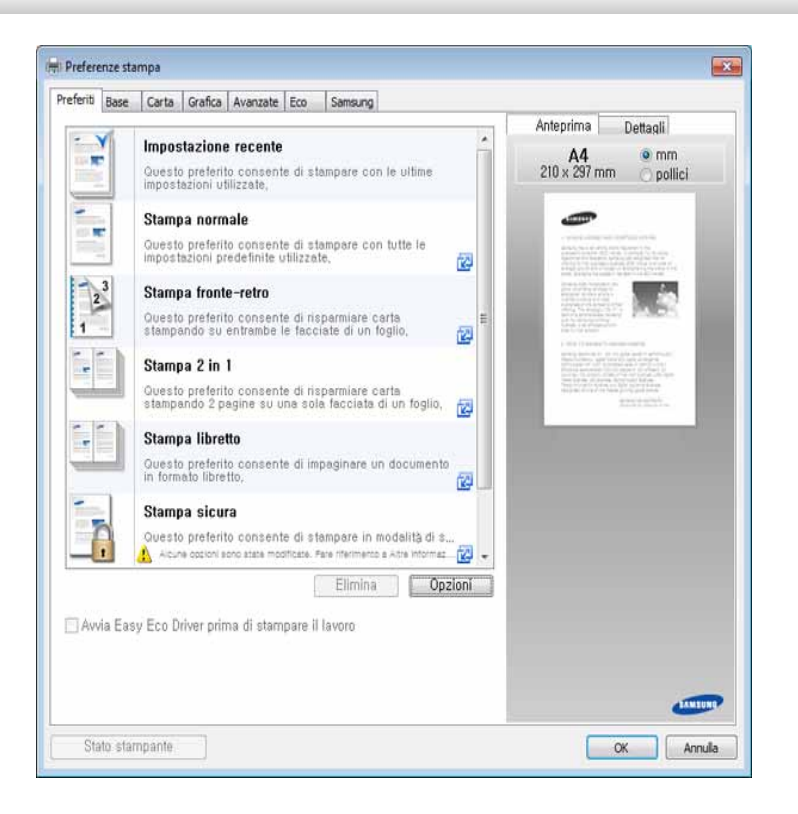

- Per risparmiare carta e toner, è possibile applicare le funzioni **Eco** prima di iniziare la stampa (vedere ["Easy Eco Driver" a pagina 280\)](#page-278-0).
- È possibile controllare lo stato corrente del dispositivo tramite il pulsante **Stato stampante** (vedere ["Utilizzo di Stato della stampante](#page-286-0)  [Samsung" a pagina 288\)](#page-286-0).
- Il driver della stampante include un'interfaccia utente ottimizzata per i touchscreen. Per utilizzare questa interfaccia utente, fare clic su **Centro Stampante Samsung** > **Opzioni dispositivo**, quindi selezionare **Interfaccia utente stile** (vedere ["Utilizzo di Samsung](#page-280-0)  [Printer Experience" a pagina 282\)](#page-280-0).

#### **Scheda Preferiti**

Le voci elencate aiutano nella scelta delle impostazioni predefinite.

La schermata può differire a seconda del modello.

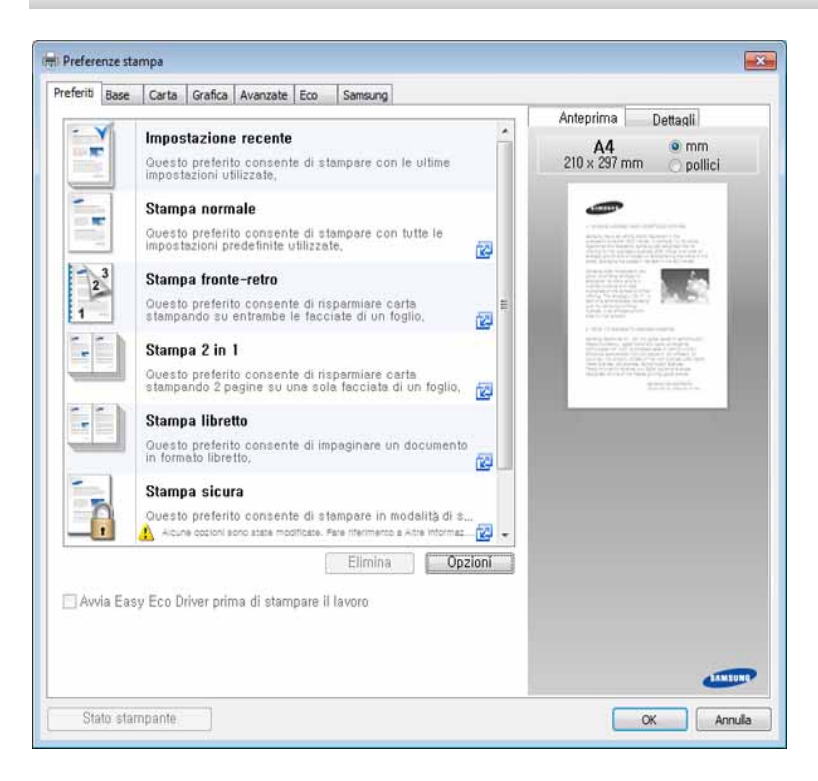

#### **Scheda Base**

Scheda **Base** per impostare diverse opzioni di stampa.

#### **Orientamento**

Questa opzione consente di selezionare la direzione in cui verranno stampati i dati sulla pagina.

### **Opzioni di layout**

Questa opzione consente di selezionare diversi modi di layout del documento.

- **Una pagina per facciata:** questa opzione corrisponde al layout di base. Consente di stampare una pagina su un lato del foglio.
- **Più pagine per facciata:** Vedere ["Stampa di più pagine su un foglio" a](#page-98-1)  [pagina 100.](#page-98-1)
- **Stampa poster:** Vedere ["Stampa di poster" a pagina 101](#page-99-0).
- **Stampa libretto:** Vedere ["Stampa di libretti" a pagina 101](#page-99-1).
- **Bordo pagina:** questa opzione consente di stampare un documento su cui si trova la linea di margine. Questa opzione non è disponibile per **Stampa poster** e **Stampa libretto**.

#### **Stampa fronte-retro**

questa opzione consente di stampare su entrambe le facciate del foglio (vedere ["Stampa su entrambi i lati del foglio" a pagina 102\)](#page-100-0).

#### **Scheda Carta**

Utilizzare le opzioni della scheda **Carta** per impostare le specifiche di gestione carta di base.

#### **Copie**

Questa opzione consente di scegliere il numero di copie da stampare. È possibile selezionare da 1 a 999 copie.

#### **Opzioni carta**

- **Dimensioni originali:** questa opzione consente di impostare le dimensioni effettive della carta degli originali.
- **Dimensioni di output:** questa opzione consente di scalare il lavoro di stampa in base al formato carta selezionato, a prescindere dalle dimensioni degli originali (vedere ["Adattamento del documento al](#page-101-0)  [formato carta selezionato" a pagina 103](#page-101-0)).
	- **Percentuale:** Questa opzione consente di modificare le dimensioni del contenuto di una pagina in modo che risulti ingrandito o ridotto sulla pagina stampata inserendo la percentuale desiderata (vedere ["Modifica in percentuale delle dimensioni del documento" a pagina](#page-101-1)  [103\)](#page-101-1).

- **Alimentazione:** assicurarsi che come **Alimentazione** sia impostato il vassoio della carta corrispondente. Utilizzare **Vassoio multifunzione** per stampare su materiali speciali, come buste o lucidi.
- **Paper Type:** questa opzione consente di impostare il tipo di carta da caricare nel vassoio. In questo modo si otterrà una stampa di qualità ottimale. In caso contrario, è possibile che la qualità di stampa non sia quella desiderata.
- **Pagina speciale:** Questa opzione consente di stampare pagine speciali quali copertine, inserti e eccezioni. È possibile aggiungere, eliminare o aggiornare le impostazioni della pagina speciale presenti nell'elenco. Questa opzione è disponibile solo quando si utilizza il driver della stampante PCL.

#### **Scheda Grafica**

Utilizzare le opzioni della scheda **Grafica** per regolare la qualità di stampa per le proprie esigenze di stampa specifiche.

#### **Qualità**

Tanto più alta è la nitidezza, tanto più nitidi risulteranno i caratteri stampati e la grafica. L'impostazione più alta può aumentare il tempo necessario per la stampa di un documento.

#### **Font/Testo**

Selezionare **Testo chiaro** per stampare testi più scuri rispetto a un normale documento.

Attivare l'opzione **Tutto il testo in nero** per stampare in nero, indipendentemente dal colore che appare sullo schermo.

#### **Controller grafico**

consente all'utente di mettere in risalto i bordi del testo e le linee sottili per migliorare le leggibilità e allineare ogni registrazione del canale colori nella modalità di stampa a colori.

#### **Risparmio toner**

L'impostazione **Risparmio toner** consente all'utente di risparmiare il toner quando si stampa la bozza di un documento. Selezionare Disattivato per stampare nella modalità normale e selezionare Attivato per stampare applicando con meno toner sulla pagina.

#### **Scheda Avanzate**

Utilizzare la scheda **Avanzate** per impostare diverse opzioni di stampa.

#### **Filigrana**

Vedere ["Utilizzo di filigrane" a pagina 104.](#page-102-0)

#### **Overlay**

Vedere ["Utilizzo di overlay" a pagina 106.](#page-104-0)

#### **Opzioni di output**

- **Ordine di stampa:** questa opzione consente di impostare la sequenza in cui saranno stampate le pagine. Le opzioni *Stampa pagine dispari e Stampa pagine pari sono disponibili solo quando si utilizza il driver della stampante PCL.*
- **Ignora pagine vuote:** questa opzione consente di non stampare le pagine bianche contenute nel documento originale.
- **Margine manuale:** questa opzione consente di specificare il margine di rilegatura. Il margine di rilegatura regola la posizione della rilegatura. *Questa opzione non è disponibile quando si utilizza il diverse della stampante PS*.

#### **Sicurezza**

Applica innanzitutto la crittografia dei dati di stampa e li trasmette al dispositivo. Questa funzione protegge le informazioni sulla stampa per impedire che i dati vengono compromessi in rete. La funzione **Crittografia lavoro** è abilitata solo quando il disco fisso è installato. Il disco fisso è usato per decifrare i dati di stampa.

#### **Contabilità lavori**

Questa opzione consente di stampare con il permesso necessario.

- **User permission:** selezionando questa opzione, solo gli utenti dotati di autorizzazione utente potranno lanciare un lavoro di stampa.
- **Autorizzazione del gruppo:** selezionando questa opzione, solo i gruppi dotati di autorizzazione gruppo potranno lanciare un lavoro di stampa.
	- Fare clic sul punto interrogativo  $($   $)$  dall'angolo superiore destro della finestra, quindi fare clic sull'opzione di cui si desiderano informazioni.
		- Gli amministratori possono attivare la contabilità lavori e configurare le autorizzazioni nel pannello di controllo o in SyncThru™ Web Service. Per informazioni dettagliate, fare riferimento alla Guida dell'amministratore di sistema.

#### **Scheda Eco**

La scheda **Eco** consente di risparmiare risorse di stampa nell'ottica di una stampa eco-compatibile. Selezionando **Stampa Eco**, l'immagine relativa ( ) è visibile in alcune opzioni. Alcune opzioni non sono disponibili in modalità Eco.

#### **Opzioni Eco**

- **Predefinito stampante:** se si seleziona questa opzione, la funzione viene applicata in base all'impostazione specificata sul pannello di controllo del dispositivo.
- **Nessuna:** disattiva questa opzione.
- **Stampa Eco:** Per attivare la modalità Eco, selezionare **Stampa fronteretro**, **Layout**, **Ignora pagine vuote** e **Risparmio toner**. Permette di utilizzare la modalità eco per il risparmio di carta e toner. Se non si modificano le opzioni contenute nelle altre schede, il documento verrà stampato secondo le impostazioni della modalità Eco con le selezionai scelte.
- **Password:** se l'amministratore imposta **Atti forz** in **Mod risp predef**, la modalità Eco è sempre attiva e le **Opzioni Eco** sono disattivate nel driver della stampante. Per modificare le impostazioni di stampa, fare clic su **Password** e immettere la password, oppure contattare l'amministratore.

#### **Simulatore risultato**

**Simulatore risultato** mostra i risultati della riduzione delle emissioni di anidride carbonica, di elettricità utilizzata e la carta risparmiata, in riferimento alle impostazioni selezionate.

- Tali risultati sono calcolati considerando 100 il numero di pagine stampate (senza pagine bianche) con la modalità Eco disattivata.
	- Con riferimento al coefficiente di calcolo relativo al CO2, energia e carta dell'**IEA**(International Energy Agency), 'indice del Ministero degli affari interni e delle comunicazioni del Giappone e www.remanufacturing.org.uk. Ciascun modello ha un indice diverso.
	- Il consumo di energia in modalità stampa si riferisce al consumo medio del dispositivo.
	- I risultati effettivi possono variare in base al sistema operativo utilizzato, alle prestazioni del computer, al software applicativo, al metodo di connessione, al tipo e al formato supporto, alla complessità del lavoro e così via.

#### **Scheda Samsung**

Usare la scheda **Samsung** per visualizzare il copyright e il numero di versione del driver. Se il computer è collegato ad Internet, è possibile accedere ai seguenti servizi.

#### **Modalità di stampa**

L'opzione **Modalità di stampa**, visibile su ciascuna scheda delle preferenze tranne che sulla scheda **Preferiti** e sulla scheda **Samsung**,

Questa opzione consente di scegliere come stampare o salvare il file di stampa utilizzando il disco rigido nel dispositivo. La **Modalità di stampa** predefinita è **Normale** che significa stampare senza memorizzare il file di stampa nel disco rigido. Inoltre, è possibile utilizzare questa opzione in altre schede.

- **Normale:** questa modalità stampa senza memorizzare il documento nella memoria opzionale.
- **Riservato:** questa modalità viene usata per stampare documenti riservati. Per stampare è necessario inserire una password.
- **Memorizza:** Selezionare questa impostazione per salvare un documento nel dispositivo di memorizzazione di massa senza stampare.
- **Memorizza e stampa:** Questa modalità viene utilizzata quando si stampano e si memorizzano contemporaneamente dei documenti.
- **Memorizza e stampa:** Questa modalità viene utilizzata quando si stampano e si memorizzano contemporaneamente dei documenti.
- **Spooling:** Questa opzione può essere utile per gestire grandi quantità di dati. Se si seleziona questa impostazione, la stampante esegue lo spooling del documento nel dispositivo di memorizzazione di massa, quindi lo stampa dalla coda di tale dispositivo, riducendo il carico di lavoro del computer.
	- **Nome lavoro:** questa opzione viene utilizzata quando è necessario trovare un file memorizzato mediante il pannello di controllo.
		- **ID utente:** questa opzione viene utilizzata quando è necessario trovare un file memorizzato mediante il pannello di controllo. Il nome utente appare automaticamente come nome utente utilizzato per accedere a Windows.
		- **Immetti password:** se la **Proprietà** dei documenti memorizzati selezionati è **Sicuro**, è necessario inserire la password per il documento memorizzato. Questa opzione viene utilizzata per caricare un file memorizzato tramite il pannello di controllo.
		- **Conferma password:** reinserire la password per confermarla.

#### **Uso di un'impostazione preferita**

L'opzione **Preferiti**, visibile in ogni scheda delle preferenze ad eccezione della scheda **Preferiti** e **Samsung**, consente di salvare le impostazioni correnti per un utilizzo futuro.

Per salvare una voce **Preferiti**, procedere come segue:

- **1** Modificare le impostazioni in ciascuna scheda a seconda delle necessità.
- **2** Specificare un nome per la voce nella casella di immissione **Preferiti**.

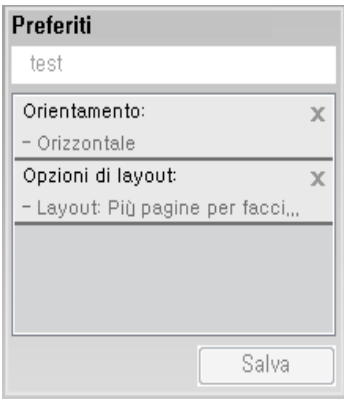

- **3** Fare clic su **Salva**.
- **4** Immettere nome e descrizione, quindi selezionare l'icona desiderata.
- **5** Fare clic su **OK**. Quando si salvano i **Preferiti**, vengono salvate tutte le impostazioni attuali del driver.
- Per usare un'impostazione salvata, selezionarla nell'elenco a discesa  $\overline{\mathcal{U}}$ **Preferiti**. A questo punto, il dispositivo è impostato per stampare in base alle impostazioni selezionate. Per eliminare le impostazioni salvate, selezionarle dalla scheda **Preferiti** e fare clic su **Elimina**.

#### **Utilizzo della Guida**

Fare clic sull'opzione che si desidera conoscere nella finestra **Preferenze stampa** e premere **F1** sulla tastiera.

<span id="page-98-0"></span>Le funzioni speciali di stampa comprendono:

- • ["Stampa di più pagine su un foglio" a pagina 100](#page-98-1).
- • ["Stampa di poster" a pagina 101.](#page-99-0)
- • ["Stampa di libretti" a pagina 101](#page-99-1).
- • ["Stampa su entrambi i lati del foglio" a pagina 102](#page-100-0).
- • ["Modifica in percentuale delle dimensioni del documento" a pagina 103](#page-101-1).
- • ["Adattamento del documento al formato carta selezionato" a pagina](#page-101-0)  [103](#page-101-0).
- • ["Utilizzo di filigrane" a pagina 104.](#page-102-0)
- • ["Utilizzo di overlay" a pagina 106](#page-104-0).

#### <span id="page-98-1"></span>**Stampa di più pagine su un foglio**

È possibile selezionare il numero delle pagine da stampare su un singolo foglio di carta. Per stampare più di una pagina per foglio, il formato delle pagine verrà ridotto e le pagine verranno disposte nell'ordine specificato. È possibile stampare fino a 16 pagine su un foglio.

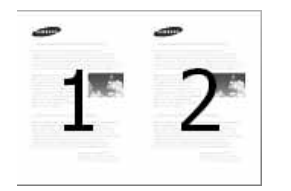

- **1** Per modificare le impostazioni di stampa dall'applicazione, accedere a **Preferenze stampa** (vedere ["Apertura delle preferenze di stampa"](#page-90-1)  [a pagina 92\)](#page-90-1).
- **2** Nella scheda **Base**, selezionare **Più pagine per facciata** dall'elenco a discesa **Tipo**.
- **3** Per stampare un bordo attorno ad ogni pagina nel foglio, selezionare **Bordo pagina**.
- **4** Selezionare il numero di pagine da stampare per foglio (2, 4, 6, 9 o 16) nell'elenco a discesa **Pagine per facciata**.
- **5** Se necessario, selezionare l'ordine delle pagine nell'elenco a discesa **Ordine pagine**.
- **6** Fare clic sulla scheda **Carta**, selezionare **Dimensioni originali**, **Alimentazione** e **Tipo di carta**.
- **7** Fare clic su **OK** o **Stampa** fino a uscire dalla finestra **Stampa**.

#### <span id="page-99-0"></span>**Stampa di poster**

Questa funzione consente di stampare un documento di una singola pagina su 4, 9 o 16 fogli che, una volta incollati assieme, formeranno un poster.

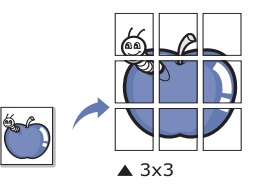

- **1** Per modificare le impostazioni di stampa dall'applicazione, accedere a **Preferenze stampa** (vedere ["Apertura delle preferenze di stampa"](#page-90-1)  [a pagina 92](#page-90-1)).
- **2** Nella scheda **Base**, selezionare **Stampa poster** dall'elenco a discesa **Tipo**.
- **3** Selezionare il layout della pagina desiderato.
- **4** Selezionare il valore **Sovrapposizione poster**. Specificare **Sovrapposizione poster** in millimetri o pollici selezionando il pulsante di opzione nella parte superiore destra della scheda **Base** per facilitare l'incollamento dei fogli.

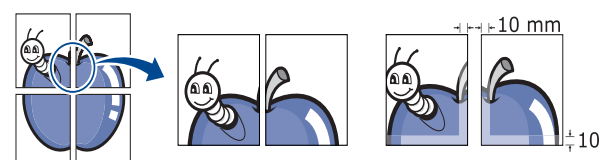

- **5** Fare clic sulla scheda **Carta**, selezionare **Dimensioni originali**, **Alimentazione** e **Tipo di carta**.
- **6** Fare clic su **OK** o **Stampa** fino a uscire dalla finestra **Stampa**.
	- **7** È possibile completare il poster incollando assieme i fogli.

#### <span id="page-99-1"></span>**Stampa di libretti**

Questa funzione consente di stampare il documento su entrambe le facciate di un foglio e dispone le pagine in modo tale da consentire il piegamento a metà del foglio dopo la stampa, per creare un libretto.

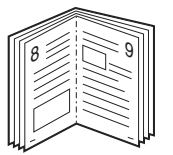

- **1** Per modificare le impostazioni di stampa dall'applicazione, accedere a **Preferenze stampa** (vedere ["Apertura delle preferenze di stampa"](#page-90-1)  [a pagina 92\)](#page-90-1).
- **2** Fare clic sulla scheda **Base**, selezionare **Stampa libretto** dall'elenco a discesa **Tipo**.
- **3** Fare clic sul pulsante **Avanzate**. Dopodiché, selezionare l'opzione desiderata.
- **4** Fare clic sulla scheda **Carta**, selezionare **Dimensioni originali**, **Alimentazione** e **Tipo di carta**.
	- L'opzione **Stampa libretto** non è disponibile per tutti i formati di carta. Per sapere quali sono i formati disponibili per questa funzione, selezionare il formato carta nell'opzione **Dimensioni originali** della scheda **Carta**.

Se viene selezionato un formato non disponibile, l'opzione viene annullata automaticamente. Selezionare solamente la carta disponibile (carta senza il contrassegno  $\bullet$  0.8).

**5** Fare clic su **OK** o **Stampa** fino a uscire dalla finestra **Stampa**.

#### <span id="page-100-0"></span>**Stampa su entrambi i lati del foglio**

È possibile stampare su entrambe le facciate del foglio: fronte-retro. Prima di stampare, decidere come orientare il documento.

- Non stampare su entrambi i lati dei supporti speciali, quali etichette, buste o carta spessa. La carta potrebbe incepparsi oppure il dispositivo potrebbe danneggiarsi.
- **1** Per modificare le impostazioni di stampa dall'applicazione, accedere a **Preferenze stampa** (vedere ["Apertura delle preferenze di stampa"](#page-90-1)  [a pagina 92](#page-90-1)).
- **2** Fare clic sulla scheda **Base**.
- **3** Dalla sezione **Stampa fronte-retro**, selezionare l'opzione di rilegatura desiderata.
	- **Predefinito stampante:** se si seleziona questa opzione, la funzione viene applicata in base all'impostazione specificata sul pannello di controllo del dispositivo. Questa opzione è disponibile solo quando si utilizza il driver della stampante PCL.
	- **Nessuna:** disattiva questa caratteristica.

• **Margine lungo:** questa opzione corrisponde al layout convenzionale utilizzato nella rilegatura dei libri.

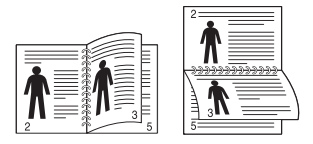

• **Margine corto:** questa opzione corrisponde al layout convenzionale utilizzato per i calendari.

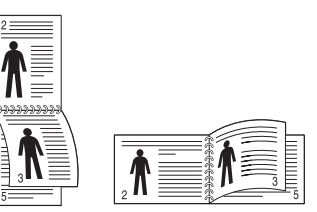

- **4** Fare clic sulla scheda **Carta**, selezionare **Dimensioni originali**, **Alimentazione** e **Tipo di carta**.
- **5** Fare clic su **OK** o **Stampa** fino a uscire dalla finestra **Stampa**.

#### <span id="page-101-1"></span>**Modifica in percentuale delle dimensioni del documento**

È possibile modificare le dimensioni del contenuto di un documento in modo che risulti ingrandito o ridotto sulla pagina stampata inserendo la percentuale desiderata.

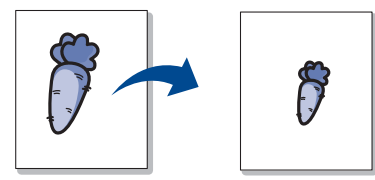

- **1** Per modificare le impostazioni di stampa dall'applicazione, accedere a **Preferenze stampa** (vedere ["Apertura delle preferenze di stampa"](#page-90-1)  [a pagina 92](#page-90-1)).
- **2** Fare clic sulla scheda **Carta**.
- **3** Selezionare il formato reale degli originali da **Dimensioni originali**.
- **4** Immettere la percentuale di scala nella casella di immissione **Percentuale**.

Inoltre è possibile fare clic sulle frecce su/giù per selezionare la percentuale di scala.

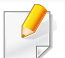

Non è possibile utilizzare questa funzione quando si seleziona un formato di carta da **Dimensioni di output**.

- **5** Selezionare **Alimentazione** e **Tipo di carta**.
- **6** Fare clic su **OK** o **Stampa** fino a uscire dalla finestra **Stampa**.

#### <span id="page-101-0"></span>**Adattamento del documento al formato carta selezionato**

Questa funzione della stampante consente di scalare il lavoro di stampa in base al formato carta selezionato, a prescindere dalle dimensioni del documento. Questa opzione può essere utile quando si desidera controllare i dettagli più minuti in un documento piccolo.

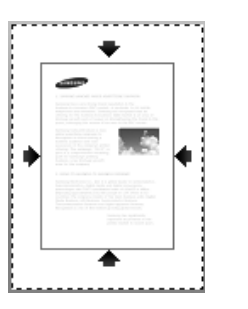

- **1** Per modificare le impostazioni di stampa dall'applicazione, accedere a **Preferenze stampa** (vedere ["Apertura delle preferenze di stampa"](#page-90-1)  [a pagina 92\)](#page-90-1).
- **2** Fare clic sulla scheda **Carta**.
- **3** Selezionare il formato reale degli originali da **Dimensioni originali**.
- **4** Selezionare il formato della carta da stampare nel vassoio da **Dimensioni di output**.
- **5** Selezionare **Alimentazione** e **Tipo di carta**.
- **6** Fare clic su **OK** o **Stampa** fino a uscire dalla finestra **Stampa**.

#### <span id="page-102-0"></span>**Utilizzo di filigrane**

L'opzione filigrana consente di stampare testo su un documento esistente. Ad esempio, la si utilizza per inserire la parola "**DRAFT**" o "**CONFIDENTIAL**" scritta con caratteri grigi di grandi dimensioni e stampata diagonalmente sulla prima pagina o su tutte le pagine di un documento.

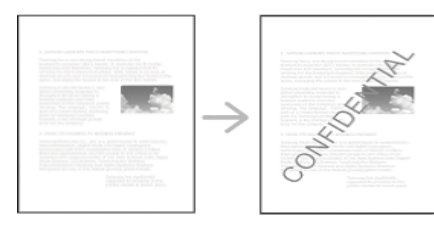

Il dispositivo è dotato di diverse filigrane predefinite. È possibile modificarle o aggiungerne delle nuove all'elenco.

- **Intestazione:** È possibile aggiungere il testo selezionato in alto a sinistra, in alto in posizione centrale o in alto a destra.
	- **Piè di pagina:** È possibile aggiungere il testo selezionato in basso a sinistra, in basso in posizione centrale o in basso a destra.

#### **Utilizzo di una filigrana esistente**

- **1** Per modificare le impostazioni di stampa dall'applicazione, accedere a **Preferenze stampa** (vedere ["Apertura delle preferenze di stampa"](#page-90-1)  [a pagina 92\)](#page-90-1).
- **2** Fare clic sulla scheda **Avanzate** e selezionare la filigrana desiderata dall'elenco a discesa **Filigrana**.
- **3** Fare clic su **OK** o su **Stampa** fino a uscire dalla finestra di stampa.

#### **Creazione di una filigrana**

- **1** Per modificare le impostazioni di stampa dall'applicazione, accedere a **Preferenze stampa** (vedere ["Apertura delle preferenze di stampa"](#page-90-1)  [a pagina 92\)](#page-90-1).
- **2** Nella scheda **Avanzate**, selezionare **Modifica...** dall'elenco a discesa **Filigrana**.
- **3** Immettere un messaggio di testo nella casella **Testo filigrana**. Possono essere utilizzati fino a 256 caratteri.

Se è selezionata la casella **Solo prima pagina**, la filigrana verrà stampata solo sulla prima pagina.

**4** Selezionare le opzioni per la filigrana.

Nella sezione **Attributi font** è possibile selezionare il nome del carattere, lo stile, la dimensione e il livello di grigio; nella sezione **Allineamento e angolo filigrana** è possibile impostare l'angolatura della filigrana.

- **5 Fare clic su Aggiungi** per aggiungere una nuova filigrana all'elenco **Filigrane correnti**.
- **6** Una volta terminate le modifiche, fare clic su **OK** o su **Stampa** fino a uscire dalla finestra **Stampa**.

Per interrompere la stampa della filigrana, selezionare **Nessuna** dall'elenco a discesa **Filigrana**.

#### **Modifica di una filigrana**

- **1** Per modificare le impostazioni di stampa dall'applicazione, accedere a **Preferenze stampa** (vedere ["Apertura delle preferenze di stampa"](#page-90-1)  [a pagina 92](#page-90-1)).
- **2** Nella scheda **Avanzate**, selezionare **Modifica...** dall'elenco a discesa **Filigrana**.
- **3** Selezionare la filigrana da modificare nell'elenco **Filigrane correnti** e modificare il messaggio e le opzioni della filigrana.
- 
- **4 Fare clic su Aggiorna** per salvare le modifiche.<br>**5 Fare clic su OK o Stampa** fino a uscire dalla fin **5** Fare clic su **OK** o **Stampa** fino a uscire dalla finestra **Stampa**.

### **Eliminazione di una filigrana**

- **1** Per modificare le impostazioni di stampa dall'applicazione, accedere a **Preferenze stampa** (vedere ["Apertura delle preferenze di stampa"](#page-90-1)  [a pagina 92\)](#page-90-1).
- **2** Nella scheda **Avanzate**, selezionare **Modifica...** dall'elenco a discesa **Filigrana**.
- **3** Selezionare la filigrana da eliminare nell'elenco **Filigrane correnti** e fare clic su **Elimina**.
- **4** Fare clic su **OK** o **Stampa** fino a uscire dalla finestra **Stampa**.

#### <span id="page-104-0"></span>**Utilizzo di overlay**

Questa opzione è disponibile solo quando si utilizza il driver della stampante PCL.

#### **Cos'è un overlay?**

Un overlay è un'immagine e/o un testo memorizzato nel disco rigido del computer come un file di formato speciale stampabile su qualsiasi documento. Gli overlay vengono spesso utilizzati per sostituire la carta intestata. Invece di utilizzare carta intestata prestampata, è infatti possibile creare un overlay contenente esattamente le stesse informazioni. Per stampare una lettera con la carta intestata dell'azienda, non è necessario caricare nel dispositivo la carta prestampata: basta stampare l'overlay della carta intestata sul documento.

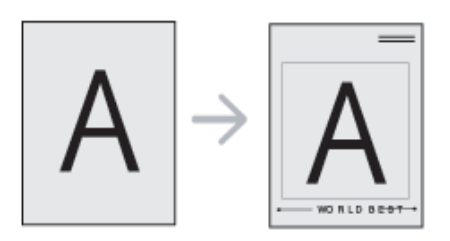

#### **Creazione di un nuovo overlay di pagina**

Per utilizzare un overlay di pagina, è necessario crearne uno nuovo contenente il logo o l'immagine.

- **1** Creare o aprire un documento contenente il testo o un'immagine da utilizzare in un nuovo overlay di pagina. Posizionare gli elementi come si desidera che vengano visualizzati una volta stampati come overlay.
- **2** Per salvare il documento come overlay, accedere a **Preferenze stampa** (vedere ["Apertura delle preferenze di stampa" a pagina 92\)](#page-90-1).
- **3** Selezionare la scheda **Avanzate**, quindi selezionare **Crea** dall'elenco a discesa **Overlay**.
- **4** Nella finestra **Salva con nome** immettere il nome con un massimo di otto caratteri nella casella **Nome lavoro**. Se necessario, selezionare il percorso di destinazione (l'impostazione predefinita è C:\Formover).
- **5** Fare clic su **Salva**.
- **6** Fare clic su **OK** o **Stampa** fino a uscire dalla finestra **Stampa**. Quando appare un messaggio di conferma, fare clic su **Sì**.
- **7** Il file non viene stampato, viene invece memorizzato nell'unità disco del computer.

Le dimensioni del documento overlay devono essere le stesse dei documenti stampati con l'overlay. Non creare un overlay con una filigrana.

#### **Utilizzo degli overlay di pagina**

Dopo avere creato un overlay, è possibile stamparlo con il documento. Per stampare un overlay con un documento, procedere come segue.

- **1** Creare o aprire il documento da stampare.
- **2** Per modificare le impostazioni di stampa dall'applicazione, accedere a **Preferenze stampa** (vedere ["Apertura delle preferenze di stampa"](#page-90-1)  [a pagina 92](#page-90-1)).
- **3** Fare clic sulla scheda **Avanzate**.
- **4** Selezionare **Stampa overlay** dall'elenco a discesa **Overlay**.
- **5** Se il file di overlay desiderato non figura nell'elenco a discesa **File ovrly 1** o **File ovrly 2**, selezionare **Carica** dall'elenco e fare clic su **Elenco overlay**. Selezionare il file di overlay da utilizzare.

Se il file di overlay da utilizzare è stato memorizzato in un'origine esterna, è possibile caricare comunque il file dalla finestra **Carica**.

Dopo aver selezionato il file, scegliere **Apri**. Il file appare nella casella **Elenco overlay** ed è disponibile per la stampa. Selezionare l'overlay dalla casella **Elenco overlay**.

**6** Se necessario, selezionare la casella **Conferma overlay durante la stampa**. Se questa casella è selezionata, ogni volta che si invia un documento per la stampa viene visualizzata una finestra di messaggio in cui viene richiesto di confermare la stampa dell'overlay sul documento.

Se questa casella non è selezionata, ma è stato selezionato un overlay, quest'ultimo verrà automaticamente stampato con il documento.

**7** Fare clic su **OK** o **Stampa** fino a uscire dalla finestra **Stampa**. L'overlay selezionato viene stampato sul documento.

La risoluzione del documento overlay deve essere la stessa del documento che verrà stampato con l'overlay.

#### **Eliminazione di un overlay di pagina**

È possibile eliminare gli overlay di pagina inutilizzati.

- **1** Nella finestra **Preferenze stampa**, fare clic sulla scheda **Avanzate**.
- **2** Selezionare **Stampa overlay** dall'elenco a discesa **Overlay**.
- **3** Selezionare l'overlay da eliminare nella casella **Elenco overlay**.

Se il file di overlay desiderato non appare in **Elenco overlay**, selezionare **Carica** dall'elenco overlay. Selezionare il file di overlay da eliminare.

- **4** Fare clic su **Elimina**.
- **5** Quando appare un messaggio di conferma, fare clic su **Sì**.
- **6** Fare clic su **OK** o **Stampa** fino a uscire dalla finestra **Stampa**.

### <span id="page-107-0"></span>**Uso di Utilità Stampa diretta**

In questo capitolo viene spiegato come utilizzare Utilità Stampa diretta per stampare file in formato PD senza doverli aprire.

- Non è possibile stampare file PDF la cui funzione di stampa è disattivata. Disattivare la funzione di disattivazione della stampa e riprovare a stampare.
- Non è possibile stampare file PDF protetti da una password. Disattivare la funzione di password e riprovare a stampare.
- La possibilità di stampare un file PDF con il programma Utilità Stampa diretta dipende dal modo in cui è stato creato il file PDF.
- Il programma Utilità Stampa diretta supporta la versione PDF 1.7 e precedenti. Per una versione più recente è necessario aprire il file per stamparlo.

#### **Cos'è Utilità Stampa diretta?**

Utilità Stampa diretta è un programma che consente di inviare un file PDF direttamente al dispositivo senza doverlo aprire. Il programma invia dati attraverso lo spooler di Windows utilizzando la porta del driver della stampante. Il programma supporta solo file in formato PDF.

Per installare questo programma:

Scaricare il software dal sito Web Samsung aprire il pacchetto e installarlo: (http://www.samsung.com > trova il prodotto > Supporto o Download).

#### **Stampa di**

Esistono diversi modi per stampare utilizzando Utilità Stampa diretta.

#### **Dalla finestra Utilità Stampa diretta**

- **1** Dal menu **Avvio**, selezionare **Programmi** o **Tutti i programmi**.
	- Da Windows 8, da **Charms(Accesso)**, selezionare **Cerca** > **Apps(Apps)**.
- **2** Cercare **Samsung Printers** > **Utilità Stampa diretta**.
- **3** Selezionare il dispositivo dall'elenco a discesa **Seleziona stampante** e fare clic su **Sfoglia**.
- **4** Selezionare il file da stampare e fare clic su **Apri**.

Il file verrà aggiunto nella sezione **Seleziona file**.

- **5** Personalizzare le impostazioni del dispositivo in base alle proprie esigenze.
- **6** Fare clic su **Stampa**. Il file PDF selezionato viene inviato al dispositivo.
### **Uso di Utilità Stampa diretta**

#### **Utilizzando il menu che viene visualizzato facendo clic con il pulsante destro del mouse**

**1** Fare clic con il pulsante destro del mouse sul file PDF che si desidera stampare e selezionare **Stampa diretta**.

Viene visualizzata la finestra Utilità Stampa diretta quando viene aggiunto il file PDF.

- **2** Selezionare il dispositivo da utilizzare.
- **3** Personalizzare le impostazioni del dispositivo in base alle proprie esigenze.
- **4 Fare clic su Stampa**. Il file PDF selezionato viene inviato al dispositivo.

### **Modifica delle impostazioni di stampa predefinite**

Le impostazioni selezionate nella maggior parte delle applicazioni Windows hanno la priorità su quelle specificate nel driver della stampante. Modificare innanzitutto tutte le impostazioni di stampa disponibili nell'applicazione software, quindi quelle restanti utilizzando il driver della stampante.

- **1** Fare clic sul menu **Avvio** di Windows.
	- In Windows 8, da **Charms(Accesso)**, selezionare **Cerca** > **Impostazioni**.
- **2** Per Windows® XP Service Pack 3/Server 2003, selezionare**Stampanti e fax**.
	- Per Windows Server 2008/Vista, selezionare **Pannello di controllo** > **Hardware e suoni** > **Stampanti**.
	- Per Windows 7/8, selezionare **Pannello di controllo** > **Dispositivi e stampanti**.
	- Per Windows Server 2008 R2, selezionare **Pannello di controllo** > **Hardware** > **Dispositivi e stampanti**.
- **3** Fare clic con il pulsante destro del mouse sul dispositivo.
- **4** Per Windows Windows® XP Service Pack 3/Server 2003/Server 2008/Vista, selezionare **Preferenze stampa**.

Per Windows 7/8 oppure Windows Server 2008 R2, dai menu di contesto, selezionare le **Preferenze stampa**.

- Se accanto all'opzione **Preferenze stampa** è presente il simbolo ►, è possibile selezionare altri driver della stampante collegati con la stampante selezionata.
- **5** Modificare le impostazioni in ciascuna scheda.
- **6** Fare clic su **OK**.

Se si desidera cambiare le impostazioni per ogni lavoro di stampa, cambiarle in **Preferenze stampa**.

### **Impostazione del dispositivo come predefinito**

- **1** Fare clic sul menu **Avvio** di Windows.
	- In Windows 8, da **Charms(Accesso)**, selezionare **Cerca** > **Impostazioni**.
- **2** Per Windows Windows® XP Service Pack 3/Server 2003, selezionare **Stampanti e fax**.
	- Per Windows Server 2008/Vista, selezionare **Pannello di controllo** > **Hardware e suoni** > **Stampanti**.
	- Per Windows 7/8, selezionare **Pannello di controllo** > **Dispositivi e stampanti**.
	- Per Windows Server 2008 R2, selezionare **Pannello di controllo** > **Hardware** > **Dispositivi e stampanti**.
- **3** Selezionare il dispositivo.
- **4 Fare clic con il tasto destro del mouse sul dispositivo e selezionare Imposta come stampante predefinita**.

Per Windows 7 o Windows Server 2008 R2, se accanto all'opzione **Imposta come stampante predefinita** è presente ►, è possibile selezionare altri driver della stampante collegati alla stampante.

# **Stampa su un file (PRN)**

A volte può essere necessario salvare i dati di stampa come file.

Per creare un file, procedere come segue.

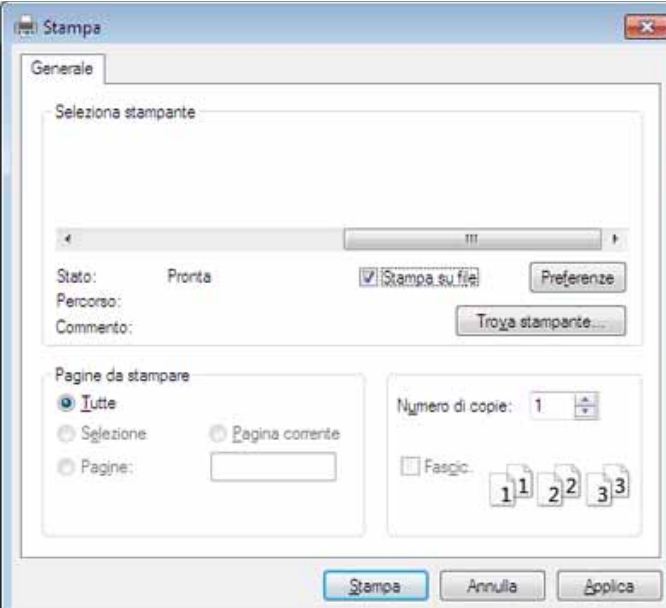

**1** Selezionare la casella **Stampa su file** nella finestra **Stampa**.

Se si inserisce solo il nome di file, il file viene automaticamente salvato in **Documenti**, **Documents and Settings** oppure in **Utenti**. La cartella di salvataggio può variare a seconda del sistema operativo o dell'applicazione utilizzati.

 $\alpha$ 

- **2** Fare clic su **Stampa**.
- **3** Inserire il percorso di destinazione e il nome di file, quindi fare clic su **OK**.

Ad esempio **c:\Temp\nome\_file**.

### **Stampa con Mac**

A seconda dei modelli o delle opzioni, alcune funzionalità possono non essere disponibili. In tal caso, tali funzioni non sono supportate.

#### **Stampa di un documento**

Quando si stampa con un Mac, è necessario controllare l'impostazione del driver della stampante in ogni applicazione utilizzata. Per stampare da un Mac, procedere come segue:

- **1** Aprire il documento da stampare.
- **2** Aprire il menu **Archivio** e fare clic su **Formato di Stampa** (**Imposta documento** in alcune applicazioni).
- **3** Scegliere il formato carta, l'orientamento, la scala, altre opzioni e verificare che il dispositivo sia selezionato. Fare clic su **OK**.
- **4** Aprire il menu **Archivio** e fare clic su **Stampa**.
- **5** Scegliere il numero di copie e specificare le pagine da stampare.
- **6** Fare clic su **Stampa**.

#### **Modifica delle impostazioni della stampante**

Il dispositivo permette di utilizzare funzioni di stampa avanzate.

Aprire un'applicazione e selezionare **Stampa** nel menu **Archivio**. Il nome del dispositivo visualizzato nella finestra delle proprietà della stampante potrebbe variare in funzione del dispositivo in uso. Ad eccezione del nome, la composizione della finestra delle proprietà della stampante è simile alla seguente.

#### **Stampa di più pagine su un unico foglio**

È possibile stampare più di una pagina su un singolo foglio di carta. Questa funzione consente di stampare copie di bozze a basso costo.

- **1** Aprire un'applicazione e selezionare **Stampa** dal menu **Archivio**.
- **2** Selezionare **Layout** dall'elenco a discesa in **Orientamento**. Nell'elenco a discesa **Pagine per foglio**, selezionare il numero di pagine da stampare su un foglio di carta.
- **3** Selezionare le altre opzioni da usare.
- **4** Fare clic su **Stampa**.

L'apparecchio stampa il numero di pagine desiderato su una facciata di un foglio.

### **Stampa con Mac**

#### **Stampa su entrambi i lati del foglio**

A seconda dei modelli o delle opzioni, alcune funzionalità possono non essere disponibili. In tal caso, tali funzioni non sono supportate (vedere ["Funzione Varie" a pagina 11\)](#page-9-0).

Prima di stampare nella modalità fronte-retro, decidere su quale bordo rilegare il documento finito. Le opzioni di rilegatura sono le seguenti.

- **Rilegatura con taglio largo:** questa opzione corrisponde al layout convenzionale utilizzato nella rilegatura dei libri.
- **Rilegatura con taglio corto:** questa opzione corrisponde al tipo utilizzato spesso con i calendari.
	- **1** Dall'applicazione Mac, selezionare **Stampa** nel menu **Archivio**.
	- **2** Selezionare **Layout** dall'elenco a discesa in **Orientamento**.
	- **3** Selezionare un orientamento di rilegatura dall'opzione **Fronte-retro**.
	-
	- **4** Selezionare le altre opzioni da usare.<br>**5** Fare clic su **Stampa** per stampare su **5** Fare clic su **Stampa** per stampare su entrambe le facciate del foglio.

Se si stampano più di 2 copie, la prima e la seconda copia potrebbero venire stampate sullo stesso foglio. Evitare di stampare su entrambi i lati quando si stampano più copie.

#### **Utilizzo della Guida**

Fare clic sul punto interrogativo nell'angolo in basso a sinistra della finestra e fare clic sull'opzione di cui si desidera informazioni. Viene visualizzata una finestra a comparsa con informazioni relative alle funzioni dell'opzione fornita dal driver.

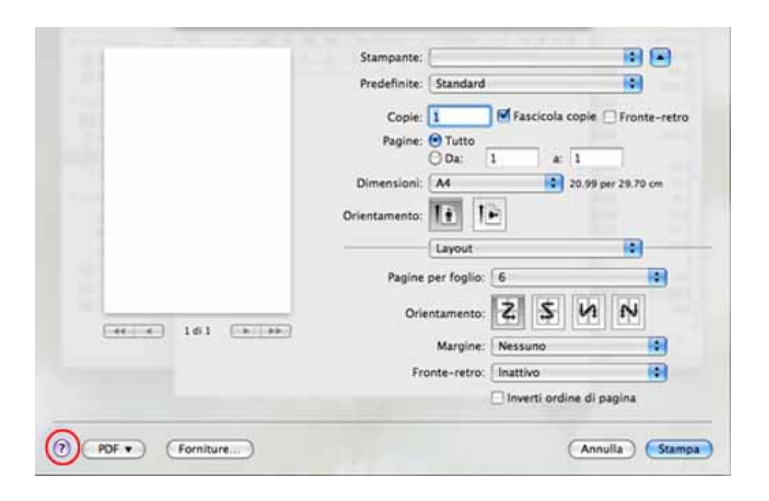

# **Stampa in Linux**

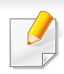

A seconda dei modelli o delle opzioni, alcune funzionalità possono non essere disponibili. In tal caso, tali funzioni non sono supportate.

#### **Stampa dalle applicazioni**

Sono molte le applicazioni Linux che consentono di stampare utilizzando il sistema CUPS (Common UNIX Printing System). Il dispositivo può essere utilizzato per eseguire la stampa da una qualsiasi di queste applicazioni.

- **1** Aprire il documento da stampare.
- **2** Aprire il menu **File** e fare clic su **Page Setup** (**Print Setup** in alcune applicazioni).
- **3** Scegliere il formato carta, l'orientamento e verificare che il dispositivo sia selezionato. Fare clic su **Apply**.
- **4** Aprire il menu **File** e fare clic su **Print**.
- **5** Selezionare il dispositivo per la stampa.
- **6** Scegliere il numero di copie e specificare le pagine da stampare.
- **7** Cambiare le altre opzioni di stampa in ciascuna scheda, se necessario.

#### **8** Fare clic su **Print**.

A seconda dei modelli, la funzione per la stampa fronte-retro automatica/manuale potrebbe non essere disponibile. In alternativa, è possibile utilizzare il sistema di stampa lpr o altre applicazioni per stampare le pagine dispari e quelle pari (vedere ["Funzioni per modello"](#page-8-0)  [a pagina 10](#page-8-0)).

#### **Stampa di file**

Sul dispositivo è possibile stampare file di testo, immagini, pdf utilizzando il metodo CUPS standard, ossia direttamente dall'interfaccia della riga di comando. A tale scopo, è necessario eseguire l'utilità CUPS lp o lpr. Per stampare questi file, utilizzare il formato comandi indicato di seguito.

#### "**lp -d <nome stampante> -o <opzione> <nome file>**"

Per ulteriori dettagli, fare riferimento alla pagina principale lp o lpr del proprio sistema.

## **Stampa in Linux**

#### **Configurazione delle proprietà della stampante**

Le opzioni di stampa predefinite o il tipo di connessione possono essere modificate con l'utilità di stampa del s/o.

- **1** Lanciare l'utilità di stampa (andare al menu **System**<sup>&</sup>gt; **Administration** > **Printing** o eseguire il comando "**system-configprinter**" nel programma Terminal).
- **2** Selezionare la stampante e fare doppio clic.
- **3** Cambiare le opzioni di stampa o il tipo di connessione predefiniti.
- **4** Fare clic sul pulsante **Apply**.

# **Stampa da UNIX**

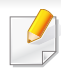

A seconda dei modelli o delle opzioni, alcune funzionalità possono non essere disponibili. In tal caso, tali funzioni non sono supportate (vedere ["Funzioni per modello" a pagina 10\)](#page-8-0).

Per sfruttare le funzioni della stampante offerte dal driver della stampante, premere **Properties**.

**5** Premere OK per avviare il lavoro di stampa.

#### **Elaborazione del lavoro di stampa**

Dopo aver installato la stampante, selezionare i file immagine, di testo, PS da stampare.

**1** Eseguire il comando "**printui <file\_name\_to\_print>**".

Ad esempio, stampa di "**document1**"

**printui** document1

Ciò aprirà il **Print Job Manager** del driver stampante UNIX in cui è possibile selezionare varie opzioni di stampa.

- **2** Selezionare una stampante che sia già stata aggiunta.
- **3** Selezionare le opzioni di stampa dalla finestra, quali **Page Selection**.
- **4** Selezionare il numero di copie desiderato in **Number of Copies**.

#### **Modifica delle impostazioni dell'apparecchio**

Il **Print Job Manager** del driver della stampante per UNIX in cui l'utente può selezionare varie opzioni di stampa in **Properties** della stampante.

È inoltre possibile usare i seguenti tasti di scelta rapida: "H" per **Help**, "O" per **OK**, "A" per **Apply** e "C" per **Cancel**.

#### **Scheda General**

- **Paper Size:** Impostare il formato carta tipo A4, Lettera o altri formati in base alle proprie necessità.
- **Paper Type:** scegliere il tipo di carta. Questa casella contiene anche le opzioni **Printer Default**, **Plain** e **Thick**.
- **Paper Source:** Selezionare il vassoio da utilizzare. Per impostazione predefinita, è **Auto Selection**.
- **Orientation:** seleziona la direzione in cui verranno stampati i dati sulla pagina.

# **Stampa da UNIX**

- **Duplex:** consente di risparmiare carta, stampando su entrambi i lati del foglio.
	- A seconda dei modelli, la funzione per la stampa fronte-retro automatica/manuale potrebbe non essere disponibile. In alternativa è possibile utilizzare il sistema di stampa LPR o altre applicazioni per la stampa di pagine dispari/pari.
- **Multiple pages:** Stampa di più pagine su un unico foglio.
- **Page Border:** Selezionare uno stile del bordo (ad es., **Single-line hairline**, **Double-line hairline**)

### **Scheda Image**

In questa scheda è possibile modificare la luminosità, la risoluzione o la posizione di un'immagine nel documento.

#### **Scheda Text**

Impostare il margine dei caratteri, l'interlinea o le colonne della stampa stampa.

#### **Scheda Margins**

- **Use Margins:** imposta i margini del documento. Per impostazione predefinita, i margini non sono abilitati. L'utente può modificare le impostazioni dei margini cambiando i valori dei rispettivi campi. Questi valori sono impostati in modo predefinito e dipendono dal formato carta selezionato.
- **Unit:** Cambiare le unità a punti, pollici o centimetri.

#### **Scheda Printer-Specific Settings**

Selezionare le varie opzioni nei riquadri **JCL** e **General** per personalizzare determinate impostazioni. Tali opzioni sono specifiche per la stampante e dipendono dal file PPD.

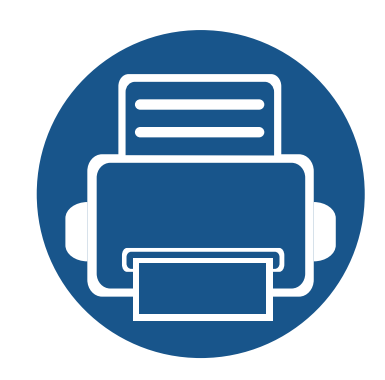

# **6. Copia**

In questo capitolo vengono fornite istruzioni dettagliate per la copia di documenti.

Questo capitolo include:

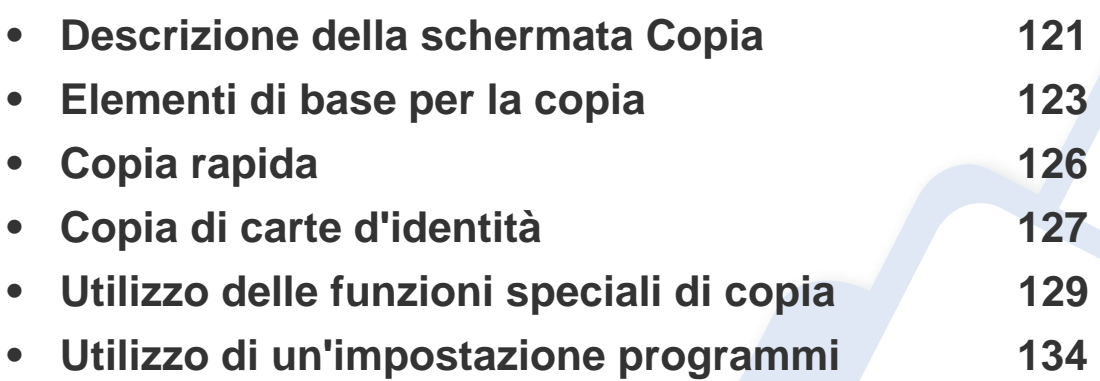

### <span id="page-119-0"></span>**Descrizione della schermata Copia**

Quando si preme **Copia** nel display, viene visualizzata la schermata **Copia** che contiene diverse schede e una serie di opzioni di copia. Tutte le opzioni sono raggruppate per funzioni, in modo da poter configurare facilmente le selezioni. Se viene visualizzata un'altra schermata, premere (A) per passare alla schermata principale.

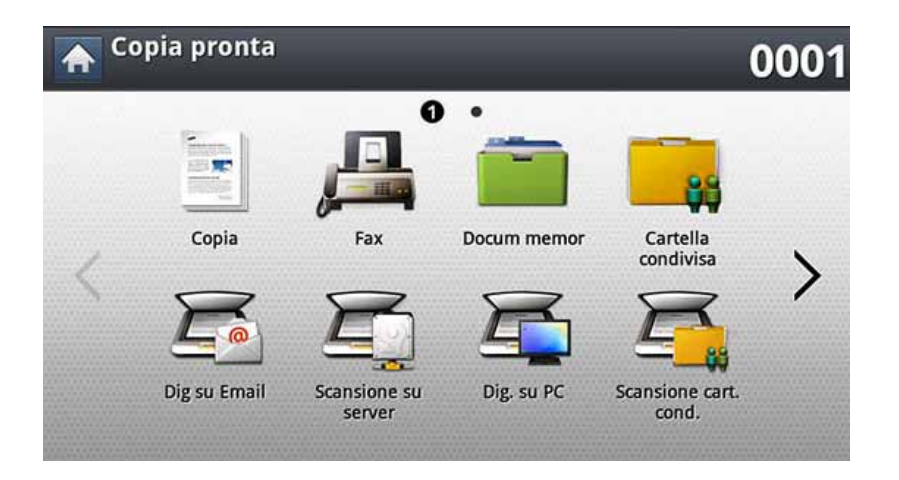

#### **Scheda Base**

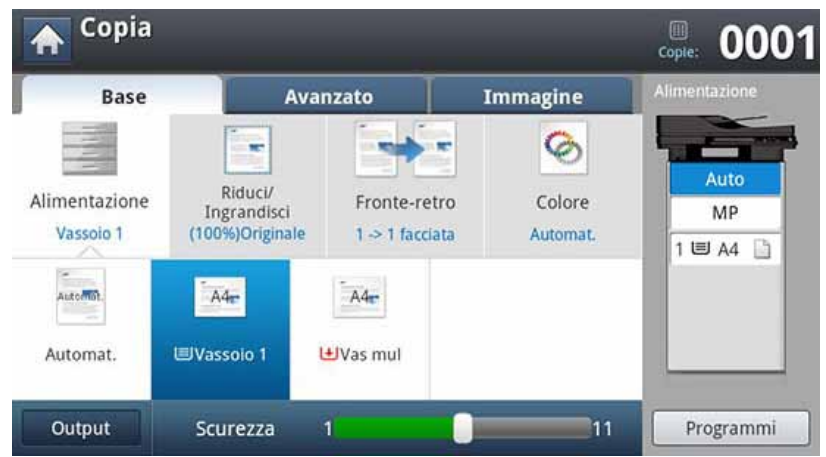

- **Copie:** immette il numero di copie.
- **Alimentazione:** Seleziona dl vassoio di alimentazione.
- **Riduci/Ingrandisci:** Riduce o aumenta le dimensioni di un'immagine copiata.
- **Fronte-retro:** imposta il dispositivo per la stampa su entrambi i lati del foglio (fronte-retro).
- **Colore:** Seleziona una modalità bianca/nera per le copie.
- **Output:** Imposta le varie opzioni di output del dispositivo.
- **Scurezza:** regola il livello di luminosità per creare una copia più leggibile quando l'originale presenta aree poco nitide e immagini scure.
- **Programmi:** consente di salvare le impostazioni attuali per un uso futuro (vedere ["Utilizzo di un'impostazione programmi" a pagina 134](#page-132-0)).

### **Descrizione della schermata Copia**

#### **Scheda Avanzato**

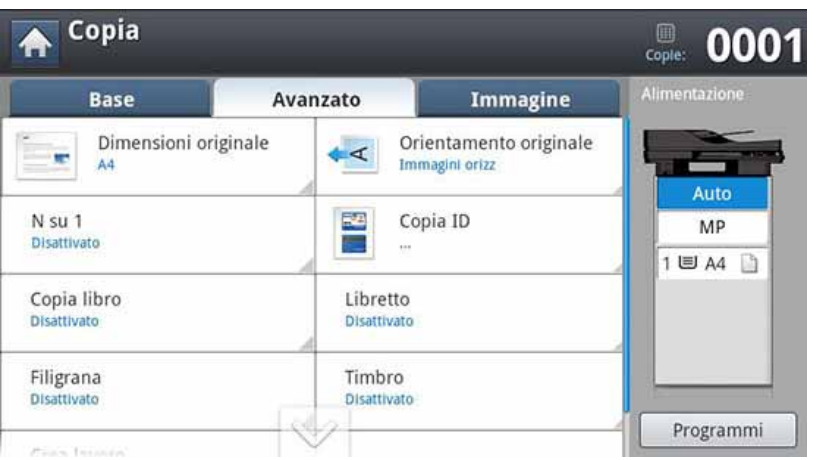

- **Dimensioni originale:** seleziona il formato attuale degli originali.
- **Orientamento originale:** consente di selezionare l'orientamento degli originali.
- **Copia ID:** stampa un documento originale di 2 facciate su un unico foglio di carta. Questa funzione è utile per copiare un elemento di piccole dimensioni, ad esempio, un biglietto da visita (vedere ["Copia di carte d'identità" a pagina 127\)](#page-125-0).
- **N su 1:** Stampa 2 o più immagini originali in formato ridotto per inserirle in un unico foglio.
- **Libretto:** Consente la creazione di libretti.
- **Copia libro:** Consente di copiare le pagine sinistre o/e destre di un libro su fogli di stampa separati.
- **Filigrana:** Consente di stampare una filigrana sulle stampe.
- **Timbro:** Consente di stampare alcune informazioni come data e ora.

• **Crea lavoro:** Al termine della scansione, viene visualizzata la finestra **Digital altre pag** in cui si richiede se eseguire la scansione di un'altra pagina. Se si seleziona **Sì**, è possibile eseguire la scansione di un'altra pagina all'interno del lavoro in corso. Se si seleziona **No**, il processo di scansione viene considerato completato e si prosegue il processo in corso.

#### **Scheda Immagine**

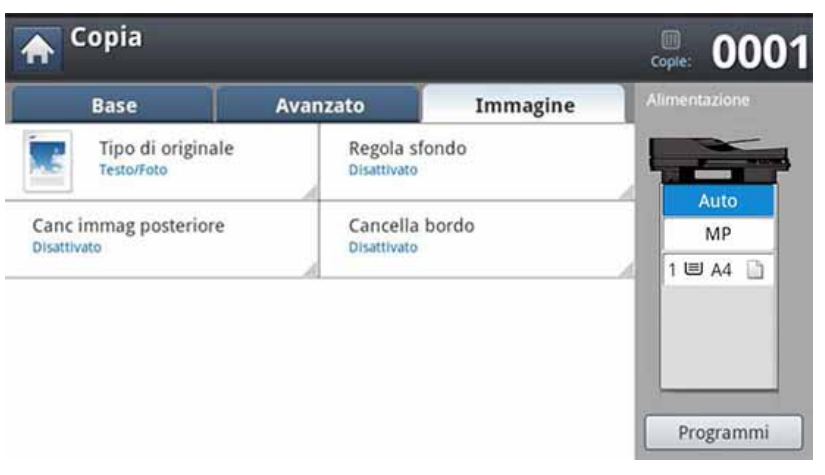

- **Tipo di originale:** Migliora la qualità della copia consentendo di selezionare il tipo di originale per l'operazione di copia corrente.
- **Regola sfondo:** Stampa un'immagine con sfondo più chiaro.
- **Canc immag posteriore:** Evita che venga copiata l'immagine visibile sul retro dell'originale.
- **Cancella bordo:** L'opzione consente di cancellare macchie, perforazioni, piegature e segni di pinzatura lungo i quattro bordi di un documento.

### <span id="page-121-0"></span>**Elementi di base per la copia**

È la procedura utilizzata normalmente per copiare documenti originali.

**1** Premere **Copia** dalla schermata del display.

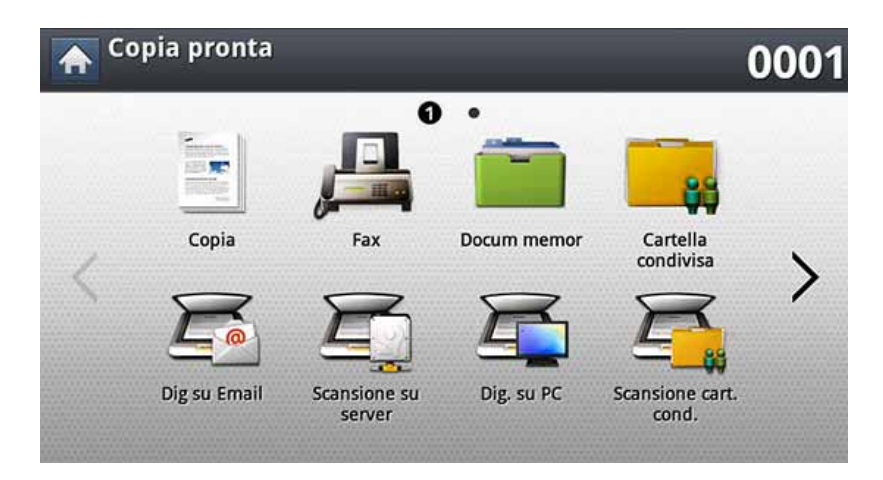

**2** Inserire gli originali rivolti verso l'alto nell'alimentatore documenti a digitalizzazione doppia oppure un unico originale rivolto verso il basso sul vetro dello scanner e chiudere l'alimentatore documenti a digitalizzazione doppia (vedere ["Caricamento degli originali" a](#page-70-0)  [pagina 72](#page-70-0)).

- **3** Regolare le impostazioni di ciascuna copia, quali ad esempio **Alimentazione**, **Riduci/Ingrandisci**, **Fronte-retro** e molto altro nella scheda **Base**.
- **4** Impostare le funzioni di copia nelle schede **Avanzato** o **Immagine**, se necessario (vedere ["Utilizzo delle funzioni speciali di copia" a](#page-127-0)  [pagina 129](#page-127-0)).
- **5** Se necessario, immettere il numero di copie tramite il tastierino numerico sul pannello di controllo.
- **6** Premere (1) (Avvio) dal pannello di controllo per avviare la copia.
	- Per annullare l'operazione di copia corrente, premere  $\left(\frac{1}{2}\right)$  (Stop) sul pannello di controllo.
		- È possibile annullare le operazioni in corso e quelle in sospeso utilizzando **Stato lavoro** sul pannello di controllo. Selezionare il lavoro da annullare, quindi premere **Elimina** (vedere ["Pulsante Stato](#page-31-0)  [lavoro" a pagina 33\)](#page-31-0).

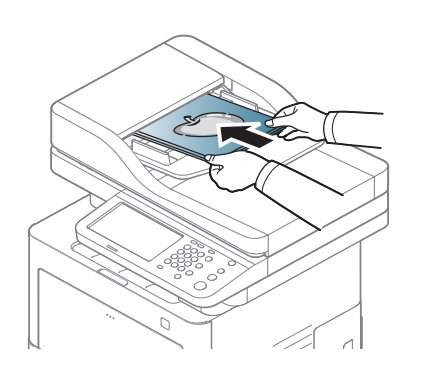

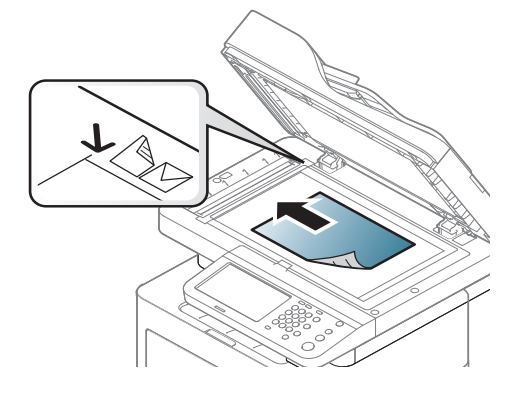

### **Elementi di base per la copia**

#### **Copia degli originali di dimensioni diverse**

Questa funzione consente di copiare contemporaneamente originali di dimensioni diverse.

Se si desidera copiare contemporaneamente originali di dimensioni diverse, selezionare **Formato misto** sotto l'opzione **Dimensioni originale** . Diversamente i documenti originali potrebbero incepparsi.

**1** Premere **Copia** dalla schermata del display.

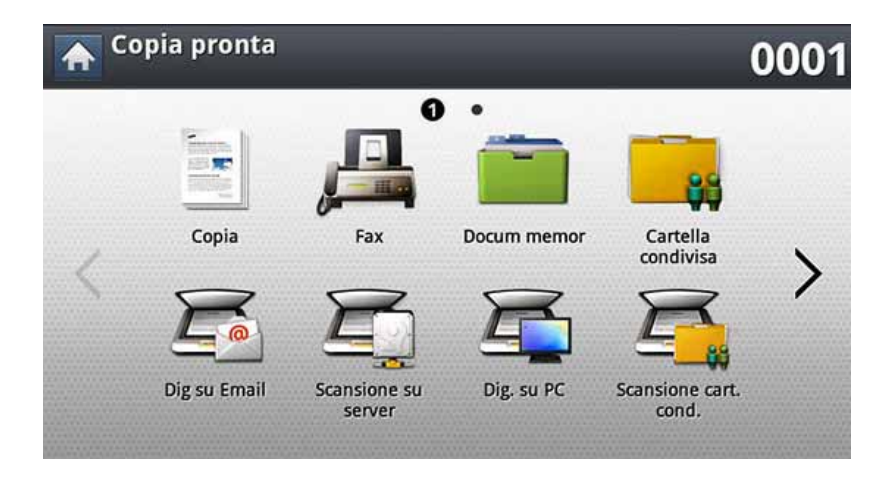

**2** Inserire gli originali di dimensioni rivolti verso l'alto nel DSDF. Nel posizionarli nel DSDF, allinearli e spingerli delicatamente verso il centro della guida della larghezza DSDF.

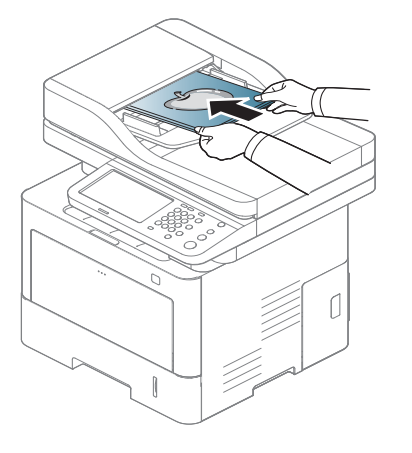

- **3** Selezionare la scheda **Avanzato** > **Dimensioni originale**<sup>&</sup>gt; **Formato misto** dalla schermata del display.
	- **Formato misto** è attivo quando gli originali sono collocati nel DSDF.
		- Quando si utilizza l' **Formato misto** di formato misto, il dispositivo è in grado di rilevare solo la lunghezza degli originali e di stampare su un foglio di formato A4 (LTR) o legal.
- **4** Regolare le impostazioni di ciascuna copia, quali ad esempio **Alimentazione**, **Fronte-retro** e molto altro nella scheda **Base** .

### **Elementi di base per la copia**

- **5** Impostare le funzioni di copia nelle schede **Avanzato** o **Immagine**, se necessario (vedere ["Utilizzo delle funzioni speciali di copia" a](#page-127-0)  [pagina 129\)](#page-127-0).
- **6** Se necessario, immettere il numero di copie tramite il tastierino numerico sul pannello di controllo.
- **7** Premere (2) (Avvio) dal pannello di controllo per avviare la copia.

# <span id="page-124-0"></span>**Copia rapida**

Il menu **Cop rap** consente di impostare rapidamente le opzioni di copia senza dover utilizzare un sotto-menu o un'altra scheda. Questo menu non fornisce però tutte le opzioni di copia. Se è necessario utilizzare altre opzioni di copia, utilizzare le opzioni di copia del **Copia** copia (vedere ["Utilizzo delle funzioni speciali di copia" a pagina 129](#page-127-0)).

**1** Premere **Cop rap** dalla schermata del display.

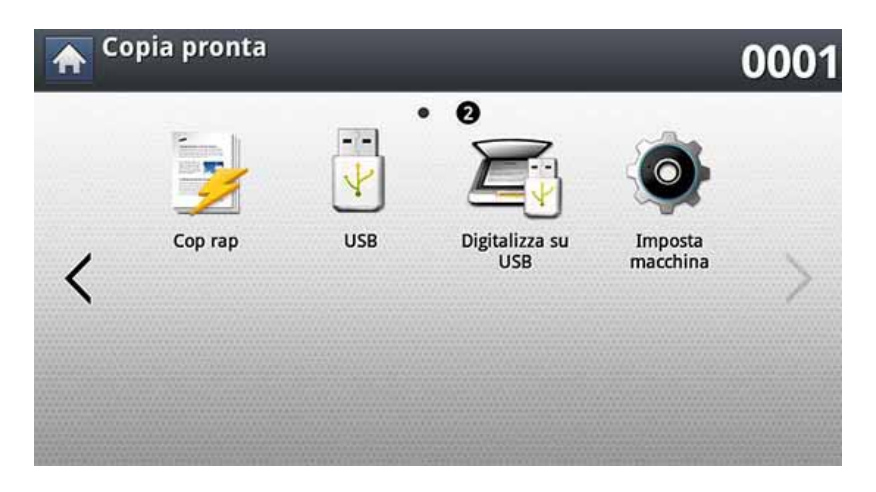

**2** Inserire gli originali rivolti verso l'alto nell'alimentatore documenti a digitalizzazione doppia oppure un unico originale rivolto verso il basso sul vetro dello scanner e chiudere l'alimentatore documenti a digitalizzazione doppia (vedere ["Caricamento degli originali" a](#page-70-0)  [pagina 72\)](#page-70-0).

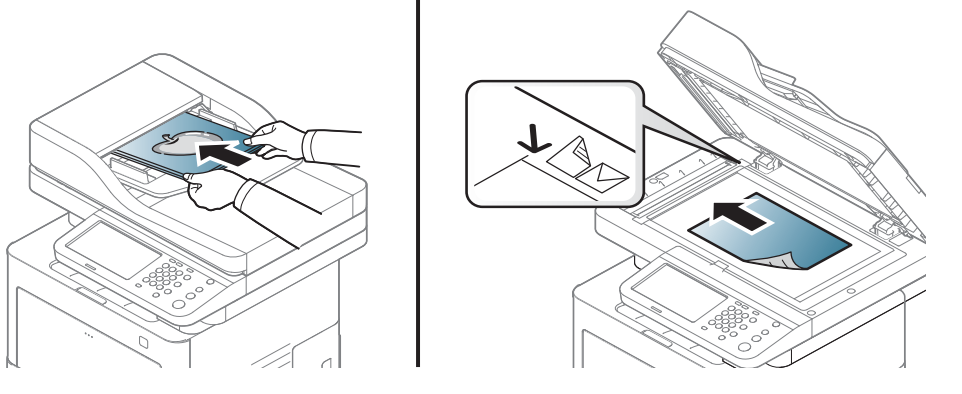

- **3** Regolare le impostazioni di ciascuna copia, quali ad esempio**Riduci/Ingrandisci**, **Fronte-retro**, **N su 1**, **Output**, **Alimentazione**, ecc.
	- È possibile impostare le opzioni **Cop rap** predefinite da **Impost macc** > **Impostaz applicaz** > **Impost copia** dalla schermata del display. Definire le impostazioni utilizzate più frequentemente.
- **4** Se necessario, immettere il numero di copie tramite il tastierino numerico sul pannello di controllo.
- **5** Premere (**Avvio**) dal pannello di controllo per avviare la copia.

### <span id="page-125-0"></span>**Copia di carte d'identità**

Il dispositivo stampa un lato del documento originale nella metà superiore del foglio e l'altro lato nella metà inferiore senza ridurre le dimensioni dell'originale.

Questa funzione è utile per copiare un elemento di piccole dimensioni, ad esempio, un biglietto da visita.

- Questa funzione di copia è disponibile solamente quando gli originali vengono posizionati sul vetro dello scanner.
- Il formato degli originali su due facciate deve essere inferiore ad A5; diversamente, alcune parti potrebbero non essere copiate.
- **3** Selezionare un vassoio in **Alimentazione**.
- **4** Seguire la procedura indicata sul display.
- **5** Posizionare il lato anteriore di un originale rivolto verso il basso sul vetro dello scanner, come mostrato di seguito, e chiudere il DSDF.
	- Quando si posiziona un originale sul vetro dello scanner, lasciare un piccolo spazio tra il bordo del vetro dello scanner e l'originale. In caso contrario, una parte dell'originale potrebbe non essere stampata.

#### **1** Premere **Copia** dalla schermata del display.

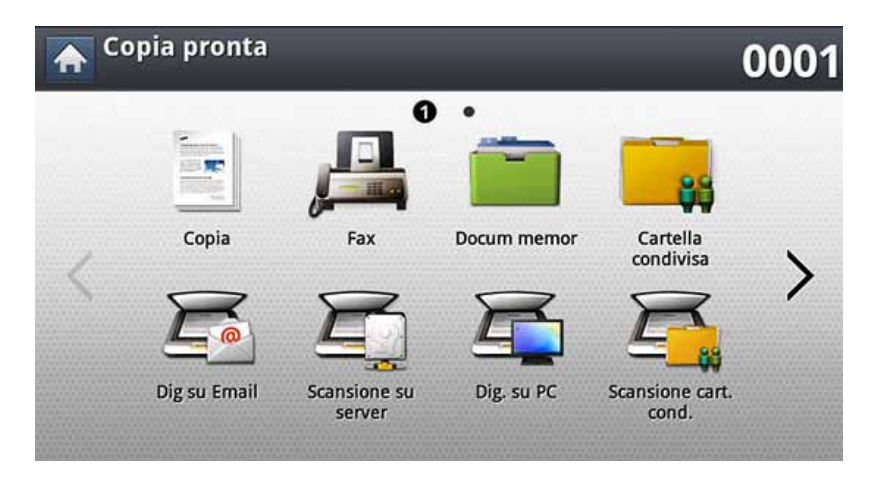

**2** Selezionare la scheda **Avanzato** > **Copia ID** dalla schermata del display.

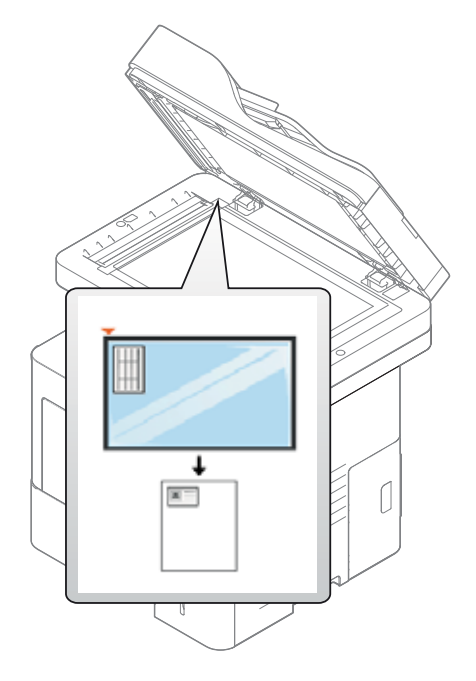

## **Copia di carte d'identità**

- **6** Premere (**Avvio**) sul pannello di controllo. Dopodiché, il dispositivo avvia la digitalizzazione.
- **7** Capovolgere l'originale e posizionarlo sul vetro dello scanner, come indicato qui sotto, quindi chiudere il DSDF.
	- Quando si posiziona un originale sul vetro dello scanner, lasciare un piccolo spazio tra il bordo del vetro dello scanner e l'originale. In caso contrario, una parte dell'originale potrebbe non essere stampata.

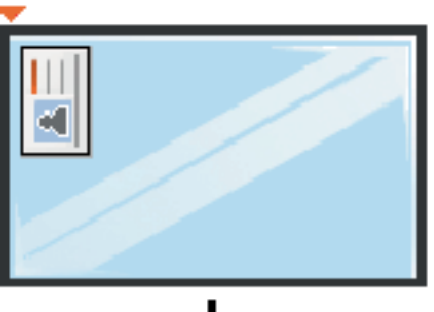

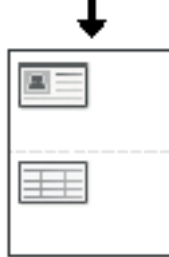

**8** Premere (**Avvio**) sul pannello di controllo per avviare la copia.

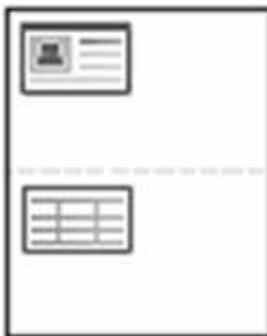

- 
- Se il documento originale è più grande dell'area di stampa, è possibile che alcune parti non vengano stampate.
- Se non si preme il pulsante (**Avvio**), verrà copiato solo il lato anteriore.
- Se si preme il pulsante  $\left(\frac{1}{2}\right)$  (Stop), la macchina annulla il lavoro di copia e torna alla modalità Pronta.

<span id="page-127-0"></span>Nella scheda **Base**, **Avanzato**, o **Immagine** della schermata **Copia** è possibile selezionare funzioni di copia specifiche.

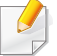

A seconda delle opzioni o dei modelli, alcuni menu potrebbero non essere visualizzati nel display.

Per modificare le opzioni del menu:

**1** Premere **Copia** dalla schermata del display.

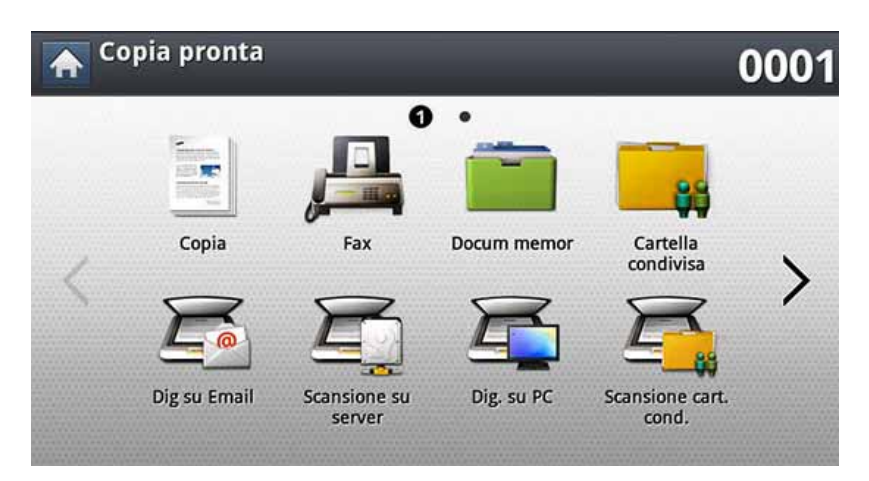

**2** Inserire gli originali rivolti verso l'alto nell'alimentatore documenti a digitalizzazione doppia oppure un unico originale rivolto verso il basso sul vetro dello scanner e chiudere l'alimentatore documenti a digitalizzazione doppia (vedere ["Caricamento degli originali" a](#page-70-0)  [pagina 72](#page-70-0)).

- **3** Se si desidera personalizzare le impostazioni di copia comprese le opzioni di riduzione/ingrandimento, scurezza, tipo originale e altre, è possibile farlo utilizzando la schermata del display.
- **4** Premere la scheda **Base**, **Avanzato**, o **Immagine** dalla schermata del display.
- **5** Selezionare l'opzione desiderata.

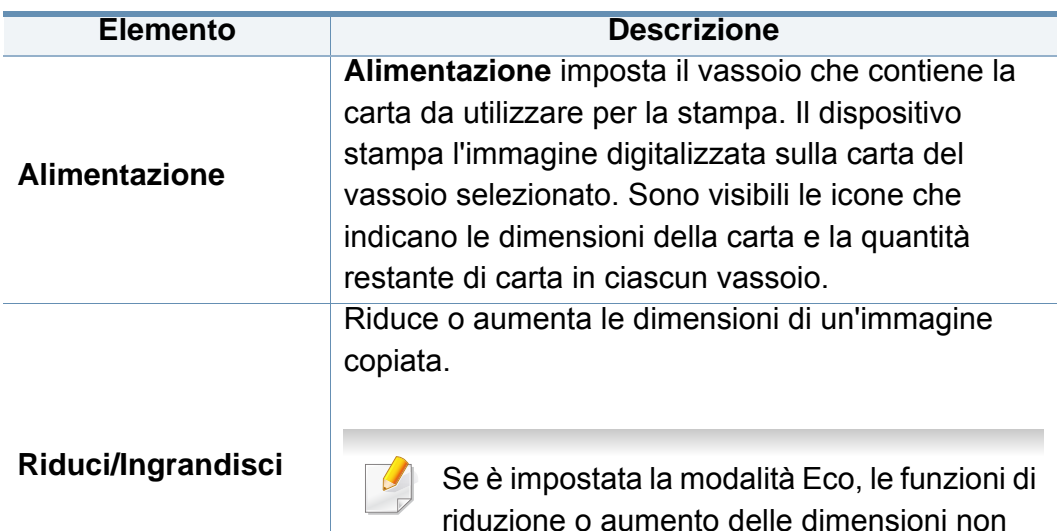

sono disponibili.

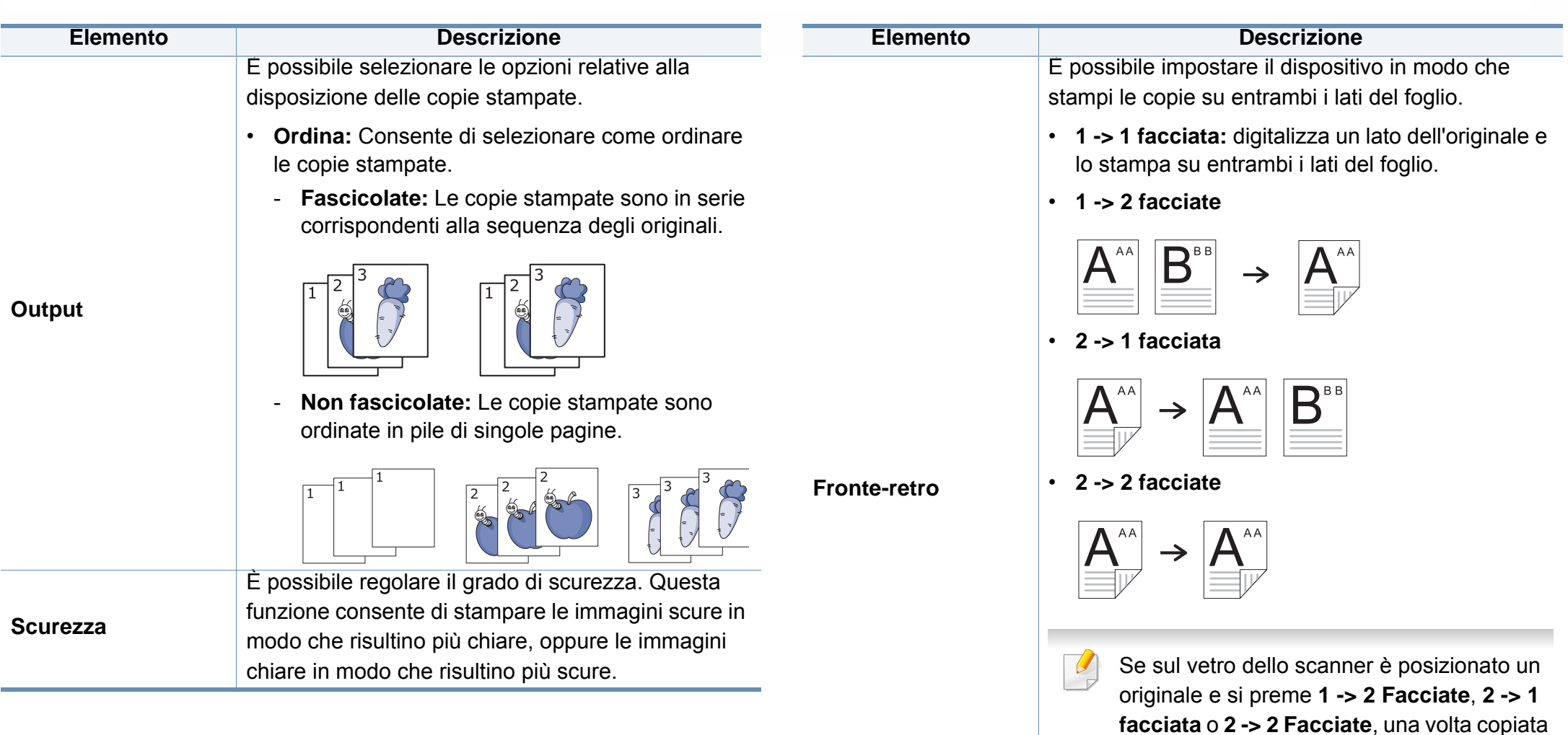

**6. Copia 130**

la prima pagina viene visualizzato il messaggio Digitalizzare un'altra **pagina?**. Caricare un altro originale e premere **Sì**. Al termine, premere **No** in

questa finestra.

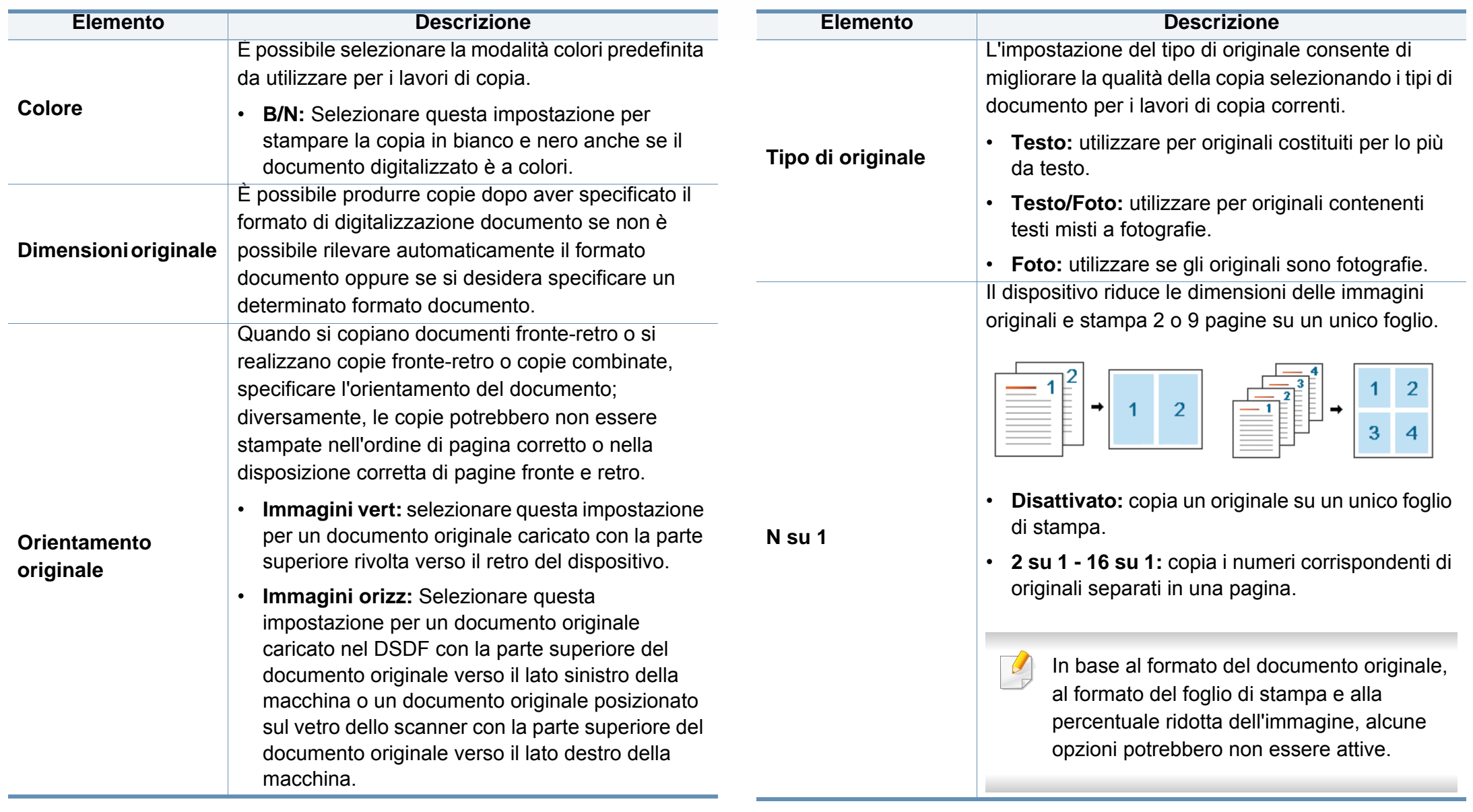

道

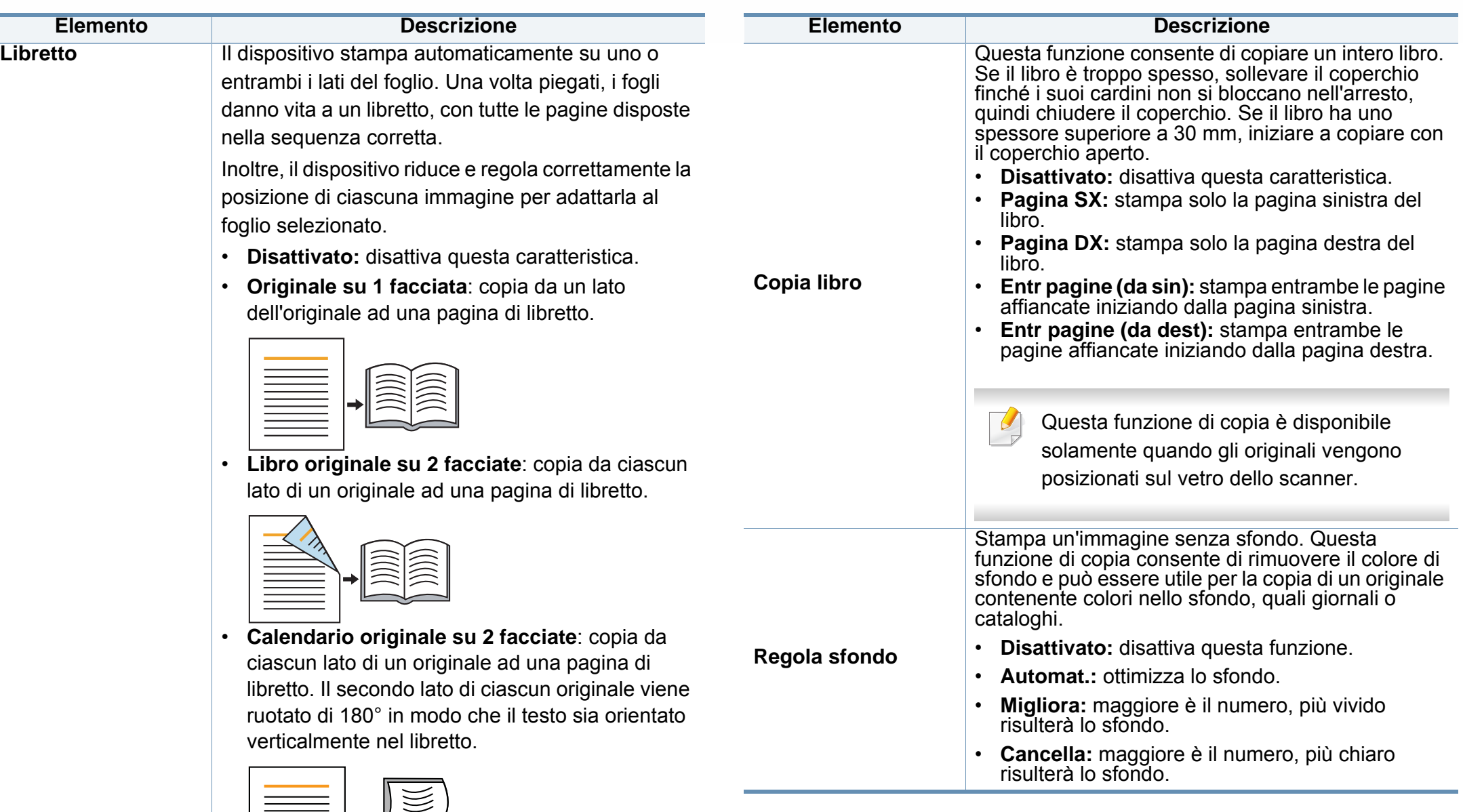

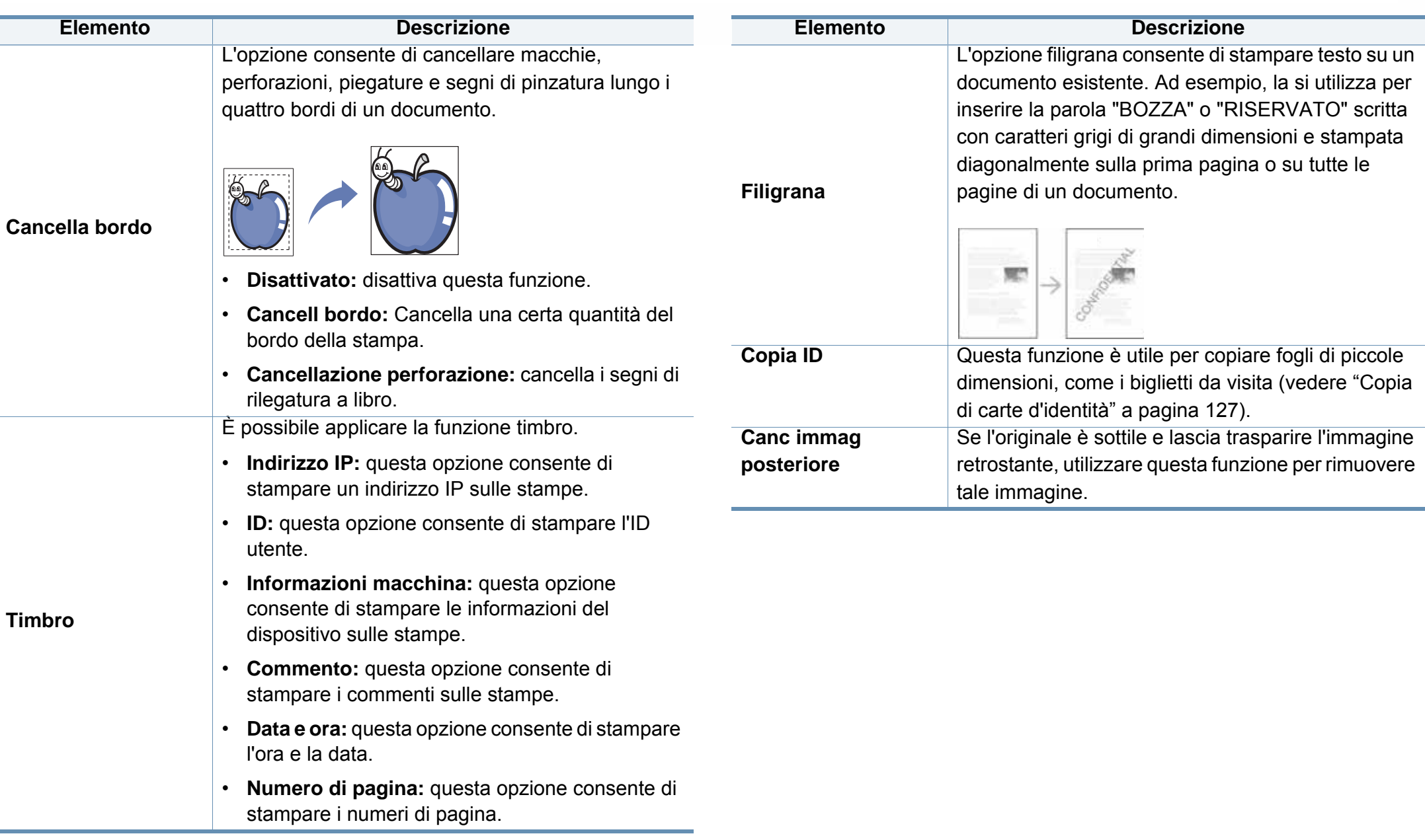

# <span id="page-132-0"></span>**Utilizzo di un'impostazione programmi**

Questa opzione consente di salvare le impostazioni attuali per un uso futuro. È inoltre possibile utilizzare le impostazioni utilizzate per i lavori precedenti.

#### **Salvataggio dei Programmi**

**1** Premere **Copia** dalla schermata del display.

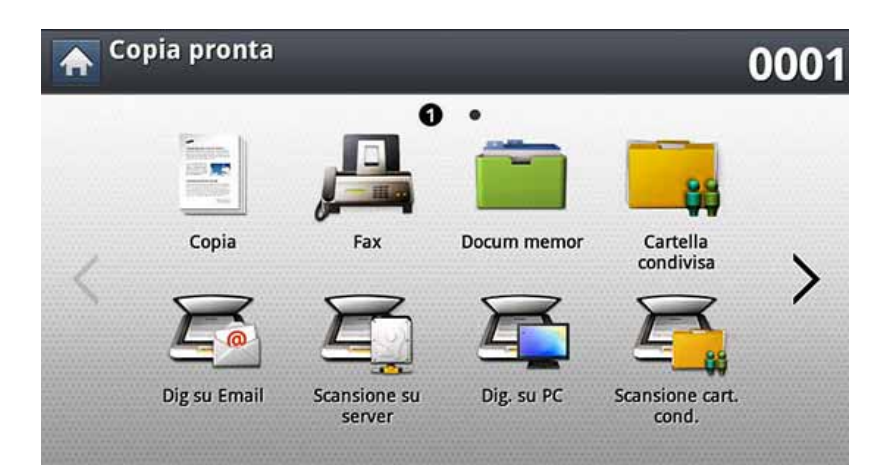

- **2** Regolare le impostazioni di ciascuna copia, quali ad esempio **Alimentazione**, **Fronte-retro** e molto altro nella scheda **Base** .
- **3** Impostare le funzioni di copia nelle schede **Avanzato** o **Immagine**, se necessario (vedere ["Utilizzo delle funzioni speciali di copia" a](#page-127-0)  [pagina 129\)](#page-127-0).
- **4** Selezionare la scheda **Base** o **Indietro**.
- **5** Se necessario, immettere il numero di copie tramite il tastierino numerico sul pannello di controllo.
- **6** Premere **Programmi**.
- **7** Premere **Salva**.
- **8** Premere l'area di inserimento **Nome profilo**. Viene visualizzata la tastiera popup.

Inserire il nome del programma desiderato. Premere **Fatto**.

- È possibile vedere i valori dei **Programmi** impostati scorrendo verso l'alto o verso il basso e verificare i valori usando le frecce su/giù.
- **9** Premere **Salva**. Quando viene visualizzata la finestra di conferma, le impostazioni scelte sono state salvate.

### **Utilizzo di un'impostazione programmi**

#### **Caricamento Programmi**

**1** Premere **Copia** dalla schermata del display.

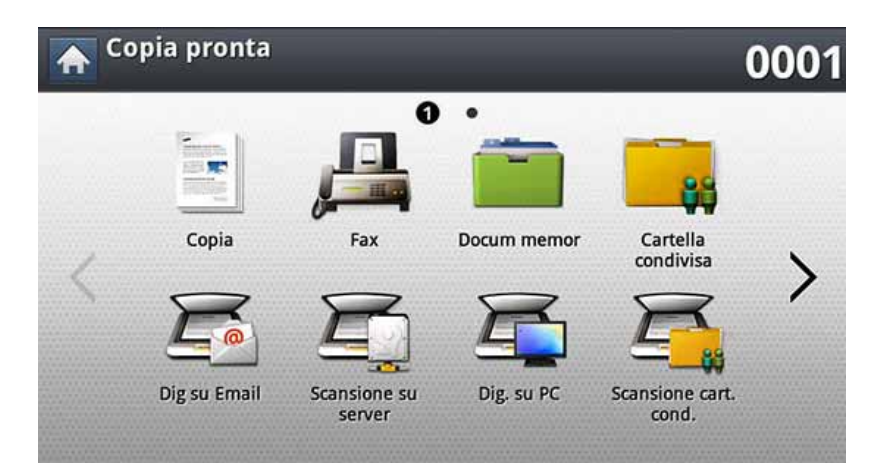

- **2** Inserire gli originali rivolti verso l'alto nell'alimentatore documenti a digitalizzazione doppia oppure un unico originale rivolto verso il basso sul vetro dello scanner e chiudere l'alimentatore documenti a digitalizzazione doppia (vedere ["Caricamento degli originali" a](#page-70-0)  [pagina 72](#page-70-0)).
- **3** Premere **Programmi** > **Carica**.
- **4** Selezionare dalla lista un nome di programma che si desidera usare.
- **5** Premere **Appli**.

Il dispositivo è ora impostato per copiare in base all'impostazione selezionata.

**6** Premere (1) (Avvio) dal pannello di controllo per avviare la copia.

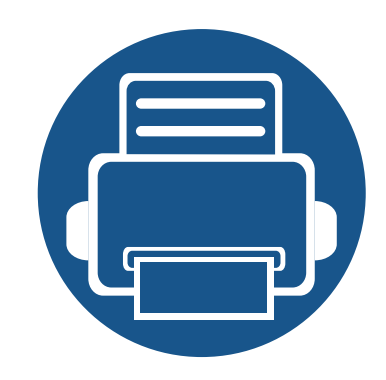

# **7. Digitalizzazione**

La digitalizzazione tramite il dispositivo consente di trasformare immagini e testo in file digitali memorizzabili sul computer.

Il capitolo tratta i seguenti argomenti:

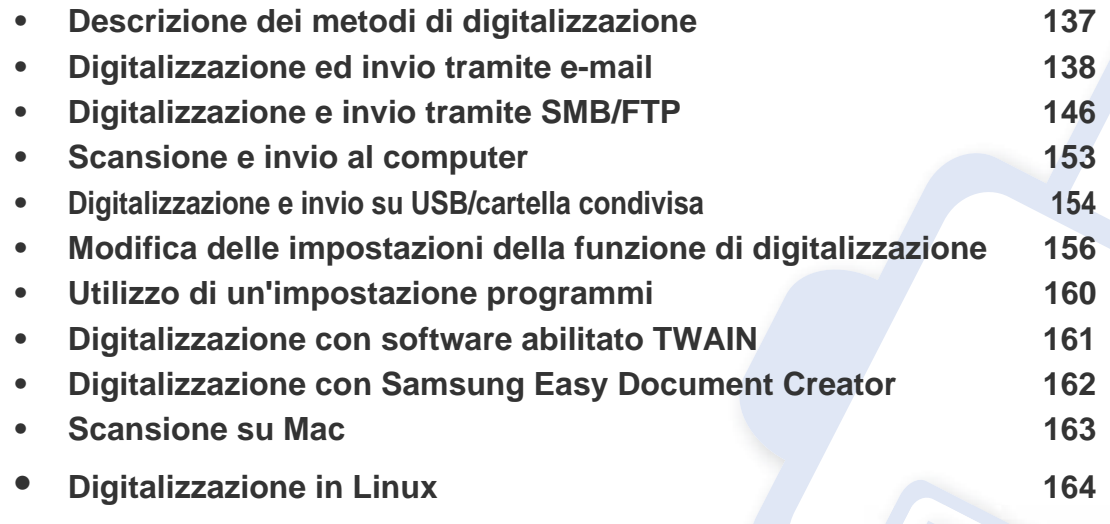

La risoluzione massima ottenibile dipende da diversi fattori, quali la velocità del computer, lo spazio su disco disponibile, la memoria, le dimensioni dell'immagine da digitalizzare e le impostazioni di profondità di bit. Quindi, a seconda del sistema e di cosa si sta digitalizzando, potrà capitare di non essere in grado di digitalizzare a determinate risoluzioni, in particolare facendo uso di risoluzioni elevate.

### <span id="page-135-0"></span>**Descrizione dei metodi di digitalizzazione**

Per utilizzare la funzione di digitalizzazione, premere **Scans Email**, **Digitalizza su USB**, **Scansione su server**, **Dig. su PC** o **Scansione cart. cond.** nella schermata del display.

Se appare una schermata diversa, premere (A) per accedere alla schermata principale.

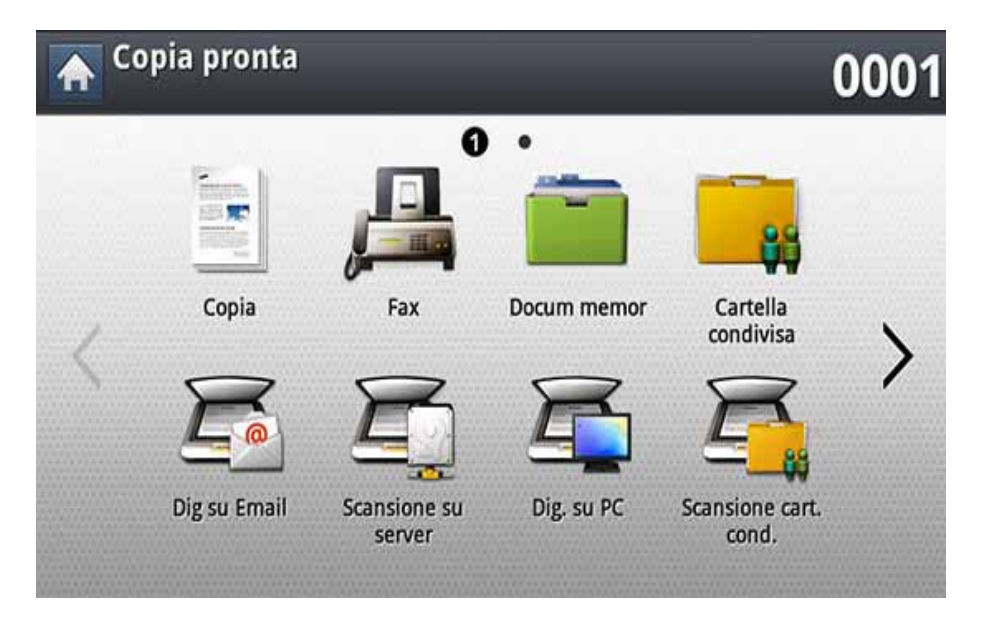

- **Scans Email:** digitalizza e invia gli output digitalizzati alla destinazione tramite un'e-mail (vedere ["Digitalizzazione ed invio tramite e-mail" a](#page-136-0)  [pagina 138\)](#page-136-0).
- **Scansione su server:** digitalizza e invia gli output digitalizzati alla destinazione con SMB o FTP (vedere["Digitalizzazione e invio tramite](#page-144-0)  [SMB/FTP" a pagina 146](#page-144-0)).
- **Dig. su PC:** digitalizza e invia gli output digitalizzati a un computer (vedere ["Scansione e invio al computer" a pagina 153](#page-151-0)).
- **Scansione cart. cond.:** digitalizza e memorizza gli output digitalizzati nella cartella condivisa (vedere ["Digitalizzazione e invio su USB/cartella](#page-152-0)  [condivisa" a pagina 154\)](#page-152-0)
- **Digitalizza su USB:** digitalizza e memorizza gli output digitalizzati nel dispositivo di memoria USB (vedere ["Digitalizzazione su un dispositivo](#page-233-0)  [di memoria USB" a pagina 235](#page-233-0)).

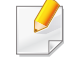

Se si desidera utilizzare questa funzione, è necessario inserire un dispositivo di memoria USB nell'apposita porta del dispositivo.

<span id="page-136-0"></span>È possibile digitalizzare gli originali e inviare l'immagine digitalizzata a varie destinazioni dal dispositivo tramite e-mail.

Per digitalizzare e inviare un'immagine come allegato e-mail, è necessario configurare i parametri di rete, le impostazioni SMTP e le impostazioni **Scans Email** usando il pannello di controllo o SyncThru™ Web Service (vedere ["Impostazione di un account e-mail" a pagina](#page-139-0)  [141\)](#page-139-0).

#### **Scheda Base**

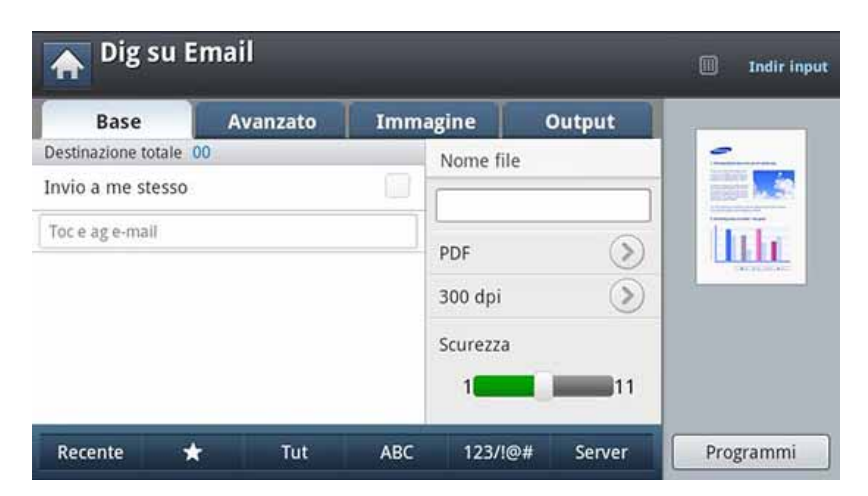

#### **Descrizione della schermata Scans Email**

Premere **Scans Email** dalla schermata del display.

- **Invio a me stesso:** Premere la scheda **Avanzato** > **Impostazioni Email**, quindi digitare l'indirizzo e-mail del destinatario. Fare clic sulla casella di controllo a destra per inviare le digitalizzazione a se stessi.
- **Indir input:** Toccare lo schermo per aggiungere gli indirizzi e-mail del destinatario.
- **Nome file :** crea il nome di file per il file da inviare.
- **Formato file:** Selezionare il formato file prima di procedere con il lavoro di digitalizzazione.
- **Risoluzione:** consente di selezionare il valore della risoluzione di digitalizzazione.
- **Scurezza:** Consente di regolare il grado di luminosità dell'output di digitalizzazione.

- **Rubrica(( + )Preferito, Tut, ABC):** inserisce l'indirizzo del destinatario selezionandolo dagli indirizzi memorizzati. È possibile salvare gli indirizzi e-mail usati di frequente usando il pannello di controllo oppure SyncThru™ Web Service (vedere ["Impostazione di](#page-187-0)  [una rubrica dal pannello di controllo" a pagina 189](#page-187-0) o ["Impostazione di](#page-192-0)  [una rubrica con SyncThru™ Web Service" a pagina 194\)](#page-192-0).
- **Recente:** Visualizza gli ultimi indirizzi e-mail utilizzati. È inoltre possibile selezionare gli indirizzi e-mail invece di premere la tastiera sul display (vedere ["Re-invio all'indirizzo e-mail recente" a pagina 144\)](#page-142-0).
- **Programmi:** consente di salvare le impostazioni attuali per un uso futuro (vedere ["Utilizzo di un'impostazione programmi" a pagina 160\)](#page-158-0).

#### **Scheda Avanzato**

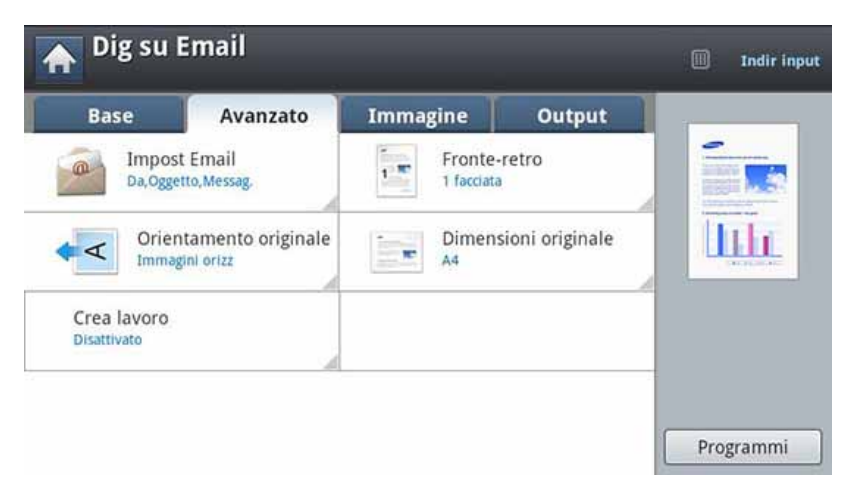

- **Dimensioni originale:** Selezione del formato degli originali.
- **Orientamento originale:** consente di selezionare l'orientamento degli originali.
- **Impostazioni Email:** Immettere le informazioni tra cui **Da**, **Oggetto** e **Messag.**.
- **Fronte-retro:** Per originali digitalizzati su entrambi i lati.
- **Crea lavoro:** Al termine della scansione, viene visualizzata la finestra **Digital altre pag** in cui si richiede se eseguire la scansione di un'altra pagina. Se si seleziona **Sì**, è possibile eseguire la scansione di un'altra pagina all'interno del lavoro in corso. Se si seleziona **No**, il processo di scansione viene considerato completato e si prosegue il processo in corso.

### **Scheda Immagine**

È possibile muoversi verso la pagina successiva o quella precedente utilizzando le frecce su/giù poste in basso a sinistra.

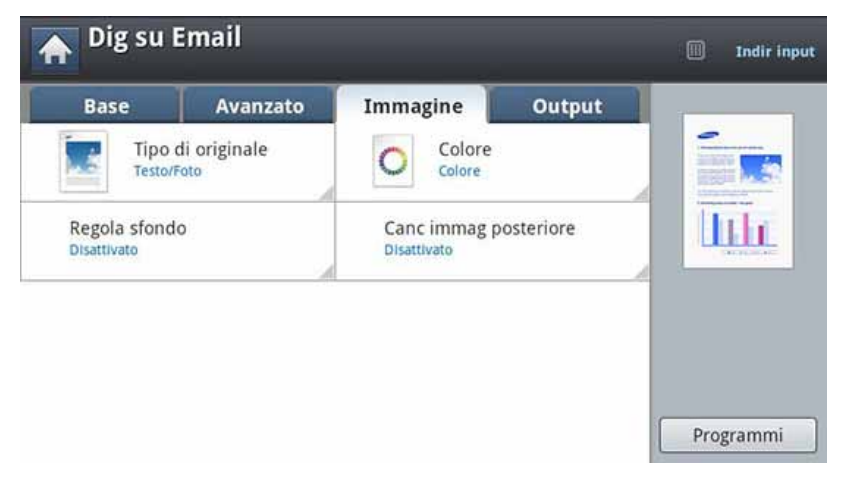

- **Tipo di originale:** Seleziona il tipo di originale testo, foto, ecc.
- **Colore:** Regola le opzioni di colore dell'output di digitalizzazione.
- **Regola sfondo:** Cancella in parte lo sfondo attraverso la regolazione della densità o della luminosità.
- **Canc immag posteriore:** Evita che venga digitalizzata l'immagine sul retro visibile attraverso l'originale.

#### **Scheda Output**

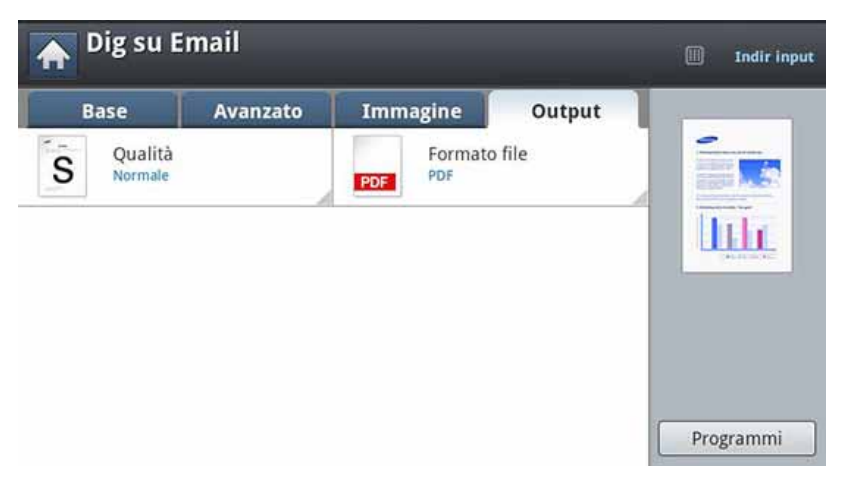

- **Qualità:** Regola la qualità di visualizzazione dell'output di digitalizzazione.
- **Formato file:** Seleziona il formato del file per il file da inviare.

#### <span id="page-139-0"></span>**Impostazione di un account e-mail**

- **1** Verificare che il cavo di rete sia collegato al dispositivo. In caso contrario, collegare il dispositivo con un cavo di rete standard.
- **2** Avviare un browser Web, ad esempio Internet Explorer, Safari o Firefox, e immettere il nuovo indirizzo IP del dispositivo nella finestra del browser.

Ad esempio,

http://192,168,1,133/

- **3** Fare clic su **Accesso** nell'angolo superiore destro del sito Web SyncThru™ Web Service.
- **4** Immettere l'**ID** e la **password**.

Utilizzare lo stesso ID di login, la stessa password e lo stesso dominio utilizzati per accedere al dispositivo (vedere ["Login" a](#page-241-0)  [pagina 243\)](#page-241-0).

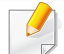

Se si desidera creare un nuovo utente o cambiare la password, vedere ["Scheda Sicurezza" a pagina 275](#page-273-0).

**5** Selezionare **Impostazioni** > **Impostazioni di rete** e **Server della posta in uscita (SMTP)**.

- **6** Immettere l'indirizzo IP in notazione decimale con punto oppure come nome host.
- **7** Immettere il numero di porta del server, da 1 a 65535.
- **8** Attivare la casella vicino a **SMTP richiede l'autenticazione** per richiedere l'autenticazione.
- **9** Inserire il nome e la password di accesso del server SMTP.
- **10** Premere **Appli**.
	- Se il metodo di autenticazione del server SMTP è POP3 before SMTP, attivare un segno di spunta di **L'SMTP richiede il POP prima dell'autenticazione SMTP**.
		- Immettere l'Indirizzo IP e il numero di porta.

#### **Digitalizzazione ed invio di un'e-mail**

È possibile digitalizzare gli originali e inviare l'immagine digitalizzata a varie destinazioni dal dispositivo tramite e-mail.

- Per digitalizzare e inviare un'immagine come allegato e-mail, è necessario configurare i parametri di rete, le impostazioni SMTP e le impostazioni **Scans Email** usando il pannello di controllo o SyncThru™ Web Service (vedere ["Impostazione di un account e-mail" a pagina](#page-139-0)  [141\)](#page-139-0).
- **1** Inserire gli originali rivolti verso l'alto nell'alimentatore documenti a digitalizzazione doppia oppure un unico originale rivolto verso il basso sul vetro dello scanner e chiudere l'alimentatore documenti a digitalizzazione doppia (vedere ["Caricamento degli originali" a](#page-70-0)  [pagina 72\)](#page-70-0).
- **2** Premere **Scans Email** dalla schermata del display.

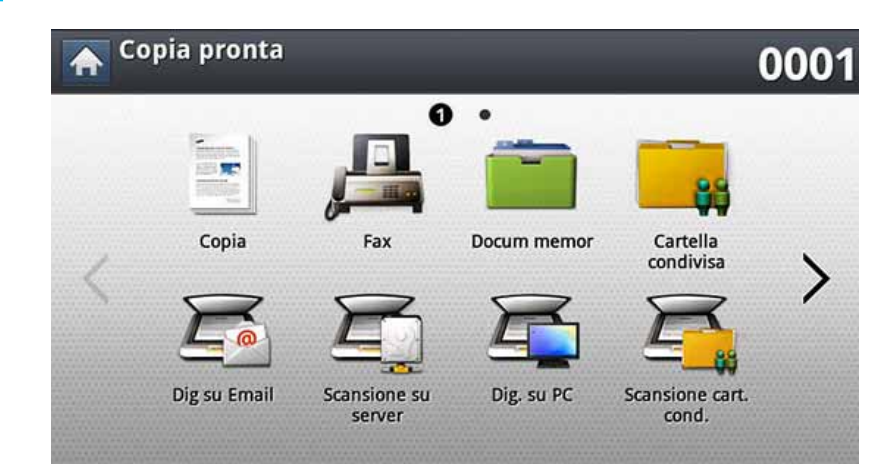

**3** Impostare le funzioni di digitalizzazione nelle schede **Avanzato**, **Immagine**, o **Output**.

#### **4** Selezionare la scheda **Base**.

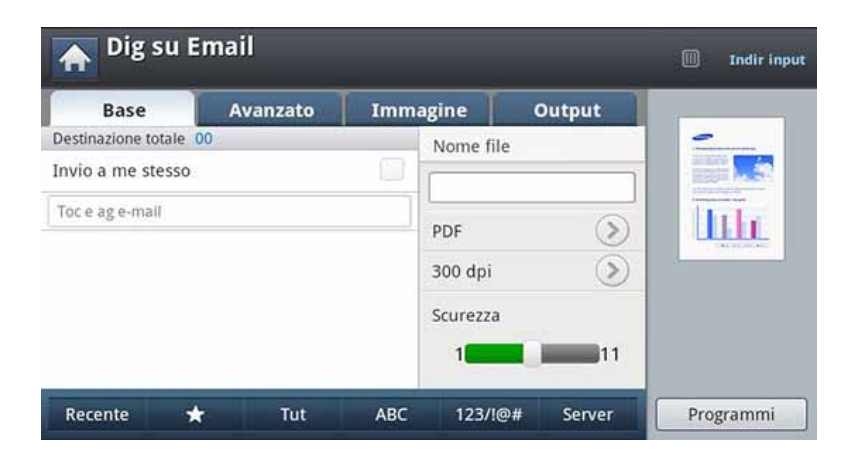

- **5** Immettere il nome e la password di accesso se configurati su SyncThru™ Web Service (vedere ["Impostazione di un account e](#page-139-0)[mail" a pagina 141\)](#page-139-0).
- **6** Immettere l'indirizzo e-mail del mittente e del destinatario.
	- **Agg indirizzo:** consente di aggiungere un indirizzo e-mail dai risultati **Recente** alla **Rubrica**.
		- **Elimina:** consente di eliminare un indirizzo e-mail dai risultati **Recente**. Selezionare l'indirizzo che si desidera eliminare. Quindi premere **Elimina**.
- **7** Impostare la qualità di digitalizzazione tramite **Fronte-retro**<sup>e</sup> **Risoluzione**.
- **8** Premere il pulsante (**Avvio**) per digitalizzare e inviare il file.
- **9** Il dispositivo inizia la digitalizzazione, quindi invia l'e-mail.
	- Per annullare l'operazione di digitalizzazione corrente, premere  $(\times)$ (Stop) sul pannello di controllo. In alternativa, annullare le operazioni correnti e quelle in sospeso utilizzando **Stato lavoro** sul pannello di controllo. Selezionare il lavoro da annullare, quindi premere **Elimina** (vedere ["Pulsante Stato lavoro" a pagina 33\)](#page-31-0).
		- Durante l'invio di dati digitalizzati, non è possibile utilizzare il dispositivo per copiare o inviare un fax.

#### <span id="page-142-0"></span>**Re-invio all'indirizzo e-mail recente**

Per re-inviare all'indirizzo e-mail recente:

- **1** Inserire gli originali rivolti verso l'alto nell'alimentatore documenti a digitalizzazione doppia oppure un unico originale rivolto verso il basso sul vetro dello scanner e chiudere l'alimentatore documenti a digitalizzazione doppia (vedere ["Caricamento degli originali" a](#page-70-0)  [pagina 72](#page-70-0)).
- **2** Premere **Scans Email** dalla schermata del display.

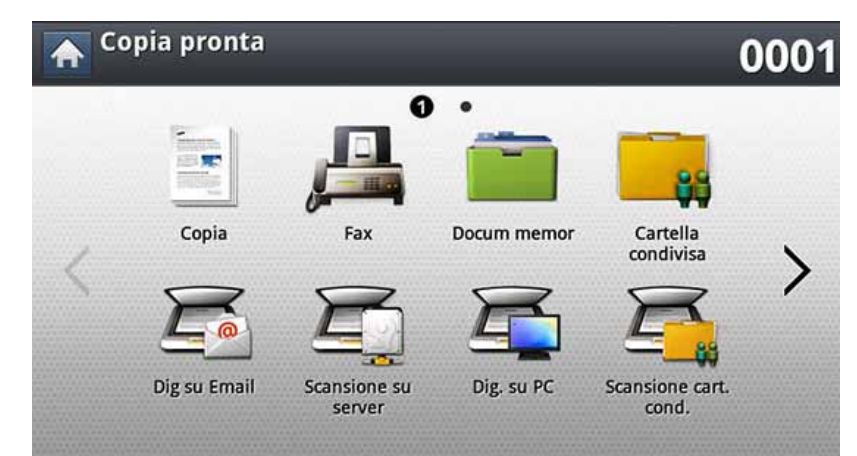

**3** Impostare le funzioni di digitalizzazione nelle schede **Avanzato**, **Immagine**, o **Output**.

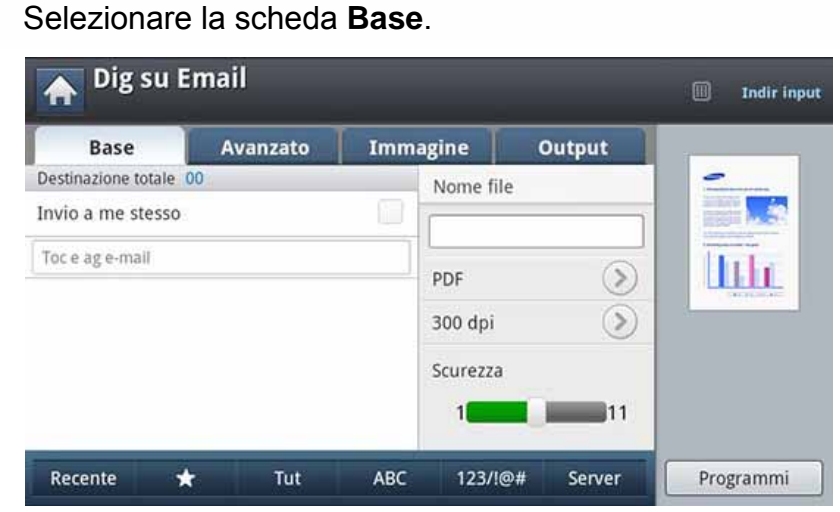

**5** Premere l'area di inserimento **A** e **Recente**.<br>6 Selezionare l'indirizzo e-mail cui si vuole re-**6** Selezionare l'indirizzo e-mail cui si vuole re-inviare l'e-mail. Quindi premere **OK**.

- **Agg indirizzo:** consente di aggiungere un indirizzo e-mail dai  $\overline{a}$ risultati **Recente** alla **Rubrica**.
	- **Elimina:** consente di eliminare un indirizzo e-mail dai risultati **Recente**. Selezionare l'indirizzo che si desidera eliminare. Quindi premere **Elimina**.
- **7** Impostare la qualità di digitalizzazione tramite **Fronte-retro**<sup>e</sup> **Risoluzione**.
- **8** Premere il pulsante (a) (Avvio) per digitalizzare e inviare il file.

Se un originale è stato posizionato sul vetro dello scanner, il dispositivo visualizza una finestra che chiede se si desidera inserire un'altra pagina. Caricare un altro originale e premere **Sì**. Al termine, premere **No** in questa finestra.

#### **Stampa di un rapporto di conferma e-mail**

È possibile usare questa funzione per stampare un rapporto che indica se l'invio di un'e-mail è riuscito correttamente o meno.

- Se il rapporto contiene caratteri o font non supportati dal dispositivo, invece dei caratteri/font nel dispositivo potrebbe essere stampato **Unknown**.
- **1** Premere **Impost macc** > **Impostaz applicaz** > **Impos Dig su Email** sulla schermata del display.
- **2** Premere l'opzione desiderata in **Stam rapp conf**.
	- **Sempre:** stampa sempre un rapporto di conferma, in caso di invio riuscito o fallito.
	- **Mai:** non stampa mai un rapporto di conferma.
	- **Solo caso err:** stampa un rapporto di conferma solo in caso di invio non riuscito.
- **3** Premere (**indietro**) per tornare alla schermata precedente.
È possibile digitalizzare un'immagine e inviarla a tre destinazioni tramite SMB o FTP

Per digitalizzare ed inviare un'immagine ad un server, occorre impostare i parametri di rete tramite il pannello di controllo o SyncThru™ Web Service (vedere ["Impostazione di un server FTP/](#page-146-0) [SMB" a pagina 148\)](#page-146-0).

#### **Descrizione della schermata Scansione su server**

Premere **Scansione su server** dalla schermata del display.

### **Scheda Base**

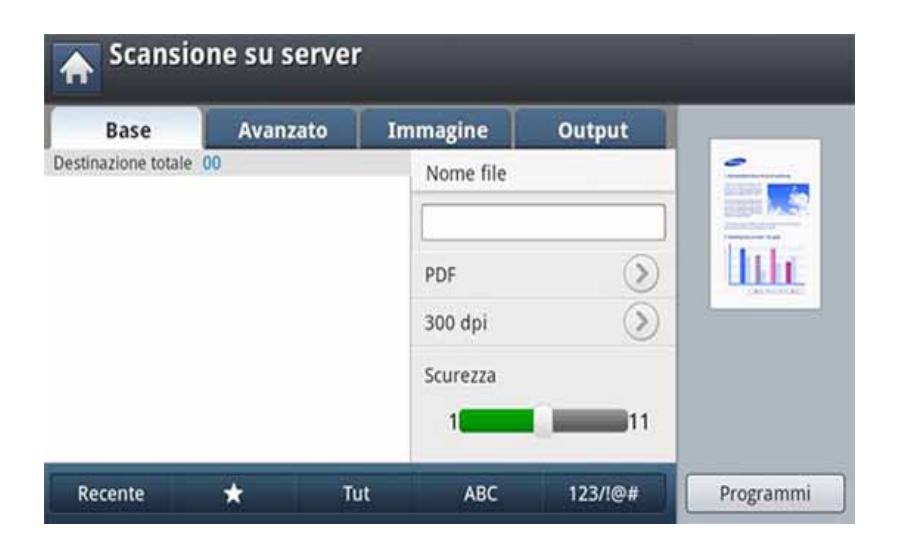

- **Nome file:** crea il nome di file per il file da inviare.
- **Formato file:** Selezionare il formato file prima di procedere con il lavoro di digitalizzazione.
- **Recente:** Visualizza gli ultimi indirizzi e-mail utilizzati. È inoltre possibile selezionare gli indirizzi e-mail invece di premere la tastiera sul display (vedere ["Re-invio all'indirizzo e-mail recente" a pagina 144\)](#page-142-0).
- **Risoluzione:** consente di selezionare il valore della risoluzione di digitalizzazione.
- **Scurezza:** Consente di regolare il grado di luminosità dell'output di digitalizzazione.
- **Rubrica(( + )Preferito, Tut, ABC):** inserisce l'indirizzo del destinatario selezionandolo dagli indirizzi memorizzati. È possibile salvare gli indirizzi e-mail usati di frequente usando il pannello di controllo oppure SyncThru™ Web Service (vedere ["Impostazione di](#page-187-0)  [una rubrica dal pannello di controllo" a pagina 189](#page-187-0) o ["Impostazione di](#page-192-0)  [una rubrica con SyncThru™ Web Service" a pagina 194](#page-192-0)).
- **Programmi:** consente di salvare le impostazioni attuali per un uso futuro (vedere ["Utilizzo di un'impostazione programmi" a pagina 160](#page-158-0)).

### **Scheda Avanzato**

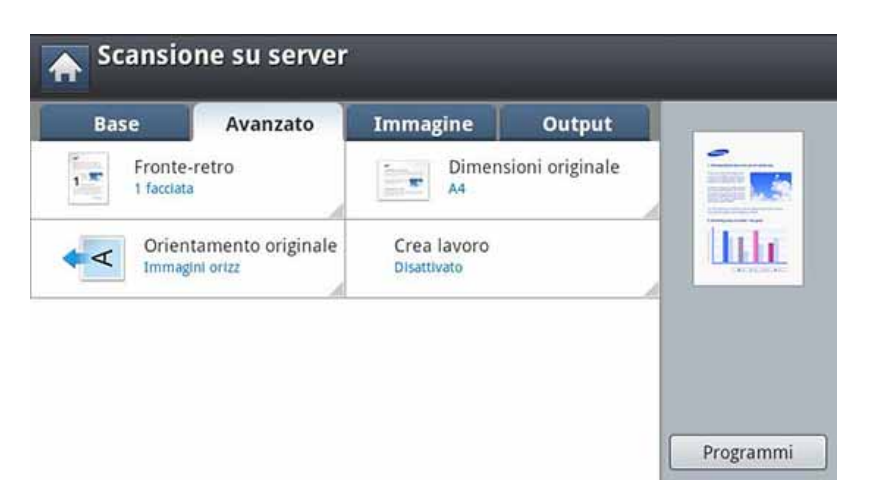

- **Dimensioni originale:** Selezione del formato degli originali.
- **Orientamento originale:** consente di selezionare l'orientamento degli originali.
- **Fronte-retro:** Per originali digitalizzati su entrambi i lati.
- **Crea lavoro:** Al termine della scansione, viene visualizzata la finestra **Digital altre pag** in cui si richiede se eseguire la scansione di un'altra pagina. Se si seleziona **Sì**, è possibile eseguire la scansione di un'altra pagina all'interno del lavoro in corso. Se si seleziona **No**, il processo di scansione viene considerato completato e si prosegue il processo in corso.

### **Scheda Immagine**

È possibile muoversi verso la pagina successiva o quella precedente utilizzando le frecce su/giù poste in basso a sinistra.

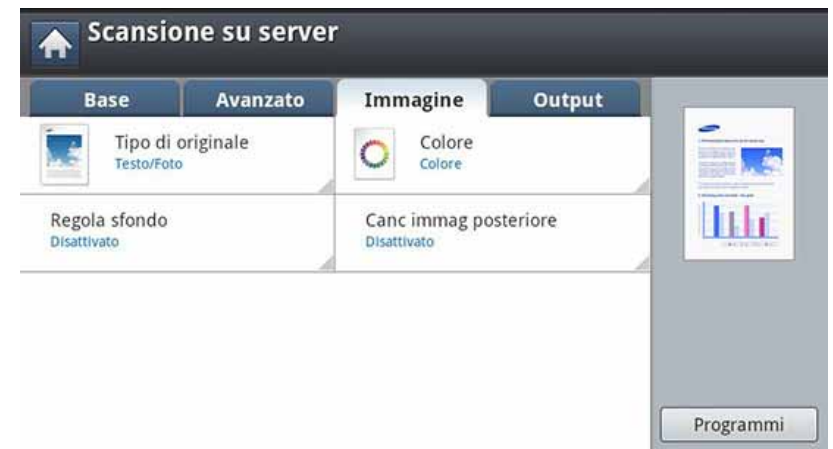

- **Tipo di originale:** Seleziona il tipo di originale testo, foto, ecc..
- **Colore:** Regola le opzioni di colore dell'output di digitalizzazione.
- **Regola sfondo:** Cancella in parte lo sfondo attraverso la regolazione della densità o della luminosità.
- **Canc immag posteriore:** Evita che venga digitalizzata l'immagine sul retro visibile attraverso l'originale.

### **Scheda Output**

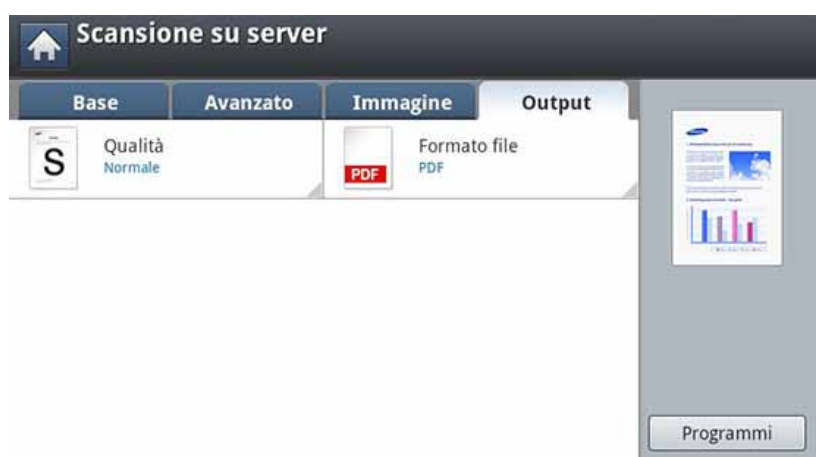

- **Qualità:** Regola la qualità di visualizzazione dell'output di digitalizzazione.
- **Formato file:** seleziona il formato file dell'output della digitalizzazione.

#### <span id="page-146-0"></span>**Impostazione di un server FTP/SMB**

- **1** Verificare che il cavo di rete sia collegato al dispositivo. In caso contrario, collegare il dispositivo con un cavo di rete standard.
- **2** Avviare un browser Web, ad esempio Internet Explorer, Safari o Firefox, e immettere il nuovo indirizzo IP del dispositivo nella finestra del browser.

Ad esempio,

http://192,168,1,133/

- **3** Fare clic su **Accesso** nell'angolo superiore destro del sito Web SyncThru™ Web Service.
- **4** Immettere l'**ID** e la **password**.

Utilizzare lo stesso ID di login, la stessa password e lo stesso dominio utilizzati per accedere al dispositivo (vedere ["Login" a](#page-241-0)  [pagina 243](#page-241-0)).

Se si desidera creare un nuovo utente o cambiare la password, vedere ["Scheda Sicurezza" a pagina 275](#page-273-0).

**5** Selezionare **Rubrica** > **Persona** > **Aggiungi**.

- **6** Selezionare la casella in corrispondenza di **Aggiungi FTP**<sup>o</sup> **Aggiungi SMB**.
- **7** Immettere l'indirizzo IP in notazione decimale con punto oppure come nome host.
- **8** Immettere il numero di porta del server, da 1 a 65535.
- **9** Selezionare la casella vicino a **Anonimo** se si desidera che il server permetta l'accesso a persone non autorizzate.
- **10** Immettere il nome e la password di accesso.
- **11** Immettere il nome del dominio se il server è unito a un determinato dominio, altrimenti immettere solo il nome del computer registrato sul server SMB.
- **12** Immettere il percorso per il salvataggio dell'immagine digitalizzata.
	- La cartella per salvare l'immagine digitalizzata deve essere nella cartella principale.
		- Le proprietà della cartella vanno configurate come una condivisione.
		- Il nome utente deve disporre dei diritti di lettura e scrittura della cartella.

**13** Premere **Appli**.

#### **Digitalizzazione e invio a un server SMB/FTP**

È possibile selezionare le destinazioni usando i server SMB o FTP.

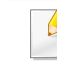

Per digitalizzare ed inviare un'immagine ad un server, occorre impostare i parametri di rete tramite il pannello di controllo o SyncThru™ Web Service (vedere ["Impostazione di un server FTP/](#page-146-0) [SMB" a pagina 148](#page-146-0)).

- **1** Inserire gli originali rivolti verso l'alto nell'alimentatore documenti a digitalizzazione doppia oppure un unico originale rivolto verso il basso sul vetro dello scanner e chiudere l'alimentatore documenti a digitalizzazione doppia (vedere ["Caricamento degli originali" a](#page-70-0)  [pagina 72](#page-70-0)).
- **2** Premere **Scansione su server** dalla schermata del display.

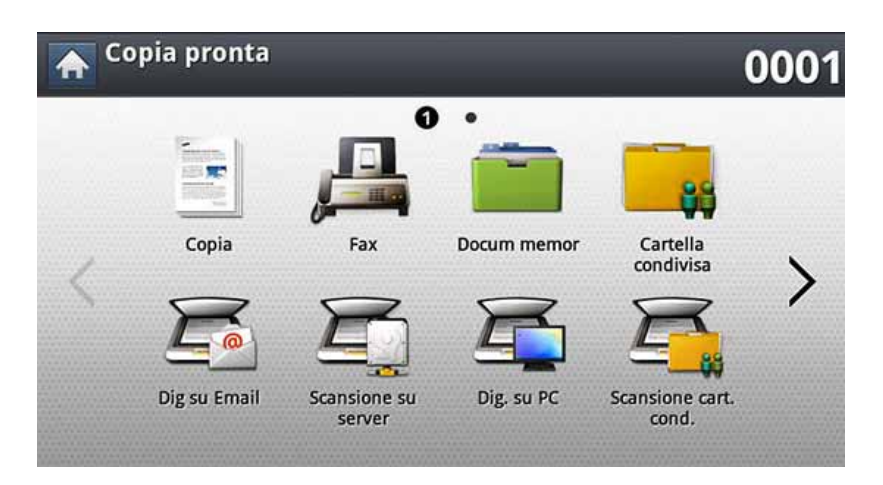

**3** Impostare le funzioni di digitalizzazione nelle schede **Avanzato**, **Immagine**, o **Output** (vedere ["Modifica delle impostazioni della](#page-154-0)  [funzione di digitalizzazione" a pagina 156\)](#page-154-0).

**4** Selezionare la scheda **Base**.

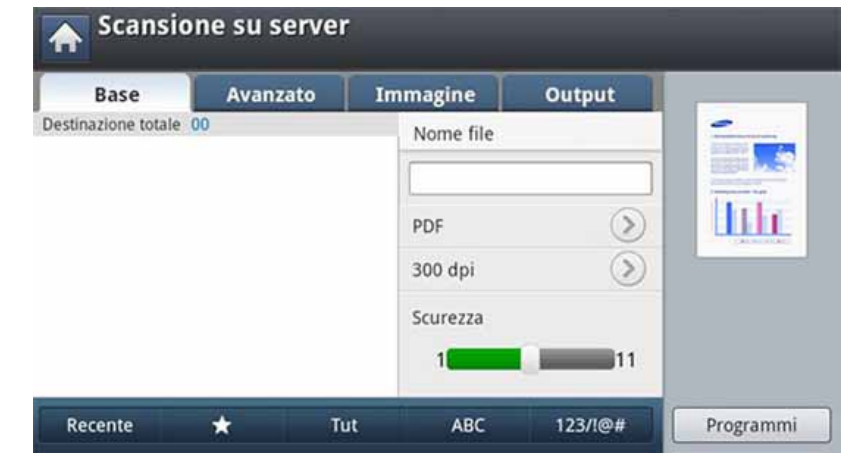

**5** Premere l'area di inserimento relativa al nome del server: è possibile inserire manualmente l'indirizzo del server del destinatario. Non è possibile un indirizzo nel secondo campo prima di aver inserito un indirizzo nel primo campo.

In alternativa, è possibile usare **Rubrica** per immettere gli indirizzi facilmente (vedere ["Impostazione di una rubrica" a pagina 188](#page-186-0)).

**6** Impostare la qualità di digitalizzazione tramite **Fronte-retro** e **Risoluzione**.

#### **7** Premere (**Avvio**) sul pannello di controllo.

Il dispositivo inizia la digitalizzazione e quindi invia l'immagine digitalizzata al server specificato.

Se un originale è stato posizionato sul vetro dello scanner, il dispositivo visualizza una finestra che chiede se si desidera inserire un'altra pagina. Caricare un altro originale e premere **Sì**. Al termine, premere **No** in questa finestra.

- Per annullare l'operazione di digitalizzazione corrente, premere  $(\sqrt{x})$ (Stop) sul pannello di controllo. In alternativa, annullare le operazioni correnti e quelle in sospeso utilizzando **Stato lavoro** sul pannello di controllo. Selezionare il lavoro da annullare, quindi premere **Elimina** (vedere ["Pulsante Stato lavoro" a pagina 33\)](#page-31-0).
- Durante l'invio di dati digitalizzati, non è possibile utilizzare il dispositivo per copiare o inviare un fax.

### **Re-invio all'ultimo indirizzo server**

Per re-inviare un file all'indirizzo server più recente:

- **1** Inserire gli originali rivolti verso l'alto nell'alimentatore documenti a digitalizzazione doppia oppure un unico originale rivolto verso il basso sul vetro dello scanner e chiudere l'alimentatore documenti a digitalizzazione doppia (vedere ["Caricamento degli originali" a](#page-70-0)  [pagina 72\)](#page-70-0).
- **2** Premere **Scansione su server** dalla schermata del display.

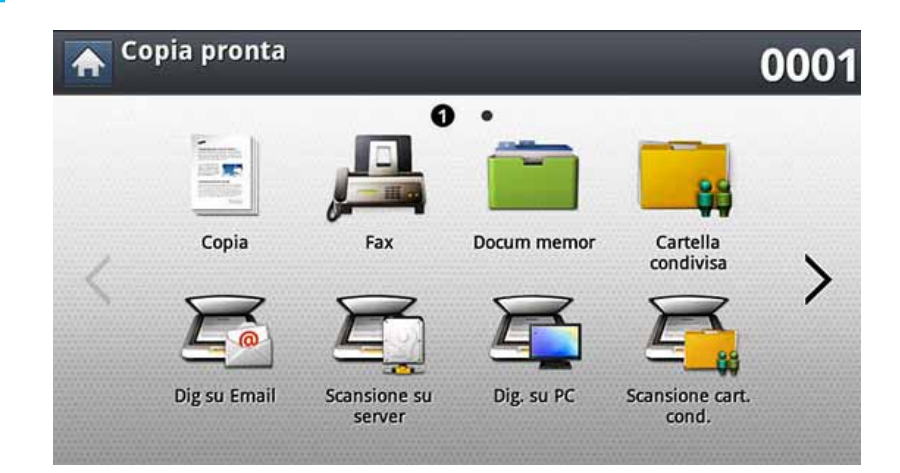

**3** Impostare le funzioni di digitalizzazione nelle schede **Avanzato**, **Immagine**, o **Output**.

**4** Selezionare la scheda **Base**.

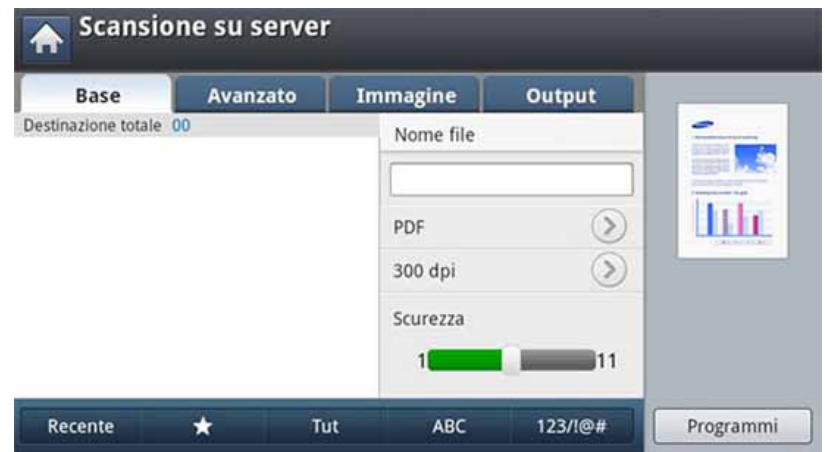

**8** Premere il pulsante (**Avvio**) per digitalizzare e inviare il file.

Se un originale è stato posizionato sul vetro dello scanner, il dispositivo visualizza una finestra che chiede se si desidera inserire un'altra pagina. Caricare un altro originale e premere **Sì**. Al termine, premere **No** in questa finestra.

#### **5** Premere **Recente**.

- **6** Selezionare l'indirizzo server al quale re-inviare il documento. Quindi premere **OK**.
- **Agg indirizzo:** consente di aggiungere un indirizzo server dai risultati **Recente** alla **Rubrica**.
	- **Elimina:** consente di eliminare un indirizzo server dai risultati **Recente**. Premere l'indirizzo server che si desidera eliminare. Quindi premere **Elimina**.
- **7** Impostare la qualità di digitalizzazione tramite **Fronte-retro**<sup>e</sup> **Risoluzione**.

### **Scansione e invio al computer**

consente di digitalizzare un'immagine sul dispositivo e di inviarla a un computer collegato in rete.

### **Per un dispositivo con collegamento di rete**

Assicurarsi che il driver dello scanner sia installato nel computer.

- **1** Accertarsi che il dispositivo e il computer siano connessi ad una rete.
- **2** Inserire gli originali rivolti verso l'alto nell'alimentatore documenti a digitalizzazione doppia oppure un unico originale rivolto verso il basso sul vetro dello scanner e chiudere l'alimentatore documenti a digitalizzazione doppia (vedere ["Caricamento degli originali" a](#page-70-0)  [pagina 72](#page-70-0)).
- **3** Premere **Dig. su PC** dalla schermata del display.

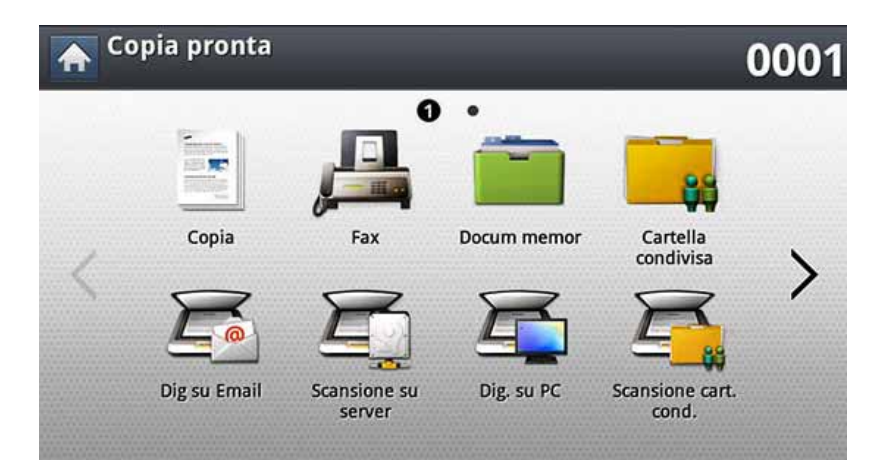

- **4** Selezionare il nome del computer e premere **OK**. Se il dispositivo richiede l'inserimento di una password, inserirla utilizzando il tastierino numerico sul pannello di controllo.
- **5** Selezionare l'applicazione che si desidera utilizzare e premere **Seleziona**.

L'impostazione predefinita è **Documenti**.

- **6** Impostare la qualità di digitalizzazione con **Risoluzione** nella scheda **Base** .
- **7** Impostare le dimensioni dell'originale nella scheda **Avanzato**. Se non si è sicuri del formato dell'originale, selezionare **Automat.**.
- **8** Impostare la modalità colore nella scheda **Immagine**.
- **9** Impostare il formato file in cui l'immagine sarà salvata nella scheda **Output**.
- **Formato file** è attivo solamente quando si seleziona l'applicazione in **Documenti**.
- **10** Premere (**Avvio**) dal pannello di controllo per avviare la digitalizzazione.
	-

L'immagine digitalizzata viene salvata nella cartella **Documenti** > **Immagini** > **Samsung** del computer.

### **Digitalizzazione e invio su USB/cartella condivisa**

È possibile digit un doc e salvare l'immag digit su un disp di memoria USB/ cartella condivisa. Quando si digitalizza un documento, il dispositivo utilizza le impostazioni predefinite, quali la risoluzione. Le impostazioni per la digitalizzazione possono essere personalizzate (vedere ["Modifica delle](#page-154-0)  [impostazioni della funzione di digitalizzazione" a pagina 156\)](#page-154-0).

#### **Descrizione della schermata USB/cartella condivisa**

Premere **Digitalizza su USB** o **Scansione cart. cond.** sulla schermata del display.

### **Scheda Base**

- **Nome file:** crea un nome file per memorizzare i dati di digitalizzazione.
- **Formato file:** Selezionare il formato file prima di procedere con il lavoro di digitalizzazione.
- **Risoluzione:** Consente di selezionare il valore della risoluzione di digitalizzazione..
- **Scurezza:** Consente di regolare il grado di luminosità dell'output di digitalizzazione.

#### **Scheda Avanzato**

- **Fronte-retro:** Per originali digitalizzati su entrambi i lati.
- **Dimensioni originale:** Selezione del formato degli originali.
- **Orientamento originale:** consente di selezionare l'orientamento degli originali.
- **Crea lavoro:** Al termine della scansione, viene visualizzata la finestra **Digital altre pag** in cui si richiede se eseguire la scansione di un'altra pagina. Se si seleziona **Sì**, è possibile eseguire la scansione di un'altra pagina all'interno del lavoro in corso. Se si seleziona **No**, il processo di scansione viene considerato completato e si prosegue il processo in corso.

### **Scheda Immagine**

È possibile muoversi verso la pagina successiva o quella precedente utilizzando le frecce su/giù poste in basso a sinistra.

- **Tipo di originale:** Seleziona il tipo di originale testo, foto, ecc..
- **Colore:** Regola le opzioni di colore dell'output di digitalizzazione.
- **Regola sfondo:** Cancella in parte lo sfondo attraverso la regolazione della densità o della luminosità.
- **Canc immag posteriore:** Evita che venga digitalizzata l'immagine sul retro visibile attraverso l'originale.

# **Digitalizzazione e invio su USB/cartella**

### **Scheda Output**

- **Qualità:** Regola la qualità di visualizzazione dell'output di digitalizzazione.
- **Formato file:** Seleziona il formato file dell'output della digitalizzazione.
- **Polit file:** Rinomina automaticamente o sovrascrive nel caso in cui il dispositivo di memoria USB contenga un file con lo stesso nome.

### **Digitalizzazione su USB/cartella condivisa**

- Per usare la funzione di digitalizzazione su USB: Inserire un dispositivo di memoria USB nella porta di memoria USB sul dispositivo.
- **1** Inserire gli originali rivolti verso l'alto nell'alimentatore documenti a digitalizzazione doppia oppure un unico originale rivolto verso il basso sul vetro dello scanner e chiudere l'alimentatore documenti a digitalizzazione doppia (vedere ["Caricamento degli originali" a](#page-70-0)  [pagina 72](#page-70-0)).
- **2** Premere **Digitalizza su USB** o **Scansione cart. cond.** dallo schermo del display.
- **3** Selezionare la scheda **Base**.
- **4** Selezionare una cartella per la memorizzazione delle immagini digitalizzate. Se non si seleziona una cartella, l'immagine digitalizzata viene memorizzata nella directory root.
- **5** Premere l'area di inserimento **Nome file**. Viene visualizzata la tastiera popup.
- **6** Inserire un nome file per memorizzare i dati di digitalizzazione. Premere **Fatto**.
- **7** Configurare **Formato file**, **Risoluzione** e **Scurezza**.
- **8** Impostare le funzioni di digitalizzazione nelle schede **Avanzato**, **Immagine**, o **Output**, se necessario (vedere ["Modifica delle](#page-154-0)  [impostazioni della funzione di digitalizzazione" a pagina 156](#page-154-0)).
- **9** Premere il pulsante ( $\circledcirc$  (Avvio) per digitalizzare e memorizzare il file.

Se un originale è stato posizionato sul vetro dello scanner, il dispositivo visualizza una finestra che chiede se si desidera inserire un'altra pagina. Caricare un altro originale e premere **Sì**. Al termine, premere **No** in questa finestra.

### <span id="page-154-0"></span>**Modifica delle impostazioni della funzione di digitalizzazione**

In questa sezione viene descritto come regolare le impostazioni del documento per ciascun lavoro di digitalizzazione, quali risoluzione, fronteretro, formato originale, tipo, modalità colori, luminosità e altro. Le impostazioni modificate saranno mantenute per un certo periodo, dopodiché saranno riportate ai valori predefiniti.

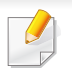

A seconda delle opzioni o dei modelli, alcuni menu potrebbero non essere visualizzati nel display.

Per modificare le opzioni del menu:

**1** Premere **Digitalizza** dalla schermata del display.

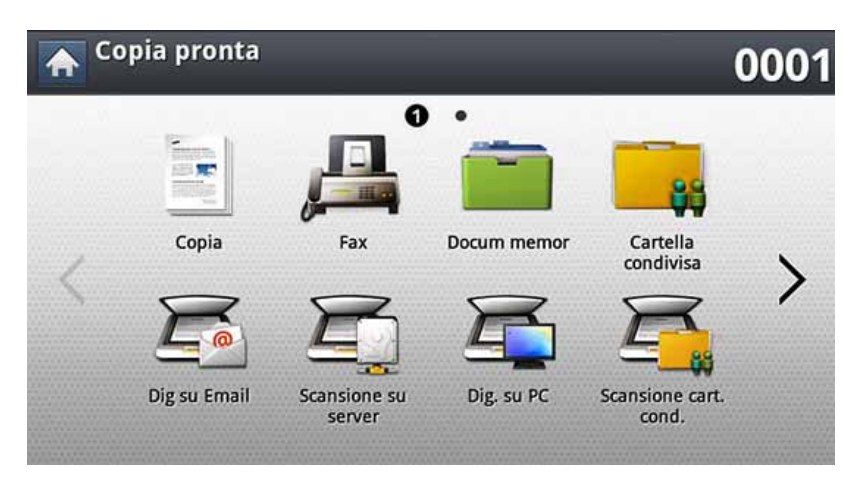

- **2** Inserire gli originali rivolti verso l'alto nell'alimentatore documenti a digitalizzazione doppia oppure un unico originale rivolto verso il basso sul vetro dello scanner e chiudere l'alimentatore documenti a digitalizzazione doppia (vedere ["Caricamento degli originali" a](#page-70-0)  [pagina 72\)](#page-70-0).
- **3** Se si desidera personalizzare le impostazioni di copia comprese le opzioni di riduzione/ingrandimento, luminosità, tipo originale e altro, è possibile farlo utilizzando i pulsanti della schermata del display.
- **4** Premere la scheda **Base**, **Avanzato**, **Immagine**, o **Output** dalla schermata di visualizzazione.
- **5** Selezionare l'opzione desiderata.

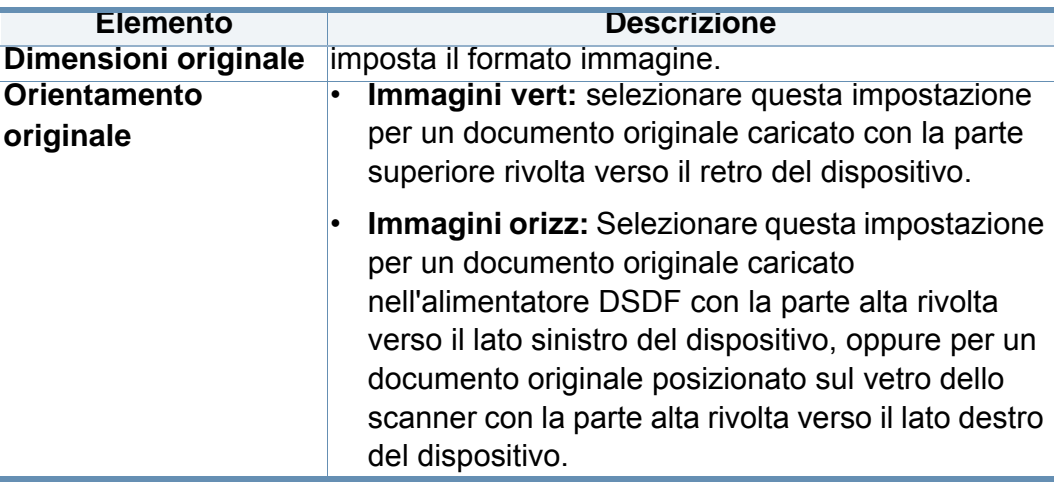

# **Modifica delle impostazioni della funzione di**

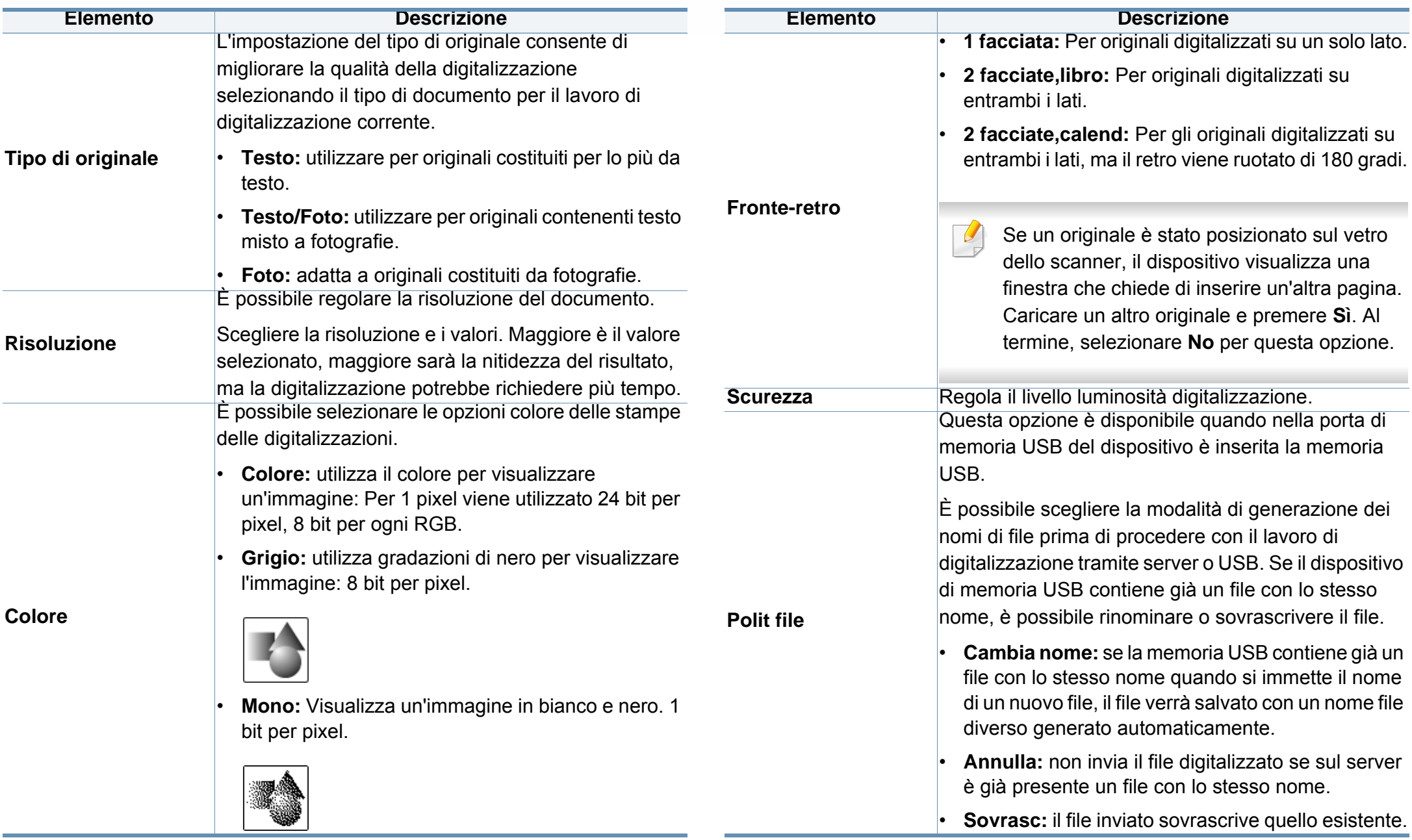

### **Modifica delle impostazioni della funzione di**

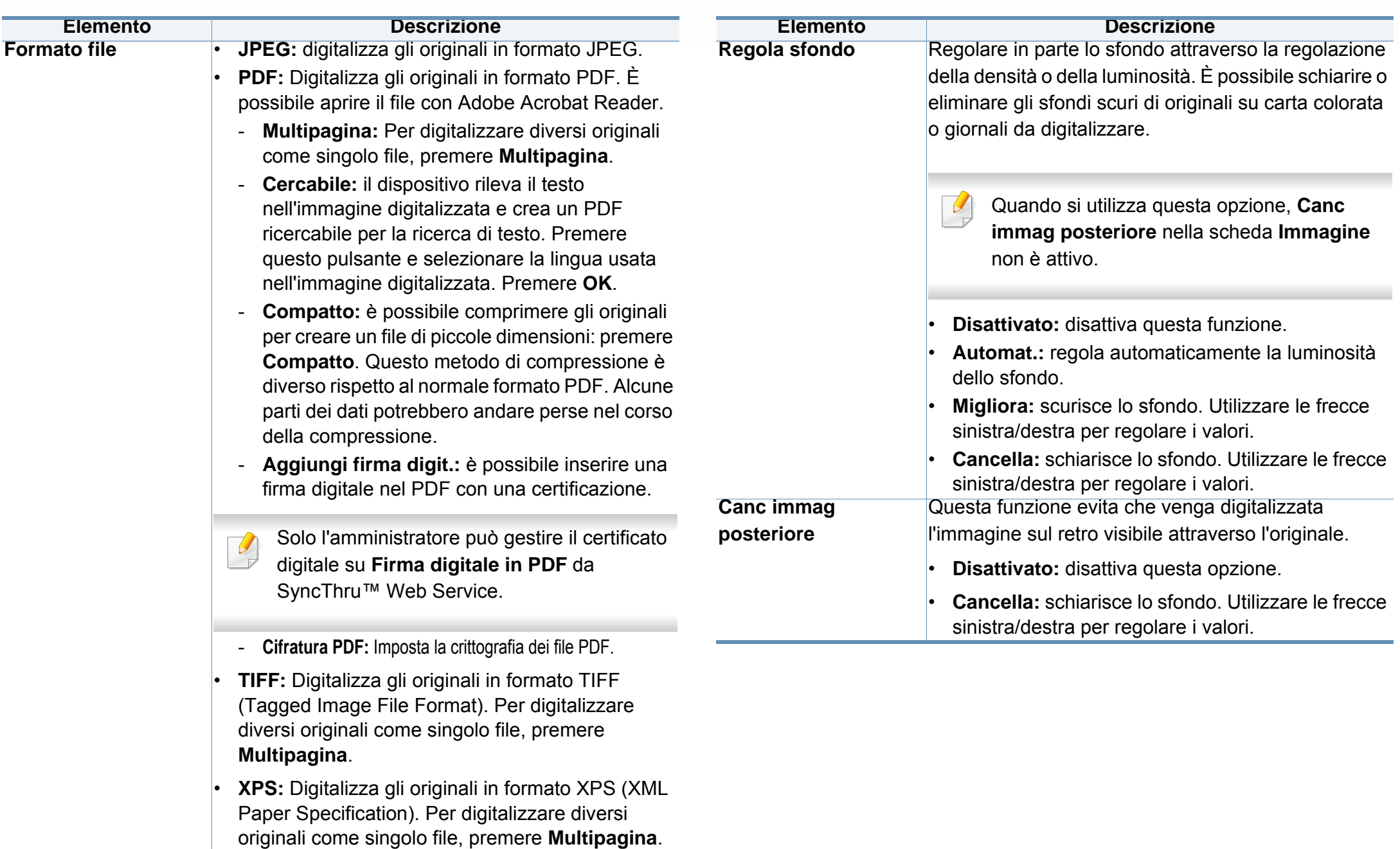

### **Modifica delle impostazioni della funzione di**

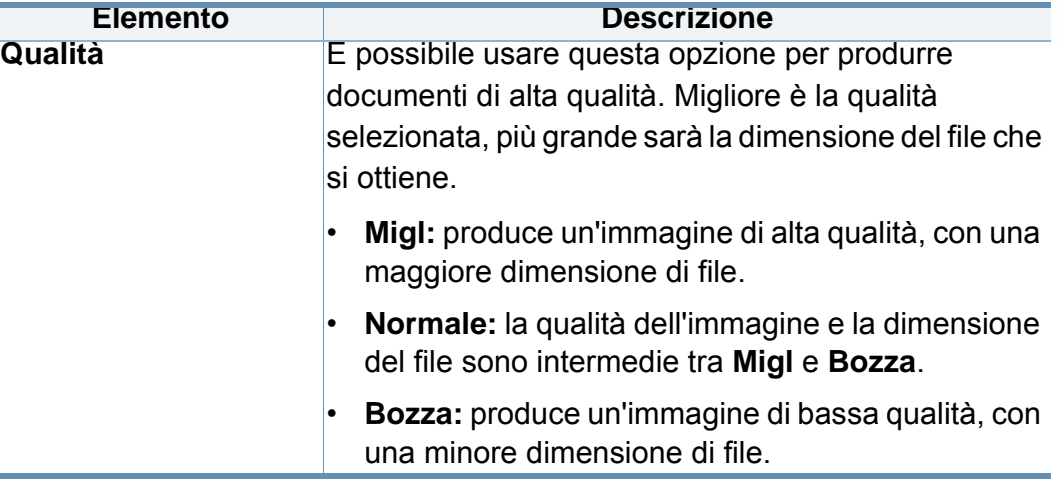

# <span id="page-158-0"></span>**Utilizzo di un'impostazione programmi**

Questa opzione consente di salvare le impostazioni attuali per un uso futuro. È inoltre possibile utilizzare le impostazioni utilizzate per i lavori precedenti.

### **Salvataggio**

- **1** Premere **Scans Email**, **Scansione su server**, **Scansione cart. cond.** o **Digitalizza su USB** dalla schermata del display.
- **2** Impostare le funzioni di digitalizzazione nelle schede **Avanzato**, **Immagine**, o **Output** (vedere ["Modifica delle impostazioni della](#page-154-0)  [funzione di digitalizzazione" a pagina 156\)](#page-154-0).
- **3** Selezionare la scheda **Base**.
- **4** Impostare la qualità di digitalizzazione tramite **Fronte-retro**<sup>e</sup> **Risoluzione**.
- 
- **5** Premere **Programmi** > **Salva**. **6** Premere l'area di inserimento **Nome profilo**. Viene visualizzata la tastiera popup.

Inserire il nome del programma desiderato. Quindi premere **OK**.

È possibile vedere i valori dei **Programmi** impostati scorrendo verso l'alto o verso il basso e verificare i valori usando le frecce su/aiù.

**7** Premere Salva.<br>**8** È possibile ricon **8** È possibile ricontrollare tutte le impostazioni. Se tutte le impostazioni sono corrette, premere **Agg a Iniz** per aggiungere i collegamenti nella schermata principale, **Salva** per salvare le impostazioni attuali o **Annulla** per uscire senza salvare.

#### **Caricamento**

- **1** Premere **Scans Email**, **Scansione su server**, o **Digitalizza su USB** dalla schermata del display.
- **2** Premere **Programmi** > **Carica**.
- **3** Selezionare un'impostazione precedente che si desidera utilizzare. Il dispositivo è ora impostato per digitalizzare in base alle impostazioni selezionate.
- **4** Premere **Agg a Iniz** per aggiungere i collegamenti nella schermata principale, **Elimina** per eliminare le impostazioni attuali e **Appli** per utilizzare le impostazioni selezionate..

# **Digitalizzazione con software abilitato TWAIN**

Se si desidera digitalizzare documenti utilizzando un programma diverso, è necessario servirsi di software conforme allo standard TWAIN, come Adobe Photoshop.

Seguire i passaggi seguenti per digitalizzare tramite il software conforme a TWAIN.

- **1** Assicurarsi che il dispositivo sia collegato al computer e sia acceso.
- **2** Inserire gli originali rivolti verso l'alto nell'alimentatore documenti a digitalizzazione doppia oppure un unico originale rivolto verso il basso sul vetro dello scanner e chiudere l'alimentatore documenti a digitalizzazione doppia (vedere ["Caricamento degli originali" a](#page-70-0)  [pagina 72](#page-70-0)).
- **3** Aprire un'applicazione, ad es. Adobe Photoshop.
- **4** Aprire la finestra TWAIN e impostare le opzioni di digitalizzazione.
- **5** Digitalizzare e salvare le immagini digitalizzate.

# **Digitalizzazione con Samsung Easy Document Creator**

Samsung Easy Document Creator è un'applicazione utile per effettuare scansioni, compilare e salvare documenti in più formati, anche in formato .epub.

- Disponibile solo per utenti di Windows e Mac OS.
	- Per utilizzare Samsung Easy Document Creator Samsung Easy Document Creator.
- Samsung Easy Document Creator viene installato automaticamente quando si installa il software del dispositivo (vedere ["Utilizzo di](#page-279-0)  [Samsung Easy Document Creator" a pagina 281](#page-279-0)).
- **1** Inserire gli originali rivolti verso l'alto nell'alimentatore documenti a digitalizzazione doppia oppure un unico originale rivolto verso il basso sul vetro dello scanner e chiudere l'alimentatore documenti a digitalizzazione doppia (vedere ["Caricamento degli originali" a](#page-70-0)  [pagina 72](#page-70-0)).
- **2** Dal menu **Avvio** selezionare **Programmi** o **tutti i programmi**<sup>&</sup>gt; **Samsung Printers**.

Per Mac, aprire la cartella **Applicazioni** > Cartella **Samsung** > **Samsung Easy Document Creator**.

- **3** Fare clic su **Samsung Easy Document Creator**.
- **4** Fare clic su **Digitalizzazione rapida** dalla schermata principale.
- **5** Selezionare il tipo di scansione o uno preferito, quindi effettuare delle regolazioni dell'immagine.
- **6** Fare clic su **Digitalizzazione** per digitalizzare l'immagine finale o su **Anteprima** per visualizzare un'altra immagine di anteprima.
- **7** Premere **Invia** per salvare l'immagine digitalizzata.
- **8** Premere l'opzione desiderata.
- **9** Premere **OK**.
- Fare clic sul menu **Guida** (pulsante ) nella finestra, quindi fare clic sull'opzione di cui si desidera ricevere informazioni.

## **Scansione su Mac**

È possibile digitalizzare i documenti con il programma **Acquisizione Immagine**. MAC OS X fornisce il programma **Acquisizione Immagine** .

### **Digitalizzazione in rete**

- **1** Accertarsi che il dispositivo sia connesso a una rete.
- **2** Inserire gli originali rivolti verso l'alto nell'alimentatore documenti a digitalizzazione doppia oppure un unico originale rivolto verso il basso sul vetro dello scanner e chiudere l'alimentatore documenti a digitalizzazione doppia (vedere ["Caricamento degli originali" a](#page-70-0)  [pagina 72](#page-70-0)).
- **3** Aprire **la cartella** Applicazioni ed effettuare **Acquisizione immagine**.
- **4** Selezionare il dispositivo sotto **CONDIVISE**.
- **5** Impostare le opzioni di digitalizzazione in tale programma.
- **6** Digitalizzare e salvare l'immagine digitalizzata.
	- Se la scansione non funziona in Acquisizione Immagine, aggiornare Mac OS alla versione più recente.
		- Per ulteriori informazioni, fare riferimento alla Guida di **Acquisizione Immagine**.
- Inoltre, è possibile digitalizzare con software conformi a TWAIN, ad es. Adobe Photoshop.
- È possibile eseguire la digitalizzazione utilizzando il software **Samsung Easy Document Creator**. Aprire la cartella **Applicazioni** > Cartella **Samsung** > **Samsung Easy Document Creator**.

# **Digitalizzazione in Linux**

### **Digitalizzazione**

**1** Assicurarsi che il dispositivo sia collegato al computer e sia acceso.

- **2** Lanciare un'applicazione di digitalizzazione come xsane o simplescan (se l'applicazione non è installata, installarla per utilizzare le funzioni di digitalizzazione). Ad esempio è possibile utilizzare "yum install xsane" per i sistemi con pacchetto rpm e "apt-get install xsane" per sistemi con pacchetto deb per installare xsane).
- **3** Selezionare il dispositivo dall'elenco e impostare le opzioni di digitalizzazione da applicare.
- **4** Fare clic sul pulsante **Scan**.

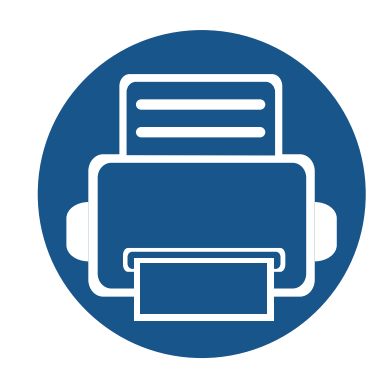

# **8. Fax**

Questa guida fornisce informazioni sull'utilizzo del dispositivo come fax.

Questo capitolo include:

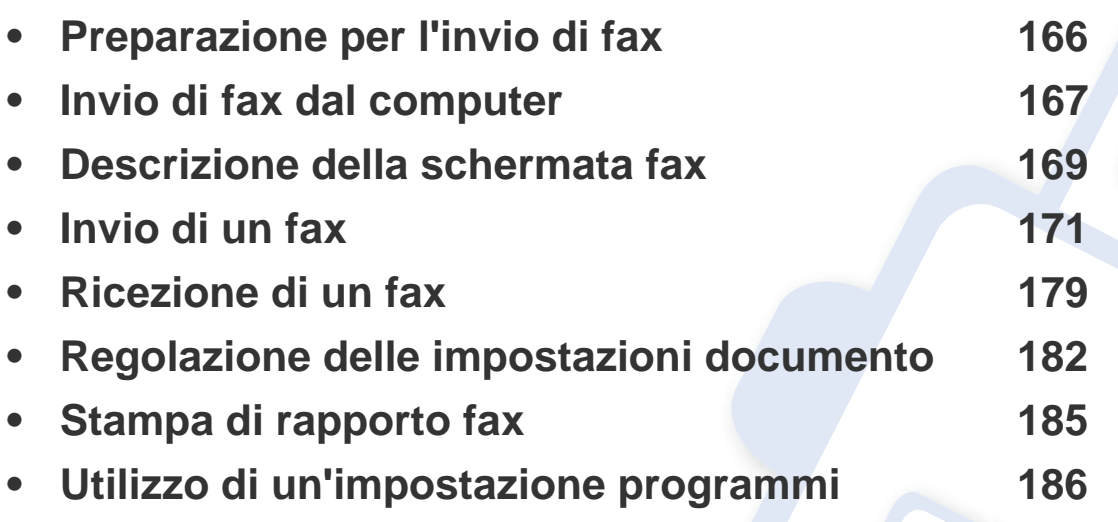

## <span id="page-164-0"></span>**Preparazione per l'invio di fax**

Prima di inviare o ricevere un fax, è necessario collegare il cavo della linea telefonica fornito in dotazione alla presa a muro. Per istruzioni su come effettuare il collegamento, fare riferimento alla Guida di installazione rapida. Il metodo per effettuare un collegamento telefonico varia a seconda del paese.

- 
- Questo dispositivo non può essere utilizzato come fax tramite la linea telefonica Internet. Per ulteriori informazioni, rivolgersi al proprio Internet Service Provider.
- Si consiglia di utilizzare i comuni servizi telefonici analogici (PSTN: public switched telephone network) quando ci si collega alle linee telefoniche per utilizzare il fax. Se si utilizzano altri servizi Internet (DSL, ISDN, VolP), è possibile migliorare la qualità del collegamento utilizzando il micro-filtraggio. Il micro-filtraggio elimina i segnali di disturbo non necessari e migliora la qualità del collegamento o la qualità Internet. Dal momento che il dispositivo non è dotato del micro-filtraggio DSL, contattare l'Internet service provider per l'utilizzo del micro-filtraggio DSL.

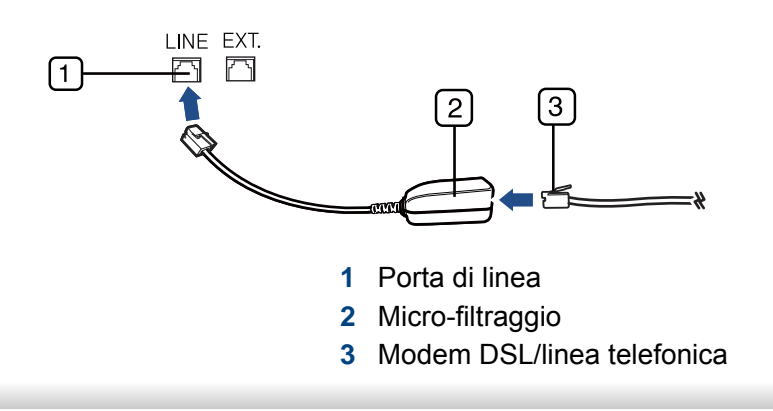

# <span id="page-165-0"></span>**Invio di fax dal computer**

È possibile inviare un fax dal computer senza avvicinarsi alla macchina. Accertarsi che il dispositivo e il computer siano connessi alla stessa rete.

### **Invio di un fax (Windows)**

Per inviare un fax dal computer è necessario che sia installato il programma **Samsung Network PC Fax**. Questo programma viene installato al momento dell'installazione del driver della stampante.

- 
- Per ulteriori informazioni su **Samsung Network PC Fax**, fare clic su **Guida**.
- **1** Aprire il documento da inviare.
- **2** Selezionare **Stampa** dal menu **File**.
- Viene visualizzata la finestra **Stampa**. Potrebbe avere un aspetto leggermente diverso a seconda dell'applicazione in uso.
- **3** Selezionare **Samsung Network PC Fax** dalla finestra **Stampa**.
- **4** Fare clic su **Stampa** o **OK**.
- **5** Immettere il numero di fax del destinatario e impostare le opzioni, se necessario.
- **6** Fare clic su **Invia**.

#### **Controllo di un elenco di fax inviati (Windows)**

È possibile controllare l'elenco dei fax inviati nel computer.

Dal menu **Avvio**, fare clic su **Programmi** oppure **Tutti i programmi** > **Samsung Printers** > **Cronologia trasmissione fax**. Quindi, viene visualizzata la finestra con l'elenco dei fax inviati.

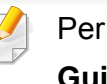

Per ulteriori informazioni su**Cronologia trasmissione fax**, fare clic sul **Guida** ( ) Guida.

### **Invio di un fax (Mac)**

Per inviare un fax dal computer è necessario che sia installato il programma **Utilità fax**. Questo programma viene installato al momento dell'installazione del driver della stampante.

I passaggi variano a seconda della versione del sistema operativo.

- **1** Aprire il documento da inviare.
- **2** Selezionare **Stampa** dal menu **Archivio**.
- **3** Selezionare la stampante dall'elenco a discesa in**Stampante**.

# **Invio di fax dal computer**

- **4** Selezionare il numero di copie e pagine.
- **5** Scegliere il formato della carta, l'orientamento e la scala.
- **6** Immettere il numero di fax del destinatario nell'area di inserimento **A**. Se sono stati memorizzati numeri di fax usati di frequente, è inoltre possibile usare **Indirizzi** premendo il pulsante  $\boxed{\blacktriangle}$ .
- **7** Se necessario, immettere il codice di accesso nell'area di inserimento **Prefisso**.
- **8** Se necessario, è possibile inviare il fax con una copertina: vedere **Utilizza copertina**.

Immettere l'oggetto e il messaggio del fax.

- **9** Fare clic su **Fax**.
- **10** Sul desktop Mac appare l'icona Fax (**12**) Fare clic sull'icona.

È possibile visualizzare lo stato del fax. È inoltre possibile eliminare, sospendere, riprendere e mettere in pausa il fax.

### <span id="page-167-0"></span>**Descrizione della schermata fax**

Per utilizzare la funzione fax, premere **Fax** nella schermata del display.

Se appare una schermata diversa, premere ( $\Box$ ) per accedere alla schermata principale.

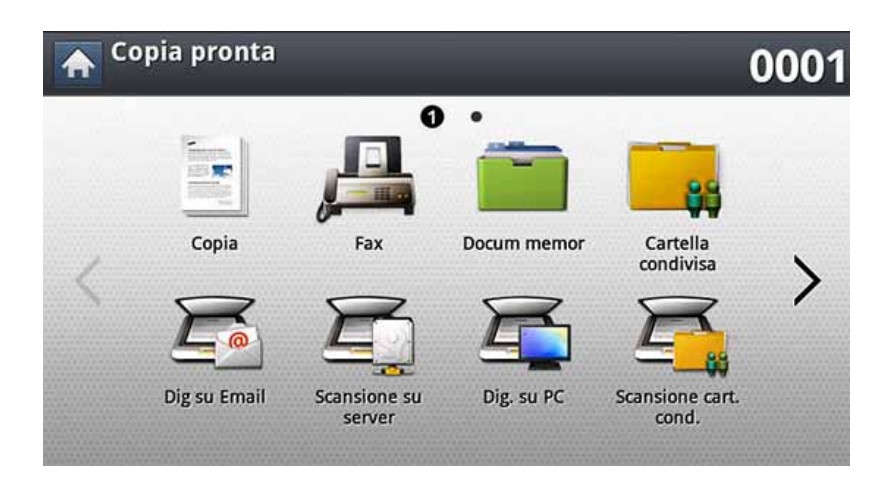

#### **Scheda Base**

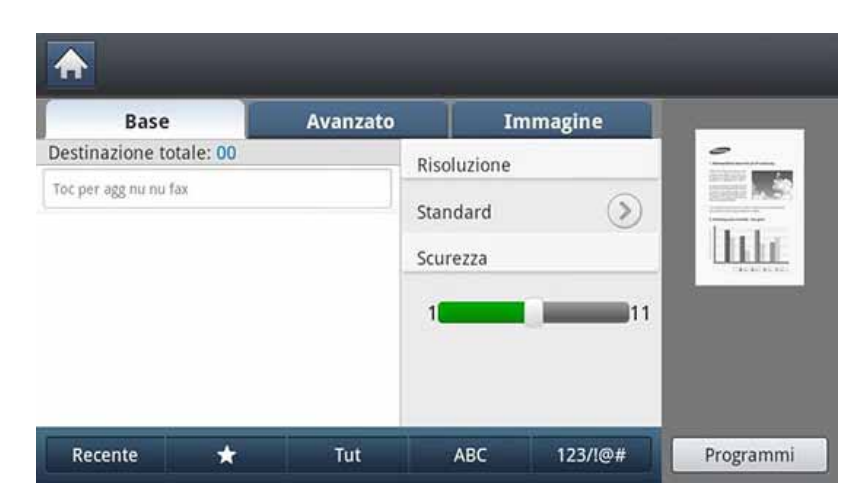

- **Area di inserimento del numero di fax:** immettere il numero di fax del destinatario tramite il tastierino numerico sul pannello di controllo. Se la rubrica è stata configurata, premere **Rubrica** (vedere ["Impostazione di](#page-187-0)  [una rubrica dal pannello di controllo" a pagina 189](#page-187-0) o ["Impostazione di](#page-192-0)  [una rubrica con SyncThru™ Web Service" a pagina 194](#page-192-0)).
- **Risoluzione:** Regola le opzioni di risoluzione.
- **Scurezza:** Regola il grado di luminosità della produzione acquisita
- **Rubrica((E)** Preferito, Tut, ABC): inserisce l'indirizzo del destinatario selezionandolo dagli indirizzi memorizzati. È possibile salvare gli indirizzi e-mail usati di frequente usando il pannello di controllo oppure SyncThru™ Web Service (vedere ["Impostazione di](#page-187-0)  [una rubrica dal pannello di controllo" a pagina 189](#page-187-0) o ["Impostazione di](#page-192-0)  [una rubrica con SyncThru™ Web Service" a pagina 194](#page-192-0)).
- **Programmi:** consente di salvare le impostazioni attuali per un uso futuro (vedere ["Utilizzo di un'impostazione programmi" a pagina 186](#page-184-0)).

### **Descrizione della schermata fax**

### **Scheda Avanzato**

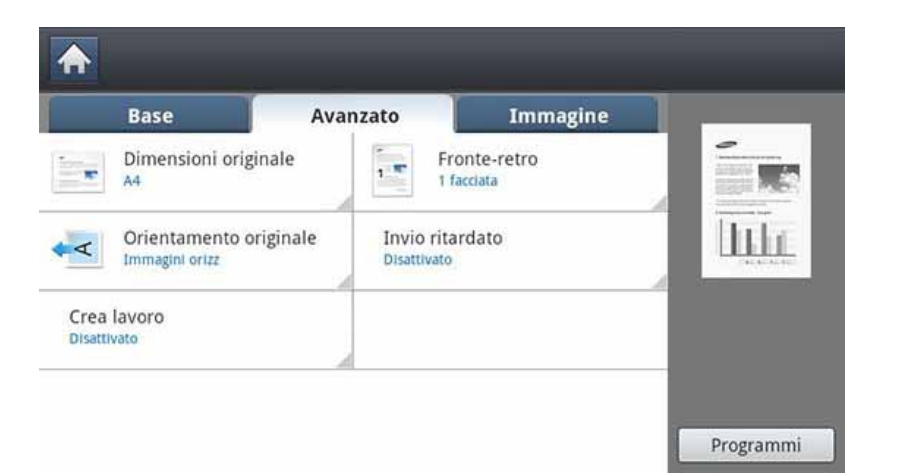

- **Dimensioni originale:** Seleziona il formato dell'originale.
- **Fronte-retro:** Seleziona l'invio via fax di una facciata o di entrambe le facciate dell'originale.
- **Orientamento originale:** consente di selezionare l'orientamento degli originali.
- **Invio ritardato:** imposta il dispositivo per inviare automaticamente un fax in un secondo tempo (vedere ["Trasmissione faxdifferita" a pagina 176\)](#page-174-0).
- **Crea lavoro:** Al termine della scansione, viene visualizzata la finestra **Digital altre pag** in cui si richiede se eseguire la scansione di un'altra pagina. Se si seleziona **Sì**, è possibile eseguire la scansione di un'altra pagina all'interno del lavoro in corso. Se si seleziona **No**, il processo di scansione viene considerato completato e si prosegue il processo in corso.

#### **Scheda Immagine**

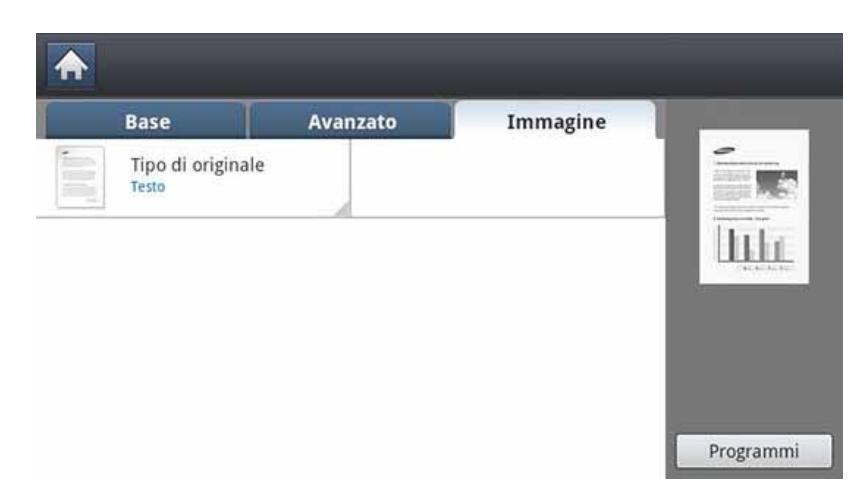

• **Tipo di originale:** Migliora la qualità del fax in base al tipo di documento originale digitalizzato.

<span id="page-169-0"></span>In questa parte viene spiegato come inviare un fax e i metodi speciali di trasmissione.

Quando si posizionano gli originali, è possibile utilizzare il DSDF o il vetro dello scanner. Se gli originali vengono posizionati sia nel DSDF che sul vetro dello scanner, il dispositivo leggerà prima quelli nel DSDF, che ha priorità di digitalizzazione più elevata.

### **Impostazione dell'intestazione del fax**

In alcuni paesi le norme vigenti richiedono di indicare il proprio numero di fax su tutti i fax inviati.

- **1** Premere **Impost macc** > **Impostaz applicaz** > **Impostazioni fax**<sup>&</sup>gt; **ID macchina e n. fax** dalla schermata del display.
- 
- **2** Se il dispositivo ha varie linee fax, selezionarne una.<br>**3** Premere l'area di inserimento **Nome ID**. Viene visual **3** Premere l'area di inserimento **Nome ID**. Viene visualizzata la tastiera popup.

Immettere il proprio nome o quello della società. Premere **OK**.

**4** Premere l'area di inserimento **Numero fax**.

Immettere il numero di fax usando il tastierino numerico sul pannello di controllo.

**5** Premere OK per salvare le informazioni.

### **Invio di un fax**

**1** Inserire gli originali rivolti verso l'alto nell'alimentatore documenti a digitalizzazione doppia oppure un unico originale rivolto verso il basso sul vetro dello scanner e chiudere l'alimentatore documenti a digitalizzazione doppia (vedere ["Caricamento degli originali" a](#page-70-0)  [pagina 72\)](#page-70-0).

Questo dispositivo riduce automaticamente il documento originale per adattarlo al formato della carta del fax del destinatario. Ad esempio, se il documento originale è in formato A5 e la carta caricata nel fax del destinatario è in formato A4, viene ridotta la carta dell'originale per adattarla al formato A4.

**2** Premere **Fax** dalla schermata del display.

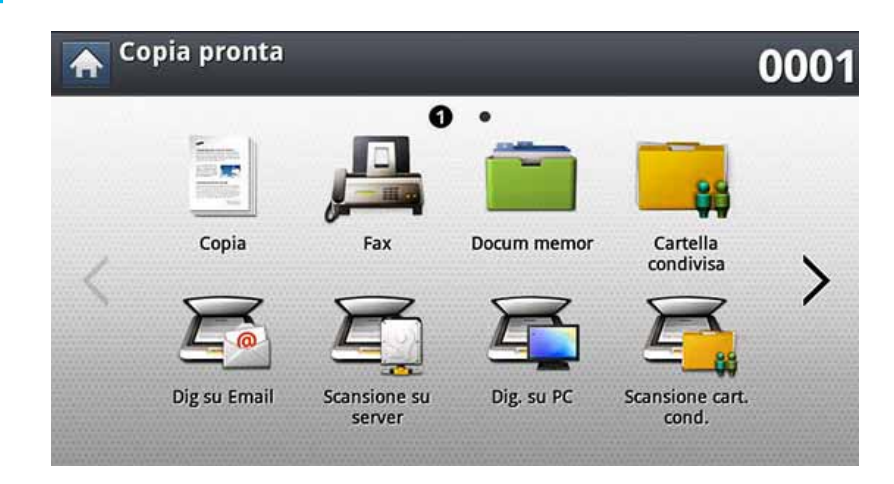

- **3** Regolare le impostazioni del documento nella scheda **Avanzato**<sup>o</sup> **Immagine** (vedere ["Regolazione delle impostazioni documento" a](#page-180-0)  [pagina 182\)](#page-180-0).
- **4** Selezionare la scheda **Base**.

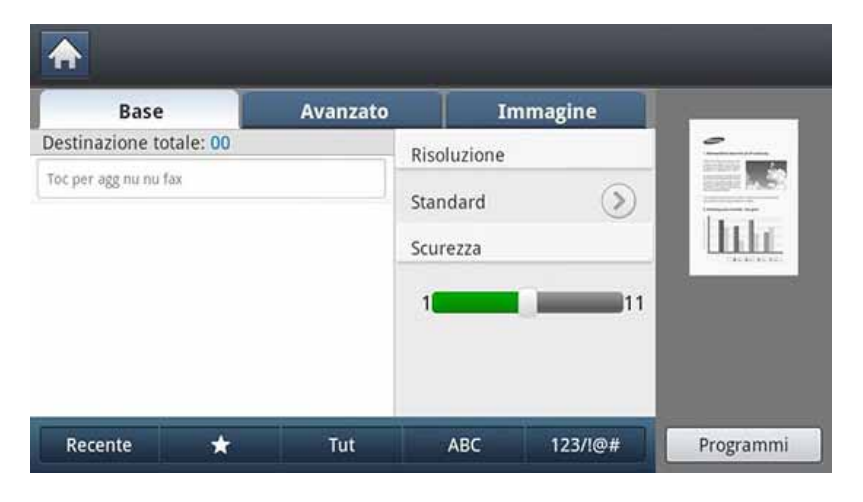

- **5** Selezionare **Risoluzione**.
- **6** Quando il cursore lampeggia nella riga di inserimento, immettere il numero di fax usando il tastierino numerico sul pannello di controllo oppure usare **Rubrica** dalla schermata del display, se sono stati memorizzati numeri di fax usati di frequente.
	- È possibile inviare un fax fino a 10 destinazioni alla volta.
	- Per inserire una pausa, premere **Pausa** nel punto appropriato durante l'immissione del numero di fax. Viene visualizzato un - sul display nella posizione corrispondente.
- **7** Premere (**Avvio**) sul pannello di controllo. Il dispositivo inizia a digitalizzare e inviare un fax alla destinazione.
- È possibile inviare un fax direttamente dal computer (vedere ["Invio](#page-165-0)  [di fax dal computer" a pagina 167\)](#page-165-0).
	- Per cancellare l'invio di un fax, premere  $\left(\frac{1}{2}\right)$  (Stop) sul pannello di controllo prima che il dispositivo inizi la trasmissione oppure premere il pulsante **Stato lavoro** nel pannello di controllo e selezionare il fax da eliminare, quindi premere **Elimina** (vedere ["Pulsante Stato](#page-31-0)  [lavoro" a pagina 33\)](#page-31-0).
	- Se un originale è stato posizionato sul vetro dello scanner, il dispositivo visualizza una finestra che chiede se si desidera inserire un'altra pagina. Caricare un altro originale e premere **Sì**. Al termine, premere **No** in questa finestra.
	- Non è possibile inviare e-mail mentre il dispositivo sta inviando un fax.

#### **Invio di un fax utilizzando i numeri di selezione abbreviata**

Quando viene richiesto di inserire un numero di destinazione durante l'invio di un fax, inserire il numero di selezione rapida precedentemente impostato (vedere ["Impostazione di una rubrica" a pagina 188\)](#page-186-0).

**1** Inserire gli originali rivolti verso l'alto nell'alimentatore documenti a digitalizzazione doppia oppure un unico originale rivolto verso il basso sul vetro dello scanner e chiudere l'alimentatore documenti a digitalizzazione doppia (vedere ["Caricamento degli originali" a](#page-70-0)  [pagina 72](#page-70-0)).

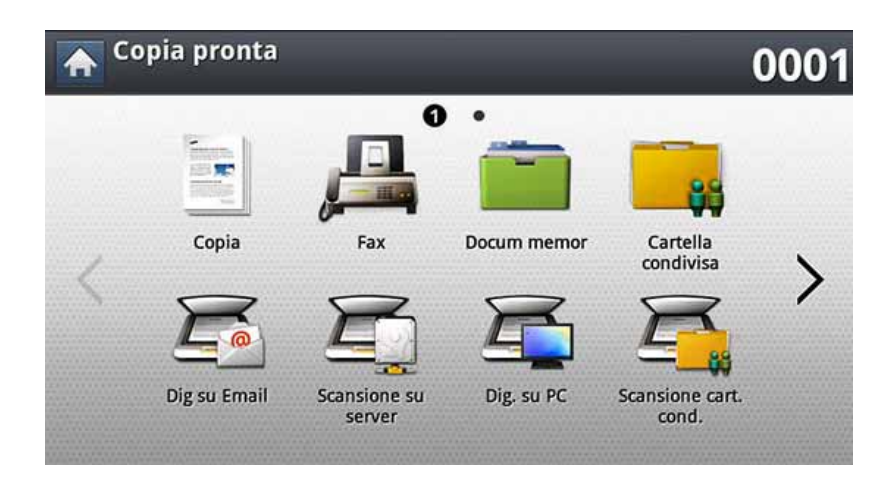

**2** Premere **Fax** dalla schermata del display.

**3** Regolare le impostazioni del documento nella scheda Avanzato o **Immagine** (vedere ["Regolazione delle impostazioni documento" a](#page-180-0)  [pagina 182\)](#page-180-0).

#### **4** Selezionare la scheda **Base**.

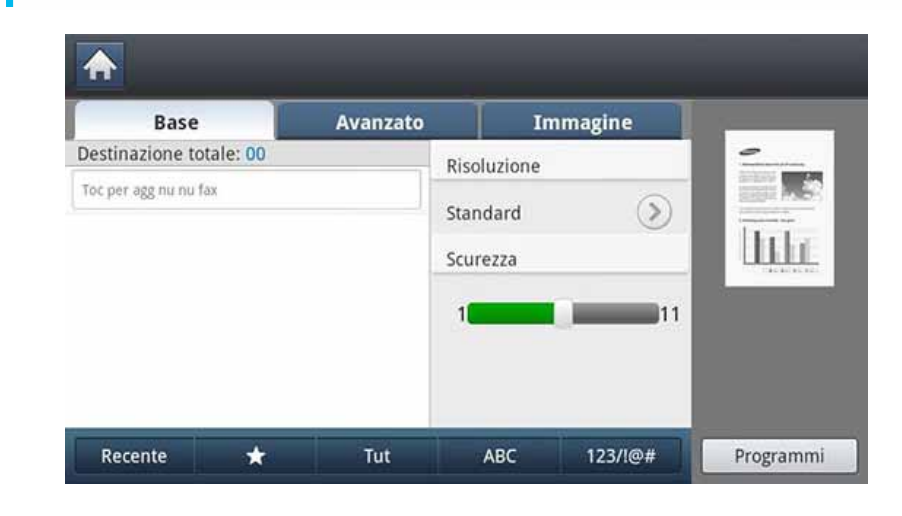

#### **5** Selezionare **Risoluzione**.

- **6** Quando si preme la riga di inserimento dalla schermata del display:
	- per un numero di selezione rapida ad una sola cifra (da 0 a 9), premere e tenere premuto il pulsante della cifra in questione usando il tastierino numerico sul pannello di controllo;
	- per un numero di selezione rapida a due o tre cifre, premere il/i pulsante/i della prima cifra e poi tenere premuto il pulsante dell'ultima cifra usando il tastierino numerico sul pannello di controllo.
- **7** Premere (**Avvio**) sul pannello di controllo.

Il dispositivo inizia a digitalizzare e inviare un fax alla destinazione.

#### **Invio manuale di un fax utilizzando Man lib**

Questo metodo corrisponde all'invio di un fax tramite **Man lib** nella scheda **Base**.

- Quando si utilizza **Invio ritardato**, **Fax avvio rapid** e **Invio prioritario** nella scheda **Avanzato**, non è possibile inviare un fax usando **Man lib**.
- **1** Inserire gli originali rivolti verso l'alto nell'alimentatore documenti a digitalizzazione doppia oppure un unico originale rivolto verso il basso sul vetro dello scanner e chiudere l'alimentatore documenti a digitalizzazione doppia (vedere ["Caricamento degli originali" a](#page-70-0)  [pagina 72](#page-70-0)).
- **2** Premere **Fax** dalla schermata del display.

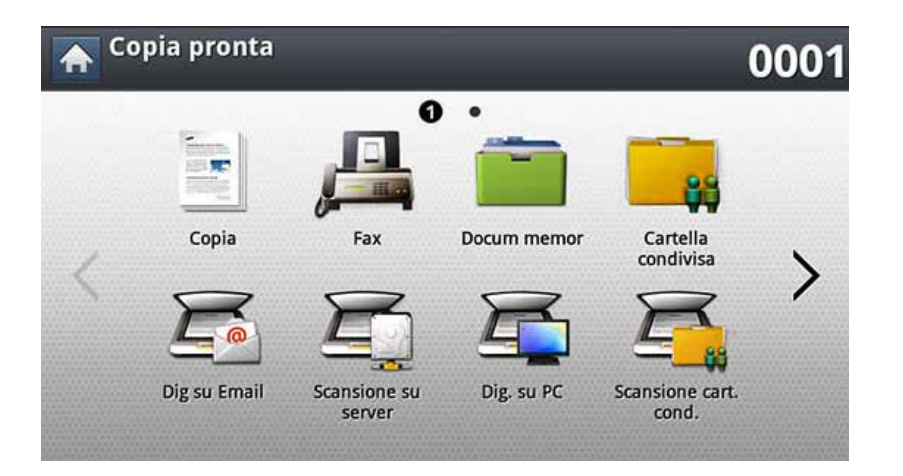

**3** Regolare le impostazioni del documento nella scheda Avanzato o **Immagine** (vedere ["Regolazione delle impostazioni documento" a](#page-180-0)  [pagina 182](#page-180-0)).

#### **4** Selezionare la scheda **Base**.

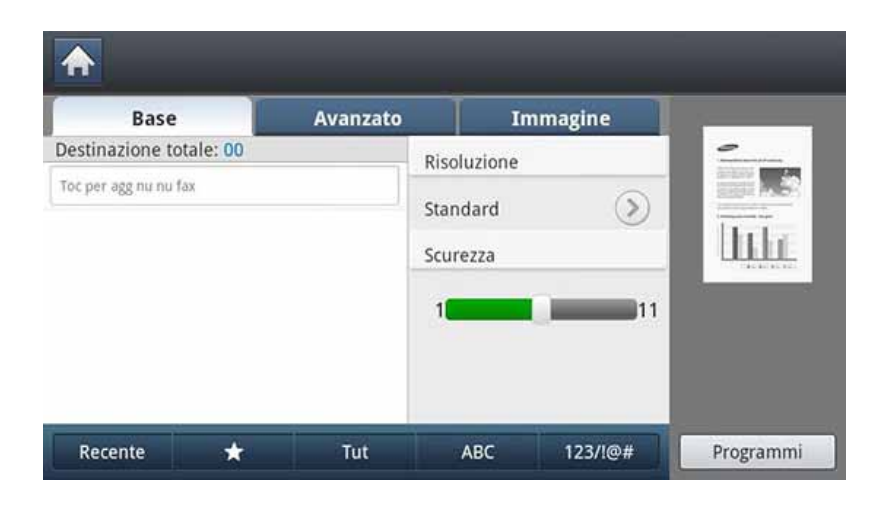

- **5** Selezionare **Risoluzione**.
- **6** Premere Man lib nella schermata del display.
- **7** Quando si avverte il tono di selezione, immettere un numero di fax usando il tastierino numerico sul pannello di controllo.
- **8** Premere (1) (Avvio) quando si avverte un segnale fax acuto dal dispositivo fax remoto.

### **Re-invio automatico**

Se la linea composta è occupata o non risponde quando si invia un fax, il numero viene ricomposto automaticamente.

Per modificare l'intervallo e/o il numero di tentativi di ricomposizione, seguire i passaggi descritti di seguito.

- **1** Premere **Impost macc** > **Impostaz applicaz** > **Impostazioni fax**<sup>&</sup>gt; **Richiama** dalla schermata del display.
- **2** Se il dispositivo ha varie linee fax, selezionarne una.
- **3** Impostare l'opzione **Tempo riselezione(Min)** usando i pulsanti + e -.
- **4** Impostare l'opzione **Tempi riselezione** usando i pulsanti + e -.

#### **Ricomposizione dell'ultimo numero**

È inoltre possibile scegliere i numeri di fax invece di premere il tasto numerico.

- **1** Inserire gli originali rivolti verso l'alto nell'alimentatore documenti a digitalizzazione doppia oppure un unico originale rivolto verso il basso sul vetro dello scanner e chiudere l'alimentatore documenti a digitalizzazione doppia (vedere ["Caricamento degli originali" a](#page-70-0)  [pagina 72\)](#page-70-0).
	- Copia pronta 0001 G  $\equiv$ Copia Fax Docum memor Cartella condivisa Dig su Email Dig. su PC Scansione cart. Scansione su server cond.
- **3** Regolare le impostazioni del documento nella scheda Avanzato o **Immagine** (vedere ["Regolazione delle impostazioni documento" a](#page-180-0)  [pagina 182](#page-180-0)).

#### **2** Premere **Fax** dalla schermata del display.

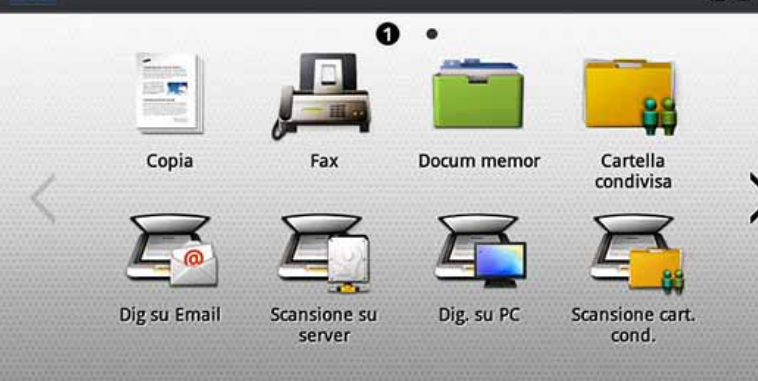

**4** Selezionare la scheda **Base**.

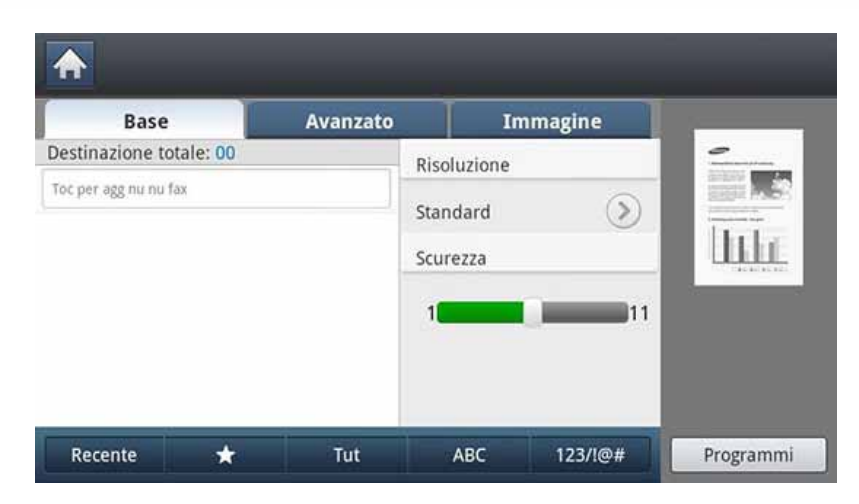

- **5** Selezionare Risoluzione.
- **6** Premere **Recente**.
- **7** Selezionare il numero di fax da ricomporre. Quindi premere **OK**.
	- **Agg indirizzo:** consente di aggiungere un numero di fax dai risultati **Recente** alla **Rubrica**.
		- **Elimina:** consente di eliminare un numero di fax dai risultati **Recente**. Selezionare il numero di fax da eliminare. Quindi premere **Elimina**.
- **8** Premere (**Avvio**) sul pannello di controllo. Il dispositivo inizia a digitalizzare e inviare un fax alle destinazioni.

### <span id="page-174-0"></span>**Trasmissione faxdifferita**

È possibile impostare il dispositivo per l'invio differito di un fax quando l'utente non è presente.

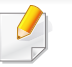

- Quando si utilizza questa opzione, **Fax avvio rapid** e **Invio prioritario** nella scheda **Avanzato** non sono attivi.
- Quando si utilizza questa opzione, non è possibile inviare un fax usando il pulsante **Man lib** sulla schermata del display.

- **1** Inserire gli originali rivolti verso l'alto nell'alimentatore documenti a digitalizzazione doppia oppure un unico originale rivolto verso il basso sul vetro dello scanner e chiudere l'alimentatore documenti a digitalizzazione doppia (vedere ["Caricamento degli originali" a](#page-70-0)  [pagina 72](#page-70-0)).
- **2** Premere **Fax** dalla schermata del display.

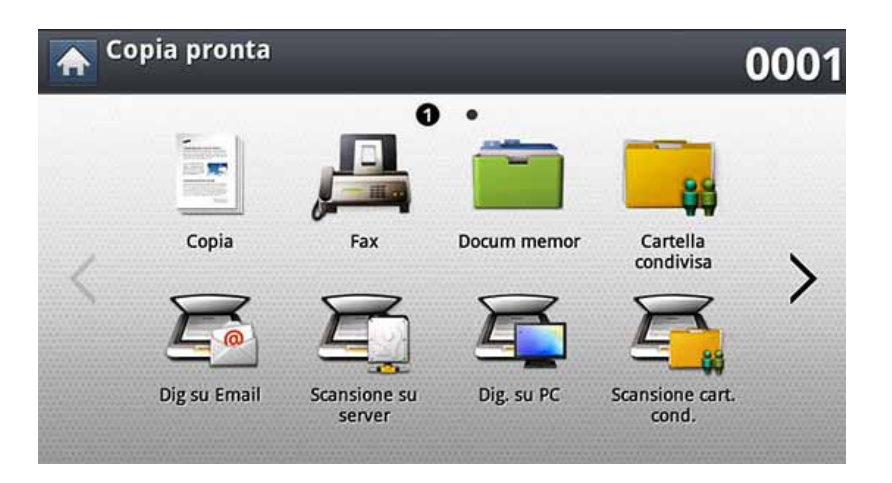

**3** Regolare le impostazioni del documento nella scheda Avanzato o **Immagine** (vedere ["Regolazione delle impostazioni documento" a](#page-180-0)  [pagina 182\)](#page-180-0).

**4** Selezionare la scheda **Base**.

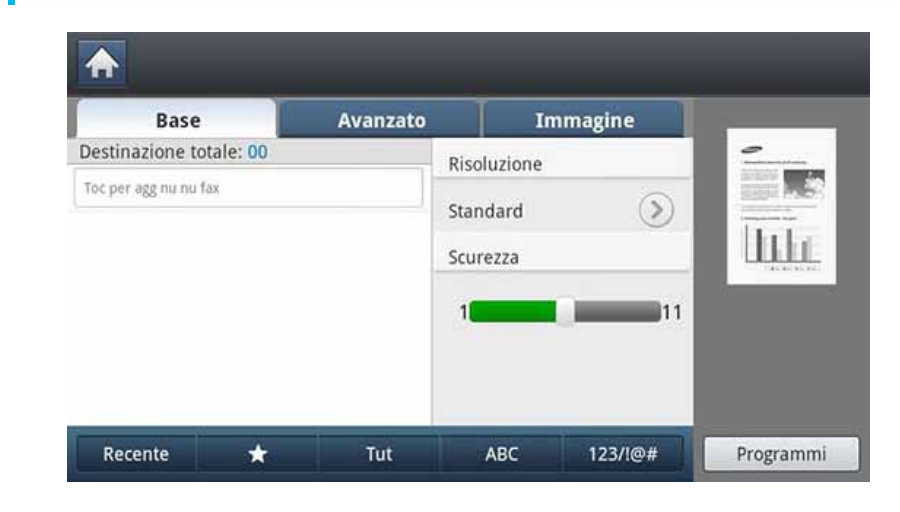

#### **5** Selezionare **Risoluzione**.

- **6** Quando il cursore lampeggia nella riga di inserimento, immettere il numero di fax mediante il tastierino numerico sul pannello di controllo. In alternativa, se si memorizzano numeri di fax usati di frequente, usare **Rubrica** dalla schermata del display.
- **7** Selezionare la scheda **Avanzato** > **Invio ritardato**.
- **8** Premere Attivato per attivare questa funzione.
- **9** Premere l'area di inserimento **Nome lav**. Viene visualizzata la tastiera popup.

Inserire il nome di lavoro desiderato. Premere **Fatto**.

Se non si immette un nome di lavoro, la macchina assegna il nome del lavoro.

**10** Impostare l'ora di invio differito.

È possibile impostare un'ora di invio differito successiva di 15 minuti rispetto all'ora attuale. Ad esempio, se l'ora corrente è 1:00, è possibile impostare l'ora di inizio alle 1:15. Se l'ora impostata non è corretta, viene visualizzato un messaggio di avviso e l'ora corrente viene reimpostata automaticamente.

**11** Premere (**Avvio**) sul pannello di controllo. Il dispositivo avvia la memorizzazione dei dati dell'originale digitalizzato.

Per annullare l'invio differito di un fax, premere **Disattivato** prima che venga attivato l'invio.

# <span id="page-177-0"></span>**Ricezione di un fax**

In questa parte viene spiegato come ricevere un fax e i metodi speciali di ricezione disponibili.

### **Modifica delle modalità di ricezione**

Il dispositivo è preimpostato in fabbrica sulla modalità **Fax**. Quando si riceve un fax, il dispositivo risponde alla chiamata dopo un determinato numero di squilli e riceve automaticamente il fax. Se però si desidera modificare la modalità di ricezione, seguire i passaggi descritti di seguito.

- **1** Premere **Impost macc** > **Impostaz applicaz** > **Impostazioni fax** sulla schermata del display.
- **2** Se il dispositivo ha varie linee fax, selezionarne una.
- **3** Premere **Modo RX**.
- **4** Selezionare l'opzione desiderata.
	- **Telefono:** Consente di ricevere un fax premendo **Fax** > **Man lib** e poi (**Avvio**).
	- **Fax:** consente di rispondere a una chiamata fax in entrata e passa immediatamente alla modalità di ricezione fax.

• **Segreteria/Fax:** riguarda il caso in cui al dispositivo è collegata una segreteria telefonica. Il dispositivo risponde a una chiamata in entrata, quindi il chiamante può lasciare un messaggio sulla segreteria telefonica. Se il dispositivo fax rileva un tono fax sulla linea, passa automaticamente alla modalità Fax per ricevere il fax.

#### **Ricezione manuale in modalità telefono**

È possibile ricevere una chiamata fax premendo **Fax** > **Man lib** e quindi premendo (**Avvio**) quando si avverte un tono fax dal dispositivo remoto. Il dispositivo inizia a ricevere un fax.

### **Ricezione di un fax**

### **Ricezione in modalità Ricezione sicura**

Potrebbe essere necessario evitare che ai fax ricevuti accedano persone non autorizzate. È possibile attivare la modalità Ricezione sicura per limitare la stampa dei fax ricevuti quando il dispositivo è incustodito. Nella modalità Ricezione sicura, tutti i fax in entrata vengono memorizzati.

**1** Premere **Impost macc** > **Impostaz applicaz** > **Impostazioni fax**<sup>&</sup>gt; **Ricez sicura** dalla schermata del display.

La modalità **Ricez sicura** può essere configurata solo da un utente autorizzato che abbia registrato un ID e una password sul dispositivo. Quando il dispositivo lo richiede, inserire ID e password.

- **2** Se il dispositivo ha varie linee fax, selezionarne una.
- **3** Premere **Attivato** per attivare questa funzione.
- Quando il dispositivo riceve un fax in tale modalità, verrà attivata l'opzione **Stampa**. Se si desidera stampare i fax protetti, premere **Stampa**. Verranno stampati tutti i fax protetti.

**4** Se si desidera **Cod aut**, premere il **Cod aut** di accesso quindi inserire **Cod aut**.

- **5** Se si desidera che i fax in entrata vengano sempre memorizzati, premere **Intero giorno**. In caso contrario, passare alla fase successiva.
- **6** Impostare **Ora inizio** premendo i pulsanti + e -. Premere **OK**.
- **7** Premere **Ora finale** e impostare l'ora di fine specifica usando i pulsanti + e -.
- **8** Premere **OK** dalla schermata del display.
	- Per disattivare la funzione **Ricez sicura**, premere **Disattivato**. In questo caso, il fax ricevuto verrà stampato.

### **Stampa dei fax ricevuti su entrambi i lati del foglio**

Impostare questa funzione di stampa fronte-retro per risparmiare carta. Il dispositivo stampa i dati del fax ricevuto su entrambe le facciate del foglio.

# **Ricezione di un fax**

- **1** Premere **Impost macc** > **Impostaz applicaz** > **Impostazioni fax**<sup>&</sup>gt; **Stampa fax ricevuti** > **Fronte-retro** dalla schermata del display.
- **2** Selezionare l'opzione desiderata.
	- **Disattivato:** Stampa una sola facciata della carta.
	- Lato lungo: Stampa entrambe le facciate della carta, con rilegatura dal lato lungo.
	- **Lato corto:** Stampa entrambe le facciate della carta con rilegatura dal lato corto.
- **3** Premere (**Indietro**) per tornare alla schermata precedente.

### **Ricezione di fax in memoria**

Poiché l'apparecchio è multitasking, può ricevere fax mentre si stanno facendo copie o si sta stampando. Se viene ricevuto un fax durante una copia o una stampa, il dispositivo lo memorizza nella propria memoria. Al termine della copia o della stampa, il dispositivo stampa automaticamente il fax.
### <span id="page-180-0"></span>**Regolazione delle impostazioni documento**

Prima di inviare un fax, è possibile regolare le impostazioni del documento, come risoluzione, luminosità, fronte-retro e così via.

- A seconda delle opzioni o dei modelli, alcuni menu potrebbero non essere visualizzati nel display.
	- L'impostazione del documento descritta qui è valida solo per il lavoro corrente. Se si desidera cambiare le impostazioni predefinite nelle impostazioni del documento, fare riferimento a **Impost macc** > **Impostaz applicaz** > **Impostazioni fax**.

Per modificare le opzioni del menu:

**1** Premere **Fax** dalla schermata del display.

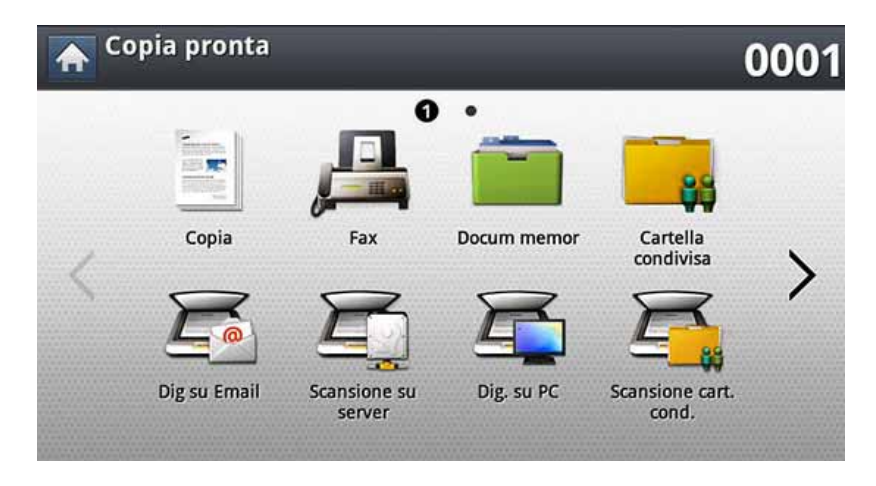

- **2** Inserire gli originali rivolti verso l'alto nell'alimentatore documenti a digitalizzazione doppia oppure un unico originale rivolto verso il basso sul vetro dello scanner e chiudere l'alimentatore documenti a digitalizzazione doppia (vedere ["Caricamento degli originali" a](#page-70-0)  [pagina 72\)](#page-70-0).
- **3** Se si desidera personalizzare le impostazioni di copia comprese le opzioni di riduzione/ingrandimento, scurezza, tipo originale e altre, è possibile farlo utilizzando la schermata del display.
- **4** Premere la scheda **Base**, **Avanzato**, o **Immagine** dalla schermata del display.
- **5** Selezionare l'opzione desiderata.

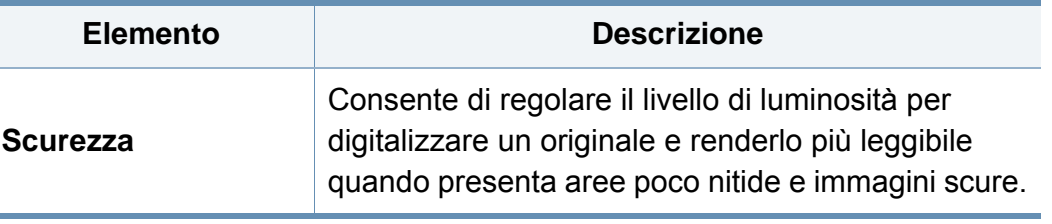

## **Regolazione delle impostazioni documento**

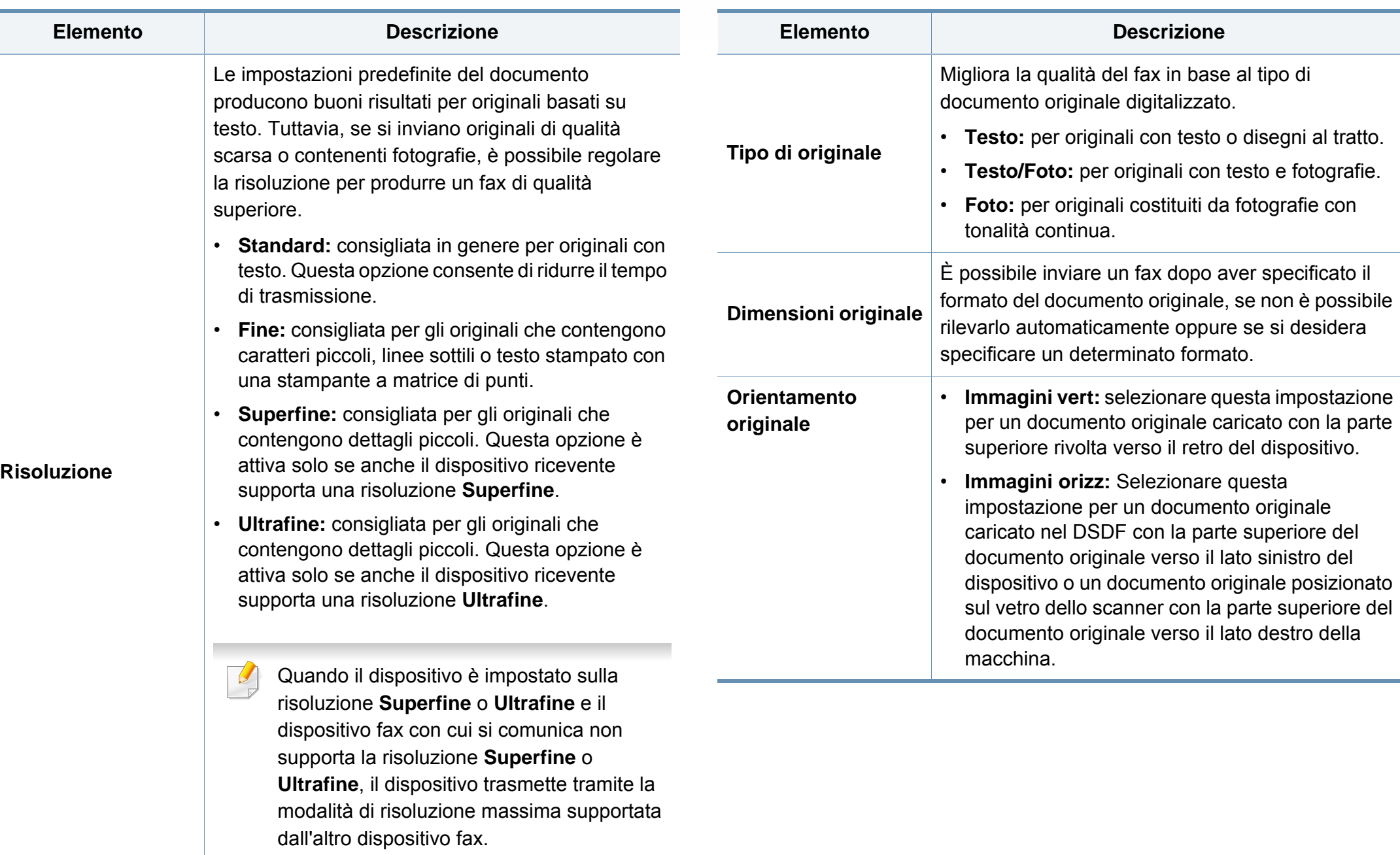

## **Regolazione delle impostazioni documento**

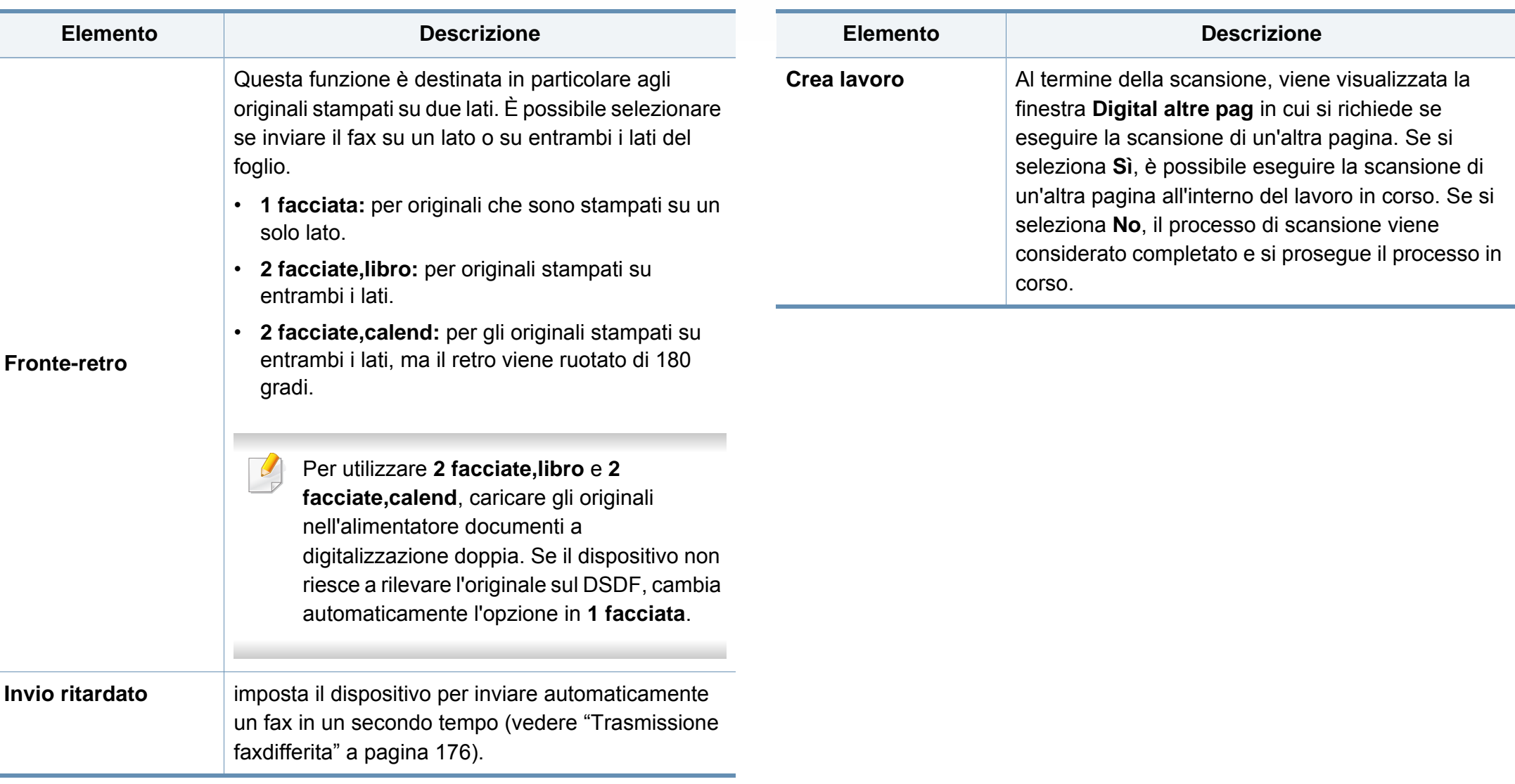

### **Stampa di rapporto fax**

È possibile usare questa funzione per stampare un rapporto che indica se l'invio e la ricezione del fax sono riusciti correttamente o meno.

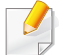

Se un rapporto contiene caratteri o font non supportati dal dispositivo, potrebbe venir stampato **Unknown** al posto dei caratteri/font.

- **1** Premere **Impost macc** > **Impostaz applicaz** > **Impostazioni fax**<sup>&</sup>gt; **Rapporto** sulla schermata del display.
- **2** Premere **Conferma invio fax** dalla schermata del display.
- **3** Selezionare l'opzione desiderata.
	- **Disattivato:** disattiva questa funzione.
	- **Attivato:** attiva questa funzione.
	- **Errore accensione :** stampa un rapporto solo in caso di invio non riuscito.
- **4** Premere (**Indietro**) per tornare alla schermata precedente.

## **Utilizzo di un'impostazione programmi**

Questa opzione consente di salvare le impostazioni attuali per un uso futuro. È inoltre possibile utilizzare le impostazioni utilizzate per i lavori precedenti.

#### **Salvataggio dei Programmi**

**1** Premere **Fax** dalla schermata del display.

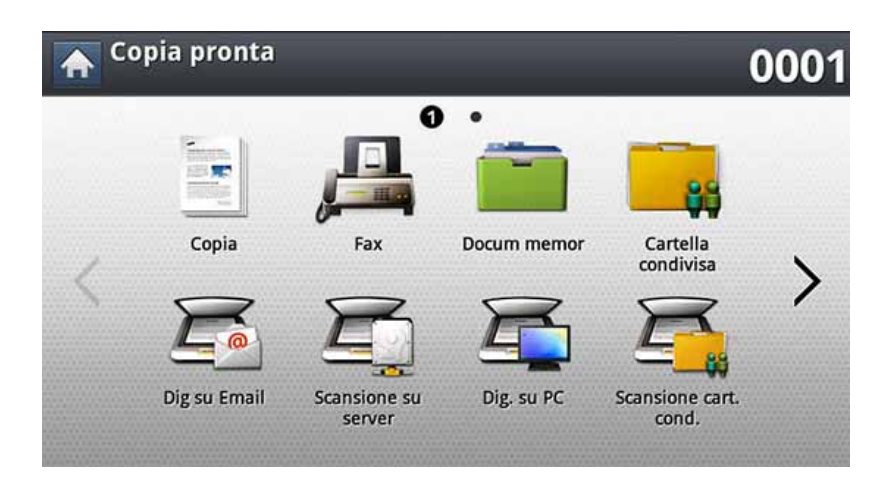

**2** Regolare le impostazioni del documento nella scheda **Avanzato**<sup>o</sup> **Immagine** (vedere ["Regolazione delle impostazioni documento" a](#page-180-0)  [pagina 182\)](#page-180-0).

**3** Selezionare la scheda **Base**.

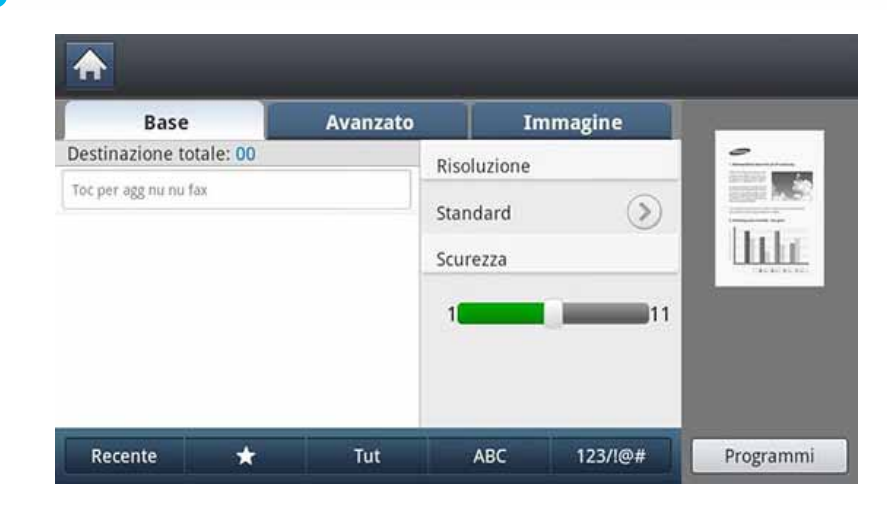

- **4** Selezionare **Risoluzione**.
- **5** Premere **Programmi** > **Salva**.
- **6** Premere l'area di inserimento **Nome profilo**. Viene visualizzata la tastiera popup.

Inserire il nome del programma desiderato. Quindi premere **OK**.

- È possibile vedere i valori dei **Programmi** impostati scorrendo verso l'alto o verso il basso e verificare i valori usando le frecce su/giù.
- **7** Premere **Salva**. Quando viene visualizzata la finestra di conferma, le impostazioni scelte sono state salvate. Fare clic su **Vai a elenco** o **Chiudi**.

### **Utilizzo di un'impostazione programmi**

#### **Caricamento Programmi**

- **1** Inserire gli originali rivolti verso l'alto nell'alimentatore documenti a digitalizzazione doppia oppure un unico originale rivolto verso il basso sul vetro dello scanner e chiudere l'alimentatore documenti a digitalizzazione doppia (vedere ["Caricamento degli originali" a](#page-70-0)  [pagina 72](#page-70-0)).
- **2** Premere **Fax** dalla schermata del display.

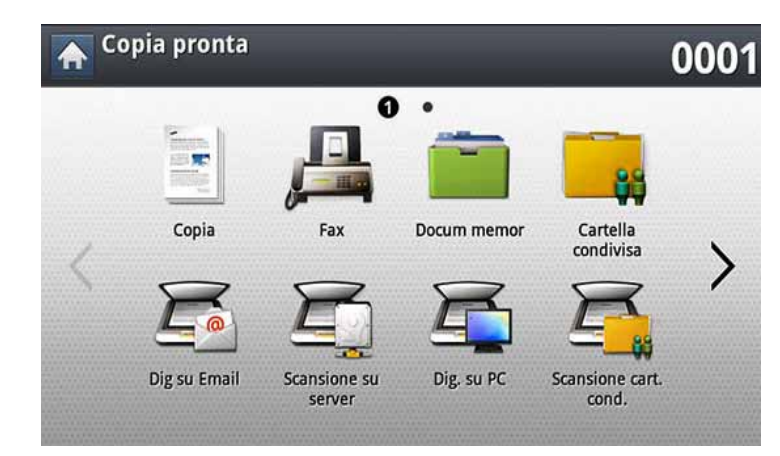

- **3** Quando il cursore lampeggia nella riga di inserimento, immettere il numero di fax usando il tastierino numerico sul pannello di controllo oppure usare **Rubrica** dalla schermata del display, se sono stati memorizzati numeri di fax usati di frequente.
- **4** Premere **Programmi** > **Carica**.
- **5** Selezionare dalla lista il nome di un programma che si desidera usare.
- **6** Premere **OK**.
- **7** Premere **Sì** quando appare la finestra di conferma.

Il dispositivo è ora impostato per inviare fax in base all'impostazione selezionata.

- **8** Premere (2) (Avvio) sul pannello di controllo. Il dispositivo inizia a digitalizzare e ad inviare un fax alle destinazioni.
	- Per cancellare l'invio di un fax, premere $(\times)$ (Stop) sul pannello di controllo prima che il dispositivo inizi la trasmissione oppure premere il pulsante**Stato lavoro** nel pannello di controllo e selezionare il fax da eliminare, quindi premere **Elimina**.
		- Se un originale è stato posizionato sul vetro dello scanner, il dispositivo visualizza una finestra che chiede se si desidera inserire un'altra pagina. Caricare un altro originale e premere **Sì**. Al termine, premere **No** in questa finestra.
		- Non è possibile inviare e-mail mentre il dispositivo sta inviando un fax.

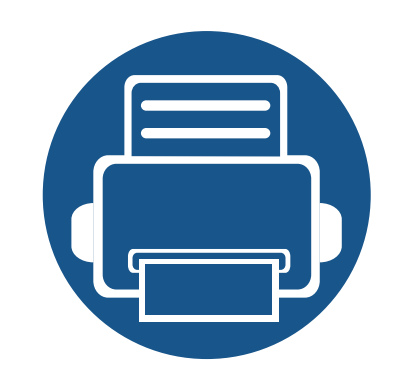

# **9. Impostazione di una rubrica**

Questa guida fornisce indicazioni sulla rubrica.

Questo capitolo include:

- **• [Impostazione di una rubrica dal pannello di controllo 189](#page-187-0)**
- **• [Impostazione di una rubrica con SyncThru™ Web Service 194](#page-192-0)**

<span id="page-187-0"></span>Nel dispositivo è possibile salvare i numeri di fax, gli indirizzi e-mail, gli indirizzi di server SMB e gli indirizzi di server FTP usati di frequente.

- **Individuale:** memorizza informazioni fino a 500 destinatari.
- **Gruppo:** crea gruppi quando si invia spesso lo stesso documento a diverse destinazioni. È possibile registrare fino a 500 destinatari in un gruppo. Le voci memorizzate qui saranno disponibili per la selezione all'interno dell'elenco di invio nella scheda **Base** di **Fax**, **Scans Email** o **Scansione su server**. Un **Gruppo** di invio può essere composto da molte voci individuali.

Quando si registra un individuo in un gruppo, non è possibile registrare un gruppo.

#### **Memorizzazione di indirizzi singoli (Fax, Email)**

- **1** Premere **Impost macc** > **Impostaz applicaz** > **Rubrica** <sup>&</sup>gt; **Nuovo**dalla schermata del display.
- **2** Premere l'area di inserimento **Nome**. Quindi immettere il nome del destinatario.

Selezionare ★ l'icona (Preferiti) per gli indirizzi usati spesso. È possibile trovarli facilmente dai risultati di ricerca.

- **3 N. sel abbr** viene compilato automaticamente con il primo numero libero.
- **N. sel abbr** è il numero che rappresenta le informazioni del destinatario.
- **4** Premere l'area di inserimento **N. fax** e immettere il numero di fax usando il tastierino numerico sul pannello di controllo.
- Inserimento di una pausa: con alcuni sistemi telefonici è necessario  $\overline{\mathcal{L}}$ comporre un codice di accesso (ad esempio, 9) e attendere un secondo tono di selezione del numero. In questi casi è necessario inserire una pausa nel numero di telefono.
- **5** Premere l'area di inserimento **Email**. Quindi immettere l'indirizzo email del destinatario.
- **6** Premere OK per salvare le informazioni.

#### **Memorizzazione di indirizzi singoli (SMB, FTP)**

- **1** Premere **Impost macc** > **Impostaz applicaz** > **Rubrica** > **Nuovo**<sup>&</sup>gt; **SMB** o **FTP** > **c** (individuale) dalla schermata del display.
- **2** Premere l'area di inserimento **Nome**. Quindi immettere il nome della persona.
	- Selezionare  $\star$  l'icona (Preferiti) per gli indirizzi usati spesso. È possibile trovarli facilmente dai risultati di ricerca.
- **3** Premere la scheda **Indirizzo IP** o **Host**, quindi premere l'area di inserimento **Indirizzo IP** o **Host**. Quindi immettere l'indirizzo IP in notazione decimale con punto oppure un nome host.
- **4** Premere l'area di inserimento **N. porta**. Quindi immettere il numero della porta del server.
- **5** Premere l'area di inserimento **Nome utente**. Quindi immettere il nome utente.
- Nel caso di **SMB** o **FTP**, se si desidera che il server consenta l'accesso a persone non autorizzate, premere la casella **Anonimo**. Per impostazione predefinita, questa casella è disattivata. Se si seleziona la casella **Anonimo**, passare al punto 7.
- **6** Premere l'area di inserimento **Password**. Quindi immettere la password.
- **7** Premere l'area di inserimento **Dominio utente**. Quindi immettere il nome dominio.
- Se il server SMB inserito non è registrato in alcun dominio, lasciare il campo in bianco oppure immettere il nome del computer del server SMB.
- **8** Premere l'area di inserimento **Percorso**. Quindi immettere il nome della cartella del file dove sono memorizzati i file inviati. Esempio: **/FileFolder/**
- **9** Premere l'area di inserimento **Nome file**. immettere il nome del file inviato.
- **10** Selezionare l'opzione Polit file desiderata usando la freccia. Se il server contiene già un file con lo stesso nome, il file verrà processato sulla base della modalità precedentemente selezionata.
	- **Cambia nome:** il file inviato viene salvato con un diverso nome generato automaticamente.
	- **Annulla:** non salva il file inviato.
	- **Sovrasc:** il file inviato sovrascrive quello esistente.

#### **11** Selezionare l'opzione **Creazione cartella** desiderata.

• **Usa nome login:** Se si seleziona questa opzione il dispositivo crea una sottocartella nella cartella del file selezionata. La sottocartella viene nominata con il nome utente inserito al punto 5.

Se la cartella dei file contiene già una sottocartella con lo stesso nome, il dispositivo non crea un sottocartella.

- **Ciclo creazione cartella:** è possibile impostare il ciclo di creazione della sottocartella. Il dispositivo crea una sottocartella in base a questo set di opzioni.
- Se la cartella dei file contiene già una sottocartella con lo stesso nome, il dispositivo non crea un sottocartella.
	- **Ogni giorno:** ogni giorno viene creata una sottocartella. Il formato del nome della sottocartella è AAAA-MM-GG (ad es. 01/01/2015 г.).
	- **Ogni mese:** Ogni mese viene creata una sottocartella. Il formato del nome della sottocartella è AAAA-MM (ad es. 2015-01).
	- **Ogni anno:** ogni anno viene creata una sottocartella. Il formato del nome della sottocartella è AAAA (ad es. 2015).

• **Crea cartella per più file:** se si seleziona questa opzione e si digitalizzano più file, il dispositivo crea una sottocartella nella cartella dei file selezionata e i file inviati verranno memorizzati nella sottocartella.

Se tutte le opzioni per la creazione della cartella sono attivate contemporaneamente, il file o i file inviati verranno memorizzati come indicato di seguito.

- Quando viene inviato un solo file digitalizzato: \\**cartella**\**nome utente**\**01/01/2015**\**DOC.jpg**
- Quando vengono inviati più file digitalizzati: \\**cartella**\**nome utente**\**01/01/2015**\**DOCJPEG**\**DOC000.jpg** \\**cartella**\**nome utente**\**01/01/2015**\**DOCJPEG**\**DOC001.jpg** \\**cartella**\**nome utente**\**01/01/2015**\**DOCJPEG**\**DOC002.jpg**
- **12** Premere OK per salvare le informazioni.

#### **Modifica dei singoli indirizzi**

- **1** Premere **Impost macc** > **Impostaz applicaz** > **Rubrica** dalla schermata del display.
- **2** Selezionare il nome dell'individuo da modificare. Premere **Modif.**.
- Se si desidera eliminare un singolo indirizzo, selezionare la casella di controllo dell'indirizzo che si desidera eliminare e premere **Elimina**.
- **3** Premere l'area di inserimento che si desidera cambiare. Modificare poi il contenuto usando la tastiera sul display oppure il tastierino numerico sul pannello di controllo. Se si utilizza la tastiera popup.
- **4** Premere **OK** per salvare le informazioni.

#### **Memorizzazione di indirizzi di gruppo**

- **1** Premere **Impost macc** > **Impostaz applicaz** > **Rubrica** > **Nuovo**<sup>&</sup>gt; icona (gruppo) dalla schermata del display.
- **2** Premere l'area di inserimento **Nome gruppo**. Quindi immettere il nome gruppo.
- **3** Premere **Agg membro**. Selezionare la casella di controllo del singolo indirizzo da inserire e premere l'icona  $\vee$ .
- Se non si è sicuri del nome, è possibile utilizzare l'area **Indir input**. Inserire le prime lettere o premere l'icona Q (cerca). Il dispositivo mostra l'elenco individui. Selezionare la casella di controllo nella quale si desidera includere un singolo indirizzo e premere l'icona  $\vee$ .
- **4** Premere **OK** per salvare le informazioni

#### **Modifica degli indirizzi di gruppo**

- **1** Premere **Impost macc** > **Impostaz applicaz** > **Rubrica** dalla schermata del display.
- **2** Selezionare il nome del gruppo che si desidera modificare. Premere **Modif.**.
	- Se si desidera eliminare un indirizzo di gruppo, selezionare la casella di controllo che si desidera eliminare e premere **Elimina**.
- **3** Premere l'area di inserimento **Nome gruppo**. Modificare il nome del gruppo.

**4** Premere **Agg membro**. Selezionare la casella di controllo del singolo indirizzo da inserire e premere l'icona  $\vee$ .

Se non si è sicuri del nome, è possibile utilizzare l'area Inserimento indirizzi. Inserire le prime lettere o premere l'icona Q (cerca). Il dispositivo mostra l'elenco individui. Selezionare la casella di controllo nella quale si desidera includere un singolo indirizzo e premere l'icona  $\checkmark$ 

- **5** Se si desidera eliminare un singolo indirizzo, selezionare la casella di controllo che si desidera eliminare e premere **Elimina**.. Il nome dell'individuo sarà eliminato dal gruppo.
- **6** Premere OK per salvare le informazioni

#### **Ricerca di una voce nella Rubrica**

È possibile cercare gli indirizzi correntemente memorizzati nella rubrica.

- **1** Premere **Impost macc** > **Impostaz applicaz** > **Rubrica** > **Tut**dalla schermata del display.
- **2** Premere la categoria specifica desiderata.

È possibile trovare indirizzi in una categoria specifica come **Tut**, **Individuale**, **Gruppo**.

**3** Il dispositivo mostra i risultati della ricerca.

Se non si è sicuri del nome, è possibile utilizzare l'area **Indir input**. Inserire le prime lettere o premere l'icona  $\overline{Q}$  (cerca).

<span id="page-192-0"></span>È possibile memorizzare gli indirizzi in modo pratico dal computer in rete mediante SyncThru™ Web Service. Solo gli utenti registrati sul dispositivo possono memorizzare gli indirizzi attraverso l'accesso a SyncThru™ Web Service.

#### **Memorizzazione sul dispositivo locale**

Questo metodo implica la memorizzazione degli indirizzi nel disco rigido del dispositivo. È possibile aggiungere indirizzi, nonché raggrupparli in determinate categorie.

#### **Aggiunta di indirizzi in Rubrica individuale**

- **1** Accendere il computer collegato in rete e aprire il browser Web.
- **2** Immettere l'indirizzo IP del dispositivo come indirizzo URL in un browser.

- **3** Premere **Enter** oppure fare clic su **Vai** per accedere alle visualizzazioni SyncThru™ Web Service.
- **4** Fare clic su **Accesso**.
- **5** Inserire ID e password e selezionare un dominio quando si accede al dispositivo.
- **6** Fare clic su **Rubrica** > **Persona**.
- **7** Fare clic su **Aggiungi**.
- **8** Immettere il nome da aggiungere e selezionare il numero di composizione rapida in **Generale**.
- **N. abbreviato** corrisponde al numero che rappresenta le informazioni di un destinatario; è possibile utilizzare il tastierino numerico sul pannello di controllo.
	- Selezionare **Preferiti** per gli indirizzi usati spesso. È possibile trovarli facilmente dai risultati di ricerca.
- **9** Immettere l'indirizzo e-mail in **E-mail**.
- **10** Immettere il numero di fax in **Fax**.
- **11** Controllare che la casella SMB sia attivata in **Aggiungi SMB**. Selezionando tale casella è possibile inserire le informazioni **SMB**.
- **12** Immettere l'indirizzo del server in notazione decimale oppure come nome host **Indirizzo server SMB**.
- **13** Immettere il numero di porta del server in **Porta server SMB**.
- **14** Immettere il nome di accesso in **Tipo login**.

- Nel caso di **SMB** o **FTP**, se si desidera che il server consenta l'accesso a persone non autorizzate, premere la casella **Anonimo**. Per impostazione predefinita, questa casella è disattivata. Se si seleziona la casella **Anonimo**, passare al punto 18.
- **15** Inserire login e password, poi inserire di nuovo la password in **Conferma password**.
- **16** Immettere il nome di dominio in **Dominio**.
	- Se il server SMB inserito non è registrato in alcun dominio, lasciare il campo in bianco oppure immettere il nome del computer del server SMB.
- **17** Inserire in **Percorso** la cartella file di digitalizzazione per la memorizzazione delle immagini digitalizzate.

Esempio: **/sharedFolder/**

- **18** Selezionare l'opzione **Politica creazione cartelle di digitalizzazione** desiderata.
	- **Crea nuova cartella usando nome di login:** se si seleziona questa opzione, il dispositivo crea una sottocartella nella cartella dei file selezionata. La sottocartella viene nominata con il nome utente inserito al punto 15.
	- Se la cartella dei file contiene già una sottocartella con lo stesso nome, il dispositivo non crea un sottocartella.
		- **Crea nuova cartella ogni:** è possibile impostare il ciclo di creazione della sottocartella. Il dispositivo crea una sottocartella in base a questo set di opzioni.
		- Se la cartella dei file contiene già una sottocartella con lo stesso nome, il dispositivo non crea un sottocartella.
			- **Giorno:** ogni giorno viene creata una sottocartella. Il formato del nome della sottocartella è AAAA-MM-GG (ad es. 01/01/ 2015 г.).
			- **Mese:** Ogni mese viene creata una sottocartella. Il formato del nome della sottocartella è AAAA-MM (ad es. 2015-01).
			- Anno: ogni anno viene creata una sottocartella. Il formato del nome della sottocartella è AAAA (ad es. 2015).

• **Crea nuova cartella solo se la scansione prevede diversi file:** se si seleziona questa opzione e si digitalizzano più file, il dispositivo crea una sottocartella nella cartella dei file selezionata e i file inviati verranno memorizzati nella sottocartella.

Se tutte le opzioni per la creazione della cartella sono attivate contemporaneamente, il file o i file inviati verranno memorizzati come indicato di seguito.

• Quando viene inviato un solo file digitalizzato: \\**cartella**\**nome utente**\**01/01/2015**\**DOC.jpg**

• Quando vengono inviati più file digitalizzati: \\**cartella**\**nome utente**\**01/01/2015**\**DOCJPEG**\**DOC000.jpg** \\**cartella**\**nome utente**\**01/01/2015**\**DOCJPEG**\**DOC001.jpg** \\**cartella**\**nome utente**\**01/01/2015**\**DOCJPEG**\**DOC002.jpg**

- **19** Selezionare la modalità per la generazione del nome di file in **Politica di archiviazione**. Se il server contiene già un file con lo stesso nome, il file verrà processato sulla base della modalità precedentemente selezionata.
	- **Cambia nome:** il file inviato viene salvato con un diverso nome generato automaticamente.
	- **Annulla:** non salva il file inviato.
	- **Sovrascrivi:** il file inviato sovrascrive quello esistente.
- **20** Immettere in **Nome file** il nome del file che deve essere memorizzato sul server.
- **21** Fare clic su Test per controllare le informazioni del server.
- **22** Immettere le informazioni sul server **FTP** e come fatto per **SMB**.
- **23** Fare clic su **Applica**.
	- Premere **Ripristina** per cancellare le informazioni inserite. Se si preme **Annulla**, la finestra **Aggiungi** si chiude.

#### **Modifica di indirizzi in una Rubrica individuale**

- **1** Accendere il computer collegato in rete e aprire il browser Web.
- **2** Immettere l'indirizzo IP del dispositivo come indirizzo URL in un browser.

- **3** Premere **Enter** oppure fare clic su **Vai** per accedere a SyncThru™ Web Service
- **4** Fare clic su **Accesso**.
- **5** Inserire ID e password e selezionare un dominio quando si accede al dispositivo.

- **6** Fare clic su **Rubrica** > **Persona**.
- **7** Selezionare un indirizzo da modificare e premere **Modifica**.
- **8** Modificare le informazioni sull'indirizzo.
- **9** Fare clic su **Applica**.
	- Premere **Ripristina** per cancellare le informazioni inserite. Se si preme **Annulla**, la finestra **Modifica** si chiude.

#### **Eliminazione di indirizzi in una Rubrica individuale**

- **1** Accendere il computer collegato in rete e aprire il browser Web.
- **2** Immettere l'indirizzo IP del dispositivo come indirizzo URL in un browser.

(Esempio: http://123.123.123.123)

- **3** Premere **Enter** oppure fare clic su **Vai** per accedere a SyncThru™ Web Service.
- **4** Fare clic su **Accesso**.
- **5** Inserire ID e password e selezionare un dominio quando si accede al dispositivo.
- **6** Fare clic su **Rubrica** > **Persona**.
- **7** Selezionare un indirizzo da cancellare e fare clic su **Cancella**. Selezionando la casella di controllo nell'intestazione della colonna,

vengono selezionati tutti gli indirizzi.

Fare clic **su Sì** quando appare la finestra di conferma.

#### **Ricerca di indirizzi in una Rubrica individuale**

- **1** Accendere il computer collegato in rete e aprire il browser Web.
- **2** Immettere l'indirizzo IP del dispositivo come indirizzo URL in un browser.

- **3** Premere **Enter** oppure fare clic su **Vai** per accedere a SyncThru™ Web Service.
- **4** Fare clic su **Accesso**.
- **5** Inserire ID e password e selezionare un dominio quando si accede al dispositivo.
- **6** Fare clic su **Rubrica** > **Persona**.

È possibile modificare l'ordine facendo clic sull'intestazione di ciascuna colonna. Ad esempio, facendo clic su **N. abbreviato** si possono visualizzare gli indirizzi ordinati in base al numero di composizione rapida. Facendo un secondo clic su **N. abbreviato** è possibile vedere gli indirizzi in ordine inverso.

**7** Immettere il nome da cercare nell'area di inserimento di ricerca.

È possibile trovare indirizzi in una categoria specifica come **Numero fax**, **E-mail**, **SMB**, ecc.

Ad esempio, per trovare il numero di fax fare clic sull'elenco a discesa vicino a  $\mathbf{Q}$  e selezionare **Numero fax**.

8 Fare clic su **Q**. Viene visualizzato il risultato della ricerca.

È possibile trovare indirizzi in una categoria specifica come **Numero fax**, **E-mail**, **SMB**, ecc.

Per vedere gli indirizzi che contengono un numero di fax, ad esempio, aprire l'elenco a discesa **LDAP** e selezionare **Numero fax**.

#### **Importazione di una Rubrica individuale**

È possibile importare un file di rubrica da un server o da un computer. Il file deve avere estensione "csv". È inoltre possibile importare indirizzi da un server LDAP. Prima di importare gli indirizzi nel dispositivo, l'amministratore del server LDAP deve memorizzare gli indirizzi.

- **1** Accendere il computer collegato in rete e aprire il browser Web.
- **2** Immettere l'indirizzo IP del dispositivo come indirizzo URL in un browser.

- **3** Premere **Enter** oppure fare clic su **Vai** per accedere alle visualizzazioni SyncThru™ Web Service.
- **4** Fare clic su **Accesso**.
- **5** Inserire ID e password e selezionare un dominio quando si accede al dispositivo.
- **6** Fare clic su **Rubrica** > **Persona**.
- **7** Selezionare **Importa** dall'elenco a discesa **Attività**.
- **8** Selezionare **URL** oppure **Desktop** e immettere l'indirizzo o il nome della cartella dove il file è memorizzato.
- **9** Fare clic su **Importa** > **OK**.

#### **Esportazione di una Rubrica individuale**

È possibile esportare un file di rubrica in un computer per farne una copia, oppure su altri dispositivi Samsung.

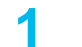

**1** Accendere il computer collegato in rete e aprire il browser Web.

**2** Immettere l'indirizzo IP del dispositivo come indirizzo URL in un browser.

(Esempio: http://123.123.123.123)

- **3** Premere **Enter** oppure fare clic su **Vai** per accedere a SyncThru™ Web Service.
- **4** Fare clic su **Accesso**.
- **5** Inserire ID e password e selezionare un dominio quando si accede al dispositivo.
- **6** Fare clic su **Rubrica** > **Persona**.
- **7** Selezionare **Esporta** dall'elenco a discesa **Attività**.
- **8** Fare clic su **Esporta**. A questo punto il file di rubrica è stato memorizzato sul computer.

#### **Raggruppare indirizzi in Rubrica gruppi**

- 
- **1** Accendere il computer collegato in rete e aprire il browser Web.<br>**2** Immettere l'indirizzo IP del dispositivo come indirizzo URL in un **2** Immettere l'indirizzo IP del dispositivo come indirizzo URL in un browser.

- **3** Premere **Enter** oppure fare clic su **Vai** per accedere a SyncThru™ Web Service.
- 
- **4 Fare clic su Accesso.**<br>**5 Inserire ID e password 5** Inserire ID e password e selezionare un dominio quando si accede al dispositivo.
- 
- **6 Fare clic su Rubrica > Gruppi.**<br>**7 Fare clic su Aggiungi gruppo.**
- **7** Fare clic su **Aggiungi gruppo**.
- **8 Immettere in Nome gruppo** il nome del gruppo da aggiungere.<br>**6** Selezionare Aggiungi persona(e) dopo la creazione del grup **9** Selezionare **Aggiungi persona(e) dopo la creazione del gruppo**.
- Se non si desidera aggiungere gli indirizzi individuali all'indirizzo di gruppo creato, ignorare questo passaggio. È possibile aggiungere gli indirizzi individuali in un secondo momento selezionando **Dettagli gruppo**.

- 10 Fare clic su Applica.<br>11 Selezionare gli indiriz **11** Selezionare gli indirizzi da aggiungere alla **Rubrica di gruppo** da **Rubrica individuale**.
- 12 Fare clic sulla freccia al centro. Gli indirizzi selezionati vengono aggiunti nella **Rubrica di gruppo**.
- **13** Fare clic su **Applica**.

#### **Modificare indirizzi di gruppo nella Rubrica gruppi**

- **1** Accendere il computer collegato in rete e aprire il browser Web.
- **2** Immettere l'indirizzo IP del dispositivo come indirizzo URL in un browser.

(Esempio: http://123.123.123.123)

- **3** Premere **Enter** oppure fare clic su **Vai** per accedere alle visualizzazioni SyncThru™ Web Service.
- **4** Fare clic su **Accesso**.
- **5** Inserire ID e password e selezionare un dominio quando si accede al dispositivo.
- **6** Fare clic su **Rubrica** > **Gruppi**.
- **7** Selezionare l'indirizzo di gruppo da modificare e premere **Modifica gruppo**.
- **8** Modificare le informazioni sull'indirizzo di gruppo.
- **9** Fare clic su **Applica**.
- 

Premere **Ripristina** per cancellare le informazioni inserite. Se si preme **Annulla**, la finestra **Modifica** si chiude.

#### **Eliminazione di indirizzi di gruppo in una Rubrica gruppi**

- **1** Accendere il computer collegato in rete e aprire il browser Web.
- **2** Immettere l'indirizzo IP del dispositivo come indirizzo URL in un browser.

(Esempio: http://123.123.123.123)

- **3** Premere **Enter** oppure fare clic su **Vai** per accedere a SyncThru™ Web Service
- **4** Fare clic su **Accesso**.
- **5** Inserire ID e password e selezionare un dominio quando si accede al dispositivo.
- **6** Fare clic su **Rubrica** > **Gruppi**.
- **7** Selezionare l'indirizzo di gruppo che si desidera eliminare.
- **8** Fare clic su **Elimina gruppo**.

Fare clic su **OK** quando appare la finestra di conferma.

#### **Verifica degli indirizzi di gruppo**

È possibile visualizzare le informazioni relative agli indirizzi di gruppo. È inoltre possibile aggiungere o modificare indirizzi singoli all'interno della finestra **Dettagli gruppo**.

- **1** Accendere il computer collegato in rete e aprire il browser Web.
- **2** Immettere l'indirizzo IP del dispositivo come indirizzo URL in un browser.

- **3** Premere **Enter** oppure fare clic su **Vai** per accedere a SyncThru™ Web Service.
- **4** Fare clic su **Accesso**.
- **5** Inserire ID e password e selezionare un dominio quando si accede al dispositivo.
- **6** Fare clic su **Rubrica** > **Gruppi**.
- **7** Premere l'indirizzo che si desidera visualizzare. Premere **Dettagli gruppo**.
- È possibile aggiungere direttamente indirizzi singoli. Selezionare gli indirizzi da aggiungere alla **Rubrica di gruppo** da **Rubrica individuale**.
	- È possibile eliminare direttamente indirizzi singoli. Selezionare gli indirizzi da eliminare e premere **Cancella** in **Rubrica di gruppo**.

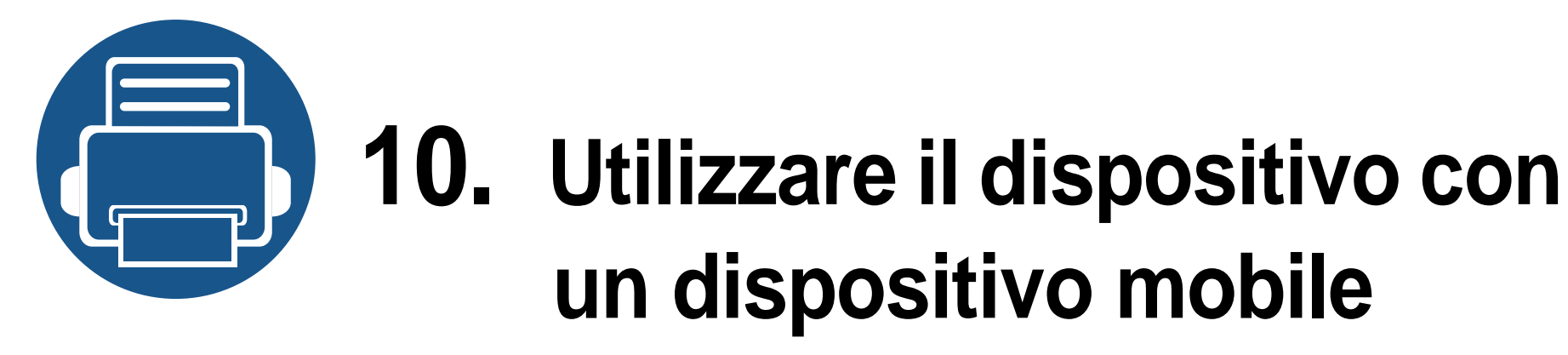

In questo capitolo vengono fornite istruzioni dettagliate per l'impostazione del dispositivo mobile prima dell'utilizzo del dispositivo. Controllare che le funzioni Wi-Fi siano abilitate sul dispositivo portatile e che la funzione Wi-Fi sia abilitata sulla stampante [\("Utilizzo di un apparecchio connesso in rete" a pagina 42\)](#page-40-0).

Questo capitolo include:

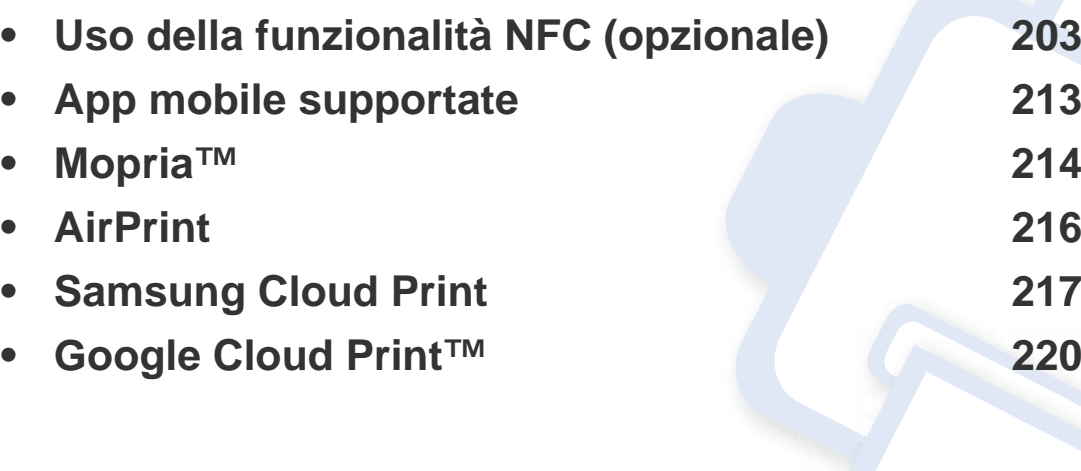

<span id="page-201-0"></span>Se si desidera aggiungere la funzione NFC al dispositivo, controllare l'elenco delle opzioni e contattare il rivenditore per l'ordine (vedere ["Accessori disponibili" a pagina 300](#page-298-0)). Quando si acquista un kit per wireless/NFC (opzionale), lo si deve installare sequendo i passaggi descritti nella Guida all'installazione del kit wireless/NFC inclusa nel kit. Dopo aver installato il kit Wireless/NFC (opzionale), impostare la macchina in modo da utilizzare questa funzionalità.

La stampante NFC (Near Field Communication) consente di stampare direttamente dal dispositivo mobile semplicemente tenendo il dispositivo mobile sopra il tag NFC sul kit wireless/NFC (opzione LAN wireless). Non è necessario installare driver di stampa o collegarsi a un punto di accesso. Basta avere un dispositivo mobile supportato da NFC. Per utilizzare questa funzione, è necessario che sul dispositivo portatile sia installata l'app mobile.

- Il riconoscimenti NFC può non funzionare correttamente a causa del materiale della cover del dispositivo mobile.
	- La velocità di trasmissione può differire in base al dispositivo mobile utilizzato.
- Questa funzione è disponibile solo per il modello con tag NFC (vedere ["Panoramica del dispositivo" a pagina 21](#page-19-0)).
- L'utilizzo di un coperchio o di una batteria diversi da quelli che arrivano con il dispositivo mobile, o di una copertura/adesivo di metallo può bloccare l'NFC.
- Se i dispositivi NFC continuano a non comunicare.
	- Rimuovere il contenitore o il coperchio dal dispositivo mobile, quindi riprovare.
	- Reinstallare la batteria dal dispositivo mobile, quindi riprovare.

#### **Requisiti**

- Abilitazione NFC e Wi-Fi Direct, app mobile supportata installata sul dispositivo mobile con sistema operativo Android OS 4.0 o superiore.
	- Solo Android OS 4.1 o superiore consentono l'abilitazione automatica  $\overline{\mathcal{L}}$ della funzione Wi-Fi Direct sul dispositivo mobile quando si abilita la funzione NFC. Raccomandiamo di aggiornare il dispositivo mobile a Android OS 4.1 o superiore per usare la funzione NFC.
- Stampante con funzione Wi-Fi Direct (vedere ["Impostazione di Wi-Fi](#page-64-0)  [Direct per stampa mobile" a pagina 66](#page-64-0)).

#### **App correlate**

Alcune app possono essere utilizzate con la funzione NFC. Tali app possono essere scaricate dal Google Play Store.

- **Samsung Mobile Print:** Consente agli utenti di stampare, digitalizzare (solo per utenti il cui dispositivo supporta la digitalizzazione) o inviare tramite fax (solo per utenti il cui dispositivo supporta la funzione fax) foto, documenti e pagine web direttamente dallo smartphone o dal tablet (vedere ["Utilizzo dell'app Samsung Mobile Print." a pagina 210\)](#page-208-0).
- **Samsung Mobile Print Pro:** Aiuta gli utenti a ottenere agevolmente un'autenticazione. Quest'app offre un modo di ottenere un'autenticazione utente utilizzando il dispositivo portatile (vedere ["Utilizzo dell'app Samsung Mobile Print Pro." a pagina 204\)](#page-202-0).
- **Samsung Mobile Print Manager:** Consente agli utenti di utilizzare funzioni di configurazione di clonazione e wireless utilizzando il proprio dispositivo portatile (vedere ["Utilizzo dell'app Samsung Mobile Print](#page-204-0)  [Manager." a pagina 206\)](#page-204-0)

#### <span id="page-202-0"></span>**Utilizzo dell'app Samsung Mobile Print Pro.**

È possibile utilizzarla per ottenere un'autenticazione /registrazione dall'app **Samsung Mobile Print Pro**

#### **Autenticazione dal dispositivo portatile**

- **1** Controllare che le funzioni NFC e Wi-Fi Direct siano abilitate sul dispositivo portatile e che la funzione Wi-Fi Direct sia abilitata sulla stampante.
- **2** Aprire l'app **Samsung Mobile Print Pro**.
- Se l'app **Samsung Mobile Print Pro** non è installata sul cellulare, andare allo store delle app (Samsung Apps, Play Store, App Store) sul dispositivo portatile e scaricare l'app, quindi riprovare.

#### **3** Immettere l'**ID** e la **password**.

Utilizzare lo stesso ID di login, la stessa password e lo stesso dominio utilizzati per accedere al dispositivo (vedere ["Login" a](#page-241-0)  [pagina 243](#page-241-0)).

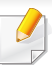

Se si desidera creare un nuovo utente o cambiare la password, vedere ["Scheda Sicurezza" a pagina 275](#page-273-0).

**4** Impostare il tag del dispositivo mobile (si trova di solito sulla parte posteriore del dispositivo mobile) sul tag NFC ( $|NFC|$ ) sulla stampante.

Attendere alcuni secondi che il dispositivo mobile si colleghi alla stampante.

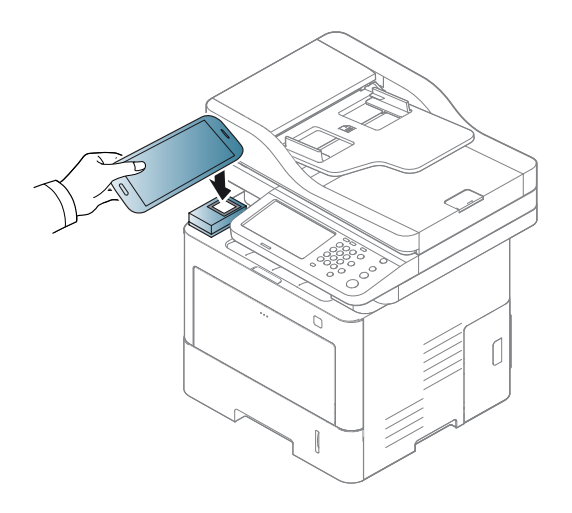

Per alcuni dispositivi mobili, il tag NFC potrebbe non essere posizionato sul retro del dispositivo mobile. Controllare la posizione dell'antenna NFC sul dispositivo mobile prima di impostare il tag.

#### **Registrazione dal dispositivo portatile**

- **1** Controllare che le funzioni NFC e Wi-Fi Direct siano abilitate sul dispositivo portatile e che la funzione Wi-Fi Direct sia abilitata sulla stampante.
- **2** Aprire l'app **Samsung Mobile Print Pro**.
- Se l'app **Samsung Mobile Print Pro** non è installata sul cellulare, andare allo store delle app (Samsung Apps, Play Store) sul dispositivo portatile e scaricare l'app, quindi riprovare.
- **Premere l'icona** sulla schermata **Samsung Mobile Print Pro.**
- **4** Selezionare **On** dal menu **Phone login set as default**.
- **5** L'ID del dispositivo portatile viene visualizzato sulla schermata **Samsung Mobile Print Pro**.
	- Premere **Registration**.
- **6** Immettere **ID**, **Password**, **Domain** e **Passcode** quindi premere **OK**.

Utilizzare lo stesso ID admin, la stessa password e lo stesso dominio utilizzati per accedere dal dispositivo (vedere ["Login" a pagina 243](#page-241-0)).

• Se si desidera creare un nuovo utente o cambiare la password, vedere ["Scheda Sicurezza" a pagina 275.](#page-273-0)

- Il **Passcode** serve quando l'amministratore imposta il metodo **Autenticazione a due fattori**. È necessario immettere un passcode per l'autenticazione. La password e il passcode devono essere diversi. È possibile selezionare **Autenticazione a due fattori** da SyncThru™ Web Service, selezionare **Sicurezza** > **Controllo accesso utenti** > **Autenticazione** > **Metodo autenticazione** > pulsante **Opzioni** > **Metodo di accesso** > **Autenticazione a due fattori**.
- **7** Impostare il tag del dispositivo mobile (si trova di solito sulla parte posteriore del dispositivo mobile) sul tag NFC ( $|nFC|$ ) sulla stampante.

Attendere alcuni secondi che il dispositivo mobile si colleghi alla stampante.

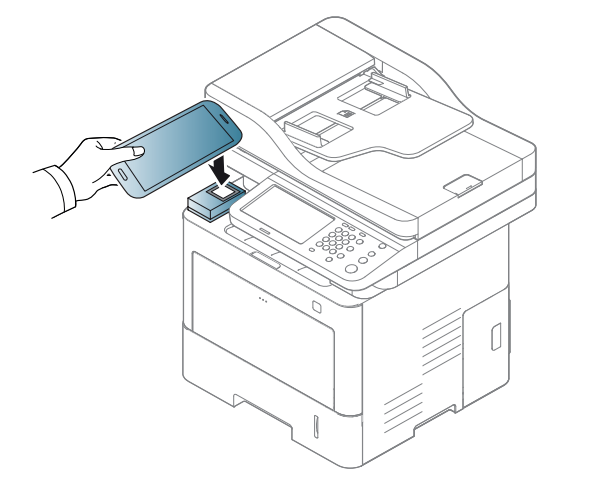

- Per alcuni dispositivi mobili, il tag NFC potrebbe non essere posizionato sul retro del dispositivo mobile. Controllare la posizione dell'antenna NFC sul dispositivo mobile prima di impostare il tag.
- **8** Sul touchscreen della stampante viene visualizzato un messaggio di completamento della registrazione.

#### <span id="page-204-0"></span>**Utilizzo dell'app Samsung Mobile Print Manager.**

Se si dispone di più di una stampante ed è necessario impostare le stesse impostazioni su ciascuna di esse, è possibile farlo facilmente utilizzando l'app **Samsung Mobile Print Manager**. Far toccare il cellulare sul tag NFC della stampante per copiare le impostazioni, quindi toccare la stampante per la quale si desidera configurare le impostazioni.

Durante l'esportazione dei dati, è possibile salvarne più diversi. Durante l'importazione dei dati, è possibile selezionare i dati dall'elenco e importarli.

#### **Esportazione (copia delle impostazioni al dispositivo portatile)**

- **1** Controllare che le funzioni NFC e Wi-Fi Direct siano abilitate sul dispositivo portatile e che la funzione Wi-Fi Direct sia abilitata sulla stampante.
- **2** Aprire **Samsung Mobile Print Manager** dal dispositivo mobile.
- Se l'app **Samsung Mobile Print Manager** non è installata sul cellulare, andare allo store delle app (Samsung Apps, Play Store) sul dispositivo portatile e scaricare l'app, quindi riprovare.
- **3** Premere **Esporta**.
- **4** Immettere l'**ID** e la **password**.

Utilizzare lo stesso ID di login, la stessa password e lo stesso dominio utilizzati per accedere al dispositivo (vedere ["Login" a](#page-241-0)  [pagina 243\)](#page-241-0).

Se si desidera creare un nuovo utente o cambiare la password, vedere ["Scheda Sicurezza" a pagina 275](#page-273-0).

**5** Impostare il tag del dispositivo mobile (si trova di solito sulla parte posteriore del dispositivo mobile) sul tag NFC ( $|nFC|$ ) sulla stampante.

Attendere alcuni secondi che il dispositivo mobile si colleghi alla stampante.

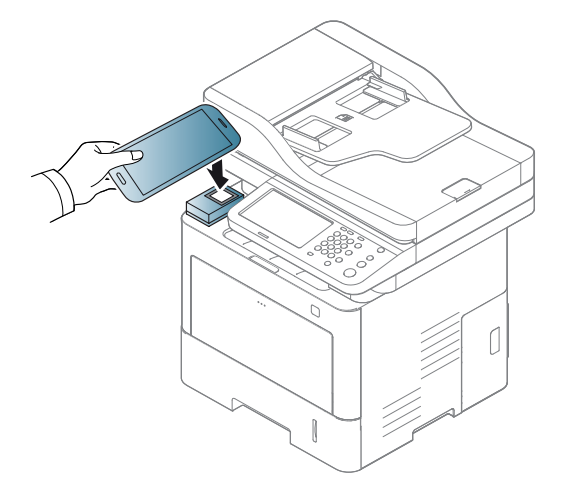

- Per alcuni dispositivi mobili, il tag NFC potrebbe non essere posizionato sul retro del dispositivo mobile. Controllare la posizione dell'antenna NFC sul dispositivo mobile prima di impostare il tag.
- Durante la clonazione, il dispositivo è bloccato.
- **6** Selezionare le impostazioni da applicare e premere **OK**.
	- **7** Seguire le istruzioni indicate sullo schermo del dispositivo portatile.

#### **Importazione (applicazione delle impostazioni al dispositivo)**

- **1** Controllare che le funzioni NFC e Wi-Fi Direct siano abilitate sul dispositivo portatile e che la funzione Wi-Fi Direct sia abilitata sulla stampante.
- **2** Aprire **Samsung Mobile Print Manager** dal dispositivo mobile.
	- Se l'app **Samsung Mobile Print Manager** non è installata sul cellulare, andare allo store delle app (Samsung Apps, Play Store) sul dispositivo portatile e scaricare l'app, quindi riprovare.
- **3** Premere **Importa**.
- **4** Immettere l'**ID** e la **password**.

Utilizzare lo stesso ID di login, la stessa password e lo stesso dominio utilizzati per accedere al dispositivo (vedere ["Login" a](#page-241-0)  [pagina 243\)](#page-241-0).

Se si desidera creare un nuovo utente o cambiare la password, vedere ["Scheda Sicurezza" a pagina 275](#page-273-0).

- **5** Selezionare le impostazioni da copiare.
- **6** Seguire le istruzioni indicate sullo schermo del dispositivo portatile.

**7** Impostare il tag del dispositivo mobile (si trova di solito sulla parte posteriore del dispositivo mobile) sul tag NFC ( $|nFC|$ ) sulla stampante.

Attendere alcuni secondi che il dispositivo mobile si colleghi alla stampante.

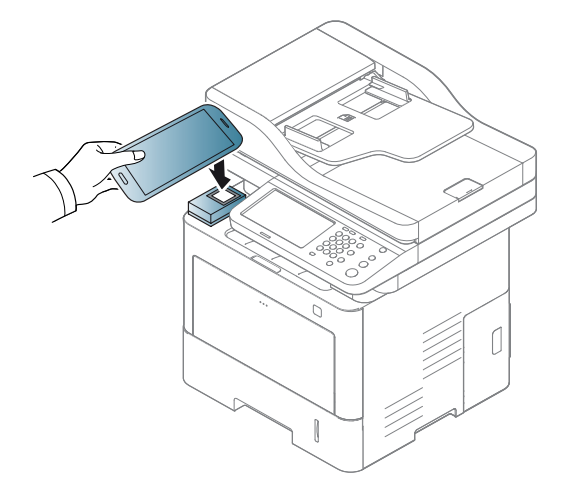

- - Per alcuni dispositivi mobili, il tag NFC potrebbe non essere posizionato sul retro del dispositivo mobile. Controllare la posizione dell'antenna NFC sul dispositivo mobile prima di impostare il tag.
	- Durante la clonazione, il dispositivo è bloccato.

#### **Installazione wireless**

È possibile copiare le impostazioni wireless dal telefono alla stampante facendo toccare il dispositivo portatile sul tag NFC sulla stampante.

- **1** Controllare che le funzioni NFC e Wi-Fi Direct siano abilitate sul dispositivo portatile e che la funzione Wi-Fi Direct sia abilitata sulla stampante.
- **2** Aprire **Samsung Mobile Print Manager** dal dispositivo mobile.
- Se l'app **Samsung Mobile Print Manager** non è installata sul cellulare, andare allo store delle app (Samsung Apps, Play Store) sul dispositivo portatile e scaricare l'app, quindi riprovare.
- **3** Viene visualizzata la schermata **Samsung Mobile Print Pro**. Premere **Wi-Fi Setup**.
- **4** Immettere l'**ID** e la **password**.

Utilizzare lo stesso ID di login, la stessa password e lo stesso dominio utilizzati per accedere al dispositivo (vedere ["Login" a](#page-241-0)  [pagina 243\)](#page-241-0).

Se si desidera creare un nuovo utente o cambiare la password, vedere ["Scheda Sicurezza" a pagina 275](#page-273-0).

- **5** Se il punto di accesso (o il router wireless) è collegato, viene visualizzata una finestra di conferma di collegamento, in cui fare clic su **OK**. Se il punto di accesso (o il router wireless) non è connesso, selezionare il punto di accesso (o il router wireless) desiderato e fare clic su **OK**, quindi nuovamente su **OK**.
- **6** Impostare il tag del dispositivo mobile (si trova di solito sulla parte posteriore del dispositivo mobile) sul tag NFC ( $|nFC|$ ) sulla stampante.

Attendere alcuni secondi che il dispositivo mobile si colleghi alla stampante.

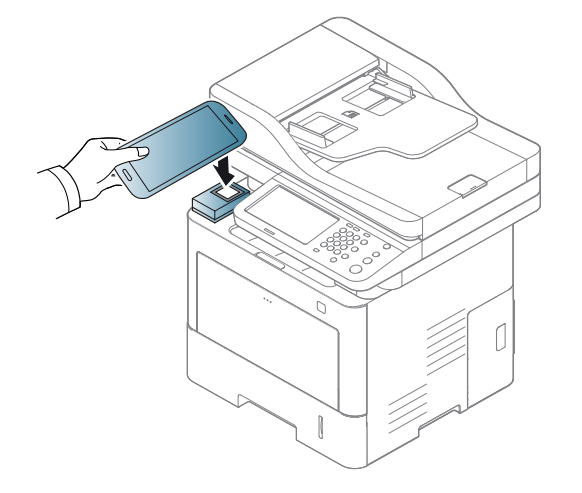

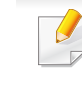

Per alcuni dispositivi mobili, il tag NFC potrebbe non essere posizionato sul retro del dispositivo mobile. Controllare la posizione dell'antenna NFC sul dispositivo mobile prima di impostare il tag.

**7** Seguire le istruzioni indicate sullo schermo del dispositivo portatile.

#### <span id="page-208-0"></span>**Utilizzo dell'app Samsung Mobile Print.**

**Samsung Mobile Print** è un'applicazione gratuita che consente di stampare, digitalizzare (solo per utenti con stampanti multifunzione) o inviare tramite fax (solo per utenti con stampanti multifunzione) foto, documenti e pagine Web direttamente dallo smartphone o dal tablet.

#### **Stampa di**

- **1** Controllare che le funzioni NFC e Wi-Fi Direct siano abilitate sul dispositivo mobile e che la funzione Wi-Fi Direct sia abilitata sulla stampante.
- **2** Aprire l'app **Samsung Mobile Print**.
- Se l'app **Samsung Mobile Print** non è installata sul cellulare, andare allo store delle app (Samsung Apps, Play Store, App Store) sul dispositivo portatile e scaricarla, quindi riprovare.
- **3** Selezionare la modalità di stampa.
- **4** Selezionare il contenuto che si desidera stampare.
	- Se necessario, modificare l'opzione di stampa premendo l'icona  $\ddot{\mathbf{Q}}$
- **5** Impostare il tag del dispositivo mobile (si trova di solito sulla parte posteriore del dispositivo mobile) sul tag NFC ( $|nFC|$ ) sulla stampante.

Attendere alcuni secondi che il dispositivo mobile invii un lavoro alla stampante.

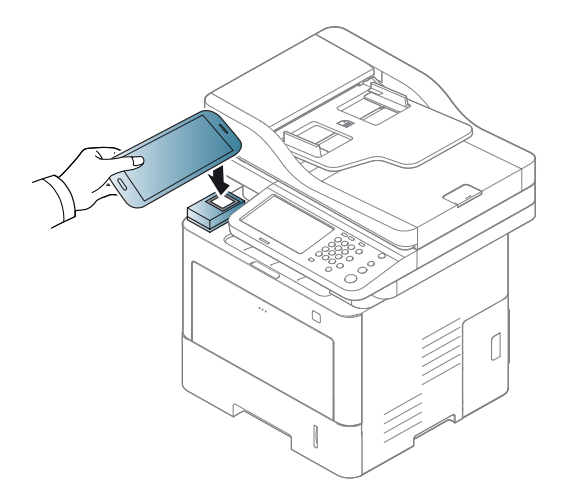

Per alcuni dispositivi mobili, il tag NFC potrebbe non essere posizionato sul retro del dispositivo mobile. Controllare la posizione dell'antenna NFC sul dispositivo mobile prima di impostare il tag.

**6** La stampante avvia la stampa.

#### **Digitalizzazione**

 $\ddot{\mathbf{Q}}$ 

- **1** Controllare che le funzioni NFC e Wi-Fi Direct siano abilitate sul dispositivo mobile e che la funzione Wi-Fi Direct sia abilitata sulla stampante.
- **2** Aprire l'app **Samsung Mobile Print**.
- Se l'app **Samsung Mobile Print** non è installata sul cellulare, andare allo store delle app (Samsung Apps, Play Store, App Store) sul dispositivo portatile e scaricarla, quindi riprovare.
- **3** Selezionare la modalità di digitalizzazione.
- **4** Inserire un documento a faccia in giù sul vetro del documento, oppure caricare uno o più documenti a faccia in su nell'alimentatore documenti (vedere ["Caricamento degli originali" a pagina 72](#page-70-0)).

Se necessario, modificare l'opzione di digitalizzazione premendo

**5** Impostare il tag del dispositivo mobile (si trova di solito sulla parte posteriore del dispositivo mobile) sul tag NFC ( $|nFC|$ ) sulla stampante.

Attendere alcuni secondi che il dispositivo mobile invii un lavoro alla stampante.

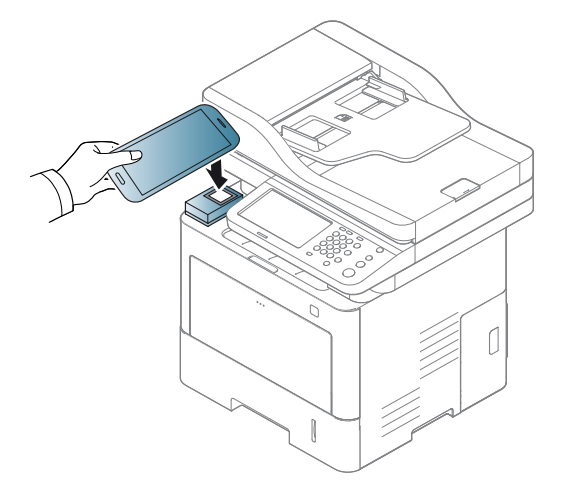

Per alcuni dispositivi mobili, il tag NFC potrebbe non essere posizionato sul retro del dispositivo mobile. Controllare la posizione dell'antenna NFC sul dispositivo mobile prima di impostare il tag.

**6** La stampante inizia la digitalizzazione del contenuto.

I dati acquisiti vengono salvati nel dispositivo mobile.

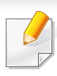

Per proseguire con la digitalizzazione, attenersi alle istruzioni riportate sulla schermata dell'app.

#### **Invio di fax**

- **1** Controllare che le funzioni NFC e Wi-Fi Direct siano abilitate sul dispositivo mobile e che la funzione Wi-Fi Direct sia abilitata sulla stampante.
- **2** Aprire l'app **Samsung Mobile Print**.
- Se l'app **Samsung Mobile Print** non è installata sul cellulare, andare allo store delle app (Samsung Apps, Play Store, App Store) sul dispositivo portatile e scaricarla, quindi riprovare.
- **3** Selezionare la modalità fax.
- **4** Selezionare il contenuto da inviare via fax.
	- Se necessario, inserire il numero di fax e cambiare l'opzione fax premendo l'icona **.o.**

**5** Impostare il tag del dispositivo mobile (si trova di solito sulla parte posteriore del dispositivo mobile) sul tag NFC ( $|nFC|$ ) sulla stampante.

Attendere alcuni secondi che il dispositivo mobile invii un lavoro alla stampante.

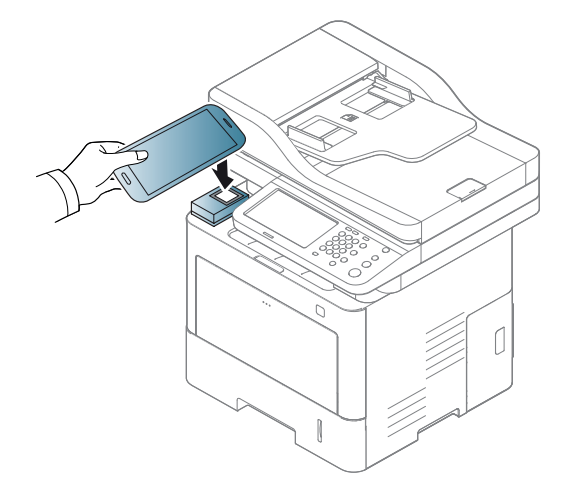

Per alcuni dispositivi mobili, il tag NFC potrebbe non essere posizionato sul retro del dispositivo mobile. Controllare la posizione dell'antenna NFC sul dispositivo mobile prima di impostare il tag.

**6** La stampante inizia l'invio fax del contenuto.

### <span id="page-211-0"></span>**App mobile supportate**

#### **App disponibili**

- **Samsung Mobile Print: Samsung Mobile Print** è un'applicazione gratuita che consente di stampare, digitalizzare (solo per utenti il cui dispositivo consenta la digitalizzazione) o inviare tramite fax (solo per utenti il cui dispositivo consenta l'invio di fax) foto, documenti e pagine Web direttamente dallo smartphone o dal tablet. **Samsung Mobile Print** non solo è compatibile con gli smartphone Android e iOS ma anche con gli iPod Touch e i computer tablet. Collega un dispositivo mobile a una stampante Samsung connessa in rete mediante un punto di accesso Wi-Fi. Non occorre installare altri driver o eseguire la configurazione di rete. È sufficiente installare l'applicazione **Samsung Mobile Print** che rileverà automaticamente le stampanti Samsung compatibili. Oltre alla stampa di foto, pagine Web e PDF è supportata anche la scansione. Se si dispone di una stampante multifunzione Samsung, è possibile acquisire qualunque documento in formato JPG, PDF o PNG e visualizzarlo in modo rapido e facile sul dispositivo portatile (see ["Utilizzo dell'app Samsung Mobile Print." a pagina 210\)](#page-208-0).
- **Samsung Mobile Print Pro:** Aiuta gli utenti a ottenere agevolmente un'autenticazione. Quest'app offre un modo di ottenere un'autenticazione utente utilizzando il dispositivo portatile (vedere ["Utilizzo dell'app Samsung Mobile Print Pro." a pagina 204\)](#page-202-0).
- **Samusng Mobile Print Manager:** Consente agli utenti di utilizzare funzioni di configurazione di clonazione e wireless utilizzando il proprio dispositivo portatile (vedere ["Utilizzo dell'app Samsung Mobile Print](#page-204-0)  [Manager." a pagina 206\)](#page-204-0)

#### **Download delle app**

Per scaricare le app, andare all'application store (Play Store, App Store) sul proprio dispositivo portatile e cercare "**Samsung Mobile Print**/**Samsung Mobile Print Pro**/**Samusng Mobile Print Manager**." È inoltre possibile visitare iTunes per i dispositivi Apple sul computer.

- **Samsung Mobile Print**
	- **Android:** Cercare **Samsung Mobile Print** in Play Store, quindi scaricare l'app.
	- **iOS:** Cercare **Samsung Mobile Print** in App Store, quindi scaricare l'app.
- **Samsung Mobile Print Pro**/**Samusng Mobile Print Manager**
	- **Android:** Cercare **Samsung Mobile Print Pro** o **Samusng Mobile Print Manager** in Play Store, quindi scaricare l'app.

#### **SO mobile supportato**

- **Samsung Mobile Print**
	- SO Android 2.3 o successivo
	- iOS 5.0 o successivo
- **Samsung Mobile Print Pro**/**Samusng Mobile Print Manager**
	- Abilitazione NFC e Wi-Fi Direct, app mobile supportata installata sul dispositivo mobile con sistema operativo Android 4.0 o superiore.

### <span id="page-212-0"></span>**Mopria™**

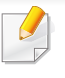

Solo gli apparecchi omologati Mopria possono utilizzare la funzionalità **Mopria**. Verificare la presenza del logo di omologazione Mopria nella confezione dell'apparecchio.

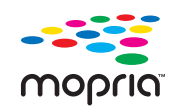

**Mopria**™ Print Service è una soluzione di stampa portatile che massimizza le nuove funzionalità di stampa dei telefoni o tablet Android (Android vers. 4.4 o successive). Con questo servizio è possibile collegare qualsiasi stampante omologata Mopria sulla stessa rete del dispositivo mobile senza necessità di alcuna configurazione aggiuntiva. Molte app native Android supportano le funzioni di stampa, come Chrome, Gmail, Gallery, Drive e Quickoffice.

#### **Configurazione della macchina per la stampa Mopria**

Per utilizzare la funzione **Mopria** sono necessari i protocolli Bonjour(mDNS) e IPP. Eseguire i seguenti passaggi per attivare la funzione **Mopria**.

- 
- 1 Verificare che l'apparecchio sia collegato alla rete.<br>2 Su un computer, aprire un browser Web (Internet E **2** Su un computer, aprire un browser Web (Internet Explorer, Safari o Firefox) e digitare l'indirizzo IP della macchina nella barra degli indirizzi. Quindi premere Invio.

Ad esempio,

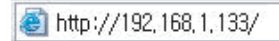

- **3** Fare clic su **Accesso** nell'angolo superiore destro del sito Web SyncThru™ Web Service.
- **4** Immettere l'**ID** e la **password**.

Utilizzare lo stesso ID di login, la stessa password e lo stesso dominio utilizzati per accedere al dispositivo (vedere ["Login" a](#page-241-0)  [pagina 243](#page-241-0)).

- Se si desidera creare un nuovo utente o cambiare la password, vedere  $\overline{\mathcal{L}}$ ["Scheda Sicurezza" a pagina 275](#page-273-0).
- **5** Quando si apre la finestra di SyncThru™ Web Service, fare clic su **Impostazioni** > **Impostazioni di rete** > **Standard TCP/IP, LPR, IPP** > **IPP**. Quindi, selezionare **Abilita**.
- **6** Fare clic su **Impostazioni** > **Impostazioni di rete** > **mDNS**. Quindi, selezionare **Abilita**.
- **7** Fare clic su **Sicurezza** > **Sicurezza sistema** > **Gestione caratteristiche** > **Mopria**. Quindi, selezionare **Abilita**.

### **Mopria™**

#### **Configurazione di Mopria sul dispositivo portatile**

Se l'app **Mopria Print Service** non è installata sul cellulare, andare allo store delle app (Play Store, App Store) sul dispositivo portatile, cercare **Mopria Print Service** e scaricarla, quindi riprovare.

- **1** Nel menu **Settings** del dispositivo Android, toccare **Printing**.
- La posizione di questa opzione può variare a seconda del dispositivo utilizzato. Se non si riesce a trovare l'opzione **Printing** consultare il manuale per l'utente del dispositivo.
- **2** In **Print Services**, toccare **Mopria Print Service**.
- **3** Toccare il cursore **On/Off** per attivare **Mopria Print Service**.

#### **Stampa tramite Mopria**

Per stampare su un dispositivo Android utilizzando Mopria:

- **1** Aprire l'e-mail, la foto, la pagina Web o il documento che si desidera stampare.
- **2** Toccare **Stampa** nel menu dell'app.
- **3** Selezionare **la propria stampante**, quindi configurare le opzioni di stampa.
- **4** Toccare **Stampa** di nuovo per stampare il documento.
	- **Annullamento di un lavoro di stampa**: Selezionare ed eliminare il documento dalla coda di stampa dalla **Barra delle notifiche**.

## <span id="page-214-0"></span>**AirPrint**

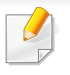

Solo gli apparecchi omologati per AirPrint possono utilizzare la funzionalità AirPrint. Verificare la presenza del marchio di omologazione AirPrint nella confezione dell'apparecchio.

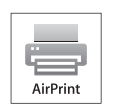

**AirPrint** consente di stampare direttamente da iPhone, iPad e iPod touch con l'ultima versione di iOS.

#### **Impostazione di AirPrint**

Per utilizzare la funzione **AirPrint** sono necessari i protocolli Bonjour(mDNS) e IPP. È possibile attivare la funzione **AirPrint** con uno dei seguenti metodi.

- -
- **1** Verificare che l'apparecchio sia collegato alla rete.<br>**2** Avviare un browser Web, ad esempio Internet Exp **2** Avviare un browser Web, ad esempio Internet Explorer, Safari o Firefox, e immettere il nuovo indirizzo IP del dispositivo nella finestra del browser.

Ad esempio,

#### http://192,168,1,133/

- **3** Fare clic su **Accesso** nell'angolo superiore destro del sito Web SyncThru™ Web Service.
- **4** Immettere l'**ID** e la **password**.

Utilizzare lo stesso ID di login, la stessa password e lo stesso dominio utilizzati per accedere al dispositivo (vedere ["Login" a](#page-241-0)  [pagina 243\)](#page-241-0).

- Se si desidera creare un nuovo utente o cambiare la password, vedere ["Scheda Sicurezza" a pagina 275](#page-273-0).
- **5** Quando viene visualizzata la finestra SyncThru™ Web Service, fare clic su **Impostazioni** > **Impostazioni di rete**.
- **6** Fare clic su **AirPrint**.

#### **Stampa tramite AirPrint**

Il manuale dell'iPad, ad esempio, fornisce le seguenti istruzioni:

- **1** Aprire l'e-mail, la foto, la pagina Web o il documento che si desidera stampare.
- **2 Toccare l'icona dell'azione (<b>12**).<br>**2** Selezionare il **nome del driver de**

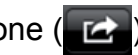

- **3** Selezionare il **nome del driver della stampante** e il menu dell'opzione da impostare.
- **4** Toccare il pulsante **Stampa**. Stampare.
	- **Annullamento del lavoro di stampa**: per annullare il lavoro di stampa o visualizzare il riepilogo di stampa, fare clic sull'icona del centro di stampa ( ) nell'area multitasking. È possibile fare clic su Annulla nel centro di stampa.

## <span id="page-215-0"></span>**Samsung Cloud Print**

Samsung Cloud Print è un servizio Cloud gratuito che consente di stampare o digitalizzare da smartphone o tablet nella stampante Samsung o MFP. Dopo aver installato l'app Samsung Cloud Print, è possibile registrare il servizio Samsung Cloud Print usando il proprio numero di cellulare per l'autenticazione. Non è necessario alcun accesso con account anche se è possibile collegare l'app all'Account Samsung se lo si desidera.

Consultare il sito Samsung (www.samsungcloudprint.com) per ulteriori informazioni su Samsung Cloud Print.

Se si preme il pulsante ( $\frac{1}{2}$ ) dall'app Samsung Cloud Print, il

dispositivo mobile e la stampante o l'MFP possono essere accoppiati dal codice QR oppure manualmente inserendo l'indirizzo Mac. Una volta accoppiati, è possibile stampare o digitalizzare da qualsiasi punto e in qualsiasi punto.

#### **Registrazione della stampante nel server Samsung Cloud.**

#### **Registrazione dal browser Web**

Accertarsi che la stampante sia accesa e collegata a una rete cablata o wireless con accesso a Internet.

**1** Aprire un browser Web.

- **2** Immettere l'indirizzo IP della stampante nel campo dell'indirizzo e premere Invio o fare clic su **Vai**.
- **3** Fare clic su **Accesso** nell'angolo superiore destro del sito Web SyncThru™ Web Service.
- **4** Immettere l'**ID** e la **password**.

Utilizzare lo stesso ID di login, la stessa password e lo stesso dominio utilizzati per accedere al dispositivo (vedere ["Login" a](#page-241-0)  [pagina 243](#page-241-0)).

- Se si desidera creare un nuovo utente o cambiare la password, vedere ["Scheda Sicurezza" a pagina 275](#page-273-0).
- **5** Quando viene visualizzata la finestra **SyncThru™ Web Service**, fare clic su **Impostazioni** > **Impostazioni di rete** > **Samsung Cloud Print**.
	- Se viene visualizzata la scheda **XOA** , premere **XOA** > **Samusng Cloud Agent** da **SyncThru™ Web Service**.
- **6** A questo punto la stampante è registrata nel servizio Samsung Cloud Print.
## **Samsung Cloud Print**

#### **Uso di Samsung Cloud Print**

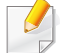

Assicurarsi che la stampante sia accesa e collegata a una rete cablata o wireless con accesso a Internet.

#### **Registrazione di una stampante dall'applicazione installata sul dispositivo mobile**

I passaggi seguenti sono un esempio d'uso dell'applicazione **Samsung Cloud Print** dai telefoni cellulari Android.

- **1** Aprire l'app **Samsung Cloud Print**.
- Se l'app **Samsung Cloud Print** non è installata sul cellulare, andare allo store delle app (Samsung Apps, Play Store, App Store) sul dispositivo portatile e scaricarla, quindi riprovare.
- 

**Premere il pulsante (2) dall'app Samsung Cloud Print.** 

**3** Il dispositivo mobile e la stampante o l'MFP possono essere accoppiati toccando NFC, codice QR oppure manualmente inserendo l'indirizzo Mac.

#### **Stampa da un'applicazione sul dispositivo mobile**

I passaggi seguenti sono un esempio d'uso dell'applicazione **Samsung Cloud Print** dai telefoni cellulari Android.

- **1** Aprire l'app **Samsung Cloud Print**.
- Se l'app **Samsung Cloud Print** non è installata sul cellulare, andare allo store delle app (Samsung Apps, Play Store, App Store) sul dispositivo portatile e scaricarla, quindi riprovare.
- **2** Toccare il pulsante delle opzioni del documento da stampare.
- **3** Se lo si desidera, impostare le opzioni di stampa.
- **4** Toccare**Send Job**.

#### **Scansione e invio a Samsung Cloud Print**

È possibile digitalizzare un'immagine e i dati acquisiti verranno memorizzati in **Samsung Cloud Print**.

# **Samsung Cloud Print**

- **1** Inserire un documento a faccia in giù sul vetro del documento, oppure caricare uno o più documenti a faccia in su nell'alimentatore documenti (vedere ["Caricamento degli originali" a pagina 72](#page-70-0)).
- **2** Premere **Samsung Cloud** dal pannello di controllo.
- **3** Immettere prefisso e numero di telefono del destinatario.
- **4** Immettere le informazioni sul mittente.
- **5** Inserire un nome file per memorizzare i dati di digitalizzazione.

È possibile impostare il nome file da SyncThru™ Web Service. Aprire il browser Web del computer in rete e immettere l'indirizzo IP del dispositivo. Quando SyncThru™ Web Service si apre, fare clic su **Impostazioni** > **Impostazioni apparecchio** > **Samsung Cloud** > **Nome file**.

**6** Premere il pulsante (**Avvio**) per digitalizzare e memorizzare il file nel samsung cloud server.

Quando l'utente non è registrato in **Samsung Cloud Print**, viene visualizzata una finestra di conferma. Selezionare un lavoro in corso o no.

# **Google Cloud Print™**

Google Cloud Print™ è un servizio che consente di stampare da smartphone, tablet o qualunque altro dispositivo collegato al Web. Registrando il proprio account Google con la stampante, è possibile utilizzare immediatamente il servizio Google Cloud Print™. È possibile stampare documenti o e-mail con Chrome OS, il browser Chrome o un'applicazione Gmail™/Google Docs™ presenti sul proprio dispositivo mobile senza dover installare il driver della stampante sul dispositivo mobile. Fare riferimento al sito Web Google (http://google.com/cloudprint/ learn/ o http://support.google.com/cloudprint) per ulteriori informazioni su Google Cloud Print™.

#### **Registrazione dell'account Google per la stampante**

#### **Registrazione dal browser Chrome**

- Accertarsi che la stampante sia accesa e collegata a una rete cablata o wireless con accesso a Internet.
	- Se non si dispone di un account Google occorre crearlo.
- **1** Aprire il browser Chrome.
- **2** Accedere a www.google.com.
- **3** Accedere al sito Web Google con il proprio indirizzo Gmail™.
- **4** Immettere l'indirizzo IP della stampante nel campo dell'indirizzo e premere Invio o fare clic su **Vai**.
- **5 Fare clic su Accesso** nell'angolo superiore destro del sito Web SyncThru™ Web Service.
- **6** Immettere l'**ID** e la **password**.

Utilizzare lo stesso ID di login, la stessa password e lo stesso dominio utilizzati per accedere al dispositivo (vedere ["Login" a](#page-241-0)  [pagina 243](#page-241-0)).

- Se l'ambiente di rete utilizza un server proxy, configurare il numero di porta e l'IP del proxy da **Impostazioni** > **Impostazioni di rete** > **Proxy**. Per ulteriori informazioni, rivolgersi al fornitore del servizio di rete o all'amministratore di rete.
- **7** Quando si apre la finestra **SyncThru™ Web Service**, fare clic su **Impostazioni** > **Impostazioni di rete** > **Google Cloud Print**.
- 8 **Immettere il nome e la descrizione della stampante.<br>9 Fare clic su Registra.**
- **9** Fare clic su **Registra**.

Viene visualizzata la finestra popup di conferma.

- Se nel browser è impostato il blocco popup, la finestra di conferma non appare. Consentire al sito di visualizzare i popup.
- **10** Fare clic su Termina registrazione stampante.
- **11** Fare clic su **Gestisci stampanti**.
	- A questo punto la stampante è registrata nel servizio Google Cloud Print™.

I dispositivi abilitati per Google Cloud Print™ verranno visualizzati nell'elenco.

# **Google Cloud Print™**

#### **Stampa con Google Cloud Print™**

La procedura di stampa varia a seconda dell'applicazione o del dispositivo utilizzato. È possibile visualizzare l'elenco delle applicazioni che supportano il servizio Google Cloud Print™.

Assicurarsi che la stampante sia accesa e collegata a una rete cablata o wireless con accesso a Internet.

#### **Stampa da un'applicazione sul dispositivo mobile**

I passaggi seguenti sono un esempio d'uso dell'applicazione Google Docs™ dai telefoni cellulari Android.

- **1** Installare l'applicazione Cloud Print sul telefono cellulare.
- Se non si dispone dell'applicazione, scaricarla da uno store di applicazioni come Android Market o App Store.
- **2** Accedere all'applicazione Google Docs™ dal proprio telefono cellulare.
- Toccare il pulsante delle opzioni del documento da stampare.
- **Toccare il pulsante di invio ...**
- **5** Toccare il pulsante Cloud Print .

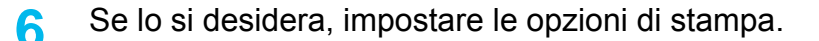

**7** Toccare **Click here to Print**.

#### **Stampa dal browser Chrome**

I passaggi seguenti sono un esempio d'uso del browser Chrome.

- **1** Eseguire Chrome.
- **2** Aprire il documento o la e-mail che si desidera stampare.
- **Fare clic sull'icona a forma di chiave <b>N** nell'angolo superiore destro del browser.
- **4** Fare clic su **Stampa**. Viene visualizzata una nuova scheda per la stampa.
- **5** Selezionare **Stampa con Google Cloud Print**.
- **6** Fare clic sul pulsante **Stampa**.

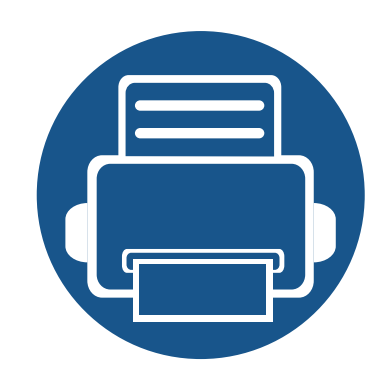

# **11. Uso di SmarThru Workflow, di cartella condivisa, documento memorizzato, e USB**

Questo capitolo spiega come utilizzare SmarThru Workflow, cartella condivisa, documento memorizzato e USB con il dispositivo.

Questo capitolo include:

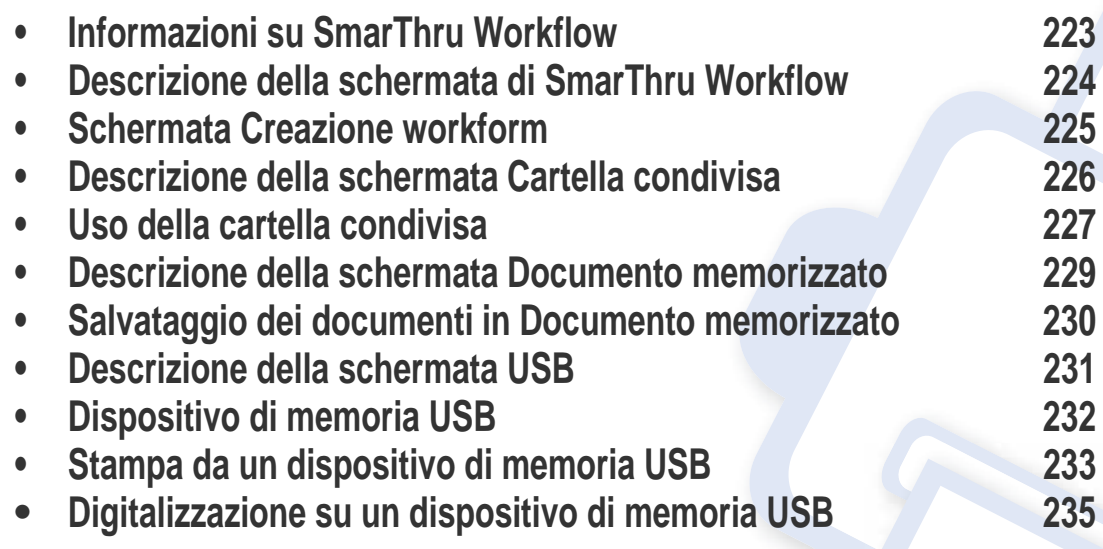

### <span id="page-221-0"></span>**Informazioni su SmarThru Workflow**

SmarThru™ Workflow è una soluzione per l'invio dei documenti che consente agli utenti di utilizzare dispositivi in rete eseguendo una serie di attività predeterminate chiamate "workform". I workform consentono di automatizzare attività ripetitive e dispersive e rendere il lavoro degli utenti meno noioso e più produttivo.

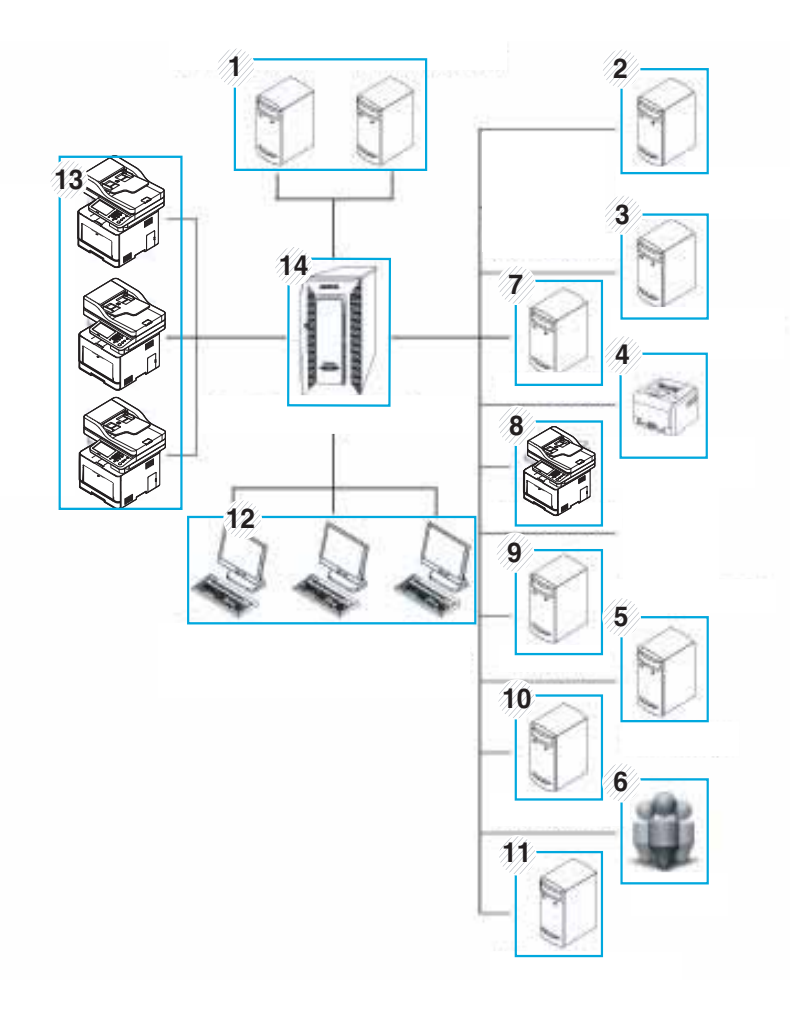

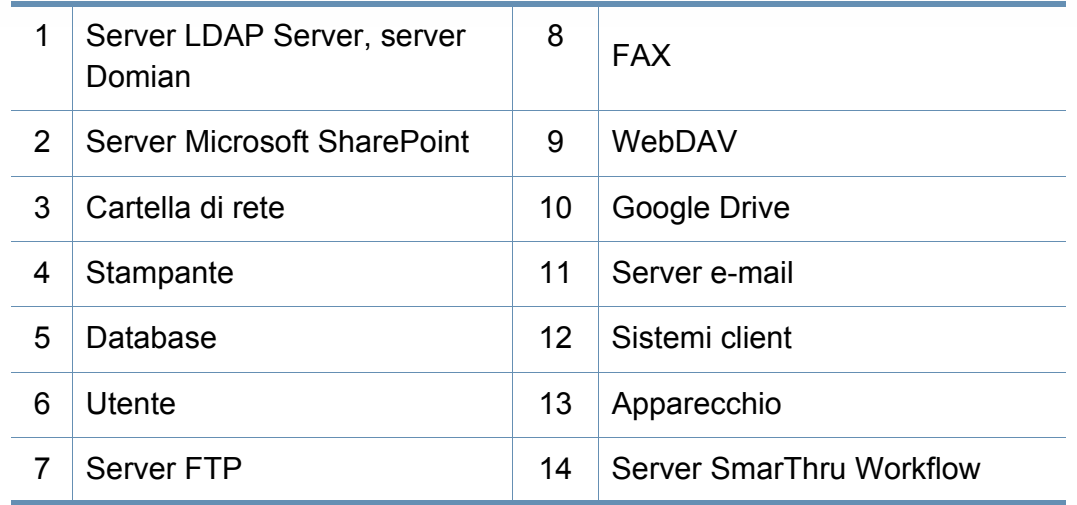

### <span id="page-222-0"></span>**Descrizione della schermata di SmarThru Workflow**

Per utilizzare la funzione **SmarThru Workflow** ( ), premere **SmarThru** 

**Workflow** ( ) nella schermata del display.

#### **Definizione di "workform" e "metadati"**

Un "workform" è un processo di lavoro creato riunendo vari plug-in incorporati per ottenere il risultato finale desiderato per un documento.

I **metadati** sono informazioni aggiuntive fornite dal creatore del workform per workform che utilizzano i plug-in di input **Scan**.

#### **Scheda workform pubblico**

La scheda **Pubblico** mostra i workform pubblici creati per i gruppi di utenti da un amministratore.

- **Aggiorna:** aggiorna le informazioni del workform.
- **Dettag:** mostra i dettagli del workform.
- **Seleziona:** seleziona il workform per l'esecuzione del lavoro

#### **Scheda workform privati**

La scheda **Privato** mostra i workform privati creati da un utente privato mediante l'utente autenticato corrente.

- **Aggiorna:** aggiorna le informazioni del workform.
- **Dettag:** mostra i dettagli del workform.
- **Seleziona:** Consente di passare alla schermata successiva per maggiori opzioni.

### <span id="page-223-0"></span>**Schermata Creazione workform**

Per aggiungere un nuovo workform, eseguire **SmaThru Workflow** ed eseguire l'accesso.

- I workform che sono stati precedentemente esportati possono essere reimportati in SmarThru Workflow per essere utilizzati nuovamente.
- Selezionare il menu **Guida** oppure fare clic con il pulsante (2) sulle opzioni per le quali si desiderano informazioni da SmarThru Workflow.
- **8** Trascinare i plug-in dal riquadro sinistro alla sezione appropriata nel riquadro dei dati o fare clic sul segno di spunta verde che viene visualizzato nell'angolo superiore destro dell'icona. Ogni attività nel workform verrà eseguita nell'ordine in cui appare nel workform.
- **9** Fare clic su **Salva**.

Il workform verrà visualizzato nella pagina **Elenco workform**.

**10** Se lo stato è Non completata, la configurazione di un plug-in non è stata completata. Selezionare il workform e fare clic su **Modifica** per modificare il workform.

#### **Creazione workform**

- **1** Assicurarsi che il dispositivo sia collegato al computer e sia acceso.
- **2 Eseguire l'icona SmarThru Workflow ( 1)** sul desktop. OPPURE

Dal menu **Avvio** , selezionare **Programmi** o **Tutti i programmi** > **SmarThru Workflow** > **SmarThru Workflow**.

- **3** Immettere ID e password per accedere al sistema.
- **4** Selezionare **Workform** > **Elenco Workform** dal menu principale.
- **5** Selezionare se si tratta di un **Workform pubblico** o **Workform privato** dal riquadro sinistro.
- **6** Fare clic su Crea.
	- Viene aperta la pagina Creazione workform.
- **7** Immettere le proprietà del workform.

#### **Esecuzione di workform**

L'utente può gestire vari lavori con i workform.

- **1** Premere SmarThru Workflow dalla schermata del display.<br>**2** Premere uno dei workform nell'elenco e Seleziona.
- **2** Premere uno dei workform nell'elenco e **Seleziona**.
- 
- **3** Premere metadati e **Avanti**.<br>**4** Modificare i parametri di digi **4** Modificare i parametri di digitalizzazione nelle schede **Base**, **Avanzato**, **Immagine** e **Output**.
- **5** Premere Start sul pannello di controllo. I file del risultato verranno salvati nel server.

### <span id="page-224-1"></span><span id="page-224-0"></span>**Descrizione della schermata Cartella condivisa**

Questa funzione consente di utilizzare la memoria dell'apparecchio come cartella condivisa. In tal modo la cartella condivisa può essere comodamente utilizzata mediante il computer.

Per utilizzare la funzione **Cartella condivisa**, premere **Cartella condivisa** nella schermata del display.

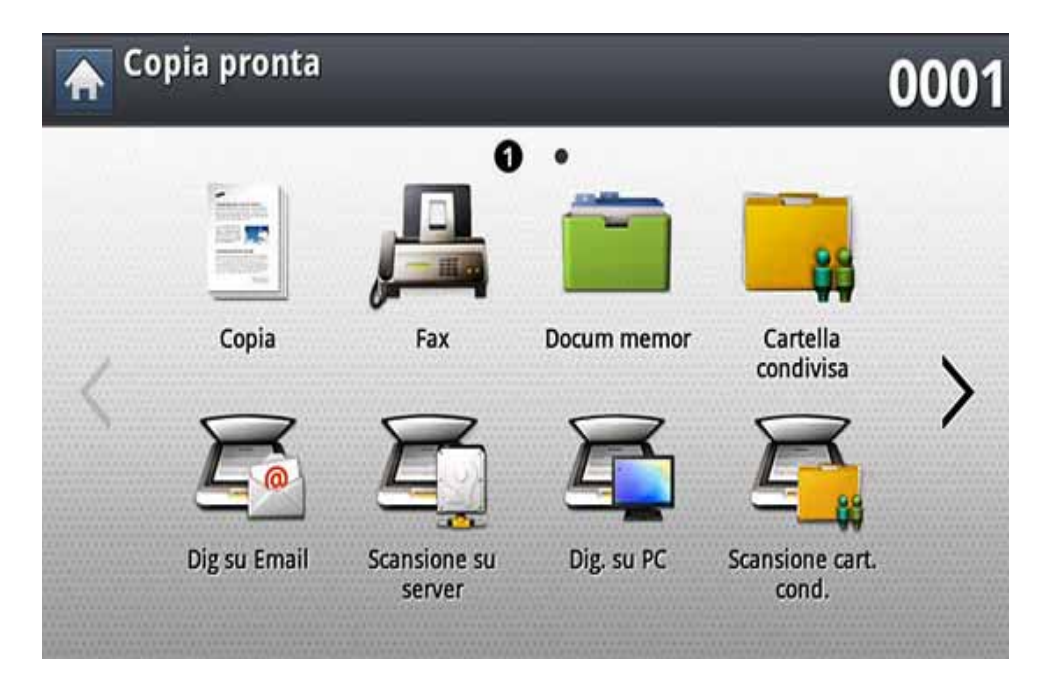

L'amministratore può impostare ID e password per limitare gli accessi utente e per impostare il numero massimo di utenti simultanei.

- **nfsroot:** Creare una nuova cartella nella directory nfsroot.
- **Rinomina:** È possibile rinominare i dati memorizzati nella cartella condivisa.
- **Elimina:** È possibile eliminare i dati memorizzati nella cartella condivisa.
- **Stampa:** È possibile stampare i dati memorizzati nella cartella condivisa.

### <span id="page-225-0"></span>**Uso della cartella condivisa**

La cartella condivisa può essere utilizzata proprio come in un normale computer. Creare, rinominare ed eliminare la cartella o il file come si trattasse di una normale cartella Windows. Nella cartella condivisa è possibile inoltre memorizzare i dati digitalizzati. È possibile stampare direttamente i file memorizzati in una cartella condivisa. Possono essere stampati file in formato TIFF, BMP, JPEG e PRN.

#### **Creazione di una cartella condivisa**

- **1** Premere **Cartella condivisa** dalla schermata del display.
- Premere l'icona **1** nell'angolo superiore destro per creare una cartella.
- **3** Immettere un nome cartella nel campo vuoto.
- **4** Premere **OK**.

#### **Scansione e invio su una cartella condivisa.**

digitalizza e memorizza gli output digitalizzati nella cartella condivisa.

- **1** Inserire gli originali rivolti verso l'alto nell'alimentatore documenti a digitalizzazione doppia oppure un unico originale rivolto verso il basso sul vetro dello scanner e chiudere l'alimentatore documenti a digitalizzazione doppia (vedere ["Caricamento degli originali" a](#page-70-0)  [pagina 72\)](#page-70-0).
- **2** Premere **Scansione cart. cond.** dalla schermata del display.
- **3** Selezionare il nome dei dati acquisiti che si desidera stampare.
- **4** Selezionare la scheda **Base**.
- **5** Selezionare una cartella per la memorizzazione delle immagini digitalizzate. Se non si seleziona una cartella, l'immagine digitalizzata viene memorizzata nella directory root.
- **6** Premere l'area di inserimento **Nome file**. Viene visualizzata la tastiera popup.
- **7** Inserire un nome file per memorizzare i dati di digitalizzazione.
- **8** Impostare le funzioni di digitalizzazione nelle schede **Avanzato**, **Immagine**, o **Output**, se necessario.
- **9** Premere il pulsante ( $\circledcirc$  (Avvio) per digitalizzare e memorizzare il file.

Se un originale è stato posizionato sul vetro dello scanner, il dispositivo visualizza una finestra che chiede se si desidera inserire un'altra pagina. Caricare un altro originale e premere **Sì**. Al termine, premere **No** in questa finestra.

#### **Uso della cartella condivisa**

#### **Stampa da cartella condivisa**

È possibile eliminare, rinominare da una cartella condivisa.

- **1** Inserire gli originali rivolti verso l'alto nell'alimentatore documenti a digitalizzazione doppia oppure un unico originale rivolto verso il basso sul vetro dello scanner e chiudere l'alimentatore documenti a digitalizzazione doppia (vedere ["Caricamento degli originali" a](#page-70-0)  [pagina 72](#page-70-0)).
- **2** Premere **Cartella condivisa** dalla schermata del display.
- **3** Selezionare il nome dei dati acquisiti che si desidera stampare.
- **4** Premere **Stampa**.
- **5** Se si desidera personalizzare le impostazioni di stampa, tra cui la modalità di colore, fronte-retro e altro è possibile farlo utilizzando i pulsanti della schermata del display.
- **6** Premere (**Avvio**) dal pannello di controllo per avviare la stampa.

#### <span id="page-227-1"></span><span id="page-227-0"></span>**Descrizione della schermata Documento memorizzato**

Nel **Docum memor** è possibile memorizzare documenti inviati dai computer o immagini digitalizzate. Il **Docum memor** si trova sul disco rigido del dispositivo, quindi i documenti sono salvati nel disco rigido. È possibile creare una password per un determinato documento memorizzato, in modo che gli utenti non autorizzati non possano accedervi. Inoltre, è possibile stampare i documenti memorizzati usando diverse funzioni di stampa, nonché inviare i documenti a più destinazioni quali e-mail, server o fax. È possibile impostare un documento memorizzato e utilizzarne le funzioni attraverso SyncThru™ Web Service (vedere ["Impostazione di una rubrica](#page-192-0)  [con SyncThru™ Web Service" a pagina 194\)](#page-192-0).

Se nel **Docum memor** sono memorizzati dati importanti, consigliamo di eseguirne backup regolari. Samsung declina qualsiasi responsabilità per danni ai dati o perdite di dati dovuti a utilizzo improprio o guasto del dispositivo.

Per utilizzare la funzione **Docum memor**, premere **Docum memor** nella schermata del display.

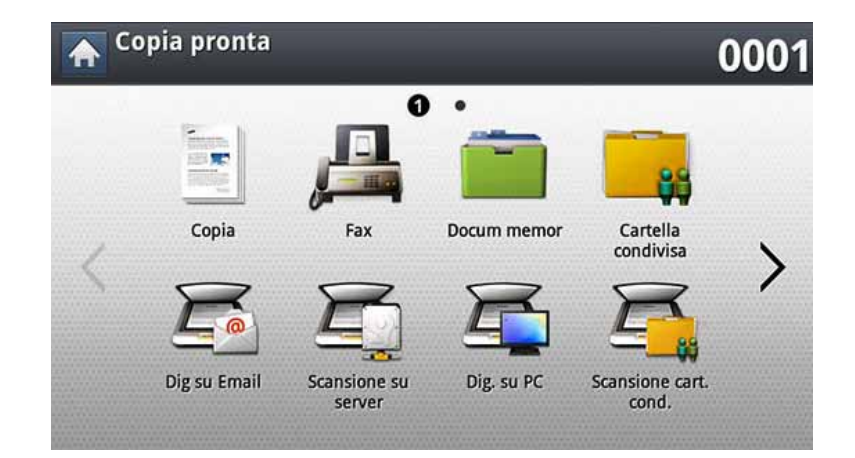

**Docum memor** consente di memorizzare i dati digitalizzati su disco rigido nel dispositivo. I dati memorizzati possono essere inviati a diverse destinazioni quali **Fax**, **Email**, **Server**, **Con** o **USB**.

- **Pubblico:** Tutti gli utenti possono accedere ai file.
- **Privato:** impostare una password per impedire l'accesso a persone non autorizzate.

### <span id="page-228-0"></span>**Salvataggio dei documenti in Documento memorizzato**

Quando si utilizza un dispositivo di stampa in un ufficio, scuola o altro luogo pubblico, è possibile proteggere i propri documenti personali o le informazioni riservate utilizzando la funzione di stampa protetta.

- **1** Premere **Docum memor** nella schermata principale.
- **2** Premere la scheda **Pubblico** o **Privato** per poter visualizzare i file memorizzati.

Se non sono presenti file, è possibile salvare file dal PC (vedere ["Modalità di stampa" a pagina 98\)](#page-96-0).

- **3** È possibile rinominare, eliminare o stampare i file.
- **4** Selezionare il documento da stampare.
- **5** Inserire la password impostata dal driver della stampante.
- **6** Stampare o eliminare il documento.

### <span id="page-229-1"></span><span id="page-229-0"></span>**Descrizione della schermata USB**

Per utilizzare la funzione USB, premere **USB** nella schermata del display.

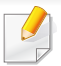

Se si desidera utilizzare questa funzione, è necessario inserire un dispositivo di memoria USB nell'apposita porta del dispositivo.

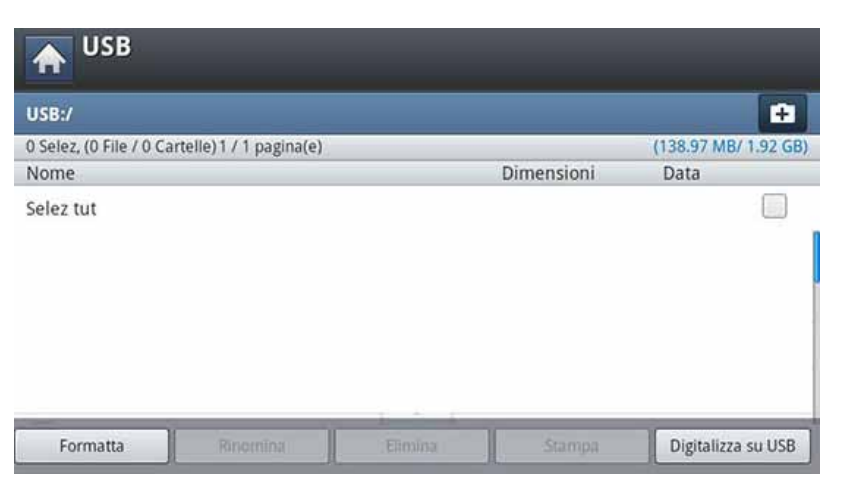

- **Display USB:** visualizza le informazioni della cartella o del file.
- **Formatta:** formatta il dispositivo di memoria USB.
- **Rinomina:** cambia il nome della cartella o del file selezionato.
- **Elimina:** elimina la cartella o il file selezionato.
- **Stampa:** è possibile stampare direttamente i file memorizzati su un dispositivo di memoria USB. È possibile stampare file TIFF, JPEG, PDF e PRN (vedere ["Stampa da un dispositivo di memoria USB" a pagina](#page-231-0)  [233](#page-231-0)).
- **Digitalizza su USB:** Rimanda a **Digitalizza su USB** (vedere ["Digitalizzazione su un dispositivo di memoria USB" a pagina 235\)](#page-233-0).

### <span id="page-230-0"></span>**Dispositivo di memoria USB**

I dispositivi di memoria USB sono disponibili in diverse capacità di memoria per fornire più spazio per la memorizzazione dei documenti, delle presentazioni, della musica e dei video, delle fotografie ad alta risoluzione o di qualsiasi altro file che si desidera memorizzare o spostare.

È possibile eseguire quanto segue sul dispositivo tramite la memoria USB:

- digitalizzare documenti e salvarli sulla memoria USB;
- stampare i dati memorizzati sulla memoria USB;
- formattare il dispositivo di memoria USB.

Il dispositivo supporta memorie USB con FAT16/FAT32 e dimensioni dei settori di 512 byte.

Verificare il file system della memoria USB presso il proprio rivenditore.

È necessario utilizzare esclusivamente un dispositivo di memoria USB autorizzato con un connettore di tipo A.

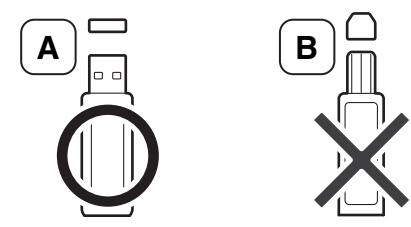

Utilizzare solo un dispositivo di memoria USB con connettore schermato in metallo.

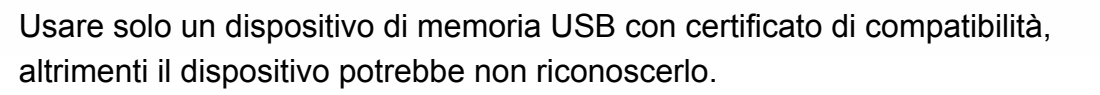

Inserire un dispositivo di memoria USB nella porta di memoria USB sul dispositivo.

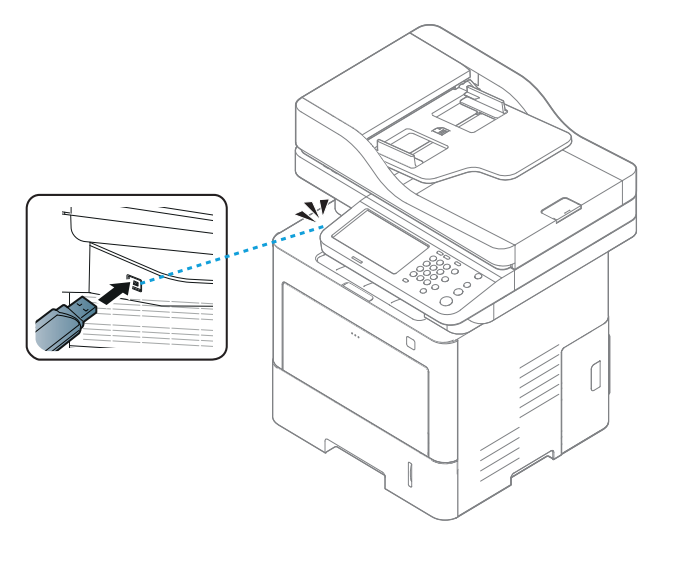

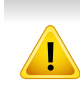

- Non rimuovere il dispositivo di memoria USB mentre è in uso. La garanzia del dispositivo non copre i danni causati da un uso improprio dal parte dell'utente.
- Se la memoria USB ha alcune funzioni, quali impostazioni di sicurezza e impostazioni di password, il dispositivo potrebbe non rilevarla automaticamente. Per ulteriori dettagli su tali funzioni, vedere la Guida dell'utente del dispositivo di memoria USB.

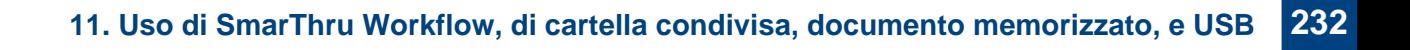

### <span id="page-231-0"></span>**Stampa da un dispositivo di memoria USB**

è possibile stampare direttamente i file memorizzati su un dispositivo di memoria USB. È possibile stampare file TIFF, JPEG e PRN. È possibile selezionare 50 file e stampare tutti i file selezionati in una volta.

Tipi di file supportati dall'opzione di stampa USB:

- **PRN:** sono compatibili solo i file creati con il driver fornito con il dispositivo. È possibile creare file PRN selezionando la casella di controllo **Stampa su file** quando si stampa un documento. Il documento verrà salvato come file PRN, piuttosto che essere stampato su carta. Solo i file PRN creati in questo modo possono essere stampati direttamente dal dispositivo di memoria USB (vedere ["Stampa su un file](#page-111-0)  [\(PRN\)" a pagina 113](#page-111-0)).
- **TIFF:** TIFF 6.0 Baseline
- **JPEG:** JPEG Baseline
- **PDF:** PDF 1.7 e inferiori

In caso di file JPEG in CMYK a 8 bit, il lavoro potrebbe essere annullato.

Stampa di un documento da un dispositivo di memoria USB:

**1** Inserire un dispositivo di memoria USB nella porta di memoria USB sul dispositivo.

Il dispositivo rileva automaticamente il dispositivo di memoria e legge i dati in esso memorizzati (vedere ["Dispositivo di memoria](#page-230-0)  [USB" a pagina 232](#page-230-0)).

- Il dispositivo non rileva il dispositivo di memoria USB non formattato. Formattare e quindi inserire nuovamente il dispositivo di memoria USB nella porta di memoria USB del dispositivo.
	- Il dispositivo non rileva il dispositivo di memoria USB quando si trova in modalità risparmio energia. Attendere fino a quando il dispositivo torna in modalità pronta, quindi inserire nuovamente il dispositivo di memoria USB nella porta di memoria USB del dispositivo.
- **2** Premere **USB** dalla schermata del display.

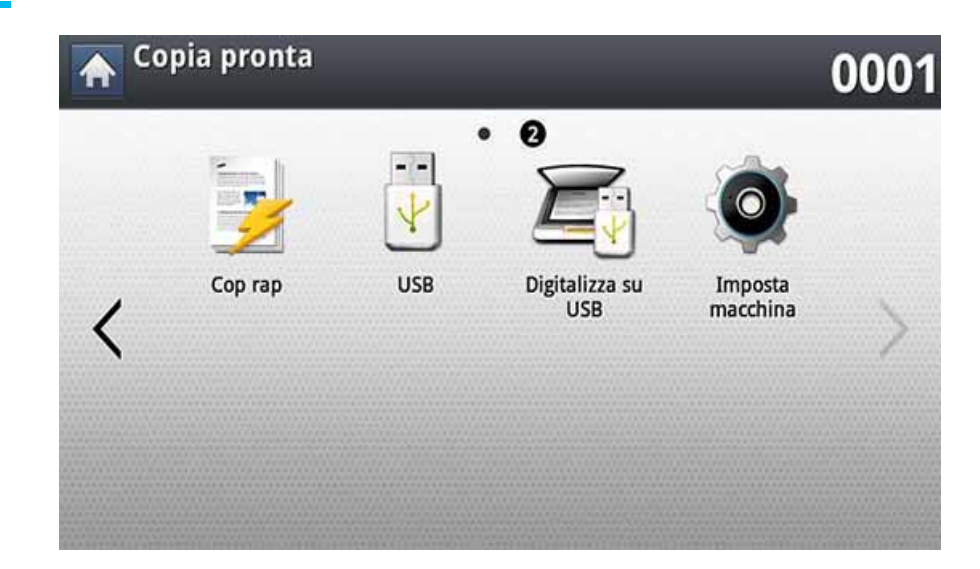

#### **Stampa da un dispositivo di memoria USB**

**3** Il dispositivo mostra tutti i file presenti nel dispositivo di memoria USB.

Selezionare il file da stampare. Inoltre è possibile selezionare più file se si desidera stampare file multipli.

- Se il file è contenuto in una cartella, premere il nome della cartella. Quindi, premere **Seleziona**.
- Se il file PDF selezionato è protetto da una password, è necessario conoscere la password per stamparlo. Inserire la password quando richiesto dal dispositivo. Se non si conosce la password, il lavoro di stampa verrà annullato.
- **4** Premere **Stampa**.
- **5** Selezionare l'opzione desiderata.
	- **Copie:** seleziona il numero di copie.
	- **Fronte-retro:** seleziona il dispositivo per la stampa su entrambi i lati del foglio.
	- **Ada aut:** consente di scalare il lavoro di stampa in base al formato carta selezionato nel vassoio, a prescindere dalle dimensioni del documento. Selezionare un vassoio e premere **Attivato**.
	- **Alimentazione:** seleziona un vassoio che contiene la carta da stampare.
	- **Output:** Imposta le varie opzioni di output del dispositivo, ad es. l'opzione di copia.
- **6** Premere il pulsante (**Avvio**) per stampare il file.
- **7** Premere (**Indietro**) per tornare alla schermata precedente.
- **8** Al termine della stampa, è possibile rimuovere il dispositivo di memoria USB dal sistema. Premere **USB**.

### <span id="page-233-1"></span><span id="page-233-0"></span>**Digitalizzazione su un dispositivo di memoria USB**

- Il dispositivo non rileva il dispositivo di memoria USB non formattato. Formattare e quindi inserire nuovamente il dispositivo di memoria USB nella porta di memoria USB del dispositivo.
	- Il dispositivo non rileva il dispositivo di memoria USB quando si trova in modalità risparmio energia. Attendere fino a quando il dispositivo torna in modalità pronta, quindi inserire nuovamente il dispositivo di memoria USB nella porta di memoria USB del dispositivo.
- **1** Inserire un dispositivo di memoria USB nella porta di memoria USB sul dispositivo.
- **2** Inserire gli originali rivolti verso l'alto nell'alimentatore documenti a digitalizzazione doppia oppure un unico originale rivolto verso il basso sul vetro dello scanner e chiudere l'alimentatore documenti a digitalizzazione doppia (vedere ["Caricamento degli originali" a](#page-70-0)  [pagina 72](#page-70-0)).

**3** Premere **Digitalizza su USB** dalla schermata del display.

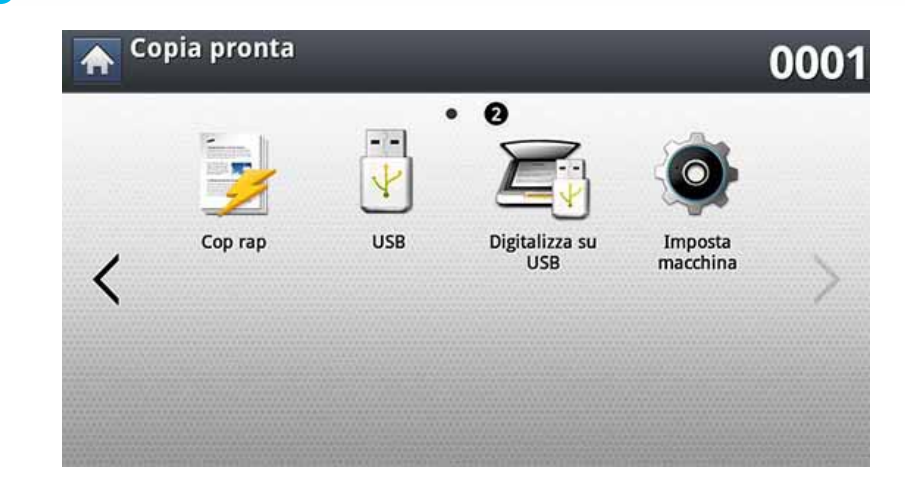

#### **4** Selezionare la scheda **Base**.

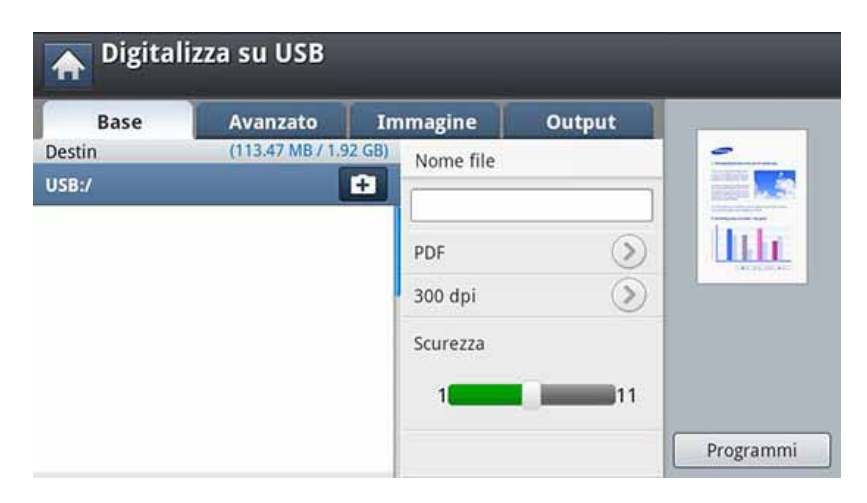

**5** Selezionare una cartella per la memorizzazione delle immagini digitalizzate. Se non si seleziona una cartella, l'immagine digitalizzata viene memorizzata nella directory root.

#### **Digitalizzazione su un dispositivo di memoria USB**

- **6** Premere l'area di inserimento **Nome file**. Viene visualizzata la tastiera popup.
- **7** Inserire un nome file per memorizzare i dati di digitalizzazione. Premere **Fatto**.
- **8** Configurare **Formato file**, **Risoluzione** e **Scurezza**.
- **9** Impostare le funzioni di digitalizzazione nelle schede **Avanzato**, **Immagine**, o **Output**, se necessario (vedere ["Modifica delle](#page-154-0)  [impostazioni della funzione di digitalizzazione" a pagina 156](#page-154-0)).
- **10** Premere il pulsante ( $\circledcirc$  (Avvio) per digitalizzare e memorizzare il file.

Se un originale è stato posizionato sul vetro dello scanner, il dispositivo visualizza una finestra che chiede se si desidera inserire un'altra pagina. Caricare un altro originale e premere **Sì**. Al termine, premere **No** in questa finestra.

**11** Al termine della digitalizzazione, è possibile rimuovere il dispositivo di memoria USB dal sistema.

# **12. Panoramica dei menu e funzioni avanzate**

Il presente capitolo mostra una panoramica dei menu forniti dalla stampante e descrive dettagliatamente il menu Imposta macchina. Il menu Imposta macchina mette a disposizione varie opzioni che gli amministratori possono impostare per utilizzare il dispositivo al massimo delle sue funzioni. Leggere attentamente questo capitolo per comprendere le varie funzioni di cui dispone il dispositivo.

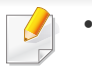

- La Guida dell'amministratore descrive fondamentalmente le funzioni che gli amministratori utilizzano di frequente e le impostazioni da definire prima di utilizzare il dispositivo.
- Per impostare i parametri di alcune opzioni è necessario contattare il proprio fornitore locale dell'utenza telefonica.
- A seconda delle impostazioni o dei modelli, alcuni menu potrebbero non essere visualizzati sulla schermata del display. In tal caso, non sono applicabili al dispositivo.

Questo capitolo include:

- **• [Panoramica dei menu 238](#page-236-0)**
- **• [Impostazione del dispositivo 243](#page-241-1)**

<span id="page-236-0"></span>Il dispositivo dispone di vari menu che risultano utili sia per gli utenti che per gli amministratori. Con i menu, gli amministratori possono definire le impostazioni per il dispositivo o utilizzare le varie funzioni disponibili. È possibile accedere ai menu premendo la schermata del display sul pannello di controllo.

La tabella seguente mostra i menu disponibili nel dispositivo. Per visualizzare la struttura dei menu, utilizzare la tabella seguente. La colonna di menu mostra il menu principale, mentre la colonna delle opzioni mostra i relativi sottomenu.

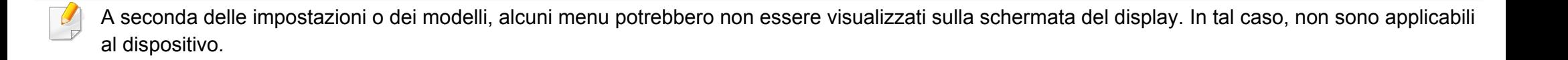

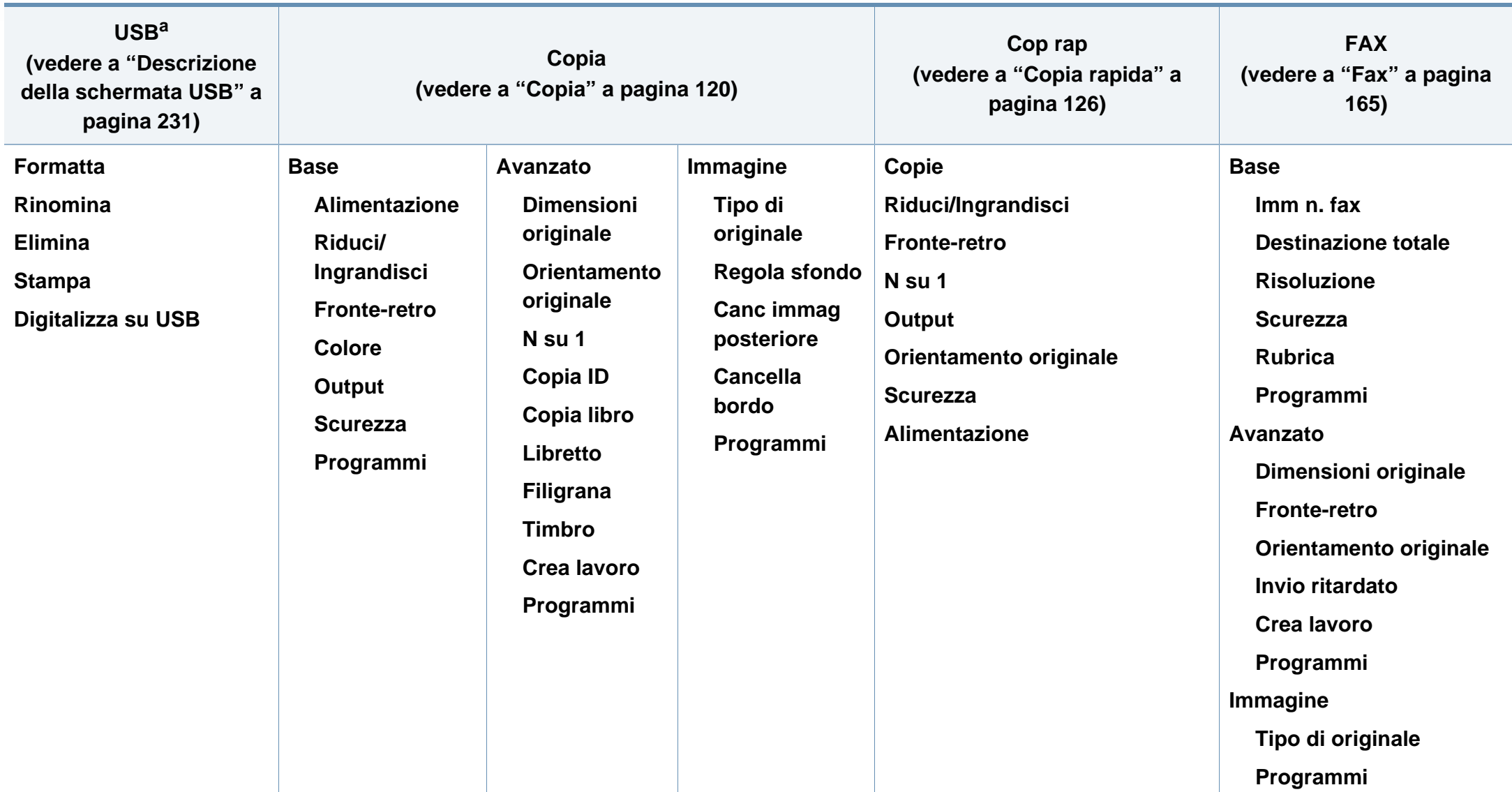

a. Questa opzione è disponibile solo quando è inserita la memoria USB.

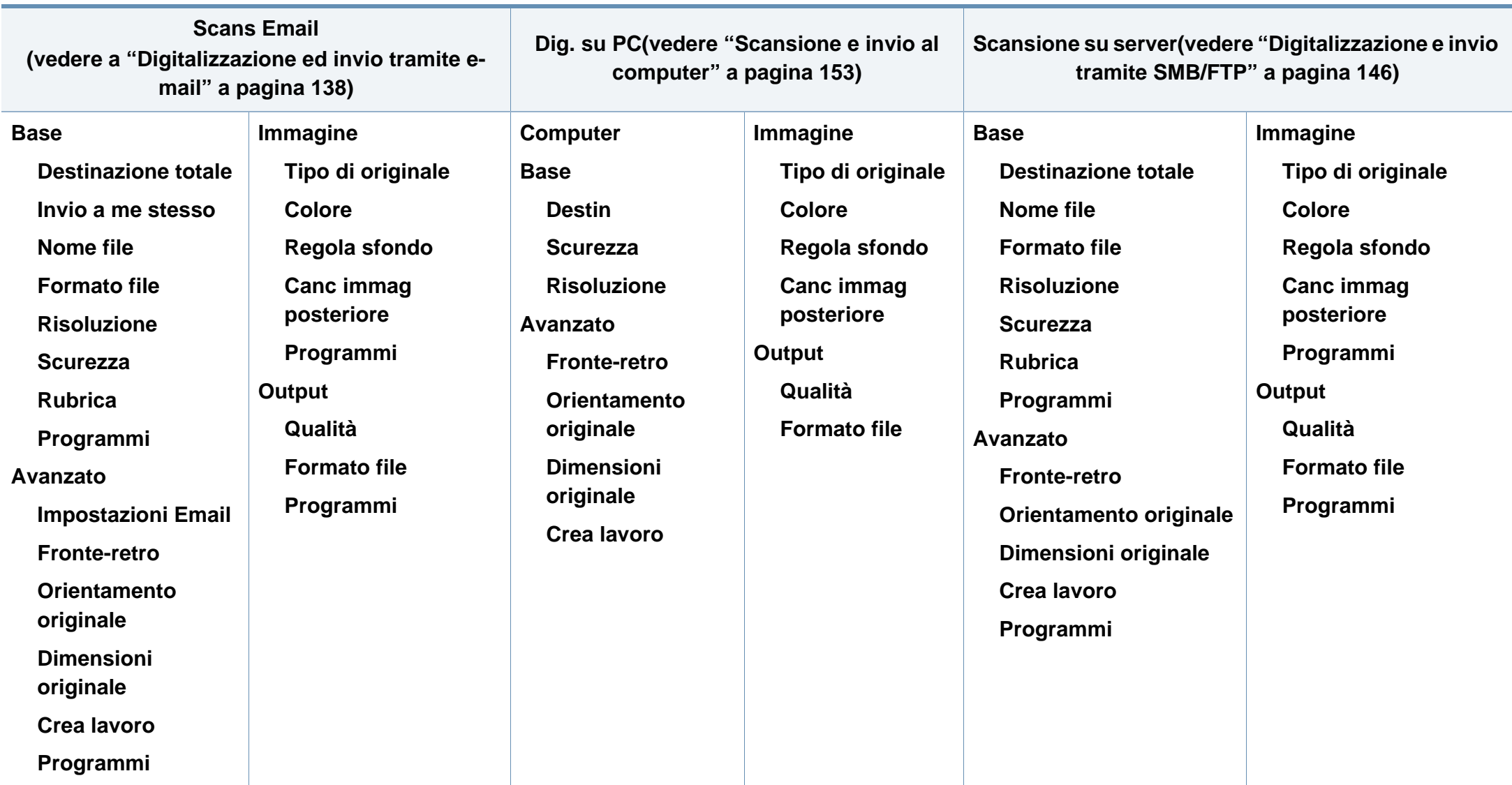

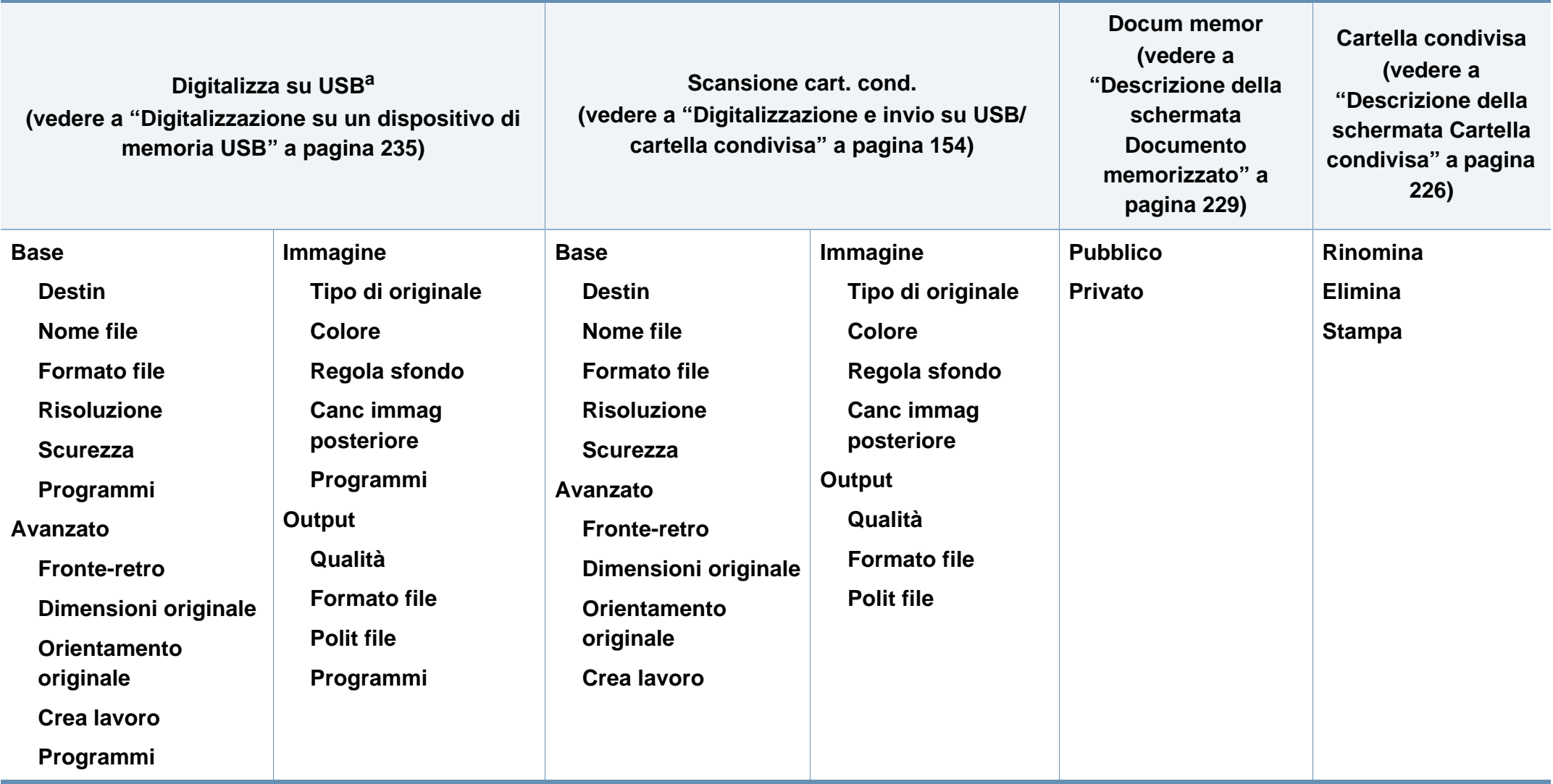

a. Questa opzione è disponibile quando è inserita la memoria USB.

#### **Impost macc**

**Se è stata selezionata l'opzione Sicurezza > Autenticazione, è necessario eseguire il login come amministratore (vedere ["Sicurezza" a pagina 265](#page-263-0)).**

**Dettagli apparecchio Configurazione H/W Versioni software Capac Impost vass Nome Formato carta Tipo di carta Impostazioni Impost risp Mod risp predef Configurazione funzioni eco Impostaz applicaz Impost copia Impostazioni Fax Impos Dig su Email Impos Dig su server Impost digit su USB Impost scans su cart condivisa Rubrica**

**Impost iniziali Impost stampa Generali Emulazione Alimentazione Salta pag vuote Layout Orientam Fronte-retro N. di copie Margine Impostazioni rete TCP/IP V1/V2 SNMP SNTP UPnP(SSDP) mDNS SetIP Stampa SLP Filtro rete HTTP**

<span id="page-240-0"></span>**Wi-Fi**<sup>a</sup> **Wi-Fi Impostazioni Wi-Fi WPS TCP/IP(Wi-Fi) Wi-Fi Direct Segnale Wi-Fi Canc impos Wi-Fi NFC**[a](#page-240-0) **Sicurezza Sovrascr imm Autenticazione HTTPS IPSec 802.1x Conteggio Altri Durata mat cons Informazioni contatto Rapporto Gestione applicazione Lingua**

**Impost generali Data e ora risparmio energetico Timer Regolazione altitudine Form carta pred PDF Formato PDF Compatto Gestione materiali di consumo Notifica riordino cartuccia toner Canc mes vuot Risp toner Audio Suono tasti Suono all Audio fax Misurazioni**

**Colore personalizzato Test apparecchio Regolazione stampa Impost iniz Finestra iniziale Priorità Sfondo finestra iniziale Timbro Finestra lavoro in corso Riprogrammazione lavoro Umidita Mod silenz Modalità impilamento Modalità vapore**

**Gest. imm.**

a. Questa opzione è disponibile solo quando è installato il kit wireless/NFC.

- <span id="page-241-1"></span>• Alcune opzioni potrebbero essere disponibili solo per l'amministratore a seconda delle impostazioni di autenticazione selezionate (vedere ["Sicurezza" a pagina 265\)](#page-263-0).
	- Premere il pulsante **interio**lietro) se si desidera ritornare alla schermata precedente.

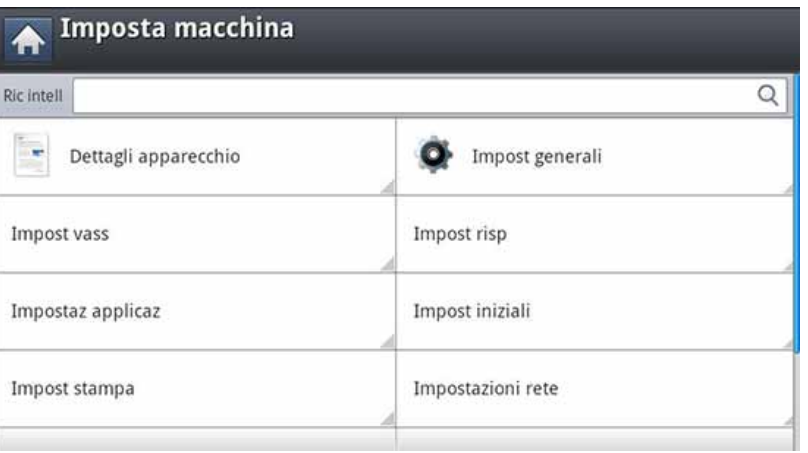

#### <span id="page-241-0"></span>**Login**

In base alle impostazioni di autenticazione selezionate, potrebbe essere necessario eseguire il login come amministratore per accedere ad alcune opzioni del menu **Impost macc** (vedere ["Sicurezza" a pagina 265](#page-263-0)).

- **1** Premere **Impost macc** dalla schermata del display.
- **2** Selezionare l'opzione desiderata. Se l'opzione è disponibile solo per l'amministratore, viene visualizzata la schermata seguente.

Immettere l'**ID**, la **Password** e il **Dominio** utilizzando la tastiera sul display che appare premendo ciascun campo.

- Immettere l'ID e la password impostata la prima volta all'accensione del dispositivo: **Impost iniziali** (vedere ["Impost iniziali" a pagina](#page-260-0)  [262](#page-260-0)).
	- L'**ID** predefinito è **Admin**.
	- È inoltre possibile utilizzare il pulsante **Ultimo Utente** per trovare l'ID utilizzato di recente e il pulsante **Elenco dominio** per trovare il dominio nell'elenco memorizzato sul dispositivo.
	- Quando si accede al dispositivo, è possibile visualizzare sul display l'ID dell'utente che ha eseguito il login.
- **3** Premere **OK**.

#### **Dettagli apparecchio**

È possibile controllare le informazioni dettagliate relative al dispositivo. Controllare lo stato delle versioni installate di hardware e software per eseguire la manutenzione del dispositivo. È possibile scaricare il software più recente dal sito web Samsung.

- **1** Premere **Impost macc** > **Dettagli apparecchio** sulla schermata del display.
- **2** Premere l'opzione desiderata.
	- **Configurazione H/W:** mostra lo stato dell'hardware installato, comprese le parti opzionali.
	- **Versioni software:** mostra le versioni del software dei sistemi installati.
	- **Capac:** mostra la capacità dei componenti hardware.
- **3** Premere (**Indietro**) per tornare alla schermata precedente.

#### **Impost generali**

I nomi menu del dispositivo possono risultare diversi, in base alle opzioni o ai modelli.

Prima di utilizzare il dispositivo, regolarne le impostazioni generali come segue.

Premere **Impost macc** > **Impost generali** sulla schermata del display.

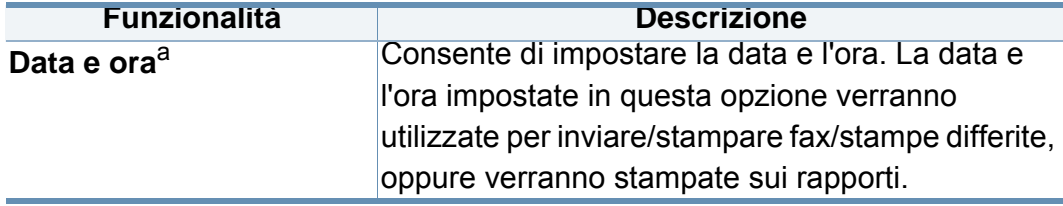

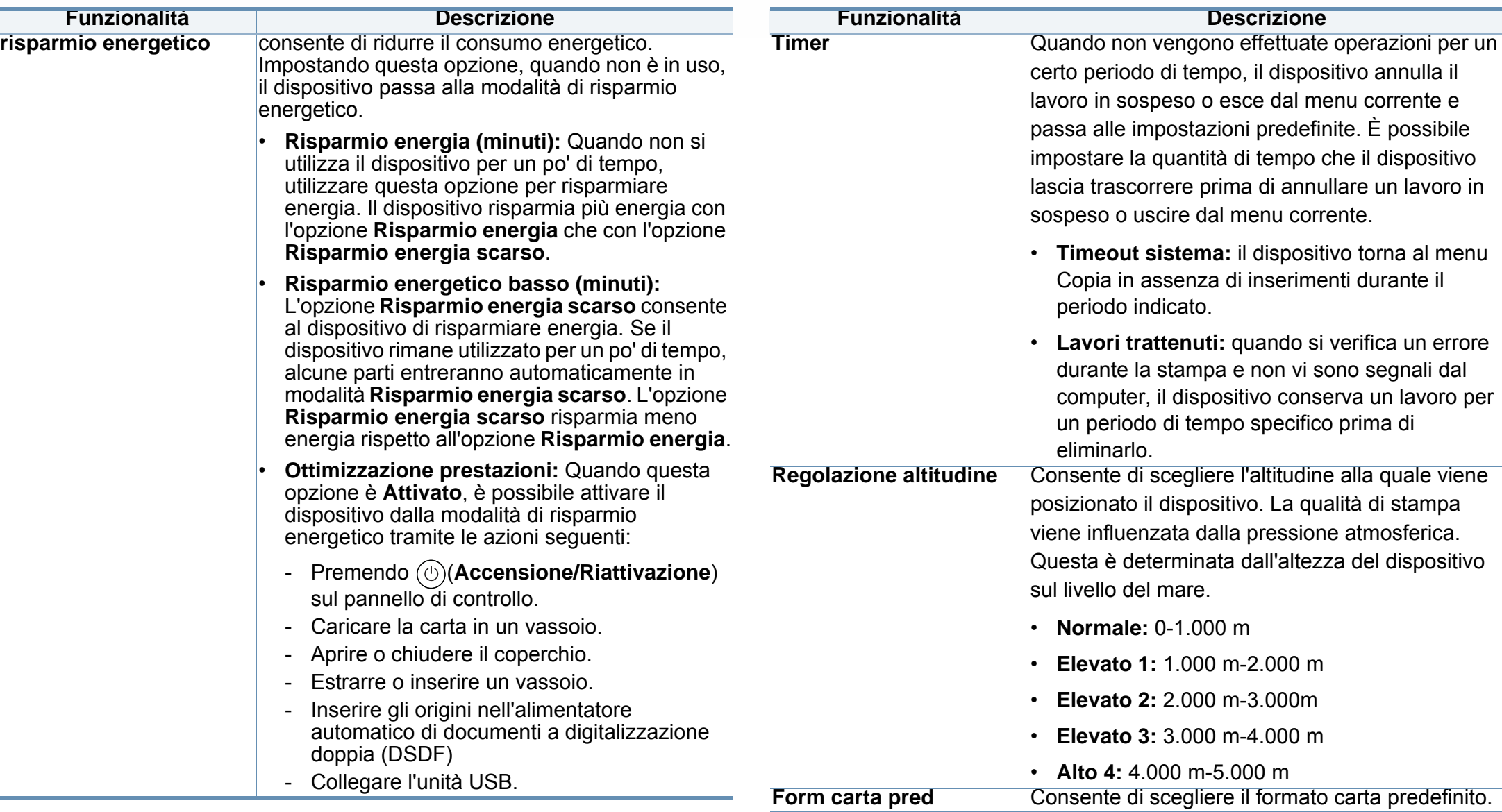

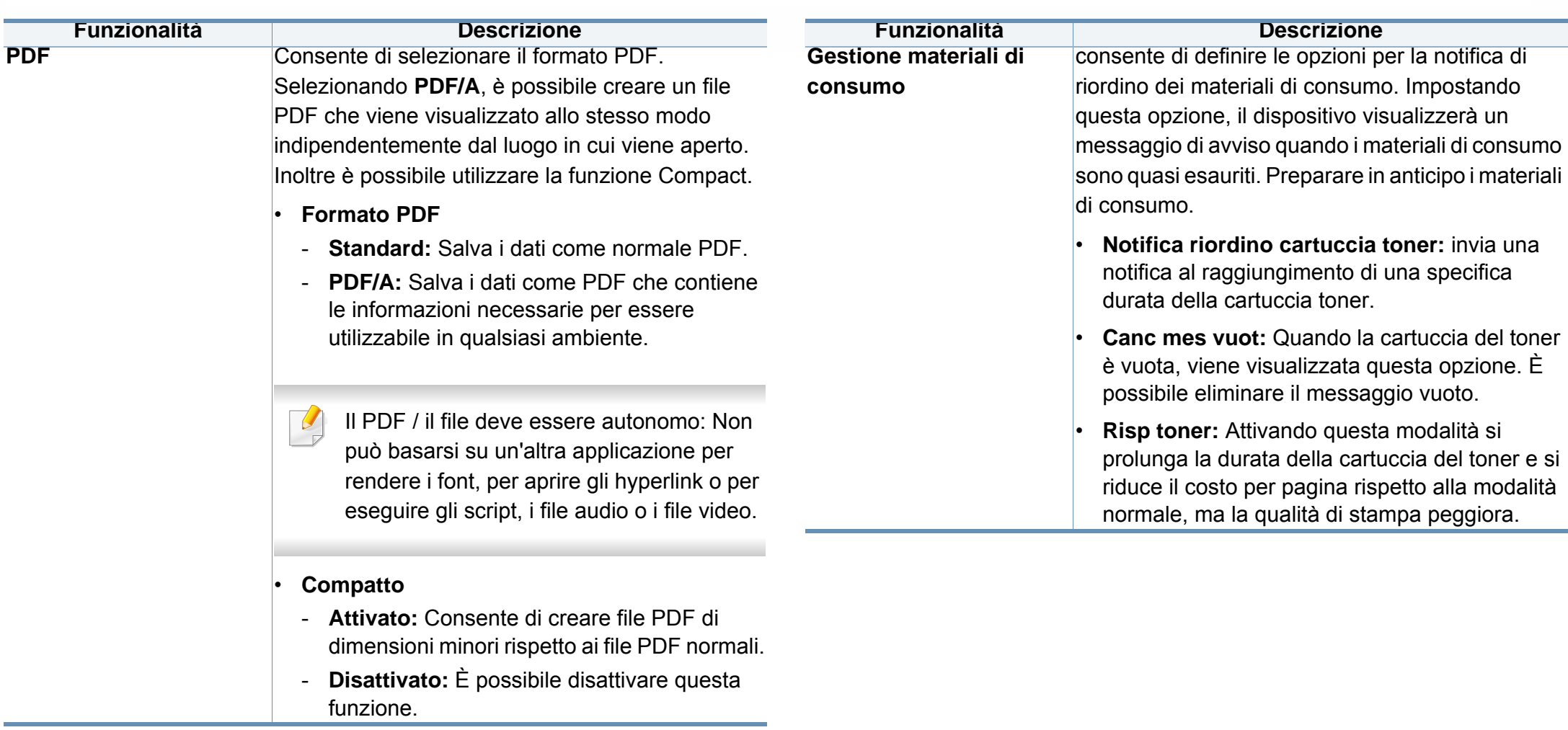

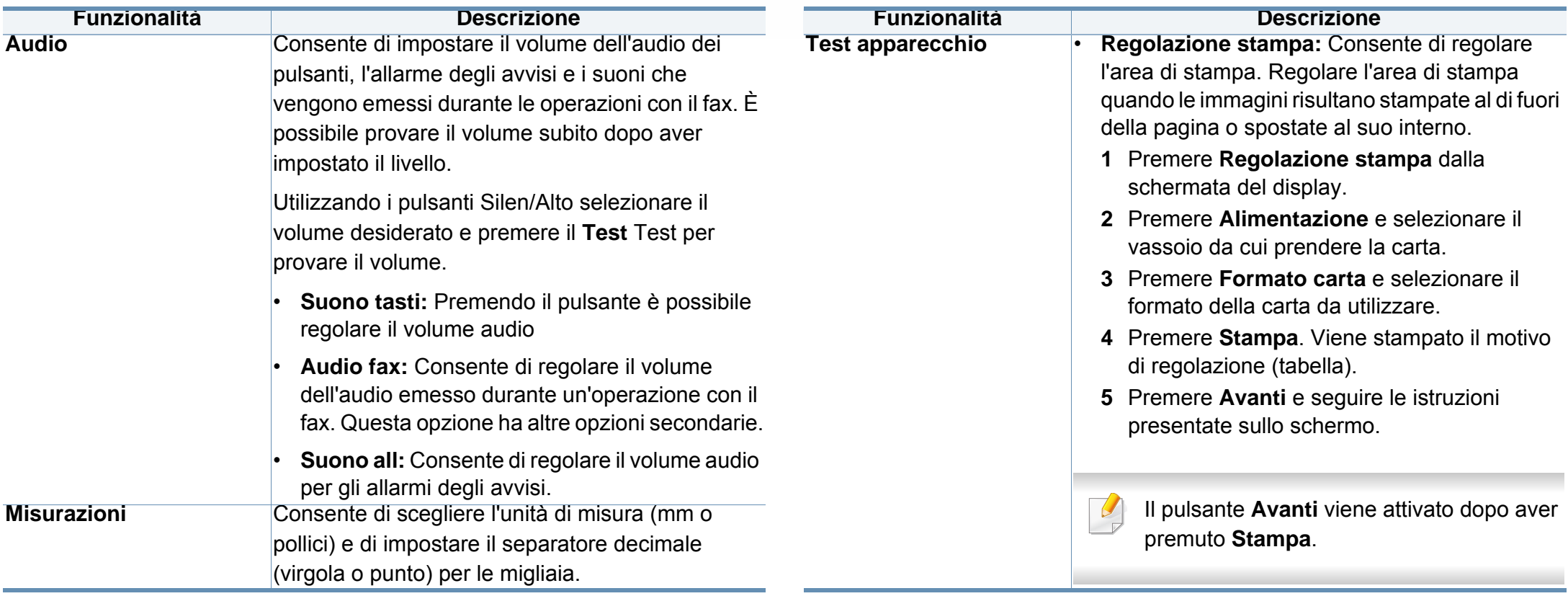

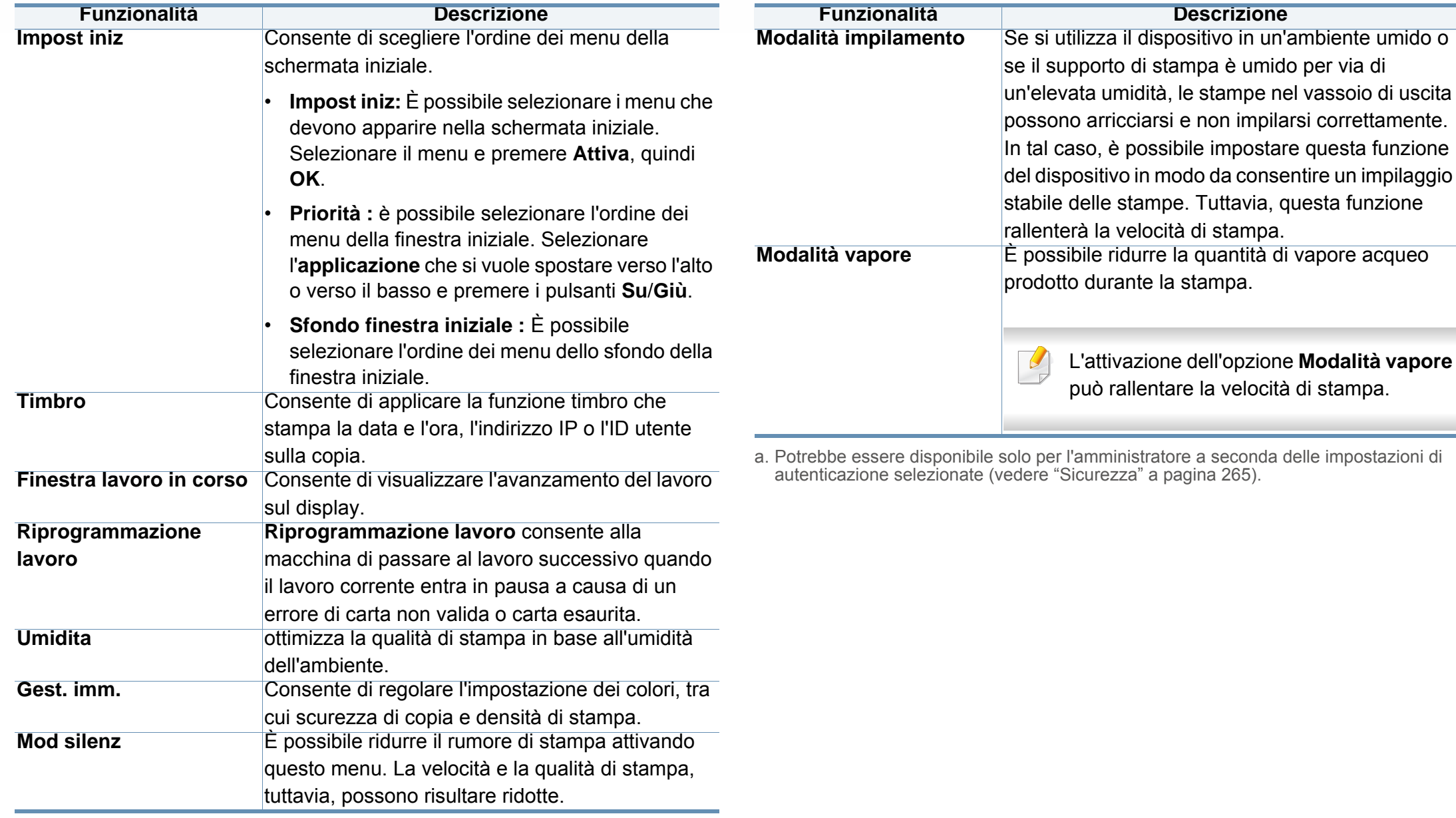

#### **Altre impostazioni**

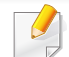

I nomi menu del dispositivo possono risultare diversi, in base alle opzioni o ai modelli.

Premere **Impost macc** dalla schermata del display.

OPPURE

Premere **Impost macc** > **Altri** sulla schermata del display.

<span id="page-247-0"></span>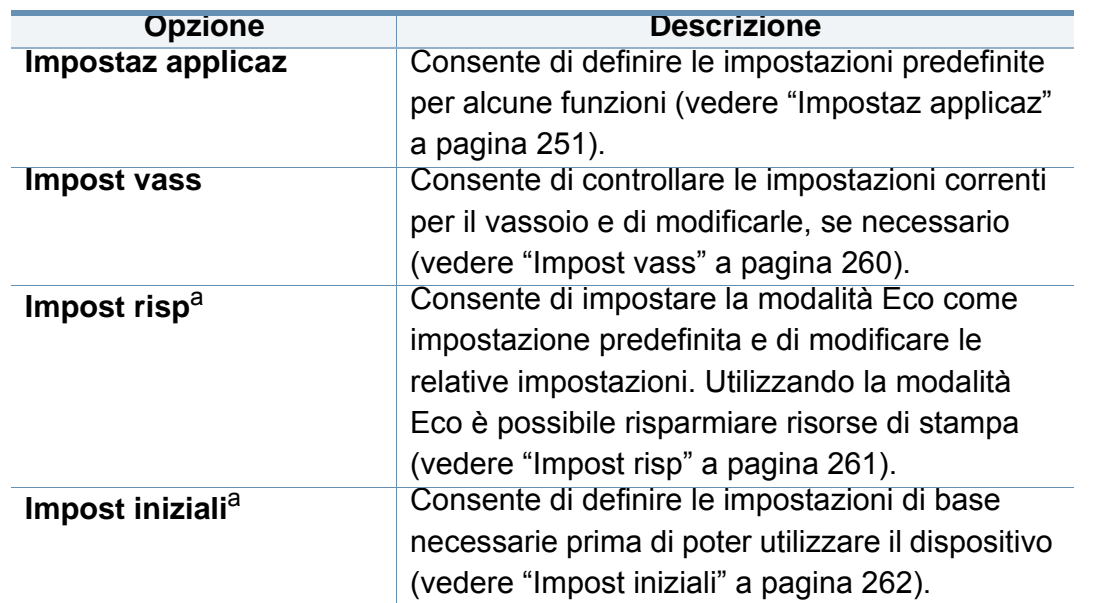

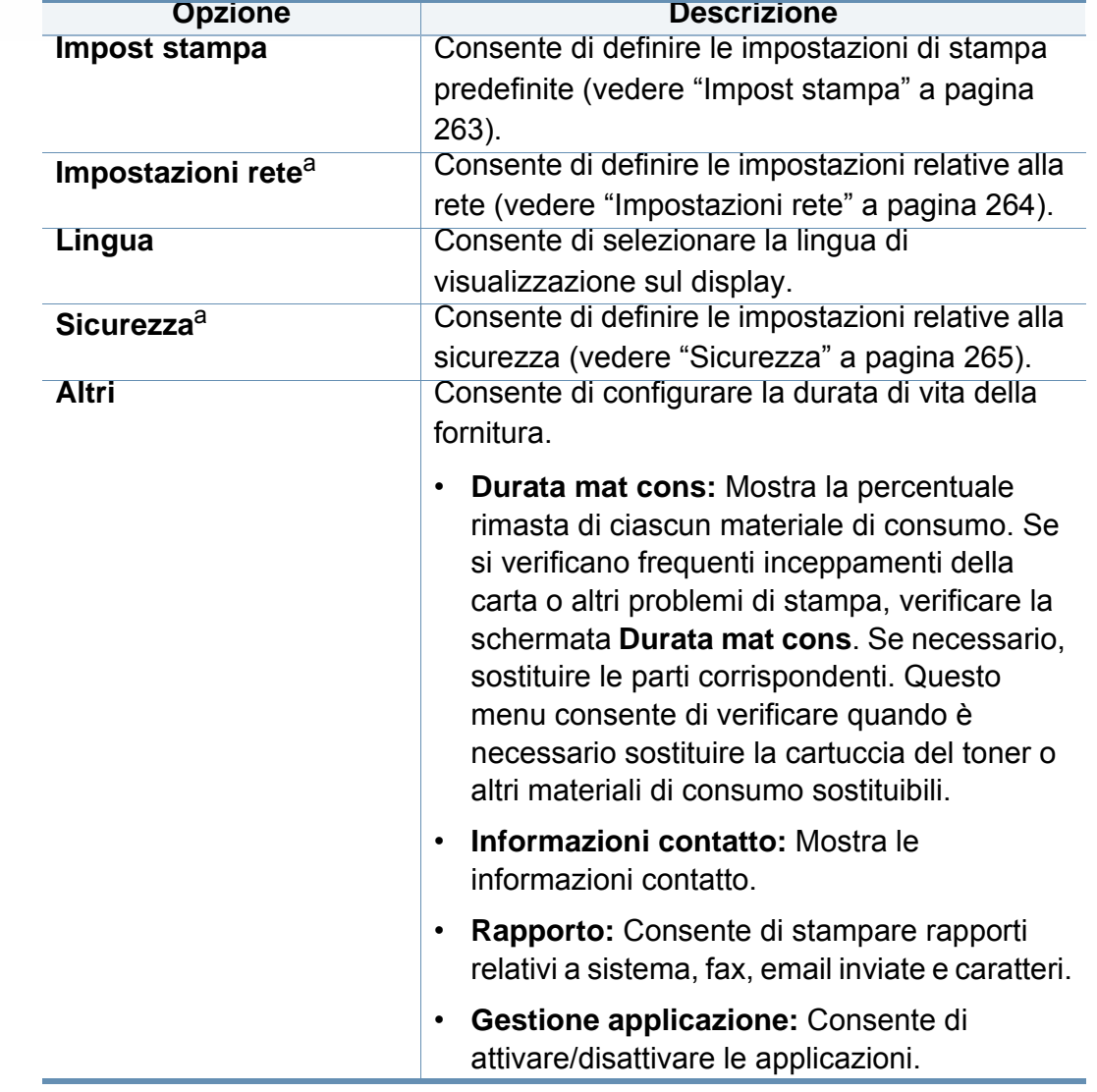

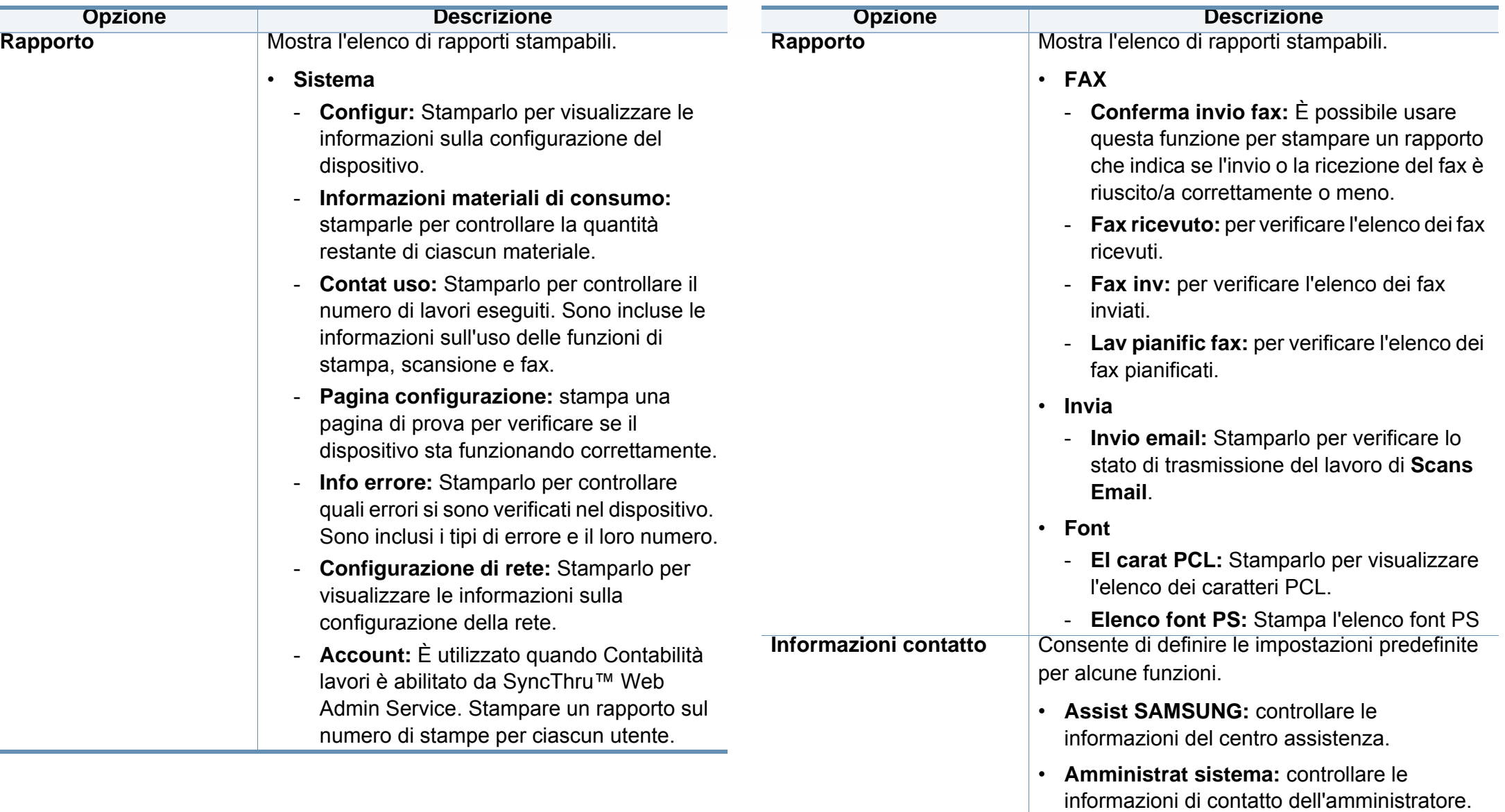

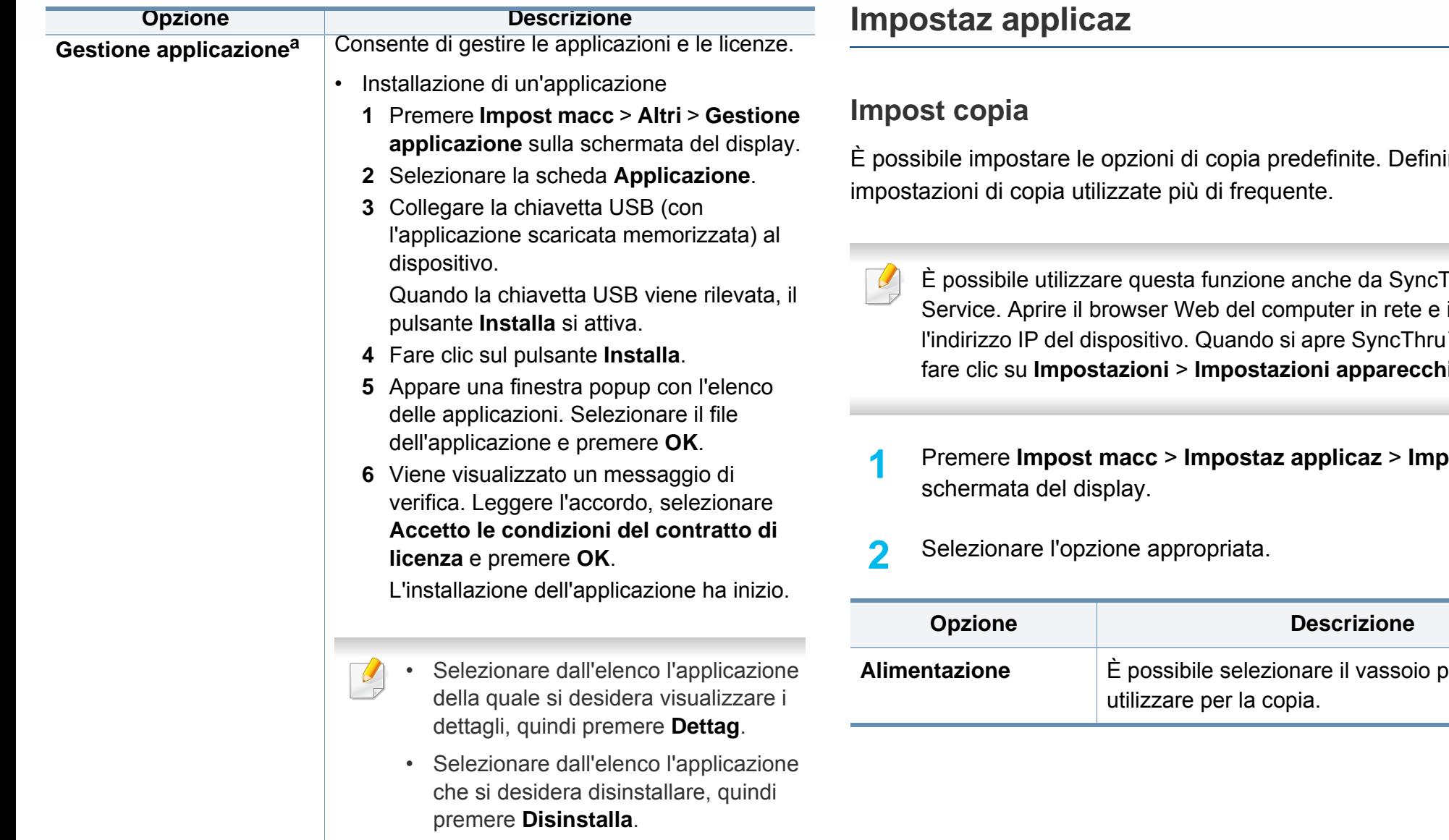

a. Disponibile solo per l'amministratore, a seconda delle impostazioni di autenticazione selezionate (vedere ["Sicurezza" a pagina 265\)](#page-263-0).

<span id="page-249-0"></span>È possibile impostare le opzioni di copia predefinite. Definire le

- Thru™ Web immetter e I<sup>™</sup> Web Service,  $\delta$ io > Copia.
- **1** Premere **Impost macc** > **Impostaz applicaz** > **Impost copia** sulla

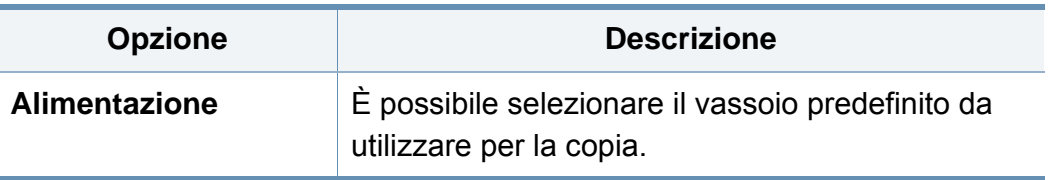

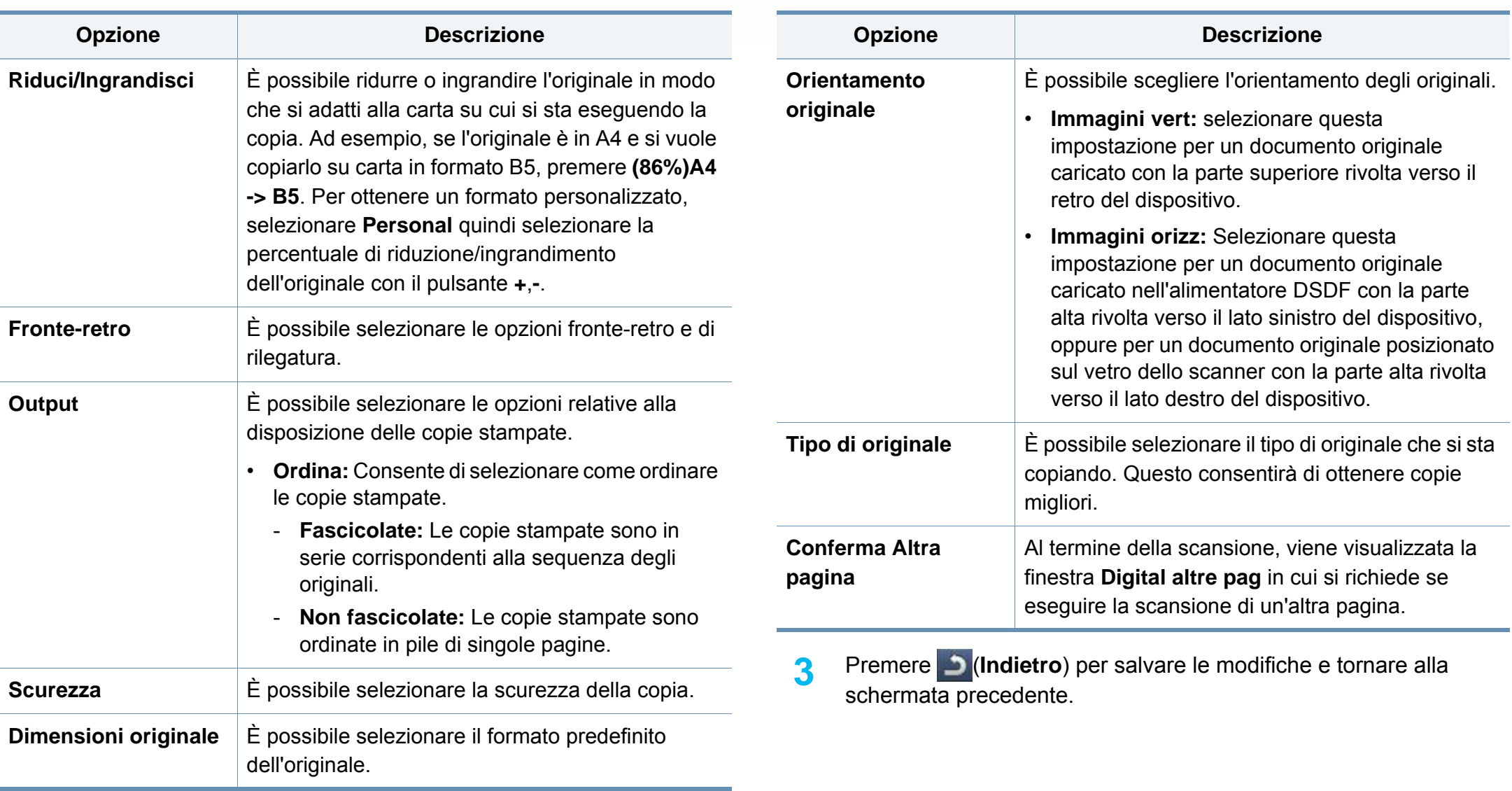

#### **Impostazioni Fax**

È possibile impostare le opzioni di fax predefinite. Definire le impostazioni di fax utilizzate più di frequente.

- È possibile utilizzare questa funzione anche da SyncThru™ Web Service. Aprire il browser Web del computer in rete e immettere l'indirizzo IP del dispositivo. Quando si apre SyncThru™ Web Service, fare clic sulla scheda**Impostazioni** > **Impostazioni apparecchio** > **Fax**.
- **1** Premere **Impost macc** > **Impostaz applicaz** > **Impostazioni fax** sulla schermata del display.
- **2** Selezionare l'opzione appropriata.
- Le opzioni fax variano da paese a paese in base alle normative internazionali sulle comunicazioni. Se alcune opzioni fax illustrate nelle indicazioni non sono disponibili, significa che l'opzione che appare in grigio non è supportata nell'ambiente di comunicazione.

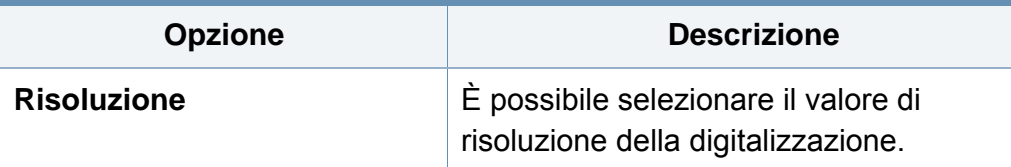

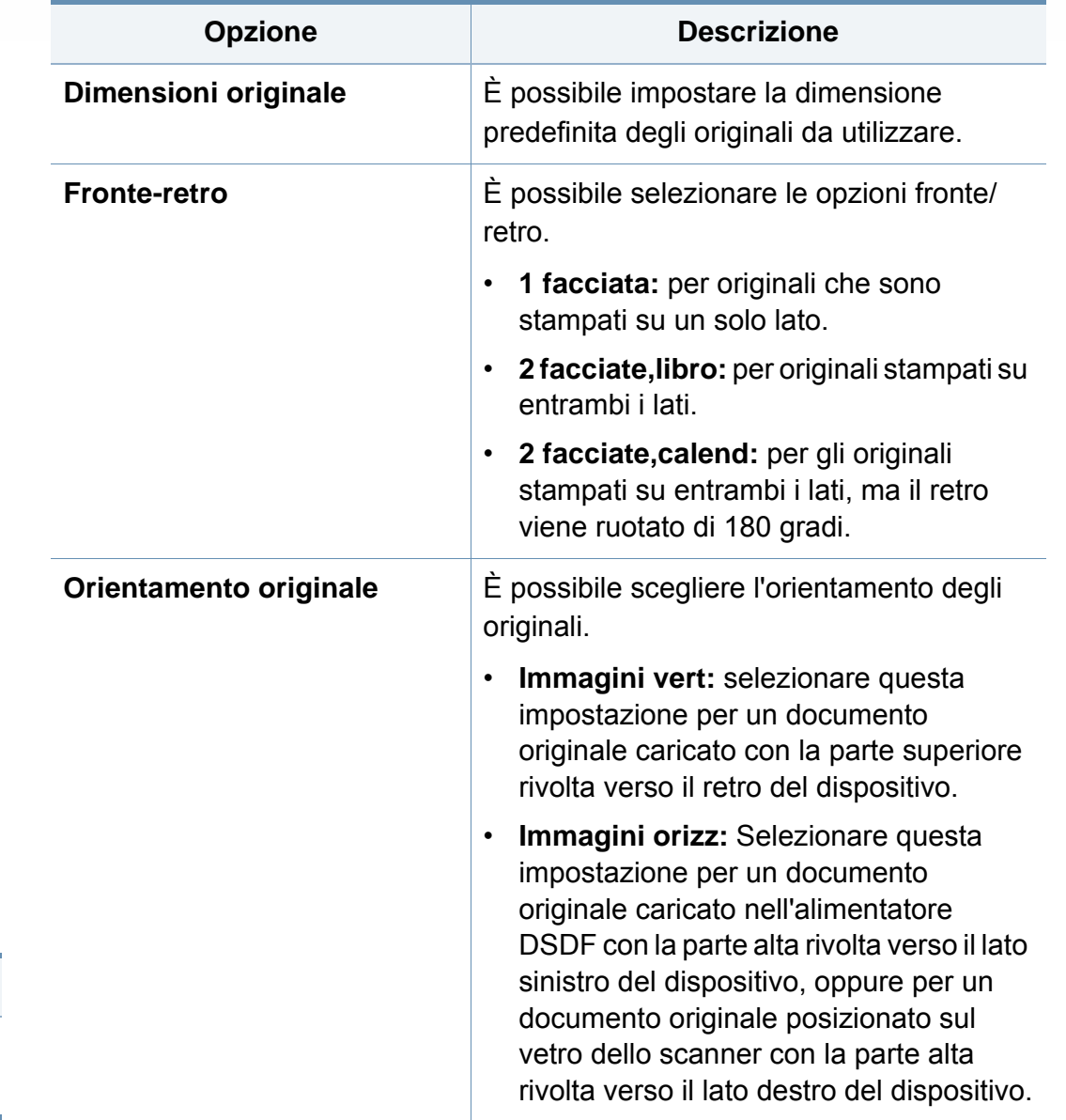
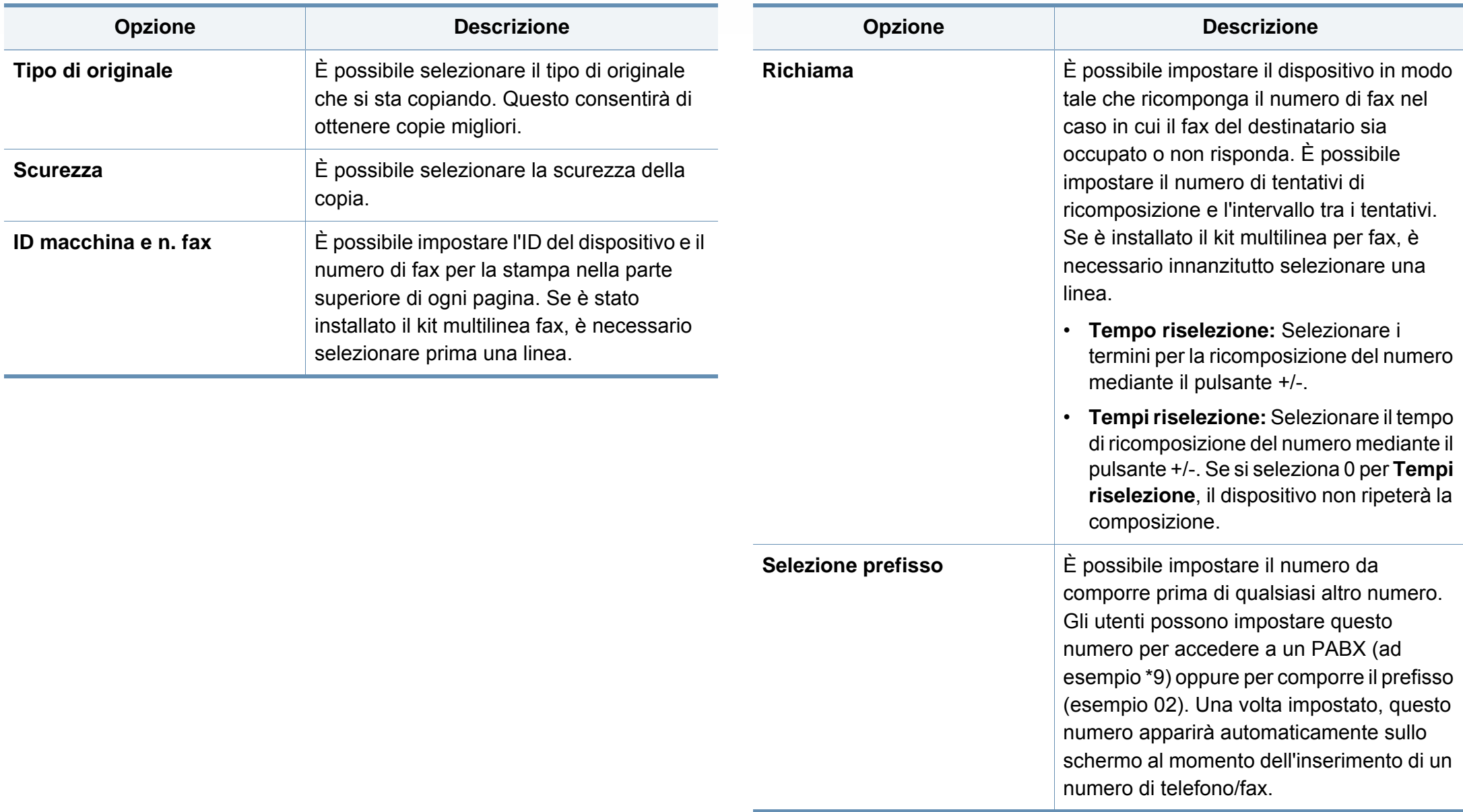

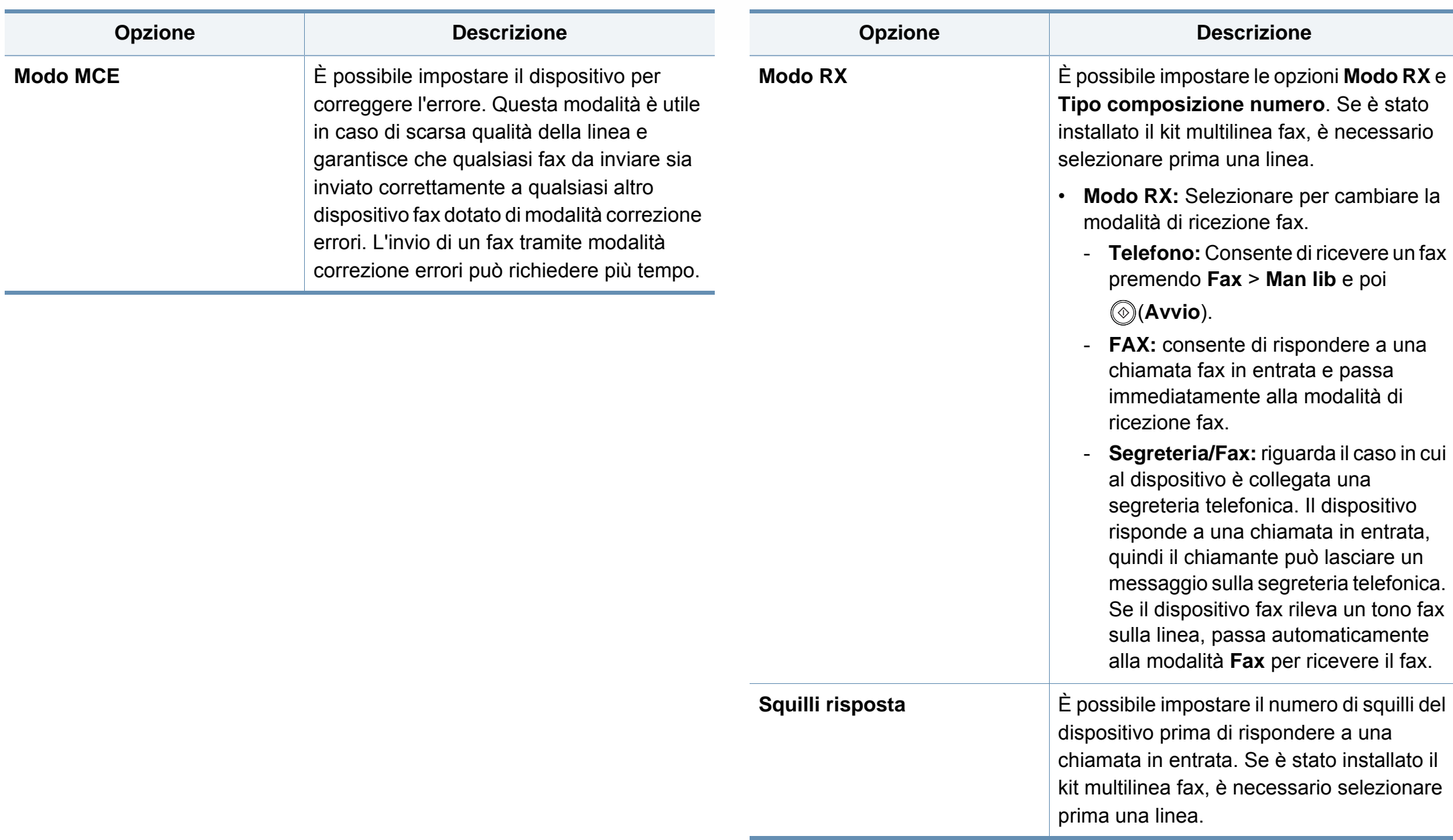

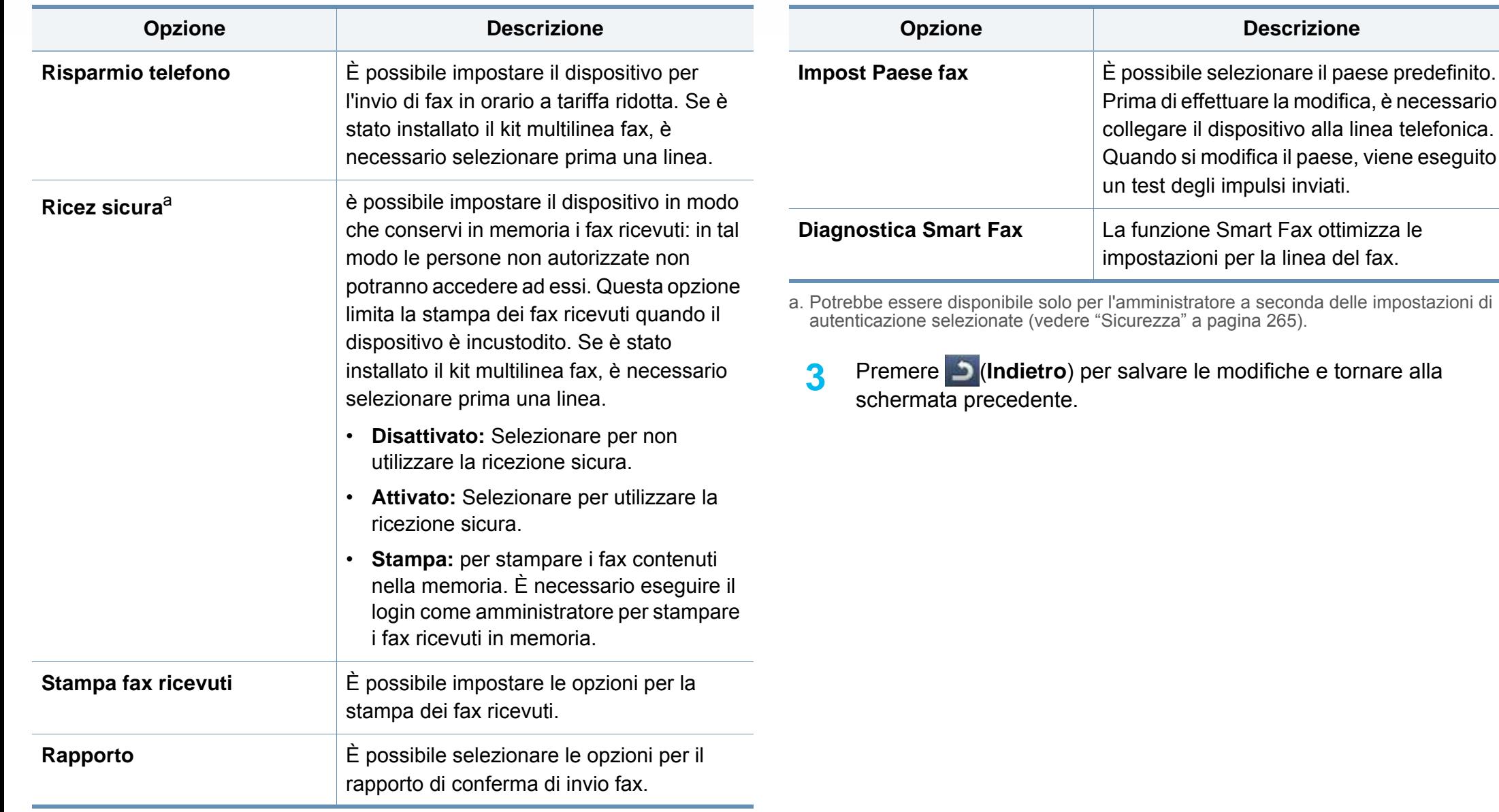

#### **Impostazioni digitalizzazione**

È possibile impostare le opzioni di digitalizzazione su e-mail. Le opzioni impostate qui verranno applicate al momento dell'invio dei dati digitalizzati sull'e-mail.

- È possibile utilizzare questa funzione anche da SyncThru™ Web Service. Aprire il browser Web del computer in rete e immettere l'indirizzo IP del dispositivo. Quando si apre SyncThru™ Web Service, fare clic sulla scheda**Impostazioni** > **Impostazioni apparecchio** > **Digitalizza**.
- **1** Premere **Impost macc** > **Impostaz applicaz** > **Impos Dig su Email** sulla schermata del display.

#### **OPPURE**

Premere **Impost macc** > **Impostaz applicaz** > **Impos Dig su server** sulla schermata del display.

#### **OPPURE**

Premere **Impost macc** > **Impostaz applicaz** > **Impost digit su USB** sulla schermata del display.

#### **OPPURE**

Premere **Impost macc** > **Impostaz applicaz** > **Impost scans su cart condivisa** dalla schermata del display.

**2** Selezionare le opzioni appropriate.

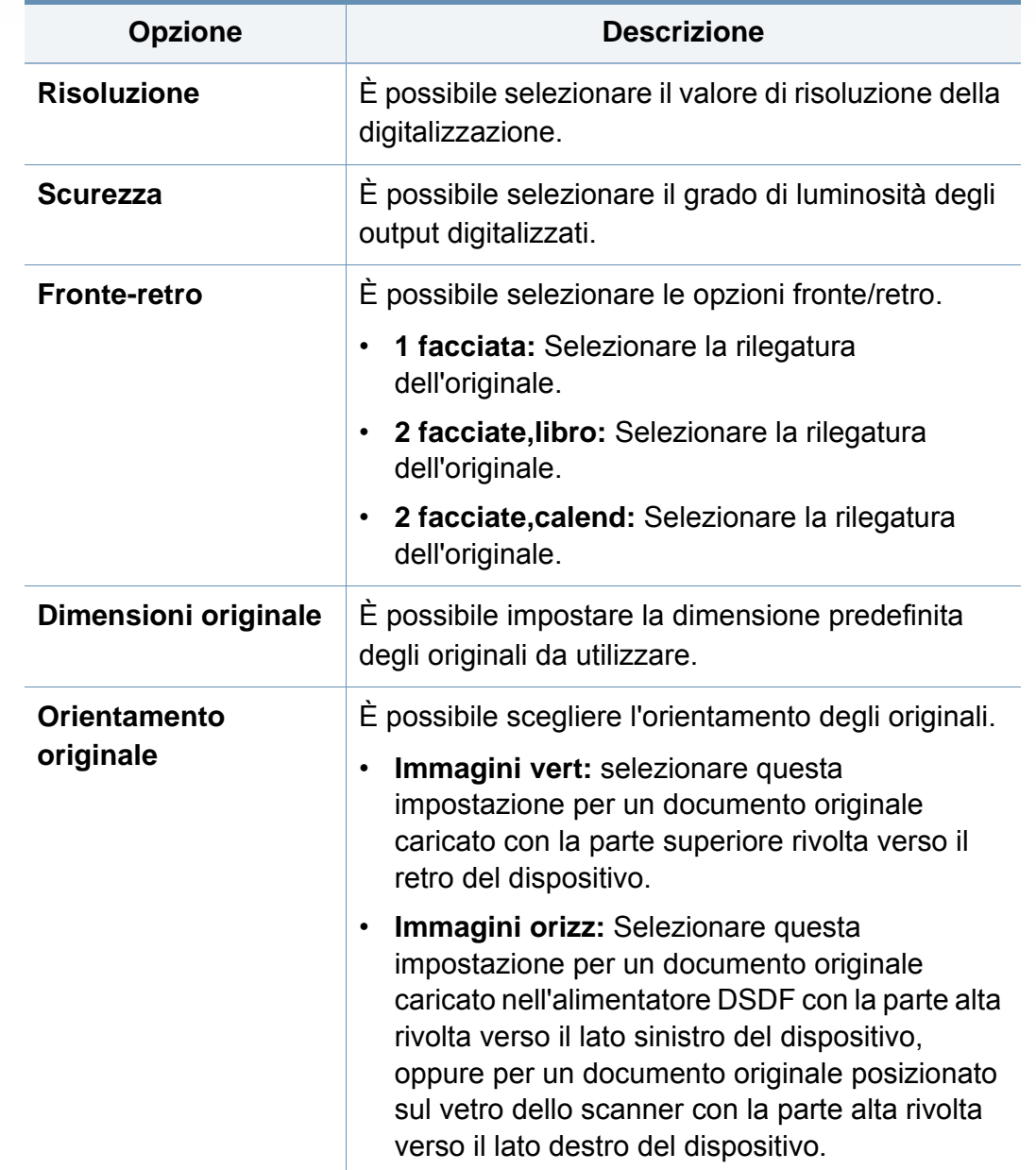

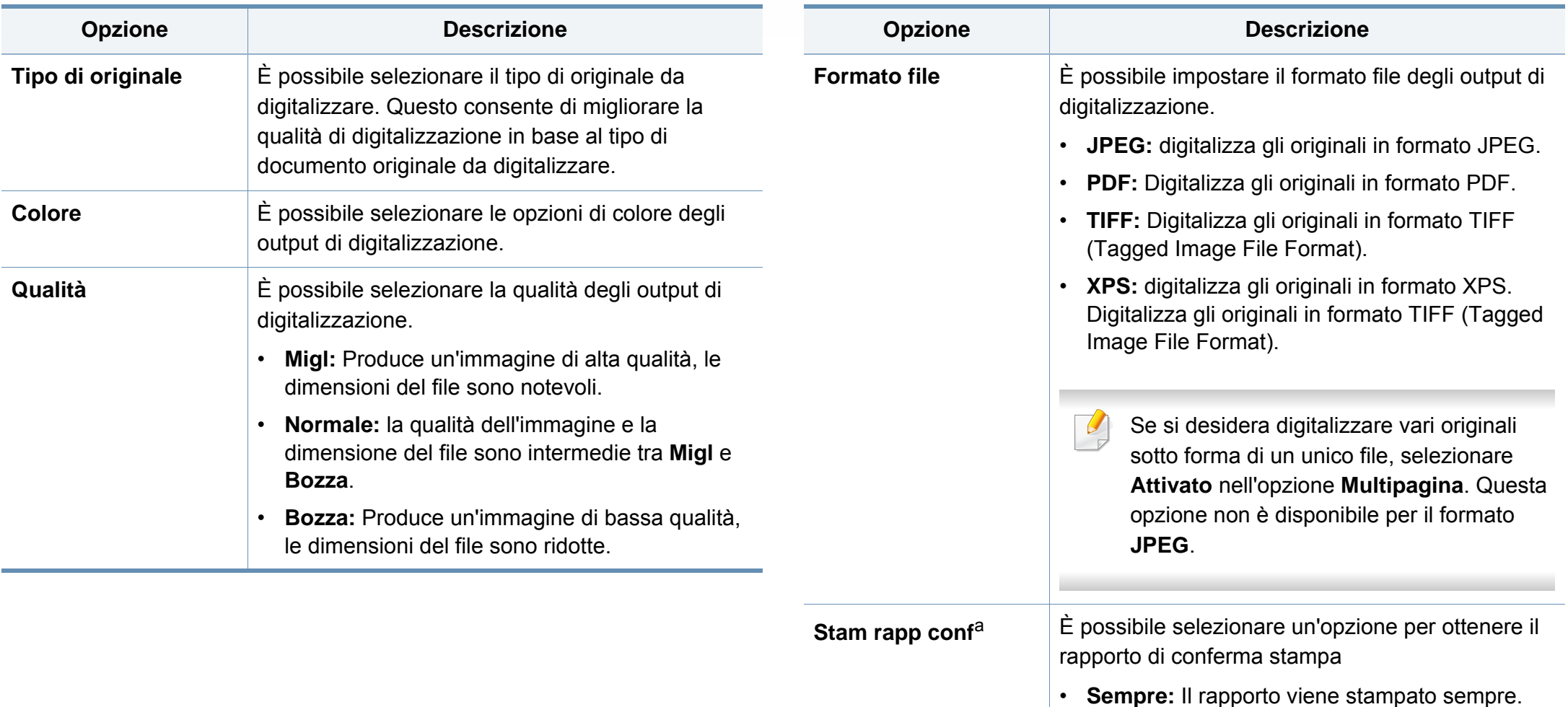

- **Mai:** Il rapporto non viene stampato.
- **Solo caso err:** Il rapporto viene stampato sono in caso di errori.

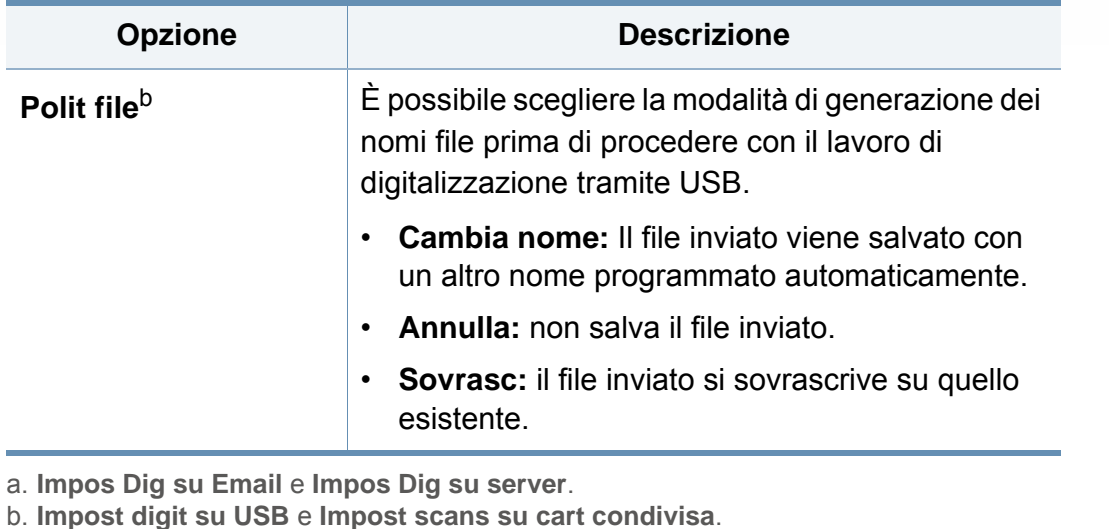

**3** Premere (**Indietro**) per salvare le modifiche e tornare alla schermata precedente.

#### **Rubrica**

Questa funzione consente di memorizzare sul disco rigido del dispositivo i numeri di telefono, fax e gli indirizzi e-mail utilizzati di frequente. Quando si invia un fax è possibile utilizzare la rubrica creata qui. Essa consentirà di risparmiare tempo per l'immissione dei numeri di fax e degli indirizzi e-mail.

È possibile utilizzare questa funzione anche da SyncThru™ Web Service. Aprire il browser Web del computer in rete e immettere l'indirizzo IP del dispositivo. Quando si apre SyncThru™ Web Service, fare clic su **Rubrica**.

- **1** Premere **Impost macc** > **Impostaz applicaz** > **Rubrica** dalla schermata del display.
- **2** Selezionare l'opzione appropriata.

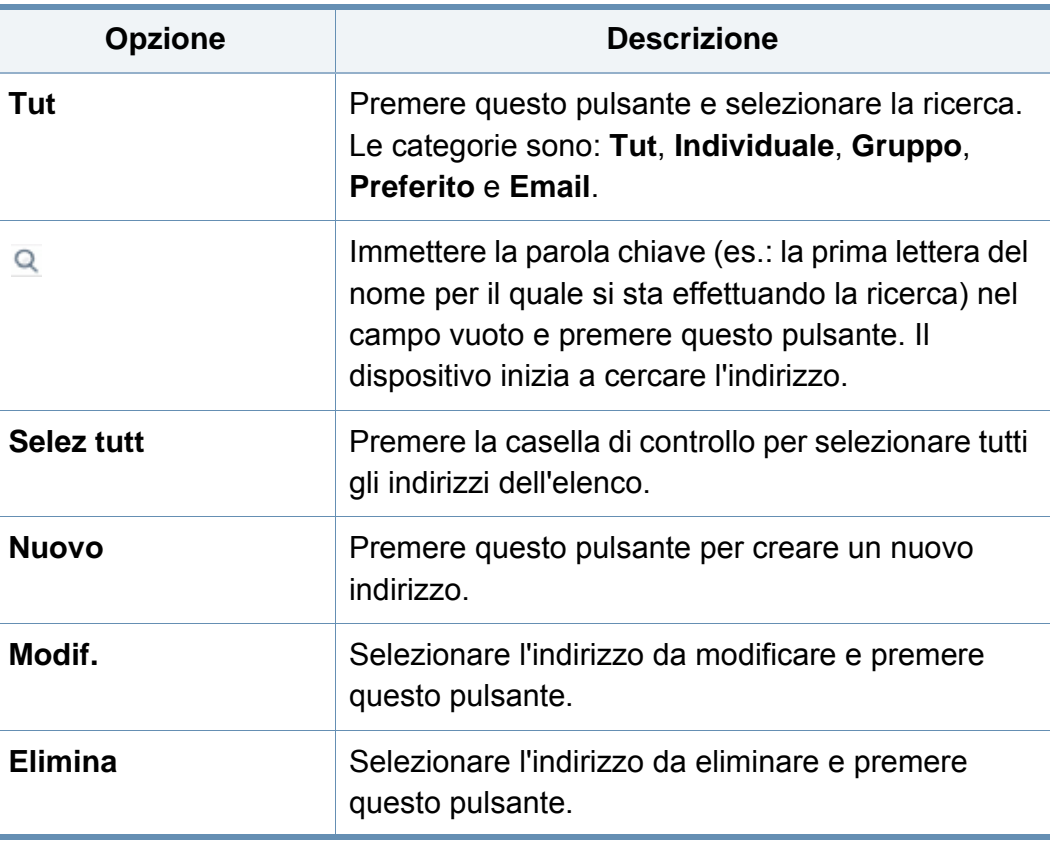

**3** Premere (**Indietro**) per tornare alla schermata precedente.

#### **Impost vass**

Questa funzione consente di controllare le impostazioni correnti per il vassoio e di modificarle, se necessario. Per il vassoio e la carta si possono impostare numerose opzioni. A seconda delle proprie esigenze di utilizzo di vassoi e carta, utilizzare al meglio le opzioni.

- È possibile utilizzare questa funzione anche da SyncThru™ Web Service. Aprire il browser Web del computer in rete e immettere l'indirizzo IP del dispositivo. Quando si apre SyncThru™ Web Service, fare clic sulla scheda **Impostazioni** > **Impostazioni apparecchio** > **Sistema** >**Vassoio di input**.
- **1** Premere **Impost macc** > **Impost vass** sulla schermata del display.
- **2** Controllare le impostazioni del vassoio corrente. Se non è necessario modificare l'impostazione, andare al passaggio 5.
- **3** Premere **Impostazioni** per modificare le impostazioni attuali.
- **4** Premere l'opzione da modificare.
	- Se alcune opzioni sono inattive, significa che l'opzione inattiva non è supportata per il dispositivo, oppure che i componenti opzionali necessari per utilizzarla non sono installati.

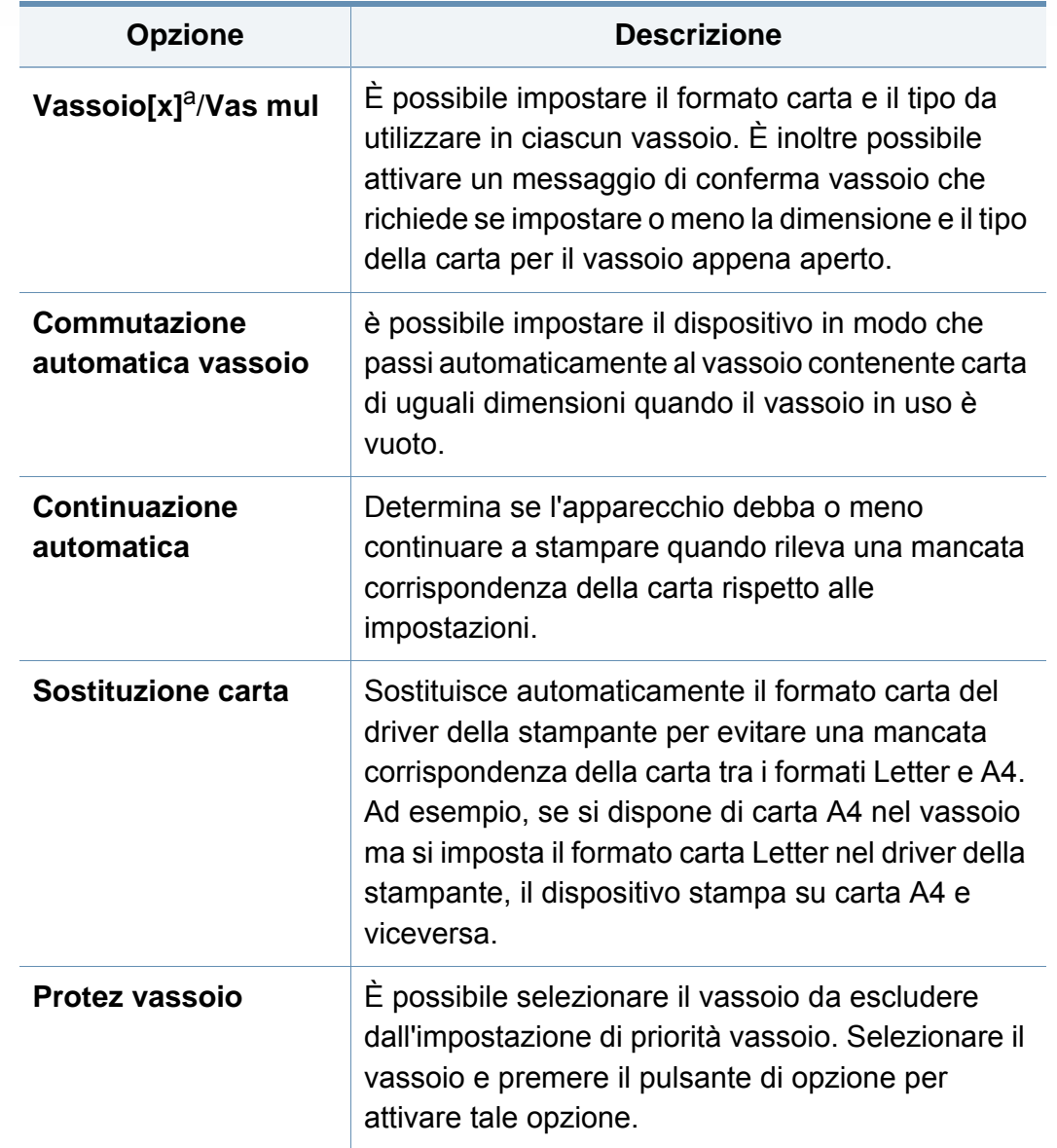

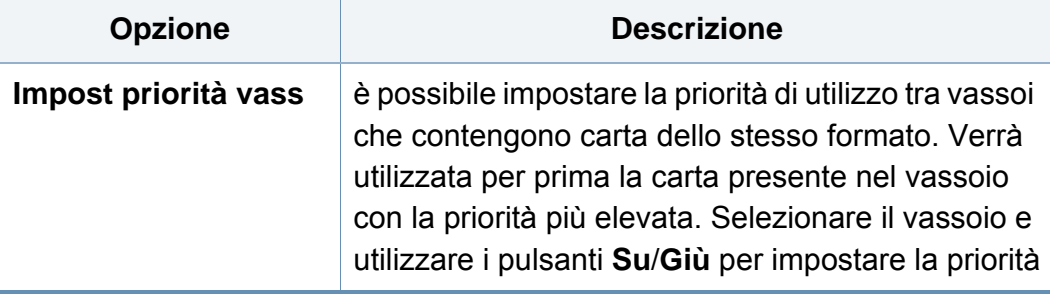

a. Carta inc vass 1

**5** Premere (**Indietro**) per salvare le modifiche e tornare alla schermata precedente.

#### **Impost risp**

Questa funzione consente di definire come impostazione predefinita la modalità Eco e le opzioni correlate. La modalità Eco è progettata per consentire l'impostazione delle opzioni per la riduzione del consumo di toner e dell'uso di carta. Ad esempio, una delle opzioni della modalità Eco si riferisce alla stampa fronte-retro. Invece di stampare su due diversi fogli di carta, la modalità Eco consente di stampare su entrambe le facciate di un unico foglio di carta (fronte-retro). Se si tenta di stampare su due fogli di carta diversi quando la modalità Eco è attivata, viene visualizzato un messaggio in cui si chiede se si desidera disattivare la modalità Eco. Per impostare le opzioni della modalità Eco, attenersi alle seguenti istruzioni.

- È possibile utilizzare questa funzione anche da SyncThru™ Web Service. Aprire il browser Web del computer in rete e immettere l'indirizzo IP del dispositivo. Quando si apre SyncThru™ Web Service, fare clic sulla scheda **Impostazioni** >**Impostazioni macchina** > **Sistema** > **Impostazioni Eco**.
- **1** Premere **Impost macc** > **Impost risp** sulla schermata del display.
- **2** Selezionare l'opzione desiderata.
	- **Mod risp predef:** È possibile definire la modalità Eco come impostazione predefinita. Se si attiva questa modalità, gli utenti dovranno premere il pulsante Eco sul pannello di controllo per attivarlo. Tuttavia, se l'amministratore ha impostato la password, per disattivarla gli utenti devono immetterla. Una volta attivata la

funzione, il simbolo  $\mathbb{N}$  è visibile vicino alle opzioni impostate con la modalità Eco.

- **Attivato:** Attiva la modalità Eco.
- **Disattivato:** Disattiva la modalità Eco.
- Atti forz: Attiva la modalità Eco con password. Per disattivare la modalità Eco, è necessario immettere la password.

Se si disattiva questa modalità, il lavoro di stampa in modalità Eco inviato dal driver non verrà elaborato in base alla modalità Eco e il LED della modalità Eco sul pannello di controllo non si accenderà.

- **Configurazione funzioni eco:** È possibile impostare le opzioni predefinite per la modalità Eco.
	- **PREDEF FABBRICA:** È possibile mantenere le impostazioni predefinite.
	- **Impostaz personalizz:** È possibile impostare la stampa dalle impostazioni di copia e di stampa relative al driver del PC. Le impostazioni definite qui verranno applicate a tutti i lavori di copia e di stampa relative al driver del PC inviati al dispositivo, a meno che l'utente non disattivi la modalità Eco.
- **3** Premere **OK** per salvare le modifiche o (**Indietro**) per tornare alla schermata precedente.

#### **Impost iniziali**

È possibile modificare le impostazioni iniziali in fase di prima accensione del dispositivo.

- **1** Premere **Impost macc** > **Impost iniziali** sulla schermata del display.
- **2** Selezionare la lingua da utilizzare sulla schermata del display, quindi premere **Avanti**.
- **3** Immettere la password da utilizzare, quindi premere **Avanti**. Reimmettere la password per confermare, quindi premere **Fatto** > **Avanti**.
- **4** Impostare l'ora sul dispositivo. Quindi premere **Avanti**.
- **5** Cancellare il nome del dispositivo preimpostato ed immettere il nome del dispositivo che si intende utilizzare, quindi premere **OK**. Quindi premere **Avanti**. Se necessario, immettere l'ubicazione del dispositivo nel campo **Posizione**. Se necessario, immettere nel campo Amministratore le informazioni relative alla persona da contattare in caso di problemi al dispositivo.
- **6** Quando compare l'indicazione Collegato dopo aver premuto il pulsante **Test**, premere **Avanti**.

Se appare **Non collegato**, assicurarsi che il dispositivo sia collegato alla rete e verificare nuovamente la connessione LAN.

Se persiste un problema di connessione rete, contattare l'amministratore di rete.

**7** Immettere l'indirizzo IP, la maschera di sottorete e il gateway nei rispettivi campi. Quindi premere **Avanti**.

- Se un nuovo indirizzo IP viene assegnato automaticamente da un protocollo DHCP o da un protocollo BOOTP, premere **DHCP** oppure **BOOTP**.
	- In caso di incertezza relativamente al proprio ambiente di rete, contattare l'amministratore di rete.
- **8** Inserire **il nome host,**, **Nome dominio**, **Server DMS primarioServer DMS secondario** in ciascun campo. Quindi premere **Fine**.
- **9** Viene visualizzata la finestra Completato. Premere il pulsante **Chiudi**.
	- Se il motore non risponde, potrebbe essere necessario più tempo per riavviare il dispositivo.

#### **Impost stampa**

È possibile definire le impostazioni relative alla stampa. Quando non sono disponibili dati specifici per le opzioni di stampa, il sistema stampa con le impostazioni definite qui. Definire le impostazioni di stampa utilizzate di frequente. Questa funzione può risultare utile se un'azienda ha un formato di stampa specifico.

- È possibile utilizzare questa funzione anche da SyncThru™ Web Service. Aprire il browser Web del computer in rete e immettere l'indirizzo IP del dispositivo. Quando si apre SyncThru™ Web Service, fare clic sulla scheda **Impostazioni** > **Impostazioni apparecchio** > **Stampante**
- **1** Premere **Impost macc** > **Impost stampa** sulla schermata del display.
- **2** Selezionare l'opzione appropriata.

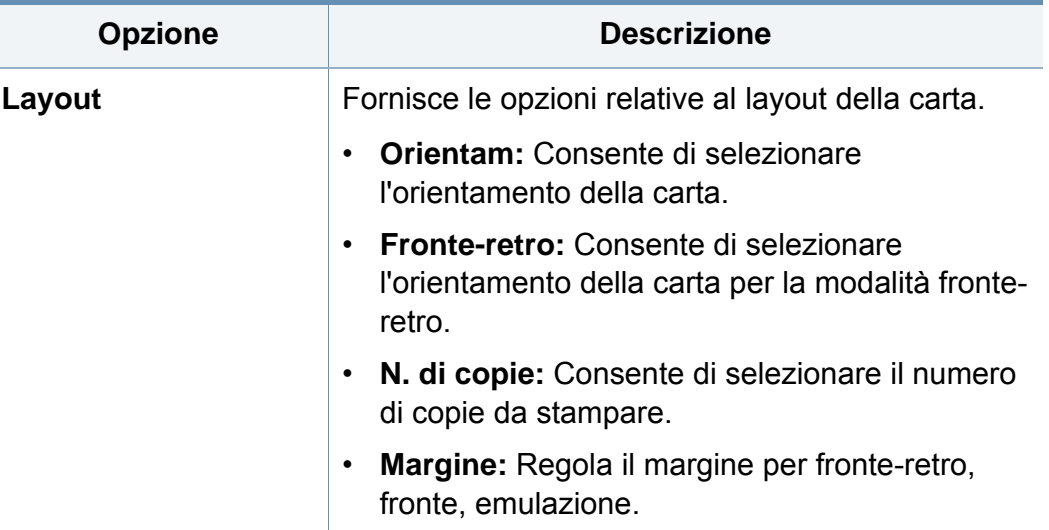

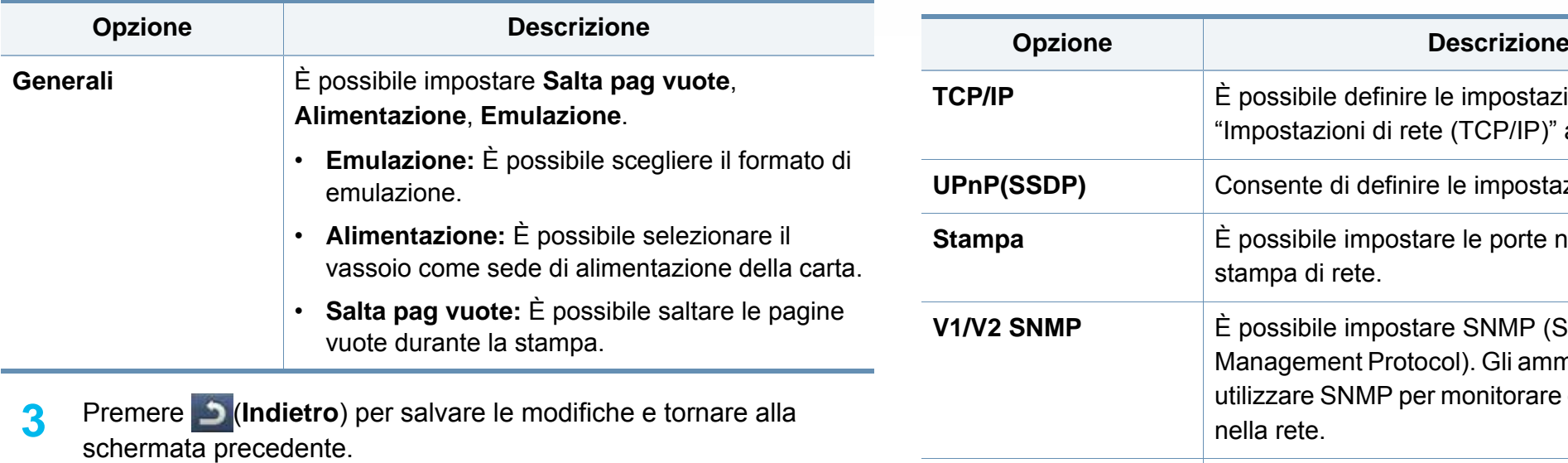

#### <span id="page-262-0"></span>**Impostazioni rete**

Questa funzione consente di impostare la rete. Prima di impostare le informazioni, è necessario disporre delle informazioni riguardanti il tipo di protocolli di rete e di computer in uso. Se non si è sicuri delle impostazioni da utilizzare, contattare l'amministratore di rete e richiederle.

- **1** Premere **Impost macc** > **Impostazioni rete** dalla schermata del display.
- **2** Selezionare le opzioni appropriate.

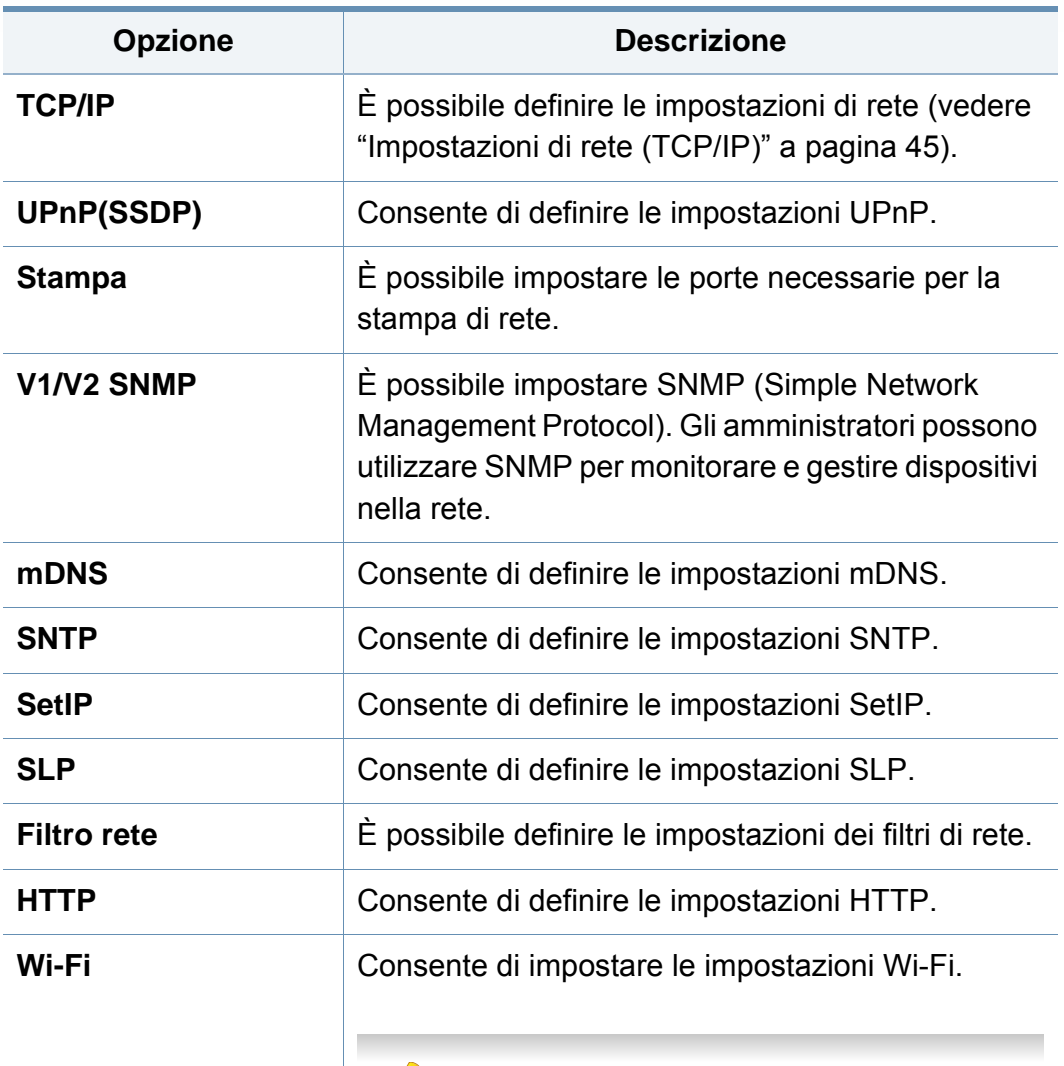

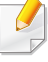

Dopo aver installato il kit Wireless/NFC (opzionale), impostare la macchina in modo da utilizzare questa funzionalità.

<span id="page-263-1"></span>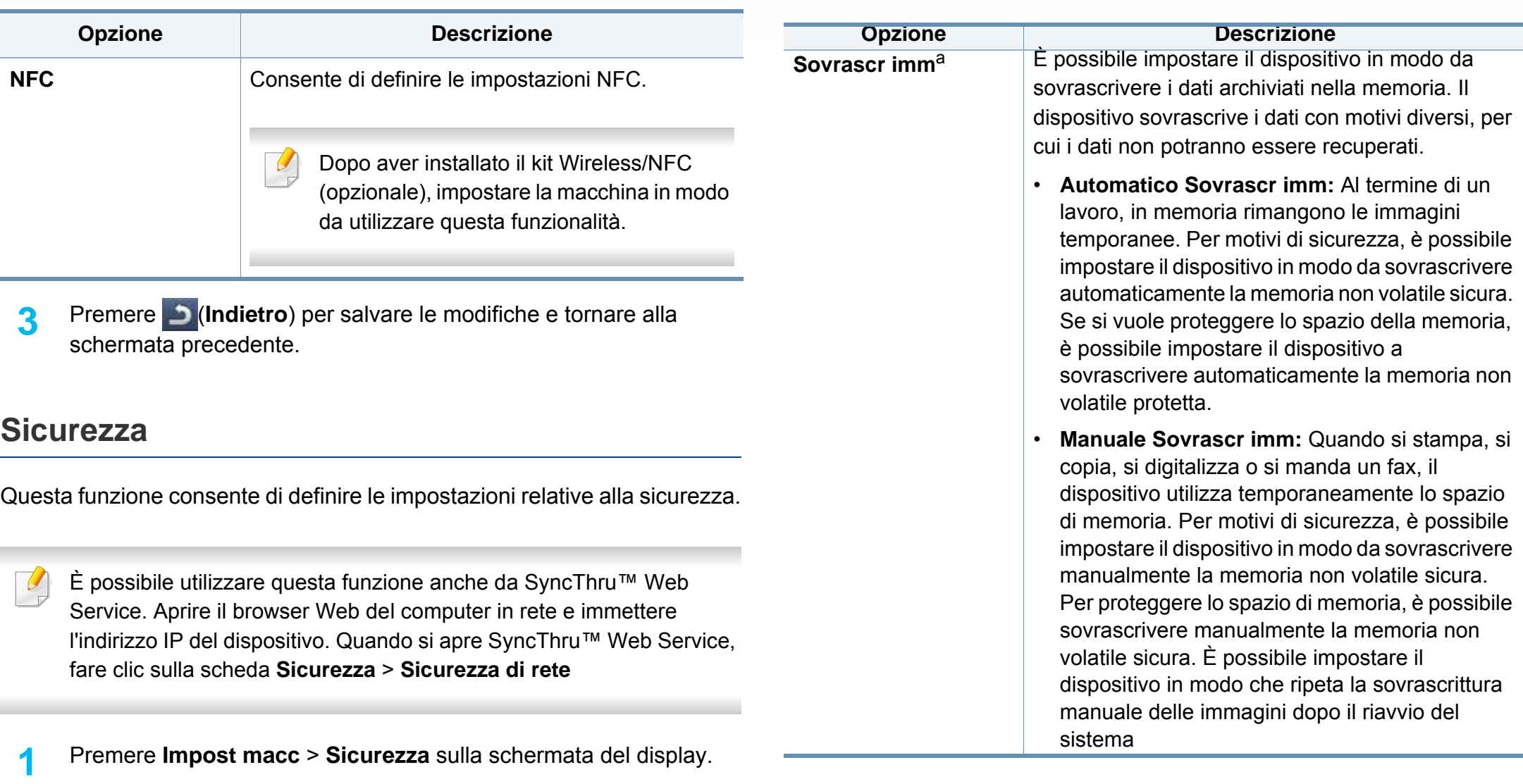

<span id="page-263-0"></span>2 Selezionare l'opzione desiderata.

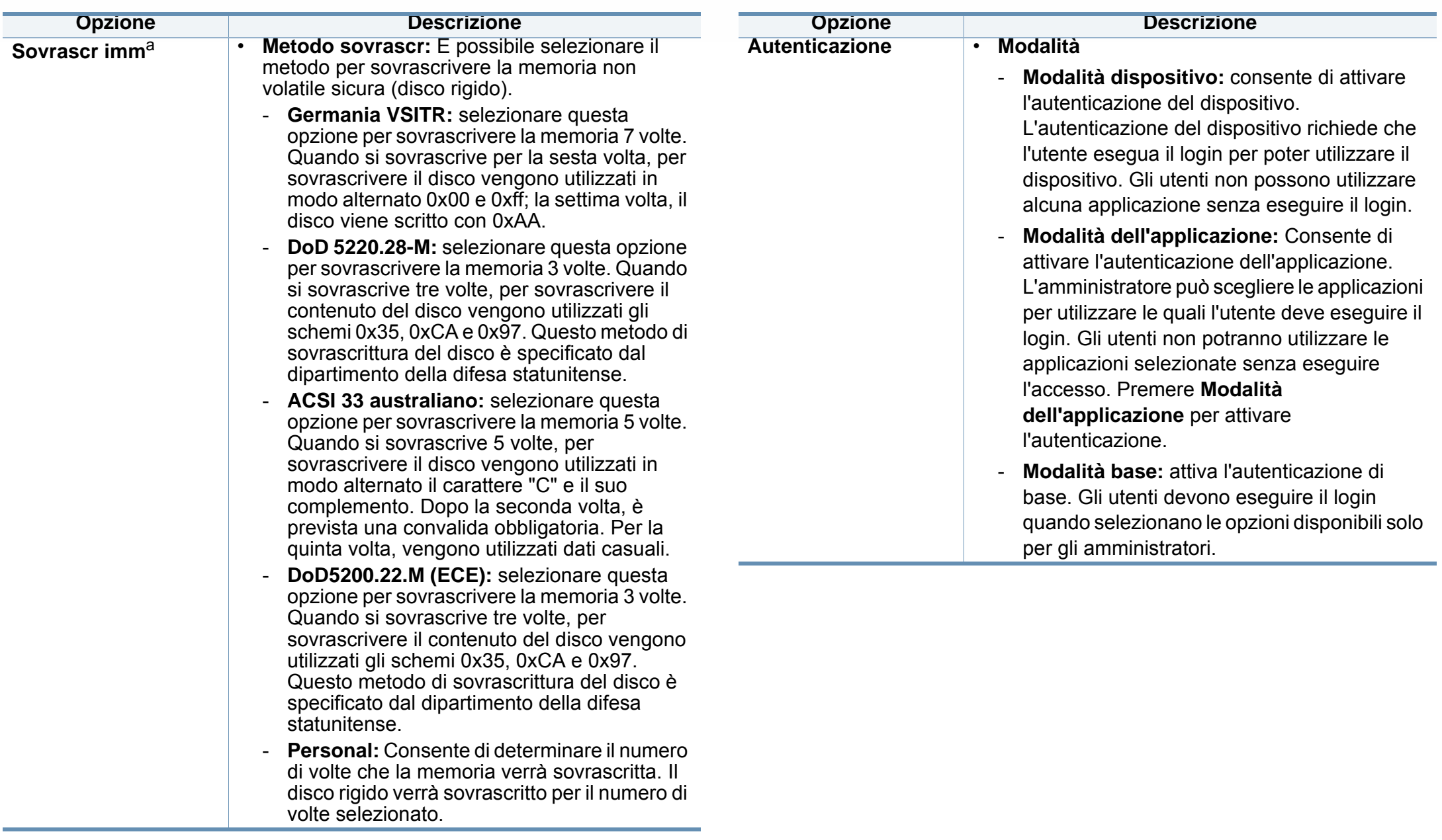

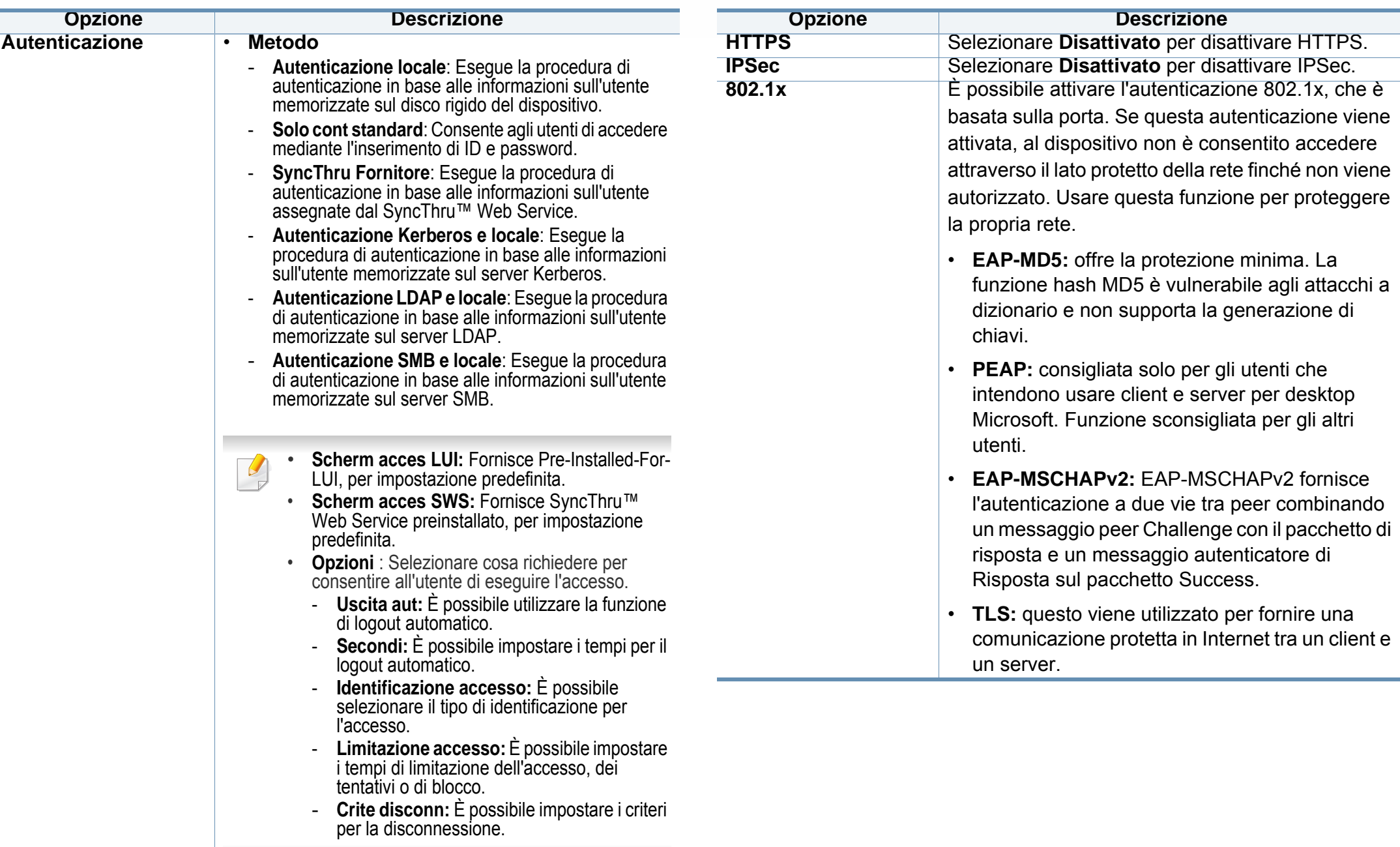

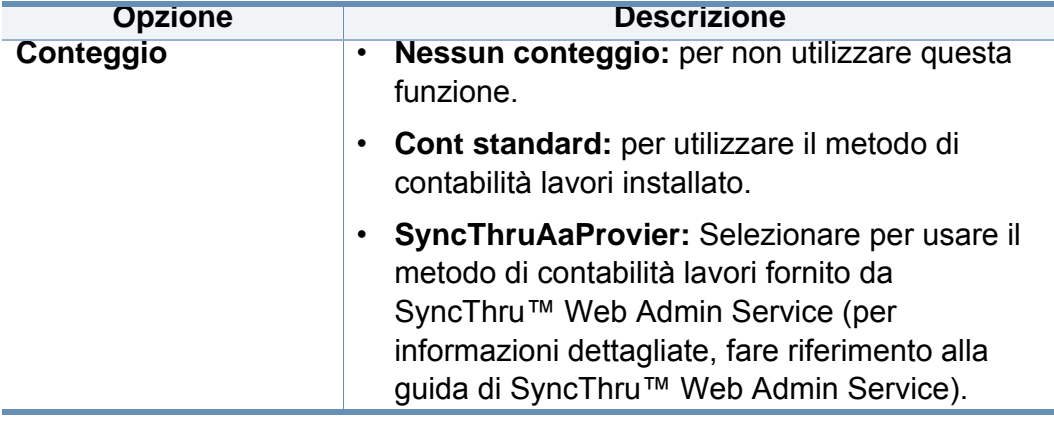

a. Questa funzione potrebbe non essere disponibile, in base ai modelli o ai kit opzionali installati.

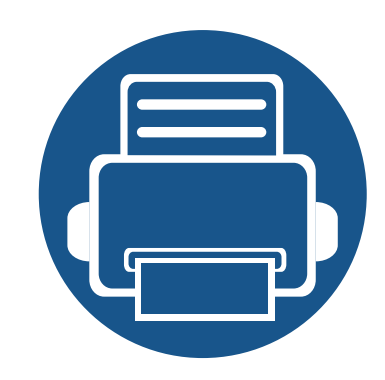

# **13. Strumenti utili**

In questo capitolo vengono presentati gli strumenti di gestione forniti in dotazione per utilizzare al meglio il dispositivo.

Questo capitolo include:

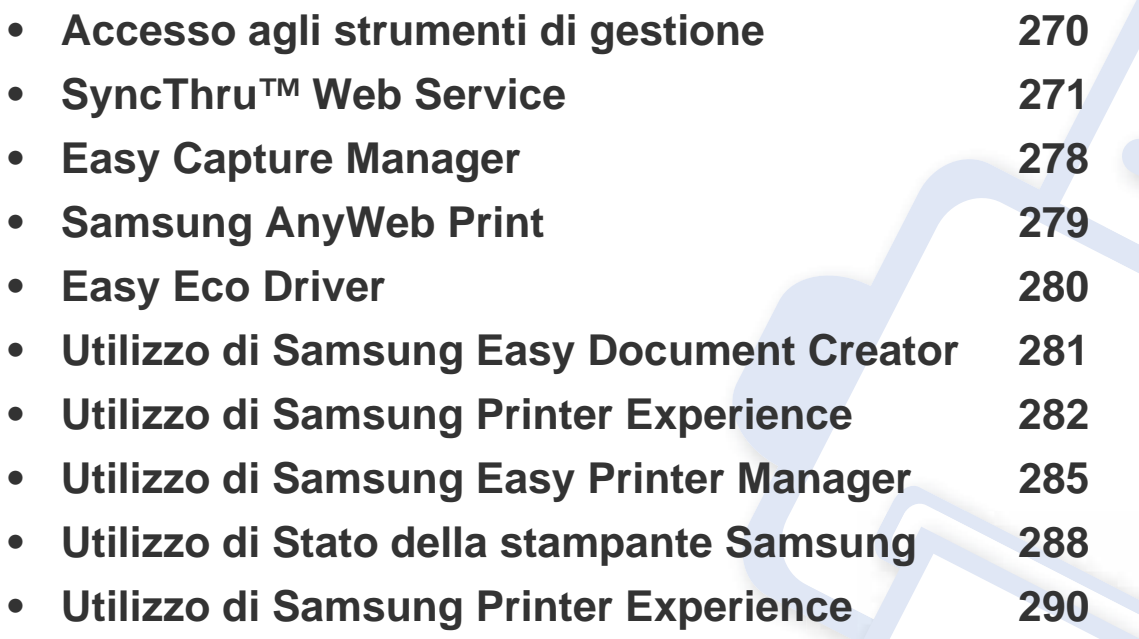

### <span id="page-268-0"></span>**Accesso agli strumenti di gestione**

Samsung fornisce svariati strumenti di gestione per le stampanti Samsung.

- **1** Assicurarsi che il dispositivo sia collegato al computer e sia acceso.
- **2** Dal menu **Avvio**, selezionare **Programmi** o **Tutti i programmi**.
	- Da Windows 8, da **Charms(Accesso)**, selezionare **Cerca** > **Apps(Apps)**.
- **3** Cercare **Samsung Printers**.
- **4** Sotto **Samsung Printers**, è possibile vedere gli strumenti di gestione installati.
- **5 Fare clic sullo strumento di gestione che si desidera utilizzare.** 
	- Dopo aver installato il driver, è possibile accedere ad alcuni strumenti di gestione, direttamente dal menu **Avvio** > **Programmi** oppure da **Tutti i programmi**.
		- Per Windows 8, dopo aver installato il driver, è possibile accedere direttamente ad alcuni strumenti di gestione dalla schermata **Avvio** facendo clic sulla scheda corrispondente.

<span id="page-269-0"></span>In questo capitolo vengono fornite istruzioni dettagliate per impostare l'ambiente di rete attraverso SyncThru™ Web Service.

- Internet Explorer® 6.0 o versione successiva è il requisito minimo per SyncThru™ Web Service.
	- A seconda delle impostazioni o dei modelli, alcuni menu potrebbero non essere visualizzati sulla schermata del display. In tal caso, non sono applicabili al dispositivo.

#### **Cos'è SyncThru™ Web Service?**

Se il dispositivo è stato collegato a una rete e sono stati impostati correttamente i parametri di rete TCP/IP, è possibile gestire il dispositivo attraverso SyncThru™ Web Service. Utilizzare SyncThru™ Web Service per:

- visualizzare le informazioni sul dispositivo e controllare lo stato corrente;
- Modificare i parametri TCP/IP e impostare altri parametri di rete.
- Cambiare le preferenze della stampante.
- impostare le notifiche via e-mail dello stato del dispositivo;
- Ottenere supporto per l'utilizzo del dispositivo.
- Aggiornare il software del dispositivo.

#### **Browser Web necessario**

Per utilizzare SyncThru™ Web Service è necessario uno dei seguenti browser web.

- Internet Explorer® 6.0 o versioni successive
- Chrome 4.0 o versioni successive
- FireFox 3.0 o versioni successive
- Safari 3.0 o versioni successive

#### **Connessione a SyncThru™ Web Service**

#### **Browser Web supportato da IPv4**

**1** Avviare un browser web, ad esempio Internet Explorer®, che supporti l'indirizzo IPv4 come URL.

Immettere l'indirizzo IP del dispositivo (http://xxx.xxx.xxx.xxx) nel campo dell'indirizzo e premere il tasto Invio o fare clic su **Vai**.

L'indirizzo IP del dispositivo è indicato nel rapporto fornito dal dispositivo stesso (vedere ["Altre impostazioni" a pagina 249](#page-247-0)).

**2** Si apre il sito web SyncThru™ Web Service del dispositivo.

#### **Browser Web supportato da IPv6**

- **1** Avviare un web browser, ad esempio Internet Explorer®, che supporti l'indirizzo IPv6 come URL.
- **2** Selezionare uno degli indirizzi IPv6 (**Stateless Address**, **Stateful Address**, **Manual Address**) in **Rapporto configurazione rete**.
	- L'indirizzo IPv6 del dispositivo è indicato nel rapporto del dispositivo stesso (vedere ["Altre impostazioni" a pagina 249\)](#page-247-0).
- **3** Immettere gli indirizzi IPv6 (es.: http:// [3ffe:10:88:194:213:77ff:fe82:75b]).

L'indirizzo deve essere racchiuso tra parentesi "[ ]".

**4** Si apre il sito web SyncThru™ Web Service del dispositivo.

#### <span id="page-270-0"></span>**Eseguire il login a SyncThru™ Web Service**

Prima di poter configurare le opzioni in SyncThru™ Web Service, è necessario eseguire il login come amministratore. È possibile utilizzare SyncThru™ Web Service senza eseguire il login, ma in tal modo non sarà possibile accedere alla scheda **Impostazioni** e alla scheda **Sicurezza**, né sarà possibile visualizzarle.

**1** Fare clic su **Accesso** nell'angolo superiore destro del sito Web SyncThru™ Web Service.

Viene visualizzata una pagina per il login.

#### **2** Immettere l'**ID** e la **password**.

Utilizzare lo stesso ID di login, la stessa password e lo stesso dominio utilizzati per accedere al dispositivo (vedere ["Login" a](#page-241-0)  [pagina 243](#page-241-0)).

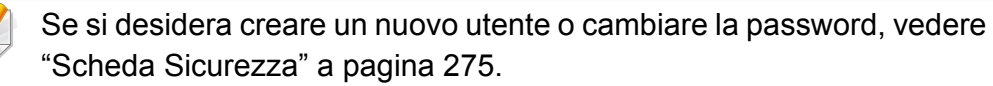

#### **Scheda Informazioni**

questa scheda fornisce informazioni generali sul dispositivo. È possibile controllare diverse opzioni, ad esempio lo stato del dispositivo, lo stato dei materiali di consumo, le informazioni sul conteggio, le informazioni di rete e così via. Inoltre, è possibile stampare rapporti, come la pagina di configurazione.

- **Avvisi attivi:** È possibile controllare gli avvisi correnti visualizzati dal dispositivo. Utilizzare queste informazioni per risolvere gli errori del dispositivo.
- **Materiali di consumo:** Consente di controllare le informazioni sui materiali di consumo. Per la cartuccia del toner, lo stato dei materiali di consumo viene visualizzato tramite un grafico che indica la quantità rimasta di ciascun materiale di consumo. Sono inoltre disponibili i conteggi delle pagine, grazie ai quali è possibile prevedere quando sarà ora di sostituire i materiali di consumo. Questa funzione è disponibile anche sul dispositivo.
- **Contatori utilizzo:** È possibile controllare le informazioni di addebito e il contatore utilizzo del dispositivo. Questa funzione è disponibile anche sul dispositivo.
- **Impostazioni attuali:** Mostra le impostazioni correnti del dispositivo e della rete.
	- **Informazioni macchina:** Mostra le impostazioni correnti del dispositivo.
- **Informazioni di rete:** Mostra le impostazioni di rete correnti. Utilizzare questa pagina come riferimento e modificare le impostazioni necessarie per utilizzare la rete.
- **Informazioni sulla sicurezza:** Mostra le impostazioni di sicurezza correnti del dispositivo e della rete.
- **Informazioni di stampa:** È possibile stampare tutti i rapporti messi a disposizione dal dispositivo. Per eseguire la manutenzione del dispositivo è possibile utilizzare questi rapporti. Questa funzione è disponibile anche sul dispositivo (vedere ["Altre impostazioni" a pagina](#page-247-0)  [249](#page-247-0)).

#### **Scheda Rubrica**

È possibile gestire la rubrica. Questa funzione è disponibile anche dal dispositivo (vedere ["Impostazione di una rubrica dal pannello di controllo" a](#page-187-0)  [pagina 189\)](#page-187-0).

- **persona:** È possibile gestire le singole voci presenti nella rubrica.
- **Gruppo:** È possibile gestire le rubriche dei gruppi.

#### **Scheda Impostazioni**

La scheda Impostazioni ha due sotto-menu: **Impostazioni apparecchio** e **Impostazioni di rete**. Non è possibile visualizzare questa scheda, né accedervi, se non se accede come amministratore (vedere ["Eseguire il](#page-270-0)  [login a SyncThru™ Web Service" a pagina 272\)](#page-270-0).

- **Impostazioni apparecchio:** Consente di definire le impostazioni del dispositivo.
	- **Sistema:** È possibile configurare le impostazioni relative al dispositivo.
	- **Stampante:** È possibile definire le impostazioni relative alla stampa, come ad esempio la scurezza, oppure regolare lo sfondo. Questa funzione è disponibile anche sul dispositivo.
	- **Copia:** È possibile definire le impostazioni relative alla copia, come ad esempio la scurezza, oppure regolare lo sfondo.
	- **FAX:** È possibile configurare le impostazioni relative al fax, come il numero di fax o i tempi di ricomposizione del numero. Questa funzione è disponibile anche dal dispositivo (vedere ["Descrizione](#page-167-0)  [della schermata fax" a pagina 169\)](#page-167-0).
	- **Digitalizza:** È possibile definire le impostazioni relative alla digitalizzazione. Questa funzione è disponibile anche dal dispositivo (vedere ["Descrizione della schermata Scans Email" a pagina 138](#page-136-0)).
- **Notifica e-mail:** Quando si verifica un errore o quando i materiali di consumo si stanno esaurendo, il dispositivo invia una notifica via email all'amministratore. È possibile selezionare se utilizzare questa funzione o meno. È inoltre possibile selezionare quali avvisi ricevere e quando.
- **Impostazioni di rete:** È possibile impostare l'ambiente di rete per utilizzare il dispositivo in rete. È anche possibile configurare le impostazioni dal dispositivo. Consultare il capitolo relativo all'impostazione della rete (vedere ["Impostazioni rete" a pagina 264\)](#page-262-0).
	- **Generale:** È possibile impostare le informazioni generali sul dispositivo da utilizzare in rete e definire le impostazioni Ethernet. Questa funzione è disponibile anche sul dispositivo.
	- TCP/IPv4, TCP/IPv6, Raw TCP/IP, LPR/LPD, IPP, Telnet, WSD, SLP, UPNP, mDNS, CIFS (Shared Folder), SNMPv1/v2, SNMPv3, FTP Print Server, AirPrint, ThinPrint®, Google Cloud Print**:**  Consente di definire le impostazioni di protocollo.
	- **Server della posta in uscita (SMTP):** È possibile configurare le impostazioni del server per le e-mail in uscita. Se questa impostazione non è configurata, non è possibile utilizzare la funzione di digitalizzazione sull'e-mail. Le e-mail in uscita verranno inviate attraverso il server SMTP impostato qui.
	- **HTTP:** È possibile consentire o impedire agli utenti di accedere a SyncThru™ Web Service.
	- Proxy: È possibile configurare le impostazioni del proxy e attivare l'autenticazione.

#### <span id="page-273-0"></span>**Scheda Sicurezza**

Nella scheda Sicurezza sono comprese le opzioni **Sicurezza sistema**, **Sicurezza di rete**, **Controllo accesso utenti** e **Registro di sistema**. A questa scheda è possibile accedere esclusivamente come amministratore (vedere ["Eseguire il login a SyncThru™ Web Service" a pagina 272\)](#page-270-0).

- **Sicurezza sistema:** Da SyncThru™ Web Service, selezionare la scheda **Sicurezza** > **Sicurezza sistema**.
	- **Amministratore del sistema:** Immettere le informazioni relative all'amministratore del sistema. Il dispositivo invia la notifica e-mail all'indirizzo e-mail impostato qui. Questa funzione è disponibile anche sul dispositivo.
	- **Gestione caratteristiche:** Consente di attivare/disattivare le funzioni di rete. Selezionare le funzioni da attivare e fare clic su **Applica**.
	- **Nascondi informazioni:** Consente di attivare/disattivare le funzioni di rete. Selezionare le funzioni da attivare e fare clic su **Applica**.
	- **Riavvia dispositivo:** È possibile riavviare il dispositivo. Fare clic sul pulsante **Riavvia ora** per riavviare.
- **Sicurezza di rete:** Da SyncThru™ Web Service, selezionare la scheda **Sicurezza** > **Sicurezza di rete**.
	- Certificato digitale**:** È possibile gestire certificati digitali. Un certificato digitale è un certificato elettronico che verifica l'associazione sicura tra i nodi di comunicazione. È necessario aggiungere il certificato per la comunicazione SSL.
- **Connessione sicura:** È possibile attivare o disattivare la connessione sicura per utilizzare canali di rete sicuri più avanzati. Per una comunicazione protetta, si consiglia l'utilizzo della funzione **Connessione protetta**.
- **SNMPV3:** È possibile impostare SNMPv3.
- **Sicurezza IP:** è possibile definire le impostazioni di sicurezza IP.
- **Filtro IP/MAC:** è possibile impostare le opzioni di filtraggio per gli indirizzi IP e MAC. Se l'amministratore non aggiunge una regola di filtro per gli indirizzi IPv4, IPv6 e MAC, non verrà filtrato nulla. Se l'amministratore ha aggiunto una regola di filtro, agli indirizzi IPv4, IPv6 e MAC immessi verrà applicato il filtro.
	- **Filtraggio IPv4:** È possibile attivare/disattivare il filtraggio IPv4, nonché gestire le regole di filtraggio.
	- **filtraggio IPv6:** È possibile attivare/disattivare il filtraggio IPv6, nonché gestire le regole di filtraggio.
	- **Filtro MAC:** È possibile attivare/disattivare il filtraggio Mac, nonché gestire le regole di filtraggio.
- **802.1x:** è possibile attivare/disattivare la sicurezza 802.1x, così come gestire le regole di filtro.
- Server autenticazione esterno: Impostare i server per l'autenticazione.

- **Controllo accesso utenti:** È possibile impedire agli utenti di accedere al dispositivo o all'applicazione. È inoltre possibile dare all'utente un permesso specifico per utilizzare solo determinate funzioni del dispositivo. Ad esempio, è possibile consentire all'utente A di utilizzare solo la funzioni di stampa. In questo caso, all'utente A non sarà consentito eseguire le operazioni di digitalizzazione, copia o invio di fax con il dispositivo.
	- **Autenticazione (Attivazione del controllo accesso):** È possibile selezionare il metodo di autenticazione dell'utente. Selezionare una modalità e fare clic sul pulsante **Opzioni**.
	- **Autorizzazione** (Concessione di diritti)**:** È possibile dare all'utente il permesso di utilizzare solo determinate funzioni del dispositivo.
		- **Gestione Authority:** È possibile assegnare diritti diversi ai vari utenti. Ad esempio, è possibile consentire all'utente A di utilizzare tutte le funzioni del dispositivo, e assegnare invece all'utente B solo il diritto di stampare.
		- Authority utente esterno: Impostare i server per l'autenticazione.
	- **Registrazione account:** È possibile gestire gli account.
	- **Profilo utente:** È possibile memorizzare le informazioni dell'utente sul disco rigido del dispositivo. È possibile utilizzare questa funzione per gestire gli utenti che utilizzano il dispositivo. È inoltre possibile raggruppare gli utenti e gestirli come gruppo. È possibile aggiungere fino a 1.000 voci. Agli utenti identificati da ID utente e password è consentito modificare le loro password. Essi possono visualizzare tutte le informazioni relative al loro profilo. Per quanto riguarda il ruolo, gli utenti possono visualizzare solo il ruolo al quale appartengono, ma non i relativi permessi.
- **Registro di sistema:** È possibile conservare i registri di eventi che si sono verificati nel dispositivo. L'amministratore può registrare e gestire le informazioni sull'utilizzo del dispositivo tenendo aggiornati i file di registro del sistema. I file di registro del sistema vengono memorizzati sul disco rigido del dispositivo; una volta pieno, verranno cancellato i dati più vecchi. Esportare e salvare i dati di audit importanti separatamente usando la funzione di esportazione.
	- **Configurazione registro:** È possibile attivare o disattivare i registri di eventi. È inoltre possibile eseguire il backup dei registri di eventi per periodi e trasferirli a un server di deposito.
	- **Visualizzatore registro:** È possibile visualizzare, eliminare e cercare i file registro.

#### **Scheda Manutenzione**

In questa scheda è possibile gestire il dispositivo, eseguire l'aggiornamento dei firmware, gestire le applicazioni e impostare le informazioni di contatto per l'invio di e-mail. Inoltre, è possibile collegarsi al sito web Samsung oppure scaricare manuali e driver selezionando il menu **Collegamento**.

- **Versione firmware:** È possibile controllare la versione del firmware utilizzata dal dispositivo. Verificare la versione e aggiornarla, se necessario.
- **Gestione applicazioni:** È possibile aggiungere o eliminare applicazioni/licenze. Se si installa una nuova un'applicazione, è necessario attivarne la licenza. Alcune applicazioni potrebbero non disporre di una licenza.

- **Backup/Ripristino:** È possibile eseguire il backup delle configurazioni del dispositivo e ripristinare la configurazione quando c'è un problema con esso. È possibile utilizzare i file salvati (di backup) anche per configurare altri dispositivi.
- **Informazioni contatto:** È possibile visualizzare le informazioni di contatto.
- **Collegamento :** È possibile visualizzare i collegamenti a siti Web utili, in cui è possibile:
	- visualizzare le informazioni del prodotto e ottenere assistenza (sito web di Samsung).
	- Scaricare manuali e driver.
	- Ordinare manuali di consumo.
	- Registrare il dispositivo online.

# <span id="page-276-0"></span>**Easy Capture Manager**

• Disponibile solo per utenti del sistema operativo Windows.

 $\epsilon$ 

• Alcune funzioni potranno non essere disponibili a seconda dei modelli e degli articoli opzionali (vedere ["Software" a pagina 10\)](#page-8-0).

Catturare la schermata e avviare Easy Capture Manager semplicemente premendo il tasto Stampa schermo della tastiera. Adesso è possibile stampare facilmente la schermata catturata così com'è oppure modificata.

# <span id="page-277-0"></span>**Samsung AnyWeb Print**

• Disponibile solo per utenti del sistema operativo Windows.

-6

• Alcune funzioni potranno non essere disponibili a seconda dei modelli e degli articoli opzionali (vedere ["Funzioni per modello" a pagina 10\)](#page-8-1).

Questo strumento consente di catturare schermate, vedere in anteprima, ritagliare e stampare le pagine di Windows Internet Explorer più facilmente rispetto a quando si utilizza il programma normale.

Scaricare il software dal sito Web Samsung aprire il pacchetto e installarlo: (http://www.samsung.com > trova il prodotto > Supporto o Download).

# <span id="page-278-0"></span>**Easy Eco Driver**

- Disponibile solo per utenti del sistema operativo Windows (vedere ["Software" a pagina 10](#page-8-0)).
- Per utilizzare le Easy Eco Driver del Driver Facile Eco, deve essere installato **Eco Driver Pack**.

Con Easy Eco Driver, è possibile applicare le funzioni ecologiche prima di iniziare la stampa per risparmiare carta e toner.

Easy Eco Driver consente inoltre di eseguire piccole modifiche, tra cui la rimozione di immagini e molto altro. È possibile salvare le impostazioni utilizzate di frequente come preferite (preset).

#### **Utilizzo:**

- **1** Aprire un documento da stampare.
- **2** Aprire la finestra Preferenze stampa (vedere ["Apertura delle preferenze di stampa" a pagina 92](#page-90-0)).
- **3** Dalla scheda **Preferiti**, selezionare **Stampa Eco con anteprima**.
- **4** Fare clic su **OK** > **Stampa** nella finestra di dialogo. Viene visualizzata una finestra di anteprima.
- **5** Selezionare le opzioni da applicare al documento.

È possibile vedere l'anteprima delle funzioni applicate.

**6** Fare clic su **Stampa**.

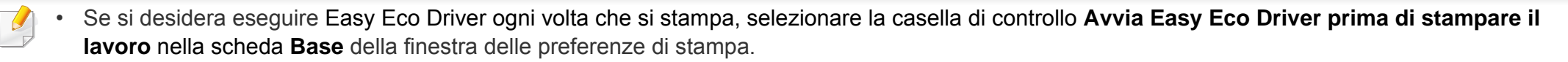

• Per utilizzare questa funzione sull'interfaccia utente stile , fare clic su **Centro stampa Samsung** > **opzioni dispositivo** quindi selezionare **interfaccia utente stile** (vedere ["Utilizzo di Samsung Printer Experience" a pagina 282](#page-280-0)).

# <span id="page-279-0"></span>**Utilizzo di Samsung Easy Document Creator**

- Disponibile solo per utenti di Windows e Mac OS.
	- Per utilizzare Samsung Easy Document Creator occorre Windows® XP, o versoine successiva, e Internet Explorer versione 6.0 o successiva.

Samsung Easy Document Creator è un'applicazione utile per effettuare scansioni, compilare e salvare documenti in più formati, anche in formato .epub. Questi documenti possono essere condivisi tramite fax o siti di social network. Samsung Easy Document Creator fornisce tutti gli strumenti necessari: è possibile, ad esempio, effettuare ricerche in biblioteca o magari condividere le foto digitalizzate di una festa di compleanno.

Samsung Easy Document Creator offre le seguenti funzioni:

- **Scan:** Utilizzare per la scansione di immagini o documenti.
- **Conversione testo** Conversione testo(solo Windows)**:** Serve a digitalizzare documenti da salvare in formato di testo modificabile.
- **Conversione documento:** Offre la possibilità di convertire i file esistenti in formati multipli.
- **FAX:** Consente di inviare direttamente un fax con un documento da Easy Document Creator, se è installato il driver di Samsung Network PC Fax.

### <span id="page-280-0"></span>**Utilizzo di Samsung Printer Experience**

Disponibile solo per utenti Windows.

Il **Centro Stampante Samsung** consente di gestire tutti i driver della stampante installati sul computer da un'unica applicazione integrata. È possibile utilizzare il **Centro Stampante Samsung** per aggiungere e rimuovere i driver della stampante, verificare lo stato delle stampanti, aggiornare il software della stampante, e configurare le impostazioni del driver della stampante.

#### **Comprendere il Samsung Printer Experience**

Per aprire il programma:

#### **Per Windows**

Selezionare **Avvio** > **Programmi** o **Tutti i programmi** > **Samsung Printers** > **Centro stampanti Samsung**.

#### **Scheda Printers**

La schermata può variare a seconda del sistema operativo, modello o opzioni.

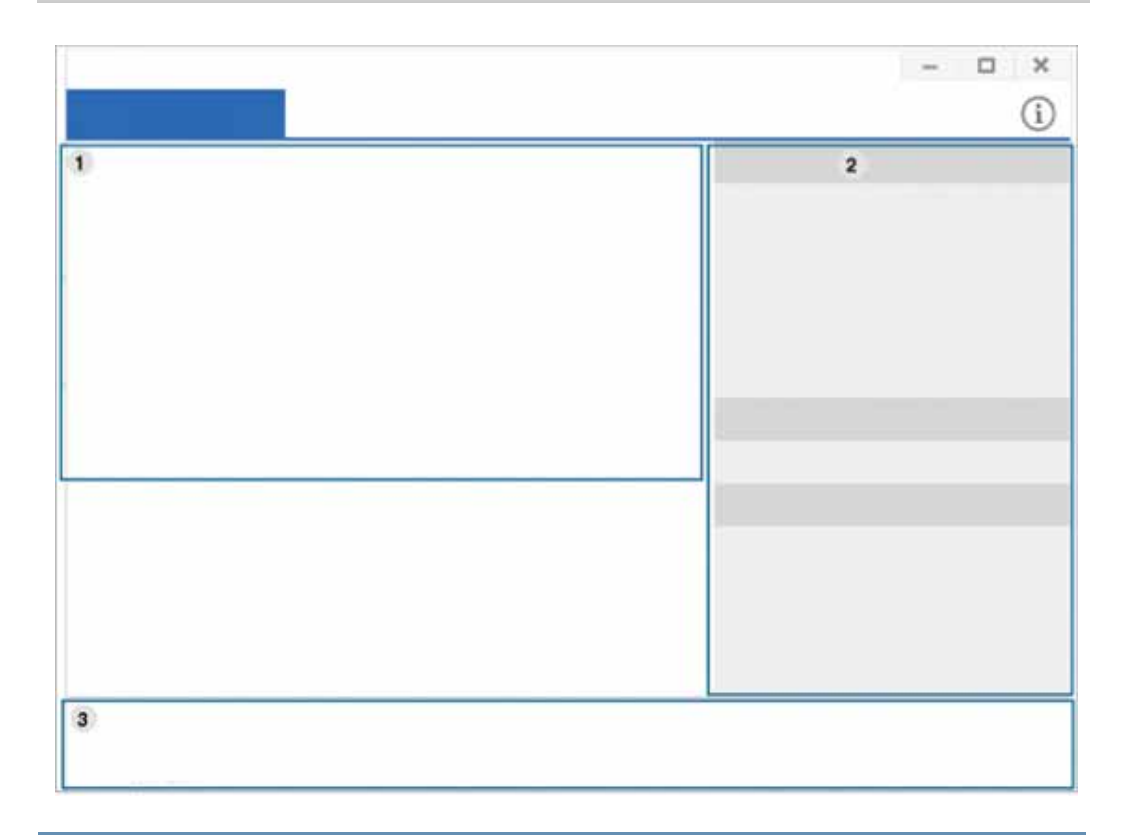

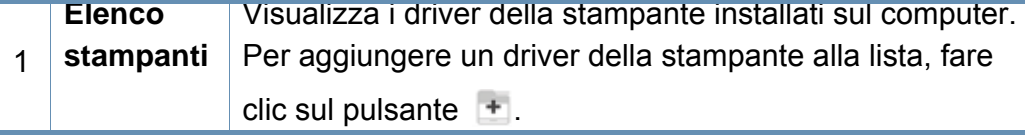

### **Utilizzo di Samsung Printer Experience**

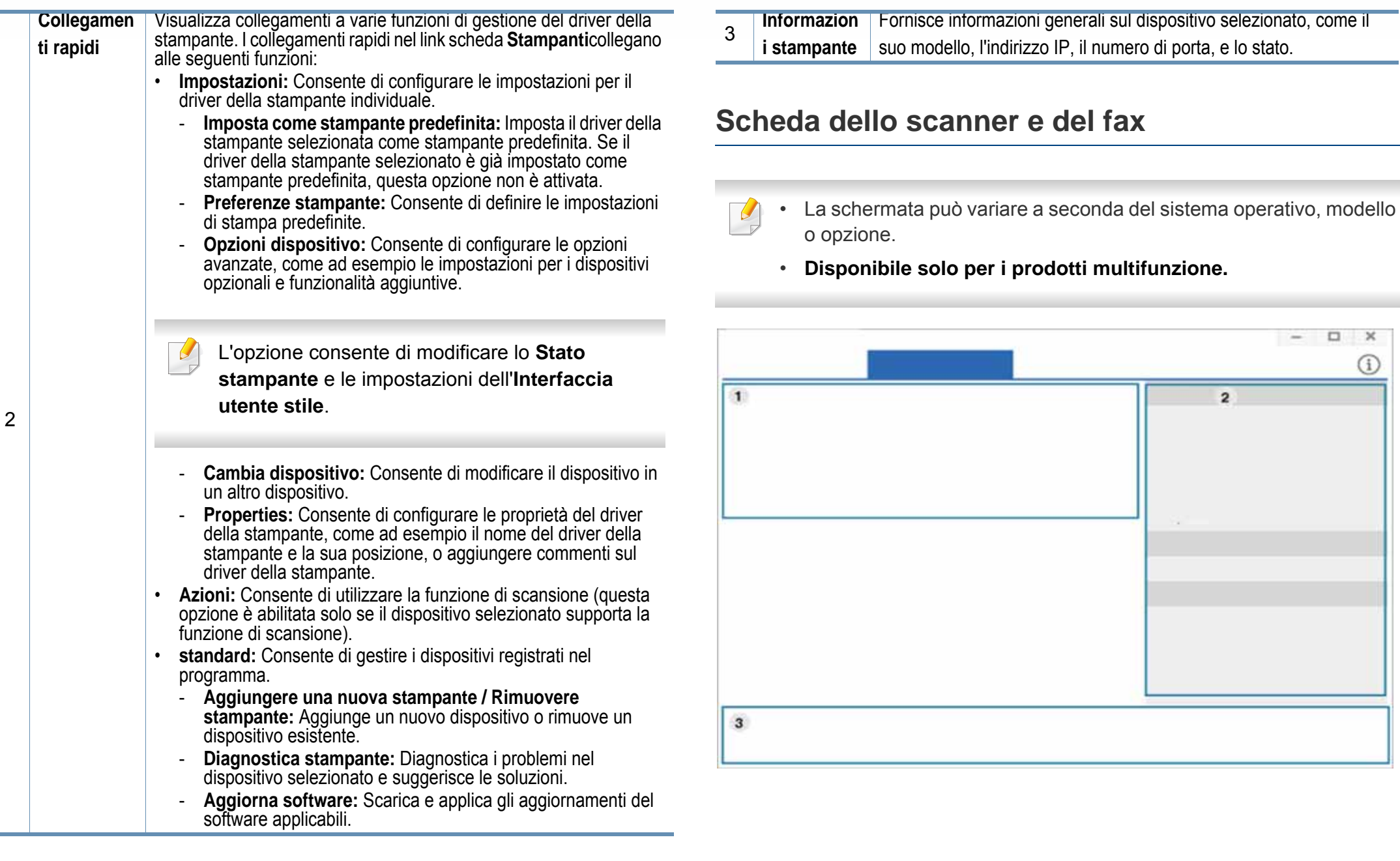

### **Utilizzo di Samsung Printer Experience**

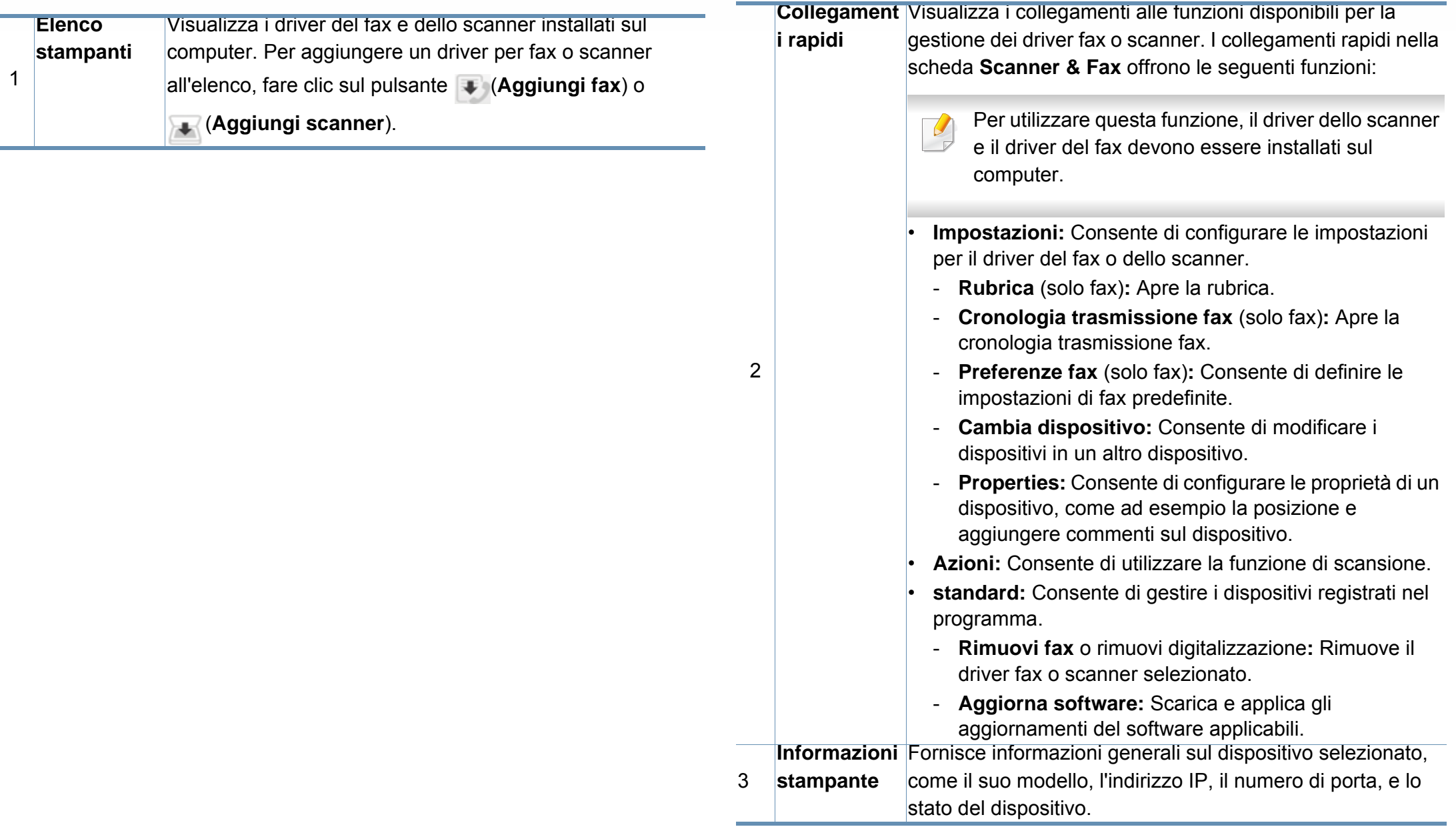

# <span id="page-283-0"></span>**Utilizzo di Samsung Easy Printer Manager**

- 
- Disponibile solo per utenti di Windows e Mac OS.
- Per Windows, Internet Explorer 6.0 o versione successiva è il requisito minimo per Samsung Easy Printer Manager.

Samsung Easy Printer Manager è un'applicazione che combina le impostazioni apparecchio Samsung in una sola posizione. Samsung Easy Printer Manager combina le impostazioni apparecchio e gli ambienti di stampa, le impostazioni/azioni e il lancio. Tutte queste funzioni forniscono un gateway per utilizzare comodamente l'apparecchio Samsung.

#### **Descrizione di Samsung Easy Printer Manager**

Per aprire il programma:

#### **Per Windows**

Selezionare **Avvio** > **Programmi** o **Tutti i programmi** > **Samsung Printers** > **Samsung Easy Printer Manager**.

#### **Per utenti Mac**

Aprire la cartella **Applicazioni** > **Samsung** > **Samsung Easy Printer Manager**

L'interfaccia Samsung Easy Printer Manager comprende svariate sezioni di base, come illustrato nella tabella che segue:

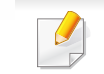

La schermata può variare a seconda del sistema operativo, modello o opzione.

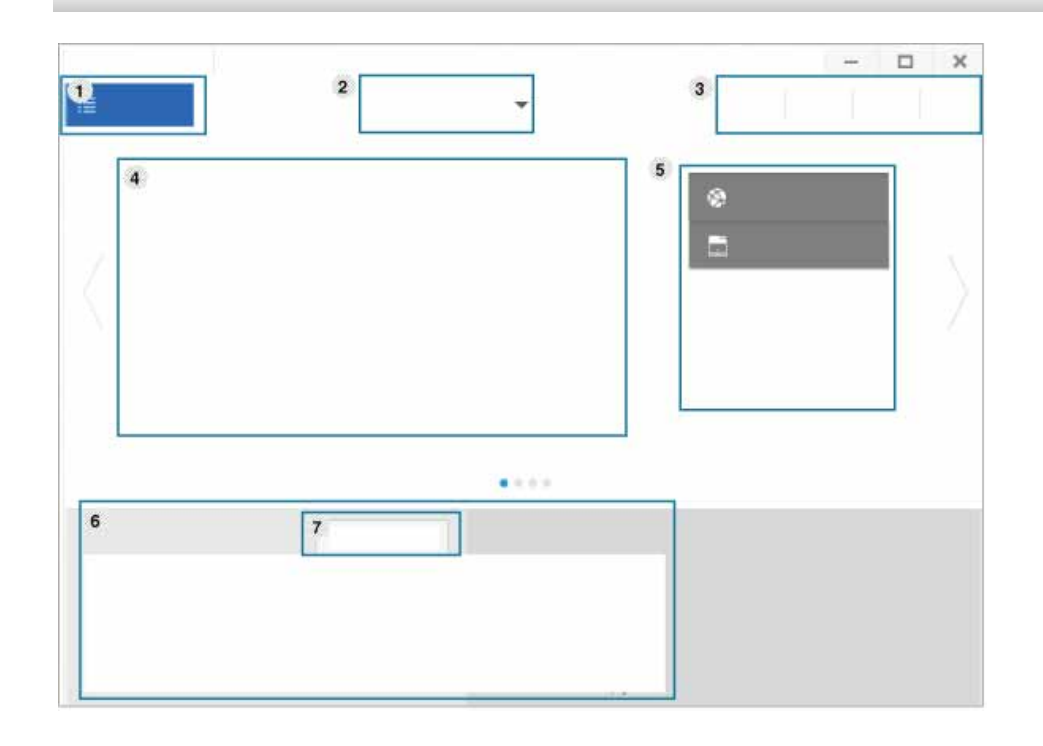

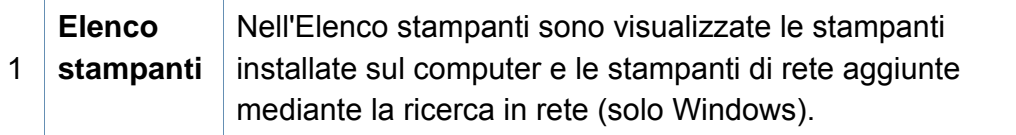

# **Utilizzo di Samsung Easy Printer Manager**

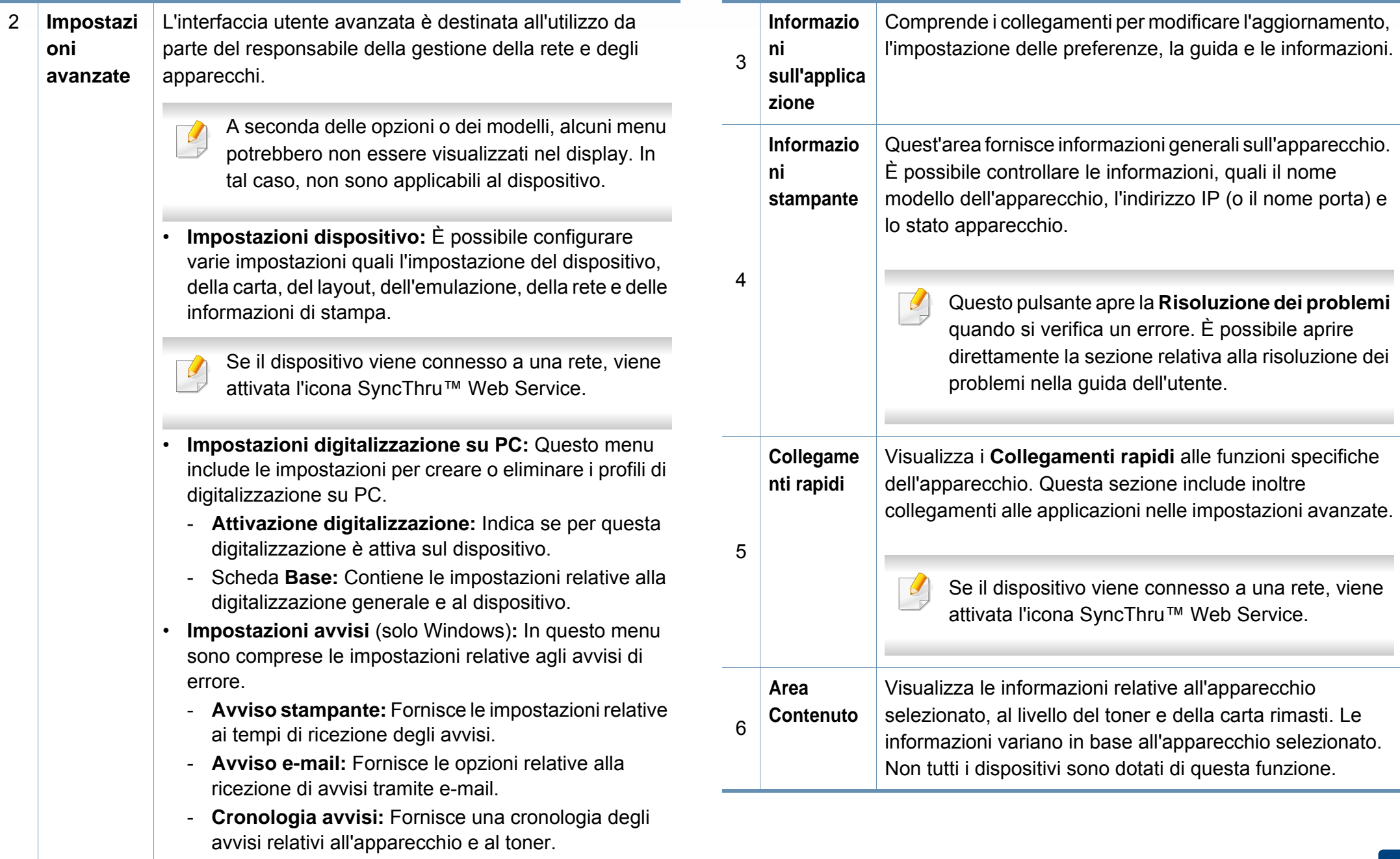

# **Utilizzo di Samsung Easy Printer Manager**

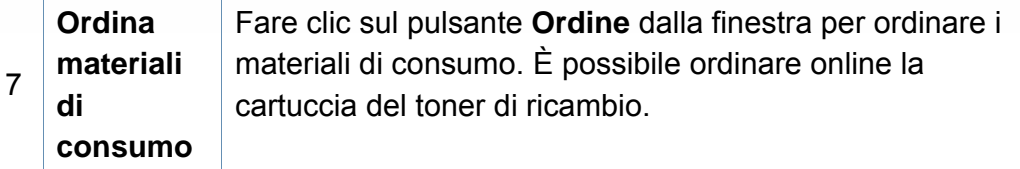

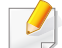

Selezionare il menu **Guida** oppure fare clic sul pulsante nella finestra e fare clic sull'opzione di cui si desidera ricevere informazioni.

### <span id="page-286-0"></span>**Utilizzo di Stato della stampante Samsung**

Il programma Stato della stampante Samsung monitora e informa l'utente sullo stato dell'apparecchio.

- La finestra Stato della stampante Samsung e il contenuto mostrato in questa Guida dell'utente possono differire a seconda dell'apparecchio o del sistema operativo utilizzato.
- Controllare quali sistemi operativi sono compatibili con il dispositivo utilizzato (vedere ["Requisiti di sistema" a pagina 378\)](#page-376-0).
- Disponibile solo per utenti del sistema operativo Windows.

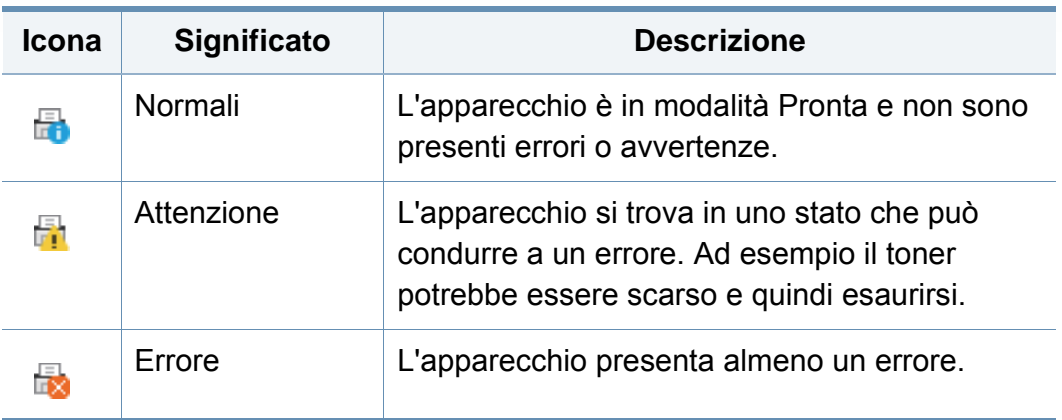

#### **Panoramica Stato della stampante Samsung**

Se si verifica un errore durante il funzionamento, è possibile controllarlo da Stato della stampante Samsung. Stato della stampante Samsung viene installato automaticamente insieme al software apparecchio.

Inoltre, è possibile lanciare Stato della stampante Samsung manualmente. Accedere a **Preferenze stampa**, fare clic sulla scheda **Base** > pulsante**Stato stampante**.

Queste icone vengono visualizzate nella barra delle applicazioni di Windows:

### **Utilizzo di Stato della stampante Samsung**

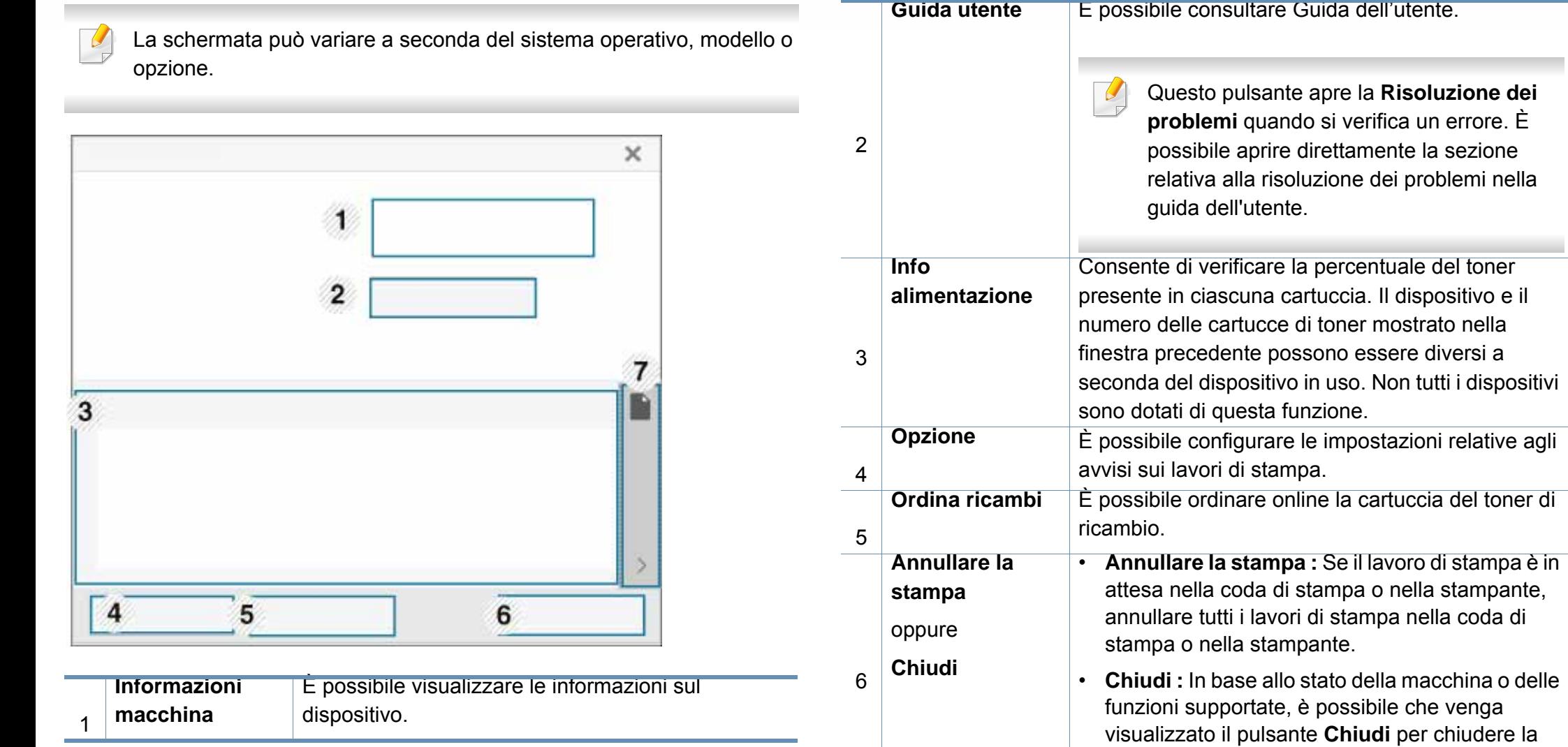

finestra di stato.

Queste aree del pulsante per info carta e toner

saranno disponibili in base al dispositivo.

7 **Informazioni toner/carta**

**un errore. È**
**Samsung Printer Experience** è un'applicazione Samsung che riunisce le impostazioni del dispositivo Samsung e la gestione del dispositivo in un'unica posizione. È possibile configurare le impostazioni del dispositivo, ordinare le parti di ricambio, aprire le guide alla risoluzione dei problemi, visitare il sito Web Samsung e controllare le informazioni del dispositivo collegato. Questa applicazione viene automaticamente scaricata da Windows **Store(Store)** se il dispositivo è collegato a un computer con una connessione Internet.

Disponibile solo per utenti Windows 8.

#### **Cenni sulla Samsung Printer Experience**

Per aprire l'applicazione,

Dalla schermata **Avvio**, selezionare la scheda **Samsung Printer** 

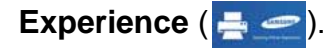

L'interfaccia **Samsung Printer Experience** comprende svariate funzioni utili, come illustrato nella tabella che segue:

La schermata può variare a seconda del sistema operativo, modello o opzione.

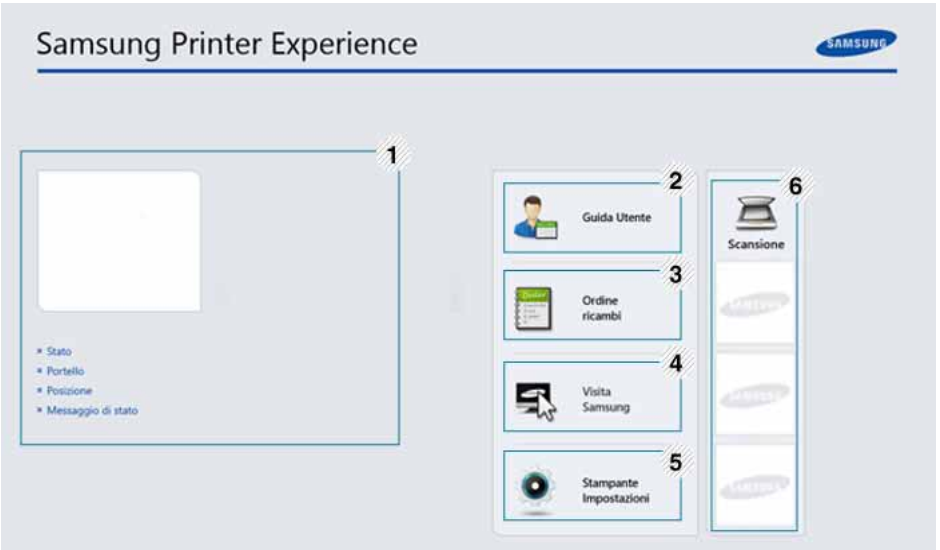

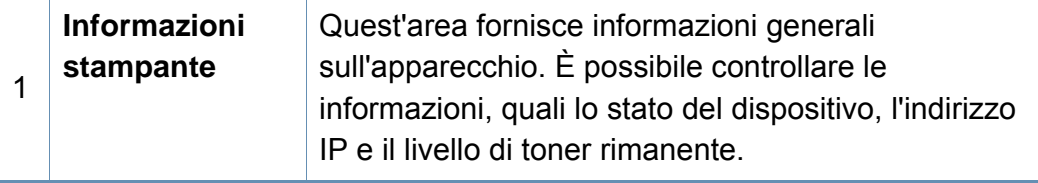

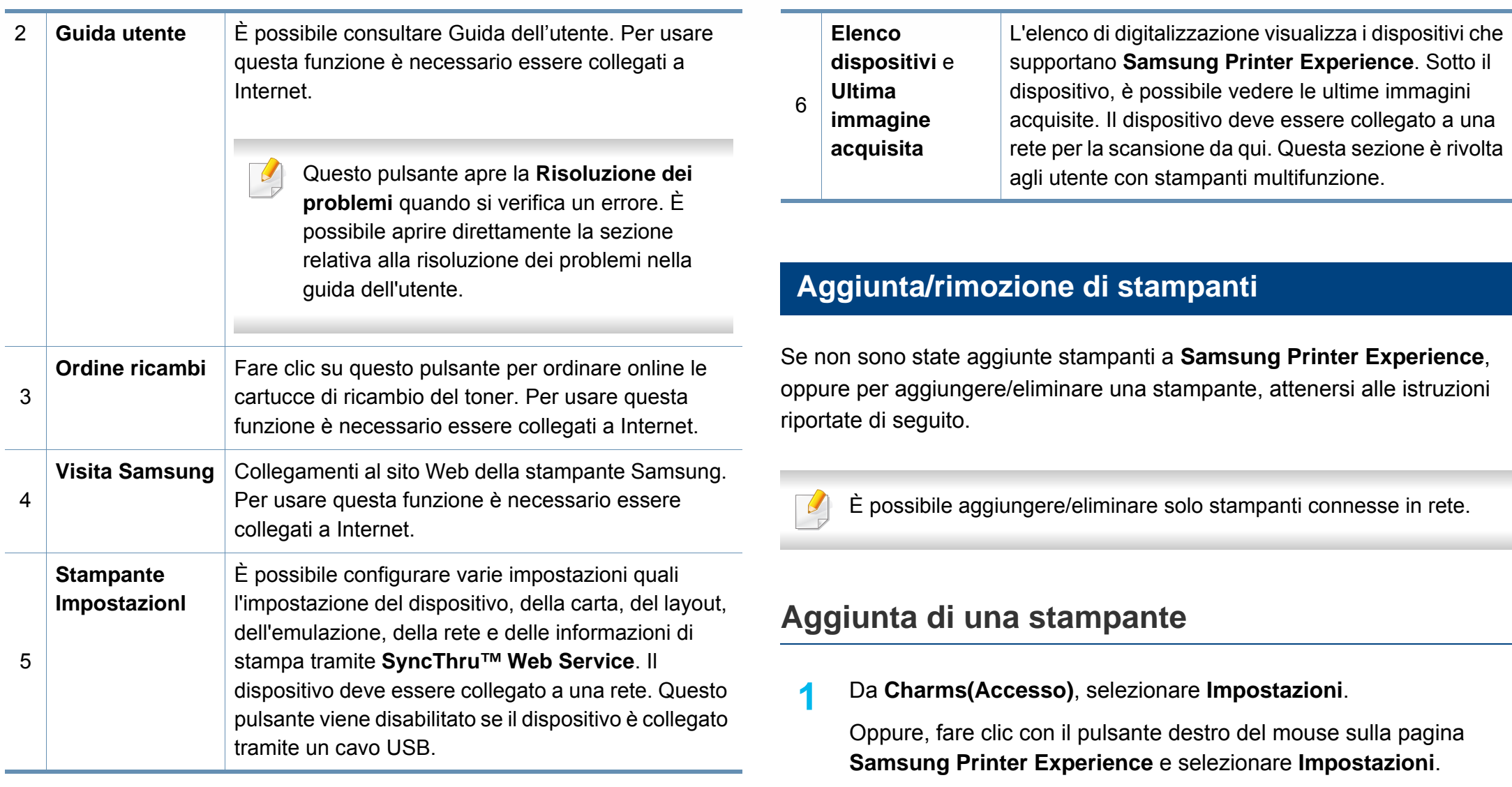

**2** Selezionare **Aggiungi stampante**

- **3** Selezionare la stampante da aggiungere.
	- È possibile visualizzare la stampante aggiunta.
	- Se viene visualizzato il contrassegno  $\oplus$ , è possibile fare clic su  $\oplus$  per aggiungere le stampanti.

#### **Eliminazione di una stampante**

**1** Da **Charms(Accesso)**, selezionare **Impostazioni**.

Oppure, fare clic con il pulsante destro del mouse sulla pagina **Samsung Printer Experience** e selezionare **Impostazioni**.

- **2** Selezionare **Rimuovere stampa**.
- **3** Selezionare la stampante da eliminare.
- **4** Fare clic su **Sì**.

È possibile vedere che la stampante selezionata è stata rimossa dalla schermata.

#### **Stampa da Windows 8**

In questa sezione vengono illustrate le operazioni di stampa comuni dalla schermata **Avvio**.

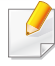

La schermata può variare a seconda del sistema operativo, modello o opzione.

#### **Stampa base**

- **1** Aprire il documento da stampare.
- **2** Da **Charms(Accesso)**, selezionare **Dispositivi**.
- **3** Selezionare la stampante dall'elenco
- **4** Selezionare le impostazioni della stampante, come il numero di copie e l'orientamento della stampa.

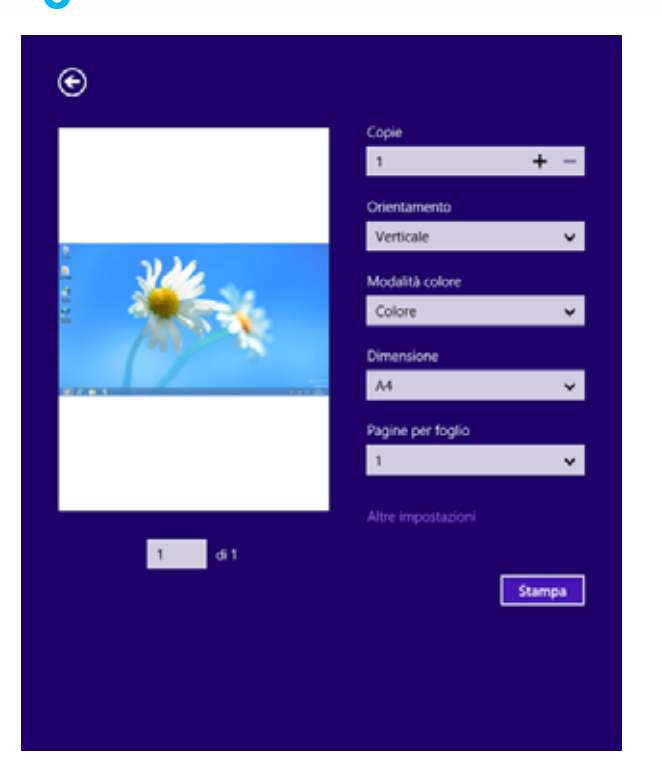

#### **5** Fare clic su **Stampa** per avviare il lavoro. **Annullamento del lavoro di stampa**

Se il lavoro di stampa è in attesa in una coda di stampa o in uno spooler di stampa, annullarlo come segue.

- È possibile accedere a questa finestra semplicemente facendo doppio clic sull'icona del dispositivo ( ) nella barra delle applicazioni di Windows.
- È inoltre possibile annullare il lavoro corrente premendo il pulsante  $(\sqrt{x})$ (Stop) sul pannello di controllo.

#### **Apertura di altre impostazioni**

La schermata può essere leggermente diversa in base al modello o alle opzioni.

È possibile impostare altri parametri di stampa.

- **1** Aprire il documento da stampare.
- **2** Da **Charms(Accesso)**, selezionare **Dispositivi**.
- **3** Selezionare la stampante dall'elenco
- **4** Fare clic su **Altre impostazioni**.

#### **Scheda Base**

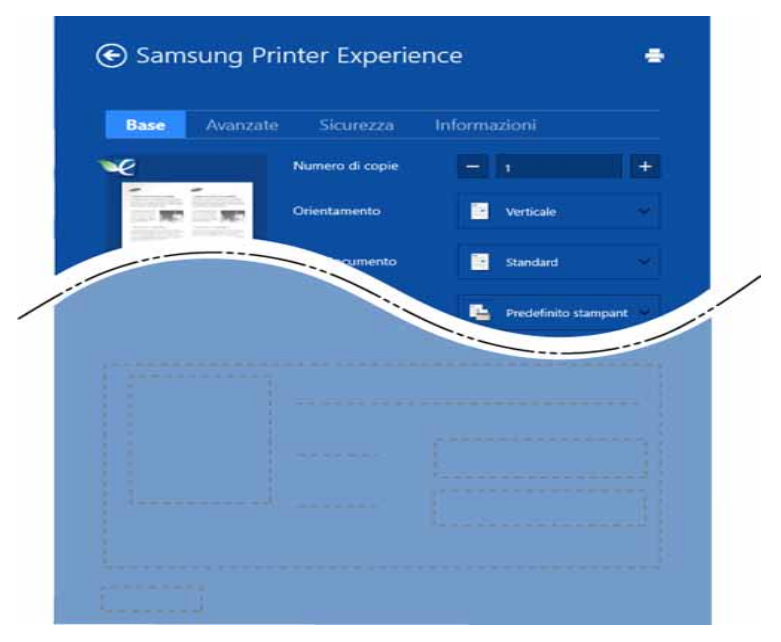

#### **Base**

Questa opzione consente di scegliere le impostazioni di base della stampa, come il numero di copie, l'orientamento e il tipo di documenti.

#### **Impostazioni Eco**

Questa opzione consente di scegliere pagine multiple per lato per risparmiare supporti.

#### **Scheda Avanzate**

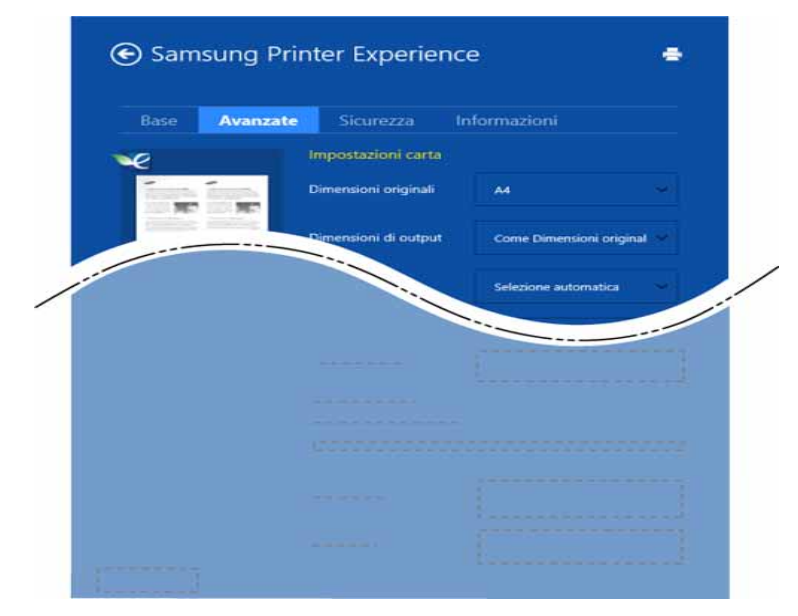

#### **Impostazioni carta**

Questa opzione consente di impostare le specifiche di gestione carta di base.

#### **Impostazioni del layout**

Questa opzione consente di selezionare diversi modi di layout del documento.

#### **Scheda Sicurezza**

Alcune funzioni potrebbero non essere disponibili, a seconda del modello o delle opzioni. Se questa scheda non è visualizzata o è disabilitata, queste funzioni non sono supportate.

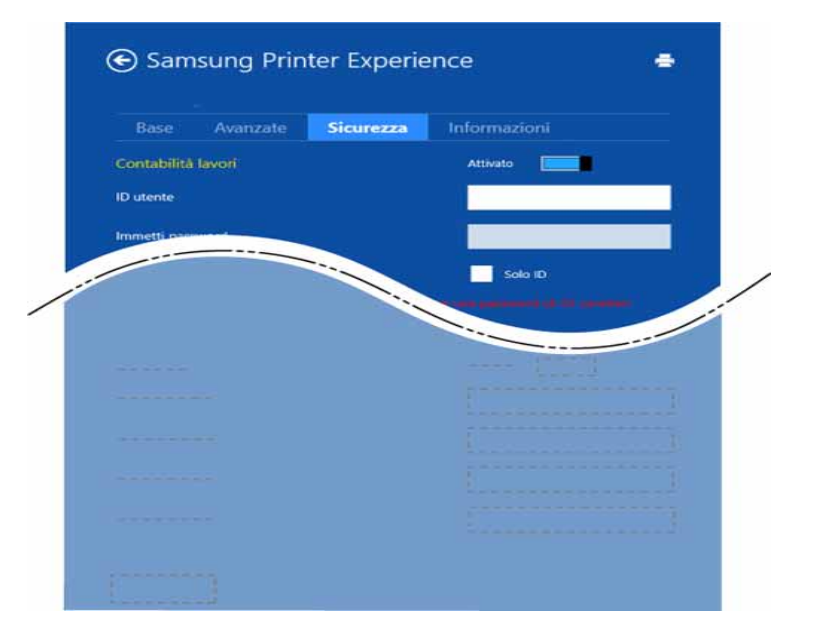

#### **Contabilità lavori**

Questa opzione consente di stampare con l'autorizzazione concessa.

#### **Stampa riservata**

Questa opzione viene usata per stampare documenti riservati. Per stampare è necessario inserire una password.

#### **Uso della funzione di condivisione**

**Samsung Printer Experience** consente di stampare da altre applicazioni installate sul computer tramite la funzione di condivisione.

- - Questa funzione è disponibile solo file nei formati jpeg, bmp, tiff, gif, e png.
- **1** Selezionare il contenuto che si desidera stampare dall'altra applicazione.
- **2** Da **Charms(Accesso)**, selezionare **Condividi** > **Samsung Printer Experience**.
- **3** Selezionare le impostazioni della stampante, come il numero di copie e l'orientamento della stampa.
- **4** Fare clic su **Stampa** per avviare il lavoro.

#### **Scansione da Windows 8**

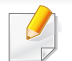

Questa sezione è rivolta agli utente con stampanti multifunzione.

La digitalizzazione tramite il dispositivo consente di trasformare immagini e testo in file digitali memorizzabili sul computer.

#### **Scansione da Samsung Printer Experience**

I menu di stampa usati più di frequente vengono visualizzati per una scansione rapida.

- **1** Inserire un documento a faccia in giù sul vetro del documento, oppure caricare uno o più documenti a faccia in su nell'alimentatore documenti.
- **2** Fare clic sulla scheda **Samsung Printer Experience** nella schermata **Avvio**.
- **Fare clic su Digitalizza** ( $\geq$ ).
- **4** Impostare i parametri di scansione quali il tipo di immagine, le dimensioni del documento e la risoluzione.
- **5** Fare clic su Anteprima (  $\textcircled{3}$  ) per controllare l'immagine.
- **6** Regolare l'immagine preacquisita con le funzioni di digitalizzazione come rotazione e speculare.
- **Fare clic su Digitalizza** ( ) e salvare l'immagine.
- Quando si inseriscono gli originali nel DSDF, **Prescansione** ( ) non è disponibile.
	- Se l'opzione di anteprima è selezionata, è possibile saltare il punto 5.

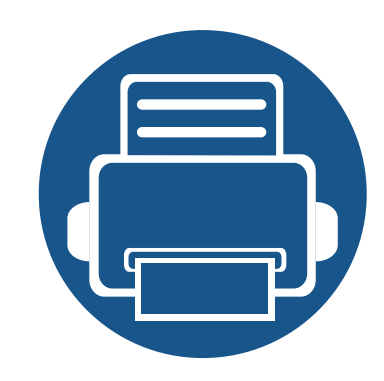

# **14. Manutenzione**

Questo capitolo fornisce informazioni sull'acquisto di materiali di consumo, accessori e parti sostituibili disponibili per il dispositivo.

Questo capitolo include:

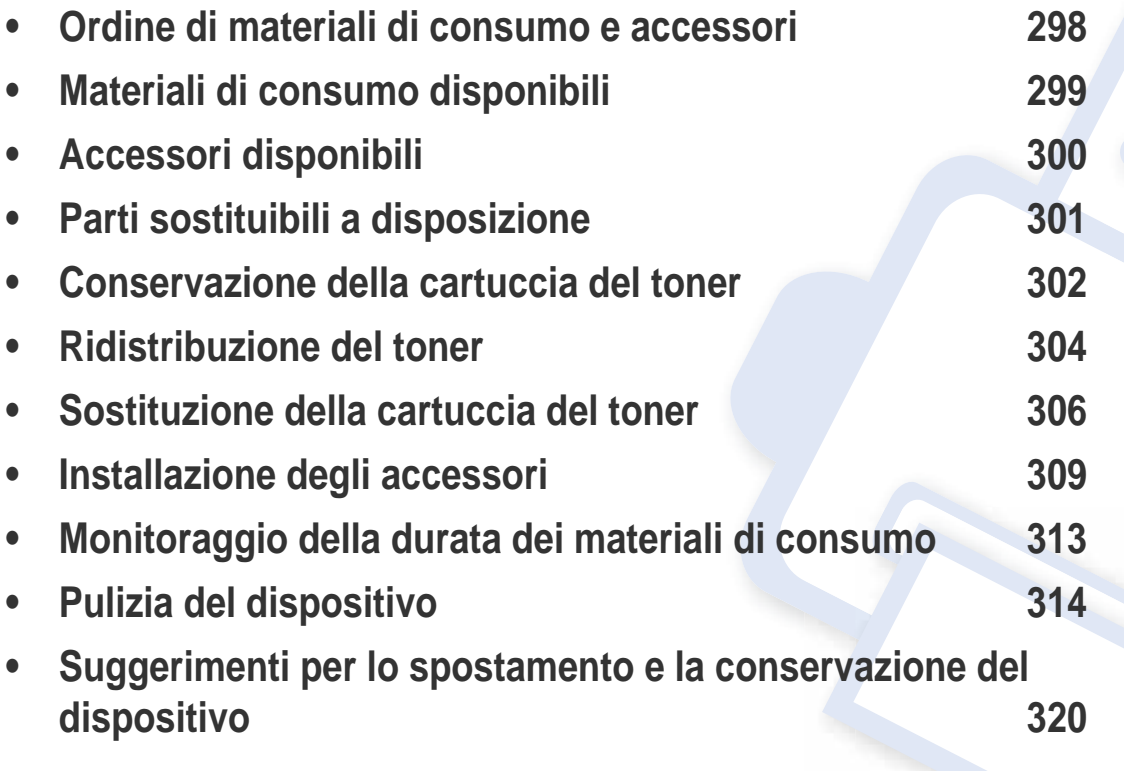

### <span id="page-296-0"></span>**Ordine di materiali di consumo e accessori**

Gli accessori disponibili possono variare da paese a paese. Richiedere l'elenco dei materiali di consumo e delle parti sostituibili in manutenzione disponibili al proprio rappresentante commerciale.

Per ordinare i materiali di consumo autorizzati, gli accessori e le parti sostituibili da Samsung, contattare il rivenditore Samsung locale o quello presso il quale è stato acquistato il dispositivo. Inoltre è possibile visitare il sito **[www.samsung.com/supplies](http://www.samsung.com/supplies)**, selezionare il Paese/la regione e ottenere informazioni di contatto per l'assistenza.

### <span id="page-297-0"></span>**Materiali di consumo disponibili**

Quando i materiali di consumo raggiungono il termine della durata utile, è possibile ordinare i seguenti materiali di consumo l'apparecchio.

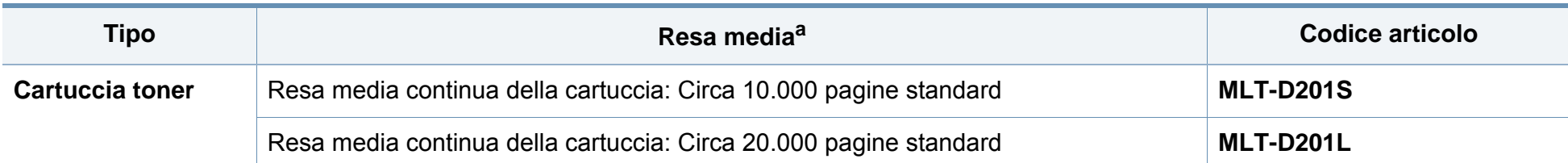

a. Resa media dichiarata in conformità con ISO/IEC 19752. Il numero di pagine può variare in base all'ambiente operativo, all'intervallo di stampa, alla grafica, al tipo e al formato del supporto.

A seconda delle opzioni, della percentuale di area di immagine e delle modalità di lavoro utilizzate, la durata della cartuccia del toner può variare.

Quando si acquistano nuove cartucce di toner o altri materiali di consumo, li si deve acquistare nello stesso paese dove è stato acquistato l'apparecchio. Diversamente, le nuove cartucce di toner o gli altri materiali di consumo saranno incompatibili con il dispositivo viste le diverse configurazioni previste per le cartucce di toner e gli altri materiali di consumo dalle condizioni specifiche di ogni paese.

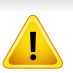

Samsung sconsiglia l'utilizzo di cartucce del toner non originaliSamsung, come ad esempio cartucce riempite o rigenerate. Samsung non può garantire la qualità delle cartucce del toner non originali Samsung. Gli interventi di assistenza o riparazione richiesti a causa dell'utilizzo di cartucce del toner non originali Samsung non rientrerà in garanzia.

### <span id="page-298-0"></span>**Accessori disponibili**

È possibile acquistare e installare gli accessori per migliorare le prestazioni e la capacità del dispositivo.

Alcune funzioni e articoli opzionali potranno non essere disponibili a seconda dei modelli e Paesi (vedere ["Funzioni per modello" a pagina 10\)](#page-8-0).

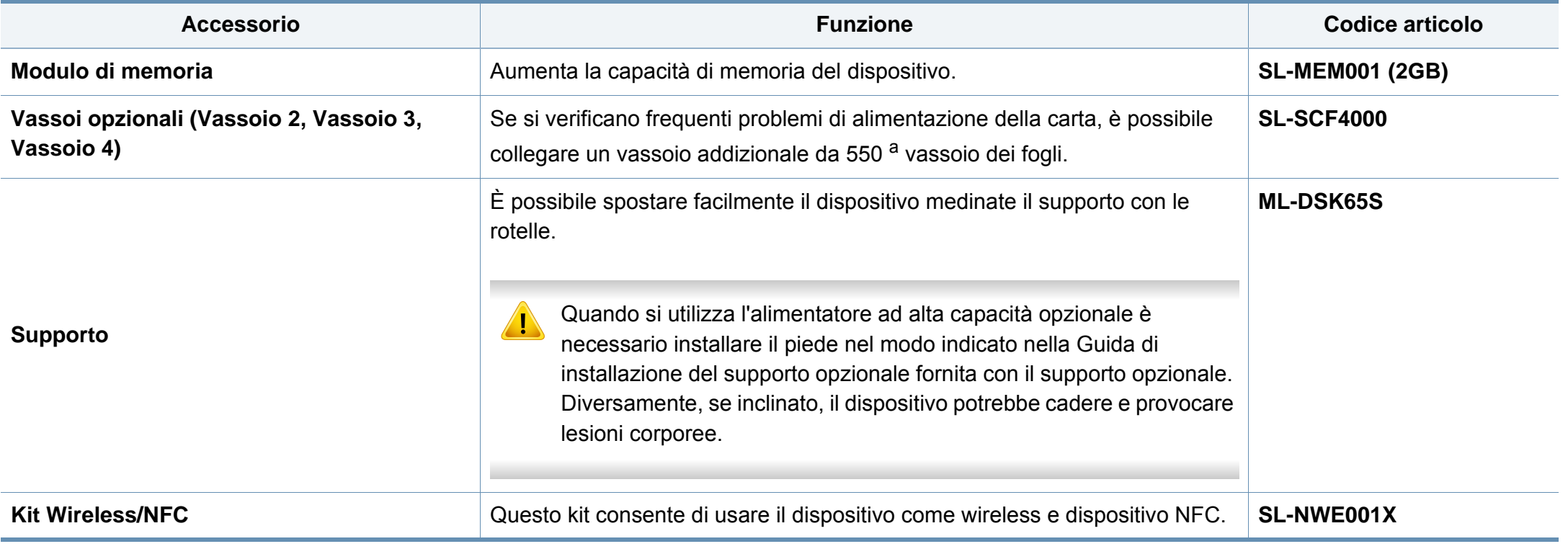

a. Carta normale da 75 g/m<sup>2</sup>.

# <span id="page-299-0"></span>**Parti sostituibili a disposizione**

È necessario che gli elementi di manutenzione vengano sostituiti a intervalli di tempo prestabiliti per mantenere le condizioni ottimali del dispositivo e per evitare che componenti usurati causino problemi in tema di qualità della stampa e di alimentazione della carta. Gli elementi di manutenzione sono per lo più rulli, cinghie e cuscinetti. Tuttavia, il periodo e gli elementi di sostituzione possono variare in base al modello. Le parti possono essere sostituite solamente dal servizio di assistenza o dal rivenditore autorizzato presso il quale è stato acquistato il dispositivo. Per acquistare gli elementi di manutenzione, contattare il rivenditore presso cui è stato acquistato il dispositivo. Il periodo di sostituzione per gli elementi di manutenzione viene stabilito dal programma Stato della stampante Samsung. O sull'Interfaccia utente (UI) se la stampante è dotata di display. Il periodo di sostituzione varia in base al sistema operativo in uso, alle prestazioni del computer, al software applicativo, al metodo di connessione, al tipo e al formato supporto e alla complessità del lavoro.

### <span id="page-300-0"></span>**Conservazione della cartuccia del toner**

Le cartucce di toner contengono componenti sensibili a luce, temperatura e umidità. Samsung suggerisce agli utenti di seguire questi consigli per garantire prestazioni ottimali, altissima qualità e durata massima della nuova cartuccia del toner Samsung.

Conservare questa cartuccia nello stesso ambiente in cui sarà utilizzata la stampante. Le condizioni di temperatura e umidità devono essere controllate. La cartuccia del toner dovrebbe restare nella sua confezione originale e sigillata, fino all'installazione. Se la confezione originale non è disponibile, coprire l'apertura superiore della cartuccia con della carta e riporla in un armadietto buio.

L'apertura della confezione della cartuccia prima dell'uso ne riduce notevolmente la durata operativa. Non lasciare sul pavimento. Se si rimuove la cartuccia del toner dalla stampante, seguire le istruzioni sotto indicate per conservarla correttamente.

- Conservare la cartuccia all'interno della custodia protettiva della confezione originale.
- Conservarla in piano (non in posizione verticale) con lo stesso lato rivolto verso l'alto come se fosse installata nell'apparecchio.
- Non conservare i materiali di consumo nelle condizioni seguenti:
	- Temperatura maggiore di 40 °C.
	- Umidità inferiore al 20% o superiore all'80%.
	- in un ambiente soggetto a variazioni estreme di umidità e temperatura
	- alla luce diretta del sole o luce ambientale
	- in luoghi polverosi
- in automobile per lunghi periodi di tempo
- in un ambiente in cui sono presenti gas corrosivi
- in un ambiente con aria salmastra.

#### **Istruzioni per la manipolazione**

- Non toccare la superficie del tamburo fotoconduttore nella cartuccia.
- Non esporre la cartuccia a vibrazioni o urti superflui.
- Non ruotare mai il tamburo, specialmente in direzione inversa; questo potrebbe provocare danni interni e versamento di toner.

#### **Utilizzo della cartuccia del toner**

Samsung Electronics sconsiglia e non approva l'utilizzo di cartucce del toner non originali Samsung nella stampante, comprese cartucce di toner generiche, rigenerate o ricaricate.

La garanzia della stampante Samsung non copre i danni alla macchina causati dall'utilizzo di una cartuccia del toner riempita, rigenerata o non originale Samsung.

### **Conservazione della cartuccia del toner**

#### **Durata prevista della cartuccia**

La durata prevista della cartuccia del toner dipende dalla quantità di toner richiesta dai lavori di stampa. Il rendimento effettivo della cartuccia può variare in base alla densità della stampa sulle pagine prodotte, all'ambiente operativo, alla percentuale dell'area di immagine, all'intervallo di stampa, al tipo e/o al formato del supporto. Ad esempio, se si stampano molte immagini il consumo di toner sarà alto e potrebbe essere necessario sostituire la cartuccia più spesso.

### <span id="page-302-0"></span>**Ridistribuzione del toner**

Quando la cartuccia del toner sta per esaurirsi:

- Sono presenti strisce bianche o stampe chiare e/o variazioni di densità da un lato all'altro.
- Il LED **Stato** lampeggia in arancione. Un messaggio sul display informa che il toner è in esaurimento.
- Sullo schermo del computer viene visualizzata la finestra del programma Stato della stampa Samsung, che indica in quale cartuccia manca il toner (vedere ["Utilizzo di Stato della stampante Samsung" a pagina 288\)](#page-286-0).

Se ciò si verifica, è possibile migliorare temporaneamente la qualità di stampa ridistribuendo il toner rimanente nella cartuccia. In alcuni casi, verranno visualizzate ancora strisce bianche o stampe chiare anche dopo aver ridistribuito il toner.

Le illustrazioni contenute in questa guida dell'utente possono apparire diverse rispetto alla stampante utilizzata, in base alle opzioni o al modello. Controllare il tipo del dispositivo (vedere ["Vista anteriore" a pagina 22](#page-20-0)).

- Per evitare danni alla cartuccia del toner, non esporla alla luce per periodi di tempo prolungati. Se necessario, coprirla con della carta.
- Non toccare la superficie verde della cartuccia del toner. Per evitare di toccare quest'area, afferrare la cartuccia per la maniglia.
- Per aprire la confezione della cartuccia del toner, non utilizzare oggetti affilati quali coltello o forbici. Tali oggetti possono graffiare il tamburo della cartuccia.
- Se i vestiti vengono sporcati dal toner, pulirli con un panno asciutto e lavarli in acqua fredda. L'acqua calda fissa il toner sui tessuti.

# **Ridistribuzione del toner**

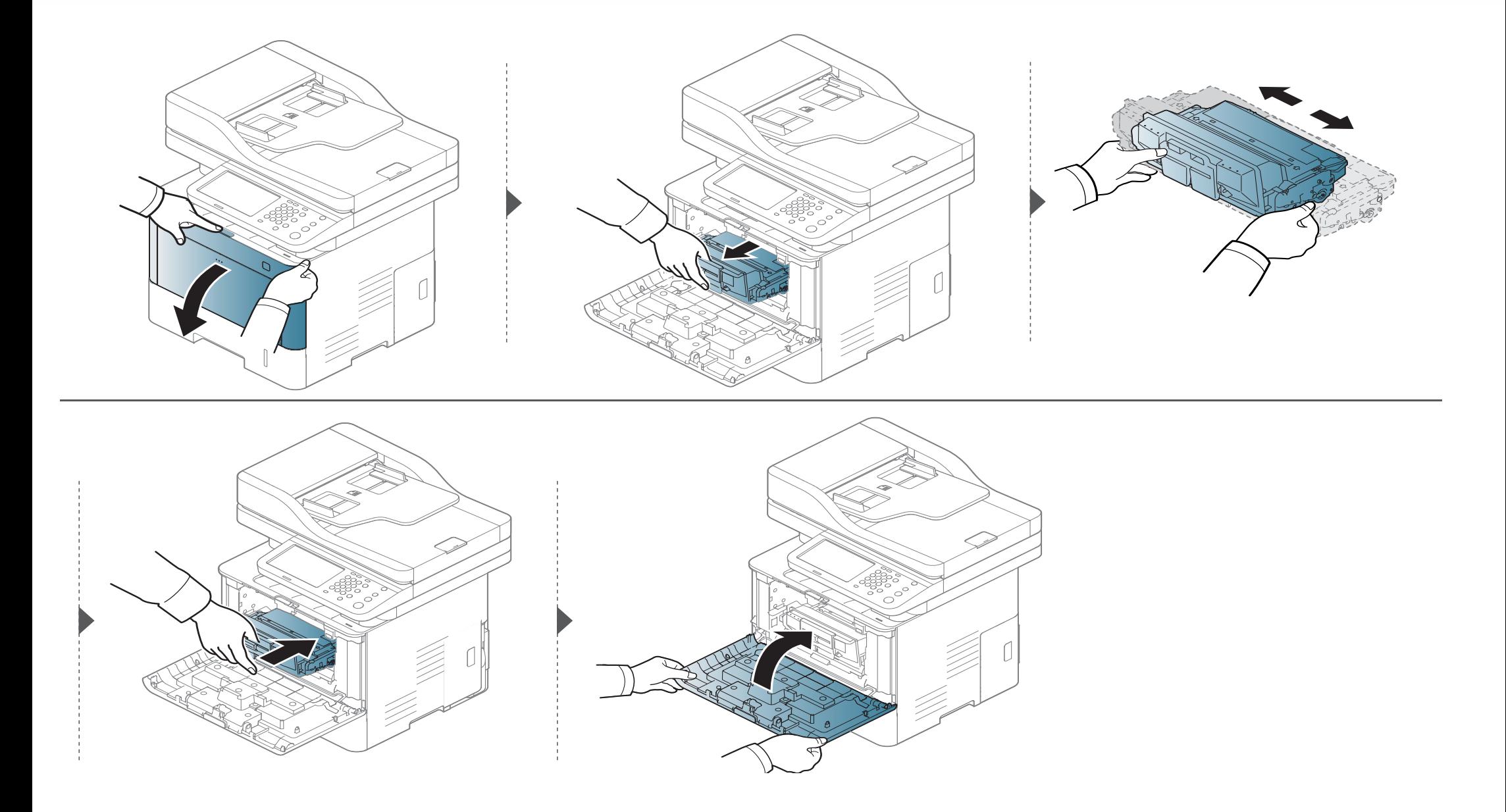

### <span id="page-304-0"></span>**Sostituzione della cartuccia del toner**

Una cartuccia del toner ha quasi terminato la sua durata:

- Il LED di stato e il messaggio relativo al toner sul display indicano quando la cartuccia deve essere sostituita.
- Sullo schermo del computer viene visualizzata la finestra del programma Stato della stampa Samsung, che indica quale cartuccia di toner è vuota (vedere ["Utilizzo di Stato della stampante Samsung" a pagina 288\)](#page-286-0).

Controllare il tipo di cartuccia del toner per il dispositivo (vedere ["Materiali di consumo disponibili" a pagina 299](#page-297-0)).

- Agitare bene la cartuccia del toner per migliorare la qualità di stampa iniziale.
- Le illustrazioni contenute in questa guida dell'utente possono apparire diverse rispetto alla stampante utilizzata, in base alle opzioni o al modello. Controllare il tipo del dispositivo (vedere ["Vista anteriore" a pagina 22](#page-20-0)).
- Per evitare danni alla cartuccia del toner, non esporla alla luce per periodi di tempo prolungati. Se necessario, coprirla con della carta.
- Non toccare la superficie verde della cartuccia del toner. Per evitare di toccare quest'area, afferrare la cartuccia per la maniglia.
- Per aprire la confezione della cartuccia del toner, non utilizzare oggetti affilati quali coltello o forbici. Tali oggetti possono graffiare il tamburo della cartuccia.
- Se i vestiti vengono sporcati dal toner, pulirli con un panno asciutto e lavarli in acqua fredda. L'acqua calda fissa il toner sui tessuti.

### **Sostituzione della cartuccia del toner**

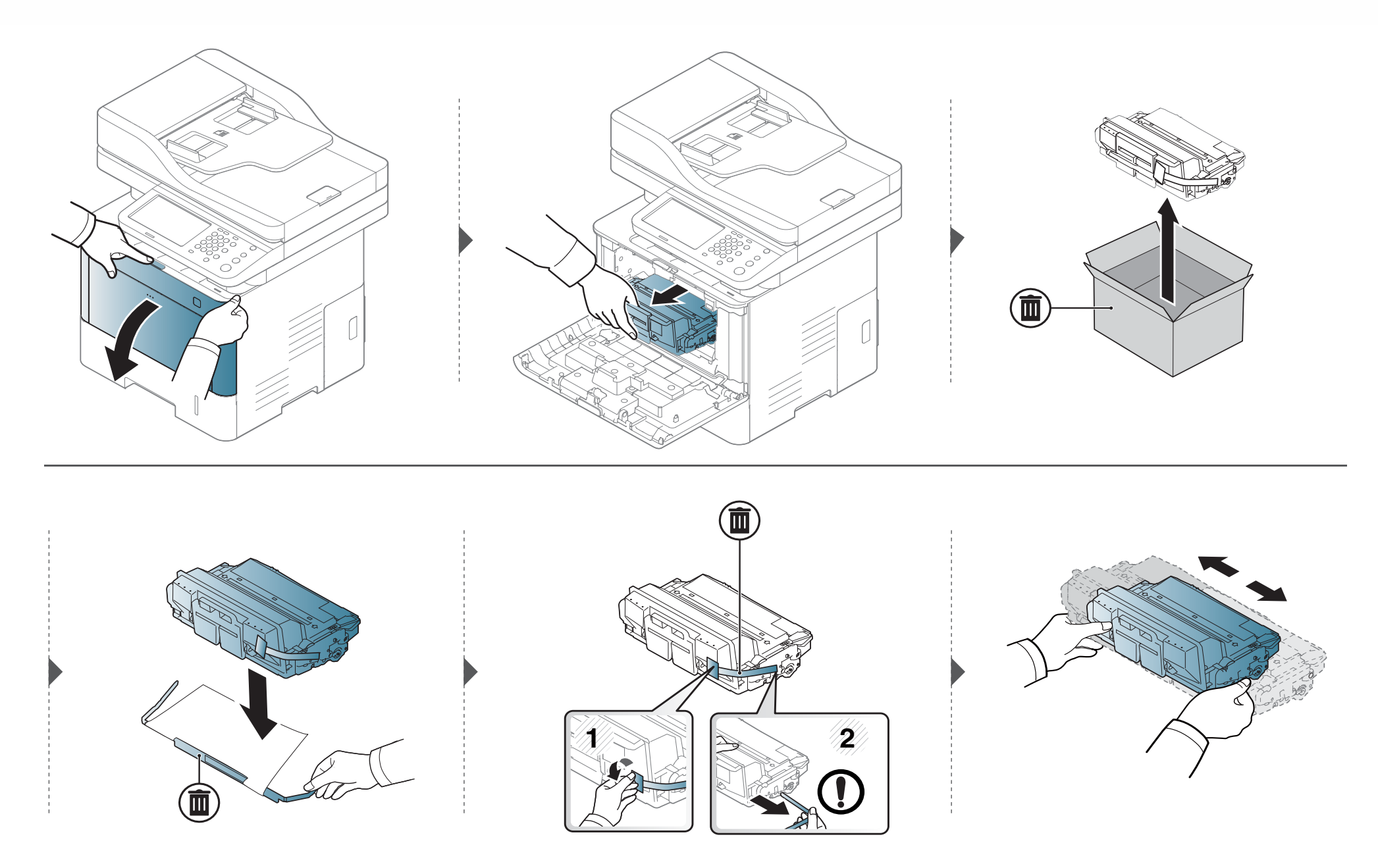

### **Sostituzione della cartuccia del toner**

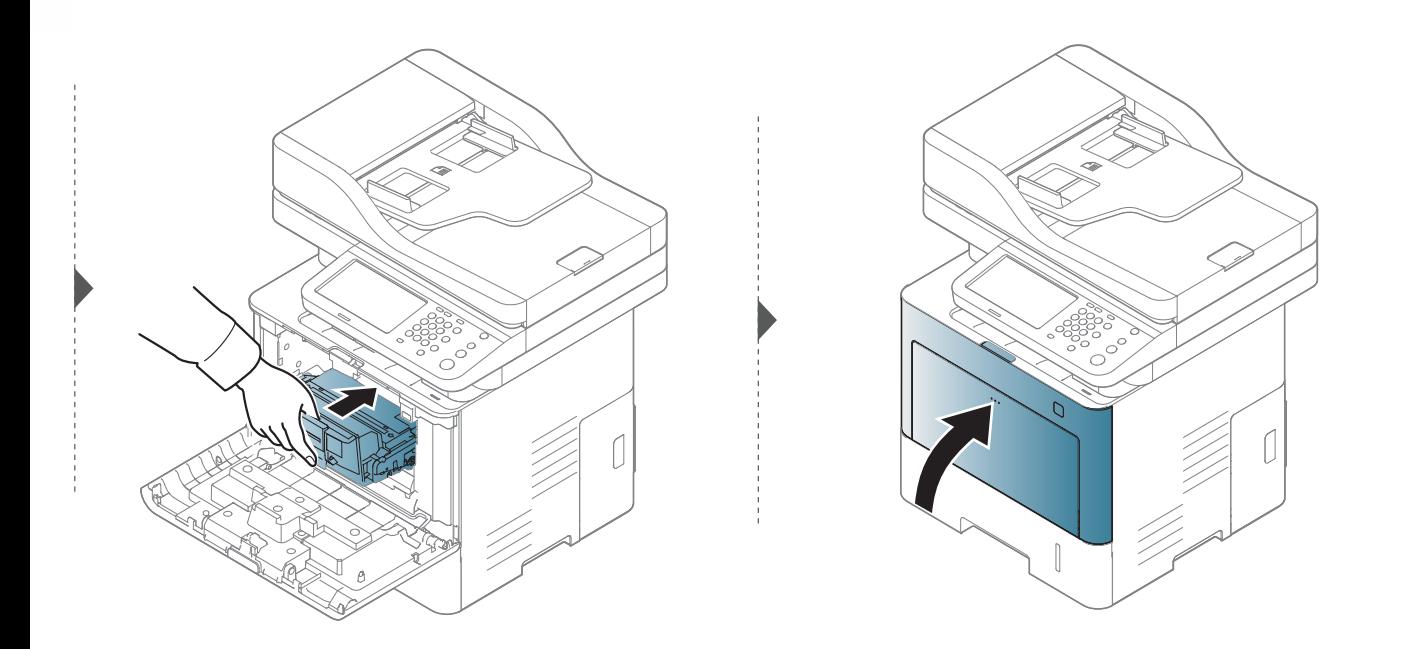

#### <span id="page-307-0"></span>**Precauzioni**

• Scollegare il cavo di alimentazione.

Non rimuovere mai il coperchio della scheda di controllo quando il dispositivo è acceso.

Per evitare il rischio di scosse elettriche, scollegare sempre il cavo di alimentazione durante l'installazione o la rimozione di QUALSIASI accessorio interno o esterno.

• Scaricare l'elettricità statica.

La scheda di controllo e gli accessori interni (moduli di memoria) sono sensibili all'elettricità statica. Prima di installare o rimuovere un accessorio interno, scaricare l'elettricità statica dal corpo toccando qualcosa di metallo, come la piastra posteriore di metallo su qualsiasi dispositivo collegato ad una presa di alimentazione con messa terra. Se ci si allontana prima del termine dell'installazione, ripetere la procedura per scaricare nuovamente l'elettricità statica accumulata.

Quando si installano accessori, la batteria all'interno della macchina è un componente soggetto ad assistenza. Non sostituirla da soli. Esiste il rischio di esplosione se la batteria viene sostituita con un tipo non corretto. Il service provider deve rimuovere la batteria vecchia dal dispositivo e smaltirla in conformità alle normative vigenti in materia.

#### **Impostazione delle Opzioni dispositivo**

Quando si installano i dispositivi opzionali (quali il vassoio opzionale, la memoria, ecc.), il dispositivo li rileva e li imposta automaticamente. Se non è possibile utilizzare i dispositivi opzionali installati in questo driver, impostarli in **Opzioni dispositivo**.

- **1** Fare clic sul menu **Avvio** di Windows.
	- Da Windows 8, da **Charms(Accesso)**, selezionare **Cerca** > **Impostazioni**.
- **2** Per Windows® XP Service Pack 3/2003, selezionare **Stampanti e fax**.
	- Per Windows 2008/Vista, selezionare **Pannello di controllo** > **Hardware e suoni** > **Stampanti**.
	- Per Windows 7, selezionare **Pannello di controllo** > **Hardware e suoni** > **Dispositivi e stampanti**.
	- Per Windows 8, cercare **Dispositivi e stampanti**.
	- Per Windows Server 2008 R2, selezionare **Pannello di controllo** > **Hardware** > **Dispositivi e stampanti**.
- **3** Fare clic con il tasto destro del mouse sul dispositivo.

**4** Per Windows® XP Service Pack 3/2003/2008/Vista, premere **Proprietà**.

For Windows 7, Windows 8 e Windows Server 2008 R2, selezionare **Proprietà stampante** dal menu di scelta rapida.

- Se la voce **Proprietà stampante** è associata a un simbolo ?, è possibile selezionare altri driver della stampante collegati alla stampante selezionata.
- **5** Selezionare **Opzioni dispositivo**.
- La finestra **Proprietà** potrà differire a seconda del driver o del sistema operativo in uso.
- **6** Selezionare l'opzione desiderata.
	- A seconda delle opzioni o dei modelli, alcuni menu potrebbero non essere visualizzati nel display; in tal caso, non riguardano il dispositivo.
		- **Opzioni vassoio:** selezionare il vassoio opzionale installato. È possibile selezionare il vassoio.
		- **Opzioni di memorizzazione:** Selezionare la memoria opzionale installata. Se questa funzione è selezionata, scegliere la **Modalità di stampa**.
- **Configurazione stampante:** Selezionare la lingua della stampante per il lavoro di stampa.
- **Impostazioni amministratore:** È possibile selezionare **Stato stampante** e **Spooling EMF**.
- **Amm. contabilità lavori:** consente di associare le informazioni di identificazione utente e account a ciascun documento stampato.
	- **Autorizzazione utente:** selezionando questa opzione, solo gli utenti dotati di autorizzazione utente potranno lanciare un lavoro di stampa.
	- **Autorizzazione del gruppo:** selezionando questa opzione, solo i gruppi dotati di autorizzazione gruppo potranno lanciare un lavoro di stampa.

Se si desidera cifrare la password di contabilità lavori, attivare **Crittatura password Contabilità lavori**.

- **Impostazioni formato carta personalizzato:** È possibile specificare il formato carta personalizzato.
- **7** Fare clic su **OK** fino ad uscire dalla finestra **Proprietà** o **Proprietà stampante**.

#### **Aggiornamento di un modulo di memoria**

Il dispositivo dispone di slot per moduli di memoria DIMM. Utilizzare questo slot per installare memoria aggiuntiva. Si consiglia di utilizzare solo DIMM originali Samsung. In caso di problemi al dispositivo, la garanzia viene annullata se si appura che tali problemi sono dovuti all'utilizzo di DIMM di terze parti. Le informazioni sull'ordine sono fornite per gli accessori opzionali (vedere ["Accessori disponibili" a pagina 300](#page-298-0)).

Dopo aver installato la memoria opzionale, è possibile usare funzioni di stampa avanzate, quali un provino di un lavoro o la specifica di una stampa riservata, nella finestra delle proprietà della stampante.

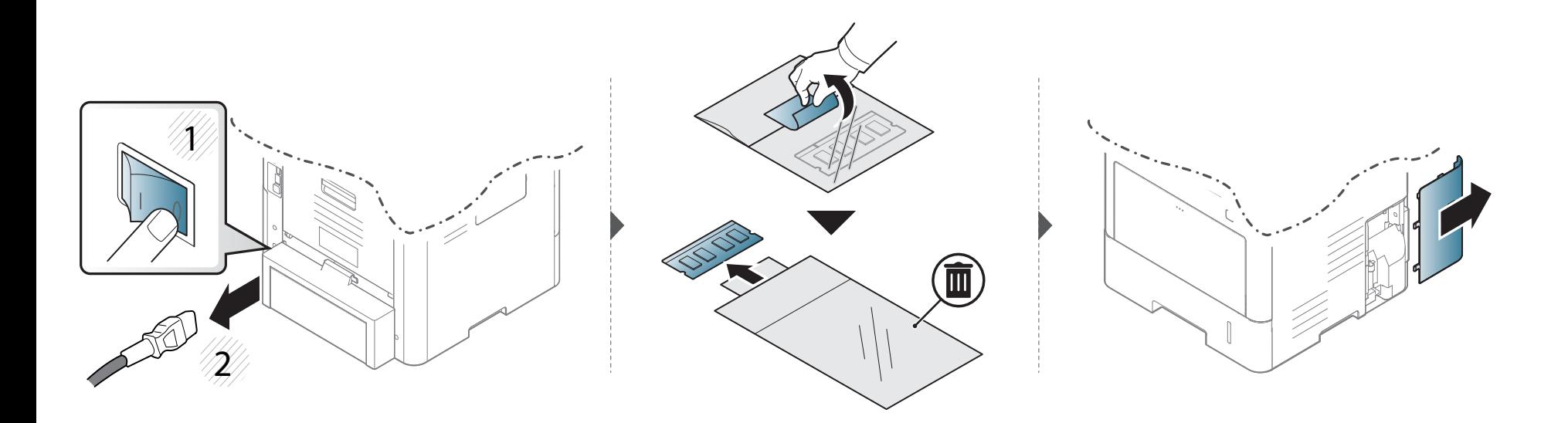

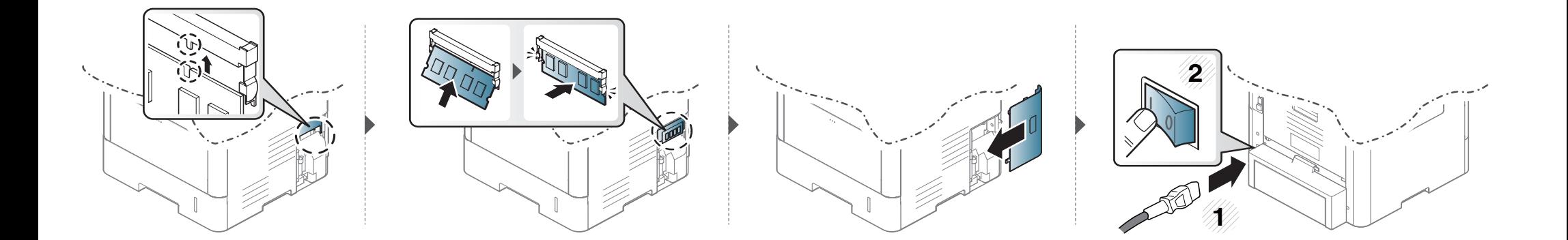

### <span id="page-311-0"></span>**Monitoraggio della durata dei materiali di consumo**

Controllare la durata restante dei materiali di consumo e preparare in anticipo i materiali sostitutivi.

È anche possibile stampare il rapporto sulla durata dei materiali di consumo. Selezionare **Informazioni materiali di consumo** nella funzione **Rapporto** (vedere , ["Altre impostazioni" a pagina 249](#page-247-0)).

#### **Dal dispositivo**

- **1** Premere **Impost macc** > **Altri** > **Durata mat cons** sulla schermata del display.
- **2** Controllare l'account di utilizzo.
- È consigliabile preparare nuovi materiali di consumo, oppure i materiali utilizzati per oltre il 90% della loro resa media (vedere ["Ridistribuzione](#page-302-0)  [del toner" a pagina 304\)](#page-302-0).
- **3** Premere (**Indietro**) per tornare alla schermata precedente.

#### **Da SyncThru™ Web Service**

- **1** Da SyncThru™ Web Service, selezionare la scheda **Informazioni**<sup>&</sup>gt; **Materiali di consumo**.
- **2** Controllo della percentuale rimanente.

<span id="page-312-0"></span>Se si verificano problemi di qualità di stampa o se si utilizza il dispositivo in un ambiente polveroso, è necessario pulire la stampante regolarmente per mantenere le condizioni di stampa migliori e per prolungarne la vita utile.

- La pulizia della superficie del dispositivo con detergenti contenenti alte percentuali di alcol, solventi o altre sostanze aggressive, può scolorire o deformare il rivestimento esterno.
	- Se il dispositivo o l'area attorno a esso vengono contaminati dal toner, si consiglia di pulire con un panno inumidito con acqua. Se si utilizza un aspirapolvere, il toner potrebbe disperdersi in aria ed essere pericoloso.

#### **Pulizia esterna**

Pulire il dispositivo con un panno morbido privo di sfilacciature. Inumidire leggermente il panno con acqua; tuttavia fare attenzione affinché l'acqua non goccioli sul dispositivo né filtri all'interno.

#### **Pulizia interna**

Durante il processo di stampa, all'interno del dispositivo possono accumularsi polvere, toner e frammenti di carta. Tali particelle possono causare problemi di qualità di stampa come, ad esempio, macchie o sbavature di toner. Pulendo la parte interna dell'apparecchio, questi problemi vengono eliminati e ridotti.

- Per evitare danni alla cartuccia del toner, non esporla alla luce per periodi di tempo prolungati. Se necessario, coprirla con della carta.
	- Non toccare la superficie verde della cartuccia del toner. Per evitare di toccare quest'area, afferrare la cartuccia per la maniglia.
- Durante la pulizia dell'interno del dispositivo, utilizzare un panno morbido e fare attenzione a non danneggiare il rullo di trasferimento o qualunque altro componente interno. Non utilizzare solventi tipo benzene o diluenti. in quanto potrebbero verificarsi problemi e danni al dispositivo.

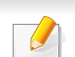

- Utilizzare un panno asciutto e privo di sfilacciature per pulire il dispositivo.
- Spegnere l'apparecchio e scollegare il cavo di alimentazione. Aspettare che l'apparecchio si raffreddi. Se il dispositivo è dotato di un interruttore di accensione, spegnerlo prima di eseguire la pulizia.
- Le illustrazioni contenute in questa guida dell'utente possono apparire diverse rispetto alla stampante utilizzata, in base alle opzioni o al modello. Controllare il tipo del dispositivo (vedere ["Vista anteriore" a pagina 22](#page-20-0)).

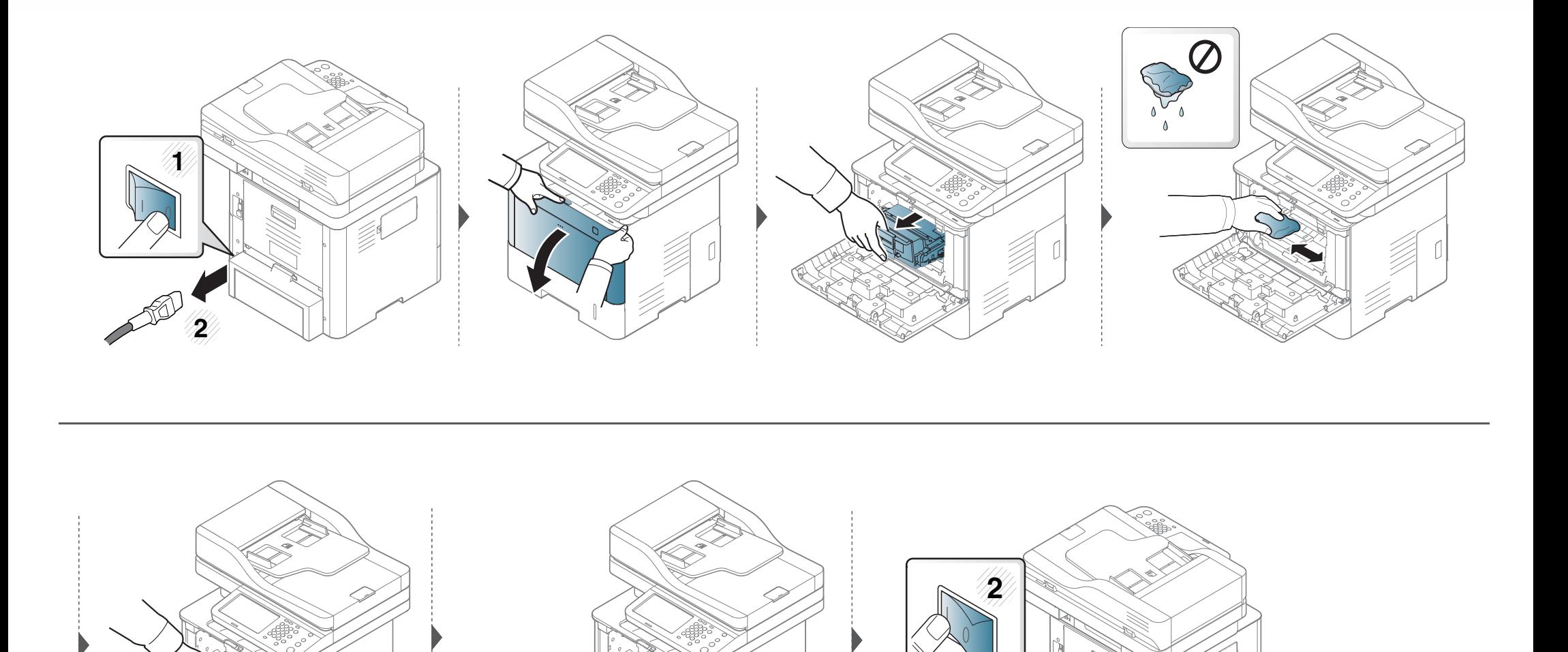

#### **Pulizia del rullo prelievo**

- Spegnere l'apparecchio e scollegare il cavo di alimentazione. Aspettare che l'apparecchio si raffreddi. Se il dispositivo è dotato di un interruttore di accensione, spegnerlo prima di eseguire la pulizia.
	- Le illustrazioni contenute in questa guida dell'utente possono apparire diverse rispetto alla stampante utilizzata, in base alle opzioni o al modello. Controllare il tipo del dispositivo (vedere ["Vista anteriore" a pagina 22](#page-20-0)).

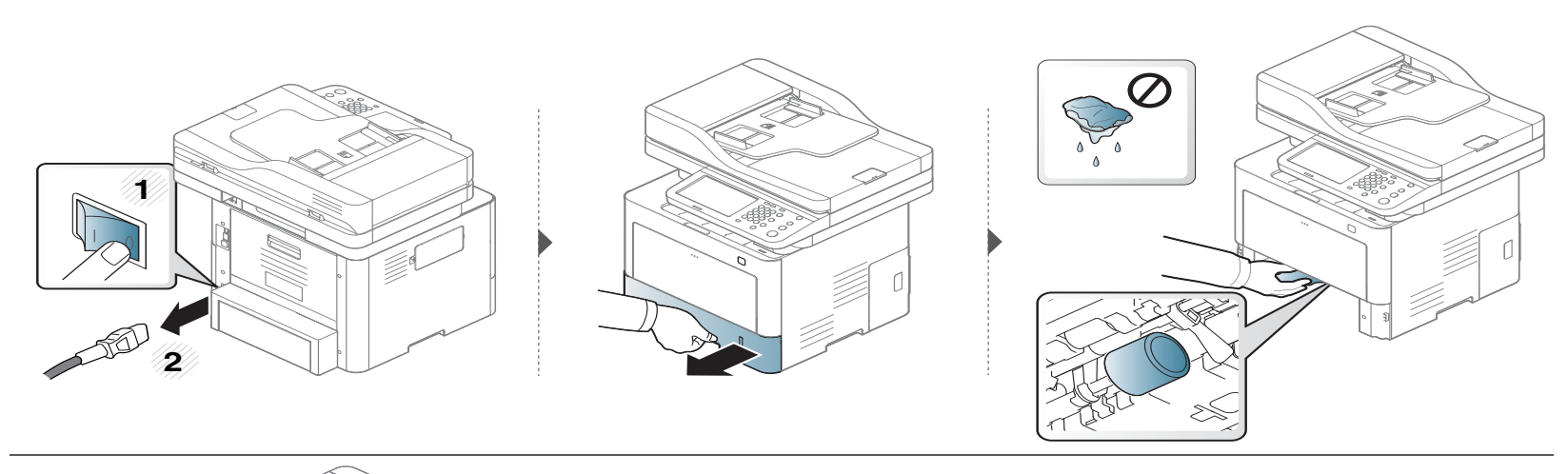

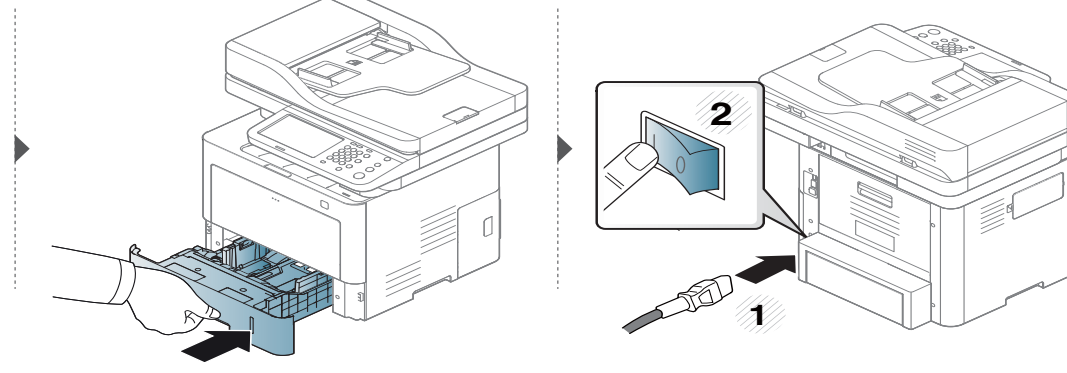

#### **Pulizia dell'unità di digitalizzazione**

Tenere pulita l'unità di digitalizzazione per ottenere la migliore qualità possibile delle copie. È consigliabile pulire l'unità di digitalizzazione all'inizio di ogni giorno e anche durante il giorno, se necessario.

- Spegnere l'apparecchio e scollegare il cavo di alimentazione. Aspettare che l'apparecchio si raffreddi. Se il dispositivo è dotato di un interruttore di accensione, spegnerlo prima di eseguire la pulizia.
	- Le illustrazioni contenute in questa guida dell'utente possono apparire diverse rispetto alla stampante utilizzata, in base alle opzioni o al modello. Controllare il tipo del dispositivo (vedere ["Vista anteriore" a pagina 22](#page-20-0)).
- **1** Inumidire leggermente con acqua un panno morbido e privo di sfilacciature o un tovagliolo di carta.
- **2** Sollevare e aprire il coperchio dello scanner.

Pulire la superficie dello scanner finché non risulta pulita e asciutta.

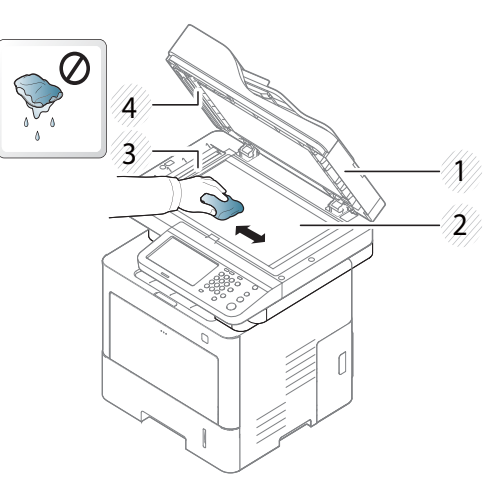

- Coperchio dello scanner
- Vetro dello scanner
- Vetro dell'alimentatore documenti
- Pannello bianco
- Chiudere il coperchio dello scanner.

#### <span id="page-318-0"></span>**Suggerimenti per lo spostamento e la conservazione del dispositivo**

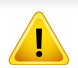

La garanzia non copre danni dovuti a cadute o impatti dovuti a azioni intenzionali o non intenzionali dell'utente.

- Quando si sposta il dispositivo, evitare di inclinarlo o di capovolgerlo. In caso contrario, la parte interna del dispositivo potrebbe essere contaminata dal toner, con conseguenti danni al dispositivo o ridotta qualità di stampa.
- Per spostare il dispositivo, fare in modo che venga afferrato in modo sicuro da due persone.

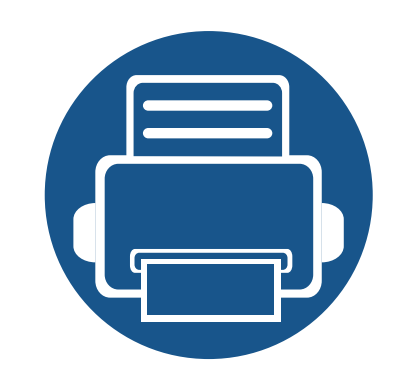

# **15. Risoluzione dei problemi**

In questo capitolo vengono fornite informazioni utili sulle procedure da adottare in caso di errore. Se non si riesce a trovare una soluzione nella Guida dell'utente o se il problema persiste, rivolgersi all'assistenza. Questo capitolo include:

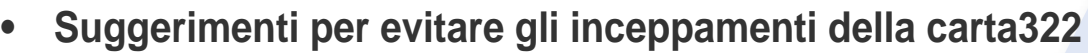

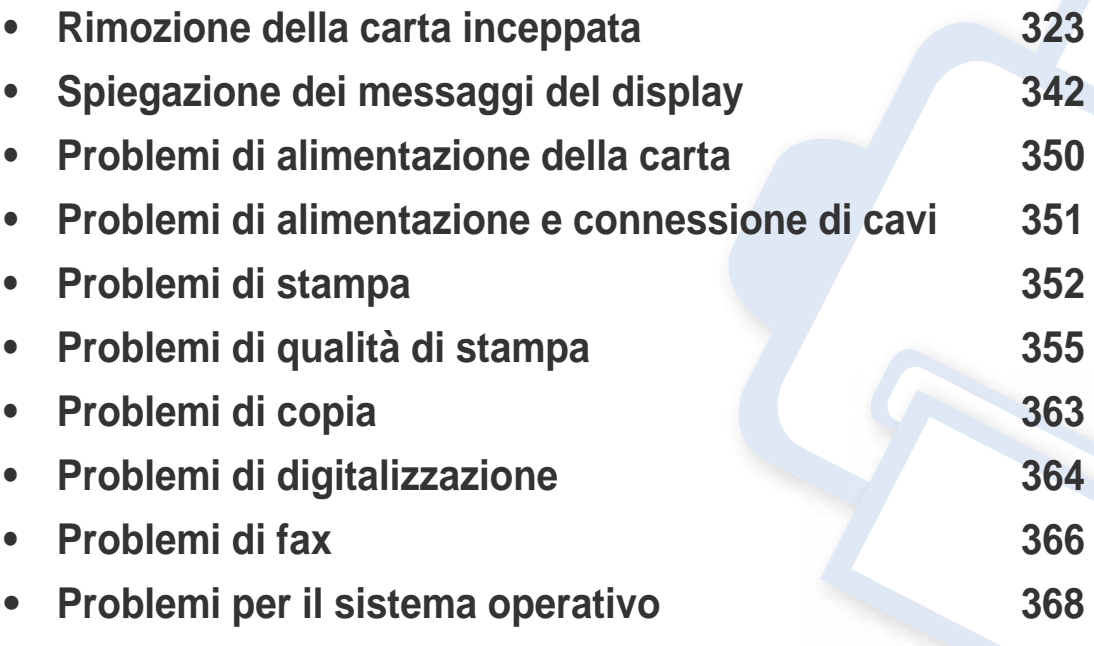

#### <span id="page-320-0"></span>**Suggerimenti per evitare gli inceppamenti della carta**

Selezionando i supporti corretti, è possibile evitare la maggior parte degli inceppamenti della carta. Per evitare inceppamenti della carta, fare riferimento alle linee guida seguenti:

- Assicurarsi che le guide regolabili siano posizionate correttamente (vedere ["Panoramica vassoio" a pagina 76\)](#page-74-0).
- Non rimuovere la carta dal vassoio mentre il dispositivo sta stampando.
- Prima di caricare la carta, fletterla, spiegarla a ventaglio e allinearla.
- Non utilizzare carta arricciata, umida o molto piegata.
- Non mettere insieme carte di tipo e dimensioni diverse nel vassoio.
- Utilizzare solo i supporti di stampa consigliati (vedere ["Specifiche del supporto di stampa" a pagina 375](#page-373-0)).

### <span id="page-321-0"></span>**Rimozione della carta inceppata**

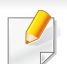

Per evitare di strappare la carta, estrarla lentamente e delicatamente.

#### **Nel vassoio 1**

Le illustrazioni contenute in questa guida dell'utente possono apparire diverse rispetto alla stampante utilizzata, in base alle opzioni o al modello. Controllare il tipo del dispositivo (vedere ["Vista anteriore" a pagina 22](#page-20-0)).

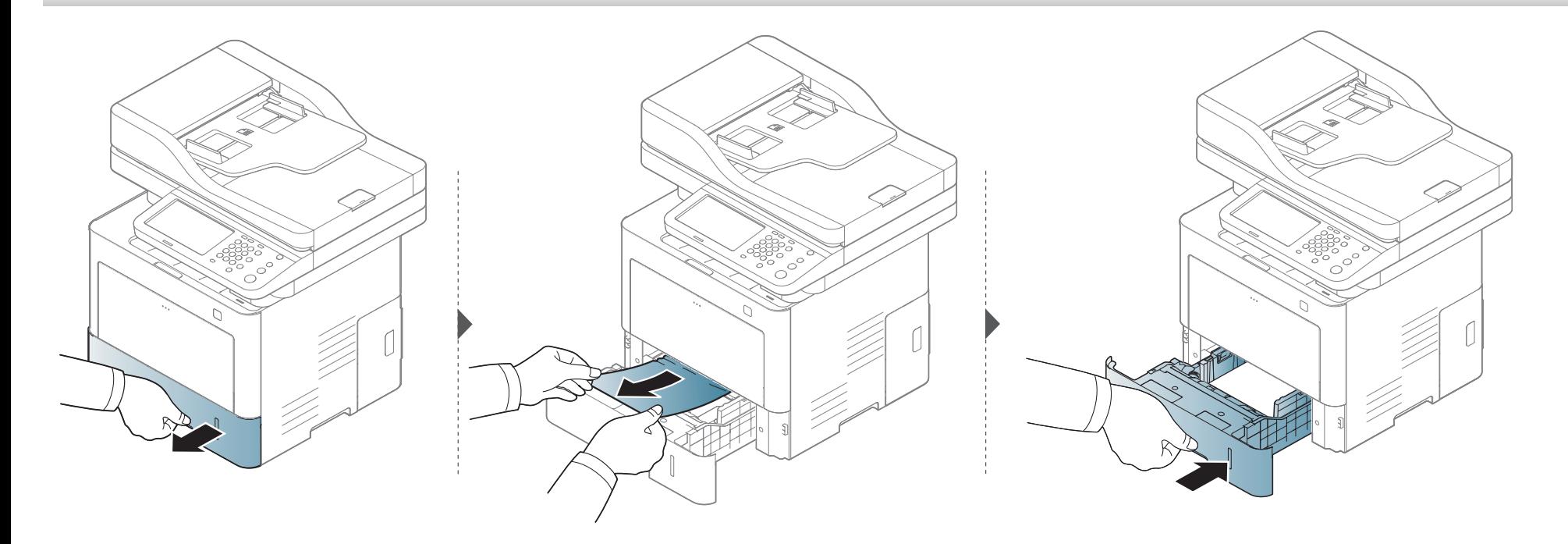

# **Rimozione della carta inceppata**

**Se non è presente carta in quest'area, fermarsi e passare al punto successivo:**

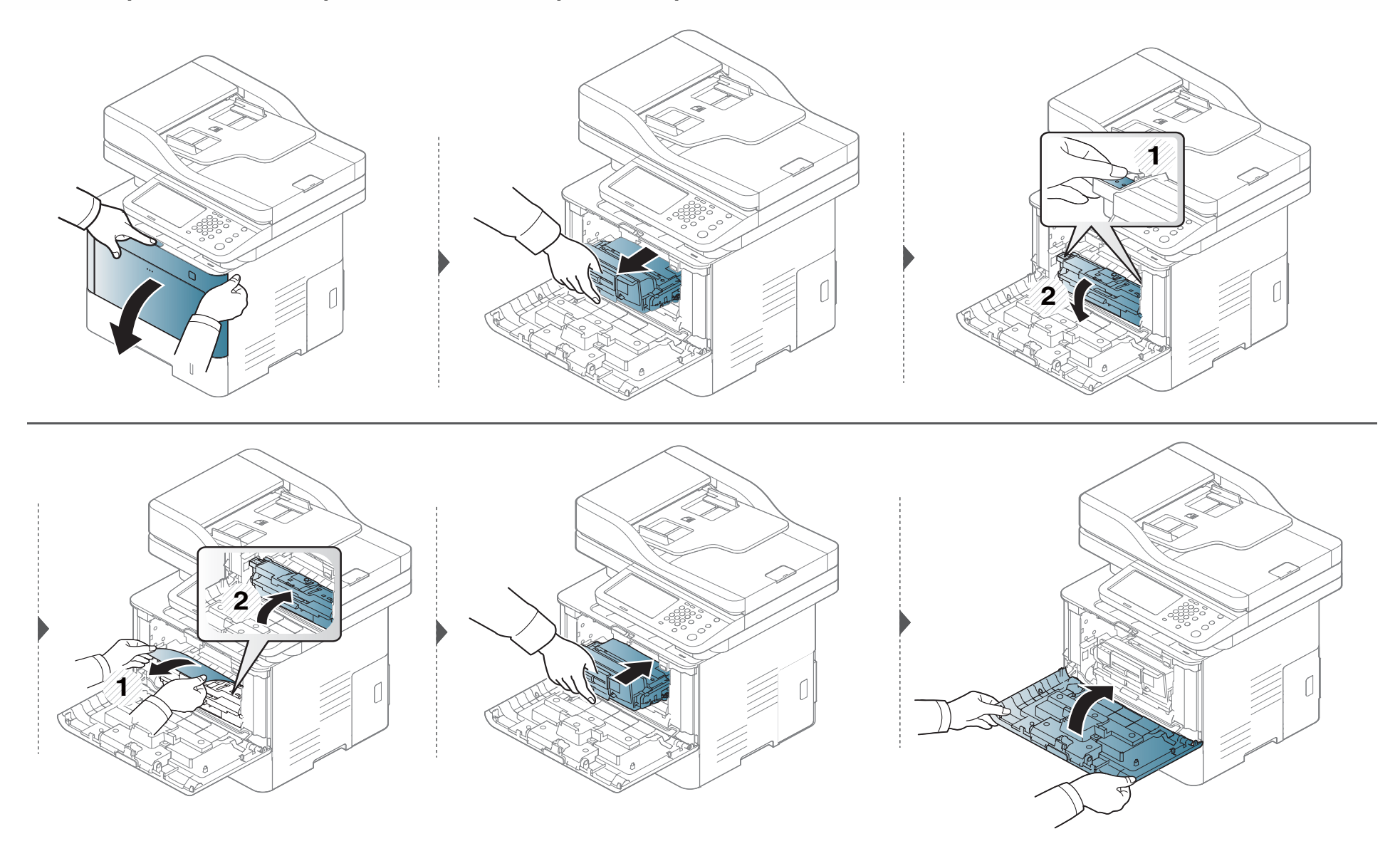

### **Rimozione della carta inceppata**

#### **Nei vassoi opzionali**

La procedura è identica per tutti i vassoi opzionali.

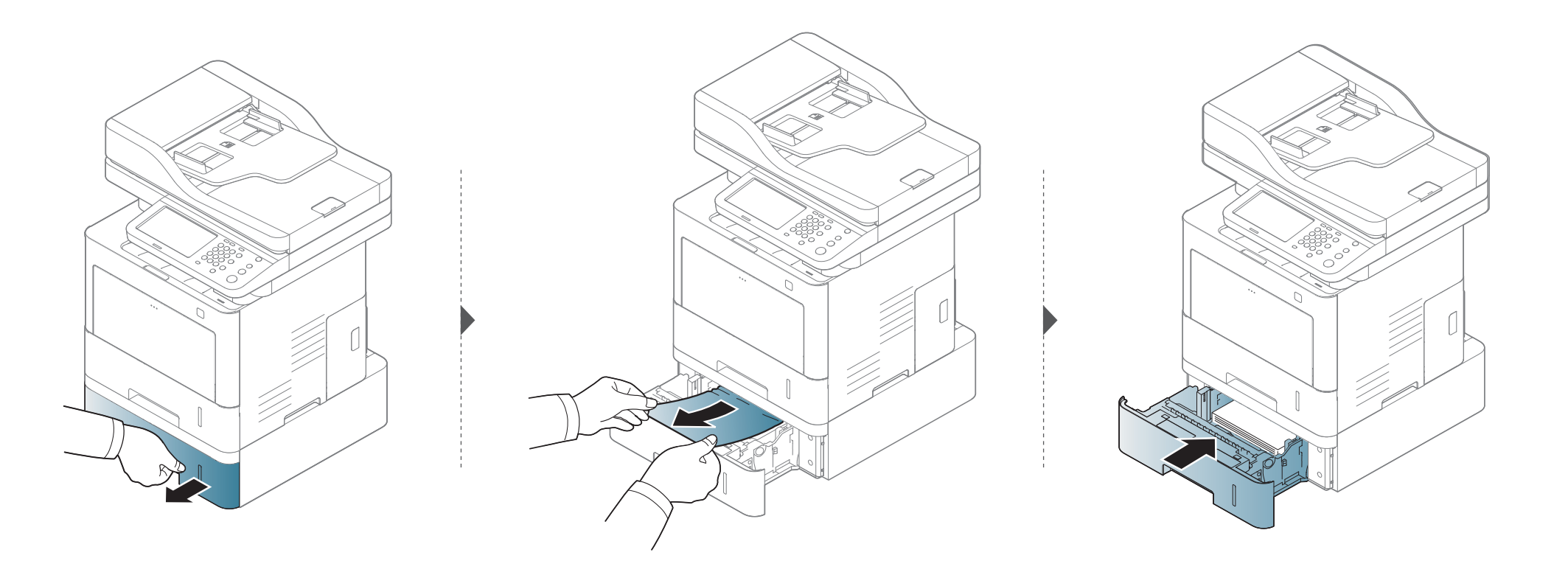
**Se non è presente carta in quest'area, fermarsi e passare al punto successivo:**

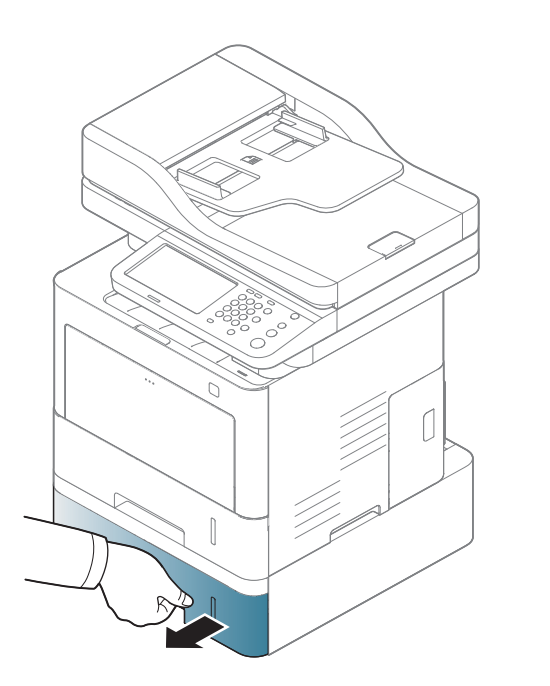

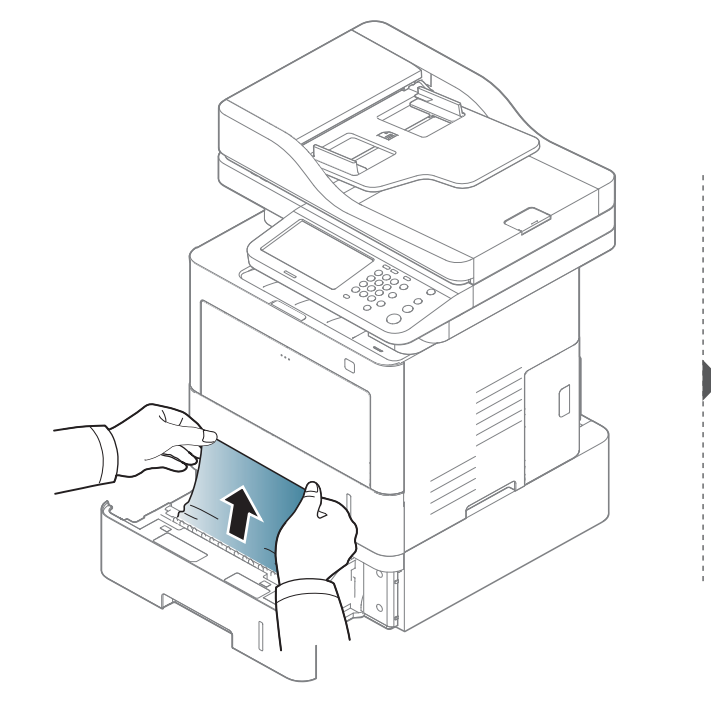

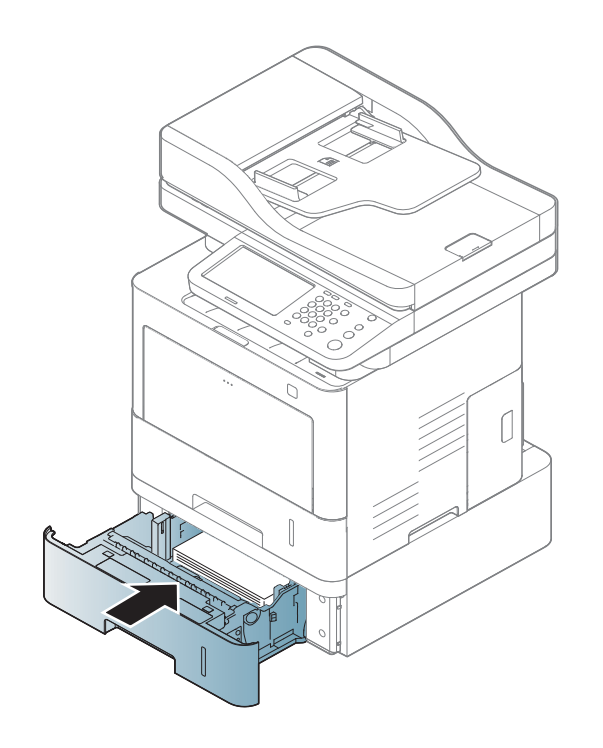

**Se non è presente carta in quest'area, fermarsi e passare al punto successivo:**

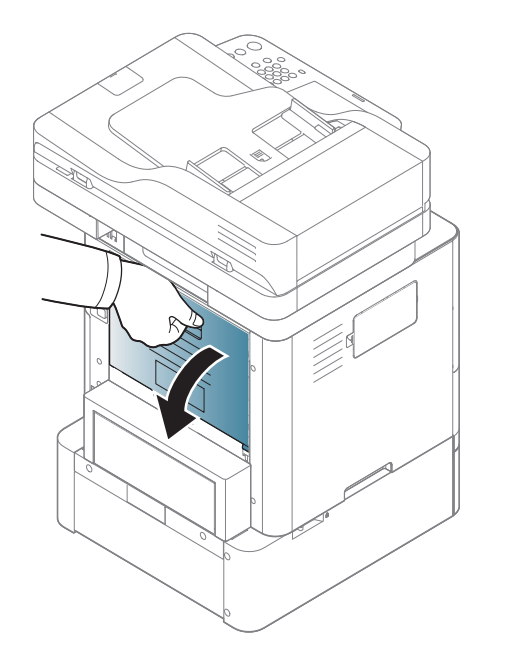

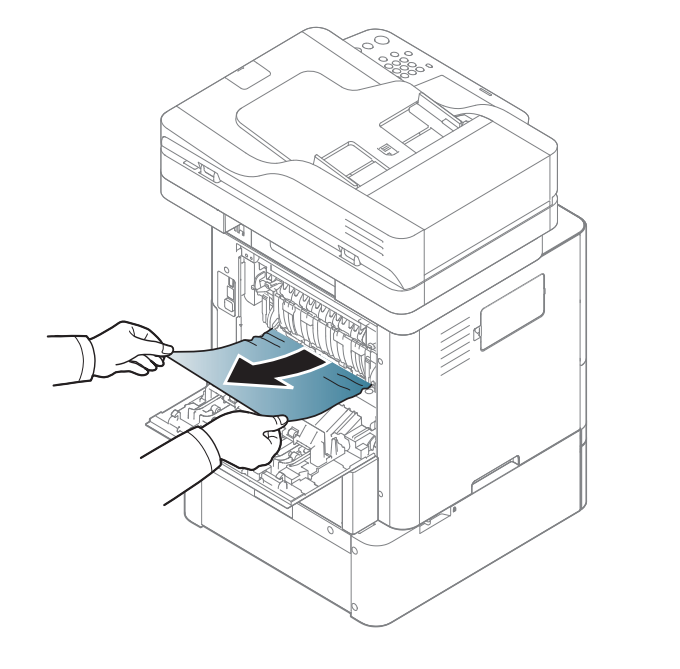

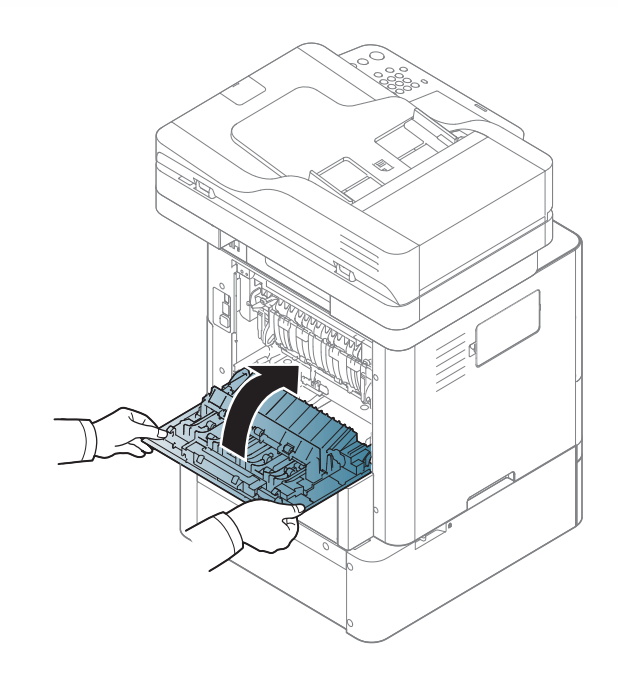

#### <span id="page-326-0"></span>**Nel vassoio multifunzione**

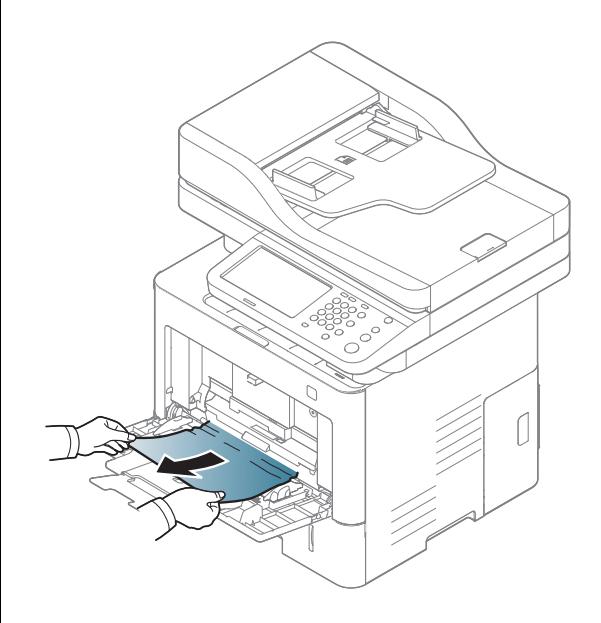

#### <span id="page-327-0"></span>**All'interno del dispositivo**

L'area del fusore è calda. Spegnere l'apparecchio e farlo raffreddare prima di rimuovere la carta dall'Unità fusore. Prestare attenzione alla rimozione della carta da quest'area. Una mancata osservanza di tale precauzione può causare infortuni.

Le illustrazioni contenute in questa guida dell'utente possono apparire diverse rispetto alla stampante utilizzata, in base alle opzioni o al modello. Controllare il tipo del dispositivo (vedere ["Vista anteriore" a pagina 22](#page-20-0)).

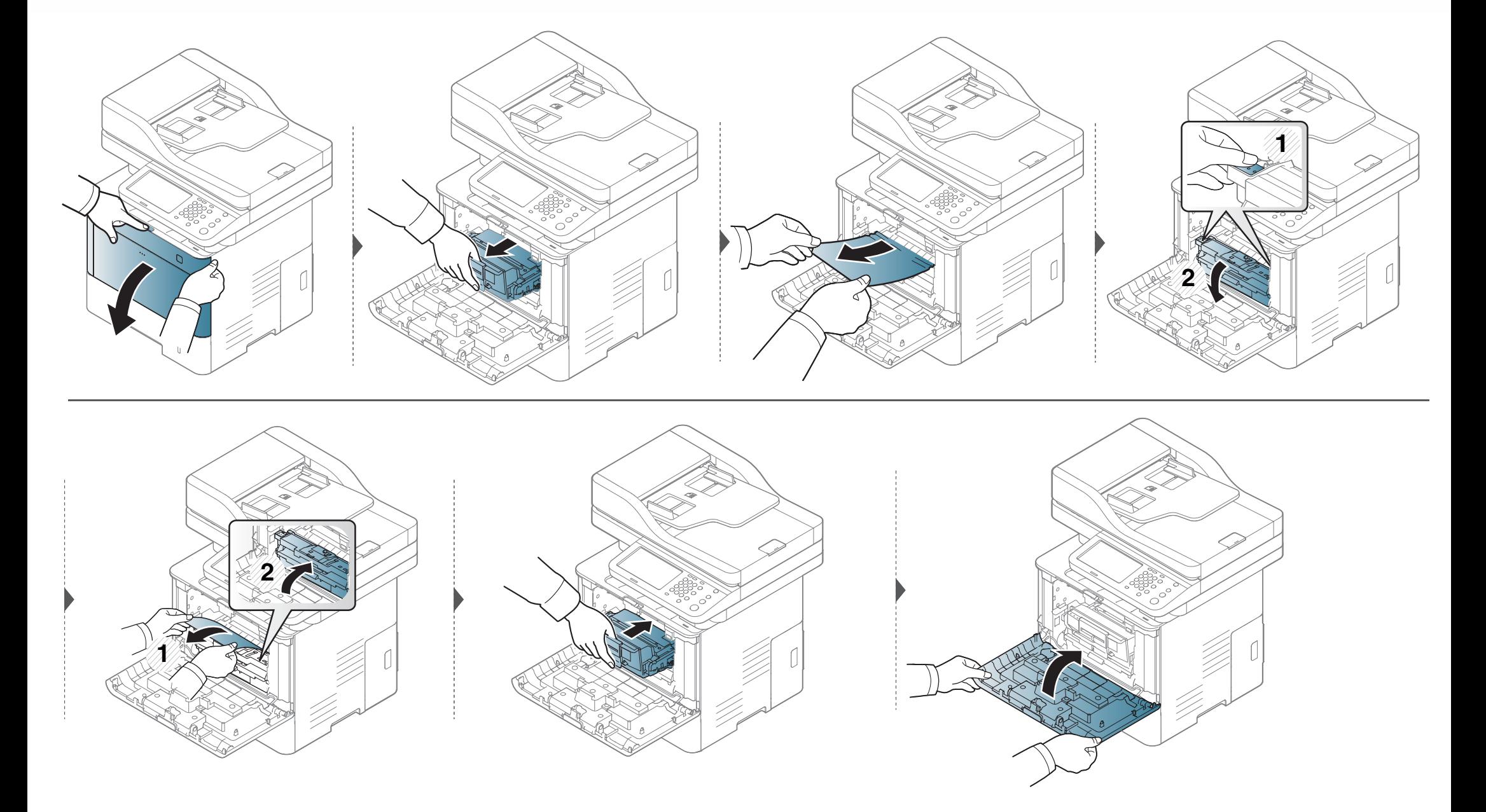

**Se non è presente carta in quest'area, fermarsi e passare al punto successivo:**

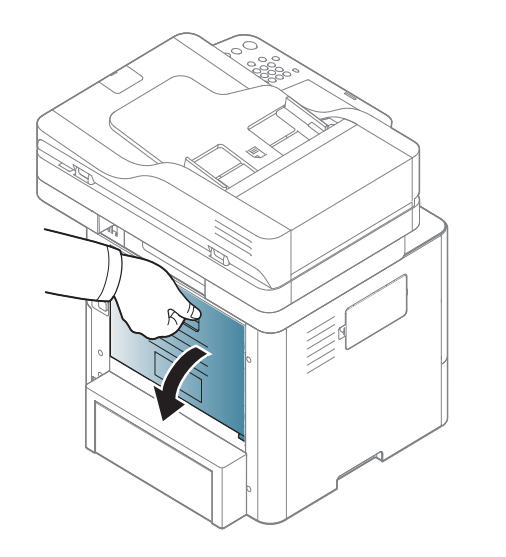

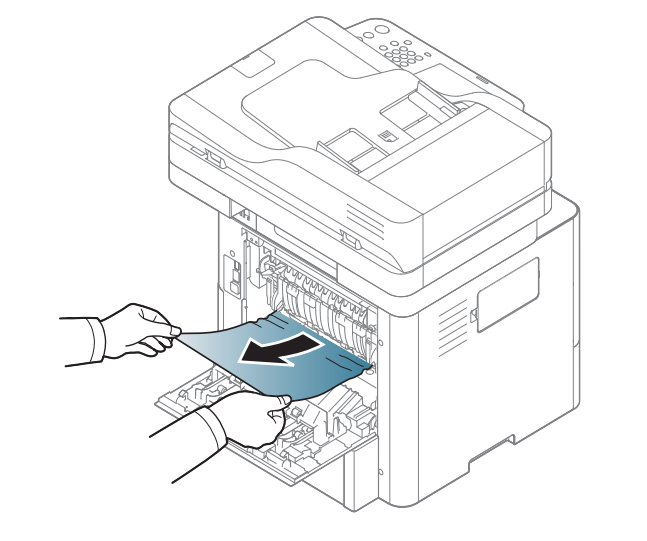

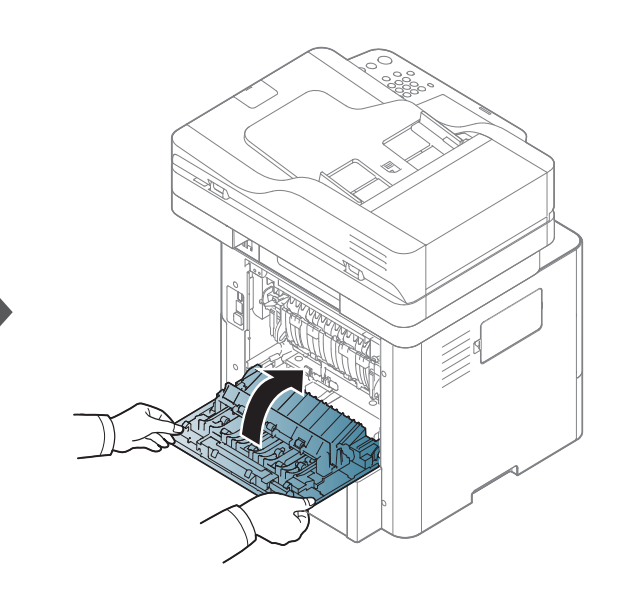

#### <span id="page-330-0"></span>**Nell'area di uscita**

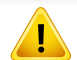

L'area del fusore è calda. Fare attenzione nel rimuovere la carta dal dispositivo.

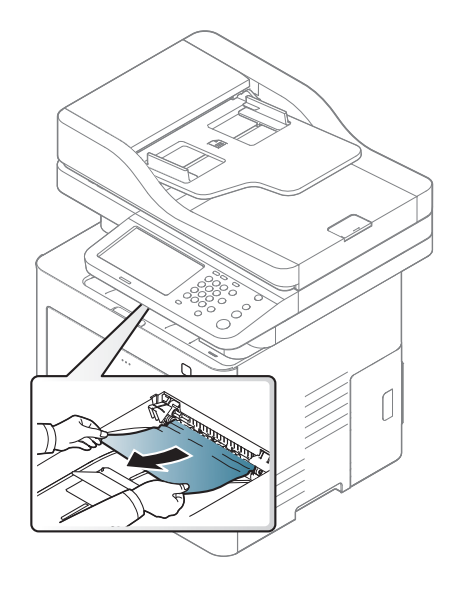

**Se non è presente carta in quest'area, fermarsi e passare al punto successivo:**

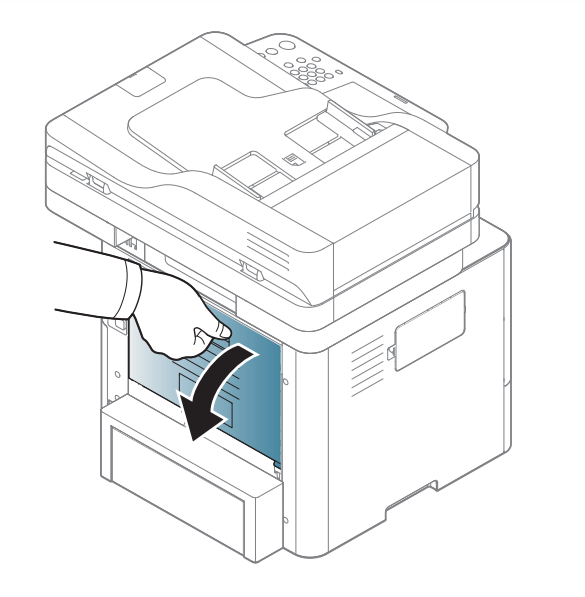

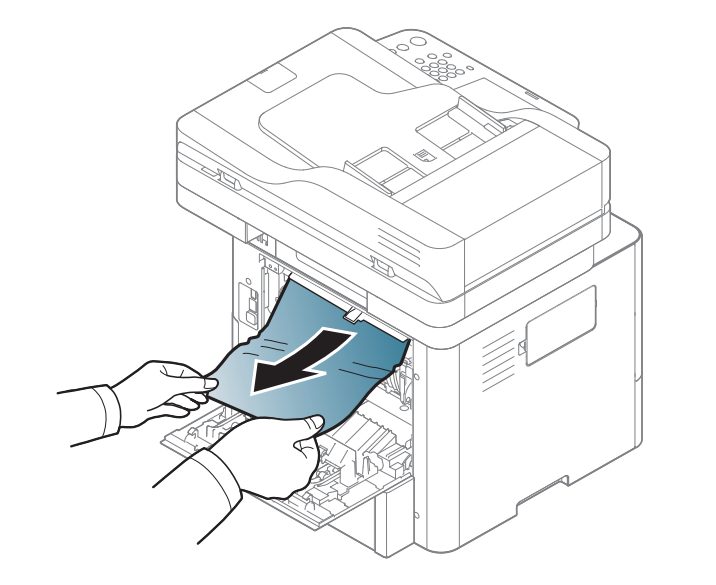

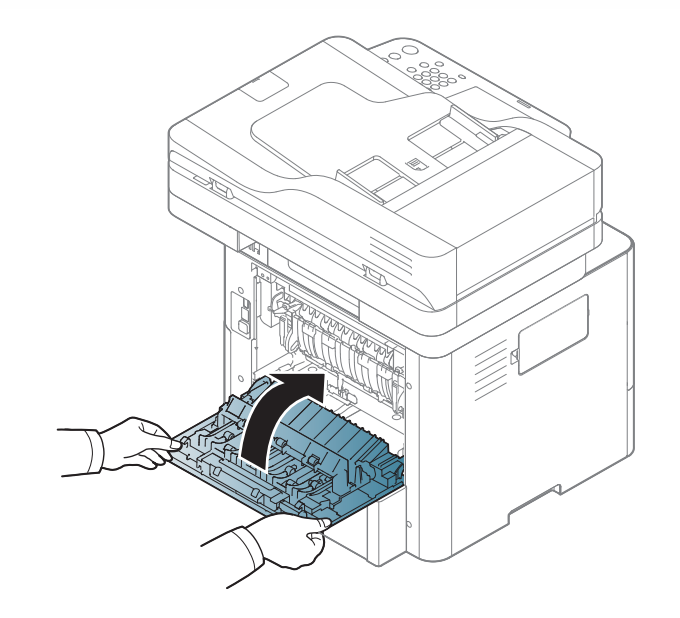

**Se non è presente carta in quest'area, fermarsi e passare al punto successivo:**

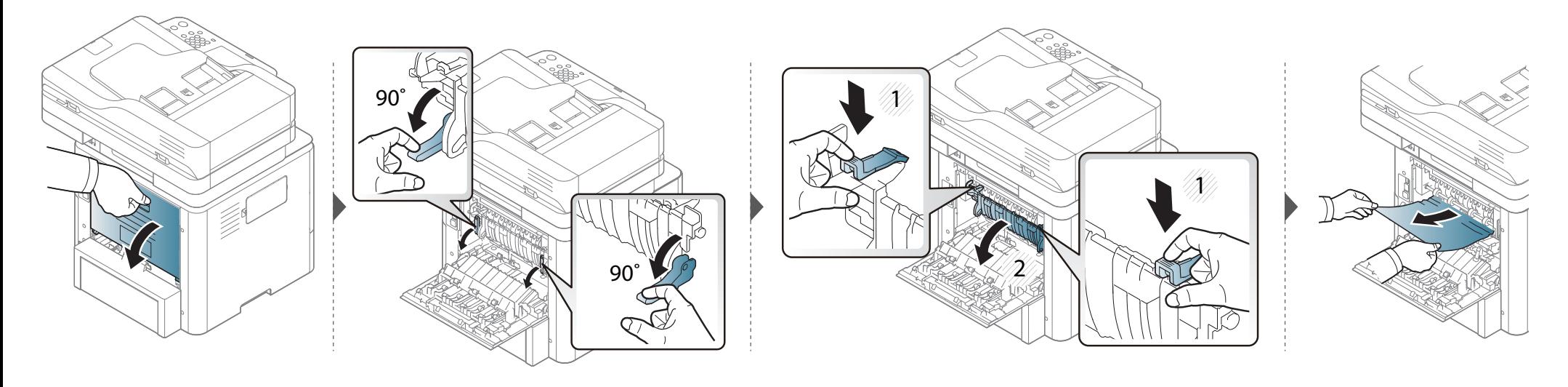

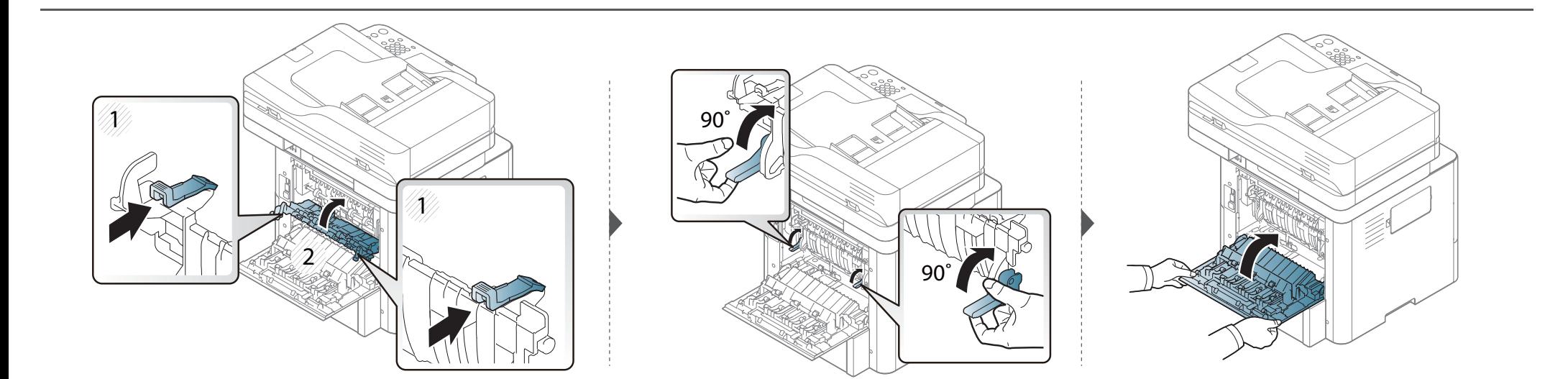

### <span id="page-333-0"></span>**Nell'area dell'unità fronte-retro**

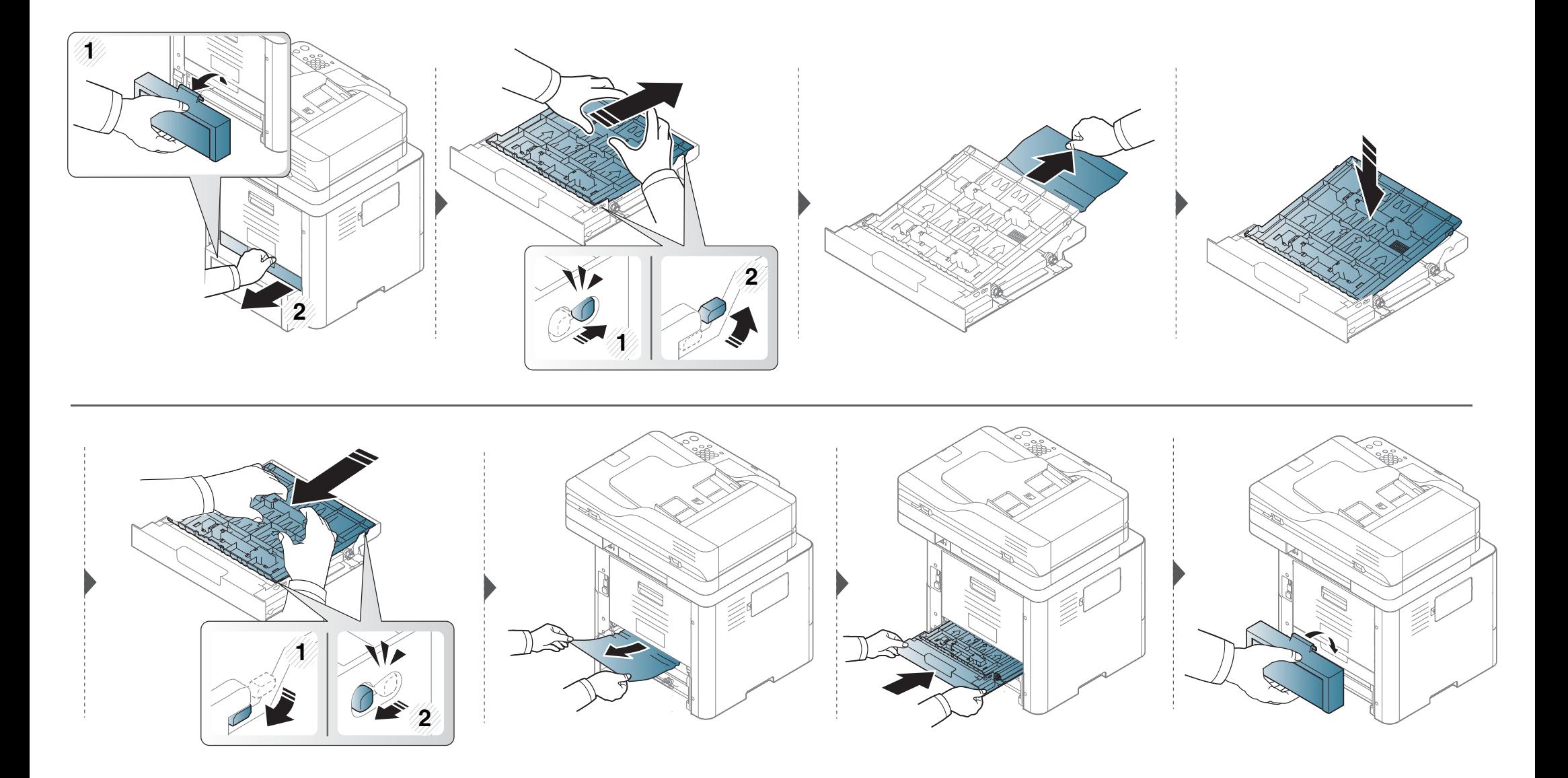

**Se non è presente carta in quest'area, fermarsi e passare al punto successivo:**

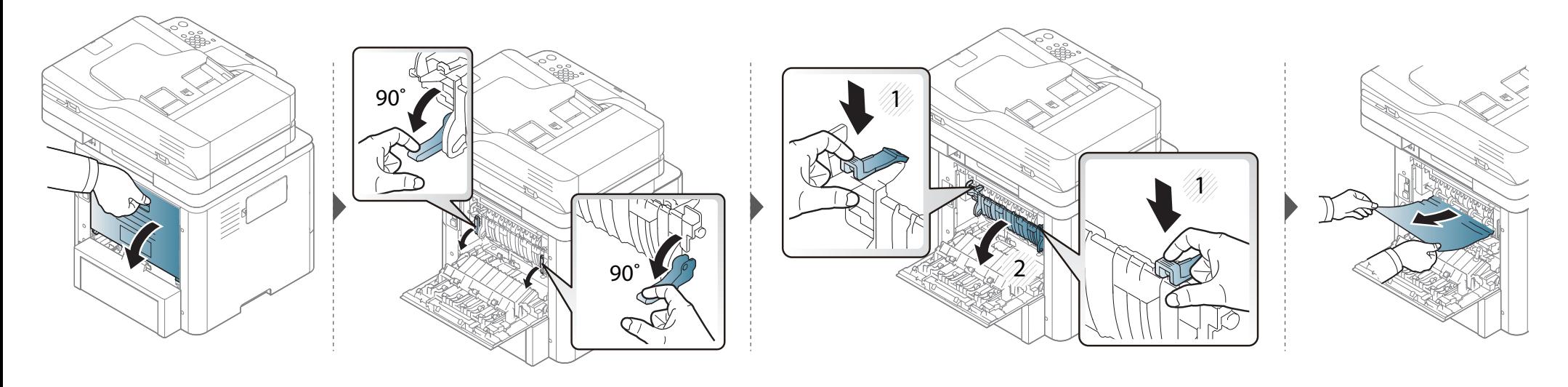

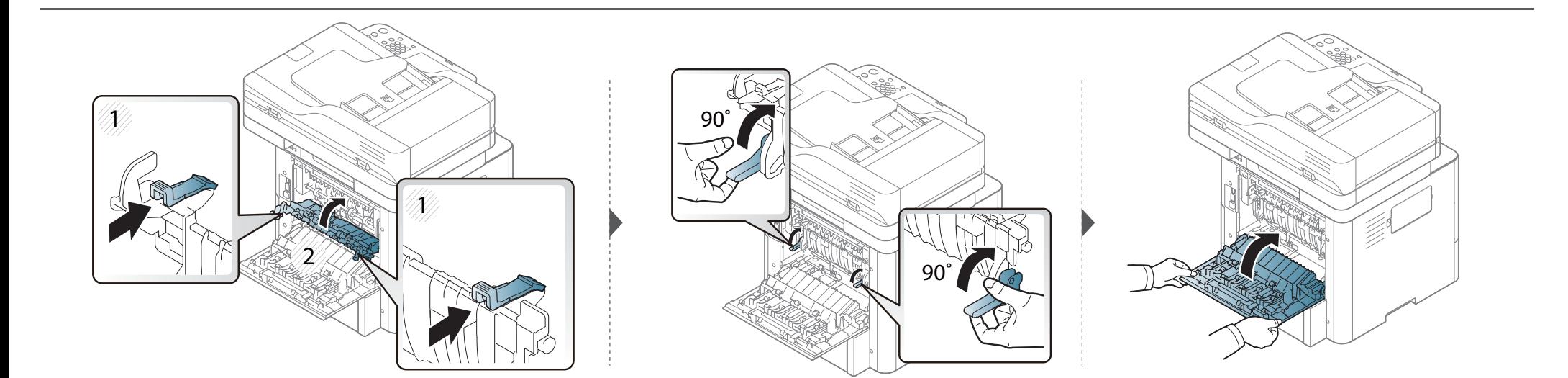

#### <span id="page-335-0"></span>**Eliminazione di un inceppamento di documenti originali**

Per evitare che i documenti si inceppino, utilizzare il vetro dello scanner per originali spessi, sottili o con tipo di carta misto.

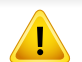

Per evitare di strappare il documento, rimuovere il documento inceppato lentamente e attentamente.

#### **Inceppamento carta originale nella parte anteriore dello scanner**

- Le illustrazioni contenute in questa guida dell'utente possono apparire diverse rispetto alla stampante utilizzata, in base alle opzioni o al modello installati. Controllare il tipo del dispositivo (vedere ["Vista anteriore" a pagina 22](#page-20-0)).
	- Le risoluzioni dei problemi potranno non essere disponibili a seconda dei modelli e degli articoli opzionali (vedere ["Funzione Varie" a pagina 11](#page-9-0)).

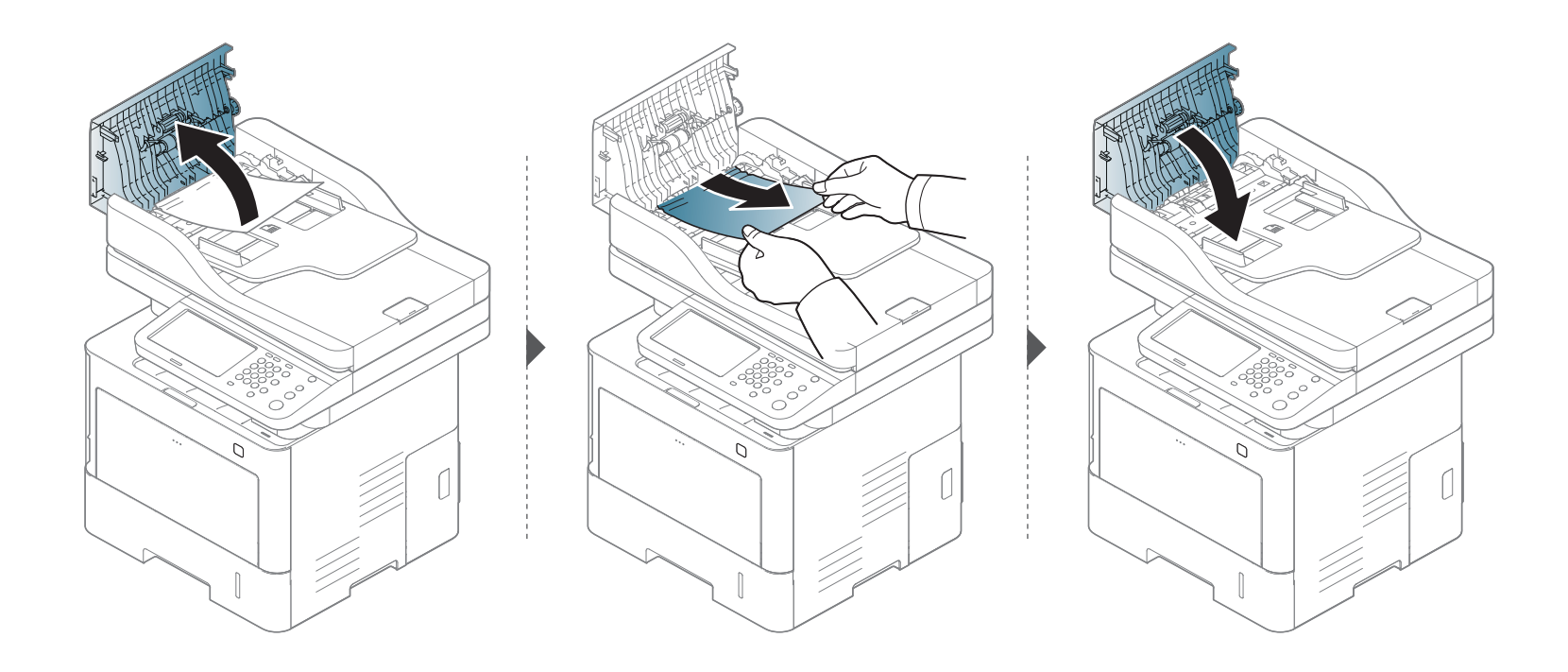

#### **Inceppamento carta originale all'interno dello scanner**

- Le illustrazioni contenute in questa guida dell'utente possono apparire diverse rispetto alla stampante utilizzata, in base alle opzioni o al modello installati. Controllare il tipo del dispositivo (vedere ["Vista anteriore" a pagina 22](#page-20-0)).
	- Le risoluzioni dei problemi potranno non essere disponibili a seconda dei modelli e degli articoli opzionali (vedere ["Funzione Varie" a pagina 11](#page-9-0)).

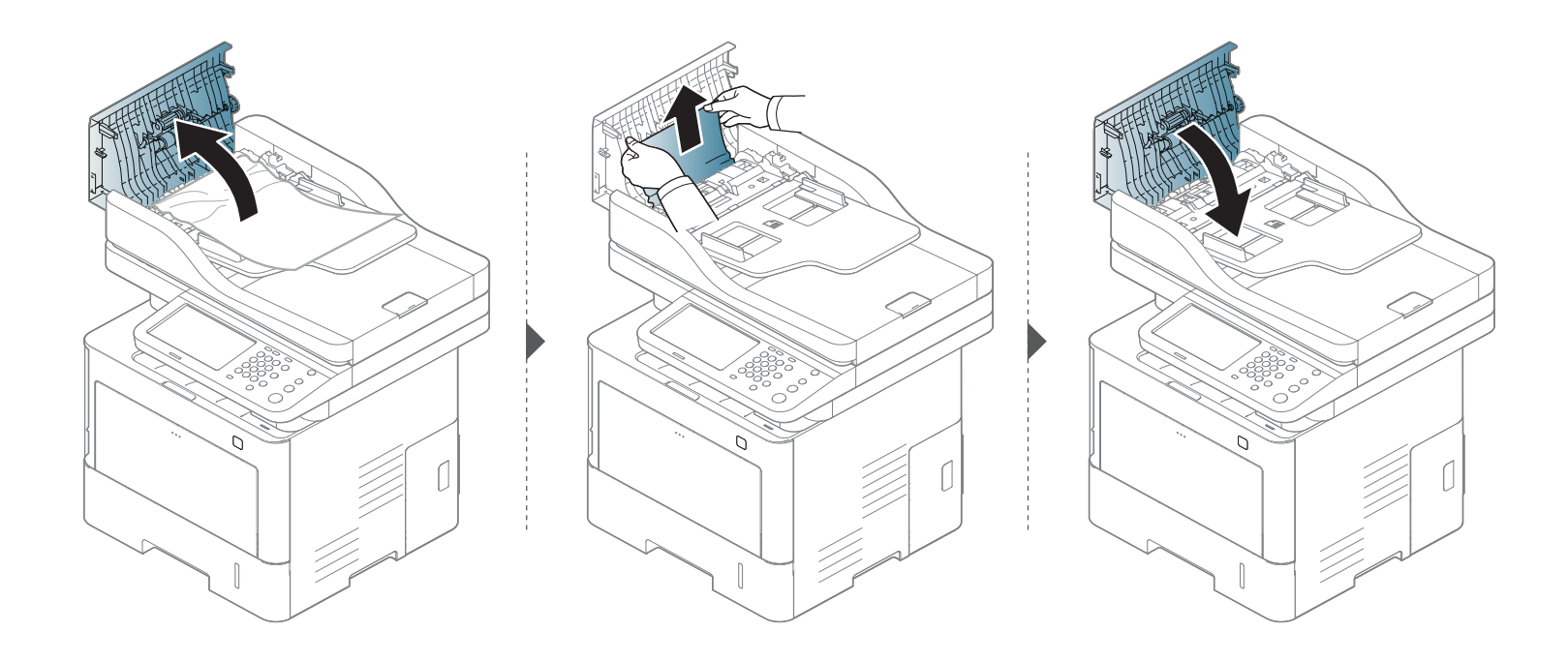

**Se non è presente carta in quest'area, fermarsi e passare al punto successivo:**

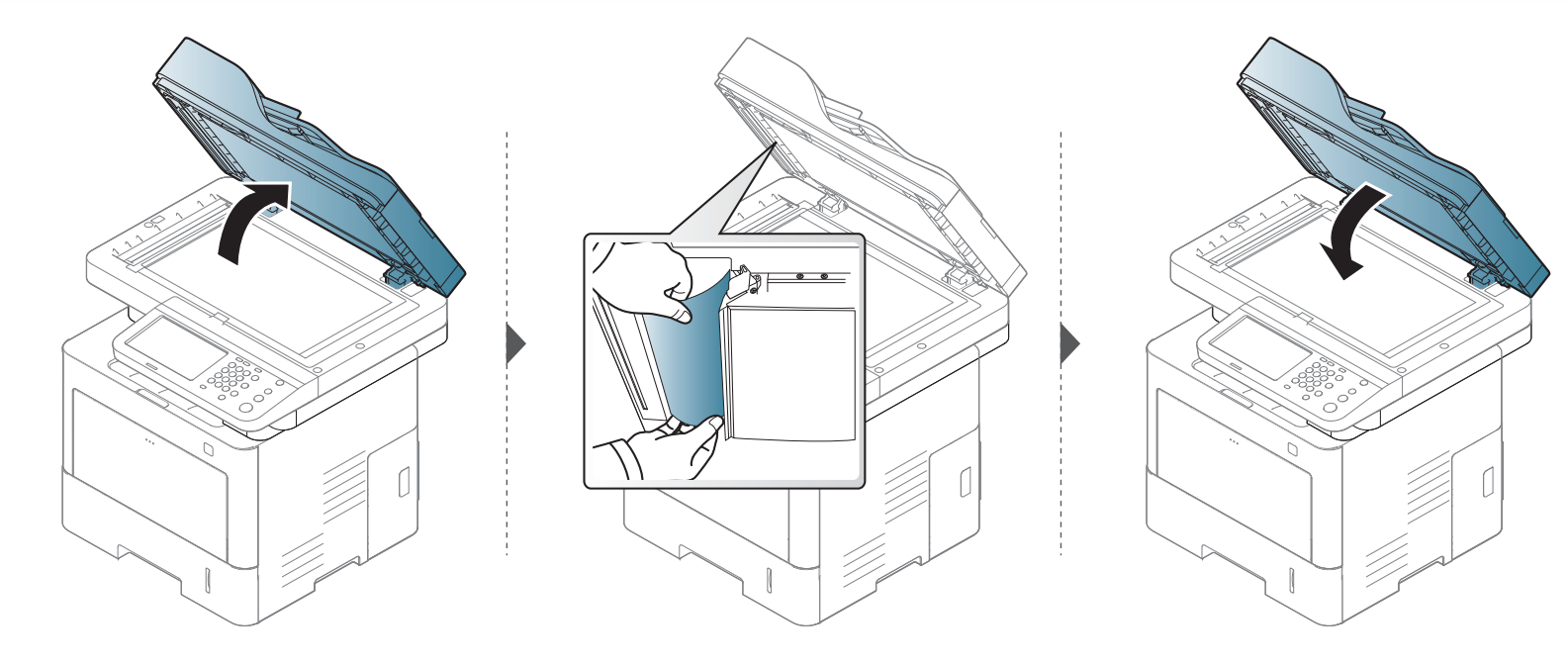

#### **Incepp carta orig in area uscita scanner**

- Le illustrazioni contenute in questa guida dell'utente possono apparire diverse rispetto alla stampante utilizzata, in base alle opzioni o al modello installati. Controllare il tipo del dispositivo (vedere ["Vista anteriore" a pagina 22](#page-20-0)).
	- Le risoluzioni dei problemi potranno non essere disponibili a seconda dei modelli e degli articoli opzionali (vedere ["Vista anteriore" a pagina 22](#page-20-0)).

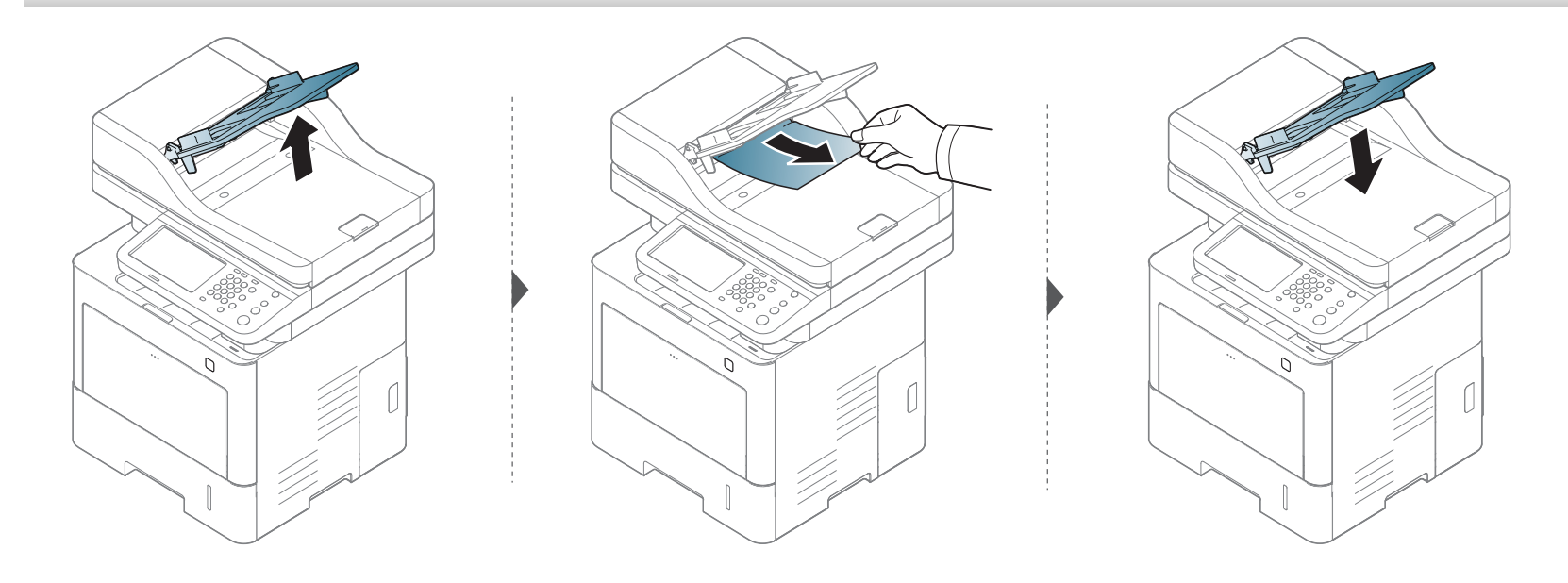

Nel display del pannello di controllo vengono visualizzati dei messaggi a indicare lo stato o gli errori del dispositivo. Per comprendere il significato dei messaggi e risolvere il problema, se necessario, consultare le tabelle seguenti.

- È possibile risolvere l'errore anche con le linee-guida della finestra Stato della stampa del computer (vedere ["Utilizzo di Stato della](#page-286-0)  [stampante Samsung" a pagina 288](#page-286-0)).
	- Se il messaggio non è presente nella tabella, riaccendere il dispositivo e ritentare il lavoro di stampa. Se il problema persiste, contattare un tecnico.
	- Quando ci si rivolge all'assistenza tecnica, fornire al rappresentante dell'assistenza tecnica il testo del messaggio visualizzato.
	- A seconda delle opzioni o dei modelli, alcuni messaggi potrebbero non essere visualizzati sul display.
	- [numero errore] indica il numero dell'errore.
	- [tipo vassoio] indica il numero di vassoio.

#### **Messaggi relativi all'inceppamento carta**

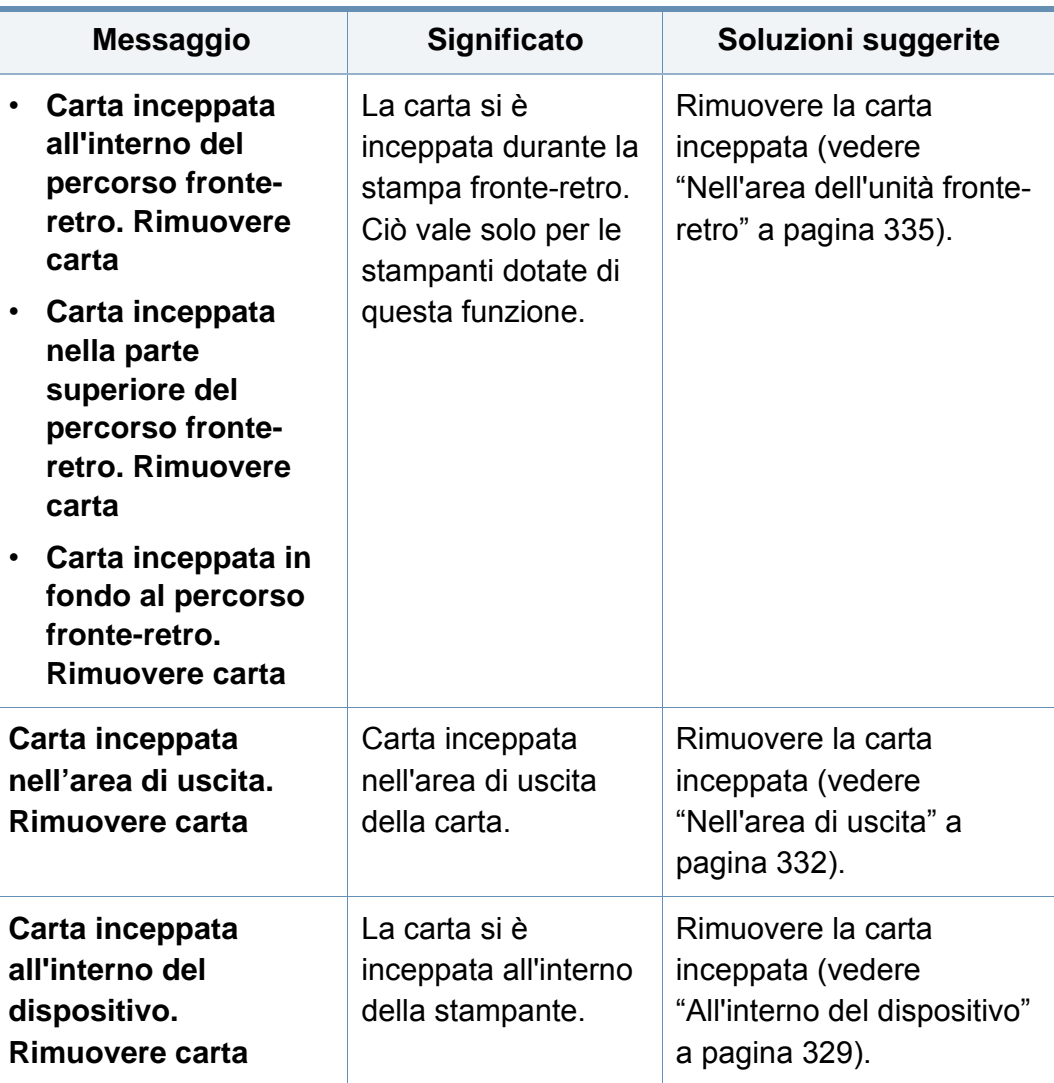

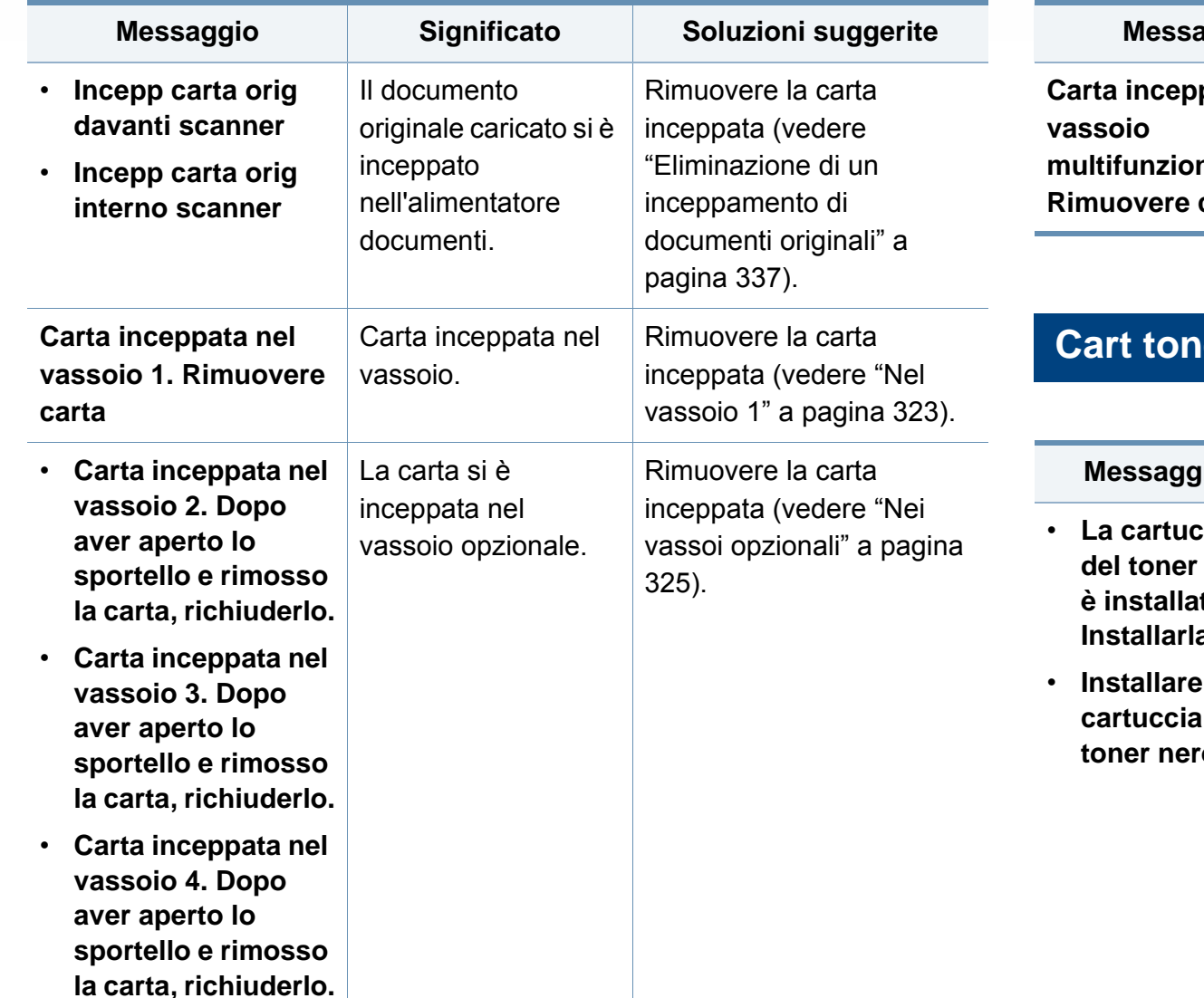

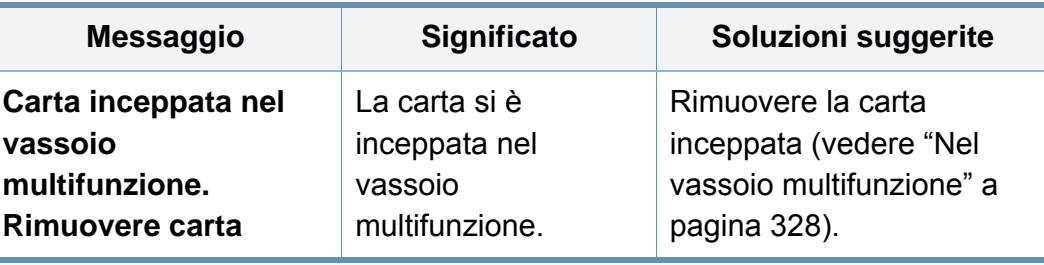

#### **Part of the installata.**

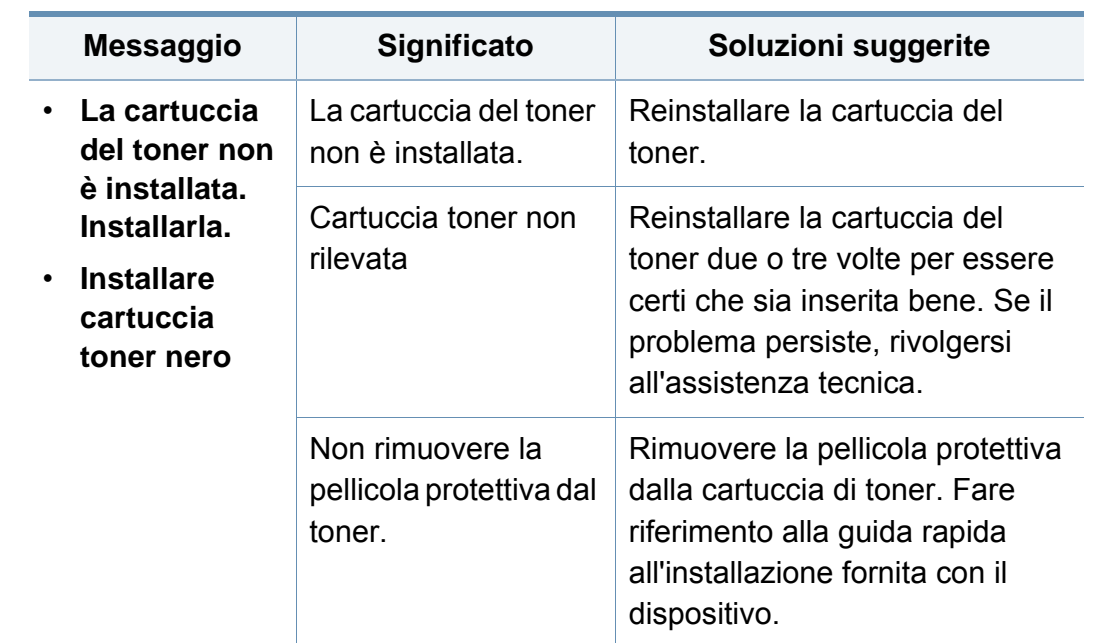

<span id="page-342-0"></span>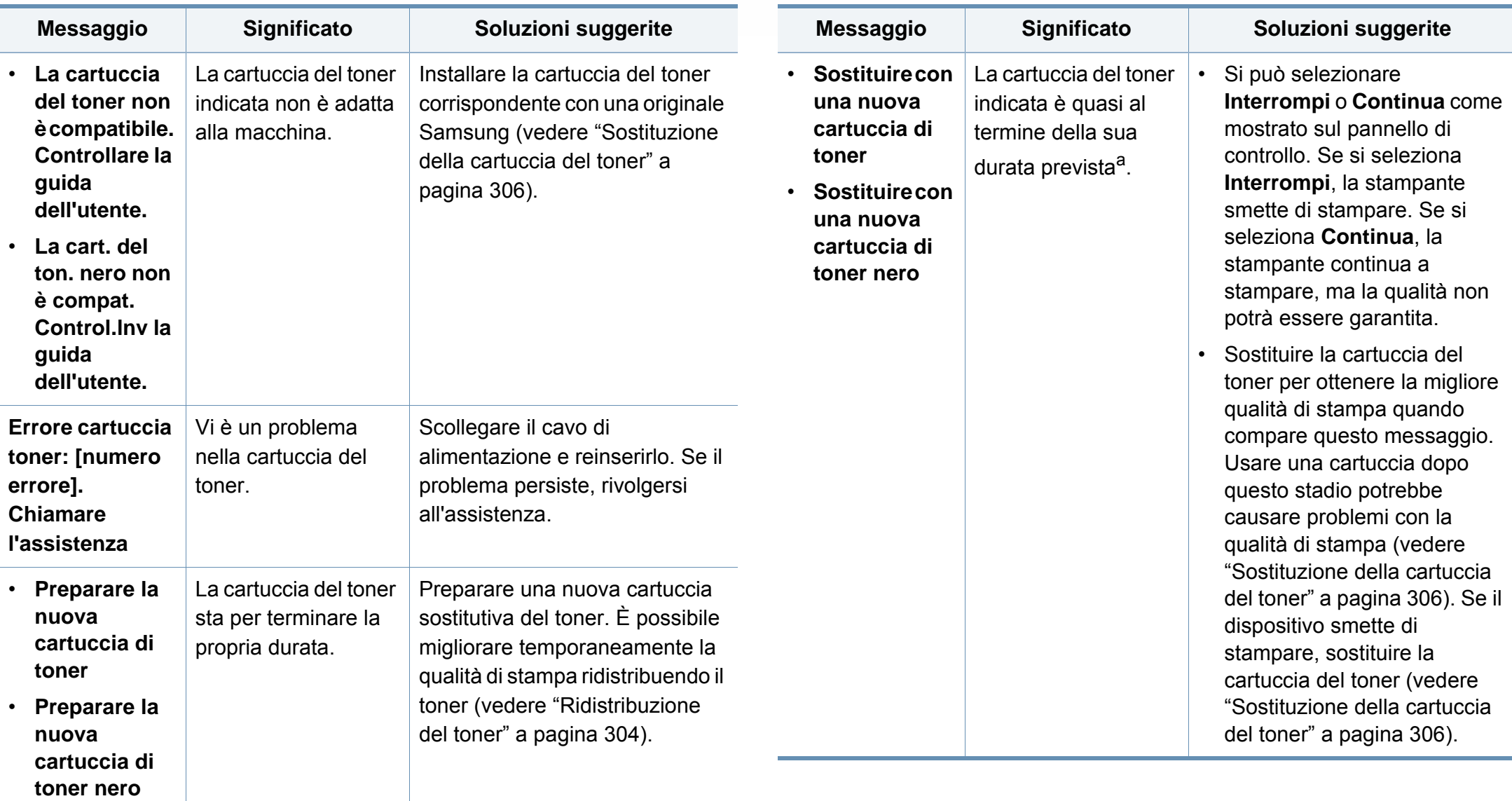

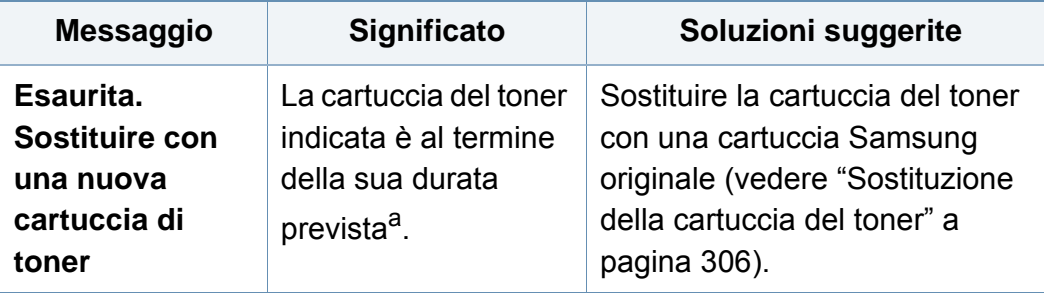

a. Con durata prevista della cartuccia si intende la stima della vita utile della cartuccia del toner. Indica la quantità media di stampe ottenibili ed è progettata in conformità con la normativa ISO/IEC 19752 (vedere ["Materiali di consumo disponibili" a pagina 299\)](#page-297-0). Il numero di pagine può variare a seconda dell'ambiente operativo, della percentuale di area dell'immagine, dell'intervallo di stampa, del tipo e del formato supporto. Una certa quantità di toner potrebbe restare nella cartuccia, anche quando viene visualizzata l'indicazione di sostituzione della cartuccia e l'apparecchio smette di stampare.

Samsung sconsiglia l'utilizzo di cartucce di toner Samsung non originali, come ad esempio cartucce ricaricate o rigenerate. Samsung non può garantire la qualità delle cartucce del toner non originali Samsung. La manutenzione o la riparazione necessarie a causa dell'utilizzo di cartucce di toner non originali Samsung non sarà coperta dalla garanzia.

#### **Carta vuota nel vassoio 1**

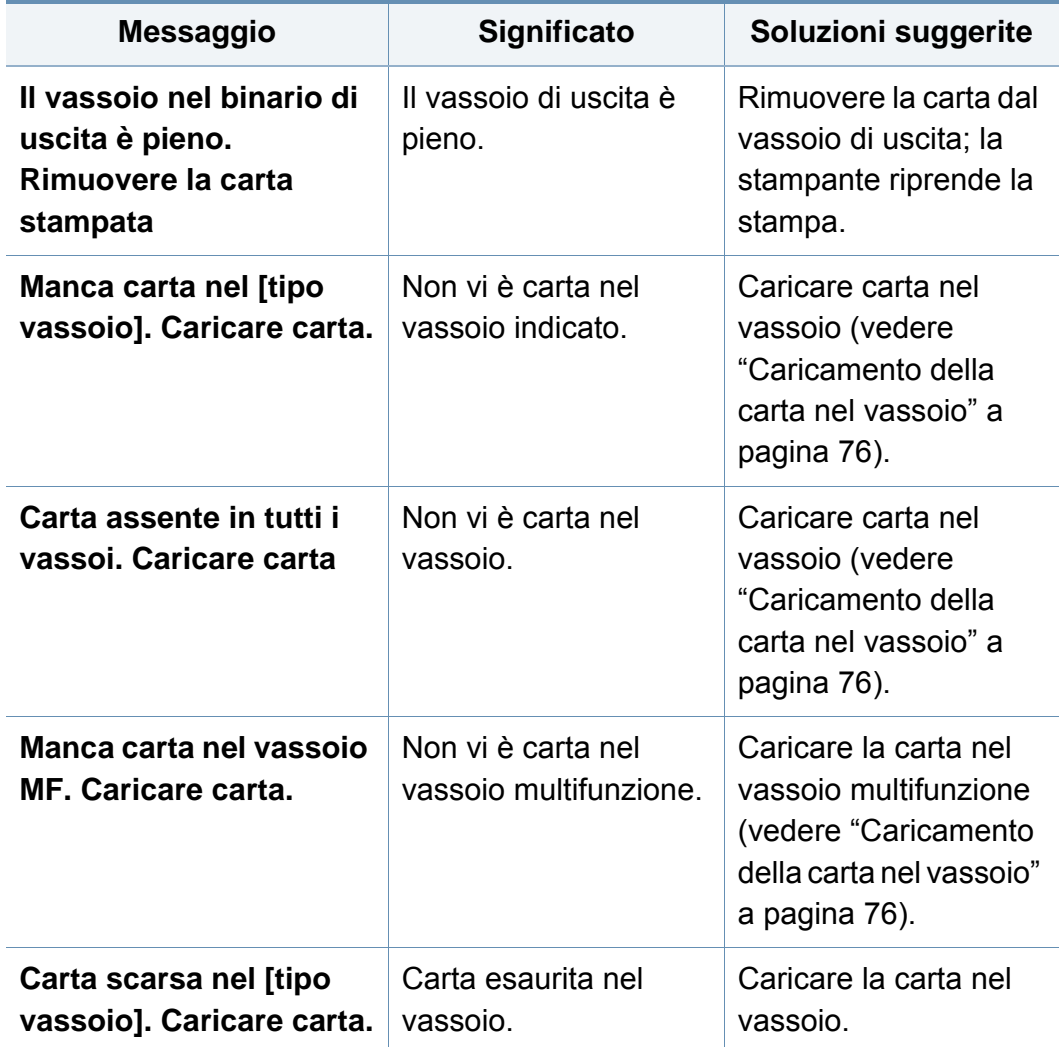

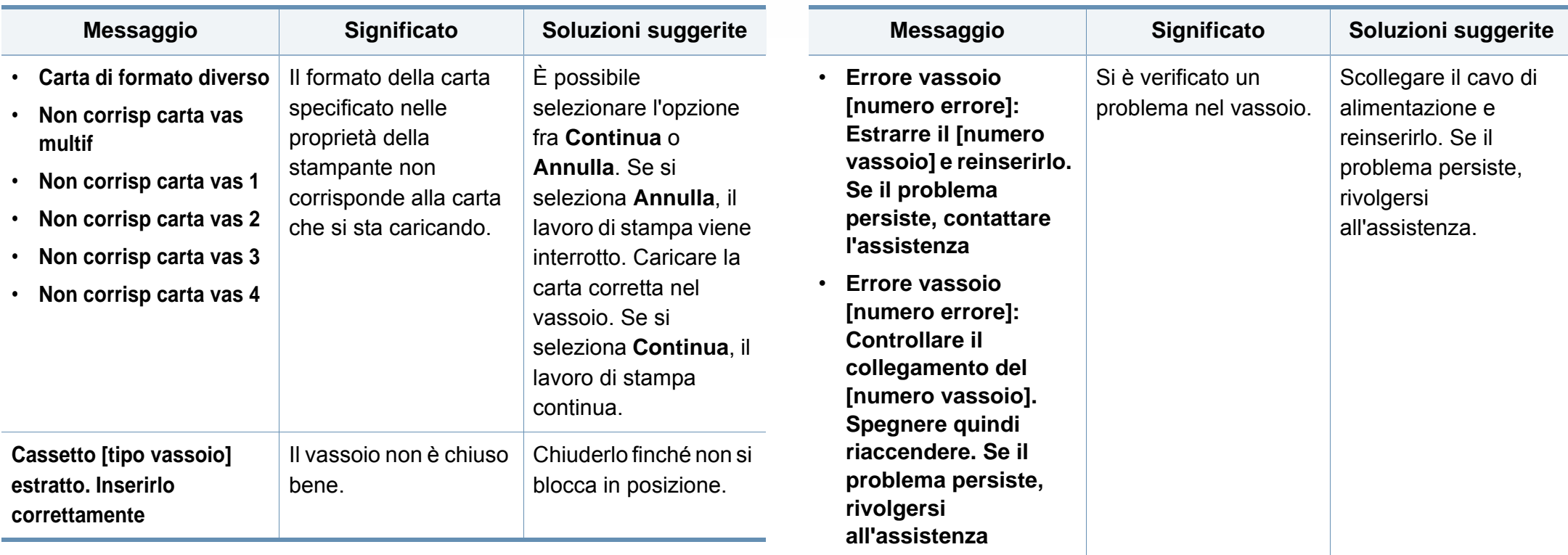

### **Messaggi relativi alla rete**

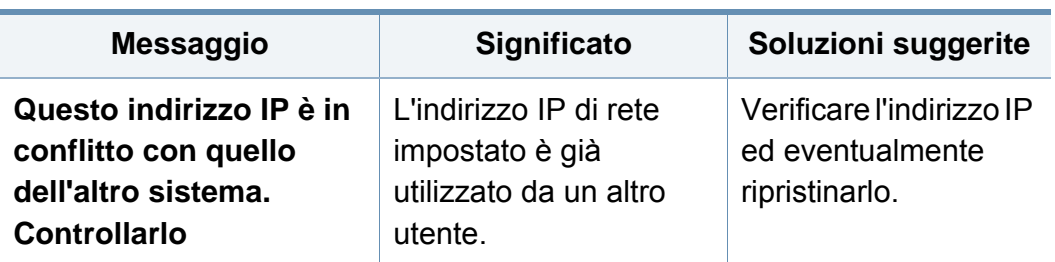

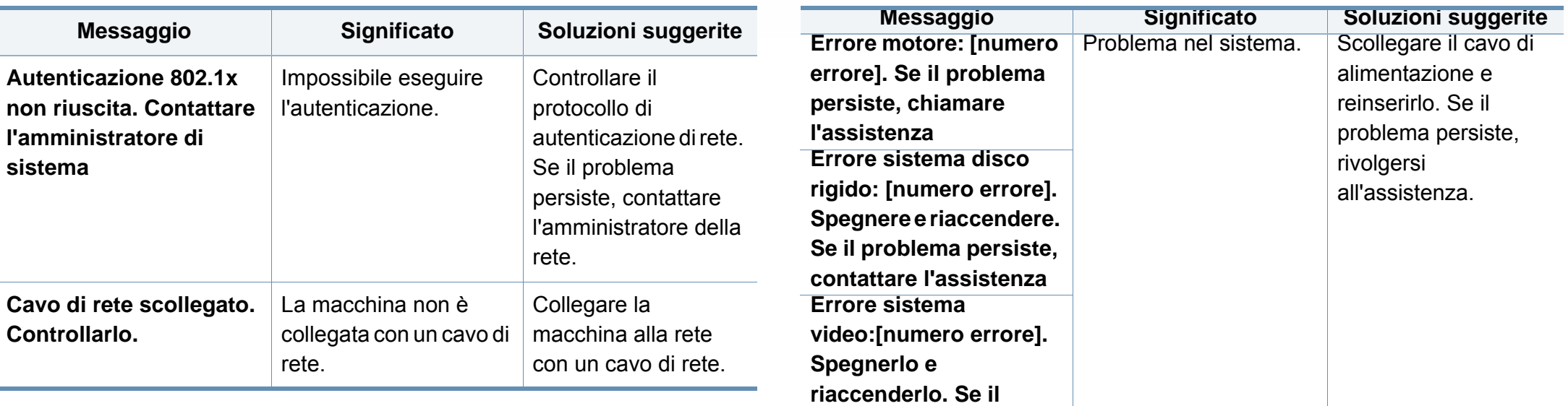

**problema persiste,** 

**rivolgersi all'assistenza** 

### **Messaggi vari**

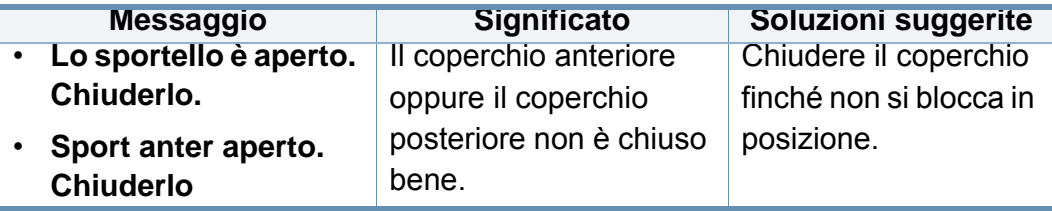

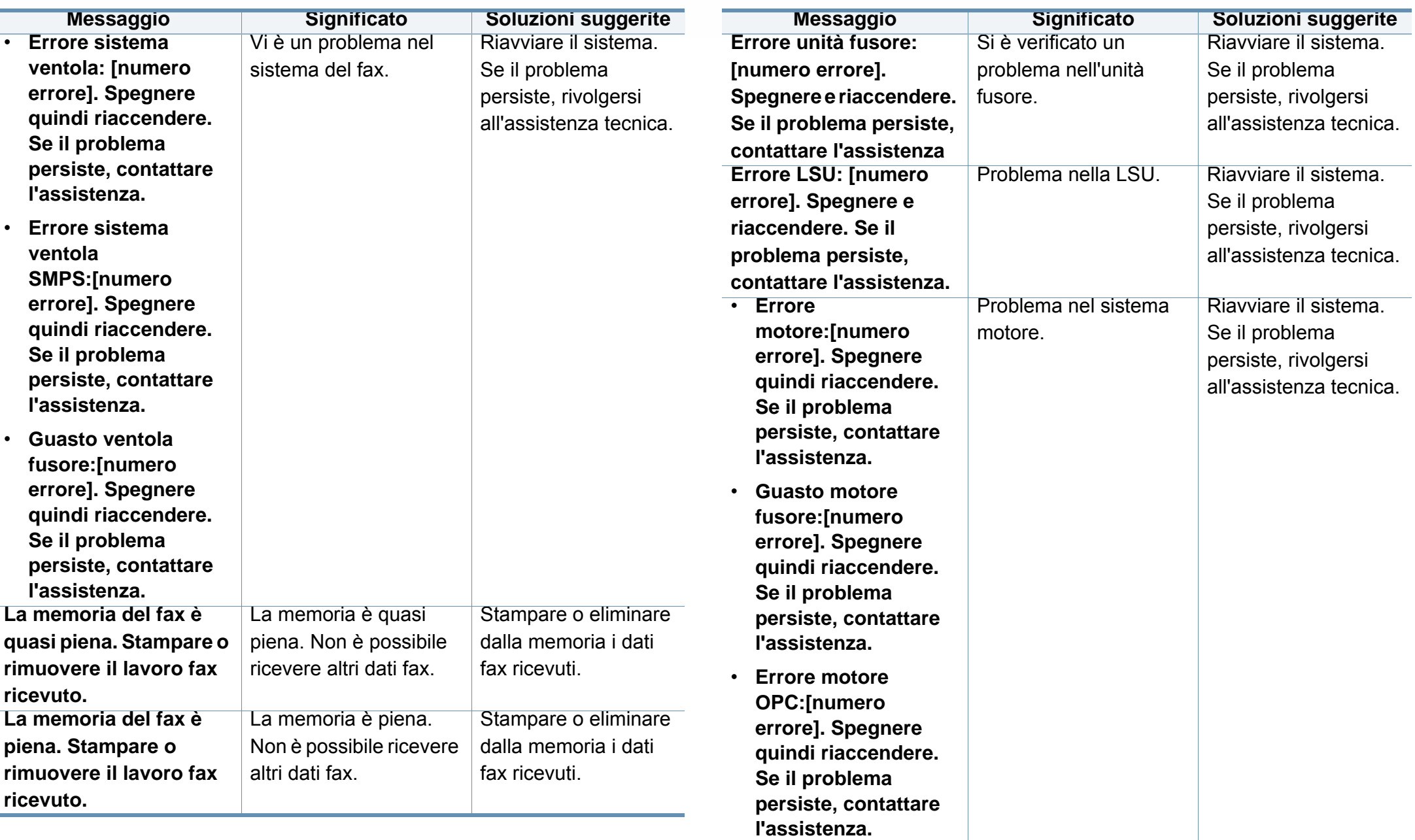

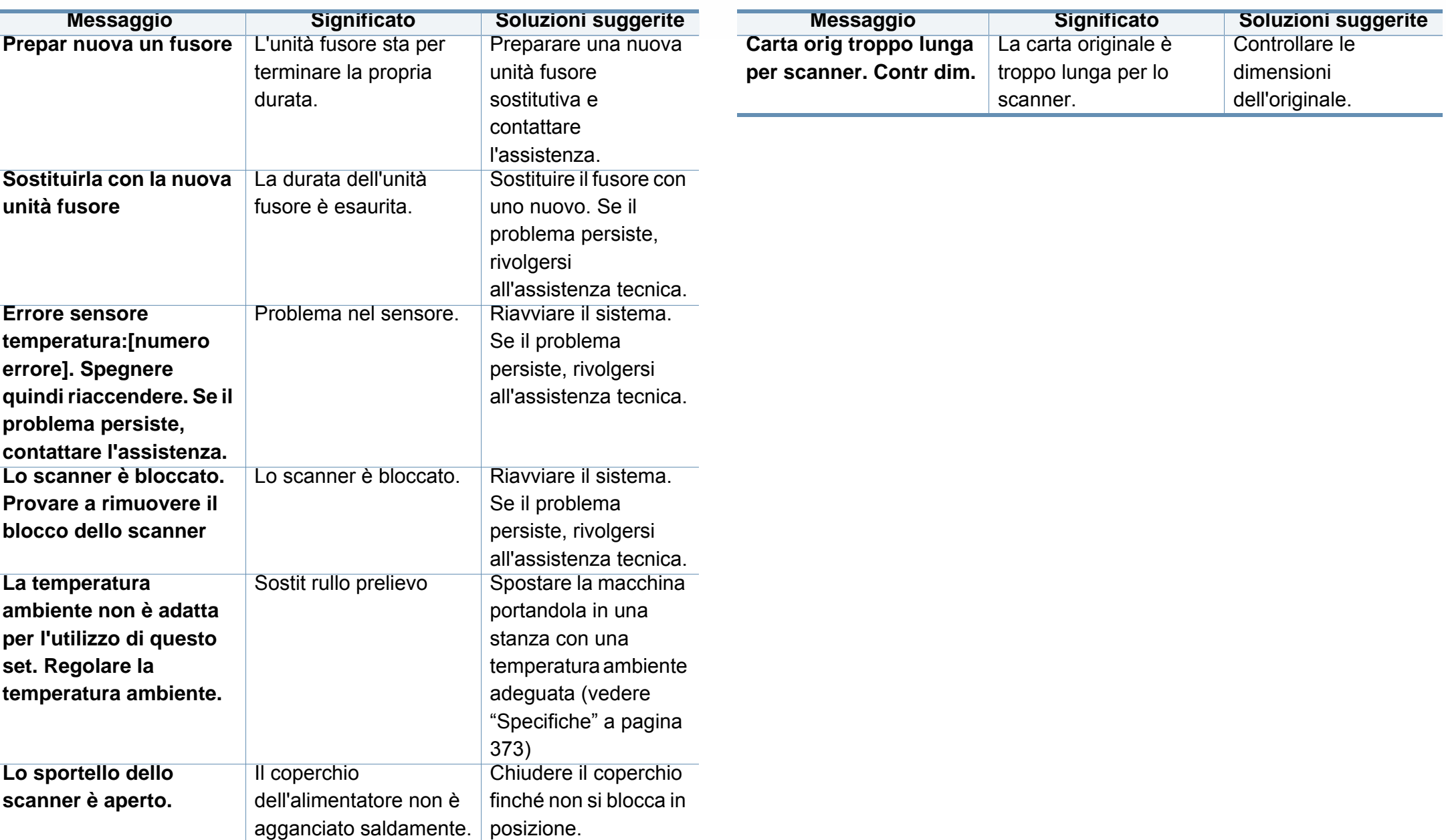

### **Problemi di alimentazione della carta**

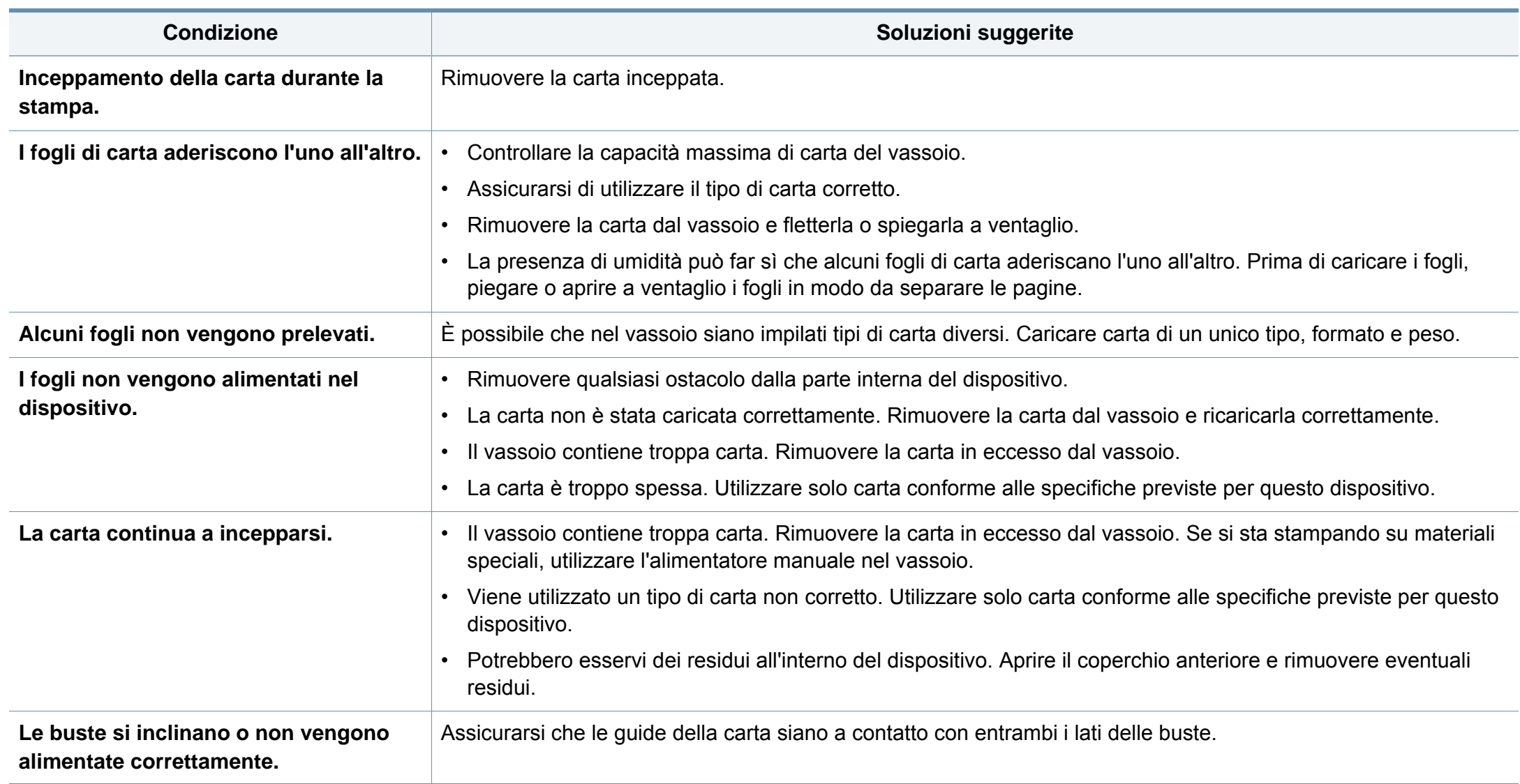

### **Problemi di alimentazione e connessione di cavi**

Riavviare il sistema. Se il problema persiste, rivolgersi all'assistenza tecnica.

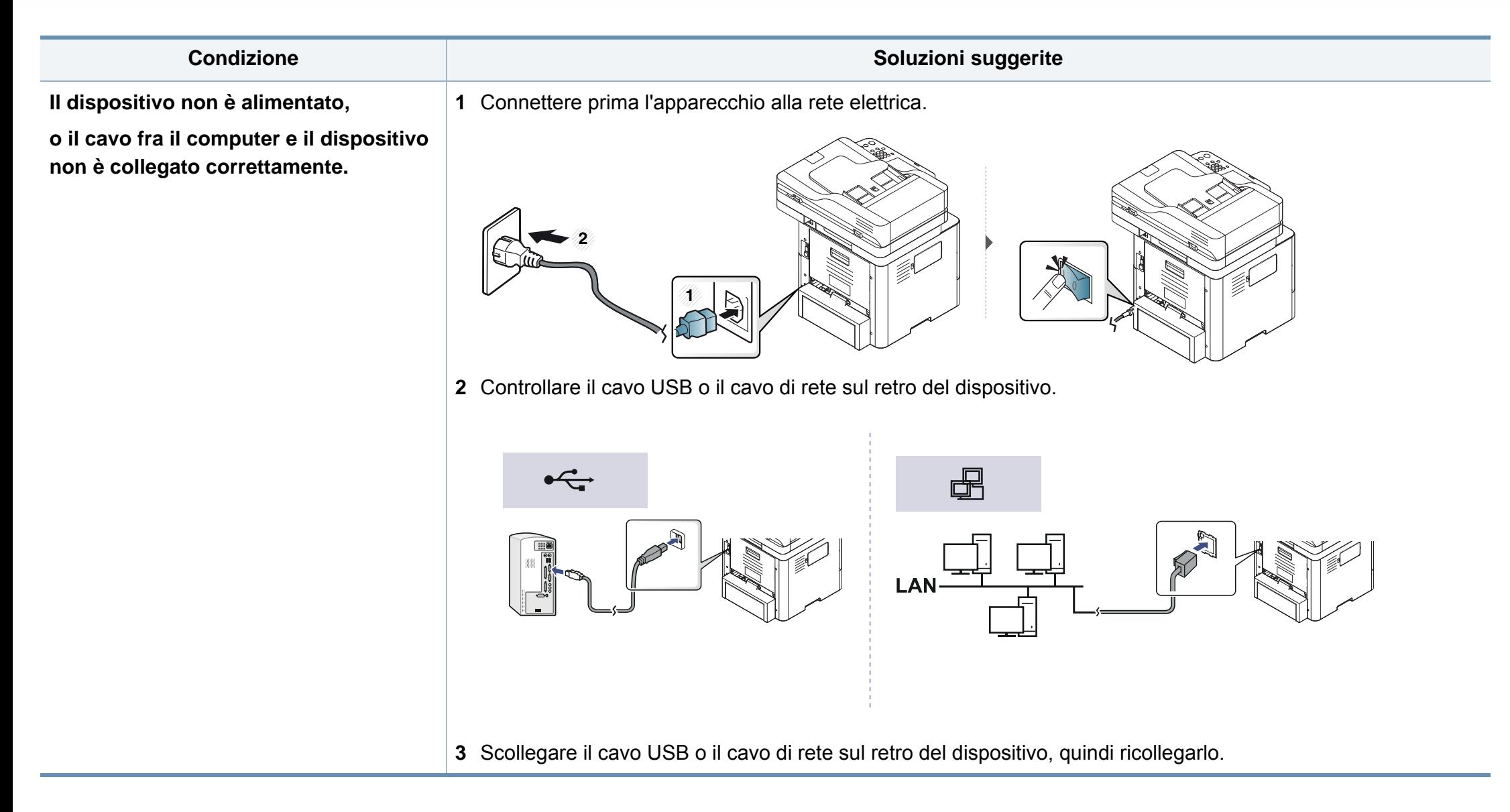

# **Problemi di stampa**

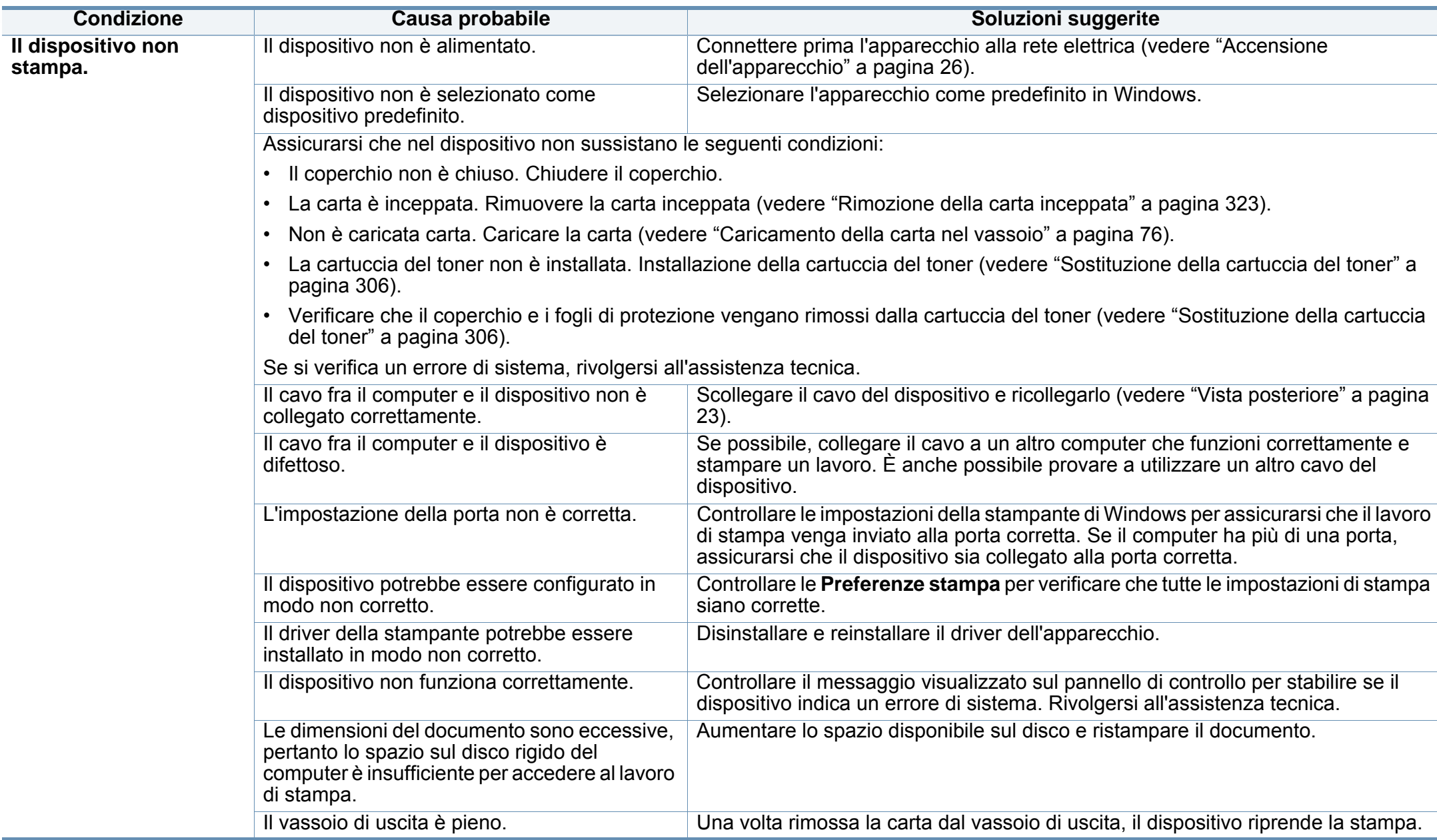

# **Problemi di stampa**

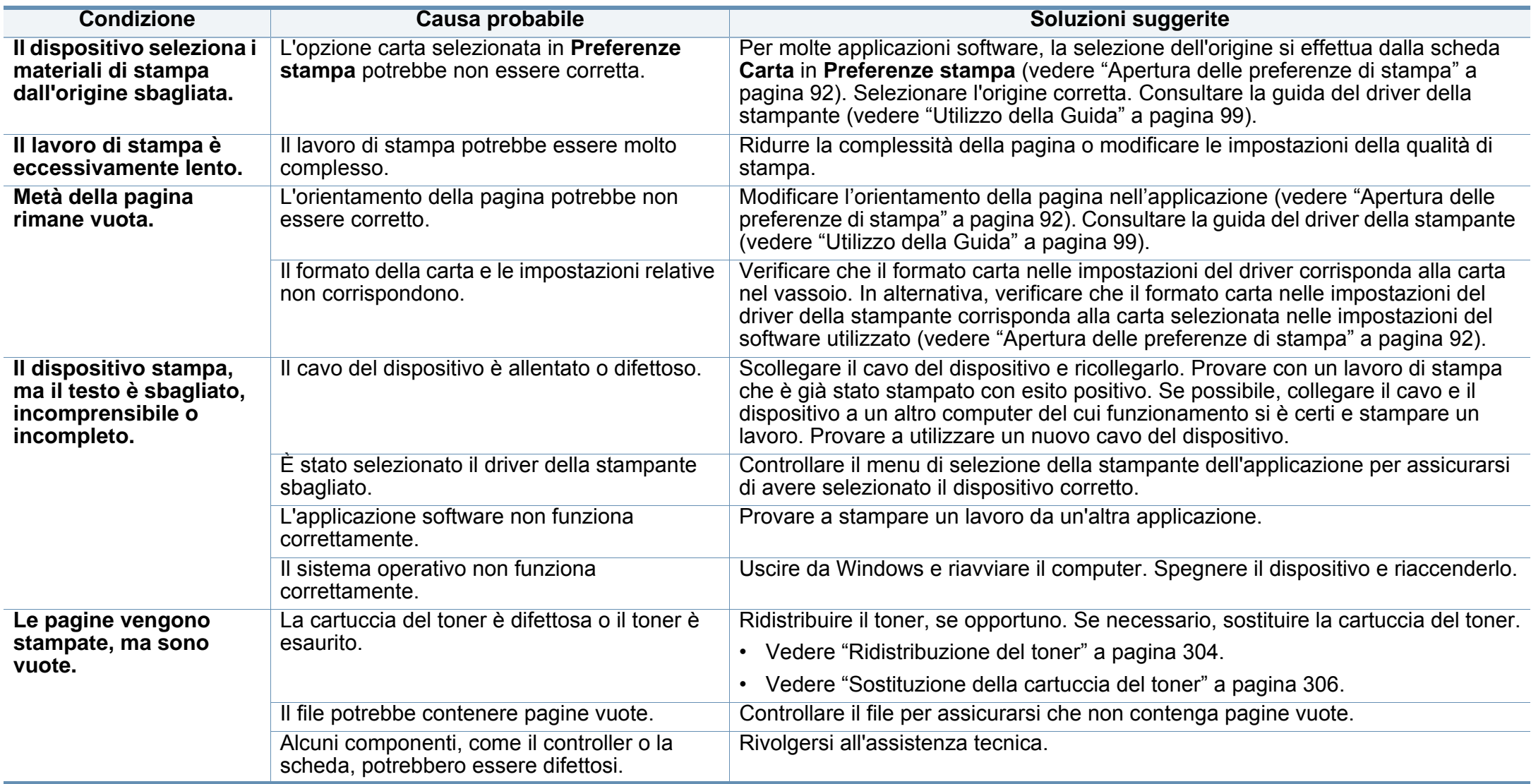

# **Problemi di stampa**

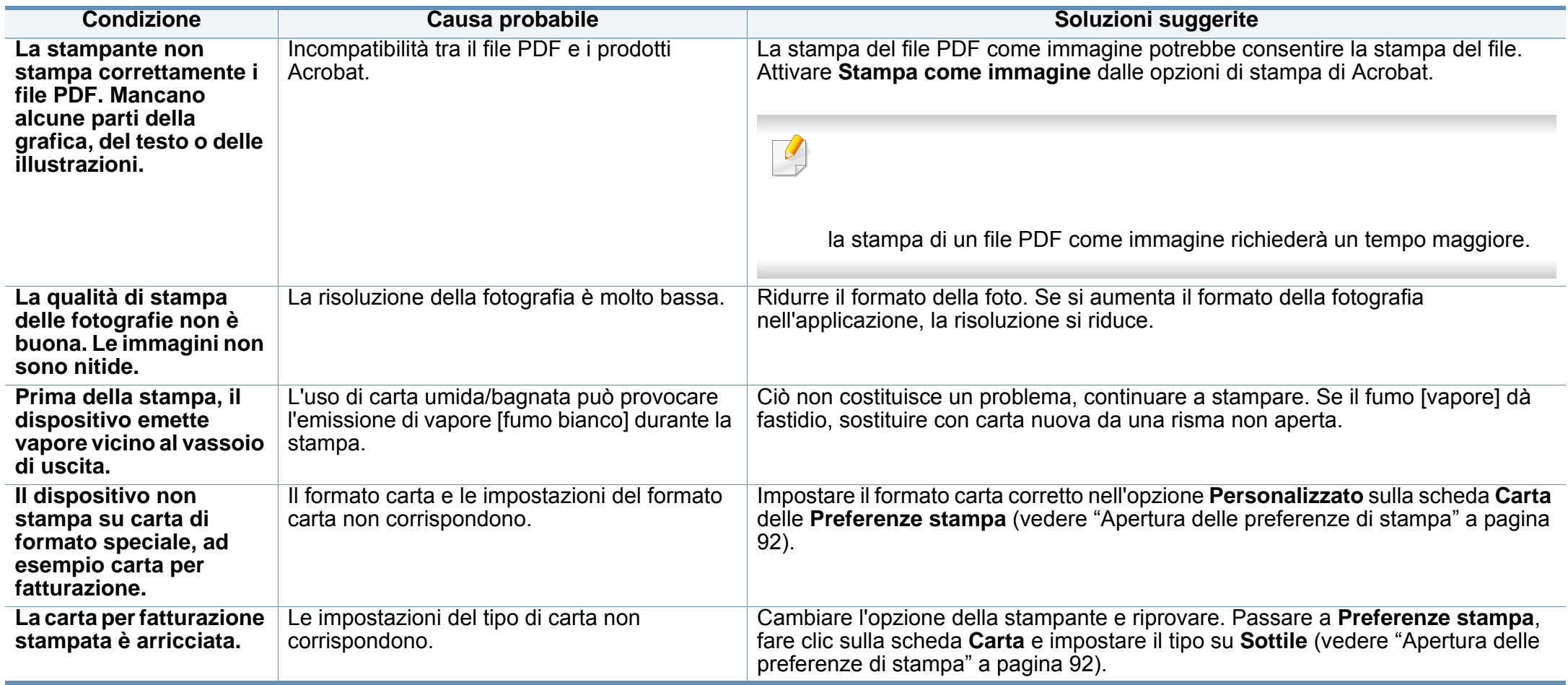

Se le parti interne del dispositivo sono sporche o se la carta è stata caricata in modo non corretto, potrebbe verificarsi una riduzione della qualità di stampa. Per risolvere il problema, consultare la tabella seguente.

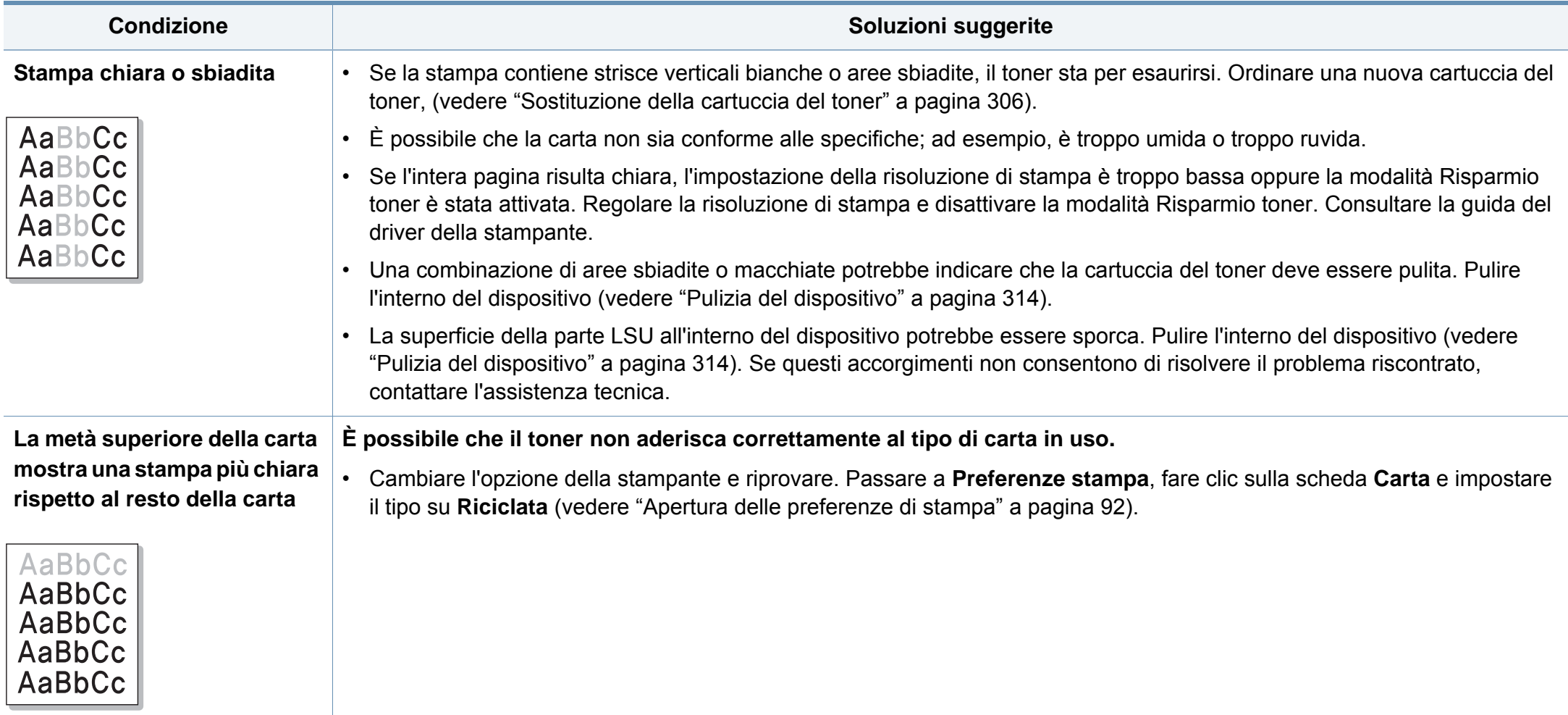

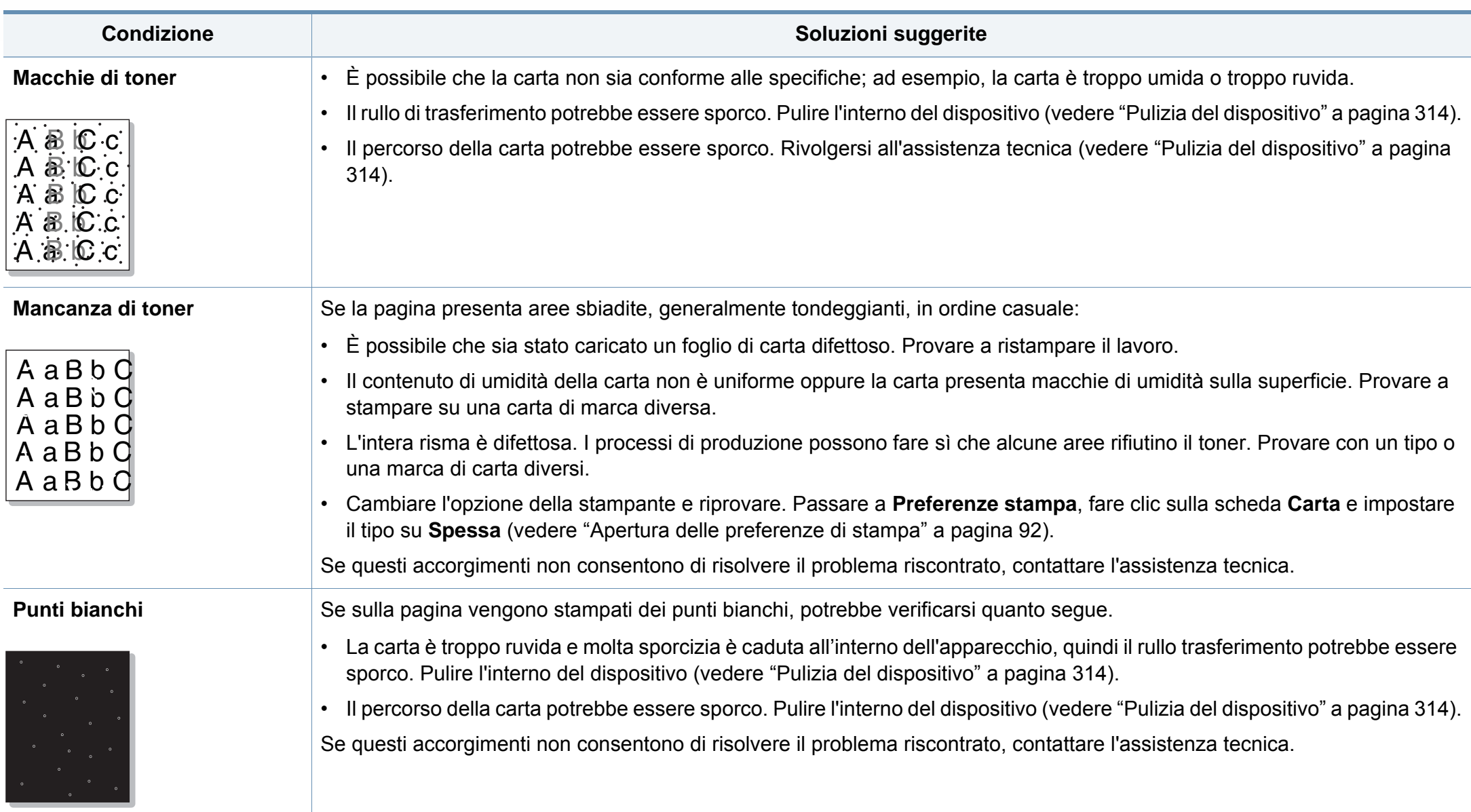

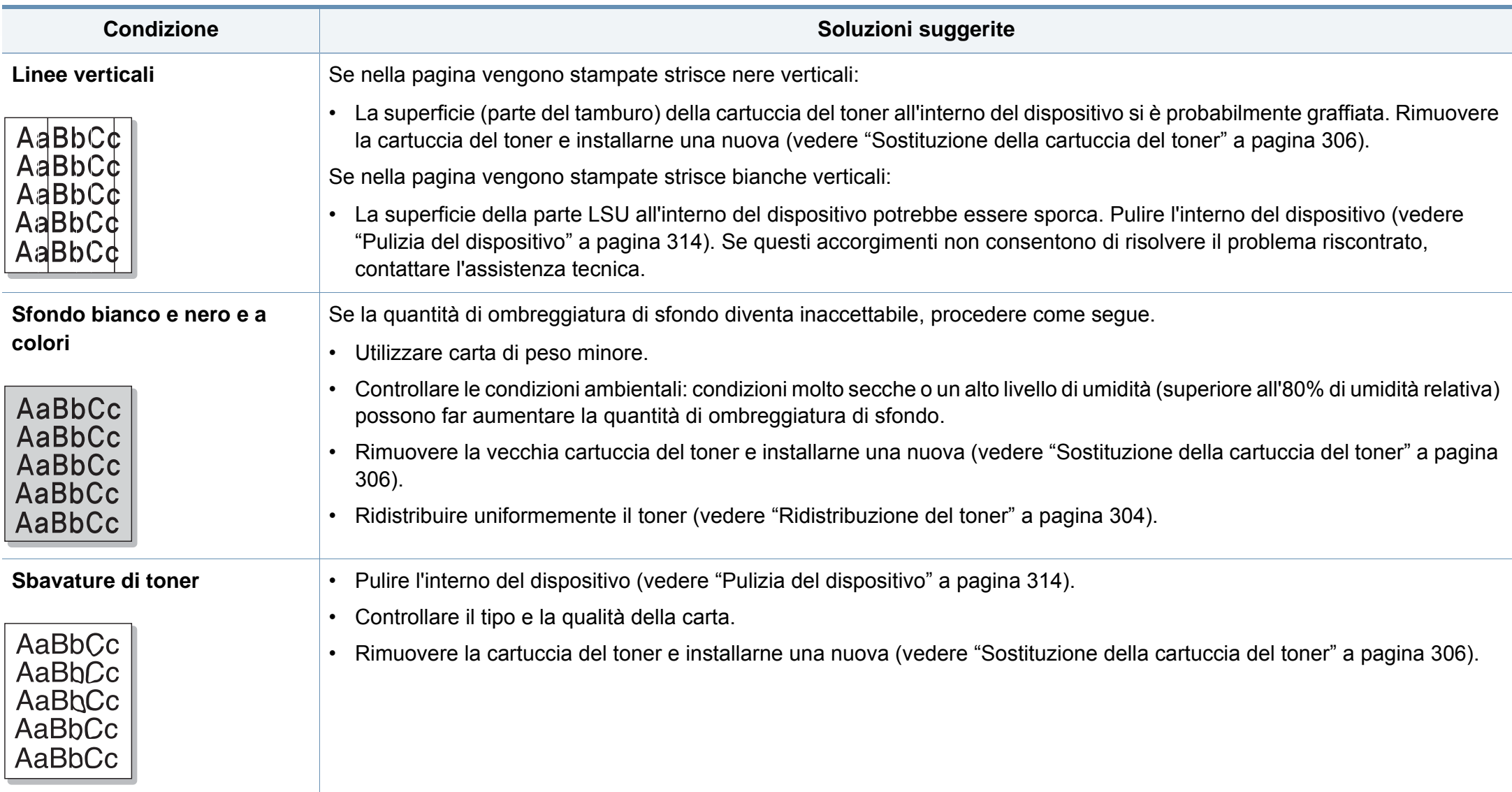

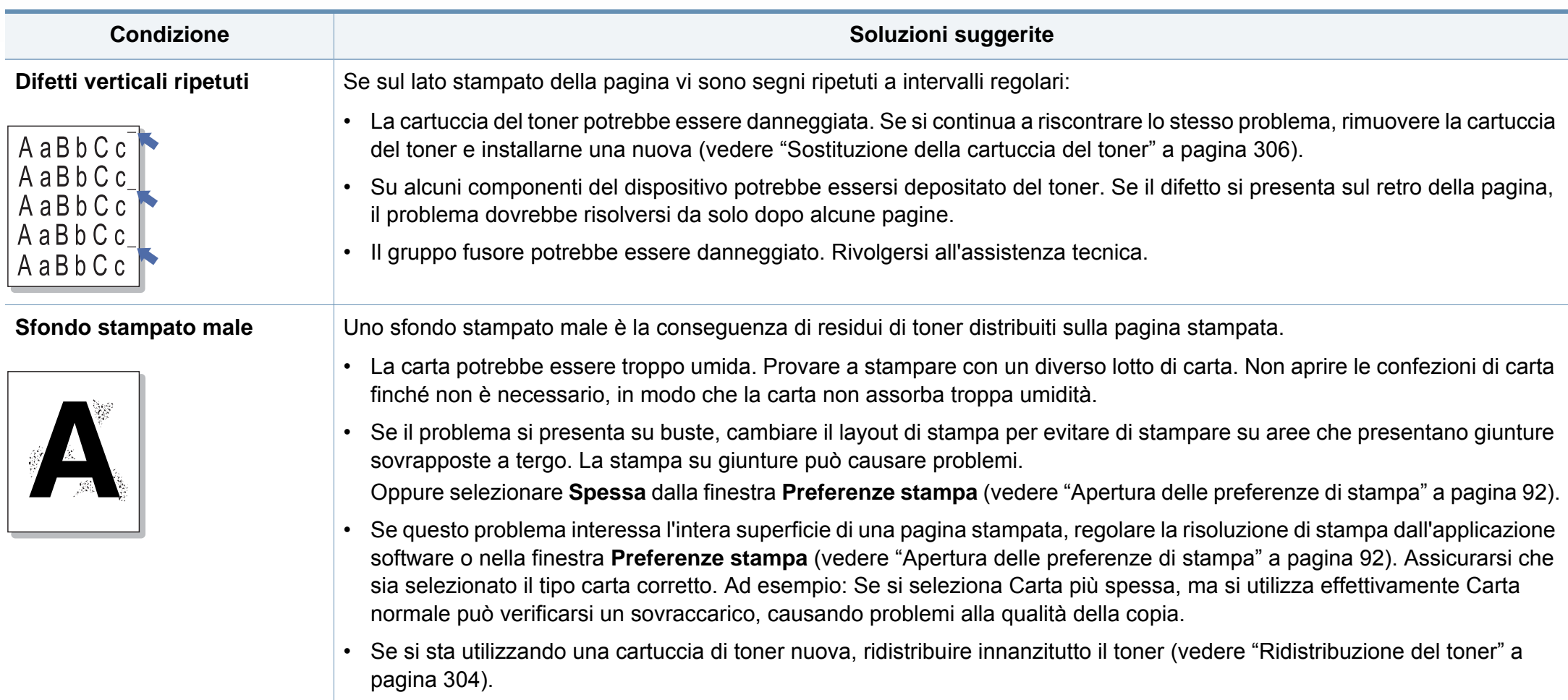

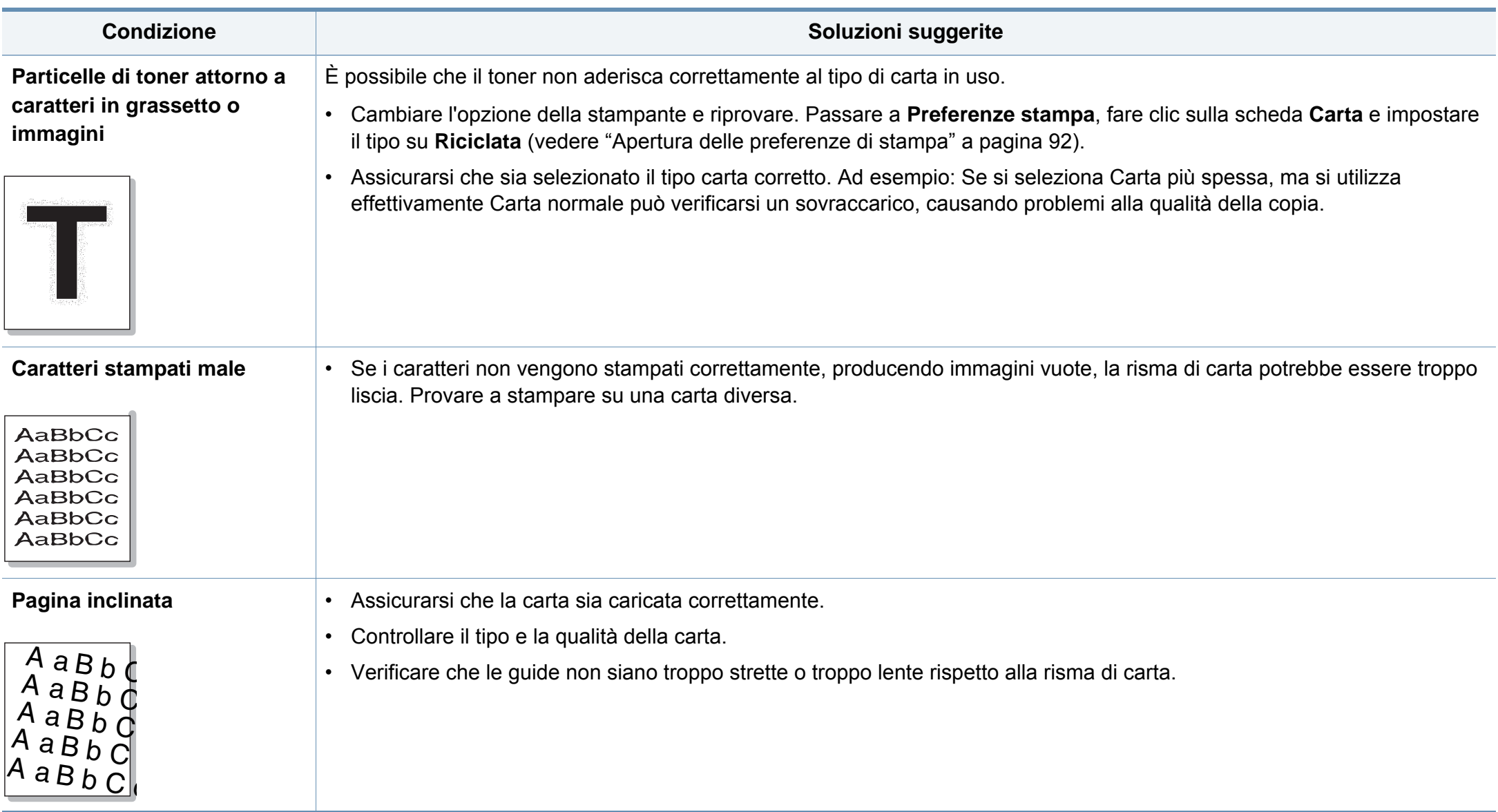

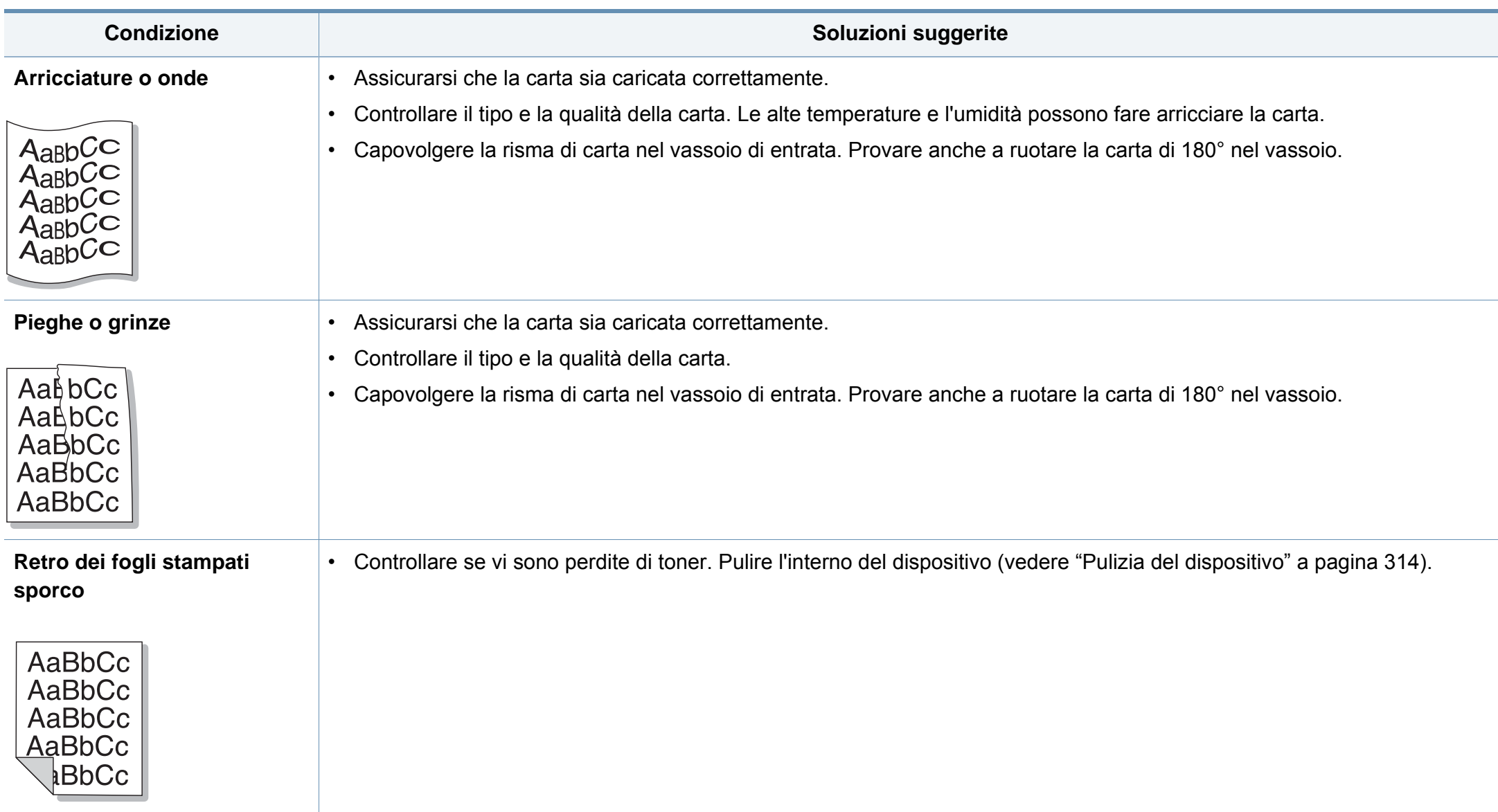

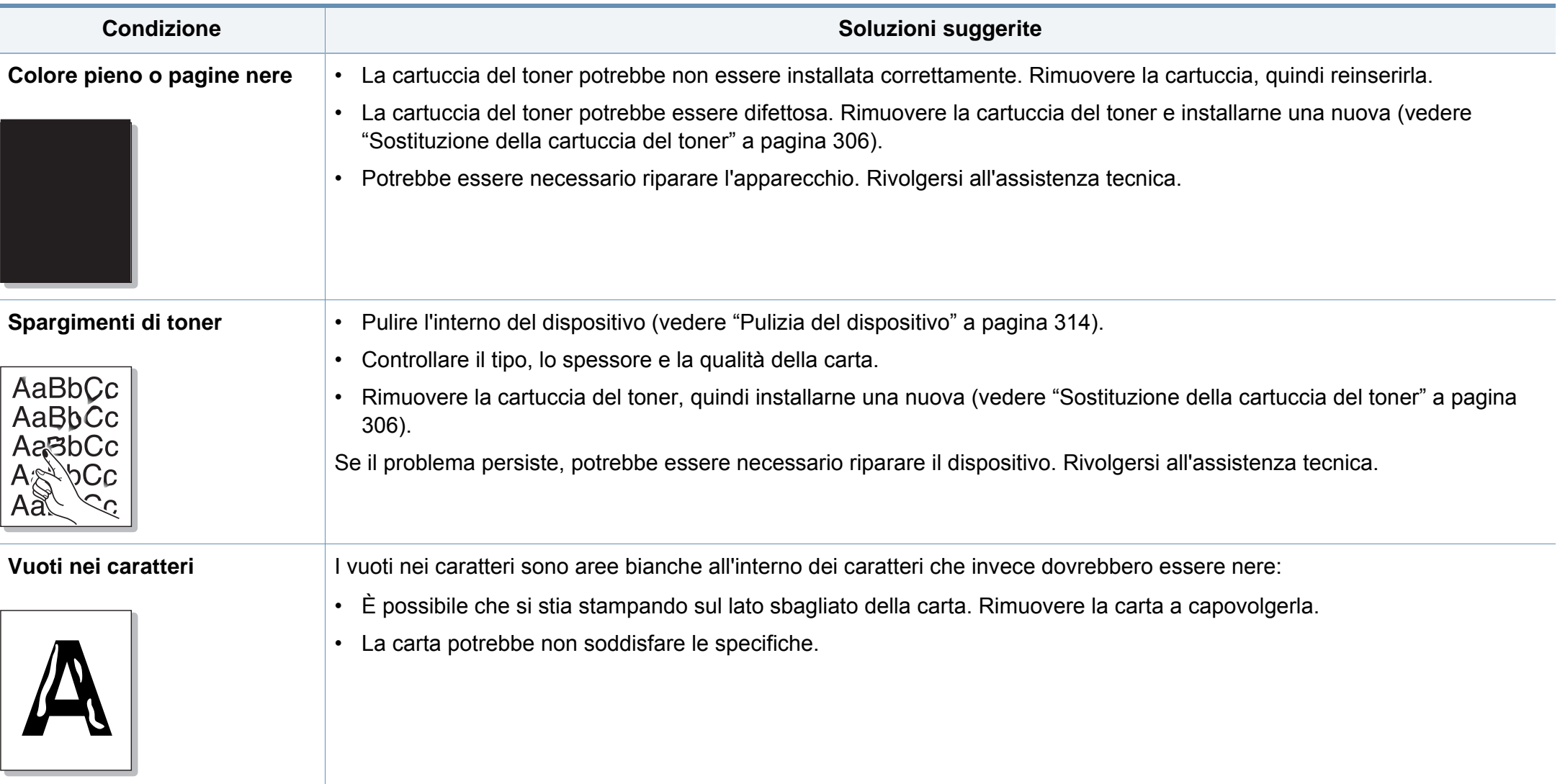
# **Problemi di qualità di stampa**

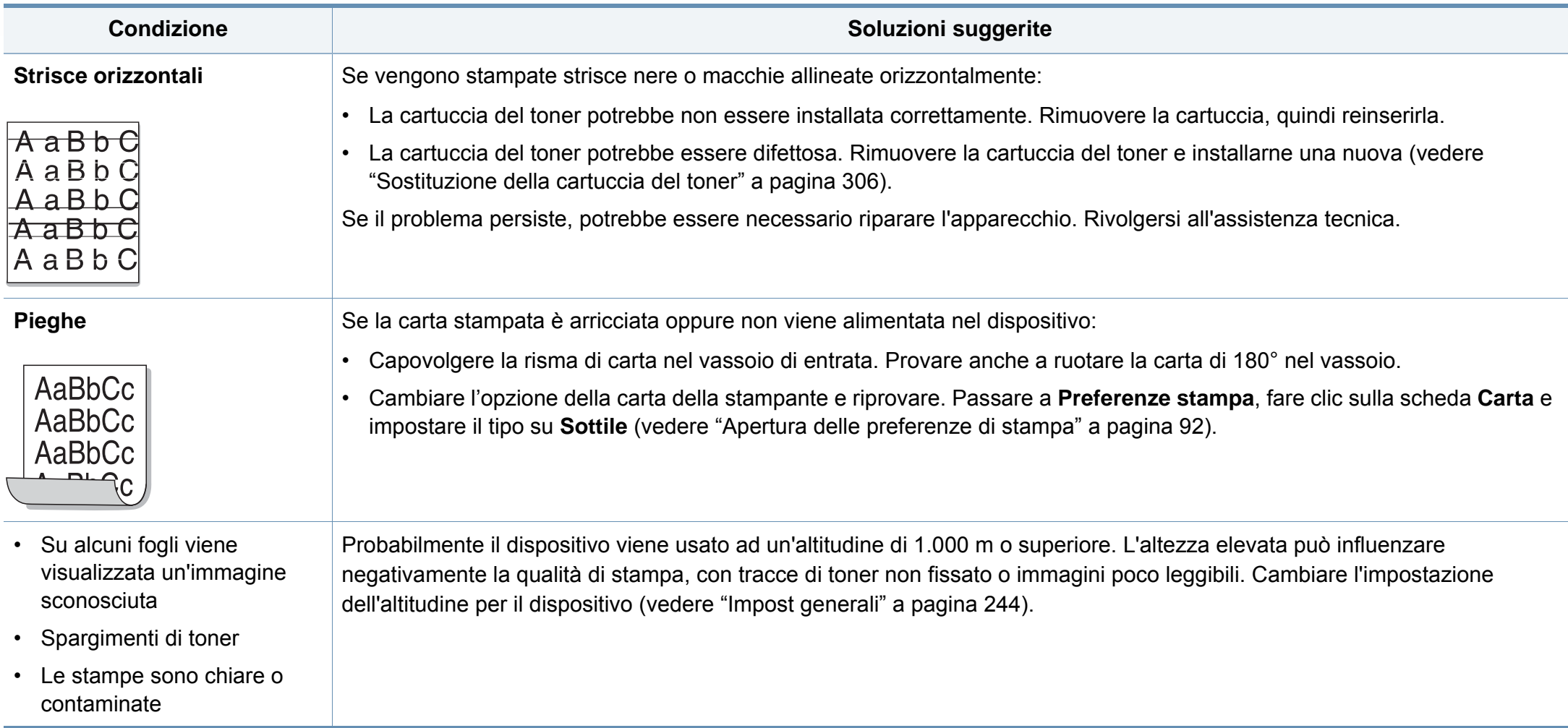

# **Problemi di copia**

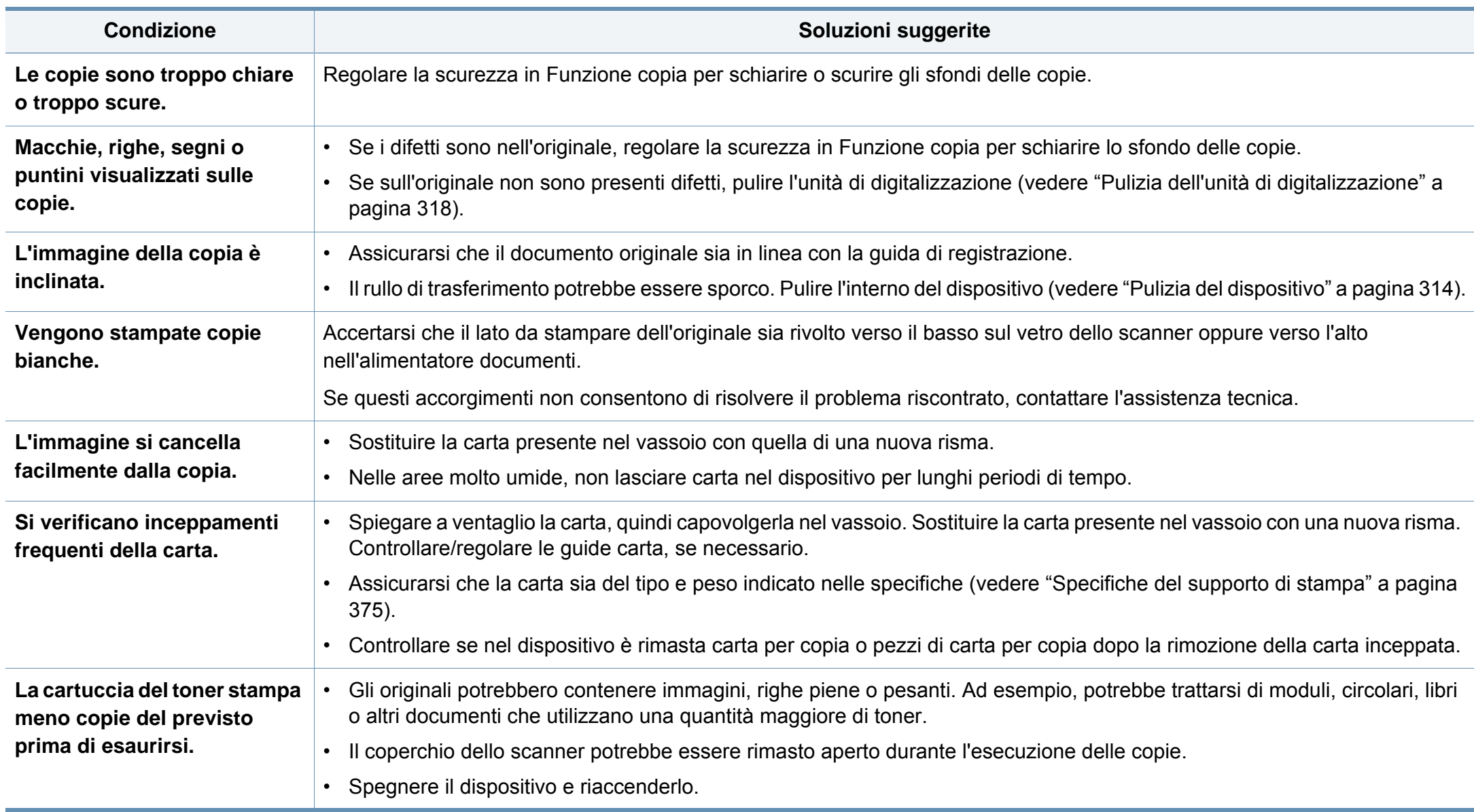

# **Problemi di digitalizzazione**

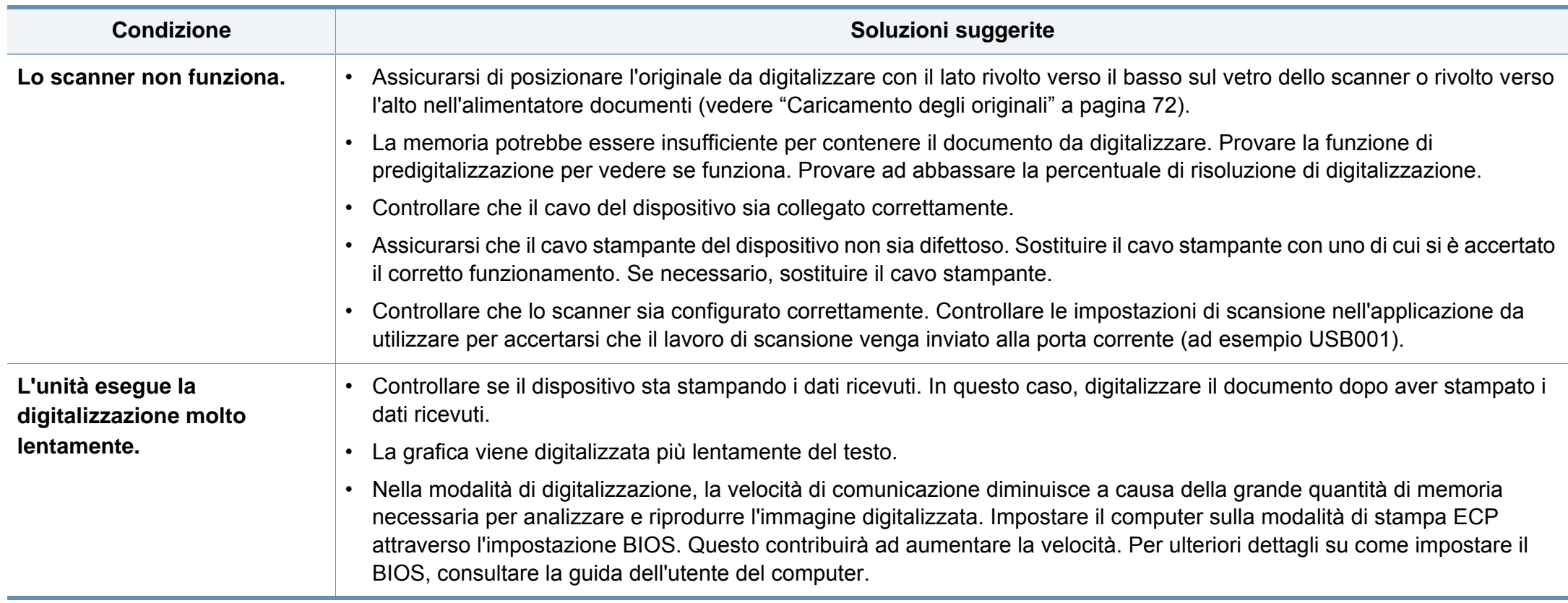

# **Problemi di digitalizzazione**

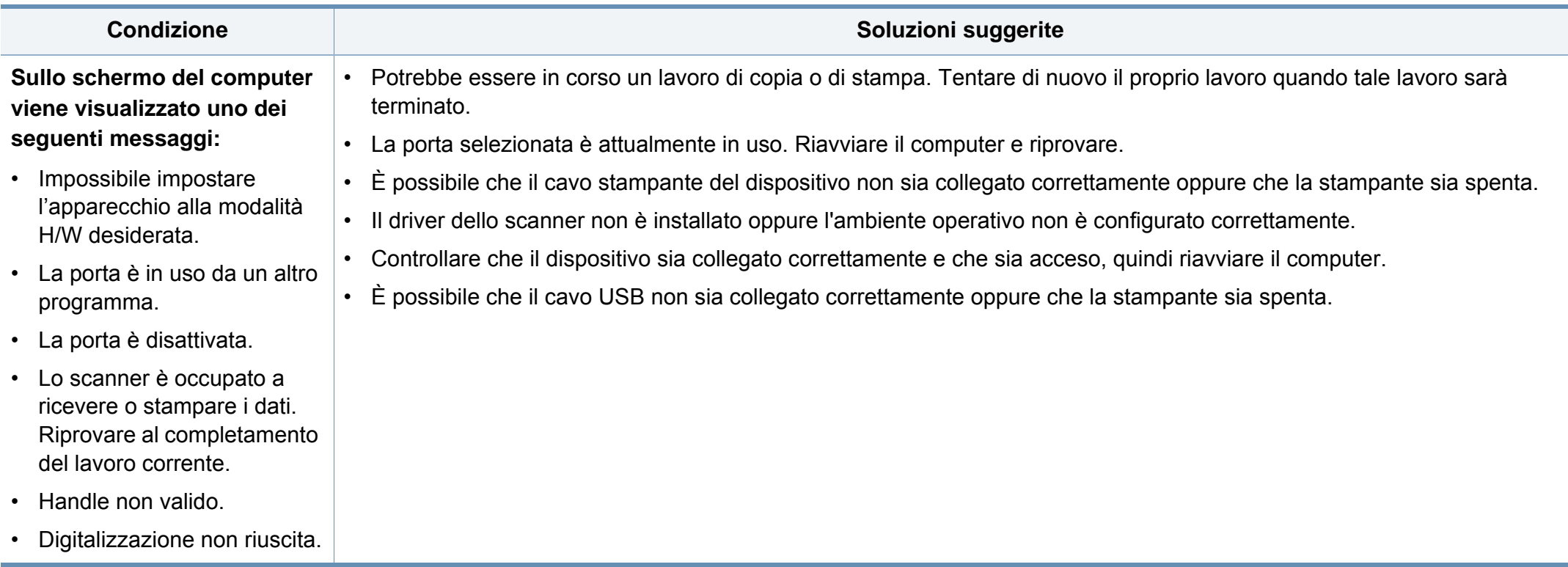

# **Problemi di fax**

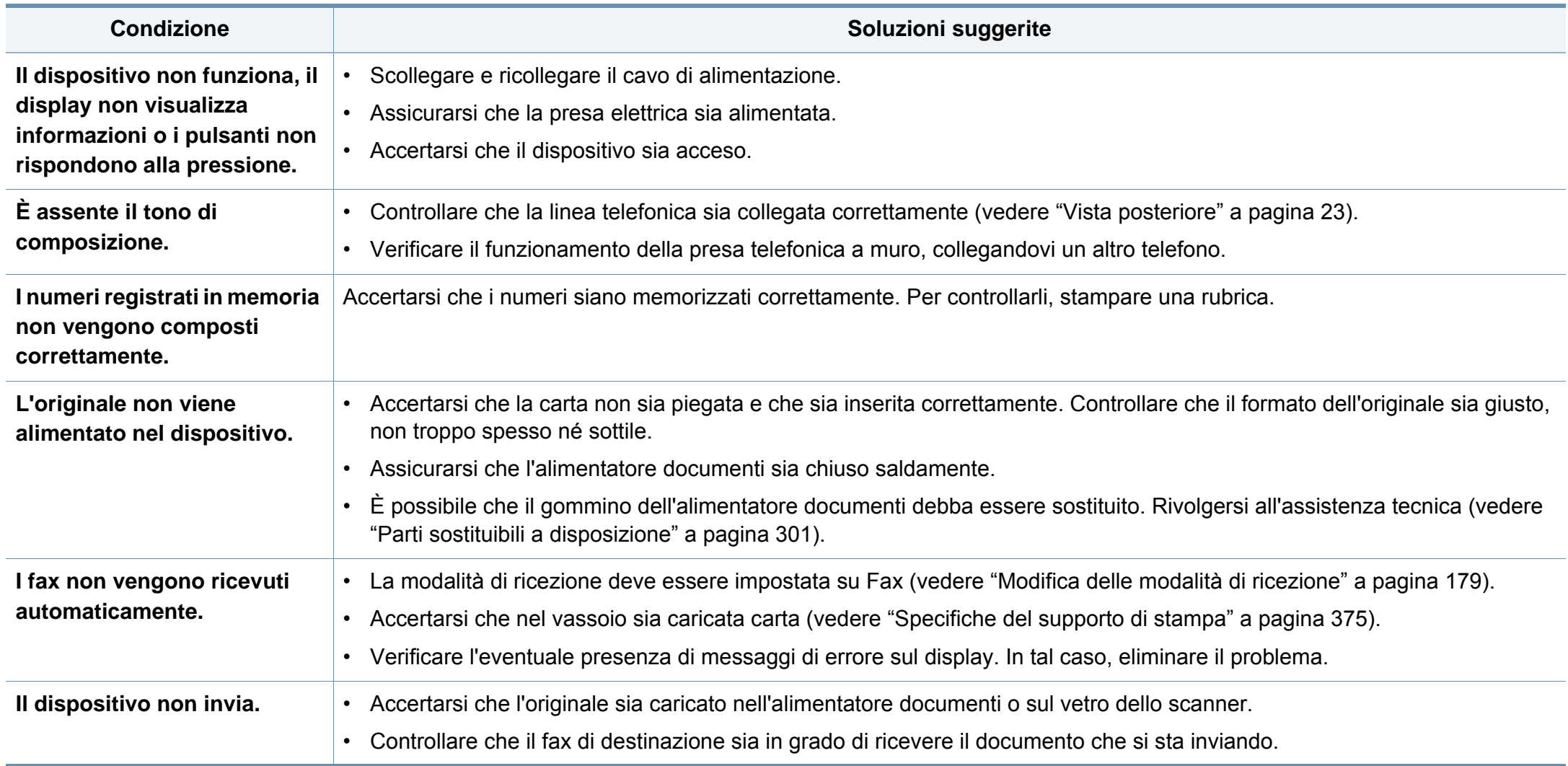

# **Problemi di fax**

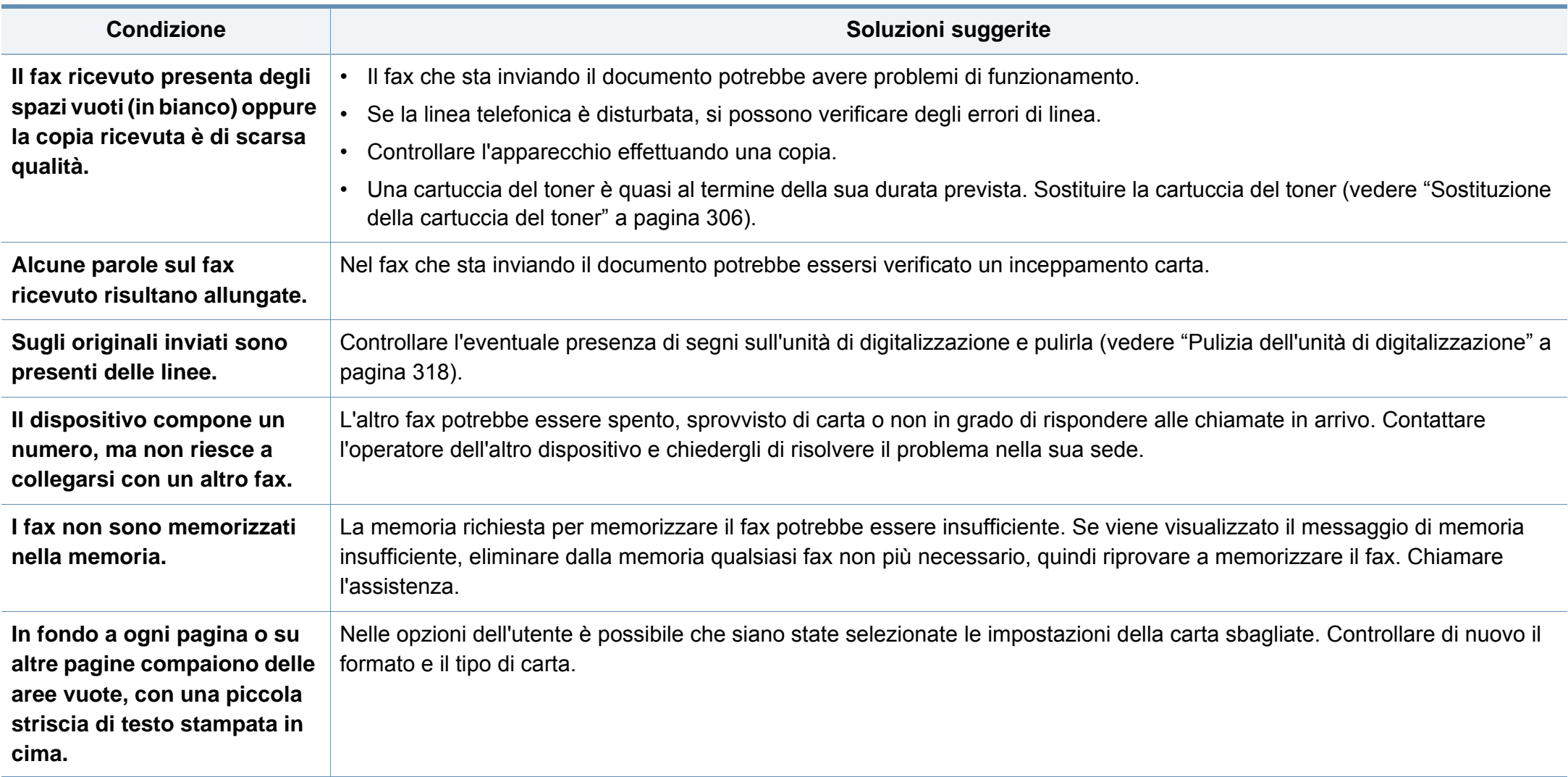

#### **Problemi comuni di Windows**

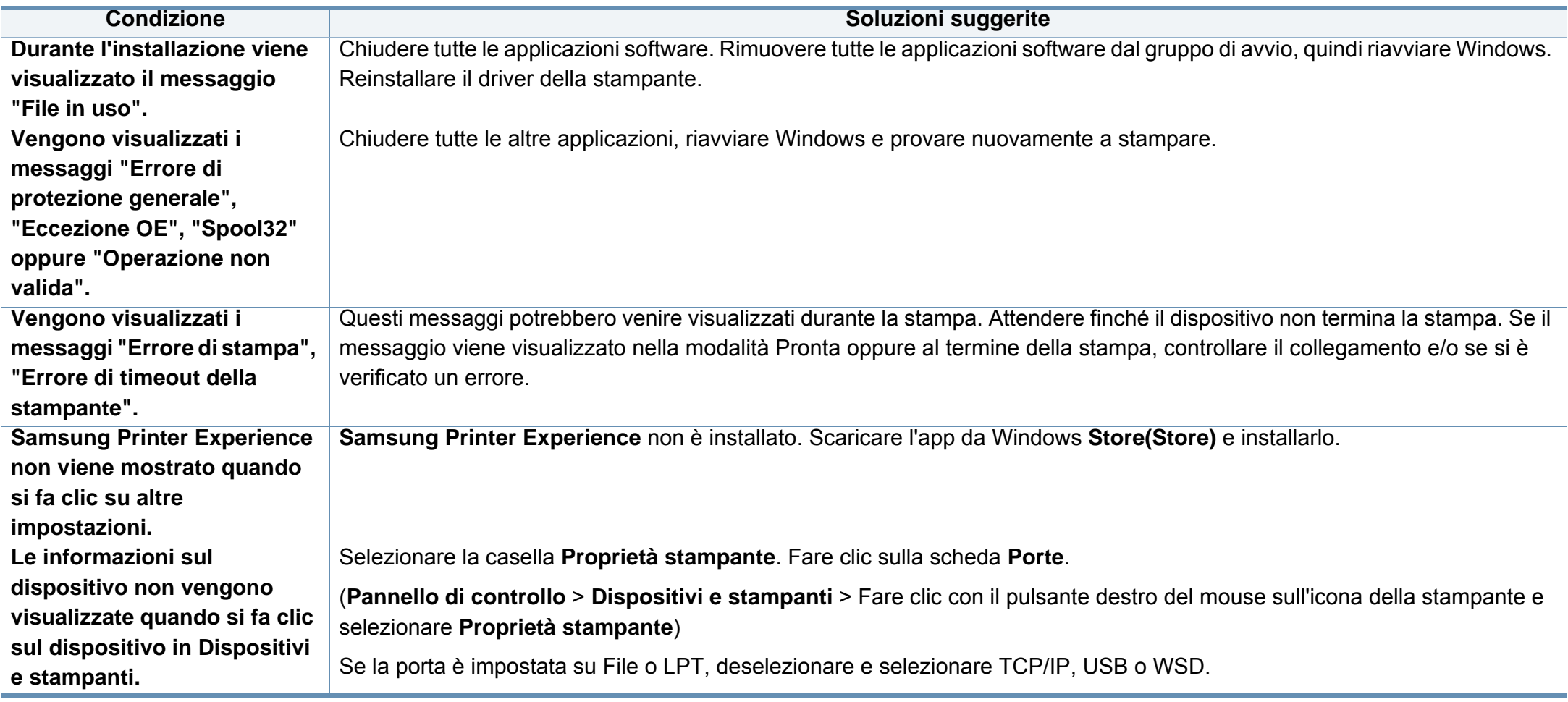

Per ulteriori informazioni sui messaggi di errore di Windows, fare riferimento alla guida dell'utente di Microsoft Windows in dotazione con il computer.

### **Problemi comuni sui Mac**

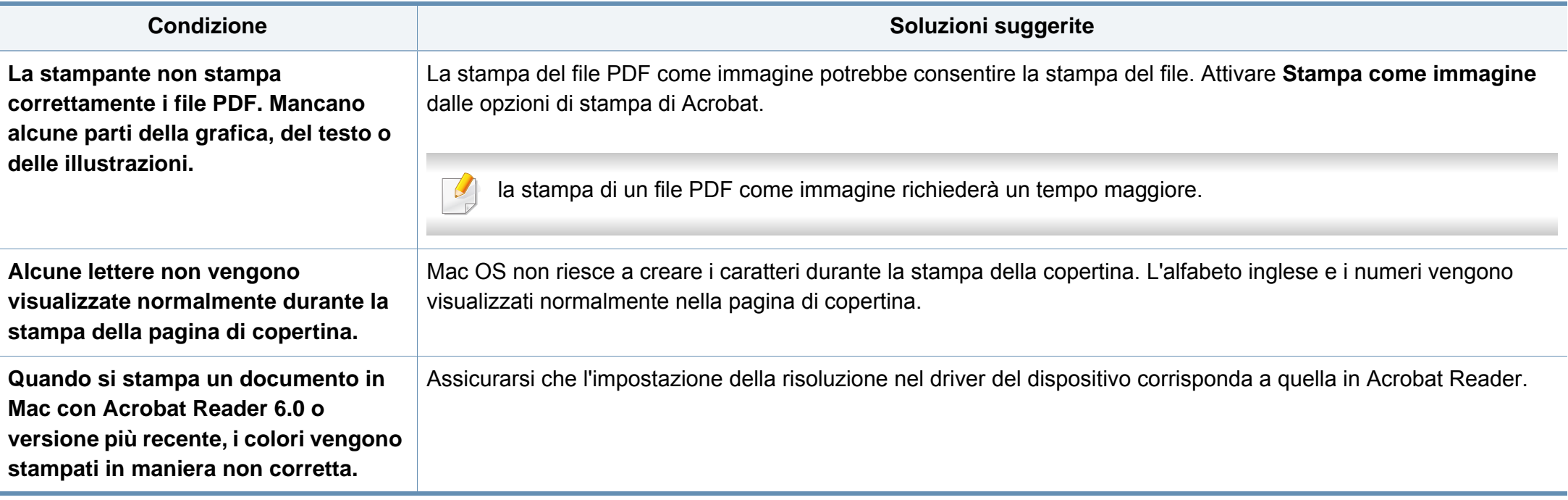

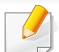

Per ulteriori informazioni sui messaggi di errore Mac, fare riferimento alla Guida per l'utente Mac fornita con il computer.

### **Problemi comuni di Linux**

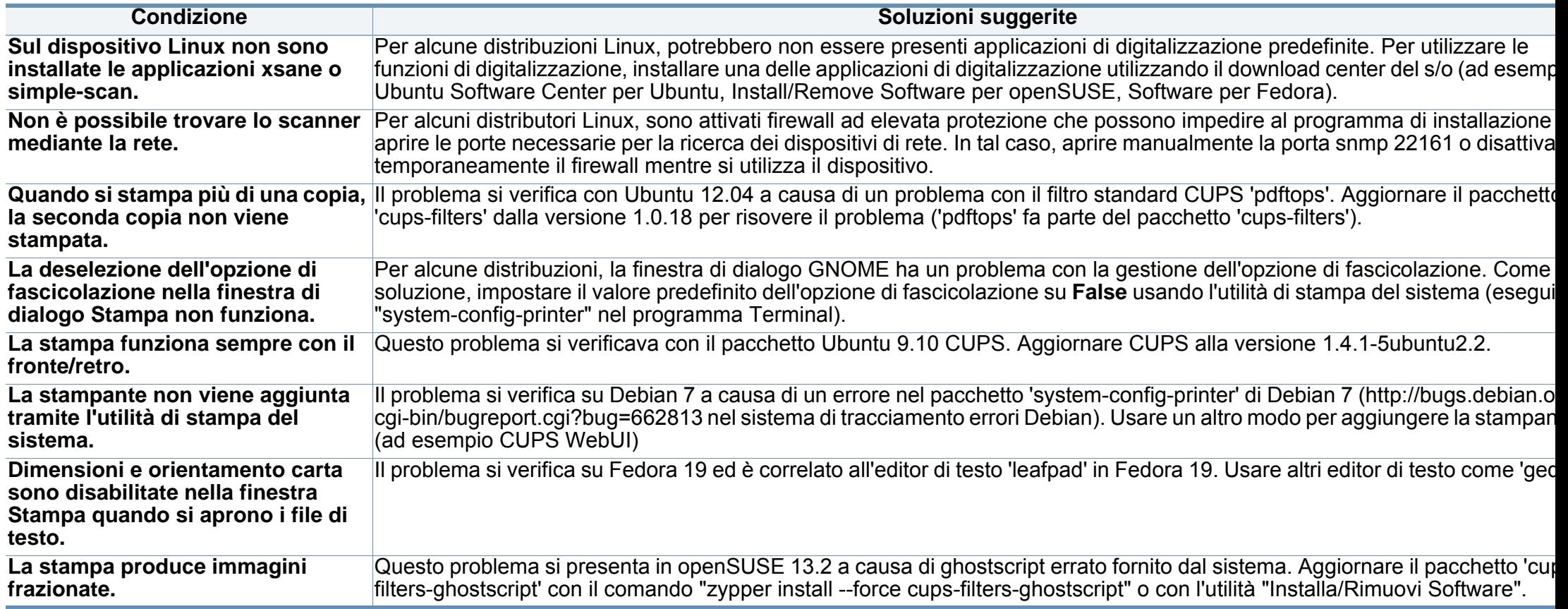

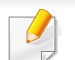

Per ulteriori informazioni sui messaggi di errore di Linux, fare riferimento alla Guida dell'utente di Linux in dotazione con il computer.

### **Problemi PostScript comuni**

I problemi seguenti sono specifici del linguaggio PS e possono verificarsi quando si utilizzano diversi linguaggi di stampante.

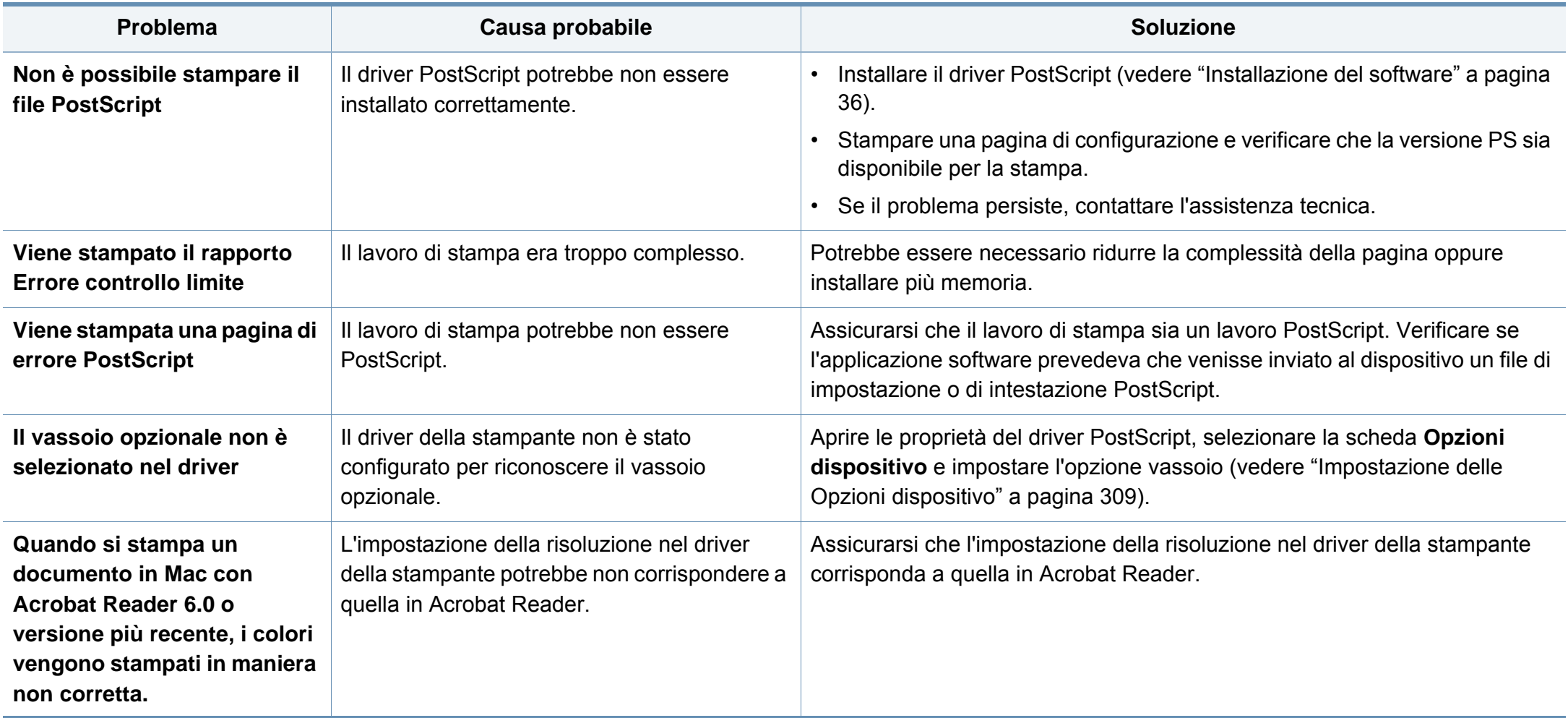

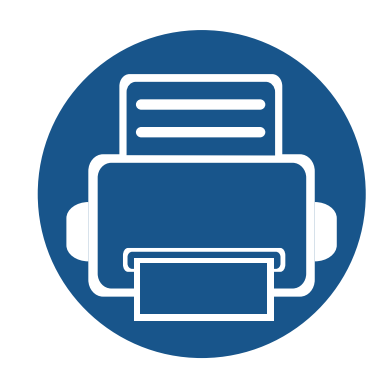

# **16. Appendice**

In questo capitolo sono fornite le specifiche del prodotto e le informazioni relative alle normative pertinenti.

Questo capitolo include:

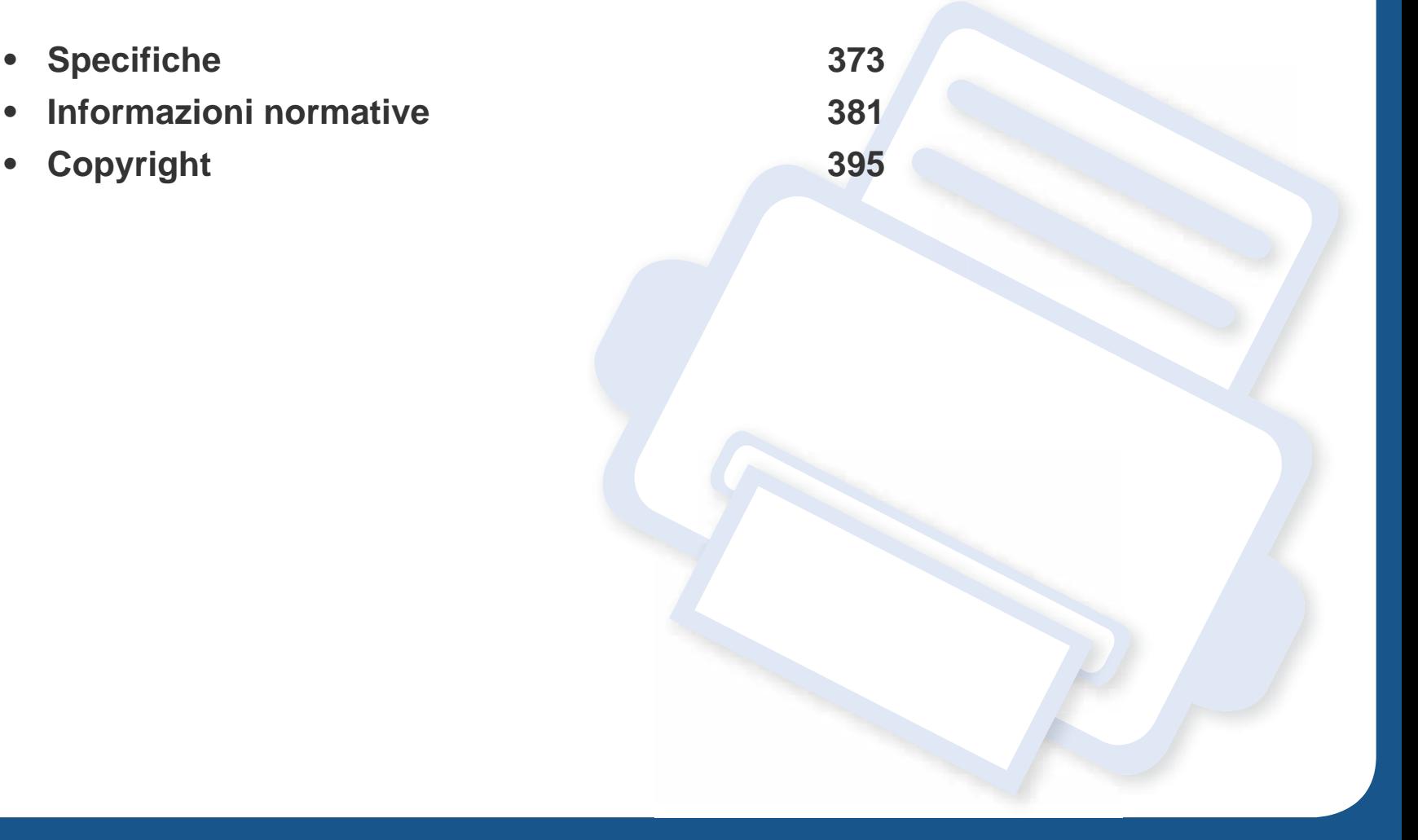

### <span id="page-371-0"></span>**Specifiche generali**

Queste specifiche sono soggette a modifica senza preavviso. Per vedere le specifiche e le informazioni aggiuntive sulle modifiche alle specifiche, visitare  $\epsilon$ il sito, **[www.samsung.com](http://www.samsung.com)**.

<span id="page-371-1"></span>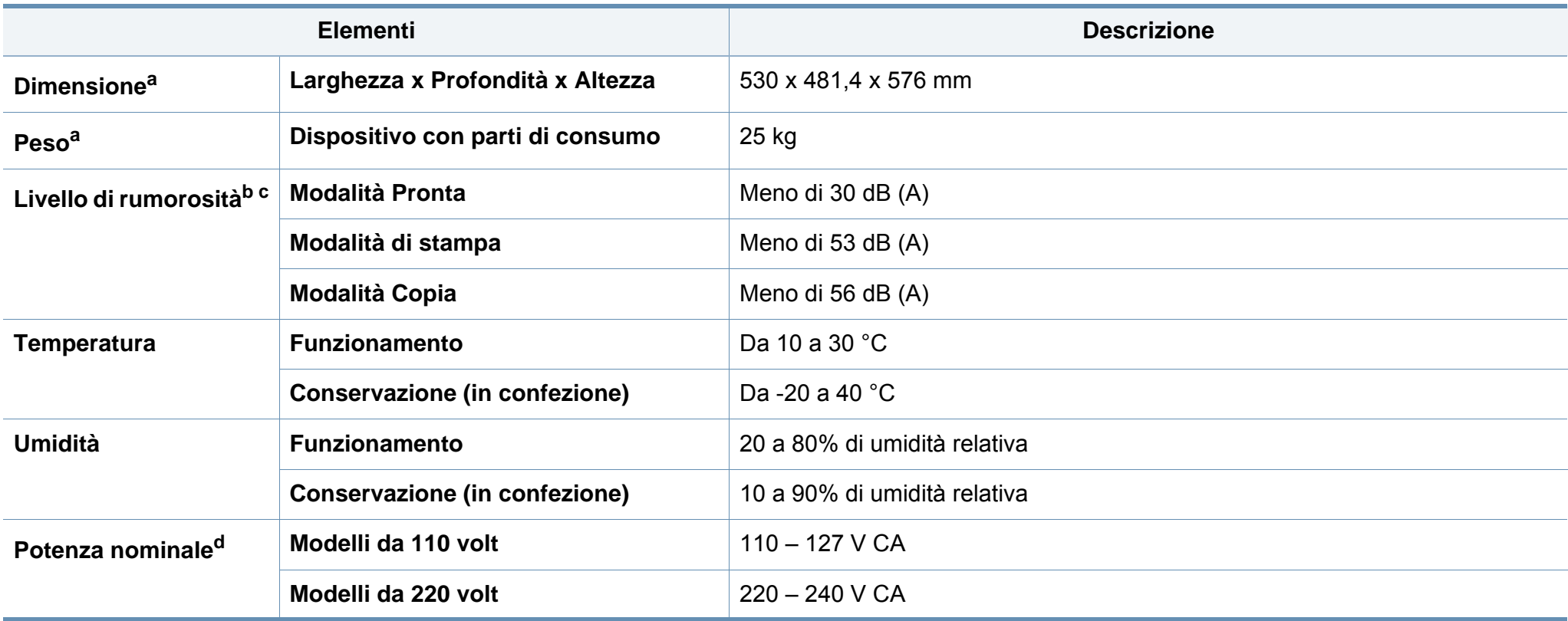

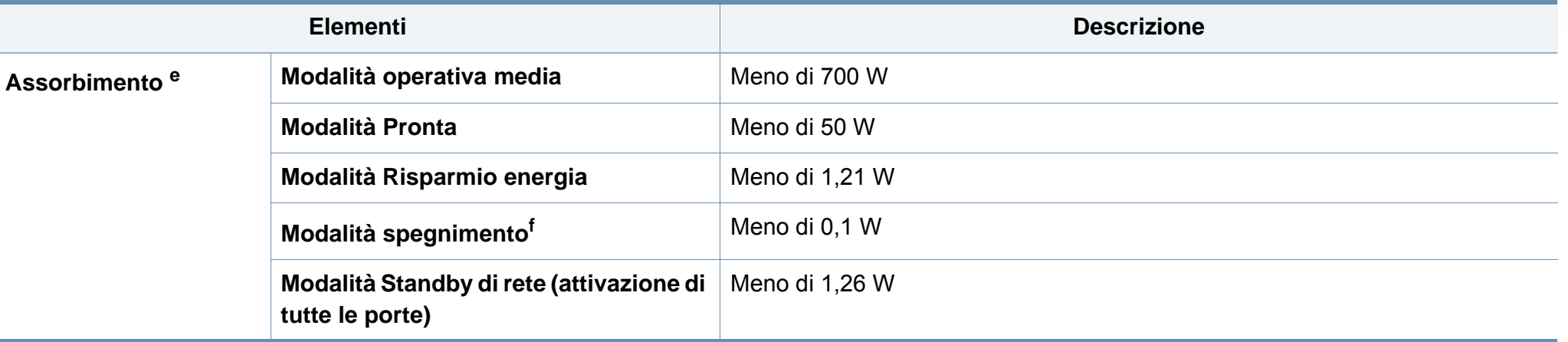

a. Dimensioni e peso sono misurati senza ulteriori accessori.

b. Livello di potenza sonora, ISO 7779. Configurazione testata: installazione base, stampa solo fronte su carta A4.

c. Solo Cina Se la rumorosità dell'apparecchiatura supera i 63 dB (A), l'apparecchiatura deve essere posizionata in una posizione relativamente indipendente.

d. Per informazioni sui valori esatti di tensione (V), frequenza (hertz) e corrente (A), vedere la targhetta sul dispositivo.

e. Il consumo di corrente può essere alterato dallo stato della macchina, dalle condizioni di configurazione, dall'ambiente operativo, dall'apparecchiatura di misurazione e dalla modalità di utilizzo del paese.

f. Il consumo di corrente può essere evitato completamente solo quando il cavo di alimentazione non è connesso.

### <span id="page-373-0"></span>**Specifiche del supporto di stampa**

<span id="page-373-1"></span>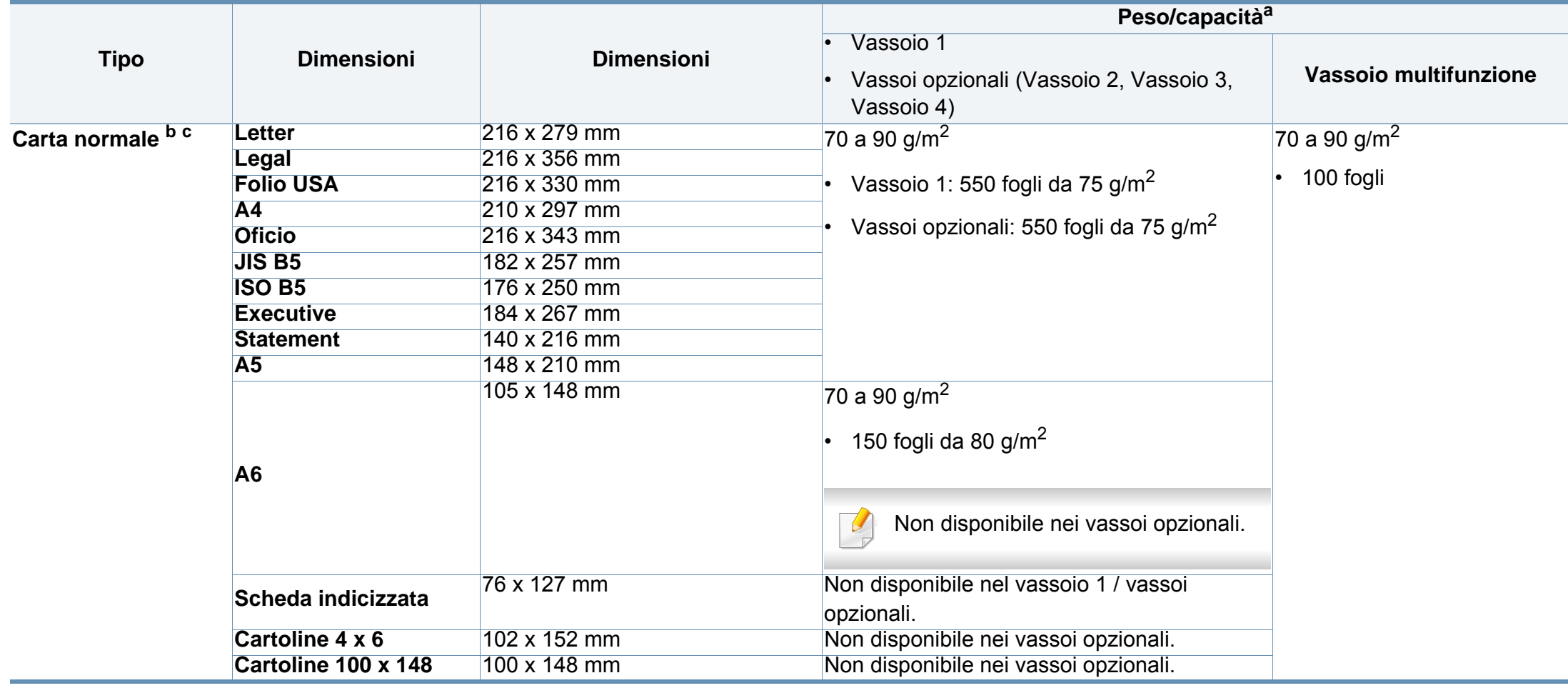

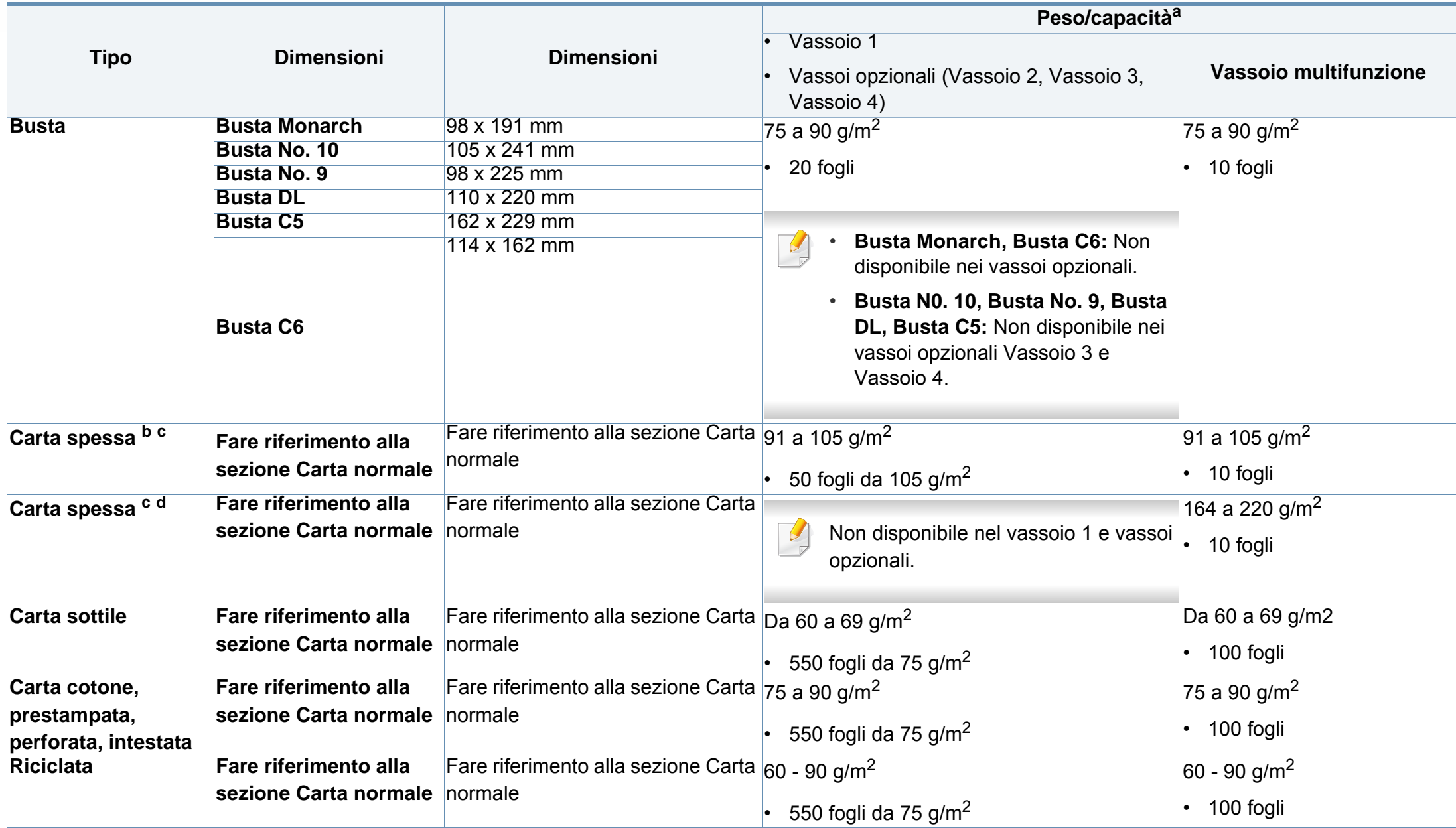

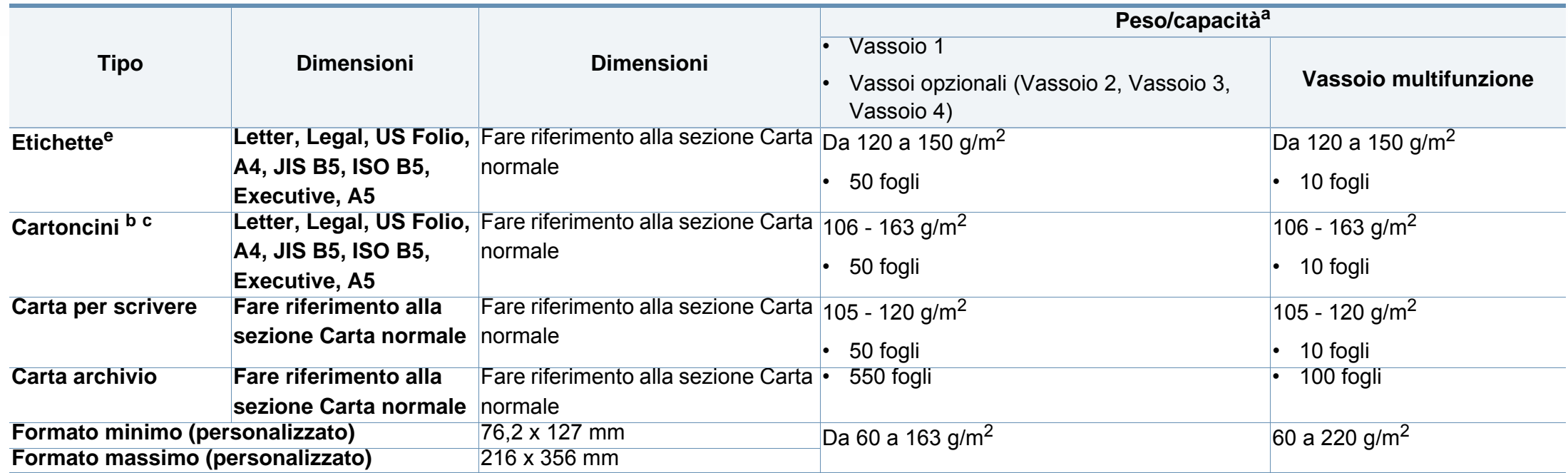

a. La capacità massima può variare a seconda del peso e dello spessore del supporto e delle condizioni ambientali.

b. Il formato cartolina 4 x 6 e il formato cartolina 100 x 148,5 sono supportati nel Vassoio 1, vassoio multifunzione.

c. Il formato cartoncino (3 x 5) è supportato nel vassoio multifunzione.

d. Il formato cartolina 4 x 6 e il formato cartolina 100 x 148,5 sono supportati nel vassoio multifunzione.

e. La ruvidità delle etichette utilizzate in questo dispositivo è compresa tra 100 e 250 (sheffield). Questo dato indica il livello numerico della ruvidità.

### **Requisiti di sistema**

### **Microsoft® Windows®**

 $\overline{B}$ 

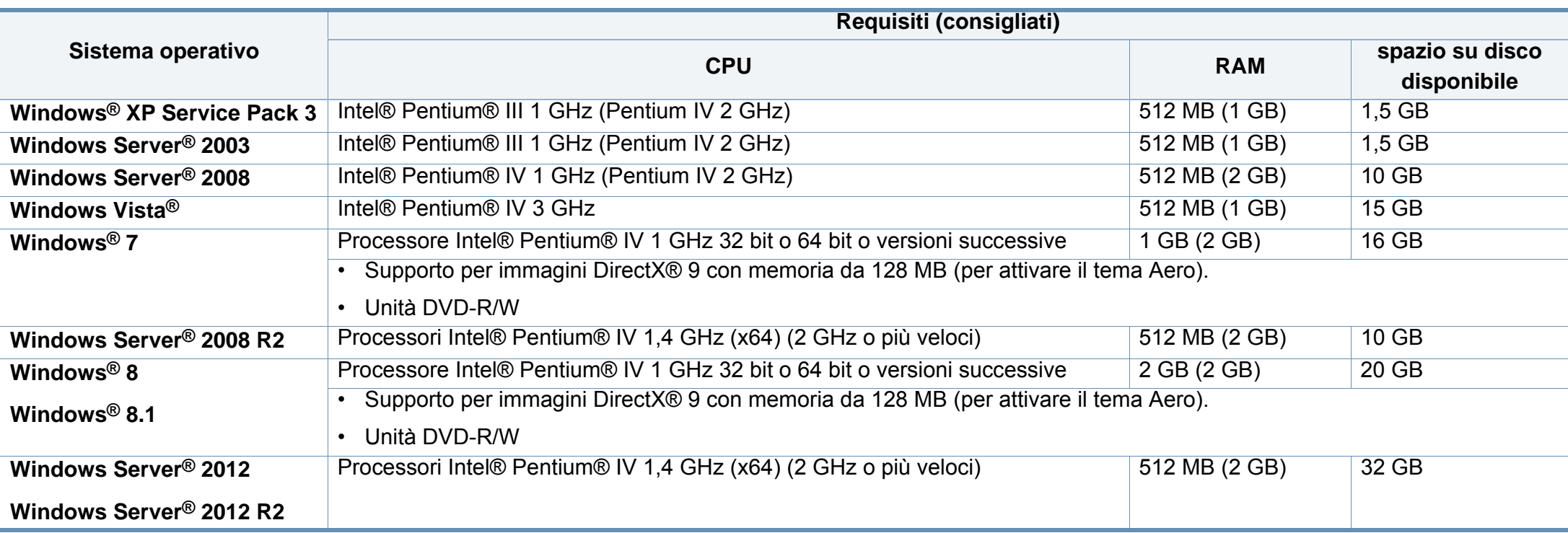

- Per tutti i sistemi operativi Windows, è consigliata l'installazione di Internet Explorer 6.0 o versione successiva.
- Gli utenti che hanno diritti di amministratore possono installare il software.
- **Windows Terminal Services** è compatibile con questa stampante.

### **Mac**

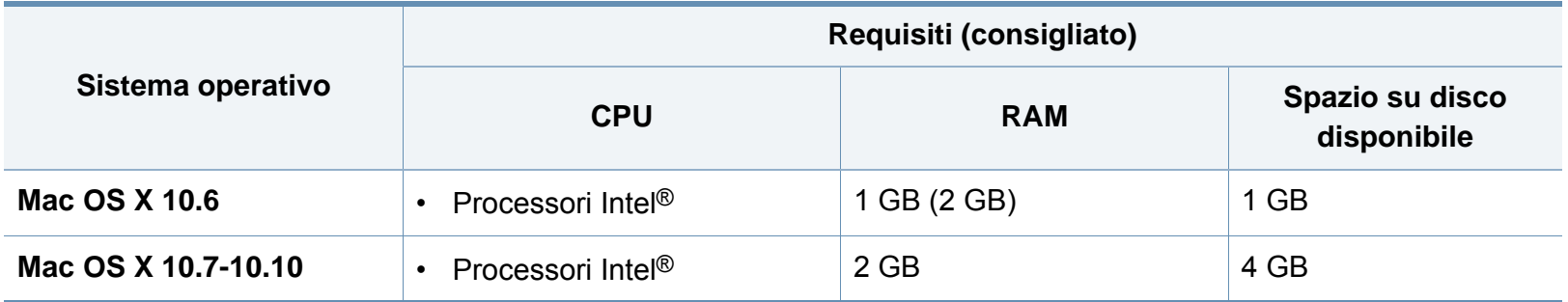

### **Linux**

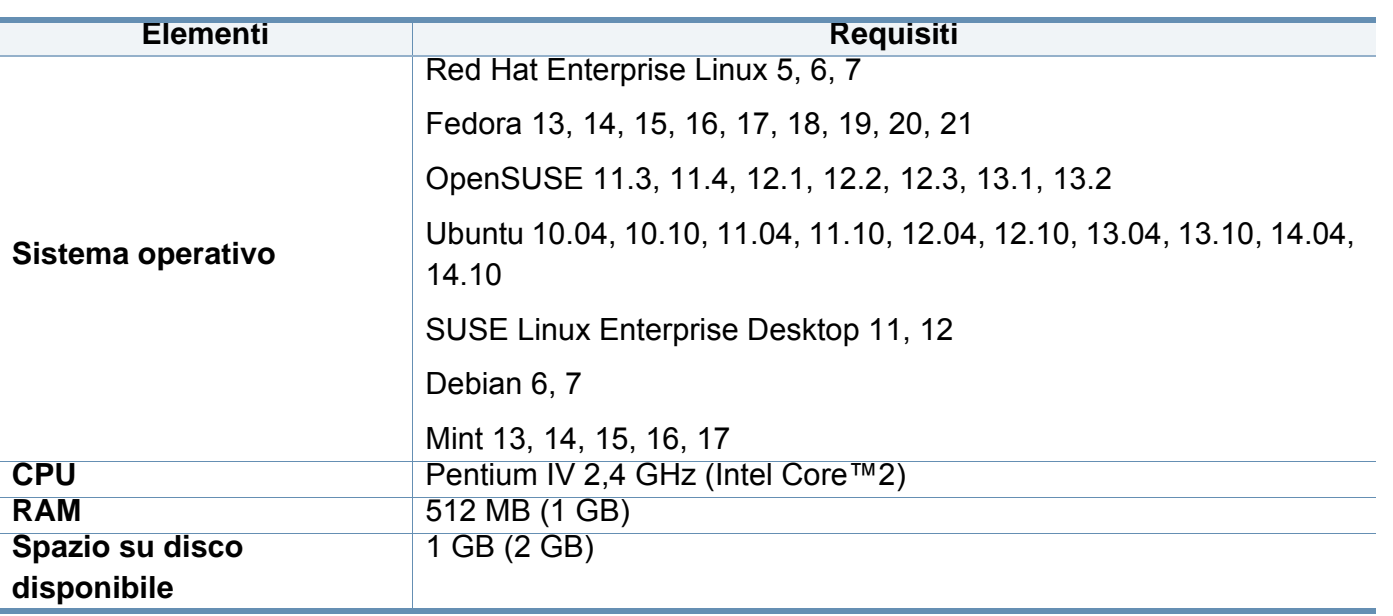

### **Unix**

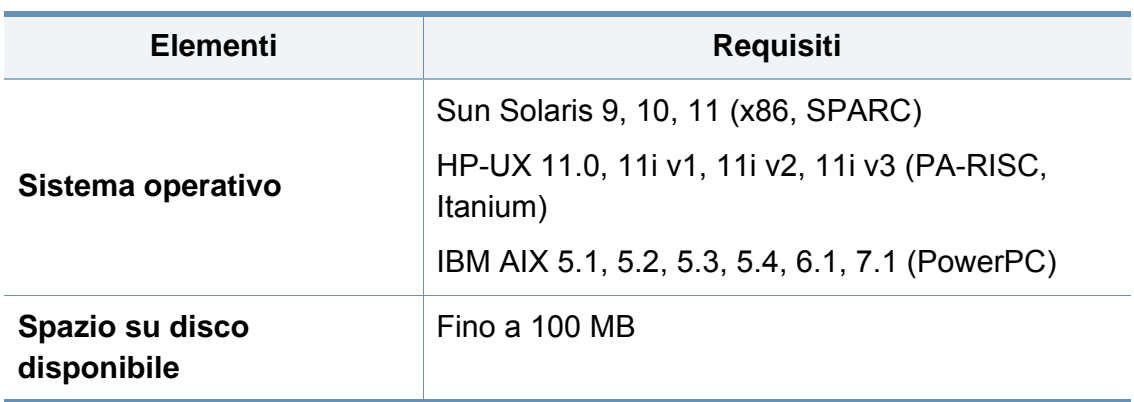

<span id="page-379-0"></span>Questo dispositivo è progettato per garantire la sicurezza in condizioni operative normali ed è certificato in accordo a diverse normative.

#### **Dichiarazione di sicurezza del laser**

La stampante è stata certificata negli USA come rispondente ai requisiti del DHHS (Department of Health and Human Services) 21 CFR, capitolo 1, sezione J per i prodotti laser di Classe I (1) e altrove è stata certificata conforme ai requisiti IEC 60825-1. 2007.

I prodotti laser di Classe I non sono considerati pericolosi. Il sistema laser e la stampante sono stati progettati in modo da evitare qualsiasi accesso umano diretto alle radiazioni laser superiori al livello di Classe I durante il normale funzionamento, la manutenzione o gli interventi di riparazione.

#### **Attenzione**

Evitare di fare funzionare la stampante o di eseguire interventi di manutenzione quando il coperchio di protezione è stato rimosso dal gruppo Laser/Scanner. Il raggio riflesso, anche se invisibile, può arrecare danni alla vista.

Quando si utilizza questo prodotto, per ridurre il rischio di incendio, folgorazione e danni fisici, seguire sempre le precauzioni riportate di seguito:

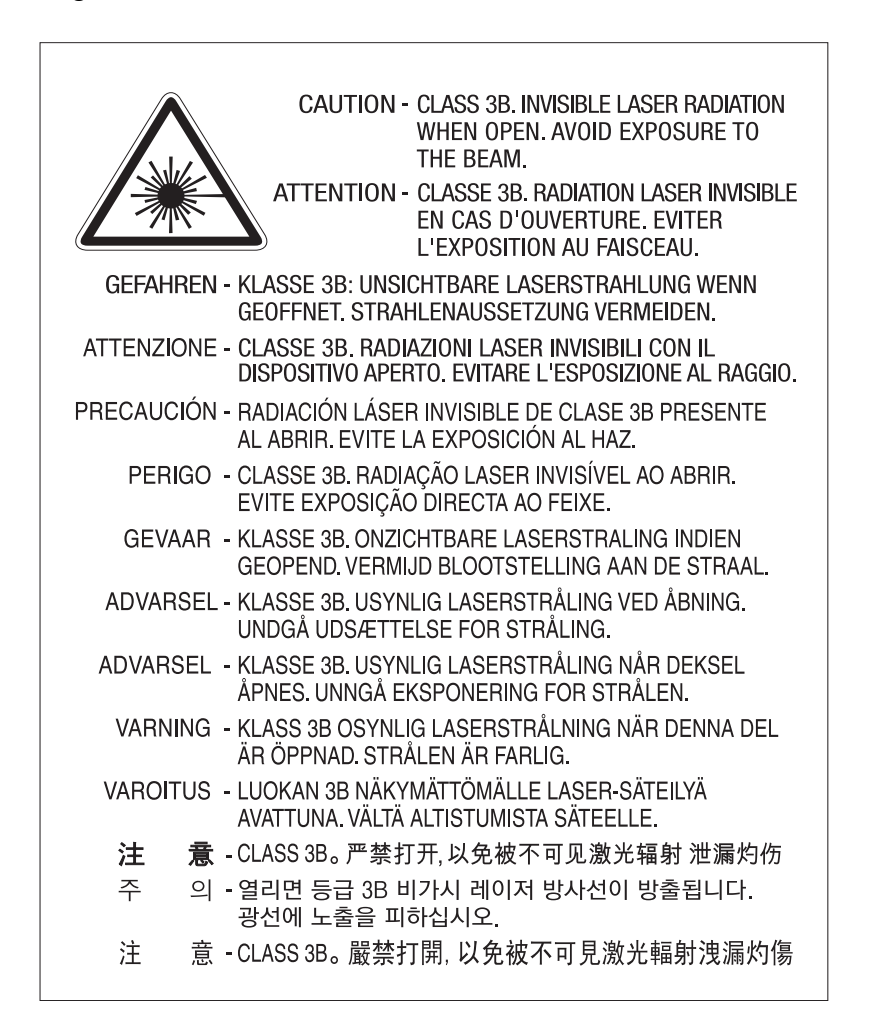

#### **Dichiarazione sull'ozono**

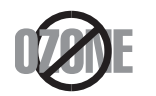

Le emissioni di ozono di questo prodotto sono inferiori a 0,1 ppm. Dal momento che l'ozono è più pesante dell'aria, installare questo prodotto in locale ben ventialto.

#### **Avvertenza sul perclorato**

Questa avvertenza sul perclorato si applica solamente alle pile a bottone al litio CR (diossido di manganese) principali, presenti nei prodotti venduti o distribuiti SOLAMENTE in California, USA.

Materiale perclorato – potrebbe applicarsi un maneggiamento speciale.

Vedere www.dtsc.ca.gov/hazardouswaste/perchlorate. (solo USA).

#### **Risparmio energia**

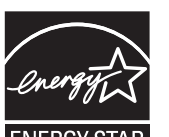

Questa stampante si avvale di una tecnologia avanzata di risparmio energetico che riduce il consumo di corrente nei periodi di inutilizzo.

Quando la stampante non riceve i dati per un periodo di tempo prolungato, il consumo di corrente si riduce automaticamente.

ENERGY STAR e il marchio ENERGY STAR sono marchi registrati negli Stati Uniti.

[Per ulteriori informazioni sul programma ENERGY STAR,](http://www.energystar.gov)  visitare il sito http://www.energystar.gov

I modelli certificati ENERGY STAR, sono contrassegnati con l'etichetta ENERGY STAR. Controllare che la macchina sia certificata ENERGY STAR.

### **Riciclaggio**

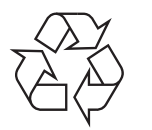

Riciclare o smaltire il materiale di imballaggio di questo prodotto nel pieno rispetto dell'ambiente.

### **Solo Cina**

#### 回收和再循环

为了保护环境, 我公司已经为废弃的产品建立了回收和再循环系统。 我们会为您无偿提供回收同类废旧产品的服务。

当您要废弃您正在使用的产品时,请您及时与授权耗材更换中心取得联系, 我们会及时为您提供服务。

[Sito web: http://www.samsung.com/cn/support/location/](http://www.samsung.com/cn/support/location/supportServiceLocation.do?page=SERVICE.LOCATION) supportServiceLocation.do?page=SERVICE.LOCATION

#### 中国能效标识

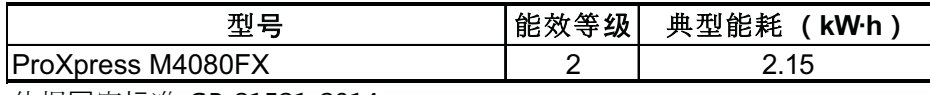

依据国家标准 GB 21521-2014

#### 产品中有害物质的名称及含量

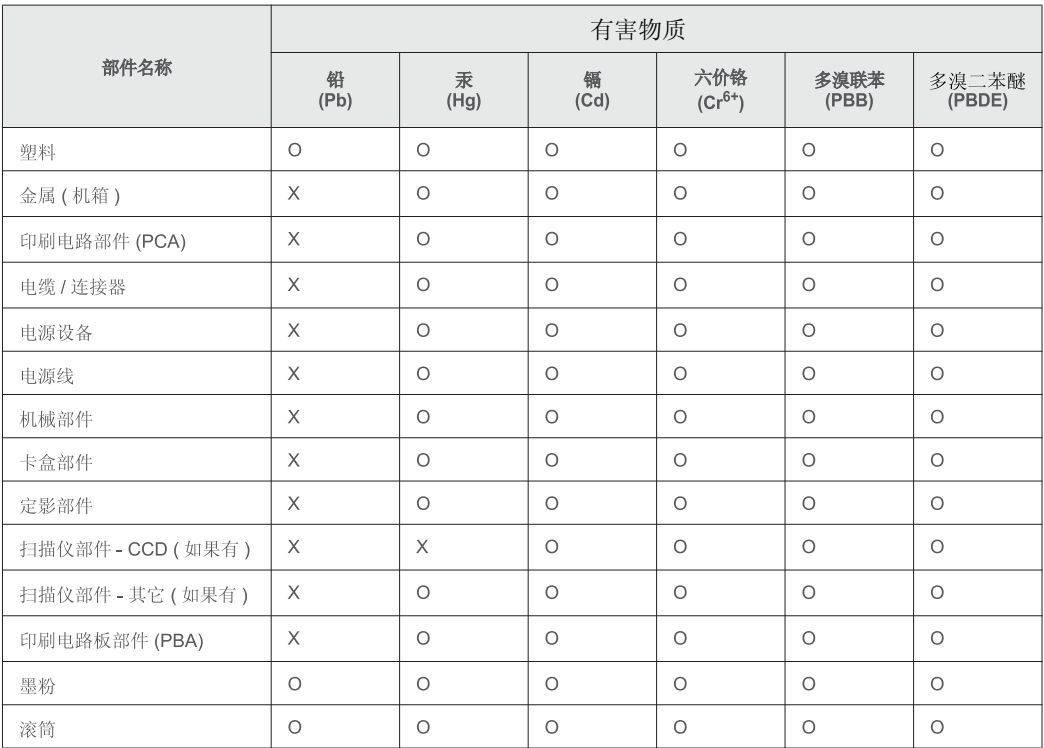

本表格依据 SJ/T 11364 的规定编制。

○: 表示该有害物质在该部件所有均质材料中的含量均在 GB/T 26572 规定的限量要求以下。

X: 表示该有害物质至少在该部件的某一均质材料中的含量超出 GB/T 26572 规定的限量要求。

**Corretto smaltimento del prodotto (smaltimento di apparecchiature elettriche ed elettroniche)**

### **(applicabile in paesi con sistemi di raccolta differenziata)**

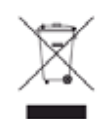

Il marchio riportato sul prodotto, sugli accessori o sulla documentazione indica che il prodotto e i relativi accessori elettronici (quali caricabatteria, cuffia e cavo USB) non devono essere smaltiti con altri rifiuti domestici al termine del ciclo di vita. Per evitare possibili danni all'ambiente o alla salute dell'uomo, si prega di separare questo tipo di prodotto da altri tipi di rifiuti e di riciclarlo in modo opportuno per promuovere il riutilizzo sostenibile delle risorse dei materiali.

Gli utenti domestici sono invitati a contattare il rivenditore presso il quale è stato acquistato il prodotto o l'ufficio locale preposto per tutte le informazioni relative alla raccolta differenziata e al riciclaggio per questo tipo di materiali.

Gli utenti aziendali sono invitati a contattare il proprio fornitore e verificare i termini e le condizioni del contratto di acquisto. Questo prodotto e i relativi accessori elettronici non devono essere smaltiti unitamente ad altri rifiuti commerciali.

### **(Solo per gli Stati Uniti d'America)**

Smaltire il materiale elettronico tramite un impianto di riciclaggio approvato. Per trovare l'impianto di riciclaggio più vicino, visitare il sito Web all'indirizzo: www.samsung.com/recyclingdirect oppure chiamare il numero (877) 278 - 0799

#### **Avvertenza State of California Proposition 65 Warning (solo USA)**

The California Safe Drinking Water and Toxic Enforcement Act requires the Governor of California to publish a list of chemicals known to the State of California to cause cancer or reproductive toxicity and requires businesses to warn of potential exposure to such chemicals.

WARNING: This product contains chemicals known to the State of California to cause cancer, birth defects or other reproductive harm. This appliance can cause low-level exposure to the chemicals. which can be minimized by operating the appliance in a well ventilated area.

#### **Solo Taiwan**

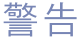

本電池如果更換不正確會有爆炸的危險 請依製造商說明書處理用過之電池

#### **Emissioni in radiofrequenza**

#### **Informazioni per l'utente sulle norme FCC**

Questo dispositivo è conforme alla Parte 15 delle norme FCC. L'utilizzo è soggetto alle due seguenti condizioni:

- questo dispositivo non può provocare interferenze dannose;
- Questo dispositivo deve accettare qualsiasi interferenza ricevuta, comprese le interferenze che potrebbero determinarne il funzionamento indesiderato.

Questa apparecchiatura è stata provata ed è risultata conforme ai limiti per i dispositivi digitali di classe B, secondo le specifiche della Parte 15 delle norme FCC. Questi limiti sono intesi a fornire un'adeguata protezione da interferenze dannose in un'installazione residenziale. Questa apparecchiatura genera, utilizza e può irradiare energia a radiofrequenza e, se non è installata e utilizzata in conformità con le istruzioni, può provocare interferenze dannose alle radiocomunicazioni. In ogni caso, non c'è garanzia che tale interferenza non si verifichi in una particolare installazione. Se questa apparecchiatura provoca interferenze con la ricezione radiotelevisiva (per stabilirlo, è sufficiente spegnerla e riaccenderla), l'utente è invitato a cercare di correggere l'interferenza adottando uno o più dei seguenti rimedi:

- Ruotare o cambiare la posizione dell'antenna ricevente.
- Allontanare l'apparecchiatura dal ricevitore.
- Collegare l'apparecchiatura a una presa posizionata su un circuito diverso da quello del ricevitore.
- Consultare il rivenditore o un tecnico radio/televisivo esperto per ulteriori suggerimenti.
	- I cambiamenti o le modifiche apportate a questa apparecchiatura senza espressa approvazione del produttore responsabile della conformità alle norme potrebbero rendere nullo il diritto dell'utente di utilizzare l'apparecchiatura.

#### **Norme canadesi sulle interferenze radio**

Questo dispositivo digitale rispetta i limiti della Classe B riguardanti l'emissione di disturbi radioelettrici da parte di apparecchiature digitali, come prescritto nella normativa sulle apparecchiature che generano interferenze, intitolata "Apparecchiature digitali", ICES-003 della Industry and Science Canada.

Cet appareil numérique respecte les limites de bruits radioélectriques applicables aux appareils numériques de Classe B prescrites dans la norme sur le matériel brouilleur: « Appareils Numériques », ICES-003 édictée par l'Industrie et Sciences Canada.

### **Stati Uniti d'America**

### **Commissione federale per le comunicazioni (FCC)**

#### **Emettitore intenzionale per le norme FCC Parte 15**

Nel sistema della stampante possono essere presenti (incorporati) dispositivi radio di tipo LAN a bassa potenza (dispositivi di comunicazioni wireless in radiofrequenza (RF)), che funzionano nella banda 2,4/5 GHz. Questa sezione è applicabile solamente se sono presenti questi dispositivi. Per verificare la presenza di dispositivi wireless, fare riferimento all'etichetta del sistema.

Se un numero di identificazione FCC è riportato sull'etichetta del sistema, i dispositivi wireless presenti nel sistema sono destinati al solo uso negli Stati Uniti d'America.

L'FCC fornisce un'indicazione generale di una separazione di 20 cm tra il dispositivo e il corpo, per l'utilizzo di un dispositivo wireless vicino al corpo (escluse le estremità). Questo dispositivo deve essere utilizzato a più di 20 cm dal corpo, quando i dispositivi wireless sono accesi. L'uscita di potenza del dispositivo o dei dispositivi wireless che potrebbero essere incorporati nella stampante e ben al di sotto dei limiti di esposizione RF previsti dalle norme FCC.

Questo trasmettitore non va montato o utilizzato insieme a qualsiasi altra antenna o trasmettitore.

L'utilizzo di questo dispositivo è soggetto alle due seguenti condizioni: (1) Questo dispositivo non può provocare interferenze dannose e (2) questo dispositivo deve accettare qualsiasi interferenza ricevuta, comprese le interferenze che potrebbero provocare il funzionamento indesiderato del dispositivo.

I dispositivi wireless non possono essere riparati dall'utente. Non modificarli in alcun modo. La modifica a un dispositivo wireless renderà nulla l'autorizzazione a utilizzarlo. Contattare il produttore per l'assistenza.

### **Dichiarazione FCC per l'utilizzo di una LAN wireless:**

Durante l'installazione e l'uso combinato del trasmettitore e dell'antenna, il limite di esposizione a radiofrequenze di 1 mW/cm2 potrebbe venire superato alle distanze vicine all'antenna installata. Pertanto, l'utente deve tenere sempre una distanza minima di 20 cm dall'antenna. Questo dispositivo non può essere installato insieme a un trasmettitore e a un'antenna trasmittente.

### **Solo Russia/Kazakhstan/Belaru**

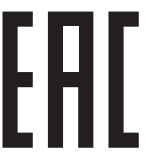

Изготовитель: «Самсунг Электроникс Ко., Лтд.» (Мэтан-донг) 129, Самсунг-ро, Енгтонг-гу, г. Сувон, Кёнги-до, Республика Корея Импортер: ООО «Самсунг Электроникс Рус Компани» Адрес: 125009, г. Москва, ул. Воздвиженка 10

Самсунг Электроникс Ко. Лтд (Мэтан-донг) 129, Самсунг-ро, Енгтонг-гу, Сувон к., Кёнги-до, Корея Республикасы «САМСУНГ ЭЛЕКТРОНИКС КЗ ЭНД ЦЕНТРАЛ ЭЙЖА» ЖШС Заңды мекен-жайы: Қазақстан Республикасы, Алматы қ., Әл-Фараби даңғылы, 36, 3,4-қабаттар

#### **Solo Germania**

Das Gerät ist nicht für die Benutzung am Bildschirmarbeitsplatz gemäß BildscharbV vorgesehen.

Das Gerät kann der Bildschirmarbeitsverordnung unterliegen und in diesem Zusammenhang Abweichungen von an Bildschirmarbeitsplätze zu stellenden Anforderungen (Zeichengröße auf Bildschirmgerät und Tastatur) aufweisen. Es ist daher für Tätigkeiten nicht geeignet, bei denen Beschäftigte das Gerät für einen nicht unwesentlichen Teil ihrer normalen

#### **Solo Turchia**

• Bu ürünün ortalama yaşam süresi 7 yıl, garanti suresi 2 yildir.

#### **Solo Tailandia**

Questa apparecchiatura per le telecomunicazioni è conforme ai requisiti tecnici NTC.

#### **Solo Canada**

Questo prodotto soddisfa le specifiche tecniche per l'industria vigenti in Canada. / Le present materiel est conforme aux specifications techniques applicables d'Industrie Canada.

Il Ringer Equivalence Number (REN) indica il numero massimo di dispositivi consentiti per essere collegati a un'interfaccia telefonica. L'interruzione su un'interfaccia potrebbe consistere in una qualsiasi combinazione di dispositivi soggetti solo al requisito che la somma di REN di tutti i dispositivi non sia superiore a cinque. / L'indice d'equivalence de la sonnerie (IES) sert a indiquer le nombre maximal de terminaux qui peuvent etre raccordes a une interface telephonique. La terminaison d'une interface peut consister en une combinaison quelconque de dispositifs, a la seule condition que la somme d'indices d'equivalence de la sonnerie de tous les dispositifs n'excede pas cinq.

**Numero di equivalenza della suoneria: 0,1/ Indice REN : 0.1** 

La società telefonica può modificare i propri sistemi di comunicazione, le apparecchiature o le procedure qualora tali interventi siano ragionevolmente resi necessari nell'esercizio dell'attività economica e non siano in contrasto con le norme e i regolamenti previsti dalle norme FCC Sezione 68. Se si prevede che tali modifiche possano ragionevolmente rendere qualsiasi apparecchiatura terminale del cliente incompatibile con i sistemi di comunicazione della società telefonica, o richiedano la modifica o l'alterazione di tale apparecchiatura terminale, o influenzino materialmente in altro modo il suo uso o le prestazioni, al cliente dovrà essere inviato un debito preavviso per iscritto, in modo da dargli la possibilità di non dover interrompere il servizio.

#### **Marchio del fax**

Il Telephone Consumer Protection Act (legge sulla protezione degli utenti del telefono) del 1991 sancisce l'illegalità dell'uso di un computer o di un altro dispositivo elettronico per inviare qualsiasi messaggio via fax a meno che tale messaggio non contenga chiaramente, nel margine superiore o inferiore di ciascuna pagina trasmessa oppure nella prima pagina trasmessa, le seguenti informazioni:

- **1** La data e l'ora della trasmissione.
- **2** L'identificativo della società, dell'entità commerciale o dell'individuo che invia il messaggio.
- **3** Il numero di telefono dell'apparecchio che invia il fax, la società o l'ente economico o l'individuo.

#### **Numero di equivalenza della suoneria**

Il numero di equivalenza della suoneria e il numero di registrazione FCC per questo dispositivo sono riportati sull'etichetta che si trova nella parte inferiore o posteriore del dispositivo. In alcuni casi potrebbe essere necessario fornire questi numeri alla società telefonica.

Il numero di equivalenza della suoneria (REN-Ringer Equivalence Number) misura il carico elettrico inviato alla linea telefonica ed è utile per stabilire se la linea è "sovraccarica". L'installazione di diversi tipi di apparecchiature sulla stessa linea telefonica può provocare dei problemi per fare e ricevere telefonate. La somma di tutti i numeri di equivalenza della suoneria dell'apparecchiatura della propria linea telefonica dovrebbe essere inferiore a cinque, per garantire un servizio adeguato da parte della società telefonica. In alcuni casi, potrebbe non essere possibile arrivare fino a cinque numeri nella propria linea telefonica. Se uno degli apparecchi telefonici non funziona correttamente, è necessario staccarlo immediatamente dalla linea telefonica, in quanto potrebbe danneggiarla.

Questa apparecchiatura è conforme alla Parte 68 delle norme e dei requisiti FCC adottati dall'ACTA. Sul retro di questo dispositivo, un'etichetta contiene varie informazioni, fra cui un identificatore di prodotto con questo formato: US:AAAEQ##TXXXX. Se richiesto, questo numero deve essere fornito alla società telefonica.

- Le norme FCC prevedono che i cambiamenti o le modifiche apportate a questa apparecchiatura non espressamente approvati dal produttore potrebbero rendere nullo il diritto dell'utente a utilizzare l'apparecchiatura. Nel caso in cui l'apparecchiatura terminale danneggi la rete telefonica, la società telefonica deve avvertire l'utente che il servizio potrebbe essere interrotto. Tuttavia, nei casi in cui non fosse possibile avvertire l'utente, la società telefonica può interrompere temporaneamente il servizio purché.
	- **a** Avvisi prontamente il cliente.
	- **b** Dia al cliente la possibilità di risolvere il problema con l'apparecchiatura.
	- **c** Informi il cliente del suo diritto di presentare un reclamo alla Federal Communication Commission conformemente alle procedure previste dalle normative e dalle norme FCC, sottosezione E della sezione 68.

#### **Inoltre, notare quanto segue:**

- il dispositivo non è progettato per essere collegato a un sistema PBX digitale;
- se si intende utilizzare il modem del computer o il modem del fax sulla stessa linea telefonica del dispositivo, si potrebbero avere dei problemi di trasmissione e ricezione con tutte le apparecchiature. È consigliabile che nessun'altra apparecchiatura, tranne un normale telefono, condivida la linea con il dispositivo;

- se nella propria zona di residenza c'è un'elevata tendenza alla caduta di fulmini, si consiglia di installare dei dispositivi di protezione sia per la linea elettrica che per quella telefonica. I dispositivi di protezione possono essere acquistati presso i negozi di prodotti telefonici ed elettronici specializzati;
- durante la programmazione dei numeri di emergenza e/o durante l'effettuazione di chiamate di prova ai numeri di emergenza, utilizzare un numero non di emergenza per comunicare le proprie intenzioni alla società fornitrice del servizio di emergenza. La società fornirà ulteriori istruzioni su come provare il numero di emergenza.
- Questo dispositivo non può essere utilizzato per linee di servizi a monetina o linee duplex.
- questo dispositivo fornisce l'accoppiamento magnetico ai supporti auditivi.

Questa apparecchiatura può essere collegata senza problemi alla rete telefonica mediante una presa modulare standard, USOC RJ-11C.

#### **Sostituzione della spina in dotazione (solo per il Regno Unito)**

#### **Importante**

Il cavo di alimentazione del dispositivo viene fornito con una spina standard da 13 A (BS 1363) e un fusibile da 13 A. Quando si sostituisce o si controlla il fusibile, è necessario reinstallare il fusibile da 13 A appropriato, quindi rimontare il coperchio del fusibile. Se il coperchio del fusibile è andato perduto, non utilizzare la spina finché non ne viene installato un altro.

Contattare il negozio presso il quale è stato acquistato il dispositivo.

La spina da 13 A è il tipo più diffuso nel Regno Unito e dovrebbe pertanto essere compatibile. Tuttavia, alcuni edifici (soprattutto i meno moderni) non dispongono di normali prese di corrente da 13 A. In questo caso, è necessario acquistare una spina di riduzione appropriata. Non rimuovere la spina stampata.

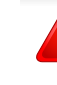

Se si taglia la spina stampata, disfarsene immediatamente. Non è possibile ricollegare la spina perché si potrebbe ricevere una scossa elettrica inserendola nella presa.

### **Avvertenza importante:**

È necessario mettere a terra questo dispositivo.

I fili del cavo di alimentazione sono dei seguenti colori, che ne facilitano l'identificazione:

- **verde e giallo:** terra
- **blu:** neutro

÷

• **marrone:** fase

Se i fili del cavo di alimentazione non corrispondono ai colori indicati nella spina, procedere come segue:

Collegare il filo verde e giallo al pin contrassegnato dalla lettera "E", dal simbolo di sicurezza corrispondente alla "messa a terra", dai colori verde e giallo o dal colore verde.

Collegare il filo blu al pin contrassegnato dalla lettera "N" o dal colore nero.

Collegare il filo marrone al pin contrassegnato dalla lettera "L" o dal colore rosso.

Deve essere presente un fusibile da 13 A nella spina, nell'adattatore o nel quadro di distribuzione.

#### **Dichiarazione di conformità (Paesi europei)**

#### **Approvazioni e certificazioni**

Samsung Electronics dichiara che questo prodotto [M408x series] è conforme ai requisiti essenziali e alle altre clausole della direttiva R&TTE (1999/5/CE).

CE La dichiarazione di conformità è consultabile sul sito **[www.samsung.com](http://www.samsung.com)**, andare in Supporto > download center ed inserire il nome della stampante (MFP) per sfogliare l'EuDoC.

**1 gennaio 1995:** Direttiva del Consiglio 2006/95/EC, approssimazione delle leggi degli Stati Membri relative alle apparecchiature a bassa tensione.

**1 gennaio 1996:** Direttiva del Consiglio 2004/108/EC, Ravvicinamento delle legislazioni degli Stati membri relative alla compatibilità elettromagnetica.

**9 marzo 1999:** Direttiva del Consiglio 1999/5/EC, riguardante le apparecchiature radio, le apparecchiature terminali di telecomunicazione ed il reciproco riconoscimento della loro conformità. Una dichiarazione completa, che definisce le direttive pertinenti e gli standard di riferimento, può essere richiesta al rappresentante di Samsung Electronics Co., Ltd.

### **Certificazione EC**

Certificazione in base alla Direttiva sulle apparecchiature radio e le apparecchiature terminali per telecomunicazioni 1999/5/EC (FAX).

Questo prodotto Samsung è stato certificato da Samsung per una connessione a terminale singolo paneuropea alla rete telefonica commutata pubblica (PSTN) analogica conformemente alla Direttiva 1999/ 5/EC. Il prodotto è stato progettato per funzionare con i centralini PSTN e PBX compatibili dei Paesi europei.

Per qualsiasi problema, contattare prima il laboratorio del controllo qualità europeo di Samsung Electronics Co., Ltd.

Il prodotto è stato testato per TBR21. Per utilizzare in modo ottimale l'apparecchiatura terminale conforme a questo standard, l'istituto europeo per gli standard delle telecomunicazioni (European Telecommunication Standards Institute, ETSI) ha emanato un documento informativo (EG 201 121) che contiene note e ulteriori requisiti per garantire la compatibilità di rete dei terminali TBR21. Questo prodotto è stato progettato ed è pienamente conforme alle note informative applicabili contenute in questo documento.

### **Informazioni sull'autorizzazione radio europea (per i prodotti muniti di dispositivi radio omologati dall'UE)**

Nel sistema della stampante destinata a uso domestico o di ufficio possono essere presenti (incorporati) dispositivi radio di tipo LAN a bassa potenza (dispositivi di comunicazioni wireless in radiofrequenza (RF)), che funzionano nella banda 2,4/5 GHz. Questa sezione è applicabile solamente se sono presenti questi dispositivi. Per verificare la presenza di dispositivi wireless, fare riferimento all'etichetta del sistema.

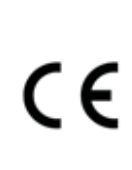

I dispositivi wireless eventualmente presenti nel sistema sono destinati al solo utilizzo nell'Unione Europea o nelle aree ad essa collegate se sull'etichetta del sistema è riportato il marchio CE con un Numero di registrazione di corpo notificato e il simbolo di avviso.

L'uscita di potenza del dispositivo o dei dispositivi wireless, che potrebbe essere incorporato nella stampante, è ben al di sotto dei limiti di esposizione definiti dalla Commissione Europea nella direttiva R&TTE.

#### **Stati europei qualificati per approvazioni wireless:**

Paesi UE

**Stati europei con limitazioni d'uso:**

UE

In Francia questa apparecchiatura può essere utilizzata solo al chiuso. Paesi EEA/EFTA

Nessun limite al momento.

#### **Informazioni normative di conformità**

#### **Guida wireless**

Nel sistema della stampante possono essere presenti (incorporati) dispositivi radio di tipo LAN a bassa potenza (dispositivi di comunicazioni wireless in radiofrequenza (RF)), che funzionano nella banda 2,4/5 GHz. Nella sezione seguente viene fornita una panoramica generale sulle informazioni da tenere presenti per l'uso di un dispositivo wireless.

Ulteriori limitazioni, precauzioni e questioni relativi a Paesi specifici sono elencati nelle sezioni specifiche del Paese (o sezioni di gruppi di Paesi). I dispositivi wireless presenti nel sistema sono destinati al solo utilizzo nei Paesi identificati dai simboli di autorizzazione radio sulla targhetta del sistema. Se il Paese in cui viene utilizzato il dispositivo wireless non è presente nell'elenco, rivolgersi all'ente di autorizzazione radio locale per eventuali richieste. I dispositivi wireless sono attentamente regolamentati e l'uso può non essere consentito.

L'uscita di potenza del dispositivo o dei dispositivi wireless che potrebbero essere incorporati nella stampante è ben al di sotto dei limiti di esposizione RF finora conosciuti. Poiché i dispositivi wireless (che potrebbero essere incorporati nella stampante) emettono meno energia di quella consentita dagli standard di sicurezza e dalle raccomandazioni in merito alla frequenza radio, il produttore ritiene che questi dispositivi siano utilizzabili in condizioni di sicurezza. Indipendentemente dai livelli di potenza, ridurre al minimo il contatto del corpo umano con i dispositivi wireless durante il funzionamento normale.

Come regola generale, una distanza di 20 cm tra il dispositivo wireless e il corpo umano, relativamente all'utilizzo di un dispositivo wireless vicino al corpo (escluse le estremità), è la norma. Questo dispositivo deve essere utilizzato a più di 20 cm dal corpo, quando i dispositivi wireless sono accesi e stanno trasmettendo.

Questo trasmettitore non va montato o utilizzato insieme a qualsiasi altra antenna o trasmettitore.

Alcune circostanze richiedono limitazioni nei dispositivi wireless. Di seguito sono elencati esempi di limitazioni comuni:

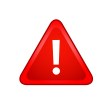

La comunicazione wireless in radiofrequenza può interferire con apparecchiature su aerei commerciali. Gli attuali regolamenti dell'aviazione richiedono lo spegnimento di dispositivi wireless durante i viaggi in aereo. IEEE 802.11 (noto come Ethernet wireless) e dispositivi di comunicazione Bluetooth sono esempi di dispositivi che forniscono comunicazioni wireless.

In ambienti in cui il rischio di interferenze con altri dispositivi o servizi è o viene ritenuto dannoso, la possibilità di usare un dispositivo wireless può essere limitata o vietata. Gli aeroporti, gli ospedali e le atmosfere cariche di ossigeno e gas infiammabili costituiscono alcuni esempi in cui l'utilizzo di dispositivi wireless potrebbe essere limitato o vietato. Per ambienti in cui l'autorizzazione all'uso di dispositivi wireless è dubbia, rivolgersi all'autorità preposta per l'autorizzazione prima di usare o accendere il dispositivo wireless.

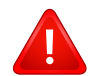

Ogni paese ha diversi limitazioni sull'uso di dispositivi wireless. Dato che il sistema è dotato di un dispositivo wireless, quando si viaggia da un paese all'altro con il sistema, prima di qualunque spostamento o viaggio, verificare con le autorità locali di autorizzazione radio eventuali limitazioni all'uso di un dispositivo wireless nel paese di destinazione.

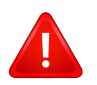

Se il sistema ha in dotazione un dispositivo wireless incorporato al proprio interno, non azionare tale dispositivo finché tutti i coperchi e protezioni non sono in posizione e il sistema è completamente assemblato.

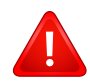

I dispositivi wireless non possono essere riparati dall'utente. Non modificarli in alcun modo. La modifica a un dispositivo wireless renderà nulla l'autorizzazione a utilizzarlo. Contattare il produttore per l'assistenza.

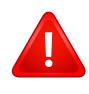

Usare solo driver approvati per il Paese in cui verrà utilizzato il dispositivo. Vedere il kit di ripristino del sistema del produttore oppure contattare l'assistenza tecnica per ulteriori informazioni.

# <span id="page-393-0"></span>**Copyright**

© 2015 Samsung Electronics Co., Ltd. Tutti i diritti riservati

Questa guida dell'utente viene fornita solo a scopo informativo. Tutte le informazioni qui contenute sono soggette a modifiche senza preavviso.

Samsung Electronics non è responsabile per eventuali danni, diretti o indiretti, derivanti o relativi all'utilizzo di questa Guida dell'utente.

- Samsung e il logo Samsung sono marchi di Samsung Electronics Co., Ltd.
- Microsoft, Windows XP Service Pack 3, Windows Vista, Windows 7, Windows 8 e Windows Server 2008 R2 sono marchi o marchi registrati di Microsoft Corporation.
- Microsoft, Internet Explorer, Excel, Word, Power Point e Outlook sono marchi registrati o marchi commerciali di Microsoft Corporation negli Stati Uniti e/o in altri Paesi.
- Google, Picasa, Google Cloud Print, Google Docs, Android e Gmail sono marchi registrati o marchi commerciali di Google Inc.
- iPad, iPhone, iPod touch, Mac e Mac OS sono marchi di Apple Inc., registrati negli Stati Uniti e in altri paesi.
- AirPrint e il logo AirPrint sono marchi di Apple Inc.
- Tutti gli altri marchi o nomi di prodotti sono marchi commerciali delle rispettive società od organizzazioni.

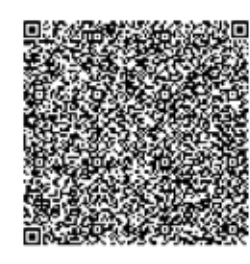

**Code QR**

Il software incluso in questo prodotto contiene software open source. L'utente può ottenere da noi il codice Sorgente corrispondente completo per un periodo di tre anni a partire dall'ultima spedizione del prodotto, inviando una e-mail all'indirizzo: oss.request@samsung.com. Inoltre è possibile ottenere il codice sorgente corrispondente completo su un mezzo fisico quale un CD-ROM con un piccolo addebito.

**Il seguente URL https://opensource.samsung.com/opensource/Samsung\_M408x\_Series/seq/45 porta alla pagina di download del codice sorgente resa disponibile dalle informazioni sulla licenza open source correlata a questo prodotto.** Questa offerta è valida per chiunque riceva queste informazioni.

**REV. 1.01**

# **Contact SAMSUNG worldwide**

If you have any comments or questions regarding Samsung products, contact the Samsung customer care center.

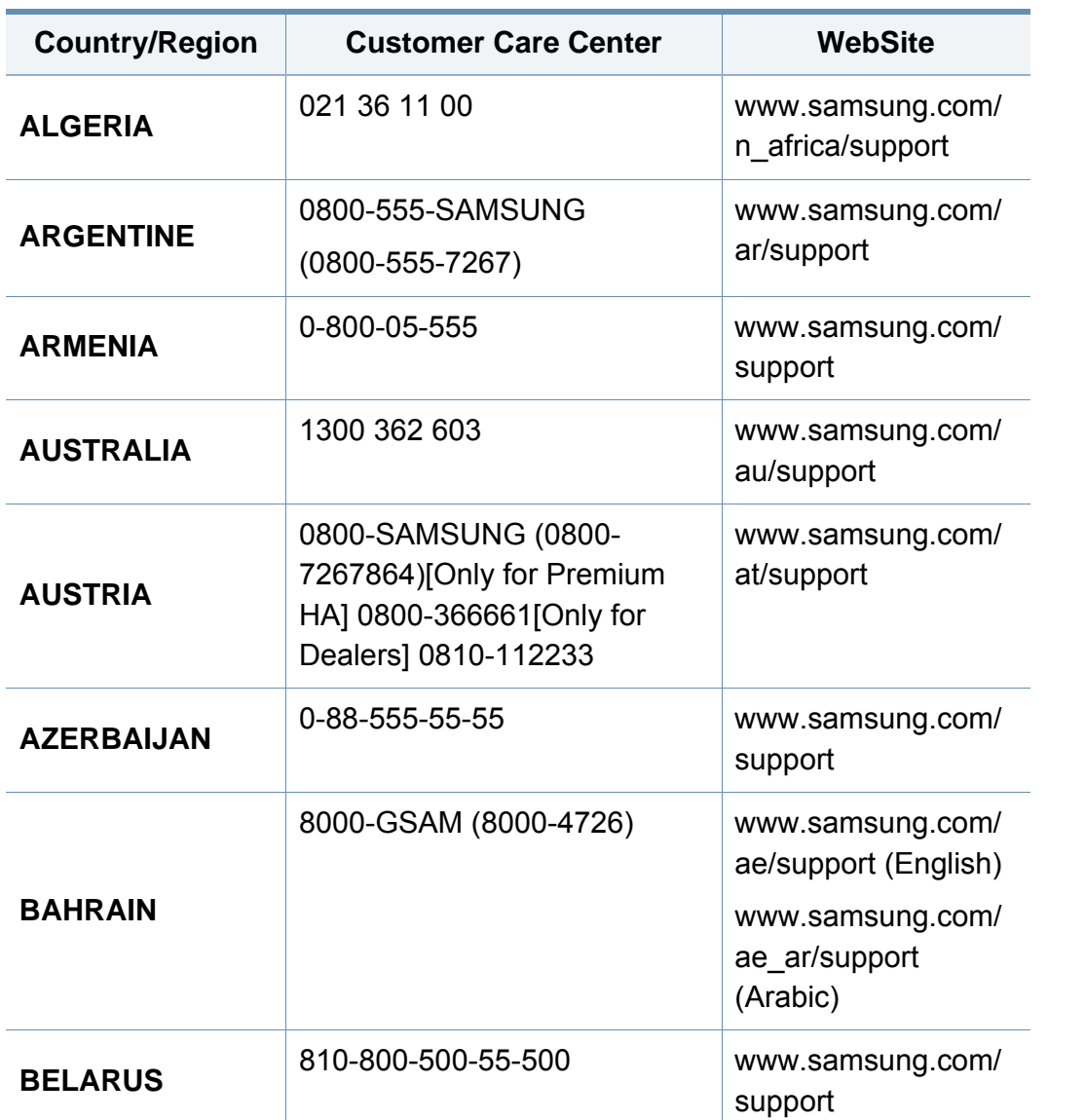

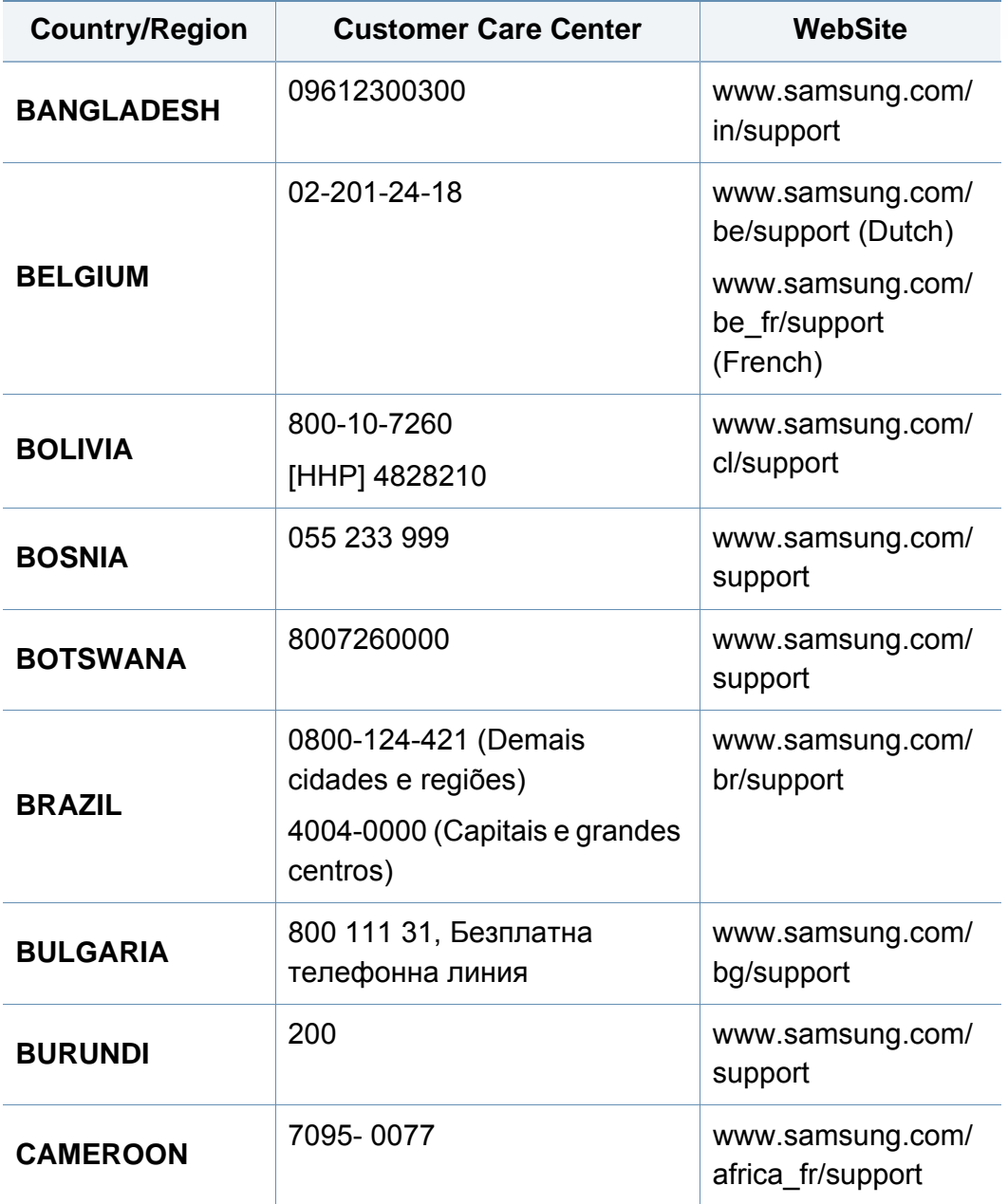

# **Contact SAMSUNG worldwide**

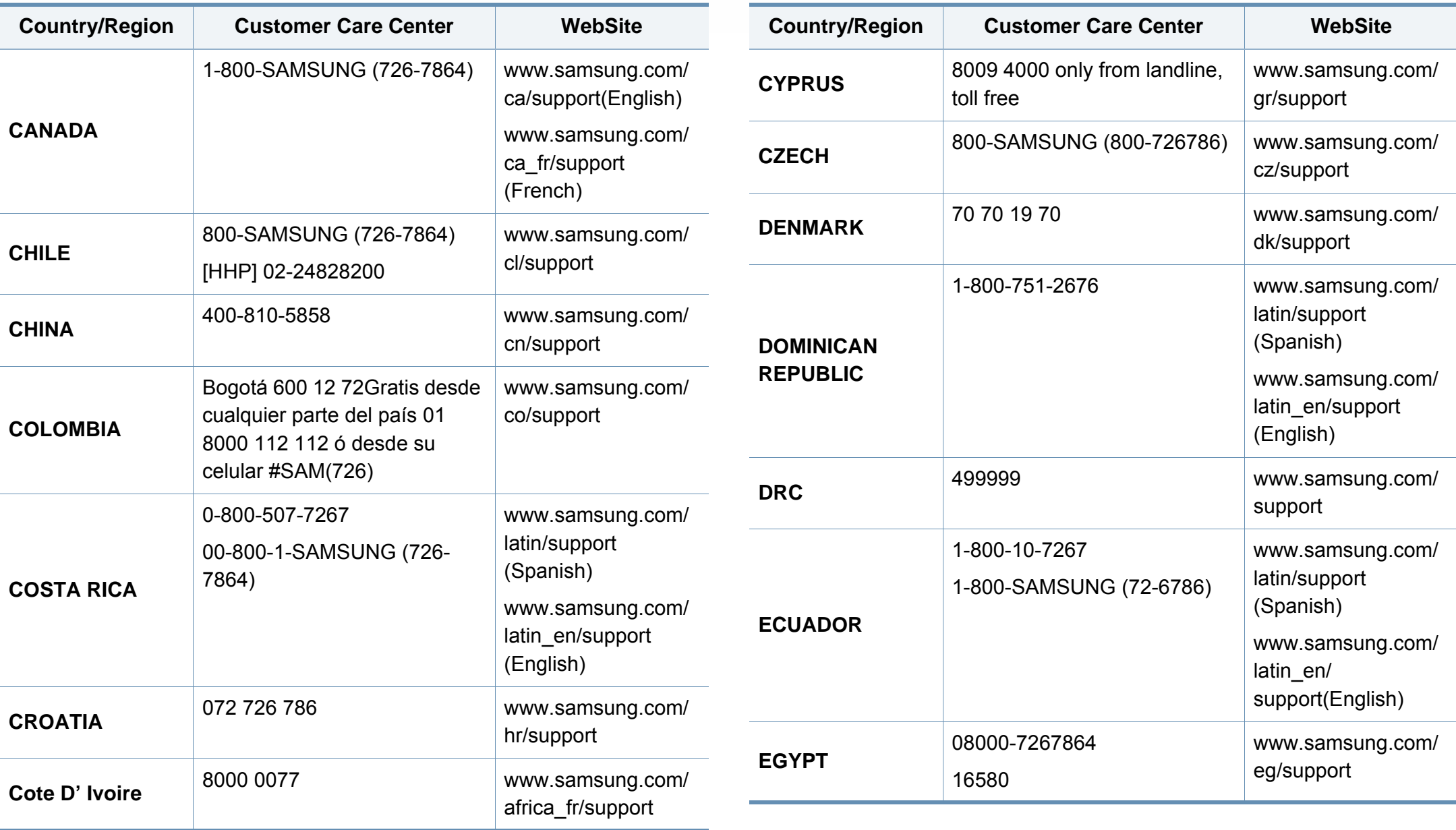
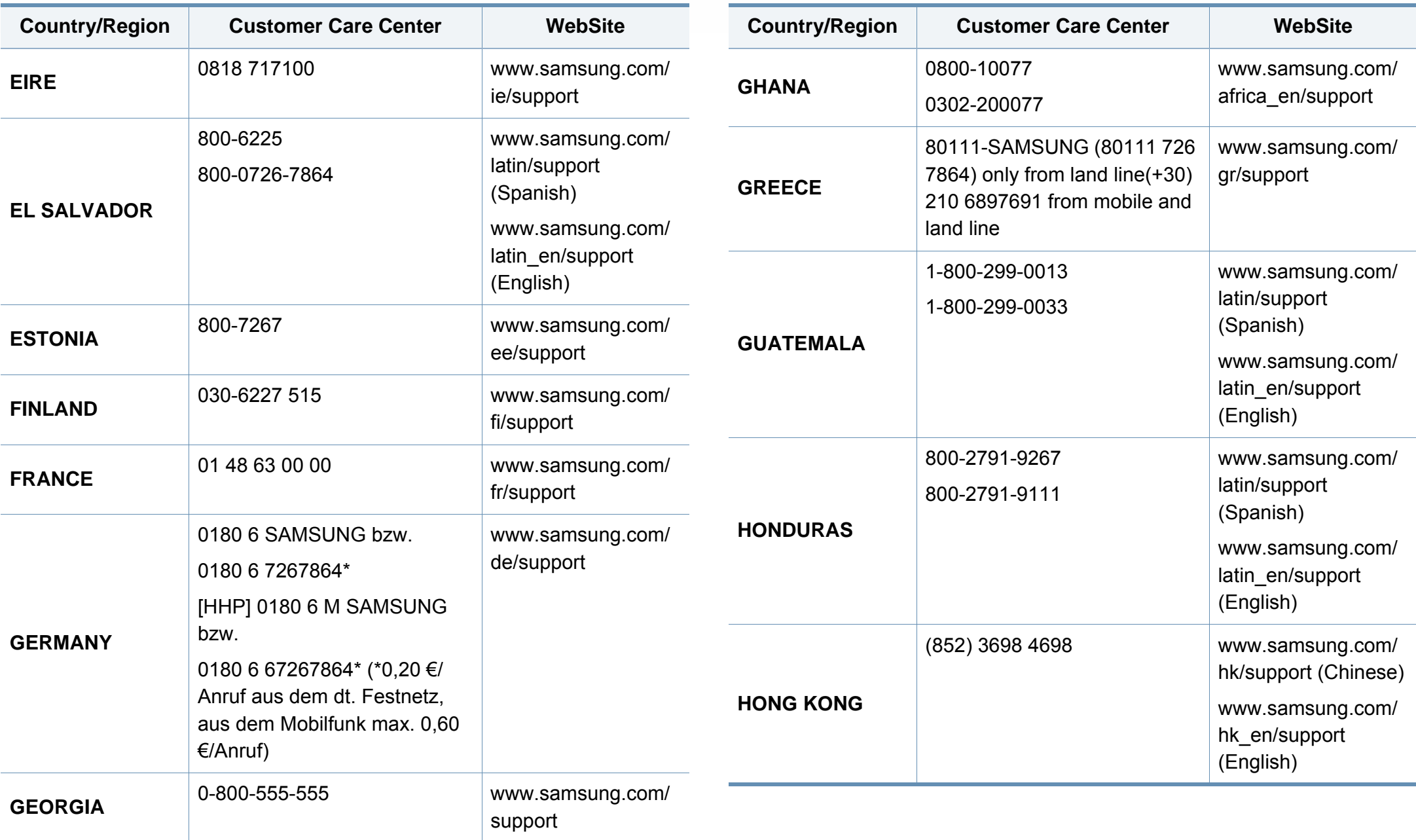

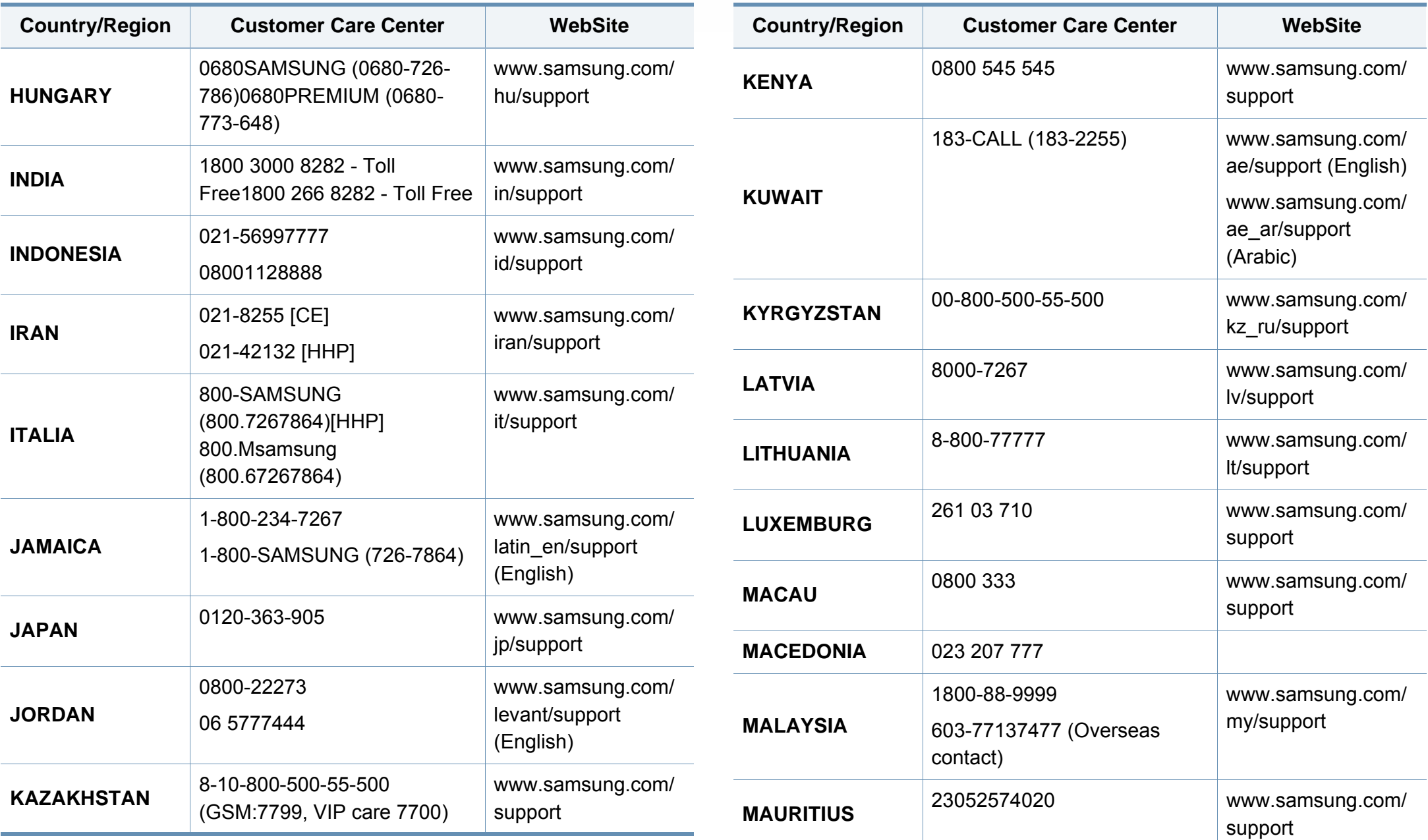

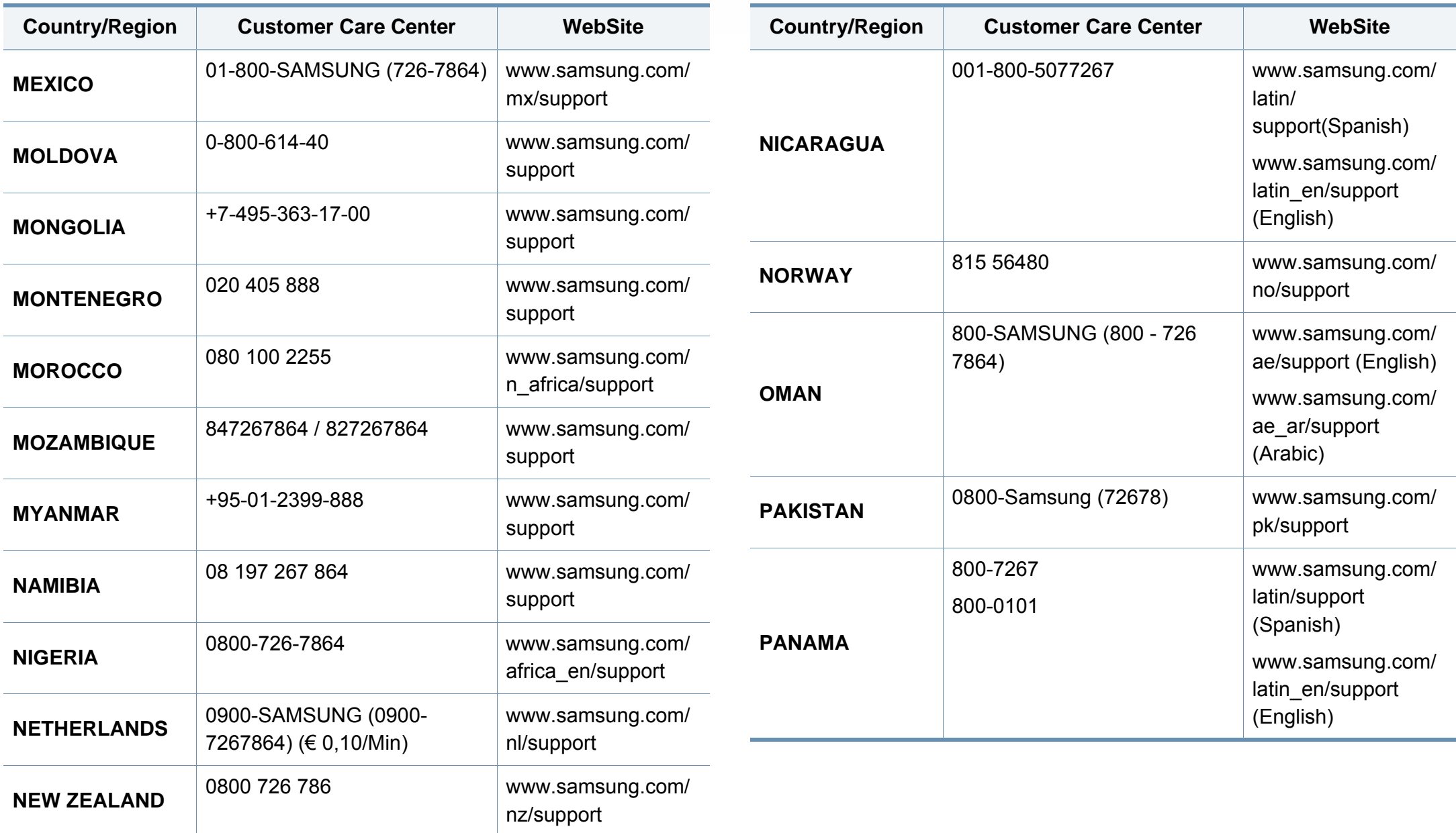

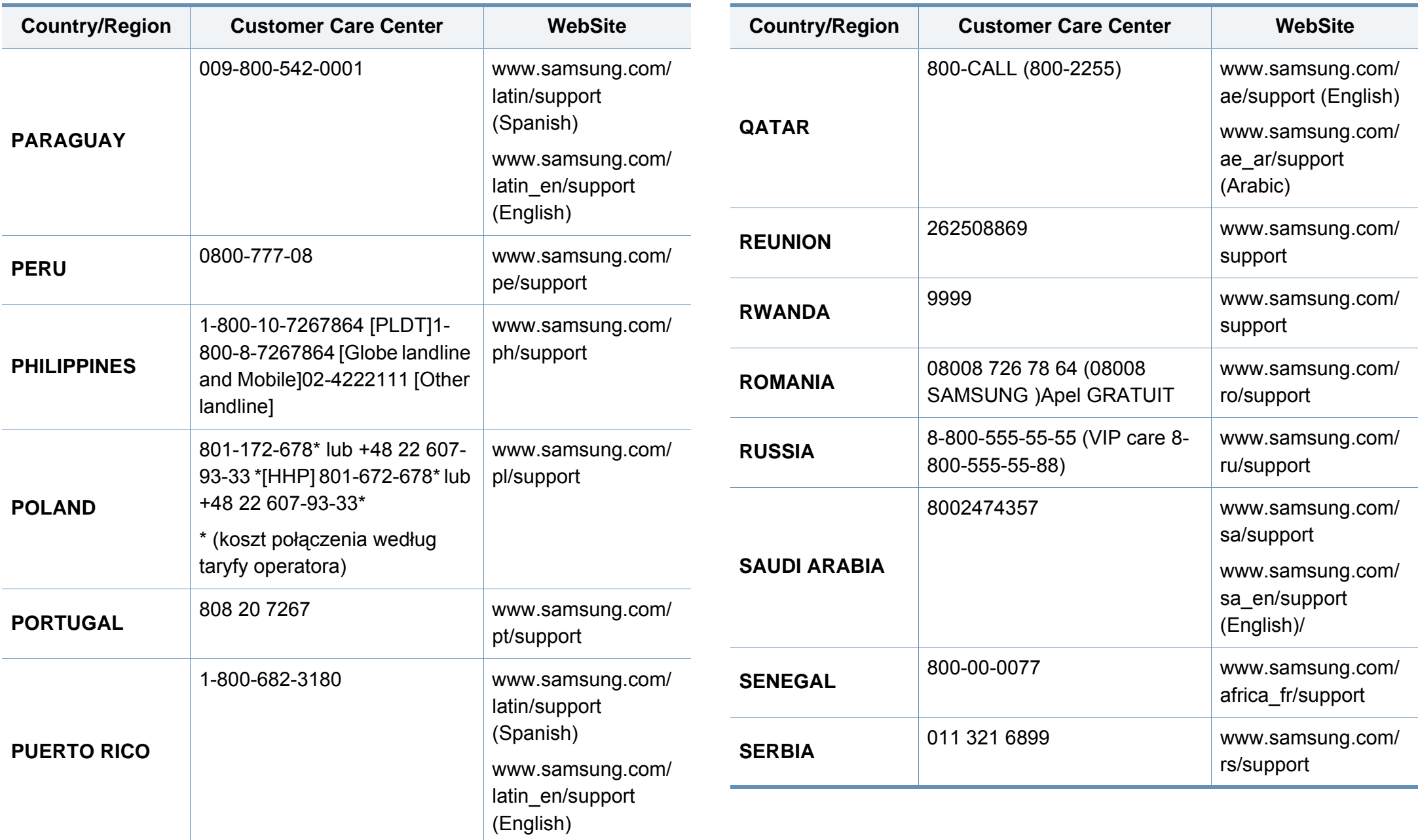

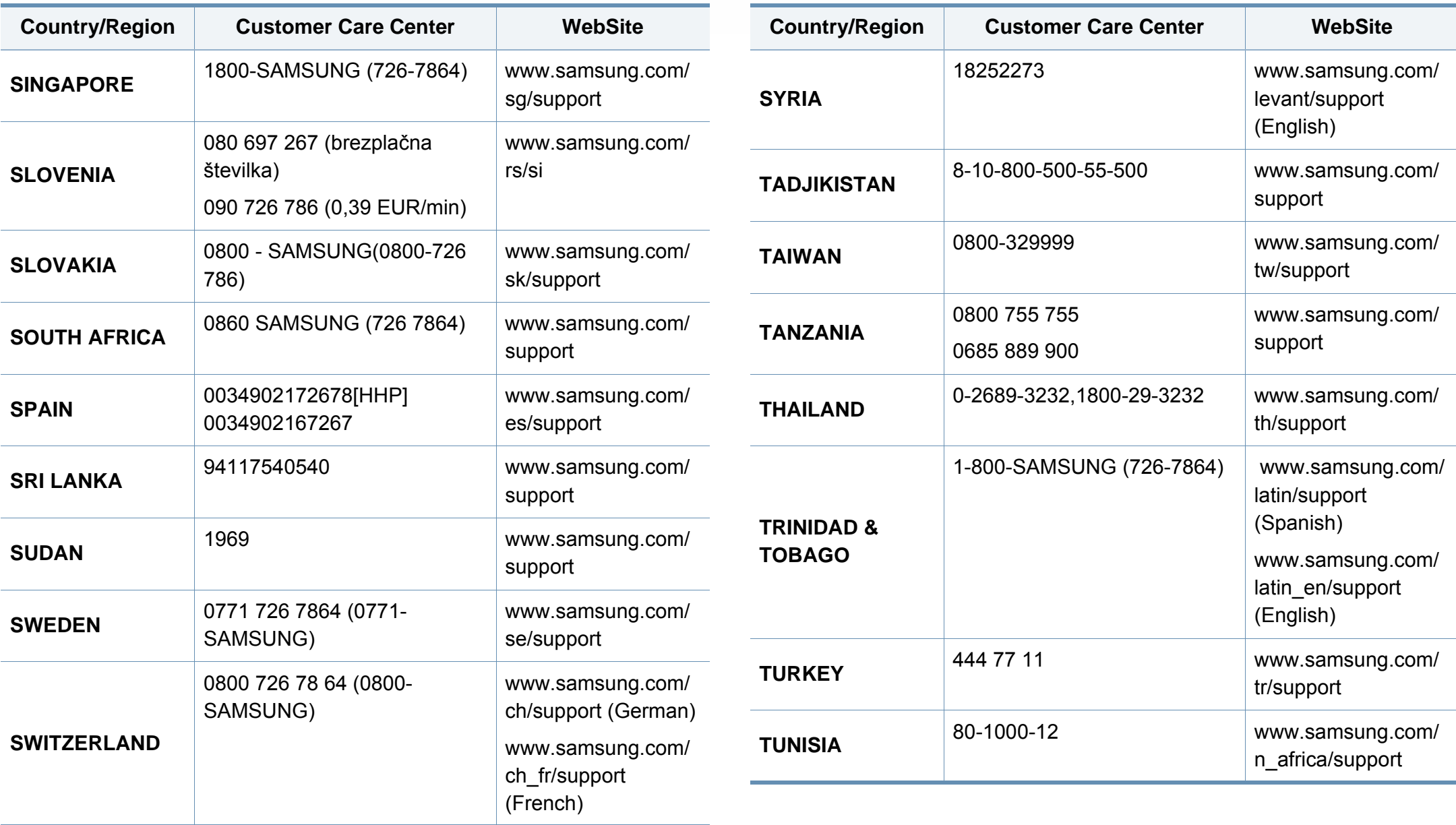

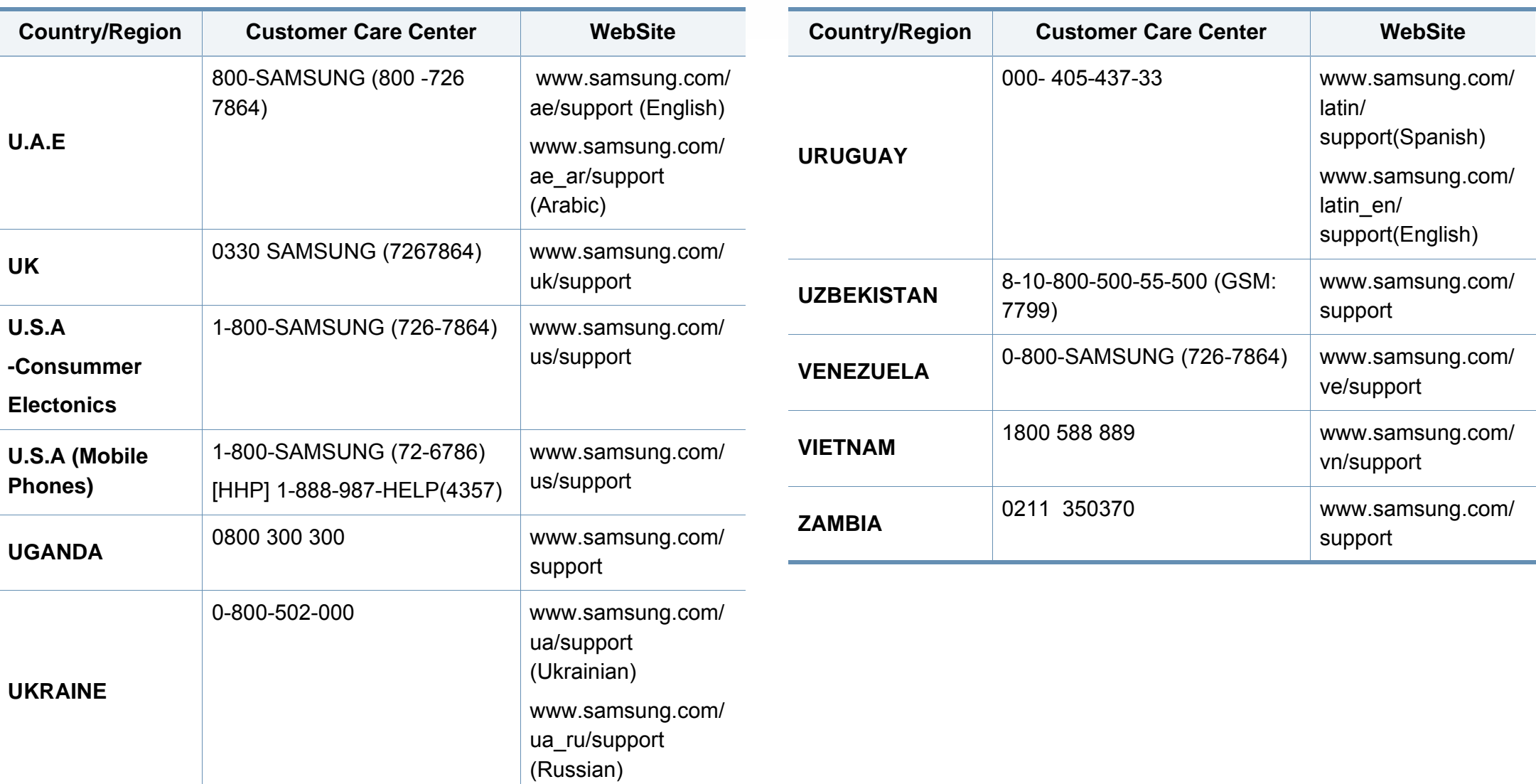

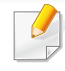

<span id="page-402-0"></span>Il seguente glossario facilita la conoscenza del prodotto, spiegando la terminologia usata comunemente per la stampa e in questa Guida dell'utente.

## **802.11**

802.11 raggruppa una serie di standard per la comunicazione WLAN (wireless sulle reti), sviluppata dall'IEEE LAN/MAN Standards Committee (IEEE 802).

## **802.11b/g/n**

802.11b/g/n può condividere lo stesso hardware e utilizzare la banda da 2.4 GHz. 802.11b supporta una larghezza di banda massima di 11 Mbps, 802.11n supporta una larghezza di banda massima di 150 Mbps. I dispositivi 802.11b/g/n possono subire occasionalmente interferenze da forni a microonde, telefoni cordless e dispositivi Bluetooth.

### **Punto di accesso**

Un punto di accesso o un punto di accesso wireless Access Point (AP o WAP) è un dispositivo che collega i dispositivi di comunicazione wireless sulle reti WLAN e funge da trasmettitore e ricevitore centrale di segnali radio WLAN.

## **ADF**

Un alimentatore documenti automatico (ADF) è un'unità di digitalizzazione che alimenta automaticamente un foglio originale di carta affinché il dispositivo possa digitalizzare una certa quantità di fogli con una sola operazione.

### **AppleTalk**

AppleTalk è una suite proprietaria di protocolli sviluppata da Apple, Inc per la connessione in rete dei computer. Inclusa nel primo Macintosh (1984), è stata ora dichiarata obsoleta da Apple che le ha preferito la connessione di rete TCP/IP.

### **Profondità bit**

Termine della grafica computerizzata che descrive il numero di bit utilizzati per rappresentare il colore di un singolo pixel in un'immagine bitmap. Più alta è la profondità del colore, maggiore è la gamma di colori specifici. Quando il numero di bit aumenta, quello dei colori possibili diventa troppo grande per poter essere gestito per una mappa colore. Il colore a 1 bit viene in genere detto monocromatico o bianco e nero.

### **BMP**

Formato grafico bitmap utilizzato internamente dal sottosistema grafico Microsoft Windows (GDI) e utilizzato comunemente come semplice formato file grafico su quella piattaforma.

## **BOOTP**

Bootstrap Protocol. Protocollo di rete utilizzato da un client di rete per ottenere automaticamente il proprio indirizzo IP. Normalmente questo avviene nella procedura di avvio dei computer o dei sistemi operativi installati. I server BOOTP assegnano l'indirizzo IP a ciascun client da un pool di indirizzi. BOOTP permette a computer "workstation senza disco" di ottenere un indirizzo IP prima di caricare qualsiasi sistema operativo avanzato.

### **CCD**

Charge Coupled Device (CCD) è un hardware che permette il lavoro di digitalizzazione. Per contenere il modulo CCD, viene utilizzato anche il meccanismo di blocco CCD per evitare danni quando si sposta il dispositivo.

### **Fascicol**

La fascicolazione è il processo di stampa di un lavoro in più copie in serie. Quando si sceglie la fascicolazione, il dispositivo stampa una serie intera prima di stampare altre copie.

### **Pannello di controllo**

Il pannello di controllo è l'area piatta, in genere verticale, in cui sono situati i controlli o gli strumenti di monitoraggio. Normalmente si trova nella parte anteriore del dispositivo.

### **Copertura**

Termine di stampa utilizzato per misurare il consumo di toner in fase di stampa. Ad esempio, 5% di copertura significa che un foglio formato A4 contiene il 5% di immagini o testo. Quindi, se la carta o l'originale contiene immagini complicate o molto testo, la copertura sarà maggiore e, al contempo, il consumo di toner aumenterà in proporzione.

### **CSV**

Valori separati da una virgola (CSV). CSV è un tipo di formato file utilizzato per lo scambio di dati tra applicazioni diverse. Il formato file, così come è utilizzato in Microsoft Excel, è diventato uno standard di fatto in tutto il settore, anche tra piattaforme non Microsoft.

### **Alimentatore documenti a digitalizzazione doppia**

L'alimentatore documenti a digitalizzazione doppia (DSDF) è un'unità di scansione che alimenta e capovolge automaticamente un foglio originale di carta affinché il dispositivo possa eseguire la digitalizzazione su entrambi i lati.

#### **Predefinito**

Il valore o l'impostazione attiva quando una stampante viene tolta dalla confezione, viene reimpostata o inizializzata.

## **DHCP**

Il Dynamic Host Configuration Protocol (DHCP) è un protocollo di rete client-server. Un server DHCP fornisce parametri di configurazione specifici al client host DHCP che richiedono generalmente informazioni richieste dal client host per poter far parte di una rete IP. Il DHCP fornisce anche un meccanismo per l'allocazione degli indirizzi IP agli host client.

### **DIMM**

Il doppio modulo di memoria in linea (DIMM) è una piccola scheda di circuito contenente memoria. Il DIMM memorizza tutti i dati della stampante, ad esempio i dati di stampa e quelli fax ricevuti.

## **DLNA**

DLNA (Digital Living Network Alliance) è uno standard che consente ai dispositivi di una rete domestica di condividere informazioni sulla rete.

## **DNS**

Il Domain Name Server (DNS) è un sistema che memorizza le informazioni associate ai nomi di dominio in un database distribuito sulle reti, ad esempio Internet.

## **Stampante a matrice di punti**

Una stampante a matrice di punti è un tipo di stampante per computer provvista di una testina di stampa che si muove avanti e indietro sulla pagina e stampa per impatto, colpendo un nastro di stoffa imbevuto di inchiostro contro la carta, in modo analogo a quanto avviene con una macchina per scrivere.

### **DPI**

Punti per pollice (DPI) è una misura della risoluzione utilizzata per la digitalizzazione e la stampa. In genere, più alto è il valore DPI maggiore sarà la risoluzione, maggiori saranno i dettagli visibili nell'immagine e più grandi le dimensioni file.

### **DRPD**

Funzione di rilevazione squillo di riconoscimento. Lo squillo di riconoscimento è un servizio delle compagnie telefoniche che consente a un utente di utilizzare un'unica linea telefonica per rispondere a numeri di telefono diversi.

### **Fronte-retro**

Meccanismo tramite il quale la carta viene capovolta consentendo alla stampante di stampare (o digitalizzare) su entrambi i lati del foglio. Una stampante dotata di unità fronte-retro può stampare su entrambi i lati della carta nel corso di un unico ciclo di stampa.

## **Produttività**

La produttività si riferisce al numero di pagine al mese che non influenza le prestazioni della stampante. In genere la stampante ha delle limitazioni sulla durata di vita espressa in termini di pagine all'anno. La durata di vita indica la capacità media di stampe, normalmente entro il periodo di garanzia. Ad esempio, se la produttività è di 48.000 pagine al mese, ipotizzando 20 giorni lavorativi, il limite della stampante sarà di 2.400 pagine al giorno.

#### **ECM**

La modalità di correzione errori (ECM) è una modalità di trasmissione opzionale incorporata in fax o fax modem di Classe 1. Rileva e corregge automaticamente gli errori nel processo di trasmissione fax che talvolta sono causati dai disturbi sulla linea telefonica.

#### **Emulazione**

Tecnica per cui un dispositivo ottiene gli stessi risultati di un altro.

Un emulatore duplica la funzione di un sistema con un sistema diverso, in modo che il secondo sistema si comporti come il primo. L'emulazione ha lo scopo di riprodurre esattamente il comportamento esterno, il che è in contrasto con la simulazione che interessa un modello astratto del sistema simulato, spesso considerando il suo stato interno.

### **Ethernet**

Ethernet è una tecnologia di networking per computer basata su frame per reti LAN. Definisce il collegamento e la segnalazione per lo strato fisico e i formati di frame e i protocolli per MAC (Media Access Control)/strato di collegamento dati del modello OSI. Ethernet è per lo più standardizzata come IEEE 802.3. È diventata la tecnologia LAN più diffusa in uso negli anni '90 fino ad oggi.

#### **EtherTalk**

Suite di protocolli sviluppati da Apple Computer per la connessione in rete dei computer. Inclusa nel primo Macintosh (1984), è stata ora dichiarata obsoleta da Apple che le ha preferito la connessione di rete TCP/IP.

#### **FDI**

L'interfaccia dispositivo esterno (FDI) è una scheda installata nel dispositivo per utilizzare un dispositivo di terze parti, ad esempio un dispositivo azionato a moneta o un lettore di schede. Tali dispositivi consentono l'utilizzo del servizio di stampa a pagamento.

#### **FTP**

FTP (File Transfer Protocol) è un protocollo usato comunemente per lo scambio di file su qualsiasi rete che supporta il protocollo TCP/IP (ad esempio Internet o una intranet).

### **Unità fusore**

Parte di una stampante laser in cui il toner viene fuso sul supporto di stampa. È costituita da un rullo caldo e da un controrullo. Dopo che il toner è stato trasferito sulla carta, l'unità fusore applica calore e pressione per garantire che il toner si fissi sulla carta in modo permanente. Questo è il motivo per cui la carta è calda quando esce da una stampante laser.

### **Gateway**

Collegamento tra reti di computer o tra una rete di computer e una linea telefonica. È molto diffuso, in quanto è costituito da un computer o da una rete che consente l'accesso a un altro computer o a un'altra rete.

## **Scala di grigi**

Sfumature di grigio che rappresentano le parti chiare e scure di un'immagine. Quando le immagini a colori vengono convertite in scala di grigi, i colori sono rappresentati da varie sfumature di grigio.

### **Mezzitoni**

Tipo di immagine che simula la scala di grigi variando il numero di punti. Le aree molto colorate sono composte da un numero più grande di punti, mentre le aree più chiare hanno un numero di punti inferiore.

### **Dispositivo di archiviazione di massa**

Il dispositivo di archiviazione di massa, comunemente noto come disco rigido, è un dispositivo di memoria non volatile che contiene dati codificati digitalmente su superfici magnetiche che ruotano rapidamente.

#### **IEEE**

L'Institute of Electrical and Electronics Engineers (IEEE) è un'organizzazione professionale internazionale senza scopo di lucro per lo sviluppo della tecnologia legata all'elettricità.

### **IEEE 1284**

Lo standard della porta parallela 1284 è stato sviluppato dall'Institute of Electrical and Electronics Engineers (IEEE). Il termine "1284-B" si riferisce a uno specifico tipo di connettore posto all'estremità del cavo parallelo fissato alla periferica (ad esempio, una stampante).

#### **Intranet**

Rete privata che utilizza protocolli Internet, connettività in rete ed eventualmente un sistema di telecomunicazione per condividere in modo sicuro le informazioni o le operazioni di un'azienda con i dipendenti. A volte questo termine si riferisce solo al servizio più visibile, cioè il sito Web interno.

## **indirizzo IP**

Un indirizzo IP (Internet Protocol) è un numero esclusivo utilizzato dai dispositivi per identificare e comunicare tra loro in rete utilizzando lo standard Internet Protocol (IP).

### **IPM**

Immagini al minuto (IPM) è un modo di misurare la velocità di una stampante. Il valore IPM indica il numero di fogli a una facciata che una stampante può completare in un minuto.

### **IPP**

Il termine Internet Printing Protocol (IPP) definisce un protocollo standard per stampare e gestire lavori di stampa, formati dei supporti, risoluzione e così via. Il protocollo IPP può essere usato localmente o via Internet per centinaia di stampanti. Inoltre, la sua capacità di supportare il controllo dell'accesso, l'autenticazione e la crittatura, ne fanno una soluzione di stampa più affidabile e sicura di quelle di più vecchia data.

## **IPX/SPX**

IPX/SPX è l'acronimo di Internet Scambio pacchetti Internet/Scambio pacchetti in sequenza. Si tratta di un protocollo di rete utilizzato dai sistemi operativi Novell NetWare. Sia IPX che SPX forniscono servizi di connessione simili a TCP/IP. Il protocollo IPX presenta delle analogie con IP, mentre SPX con TCP. Il protocollo IPX/SPX è stato fondamentalmente realizzato per le LAN, risultando estremamente efficiente, tanto che le sue prestazioni sono superiori a quelle di TCP/IP su una LAN.

#### **ISO**

ISO (International Organization for Standardization) è un'autorità per la definizione di standard internazionali ed è composta da rappresentanti delle autorità per la definizione degli standard nazionali. Definisce standard industriali e commerciali accettati in tutto il mondo.

### **ITU-T**

ITU-T (International Telecommunication Union) è un'organizzazione internazionale istituita per standardizzare e regolamentare le telecomunicazioni e le trasmissioni radio internazionali. Fra i suoi compiti principali vi sono la standardizzazione, l'allocazione dello spettro radio e l'organizzazione degli accordi di interconnessione tra i vari paesi per permettere le chiamate internazionali. -T indica le telecomunicazioni.

## **Grafico ITU-T N. 1**

Grafico standardizzato pubblicato da ITU-T per le trasmissioni fax.

### **JBIG**

JBIG (Joint Bi-level Image Experts Group) è uno standard di compressione delle immagini senza perdita di precisione o di qualità, stabilito per la compressione delle immagini binarie, in particolare per i fax, ma può essere usato anche per altre immagini.

## **JPEG**

JPEG (Joint Photographic Experts Group) è un metodo standard ampiamente diffuso di compressione senza perdita dei dati delle immagini fotografiche. È il formato usato per memorizzare e trasmettere fotografie sul Web.

## **LDAP**

LDAP (Lightweight Directory Access Protocol) è un protocollo di rete per l'interrogazione e la modifica dei servizi di directory in esecuzione su TCP/ IP.

### **LED**

Un diodo a emissione di luce (LED) è un dispositivo semiconduttore che indica lo stato di un dispositivo.

### **Indirizzo Mac**

L'indirizzo MAC (Media Access Control) è un identificativo univoco a 48 bit associato a un adattatore di rete. In genere viene scritto come 12 caratteri esadecimali raggruppati in coppie (ad esempio, 00-00-0c-34-11-4e). Questo indirizzo viene solitamente codificato in una scheda di interfaccia di rete (NIC) dal produttore e usato come ausilio per i router che tentano di individuare i dispositivi su reti di grandi dimensioni.

#### **MFP**

Una periferica multifunzione (MFP) è un dispositivo da ufficio che comprende le seguenti funzioni in un'unica struttura fisica: stampante, fotocopiatrice, fax, scanner e così via.

#### **MH**

Modified Huffman (MH) è un metodo di compressione consigliato da ITU-T T.4 per ridurre la quantità di dati che è necessario trasmettere tra i fax per trasferire l'immagine. MH è uno schema di codifica delle stringhe basato sulla frequenza relativa di ciascun carattere, ottimizzato per comprimere in modo efficiente lo spazio bianco. Dato che la maggior parte dei fax è costituita principalmente da spazio bianco, ciò riduce il loro tempo di trasmissione.

## **MMR**

MMR (Modified Modified READ) è un metodo di compressione consigliato da ITU-T T.6.

### **Modem**

Dispositivo che modula un segnale portante per codificare informazioni digitali e demodula tale segnale per decodificare le informazioni trasmesse.

### **MR**

MR (Modified Read) è un metodo di compressione consigliato da ITU-T T.4. MR codifica la prima riga digitalizzata con MH. La riga successiva viene confrontata con la prima, quindi vengono determinate le differenze che, successivamente, vengono codificate e trasmesse.

### **NetWare**

Sistema operativo di rete sviluppato da Novell, Inc. Inizialmente usava il multitasking collaborativo per eseguire vari servizi su un PC e i protocolli di rete erano basati sullo stack XNS Xerox archetipico. Oggi NetWare supporta sia TCP/IP che IPX/SPX.

## **OPC**

Un fotoconduttore organico (OPC) è un meccanismo che crea un'immagine virtuale per la stampa utilizzando un raggio laser emesso da una stampante laser. In genere è di colore verde o ruggine e ha forma cilindrica.

Utilizzando la stampante, la superficie del tamburo in una fotounità viene sottoposta a lenta usura. Il tamburo deve essere sostituito a seconda dell'usura derivante dal contatto con la cartuccia, i meccanismi di pulizia e la carta.

### **Originali**

Primo esemplare di qualcosa, ad esempio un documento, una fotografia o un testo e così via, copiato, riprodotto o tradotto per produrne altri ma che non è una copia né deriva da qualcos'altro.

### **OSI**

OSI (Open Systems Interconnection) è un modello sviluppato dall'International Organization for Standardization (ISO) per le comunicazioni. OSI offre un approccio standard, modulare alla configurazione della rete che divide la serie richiesta di funzioni complesse in layer funzionali gestibili, a se stanti. I layer sono, dall'alto in basso, Applicazione, Presentazione, Sessione, Trasporto, Rete, Collegamento dati e Fisico.

## **PABX**

Un PABX (Private Automatic Branch eXchange) è un centralino telefonico automatico all'interno di un'azienda privata.

## **PCL**

PCL (Printer Command Language) è un linguaggio di descrizione della pagina (PDL) sviluppato da HP come protocollo di stampa e diventato uno standard del settore. Originariamente sviluppato per le prime stampanti a getto d'inchiostro, PCL è stato rilasciato in vari livelli per stampanti termiche, a matrice di punti e laser.

### **PDF**

PDF (Portable Document Format) è un formato file proprietario sviluppato da Adobe Systems per rappresentare documenti bidimensionali in un formato indipendente dal dispositivo e dalla risoluzione.

### **PostScript**

PostScript (PS) è un linguaggio di descrizione pagina e un linguaggio di programmazione utilizzato principalmente nelle aree elettroniche e di desktop publishing. Eseguito in un programma interprete per la generazione di un'immagine.

### **Driver della stampante**

Programma usato per inviare comandi e trasferire dati dal computer alla stampante.

#### **Supporto di stampa**

Supporti quali carta, buste, etichette e lucidi che possono essere usati in una stampante, in uno scanner, in un fax o in una fotocopiatrice.

#### **PPM**

Pagine al minuto (PPM) è un metodo di misura per stabilire la velocità di una stampante e indica il numero di pagine che è in grado di produrre in un minuto.

### **File PRN**

Interfaccia per il driver del dispositivo. Consente al software di interagire con il driver del dispositivo utilizzando le chiamate di input/output standard del sistema, semplificando numerose operazioni.

#### **Protocollo**

Convenzione o standard che controlla o permette la connessione, la comunicazione e il trasferimento dei dati tra due computer.

## **PS**

Vedere PostScript.

### **PSTN**

La rete telefonica pubblica commutata (PSTN) è la rete delle reti telefoniche pubbliche mondiali che, in ambienti industriali, viene in genere instradata tramite il centralino.

### **RADIUS**

Remote Authentication Dial In User Service (RADIUS) è un protocollo per l'autenticazione utenti remota e la contabilità. RADIUS attiva la gestione centralizzata dei dati di autenticazione quali nomi utente e password secondo un concetto AAA (autenticazione, autorizzazione e contabilità) per gestire l'accesso alla rete.

### **Risoluzione**

Nitidezza di un'immagine misurata in punti per pollice (DPI). Più alto è il numero di punti per pollice, maggiore è la risoluzione.

## **SMB**

Server Message Block (SMB) è un protocollo di rete applicato principalmente per condividere file, stampanti, porte seriali e varie comunicazioni tra i nodi in una rete. Fornisce inoltre un meccanismo di comunicazione interprocessi autenticato.

#### **SMTP**

Simple Mail Transfer Protocol (SMTP) è lo standard per le trasmissioni email via Internet. Si tratta di un protocollo relativamente semplice, basato su testo, in cui vengono specificati uno o più destinatari di un messaggio, dopo di che si procede al trasferimento del testo del messaggio. È un protocollo client-server in cui il client trasmette un messaggio e-mail al server.

#### **SSID**

Service Set Identifier (SSID) è il nome di una rete WLAN (wireless sulle reti). Tutti i dispositivi wireless in una WLAN utilizzano lo stesso SSID per comunicare tra loro. Gli identificatori SSID rispettano le lettere maiuscole e minuscole e sono lunghi al massimo 32 caratteri.

### **Subnet Mask**

La subnet mask viene usata insieme all'indirizzo di rete per stabilire quale parte dell'indirizzo rappresenta l'indirizzo di rete e quale l'indirizzo dell'host.

## **TCP/IP**

Transmission Control Protocol (TCP) e Internet Protocol (IP); indica l'insieme di protocolli di comunicazione che implementano lo stack di protocolli utilizzati da Internet e dalla maggior parte delle reti commerciali.

## **TCR**

Il rapporto di conferma della trasmissione (TCR) fornisce dettagli su ogni trasmissione, ad esempio stato del lavoro, risultato della trasmissione e numero di pagine inviate. È possibile impostare la stampa di questo rapporto dopo ogni singolo lavoro o solo in caso di trasmissioni non riuscite.

### **TIFF**

TIFF (Tagged Image File Format) è un formato immagine bitmap a risoluzione variabile. TIFF descrive i dati dell'immagine che in genere provengono dagli scanner. Le immagini TIFF si servono di tag, parole chiave che definiscono le caratteristiche dell'immagine inclusa nel file. Questo formato flessibile e indipendente dalla piattaforma può essere usato per le immagini realizzate da varie applicazioni di elaborazione delle immagini.

### **Cartuccia del toner**

Contenitore in cui è inserito il toner della stampante. Il toner è una polvere, utilizzata nelle stampanti laser e nelle fotocopiatrici, che forma il testo e le immagini sulla carta stampata. Può essere fuso da una combinazione di calore/pressione dell'unità che ne provoca il fissaggio sulle fibre della carta.

#### **TWAIN**

Standard del settore per scanner e software. Utilizzando uno scanner compatibile TWAIN con un programma compatibile TWAIN, è possibile avviare una digitalizzazione da dentro il programma. Si tratta di un'API per l'acquisizione di immagini per sistemi operativi Microsoft Windows e Apple Macintosh.

### **Percorso UNC**

UNC (Uniform Naming Convention) è un modo standard per accedere alle condivisioni di rete in Windows NT e altri prodotti Microsoft. Il formato di un percorso UNC è: \\<nomeserver>\<nomecondivisione>\<directory supplementare>

### **URL**

URL (Uniform Resource Locator) è l'indirizzo globale di documenti e risorse su Internet. La prima parte dell'indirizzo indica il protocollo da utilizzare, la seconda specifica l'indirizzo IP o il nome del dominio in cui si trova la risorsa.

## **USB**

USB (Universal Serial Bus) è uno standard sviluppato da USB Implementers Forum, Inc., per il collegamento di computer e periferiche. Al contrario di una porta parallela, USB è progettato per consentire di collegare contemporaneamente una singola porta USB di un computer a più periferiche.

### **Filigrana**

La filigrana è un'immagine, o un motivo, visibile in trasparenza nella carta. Le filigrane sono state introdotte per la prima volta a Bologna, Italia, nel 1282 e sono state usate dai fabbricanti di carta per identificare i propri prodotti, oltre che su francobolli, cartamoneta e altri documenti governativi per scoraggiare la contraffazione.

### **WEP**

Wired Equivalent Privacy (WEP) è un protocollo di sicurezza specificato in IEEE 802.11 per fornire lo stesso livello di sicurezza presente in una LAN cablata. WEP fornisce la sicurezza codificando i dati su radio in modo da proteggerli quando vengono trasmessi da un punto finale all'altro.

## **WIA**

WIA (Windows Imaging Architecture) è un'architettura di imaging introdotta originariamente in Windows Me e in Windows XP. Dall'interno di questi sistemi operativi è possibile inizializzare una digitalizzazione utilizzando uno scanner compatibile WIA.

#### **WPA**

Wi-Fi Protected Access (WPA) è una classe di sistemi per proteggere le reti di computer wireless (Wi-Fi), creata per migliorare le funzioni di sicurezza fornite da WEP.

### **WPA-PSK**

WPA-PSK (WPA Pre-Shared Key) è una modalità speciale di WPA per le piccole aziende o gli utenti privati. Una chiave condivisa, o password, viene configurata nel punto di accesso wireless (WAP) e in qualsiasi laptop wireless o desktop. WPA-PSK genera una chiave univoca per ogni sessione tra un client wireless e il WAP associato per una sicurezza più avanzata.

#### **WPS**

WPS (Wi-Fi Protected Setup) è uno standard per l'impostazione di reti domestiche wireless. Se il punto di accesso wireless utilizzato supporta WPS, è possibile configurare facilmente la connessione di rete wireless senza un computer.

## **XPS**

XPS (XML Paper Specification) è una specifica per un linguaggio di descrizione della pagina (PDL) e un nuovo formato documento, che presenta vantaggi per documenti PDF e documenti in formato elettronico, sviluppata da Microsoft. È una specifica basata su XML, che si avvale di un nuovo percorso di stampa e di un formato documento di tipo vettoriale indipendente dal dispositivo.

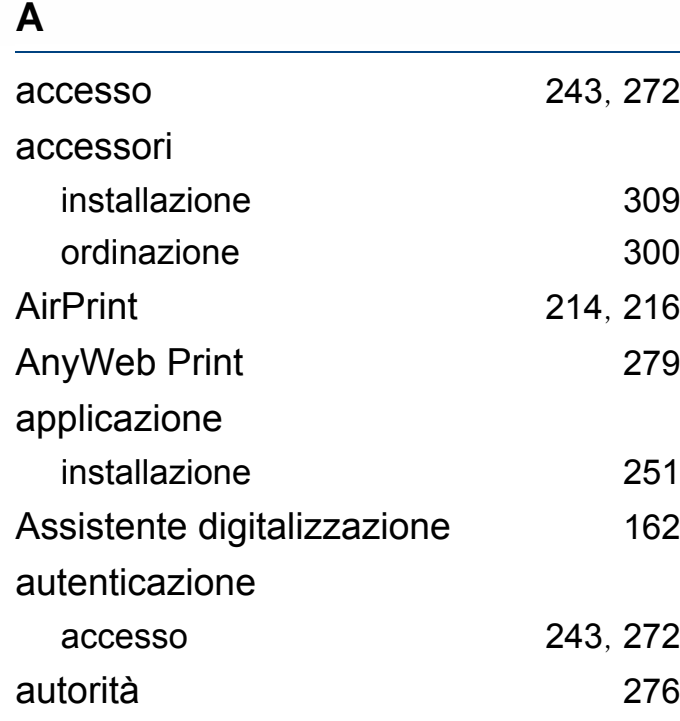

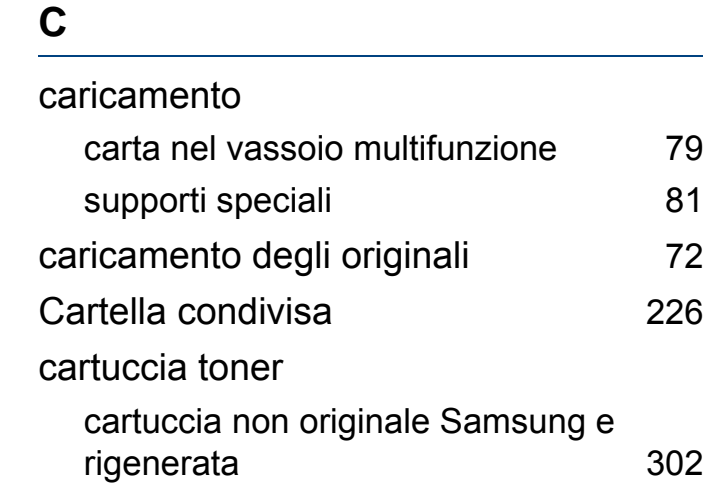

[302](#page-300-0)

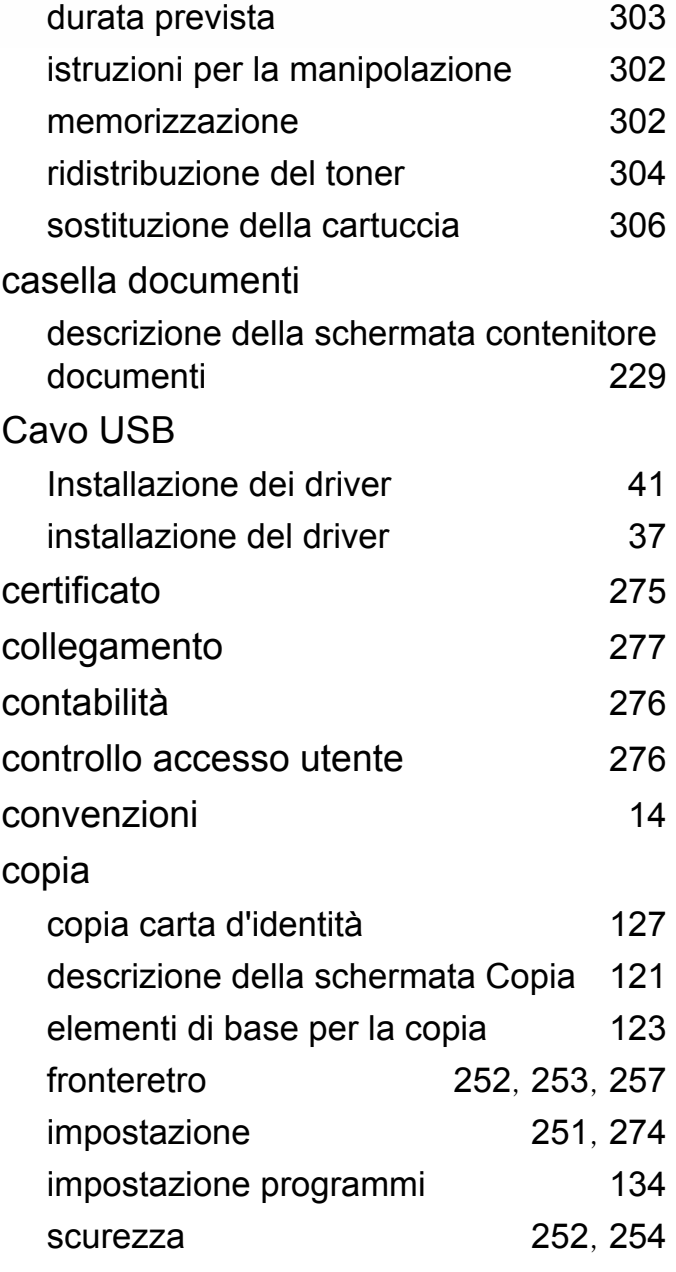

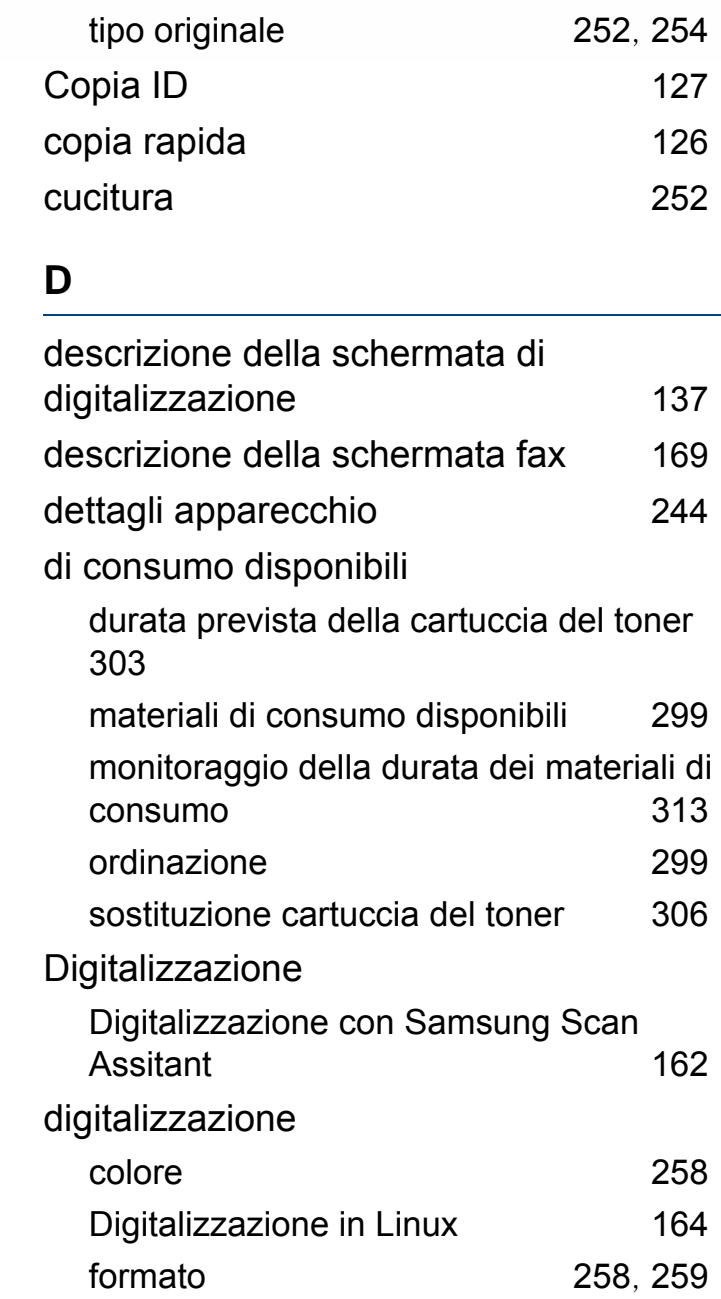

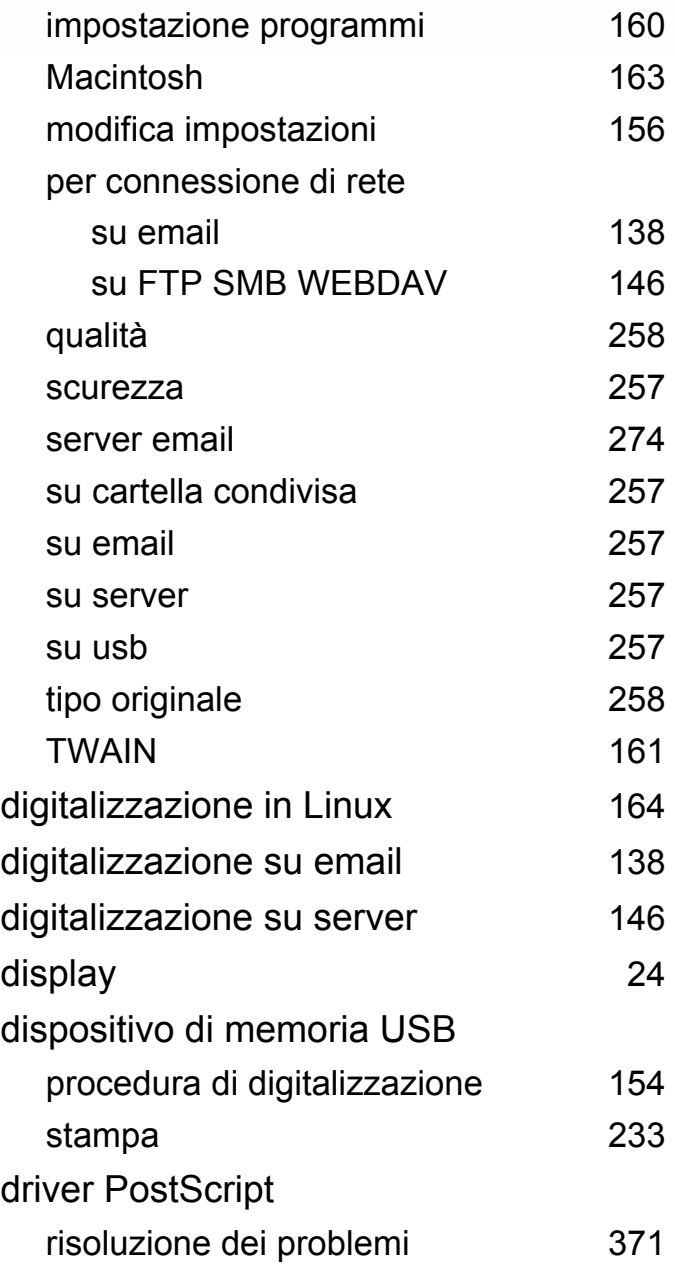

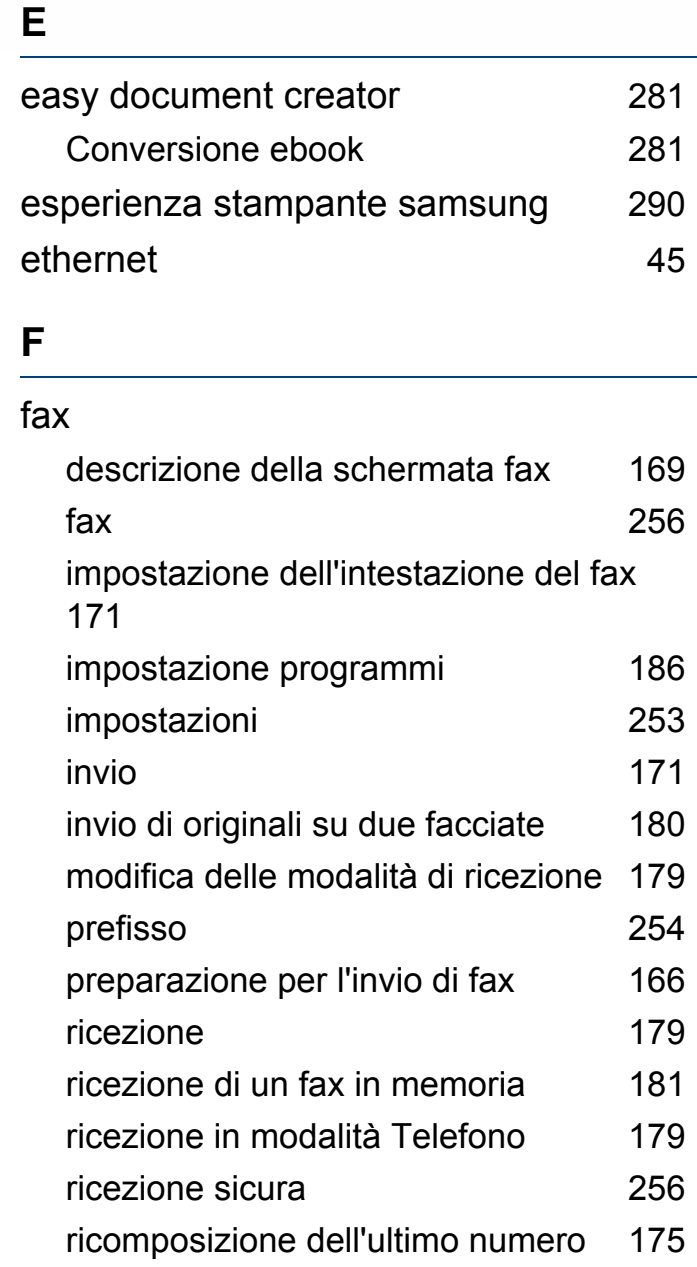

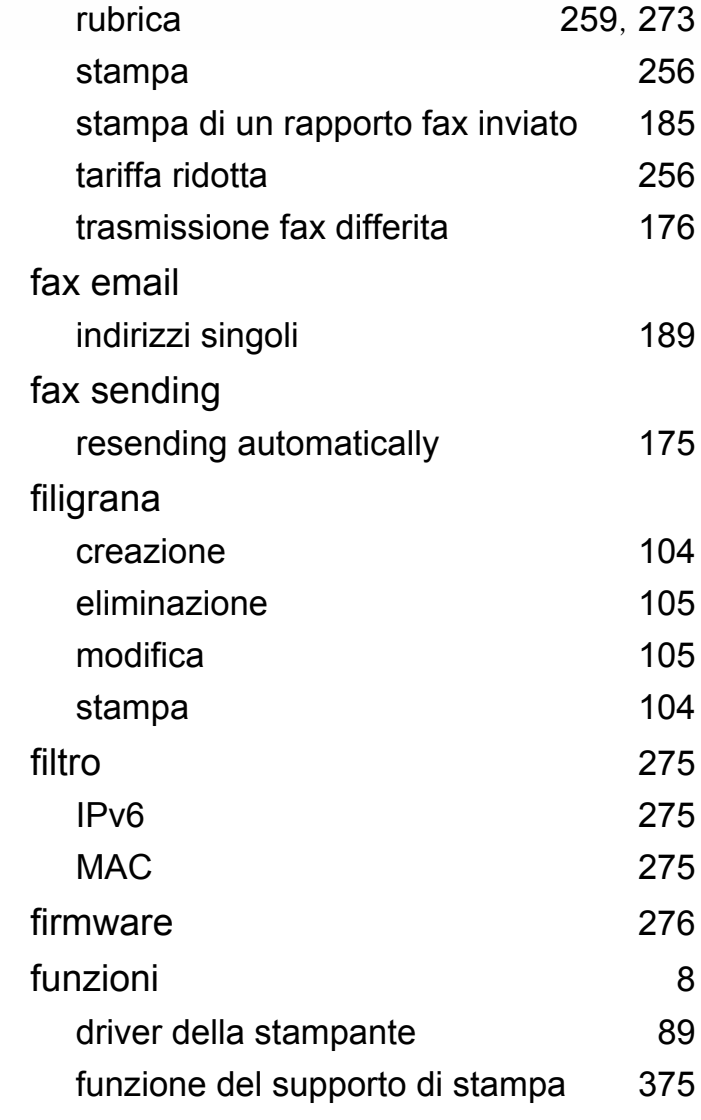

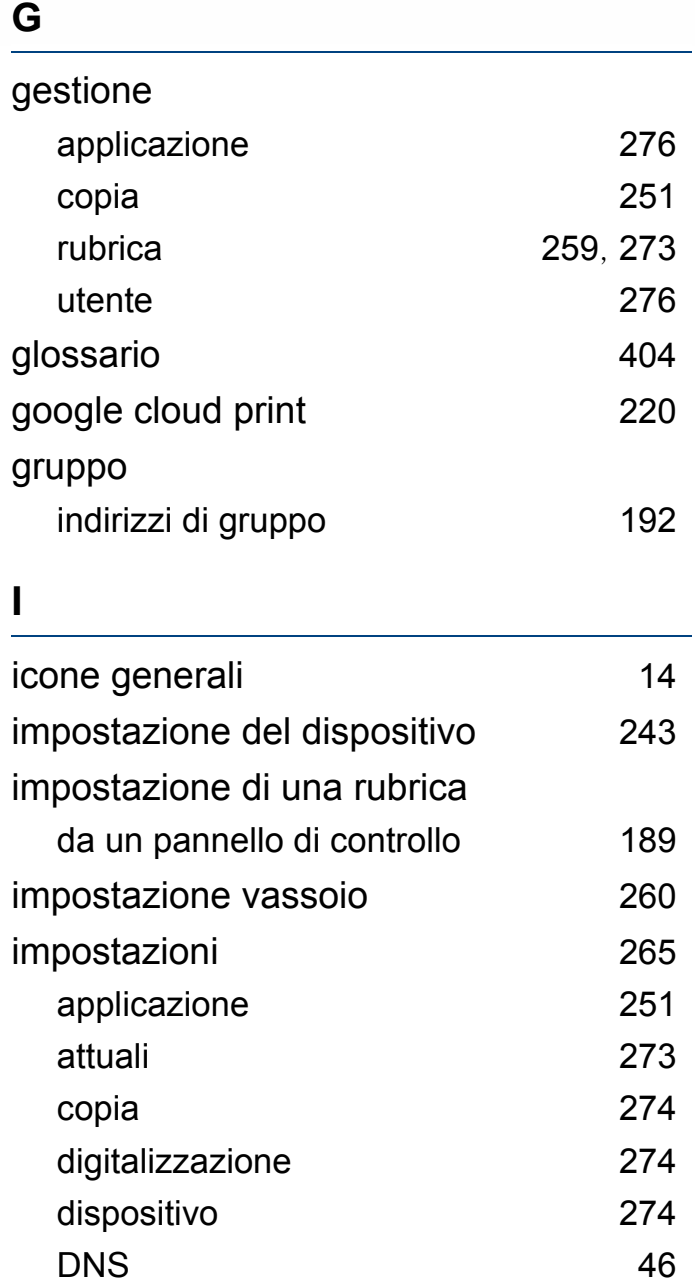

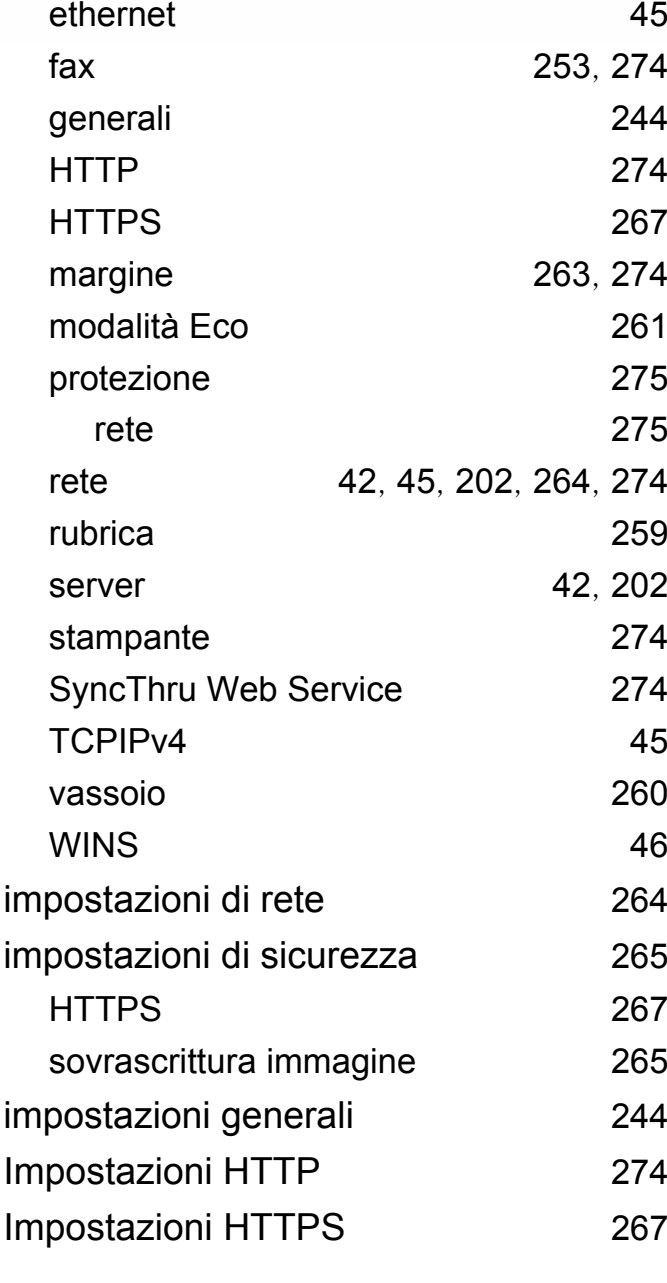

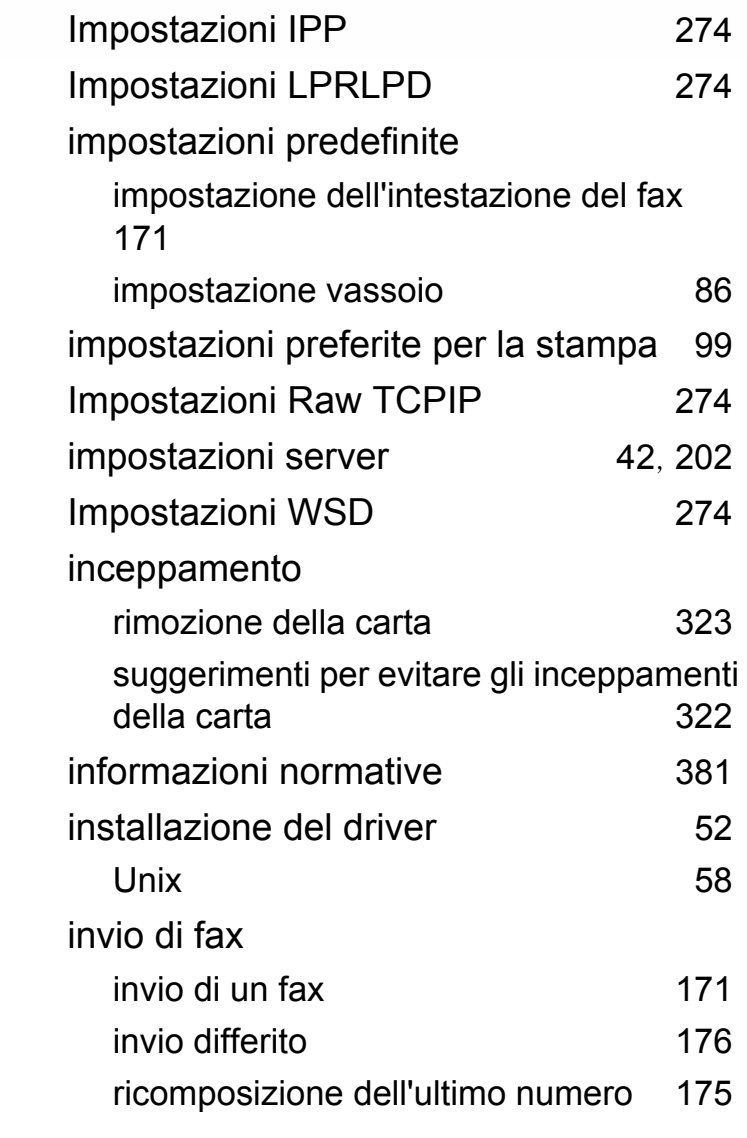

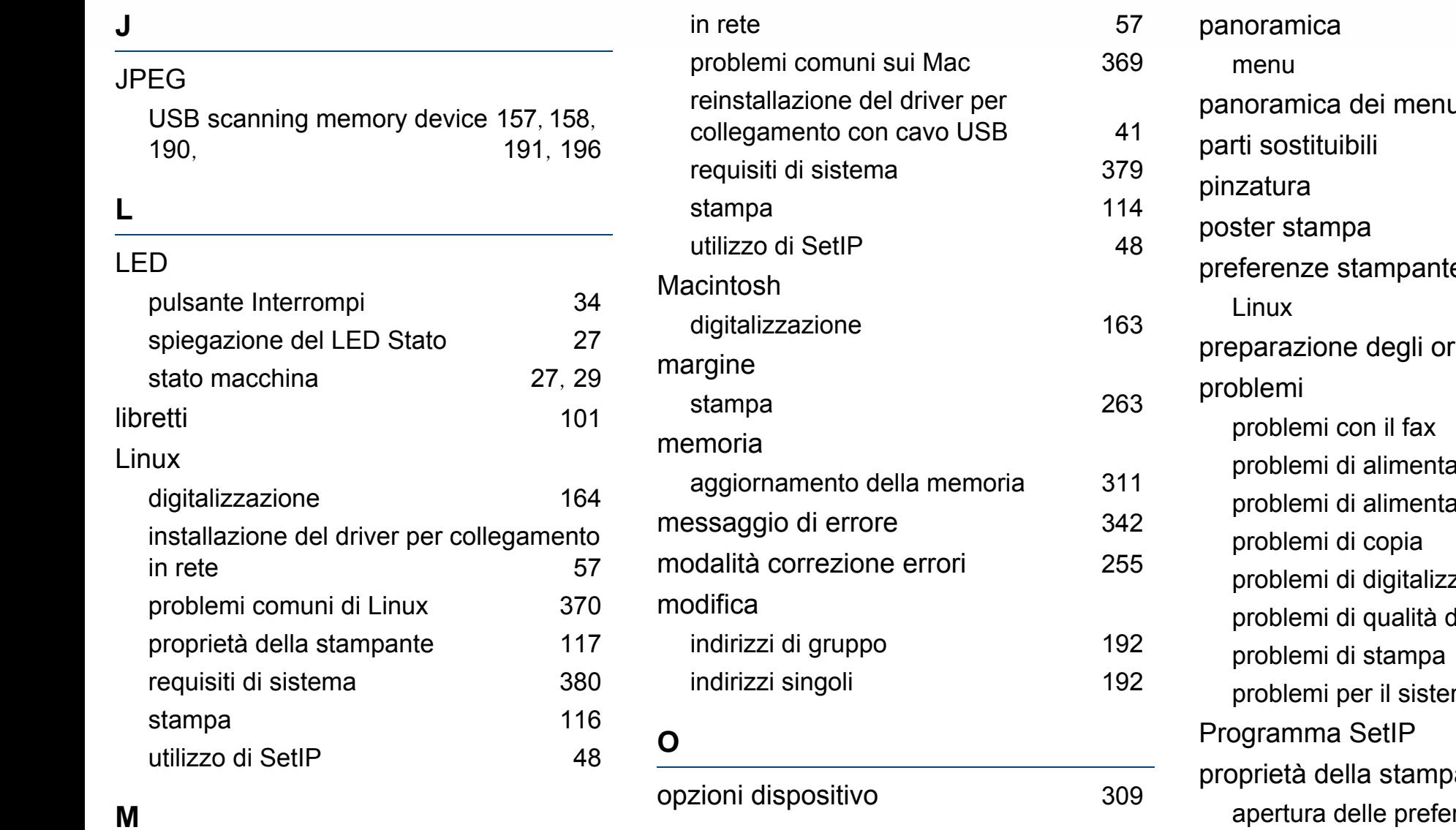

**P**

## Mac

installazione del driver per collegamento

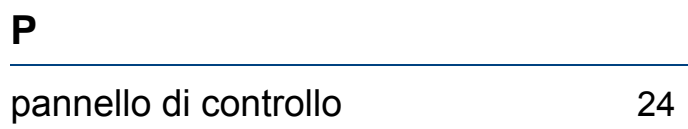

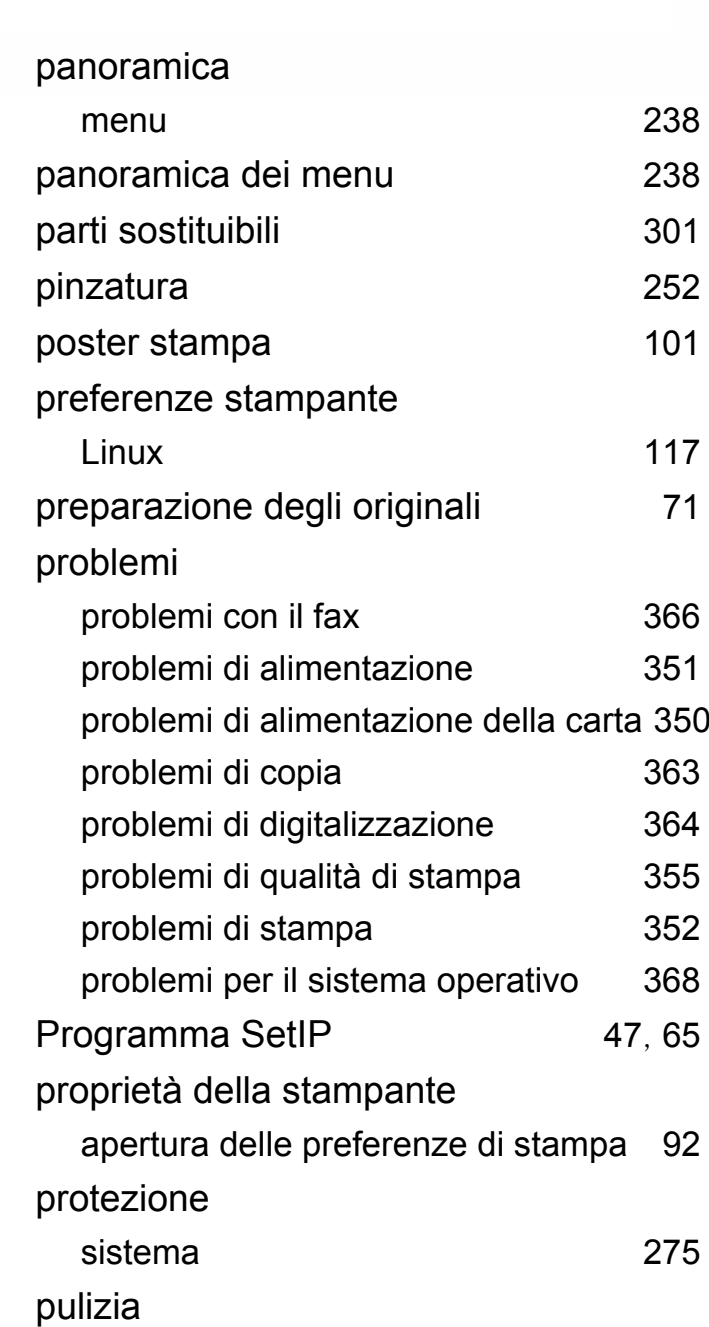

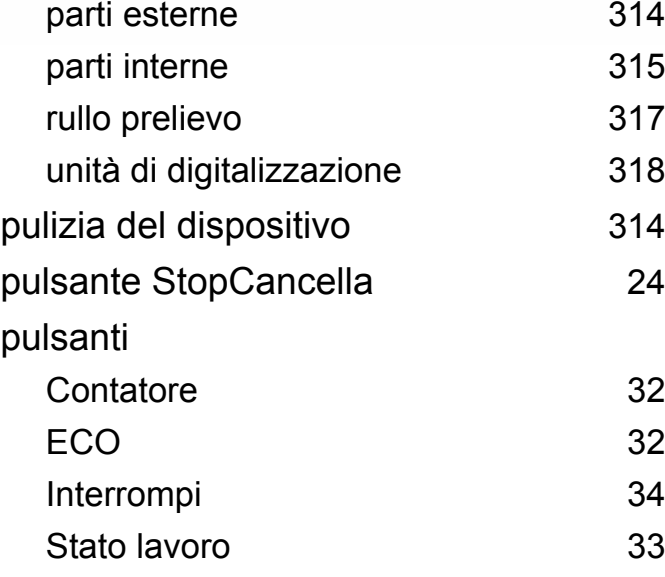

### **R**

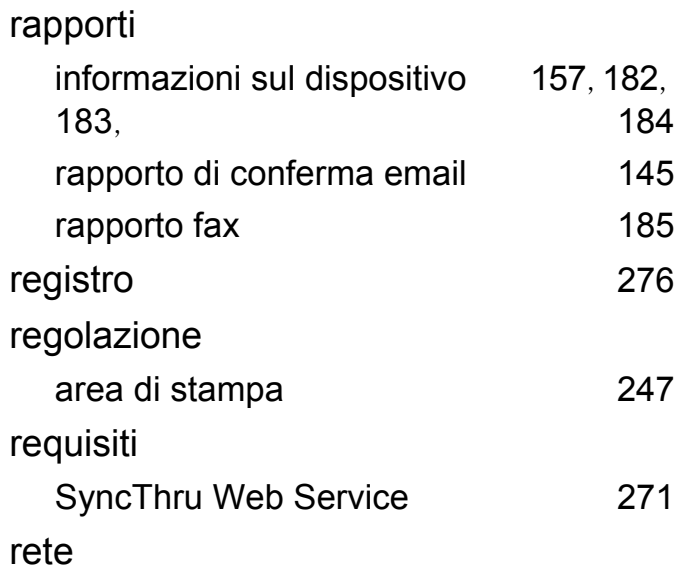

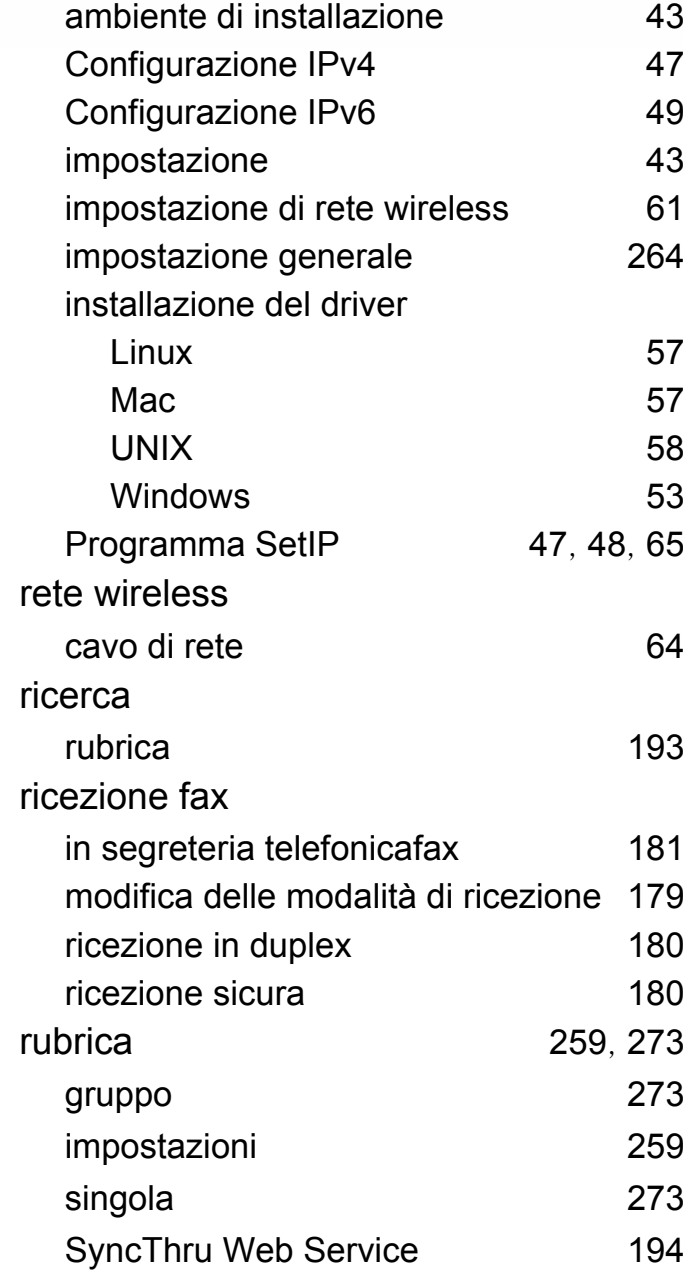

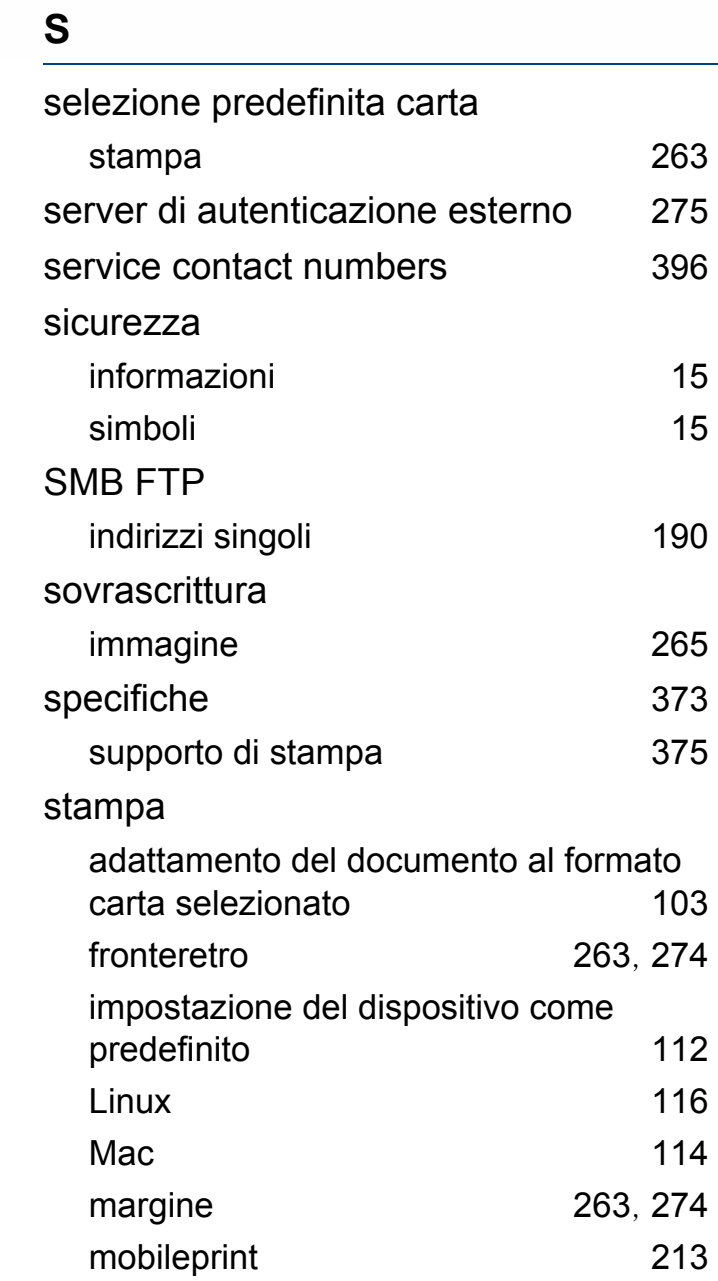

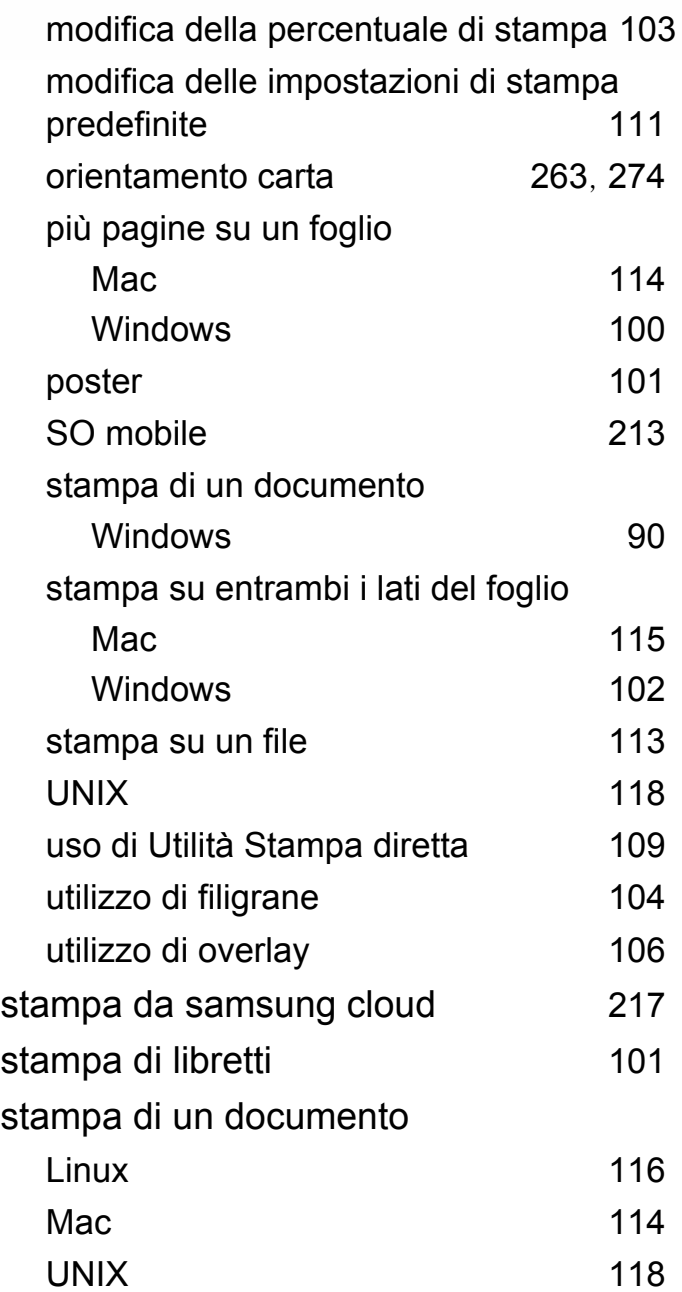

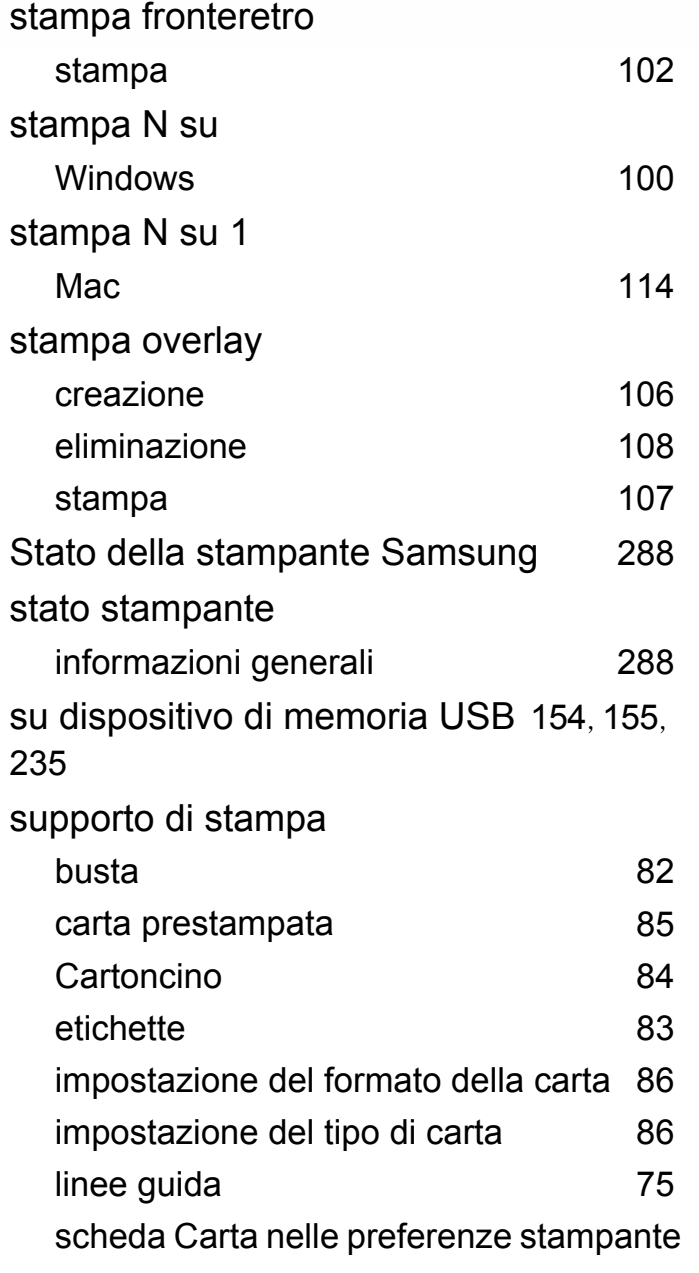

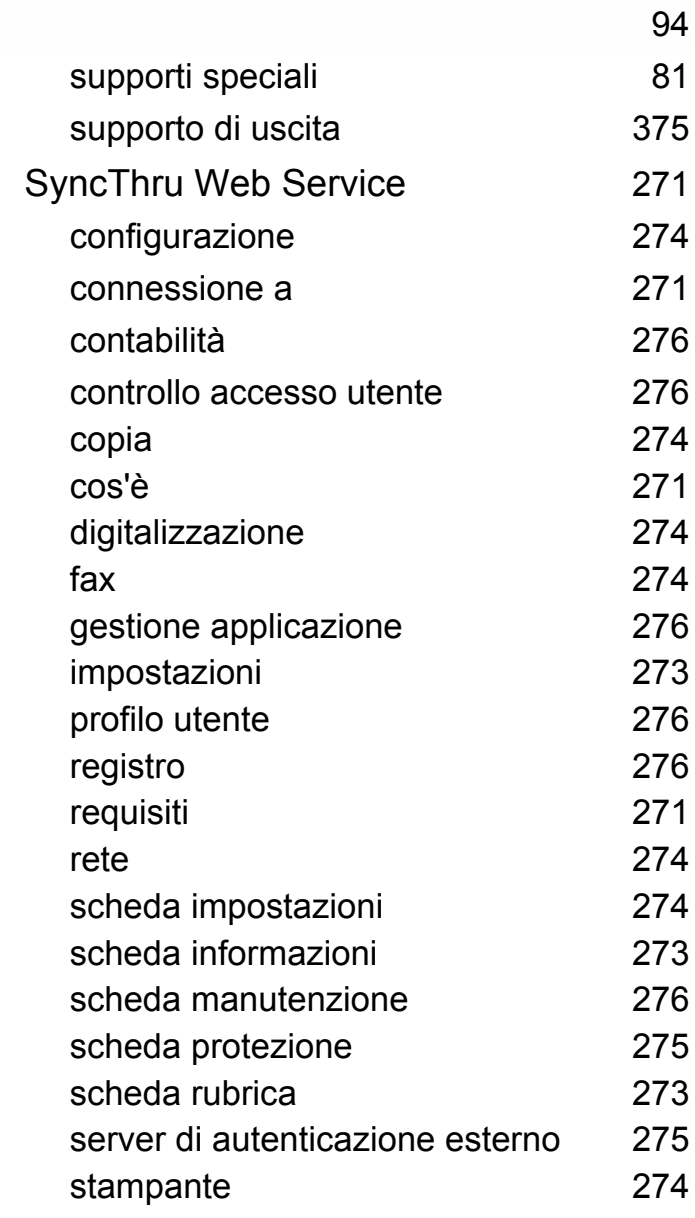

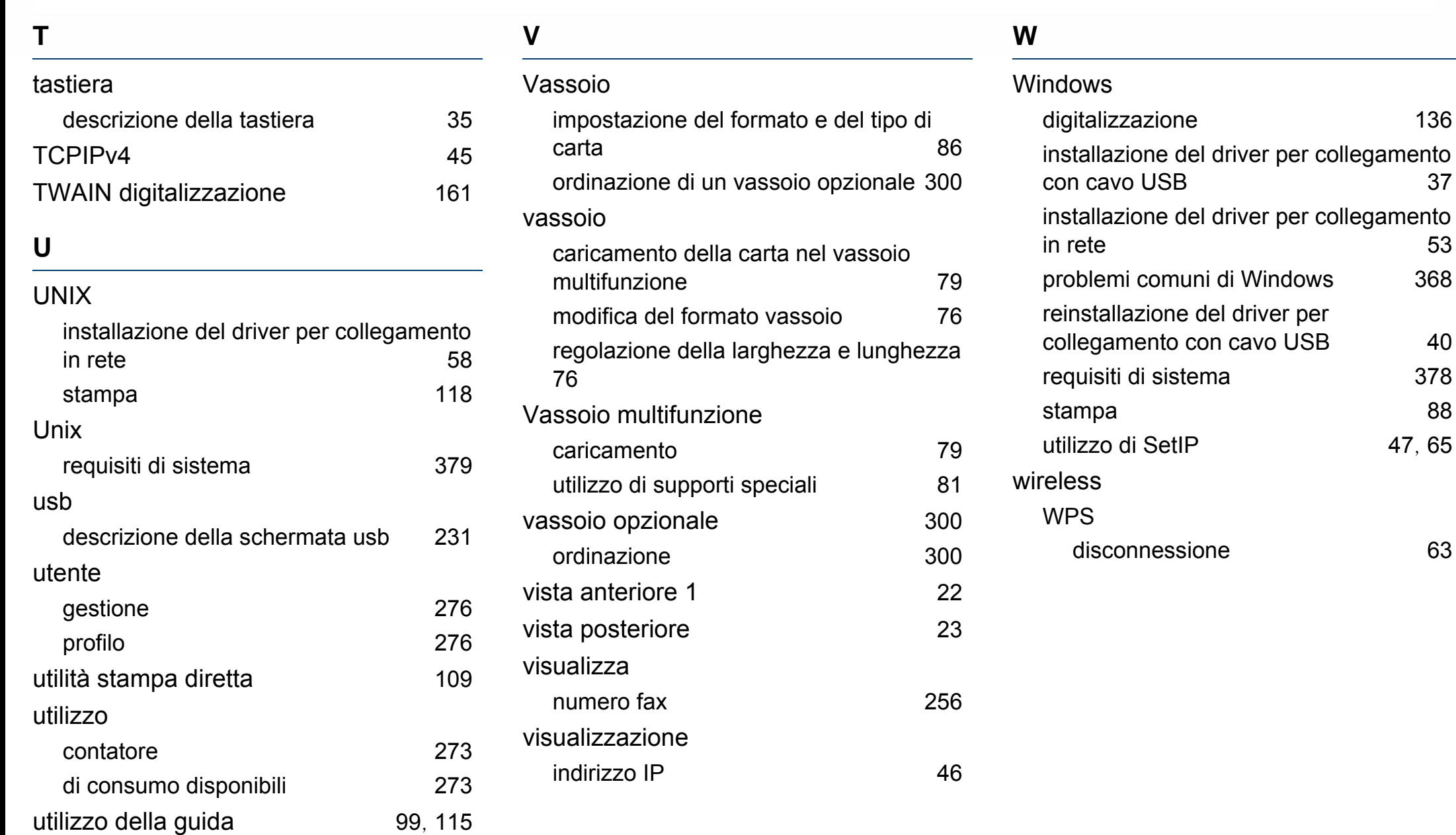